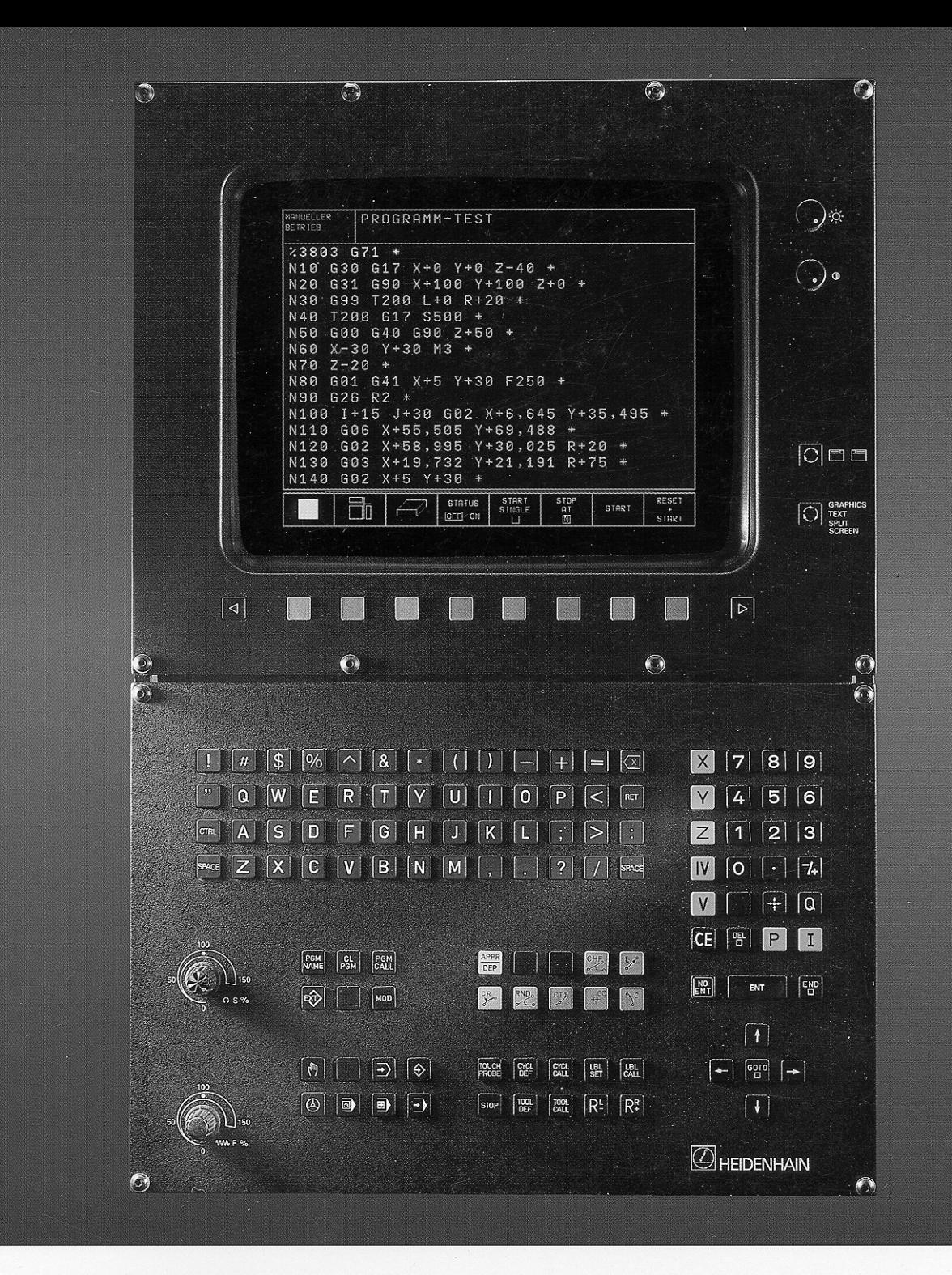

**IEIDENHAIN** 

# **Benutzer-Handbuch DIN/ISO - Programmierung**

TMG 425 NC 415B NIGA

# Der TNC-Leitfaden:

# Von der Werkstück-Zeichnung zur programmgesteuerten Bearbeitung

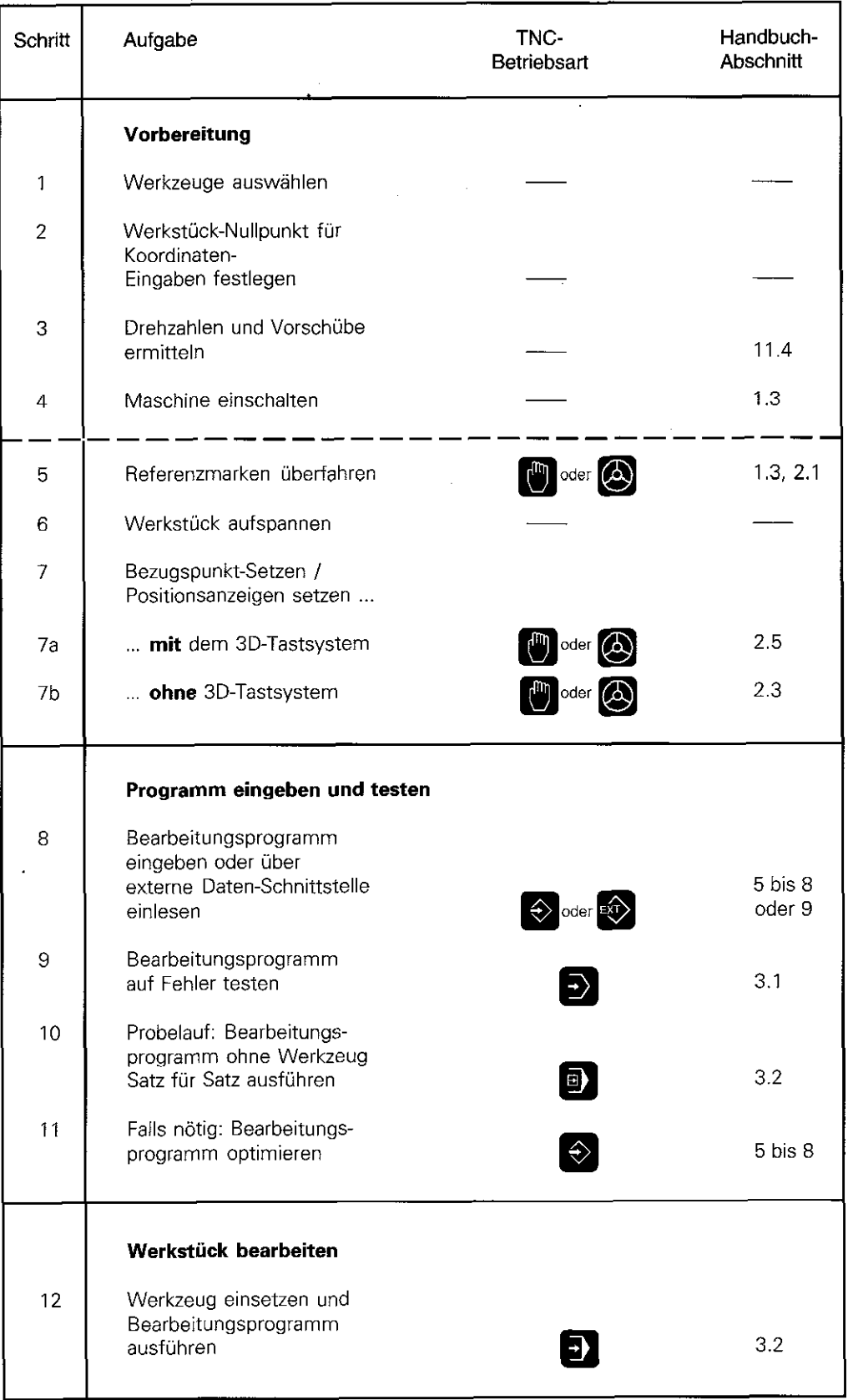

 $\overline{1}$ 

# Bedienelemente der TNC 407, TNC 415B und TNC 425

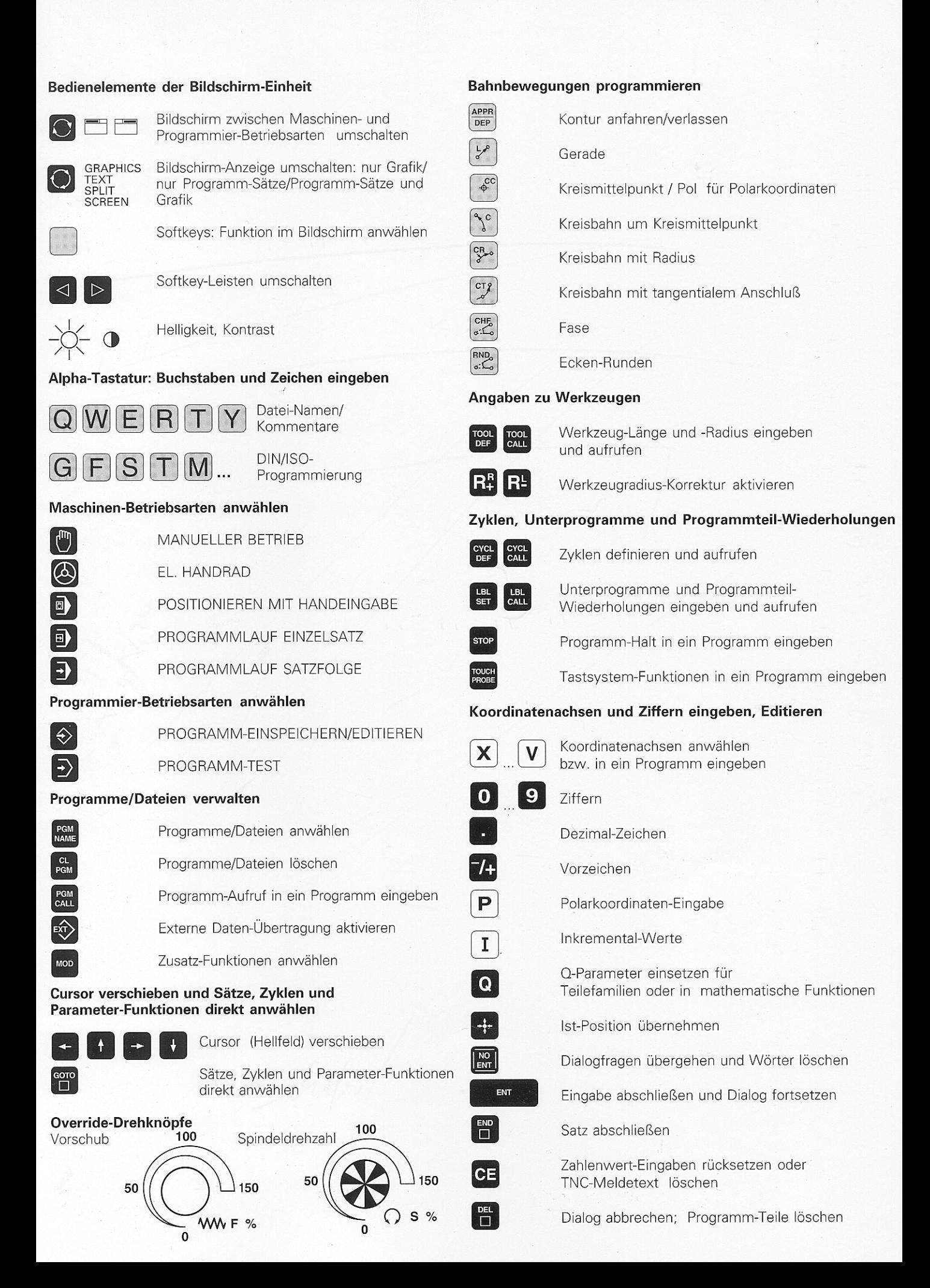

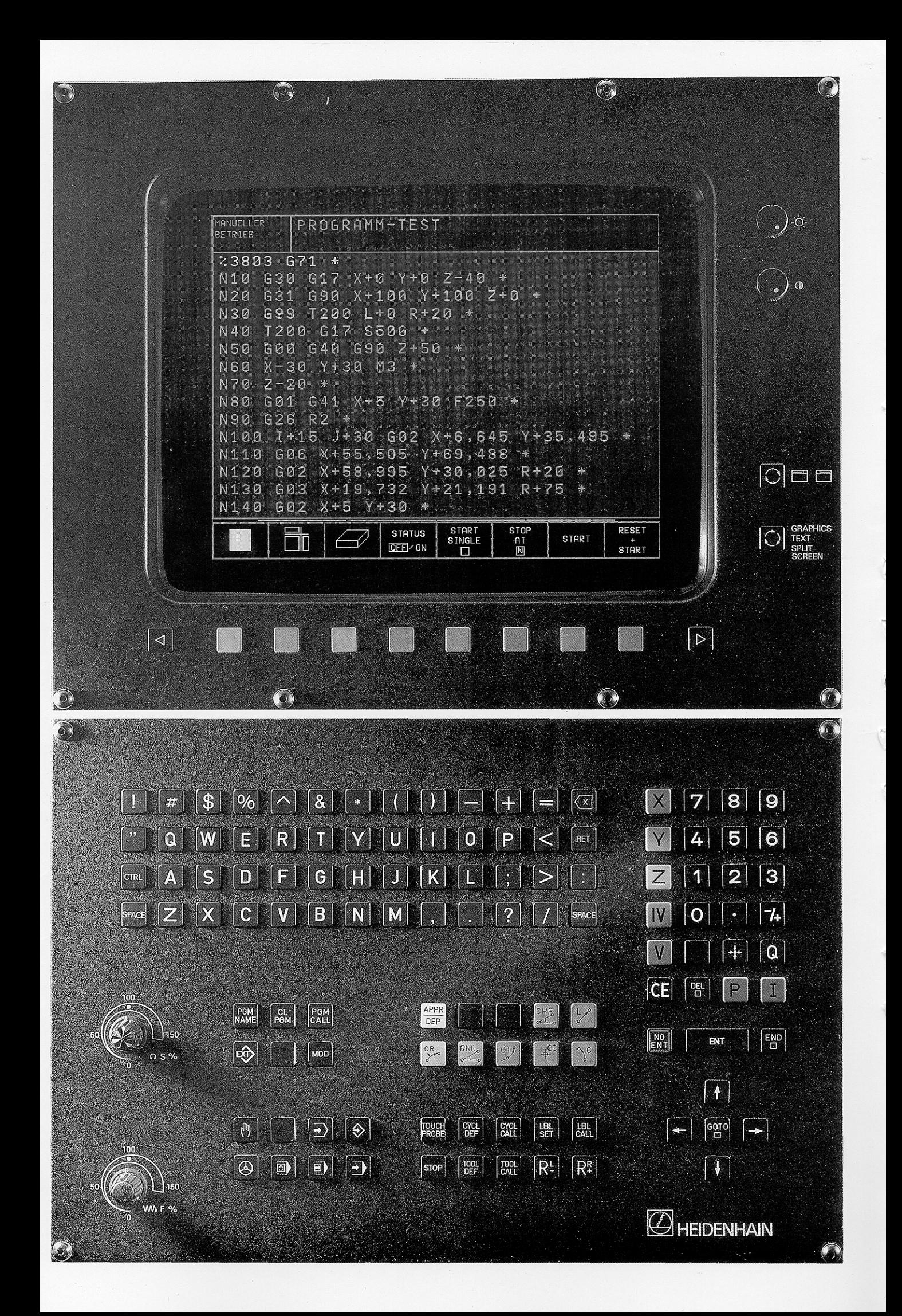

## Das Handbuch richtig nutzen!

Щ,

Dieses Handbuch beschreibt Funktionen, die in den TNCs ab den folgenden NC-Software-Nummern verfügbar sind:

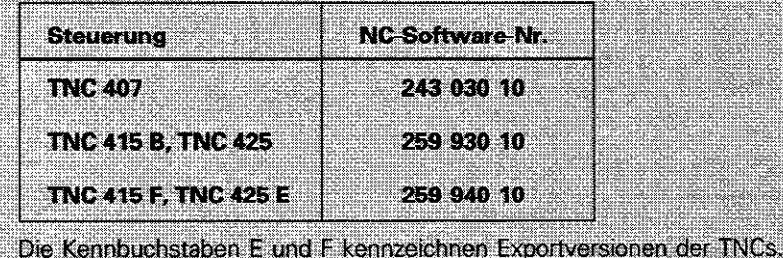

Folgende Funktionen stehen bei der TNC 407 nicht zur Verfügung:

- **·** Grafik während des Programmlaufs
- <sup>l</sup>Geradenbewegung simultan in mehr als drei Achsen

Bei den Exportversionen TNC 415 F und TNC 425 E gibt es folgende Einschränkungen:

- Eingabe- und Bearbeitungs-Genauigkeit auf 1um begrenzt
- <sup>l</sup>Geradenbewegungen simultan in bis zu 3 Achsen

Die TNCs unterscheiden sich ansonsten nur in technischen Einzelheiten, wie beispielsweise der Art der Geschwindigkeitsregelung, Satzverarbeitungs-Zeit, Regelkreis-Zykluszeit und Speicherkapazität.

Der Maschinen-Hersteller paßt den nutzbaren Leistungsumfang der TNC über Maschinen-Parameter an die jeweilige Maschine an. Daher sind in diesem Handbuch auch Funktionen beschrieben, die nicht bei jeder TNC verfügbar sind.

TNC-Funktionen, die nicht an allen Maschinen zur Verfügung stehen, sind beispielsweise:

- <sup>l</sup>Antastfunktionen für das 3D-Tastsystem
- **·** Gewindebohren ohne Ausgleichsfutter
- Wiederanfahren an die Kontur nach Unterbrechungen

Setzen Sie sich im Zweifelsfall bitte mit dem Maschinen-Hersteller in Verbindung.

Dieses Handbuch wendet sich sowohl an den TNC Einsteiger als auch an den TNC-Experten.

Dem TNC-Einsteiger dient das Handbuch als Lernunterlage. Zu Beginn vermittelt es die Grundlagen der NC-Technik und einen Enblick in die TNC-Funktionen.

Danach führt das Handbuch in die DIN/ISO-Programmierung ein. Die zahlreichen Beispiele hierzu können direkt an der TNC nachvollzogen werden. Jede Funktion wird ausführlich erklärt, wenn sie das erste Mal eingesetzt wird.

Der TNC-Einsteiger sollte dieses Handbuch konsequent von vorne nach hinten durcharbeiten, um sich mit der Leistungsfähigkeit der TNC vertraut zu machen.

Dem TNC-Experten liegt mit dem Handbuch ein umfassendes Referenz- und Nachschlagwerk vor. Inhaltsverzeichnis und Querverweise erleichtern die gezielte Suche nach bestimmten Themen und Begriffen.

Handlungsanleitungen zeigen, wie die TNC-Funktionen eingegeben werden.

Die Erklärung der Tastenfunktion im rechten Teil der Anweisung soll besonders den Anfänger beim ersten Einsatz der Funktion unterstützen.

Falls die Funktion bereits bekannt ist, ermöglicht die Eingaben-Übersicht im linken Teil der Handlungsanweisung einen schnellen Uberblick über die Programmierschritte.

Die TNC-Dialoge sind in den Handlungsanleitungen immer schattiert dargestellt.

#### Schema der Handlungsanweisungen

Dialog-Eröffnungstaste

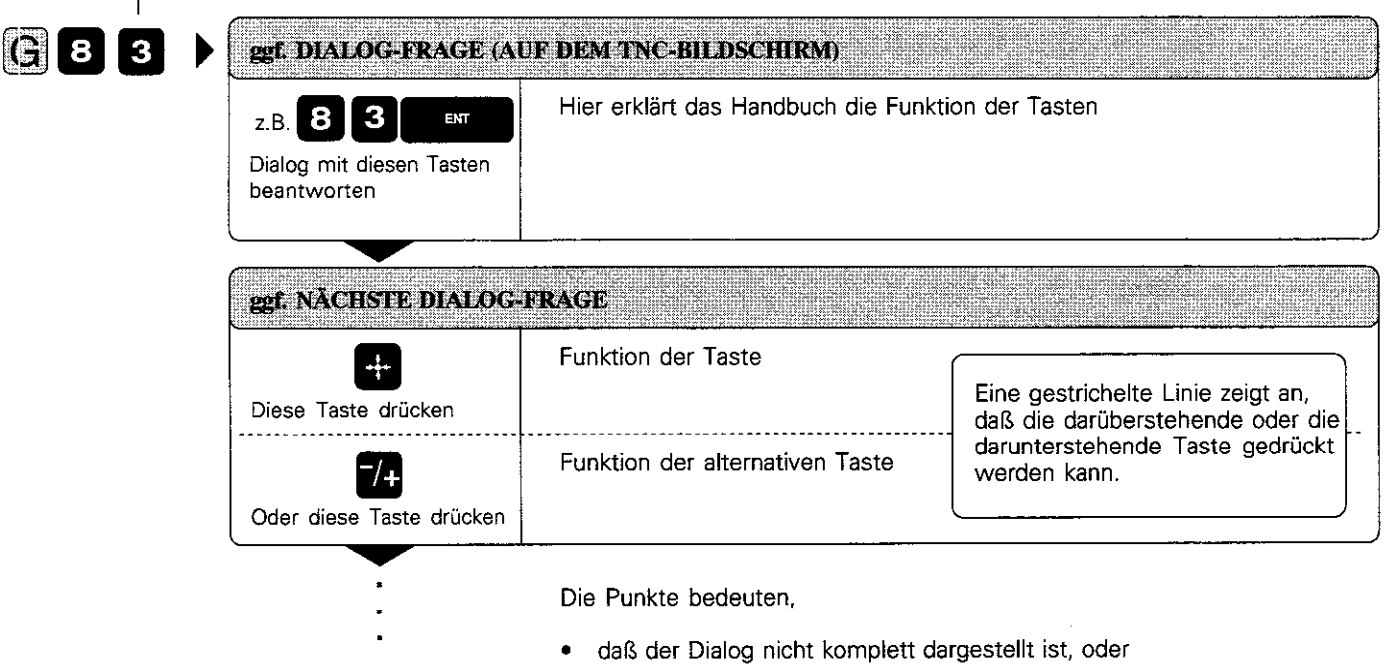

• daß der Dialog auf der nächsten Seite weitergeht.

## **Inhalt DIN/ISO Benutzer-Handbuch TNC 407, TNC 415 B, TNC 425 (243 030-xx, 259 930-xx, 259 940-xx)**

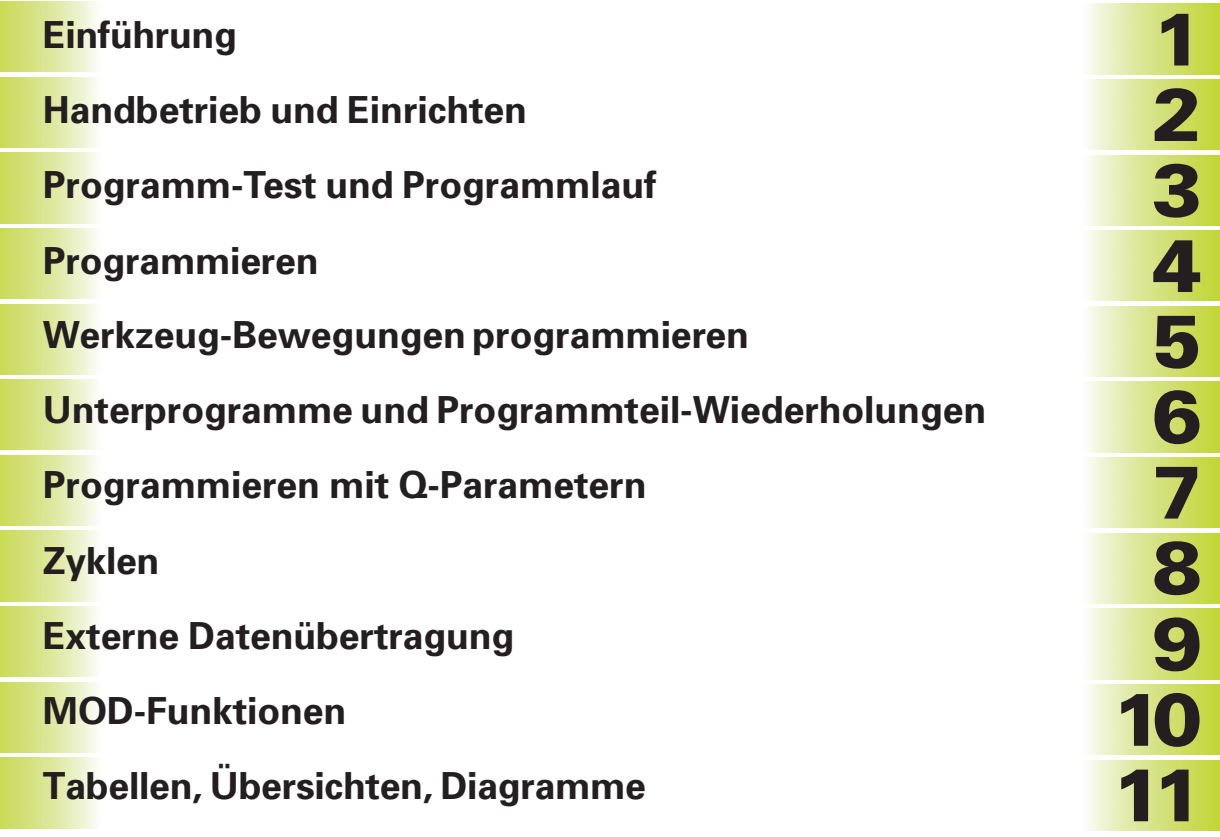

#### <span id="page-8-0"></span>Einführung  $\mathbf{1}$

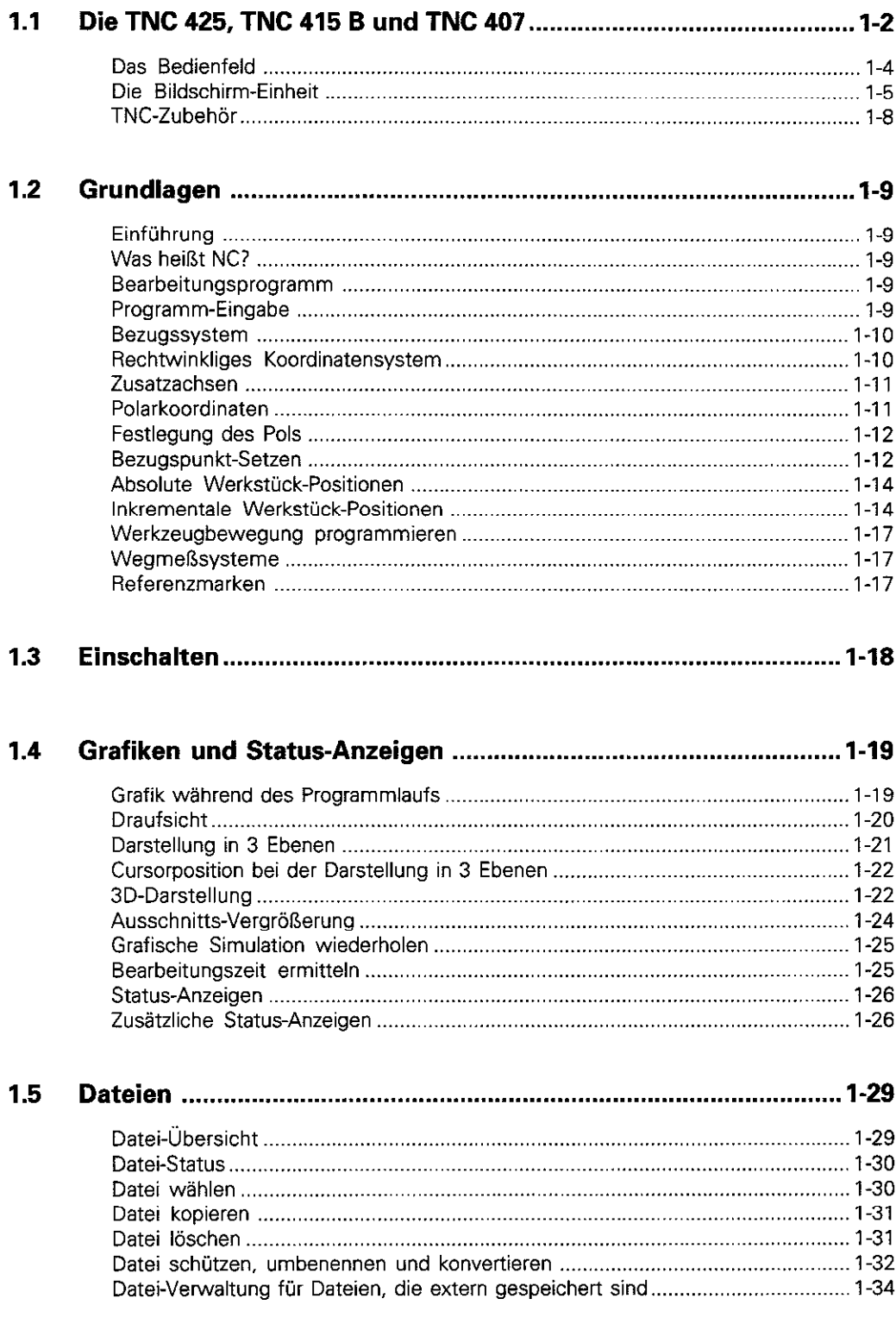

## <span id="page-9-0"></span>[2 Handbetrieb und Einrichten](#page-56-0)

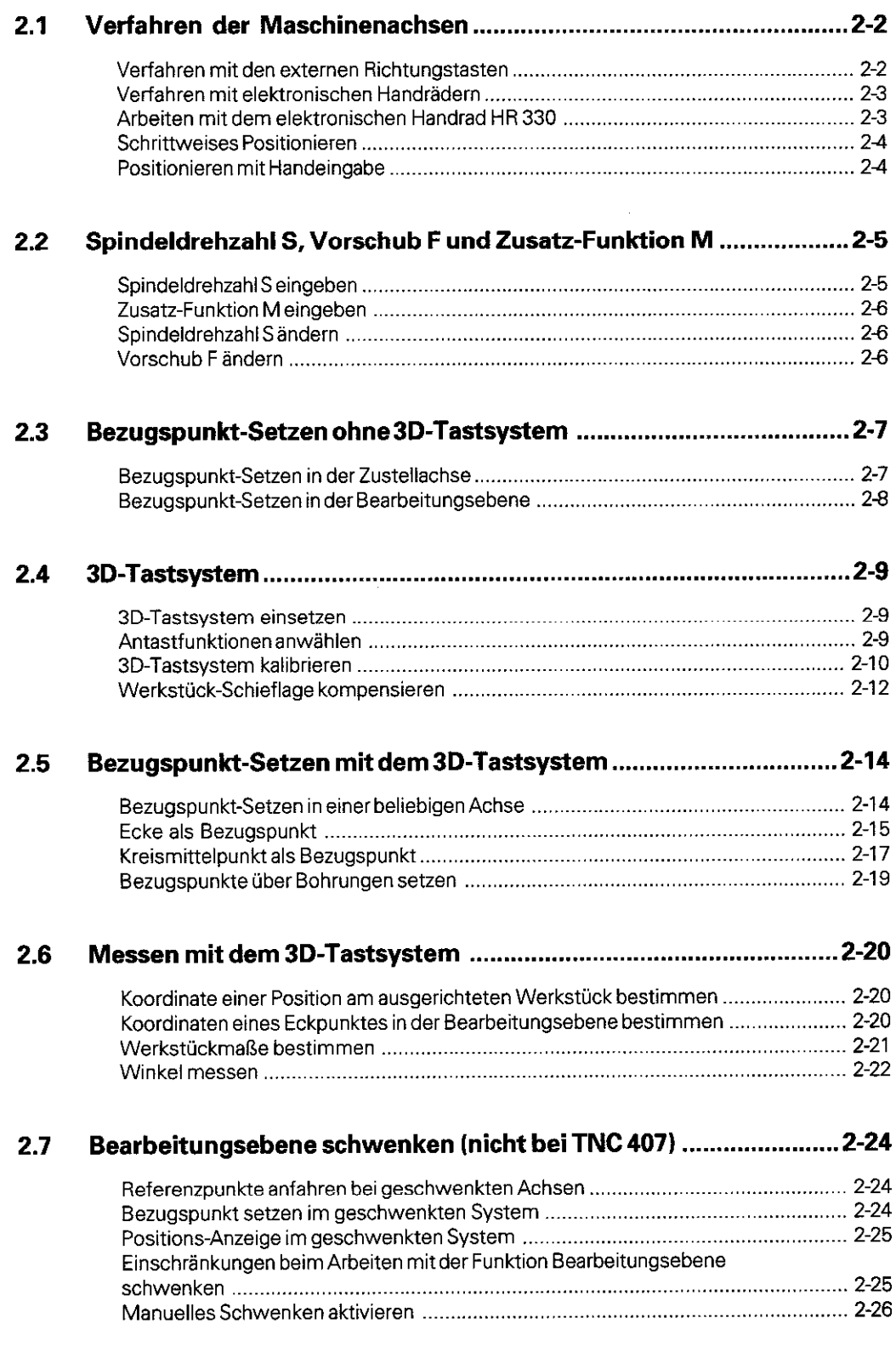

## <span id="page-10-0"></span>3 Programm-Test und Programmlauf

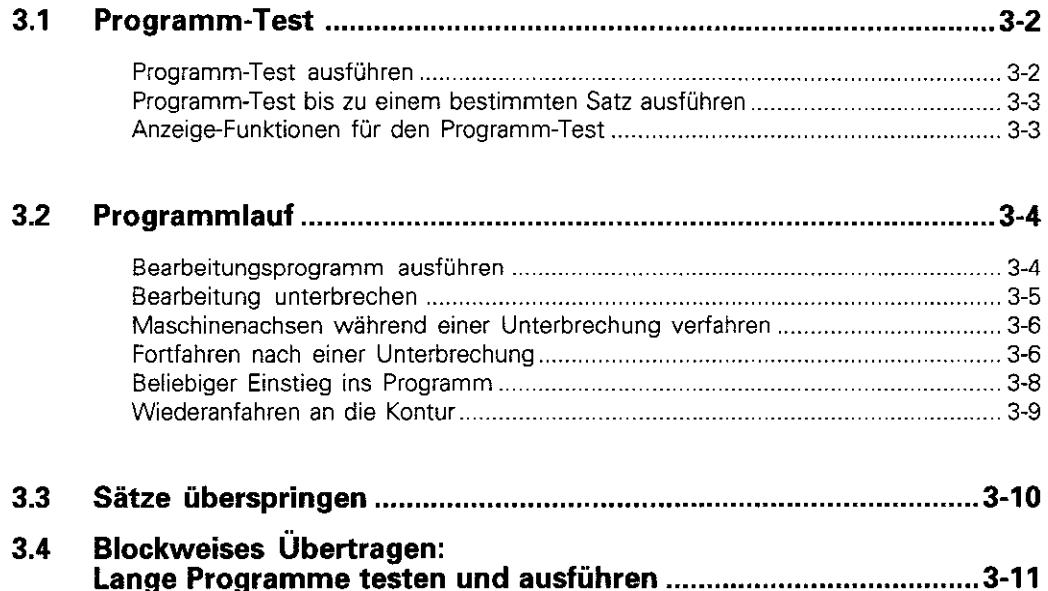

 $\bar{\gamma}$ 

#### <span id="page-11-0"></span>Programmieren  $\overline{\mathbf{4}}$

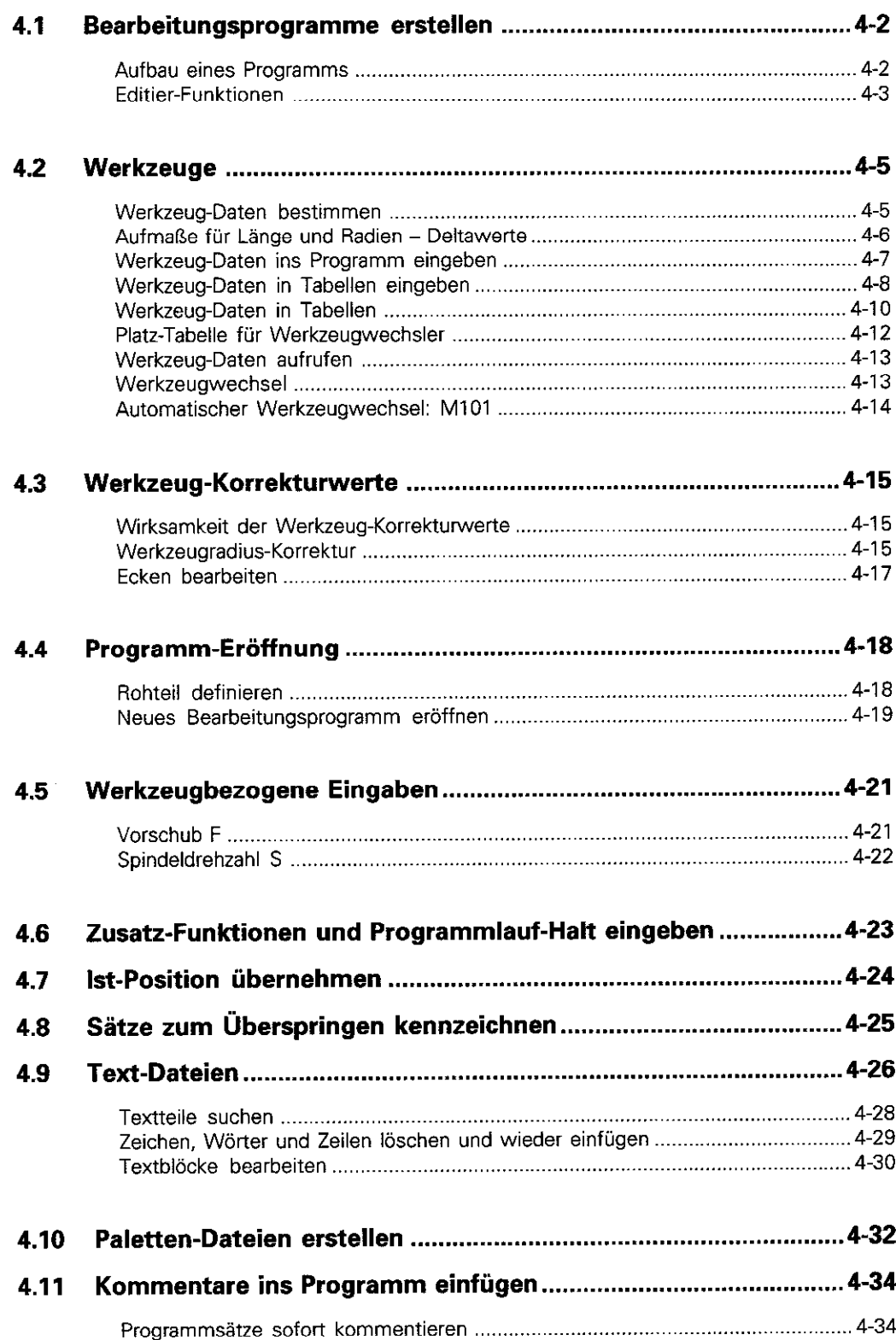

## <span id="page-12-0"></span>5 Werkzeug-Bewegungen programmieren

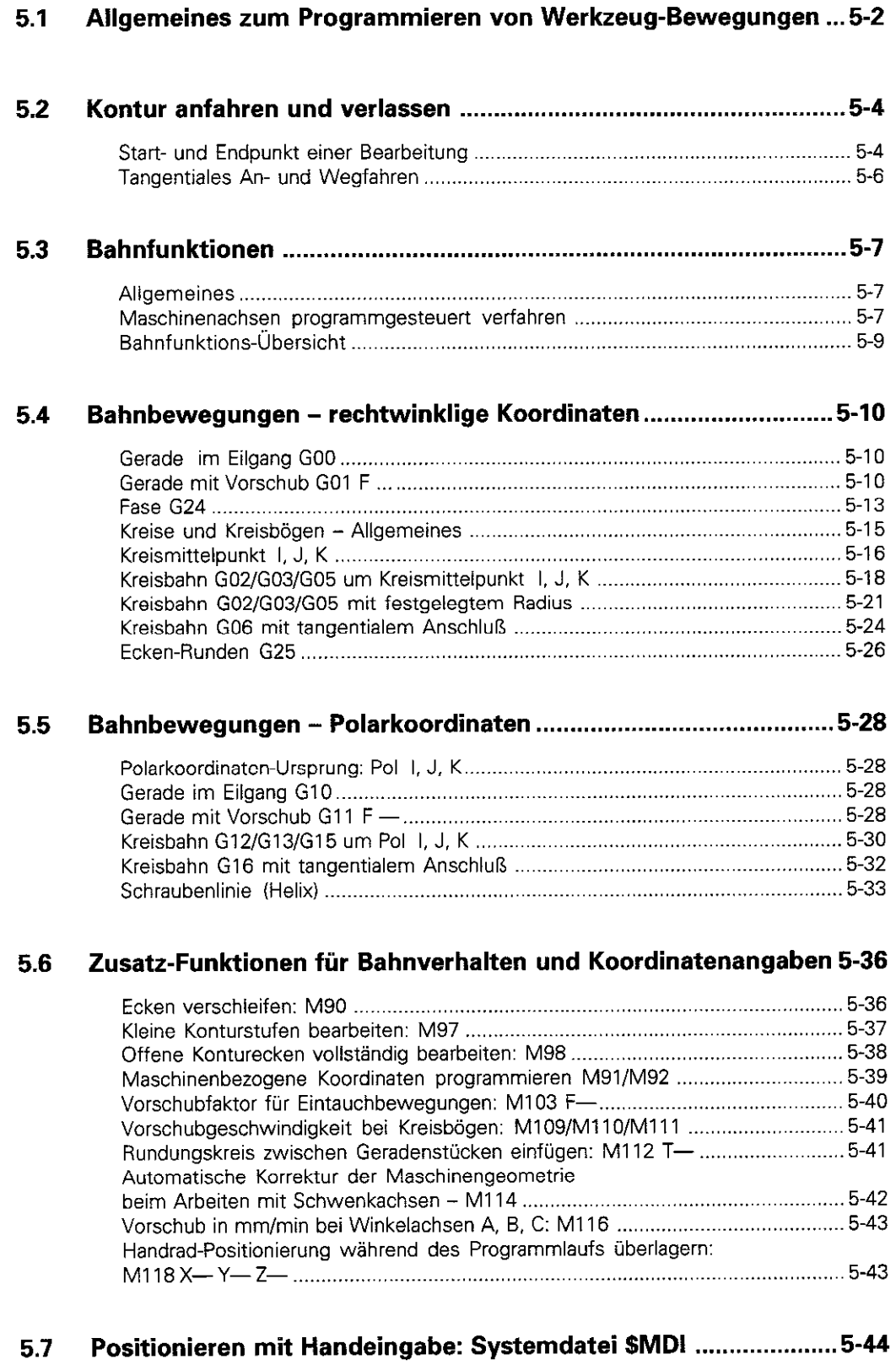

#### <span id="page-13-0"></span>Unterprogramme und Programmteil-Wiederholungen  $6\phantom{1}$

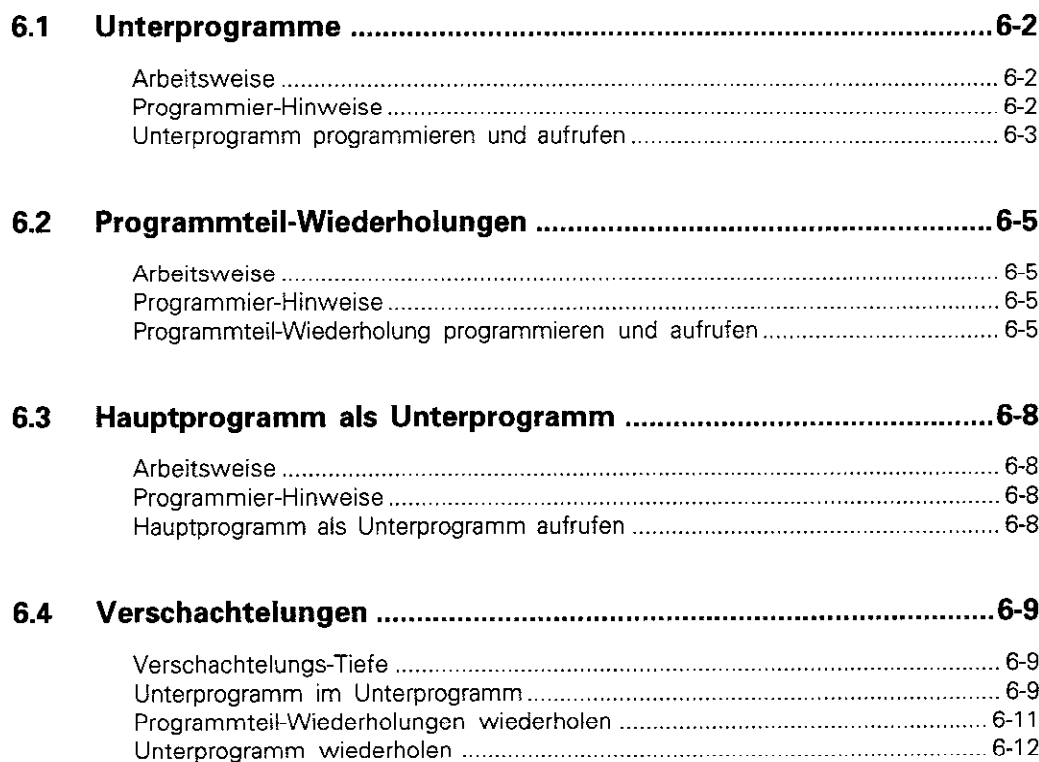

# <span id="page-14-0"></span>[7 Programmieren mit Q-Parametern](#page-186-0)

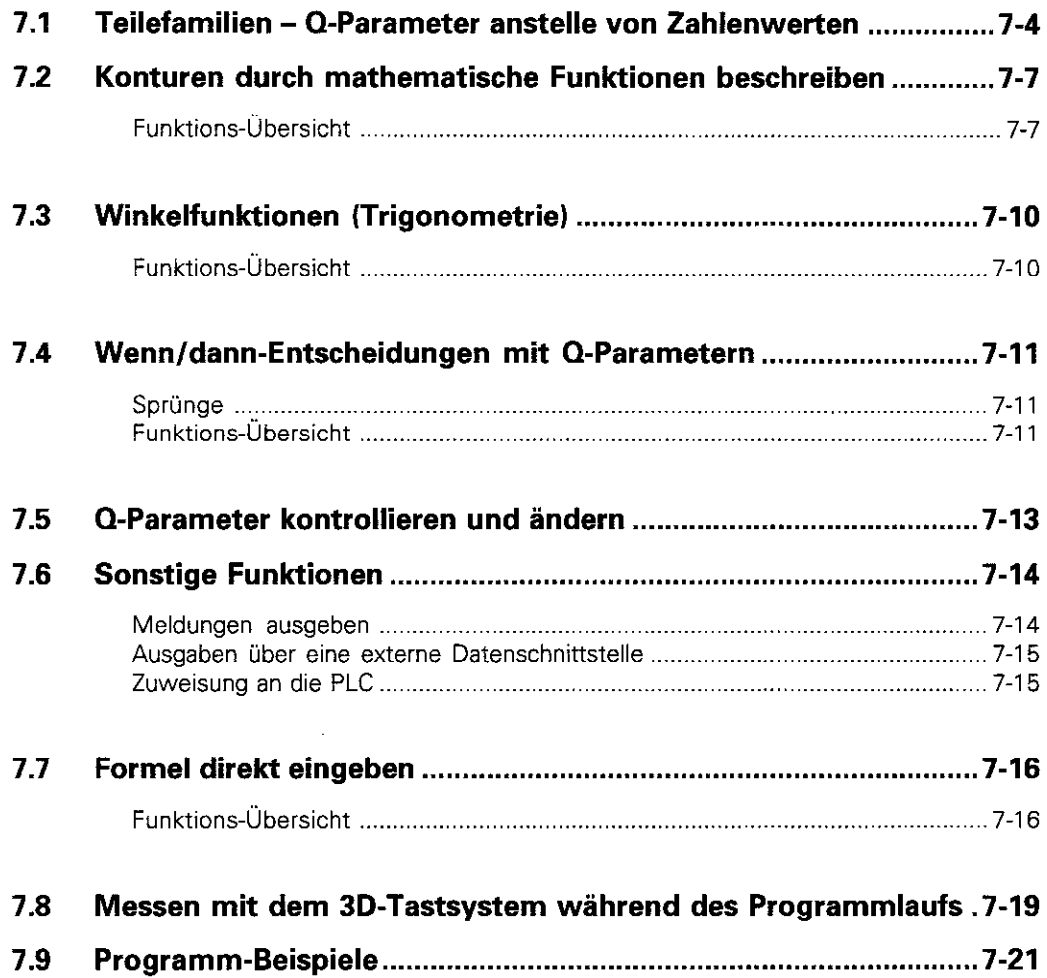

-

#### <span id="page-15-0"></span>8 Zyklen

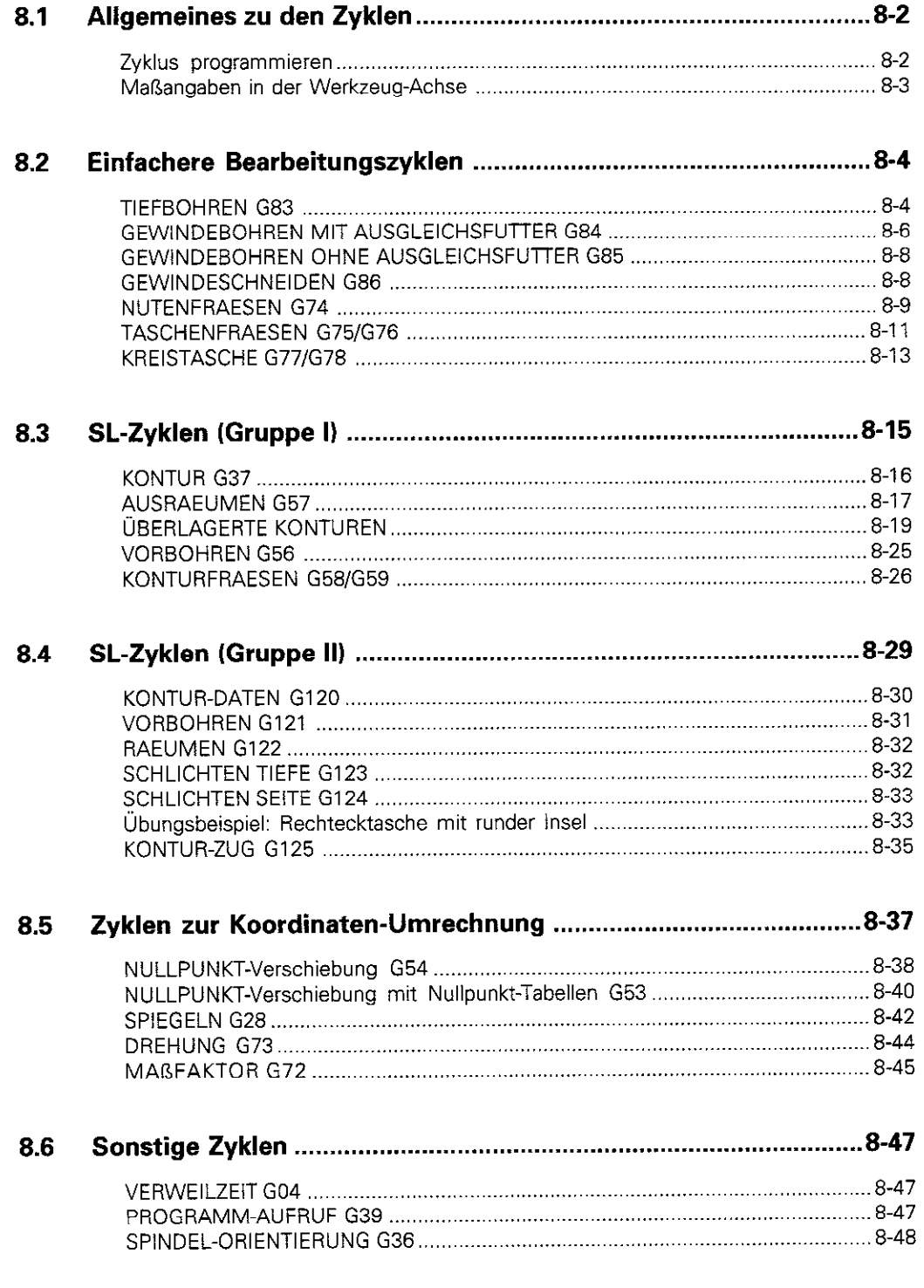

#### <span id="page-16-0"></span> $9<sub>o</sub>$ Externe Datenübertragung

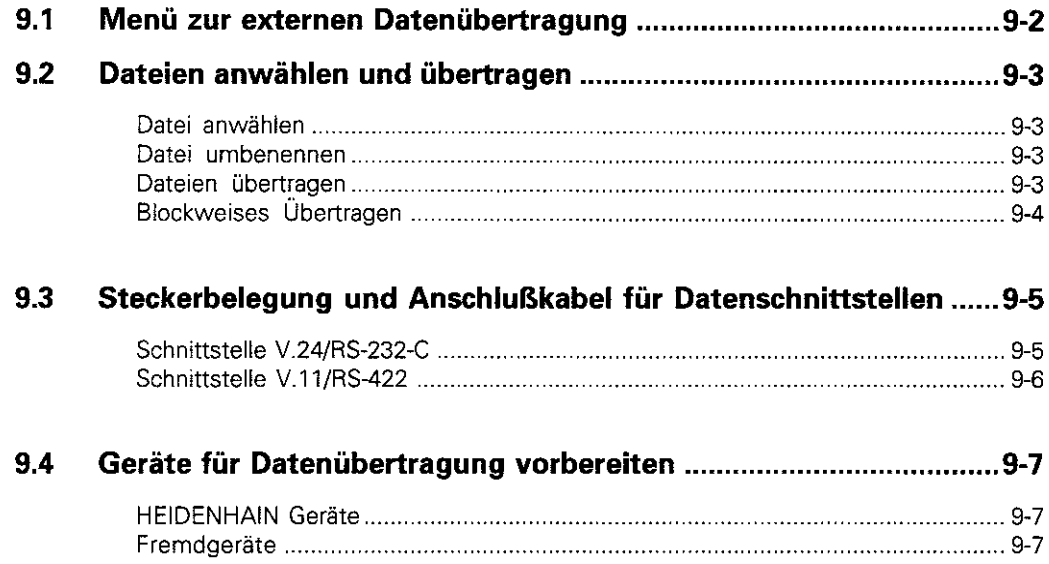

## <span id="page-17-0"></span>[10 MOD-Funktionen](#page-270-0)

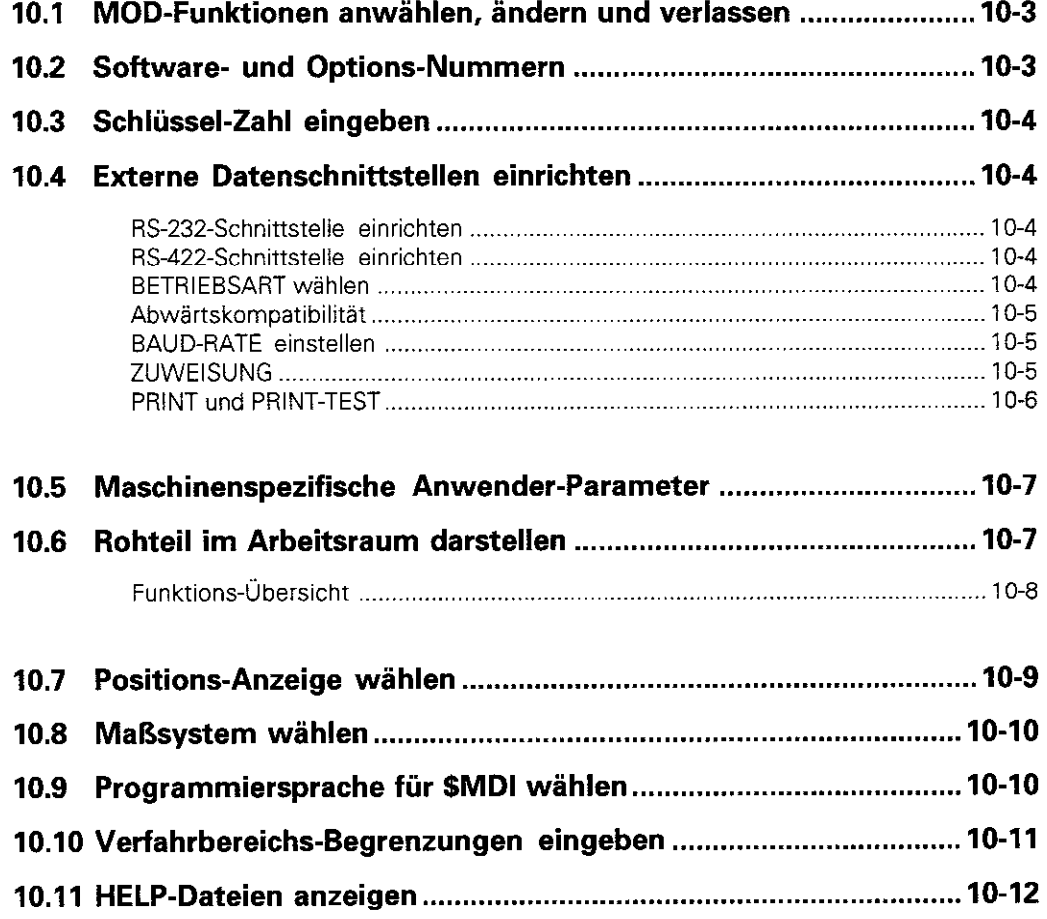

# <span id="page-18-0"></span>11 Tabellen, Übersichten, Diagramme

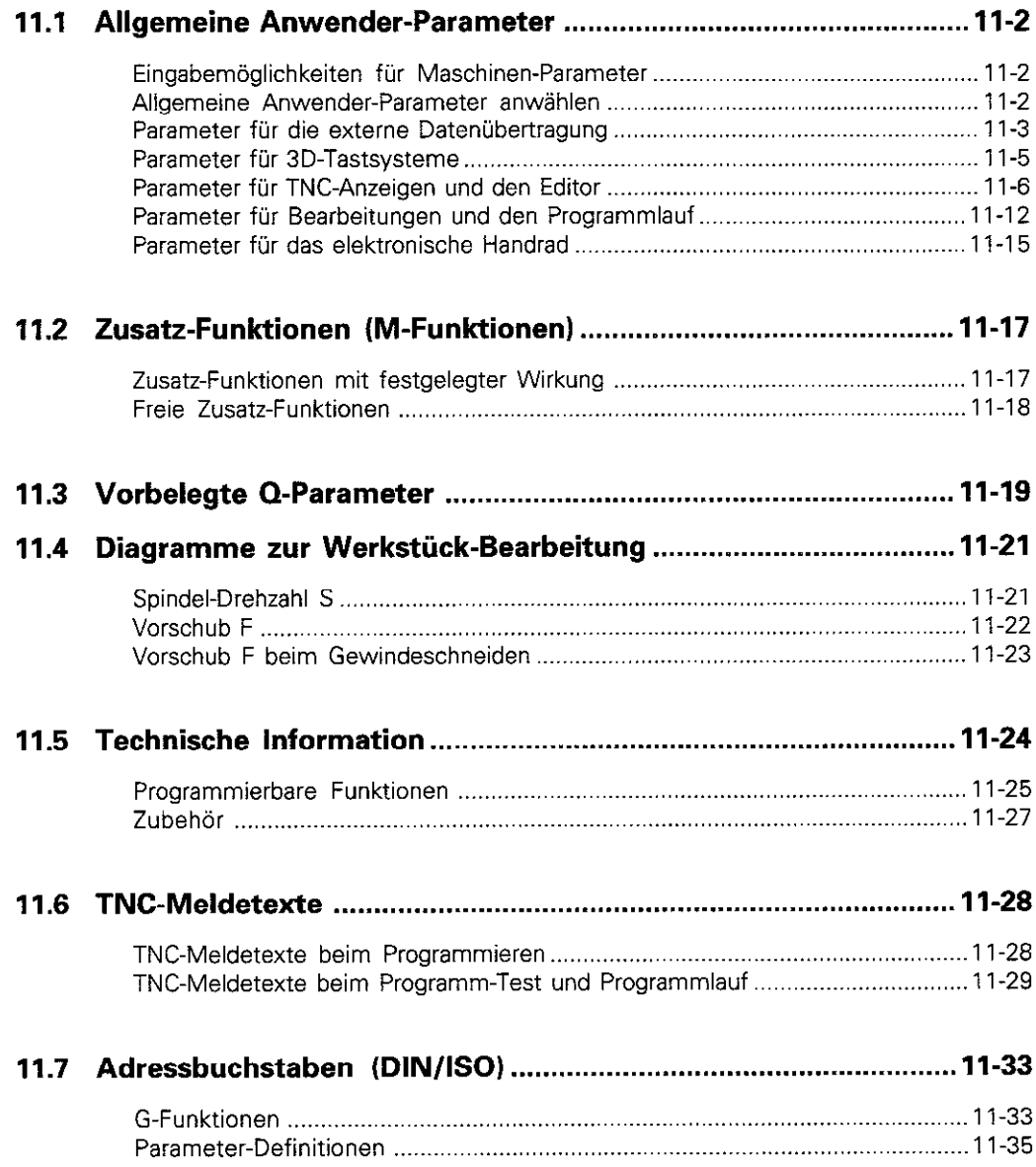

#### Einführung  $\mathbf{1}$

 $1.4$ 

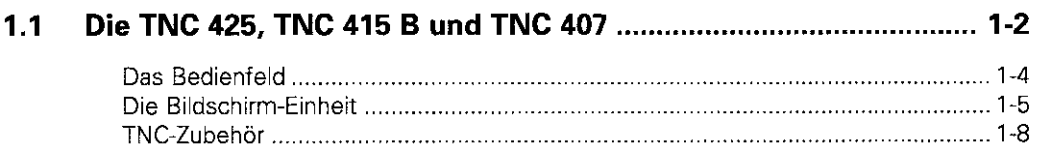

#### $1.2$

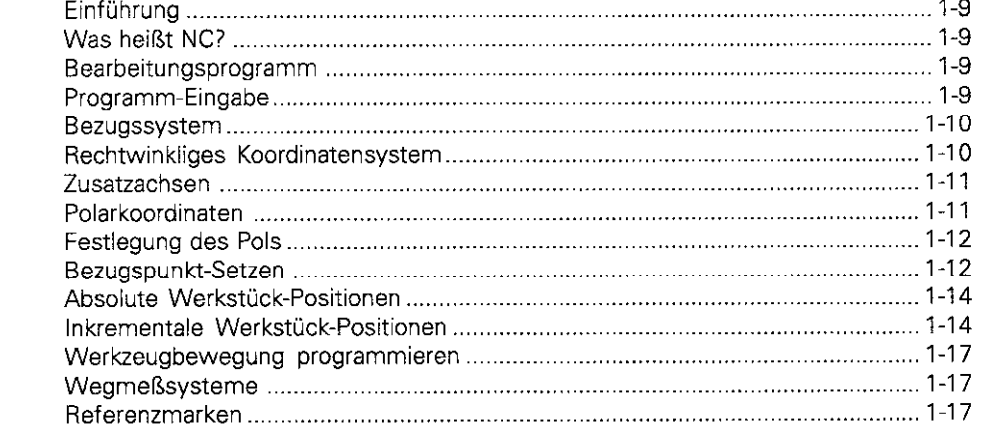

#### 1.3

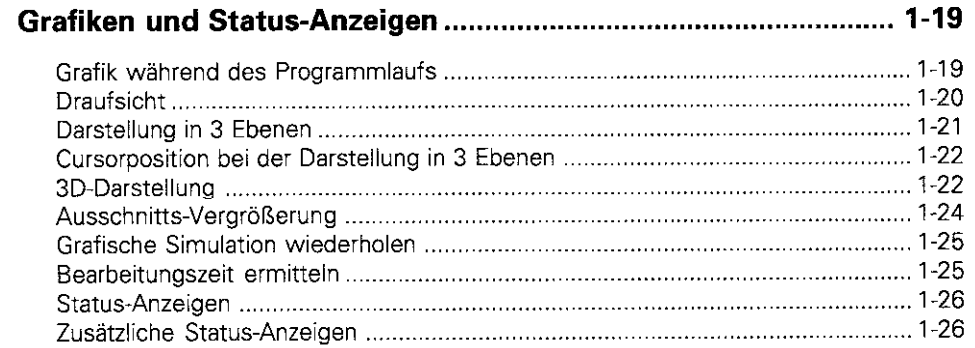

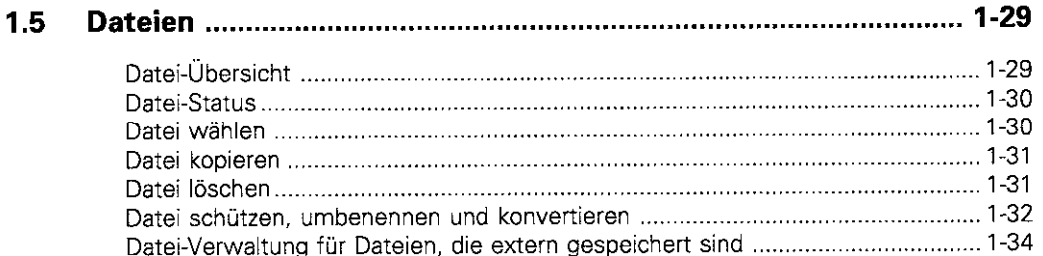

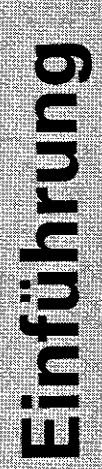

## <span id="page-20-0"></span>1.1 Die TNC 425, TNC 415 B und TNC 407

Die TNCs sind werkstattprogrammierbare Bahnsteuerungen für Fräsmaschinen, Bohrmaschinen und Bearbeitungszentren mit bis zu fünf Achsen.

Zusätzlich läßt sich die Spindel ausrichten (Spindel-Orientierung). In den TNCs sind immer eine Betriebsart für Maschinenbewegungen (Maschinen-Betriebsart) und eine Betriebsart zum Programmieren und Programm-Test (Programmier-Betriebsart) gleichzeitig - parallel - aktiv.

## Die TNC 425

Bei der TNC 425 wird die Geschwindigkeit digital in der Steuerung geregelt.

Die TNC 425 ermöglicht eine sehr hohe Konturtreue, auch dann. wenn komplexe Werkstück-Geometrien mit hohen Geschwindigkeiten bearbeitet werden.

#### Die TNC 415 B

Bei der TNC 415 B wird die Geschwindigkeit analog im Antriebsverstärker geregelt.

Alle Funktionen der TNC 425 lassen sich auch bei der TNC 415 B nutzen.

#### Die TNC 407

Bei der TNC 407 wird die Geschwindigkeit analog im Antriebsverstärker geregelt

Bis auf die folgenden Ausnahmen lassen sich auch bei der TNC 407 alle Funktionen der TNC 425 nutzen:

- <sup>l</sup>Grafik während des Programmlaufs
- <sup>l</sup>Bearbeitungsebene schwenken
- . Geradenbewegung in mehr als drei Achsen

#### Technische Unterschiede der TNCs

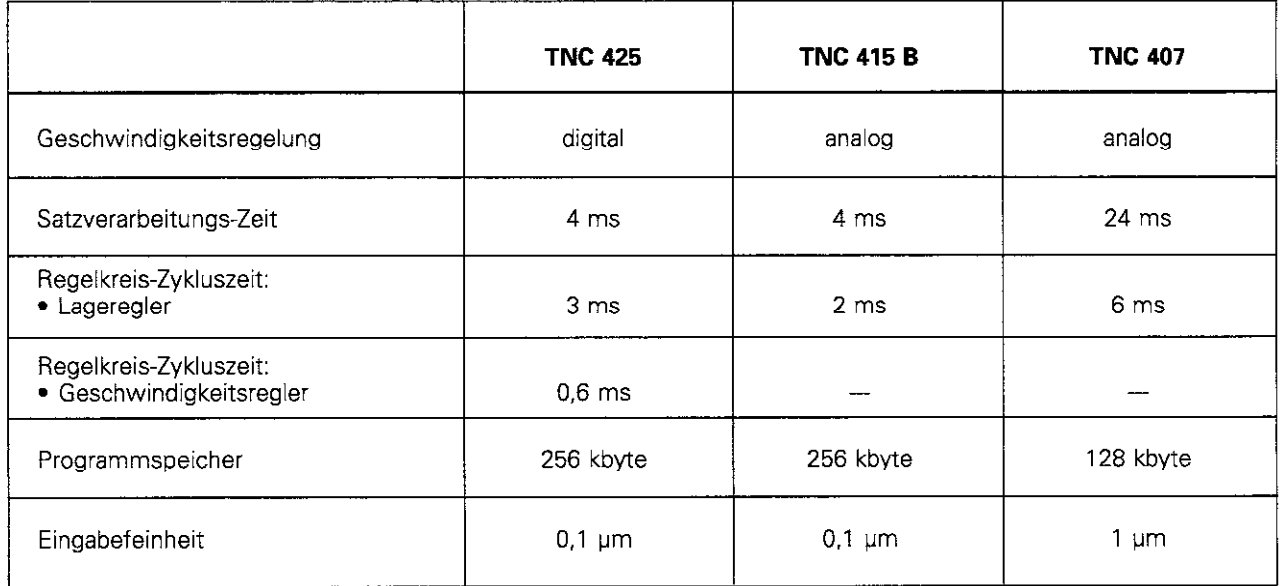

#### 1 1 Die TNC 425. TNC 415 6 und TNC 407

#### Bildschirm-Einheit und Bedienfeld

Auf dem 14.Zoll-farbbildschirm werden alle Informationen übersichtlich dargestellt, die beim Einsatz der TNC benötigt werden. Die Tasten auf dem Bedienfeld sind nach ihrer Funktion gruppiert. Das erleichtert es, Programme einzugeben und die TNC-Funktionen zu nutzen.

#### Programmierung

Die TNCs werden nach DIN/ISO programmiert Die TNCs können auch im leicht verständlichen HEIDENHAIN Klartext-Dialog programmiert werden. Hierfür gibt es ein gesondertes Benutrer-Handbuch.

#### Grafik

Für einen Programmlauf (nur TNC 415 B, TNC 425) oder Programm-Test läßt sich die Bearbeitung des Werkstücks simulieren. Dafür sind verschiedene Darstellungsarten wählbar.

#### Kompatibilität

Die TNCs können alle Bearbeitungsprogramme ausführen, die an HEIDENHAIN Steuerungen ab der TNC 150 B erstellt wurden.

<span id="page-22-0"></span>1.1 Die TNC 425. TNC 415 B und TNC 407

## Das Bedienfeld

Auf dem TNC-Bedienfeld sind alle Tasten mit Abkürzungen und Symbolen versehen, die sich gut merken lassen. Die Tasten sind nach ihrer Funktion in folgende Gruppen zusammengefaßt:

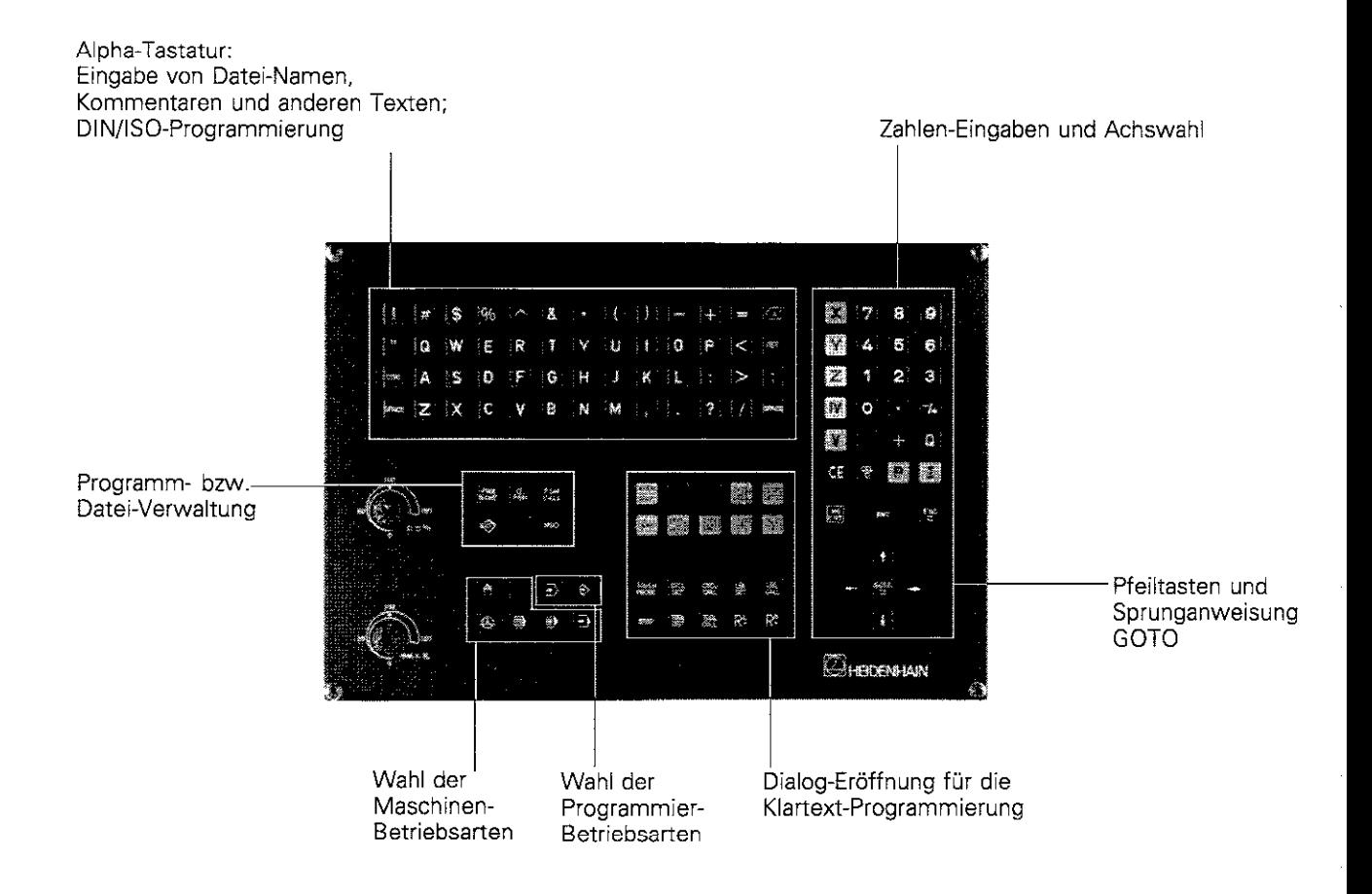

Die Funktion der einzelnen Tasten ist auf der ersten Einklappseite beschrieben.

Externe Tasten, z.B. (IC-Start), werden im Maschinen-Handbuch

erklärt. Sie sind in diesem Handbuch grau gerastert.

## <span id="page-23-0"></span>Die Bildschirm-Einheit

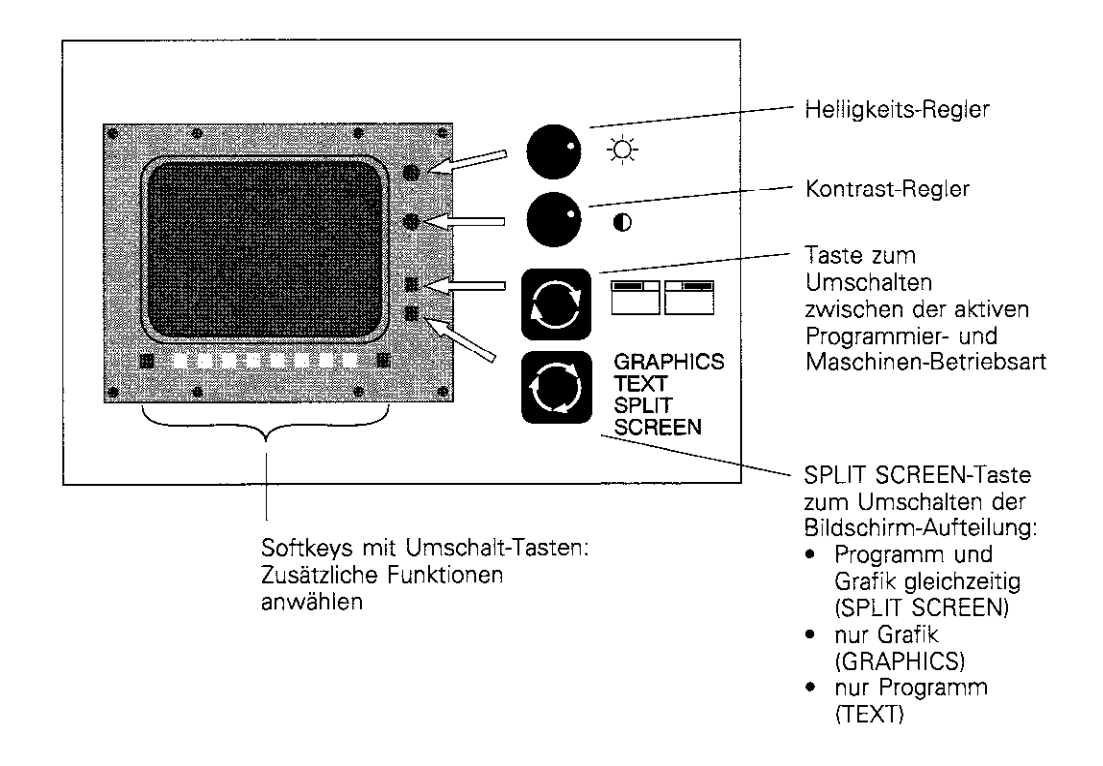

#### Kopfzeile

In der Kopfzeile des Bildschirms stehen die angewählten Betriebsarten: Maschinen-Betriebsarten links und Programmier-Betriebsarten rechts. Die Betriebsart, auf die der Bildschirm geschaltet ist, steht im größeren Feld der Kopfzeile. Dort erscheinen auch Dialogfragen und TNC-Meldetexte.

#### **Softkeys**

Die Softkeys beziehen sich auf die Funktionen, die in der Softkey-Leiste unten im Bildschirm angezeigt werden.

Mit den Umschalt-Tasten wird die Softkev-Leiste auf weitere Funktionen umgeschaltet.

Die anaewählte Softkev-Leiste und die Umschaltmöglichkeiten werden mit Balken symbolisiert: Die Anzahl der Balken entspricht der Anzahl der über Umschalttasten anwählbaren Softkey-Leisten. Für die angewählte Leiste ist ein bestimmter Balken farblich hervorgehoben.

Die TNC 425, TNC 415 B und TNC 407  $1.1$ 

#### Bildschirm-Aufteilung in den Betriebsarten

Programmier-Betriebsart:

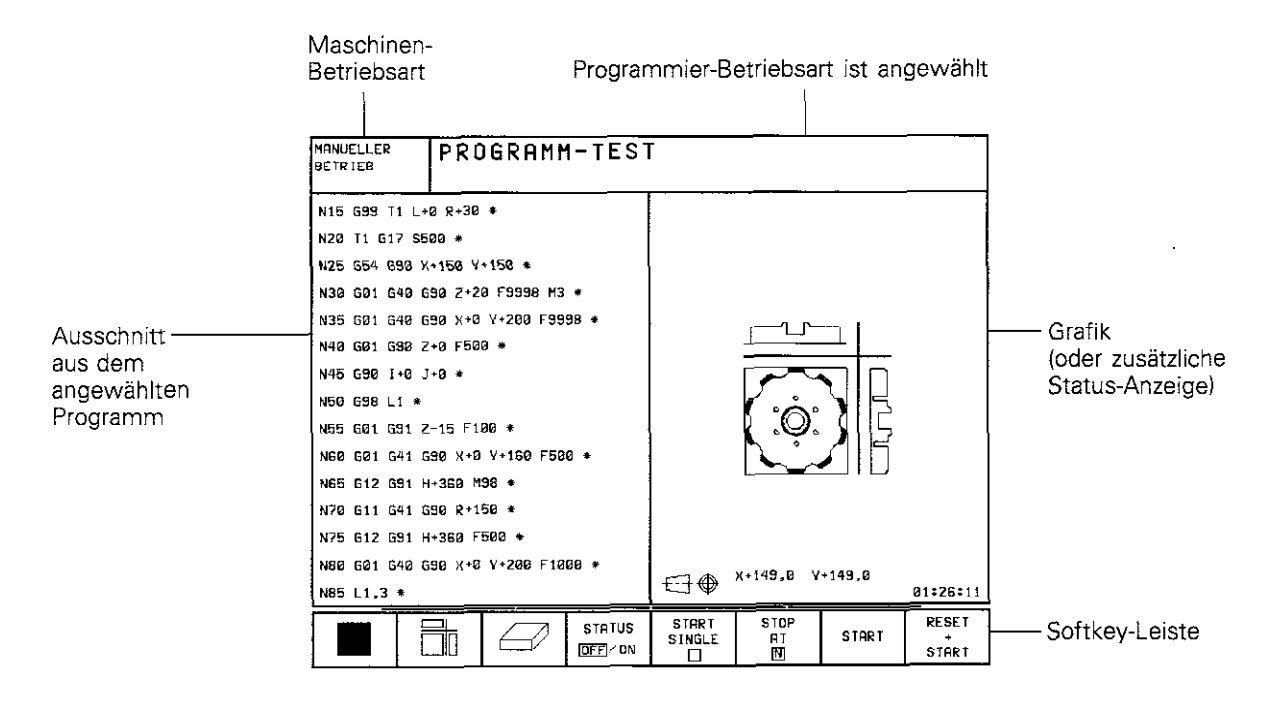

Betriebsarten MANUELLER BETRIEB und EL.HANDRAD:

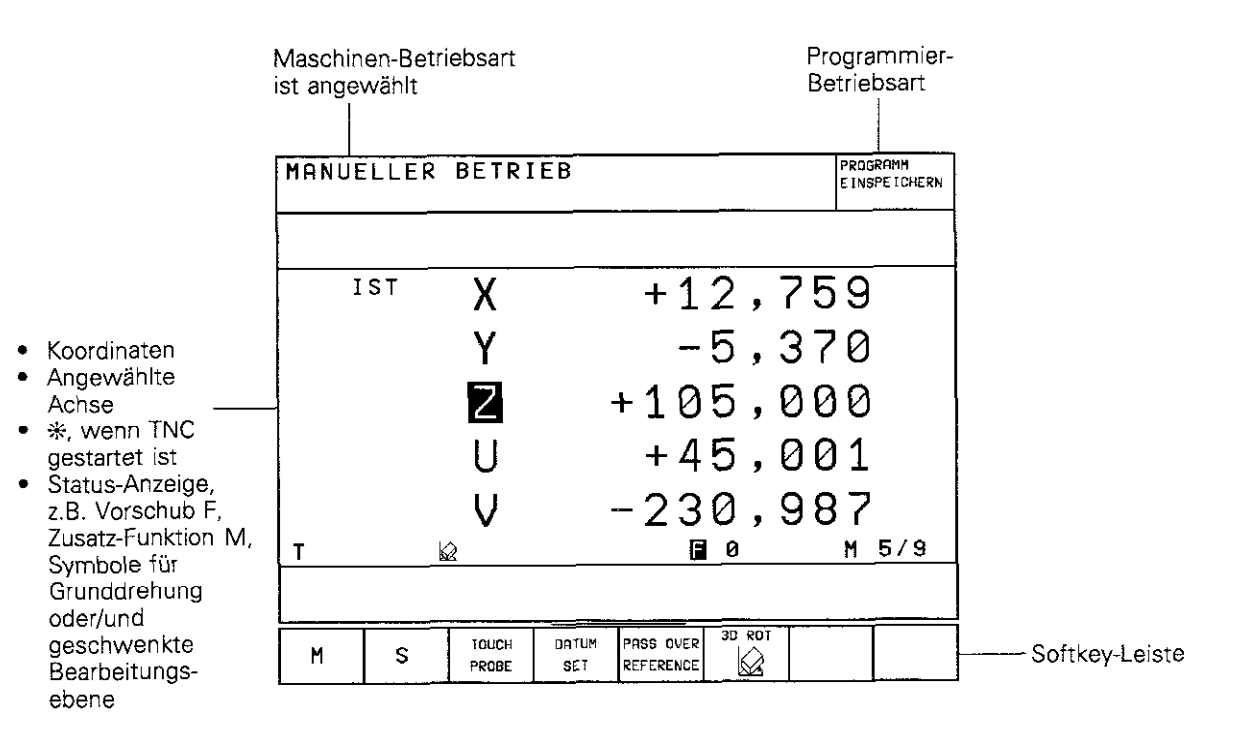

#### 1.1 Die TNC 425, TNC 415 B und TNC 407

#### Programmlauf-Betriebsart:

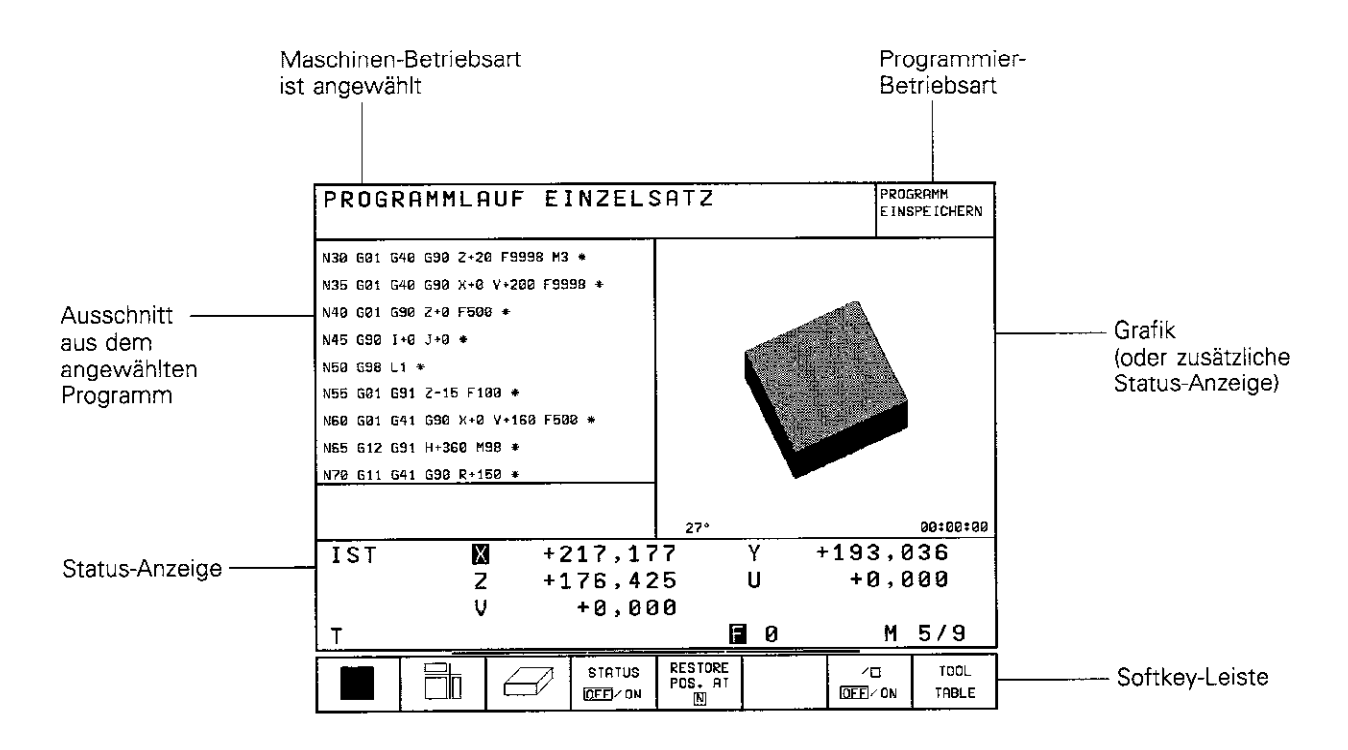

### <span id="page-26-0"></span>TNC-Zubehör

#### 3D-Tastsysteme

Die TNC stellt für den Einsatz von HEIDENHAIN 3D-Tastsystemen folgende Funktionen zur Verfügung:

- automatisches Werkstück-Ausrichten (Werkstück-Schieflage kompensieren)
- <sup>l</sup>Bezugspunkt-Setzen
- **Messungen am Werkstück während des** Programmlaufs
- Digitalisieren von 3D-Formen (Option)

Das Tastsystem TS 120 nutzt eine Kabel-. das TS 510 eine Infrarot-Ubertragungsstrecke.

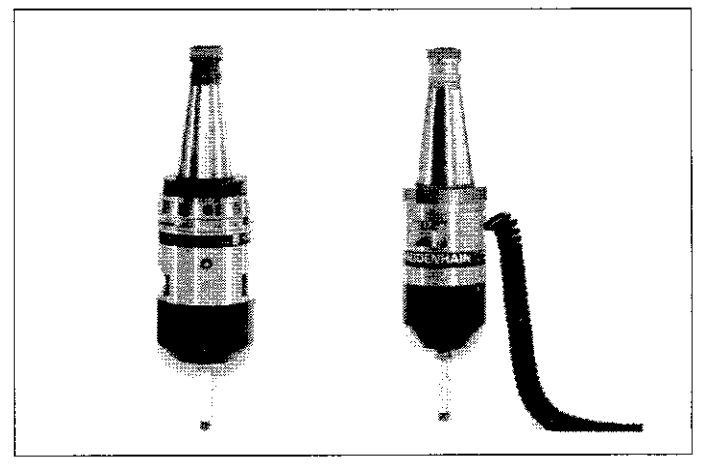

Abb. 1.6: HEIDENHAIN 3D-Tastsysteme TS 511 und TS 120

#### Disketten-Einheit

Die HEIDENHAIN Disketten-Einheit FE 401 dient der TNC als externer Speicher: Programme und Tabellen lassen sich auf Disketten auslagern. Mit der FE 401 können auch Programme zur TNC übertragen werden. die an einem PC erstellt wurden.

Sehr umfangreiche Programme, die die Speicherkapazität der TNC überschreiten, werden "blockweise" übertragen: Während die Maschine die eingelesenen Sätze ausführt und danach sofort wieder löscht, überträgt die Disketten-Einheit weitere Programmsätze in die TNC.

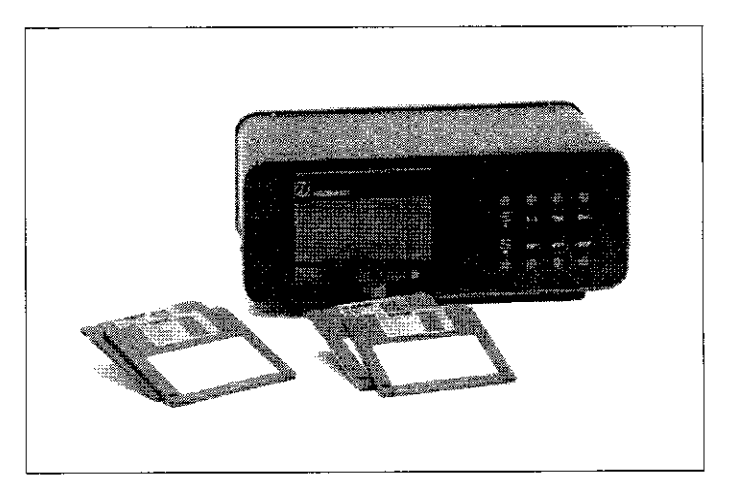

Abb. 1.7: HEIDENHAIN Disketten-Einheit FE 401

#### Elektronische Handräder

Die ,,elektronischen Handräder" erleichtern das präzise manuelle Verfahren der Achsschlitten. Wie an einer konventionellen Maschine bewirkt ein Drehen am Handrad, daß sich der Maschinenschlitten um einen bestimmten Betrag bewegt. Der Verfahrweg pro Umdrehung ist dabei in einem weiten Bereich wählbar.

Portable Handräder, z.B. das HR330. werden mit einem Kabel an die TNC angeschlossen.

Einbau-Handräder, z.B. das HR130, werden in die Maschinen-Tastatur eingebaut. Mit einem Adapter lassen sich bis zu drei Handräder gleichzeitig anschließen.

über die Handrad-Konfiguration an einer Maschine informiert der Maschinen-Hersteiler.

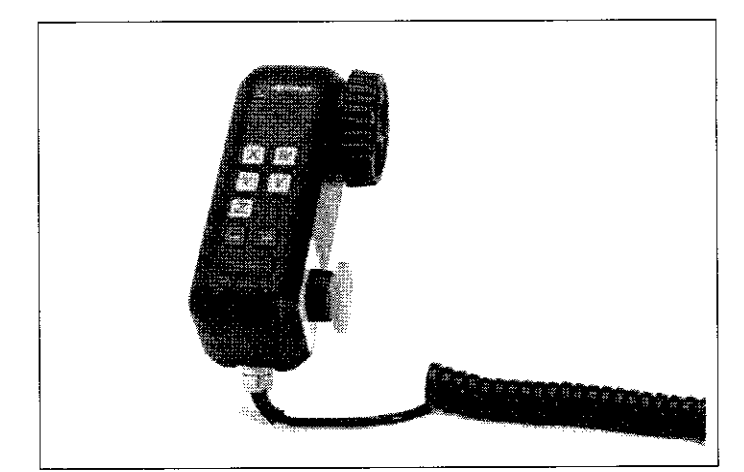

Abb. 1.8: Das elektronische Handrad HR 330

### <span id="page-27-0"></span>Einführung

Dieses Kapitel behandelt die folgenden Punkte:

- . Was heißt NC?
- . Bearbeitungsprogramm
- . Programm-Eingabe
- . Bezugssystem
- . Rechtwinkliges Koordinatensystem
- . Zusatzachsen
- . Polarkoordinaten
- . Festlegung des Pols
- . Bezugspunkt-Setzen
- . Absolute Werkstück-Positionen
- . Inkrementale Werkstück-Positionen
- . Werkzeugbewegungen programmieren
- . Wegmeßsysteme
- . Referenzmarken

### **V/as heißt NC?**

Der deutsche Begriff für "NC" (Numerical Control) lautet numerische Steuerung, also "Steuerung mit Hilfe von Zahlen". Moderne Steuerungen wie die TNCs besitzen dafür einen eingebauten Computer. Sie werden deshalb auch CNC (Computerized NC) genannt.

#### Bearbeitungsprogramm

Im Bearbeitungsprogramm wird die Werkstück-Bearbeitung festgelegt. Im Programm stehen beispielsweise die Zielposition, auf die sich das Werkzeug bewegen soll, die Werkzeugbahn - also wie das Werkzeug zu einer Zielposition bewegt werden soll - und der dazugehörende Vorschub. Auch Informationen über Radius und Länge der eingesetzten Werkzeuge, Drehzahl und Werkzeugachse müssen im Programm festgelegt sein.

### Programm-Eingabe

Die Programm-Eingabe nach DIN/ISO ist zum Teil dialoggeführt Die Reihenfolge der Eingabe von Einzelbefehlen (Wörtern) innerhalb von Sätzen ist beliebig (außer bei G90/G91). Die Einzelbefehle werden von der INC nach Abschluß des Satzes automatisch sortiert.

### <span id="page-28-0"></span>Bezugssystem

Um Positionen angeben zu können, braucht man orundsätzlich ein Bezugssystem.

Beispielsweise können Orte auf der Erde durch ihre geographischen Koordinaten (Koordinaten: lat. ,,Zugeordnete"; Größen zur Angabe bzw. Festlegung von Positionen) "Länge" und "Breite" "absolut" angegeben werden: das Netz der Längen- und Breitenkreise stellt ein ,,absolutes Bezugssystem" dar - im Gegensatz zu einer "relativen" Positionsangabe, d.h. mit Bezug auf einen anderen, bekannten Ort

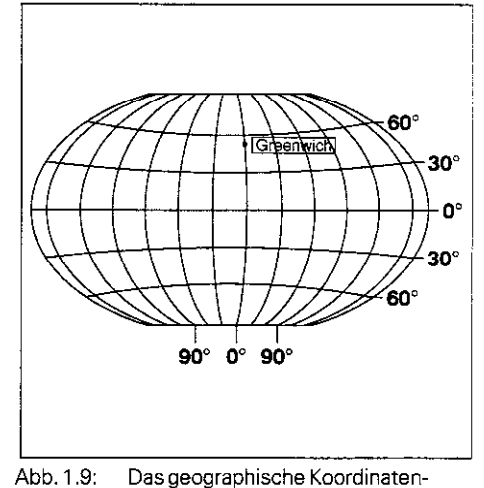

Das geographische Koordinatensystem ist ein absolutes Bezugssystem

## Rechtwinkliges Koordinatensystem

Zur Bearbeitung eines Werkstücks auf einer Fräsmaschine, die mit einer TNC-Bahnsteuerung ausgerüstet ist, geht man generell von einem werkstückfesten kartesischen (= rechtwinkligen, nach dem französischen Mathematiker und Philosophen René Descartes, lateinisch Renatus Cartesius; 1596 bis 1650) Koordinatensystem aus, das aus den drei. zu den Maschinenachsen parallelen Koordinatenachsen X, Y und Z besieht; denkt man sich den Mittelfinger der rechten Hand in Richtung der Werkzeugachse vom Werkstück zum Werkzeug zeigend, so weist er in Richtung der positiven

Z-Achse, der Daumen in Richtung der positiven

X-Achse und der Zeigefinger in Richtung der positiven Y-Achse.

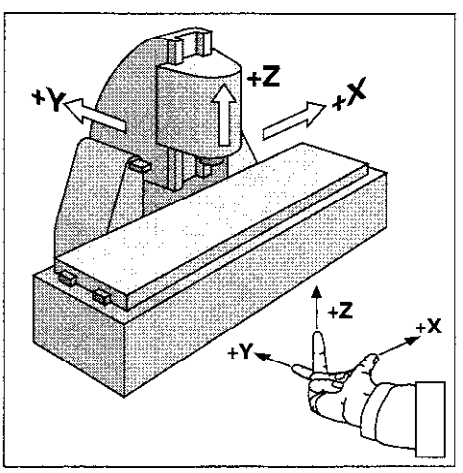

Abb. 1.10: Benennung und Richtungen der Maschinenachsen an einer Fräsmaschine

#### <span id="page-29-0"></span>**Zusatzachsen**

Die TNCs können Maschinen mit mehr als drei Achsen steuern. Neben den Hauptachsen X.Y und Z können dies die dazu parallel liegenden Zusatzachsen U, V und W sein (siehe Bild). Auch Drehachsen sind möglich; sie werden - wie abgebildet - mit  $A$ ,  $B$  und  $C$  bezeichnet.

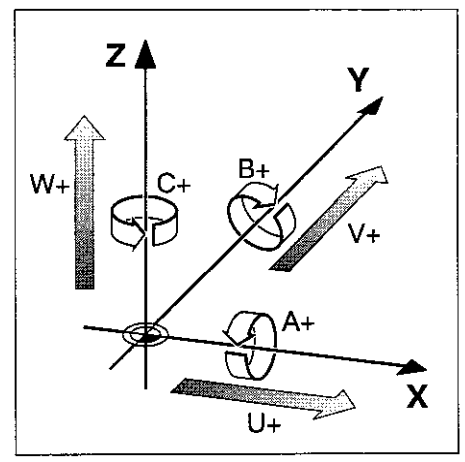

Abb 1.11: Ausrichtung und Benennung der Zusatzachsen

#### Polarkoordinaten

Das rechtwinklige Koordinatensystem eignet sich besonders gut, wenn die Fertigungszeichnung rechtwinklig bemaßt ist. Bei Werkstücken mit Kreisbögen oder bei Winkelangaben ist es oft einfacher, Positionen mit Polarkoordinaten festzulegen.

Polarkoordinaten beschreiben - im Gegensatz zu den rechtwinkligen Koordinaten X,Y und Z - nur Positionen in einer Ebene.

Polarkoordinaten haben ihren Nullpunkt im Pol 1, J, K. Um eine Position durch Polarkoordinaten zu beschreiben, denkt man sich einen Maßstab, dessen Nullpunkt mit dem Pol fest verbunden ist, der sich jedoch in der Ebene um den Pol beliebig drehen läßt.

Positionen in dieser Ebene lassen sich angeben durch den

- **Polarkoordinaten-Radius R** der dem Abstand vom Pol 1, J zur Position entspricht und den
- Polarkoordinaten-Winkel H $-$ das ist der Winkel von der Bezugsachse zum Maßstab.

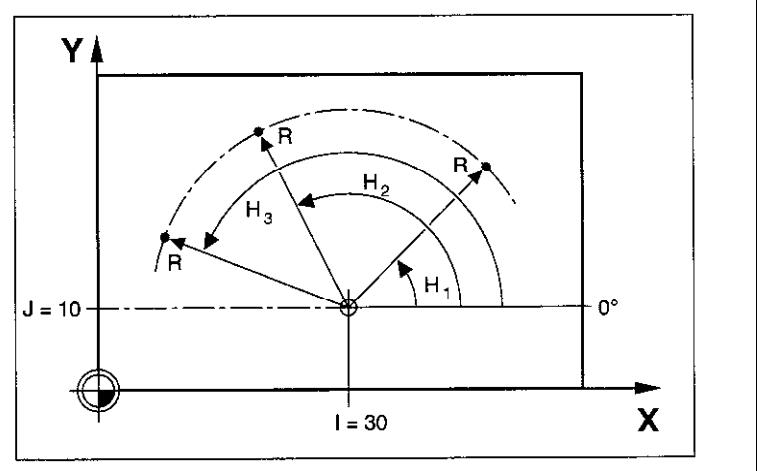

Abb 1.12: Positionsangabenaufeiner Kreisbahn mit Polarkoordinaten

## <span id="page-30-0"></span>Festlegung des Pols

Der Pol wird durch zwei Koordinaten im rechtwinkligen Koordinatensystem festgelegt. Diese beiden Koordinaten bestimmen gleichzeitig die Bezugs-achse für den Polarkoordinaten-Winkel H.

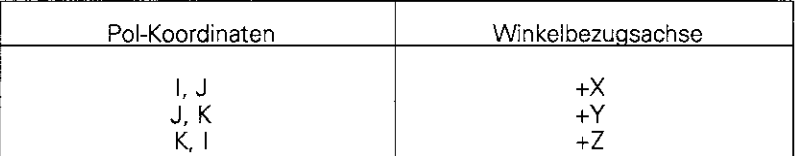

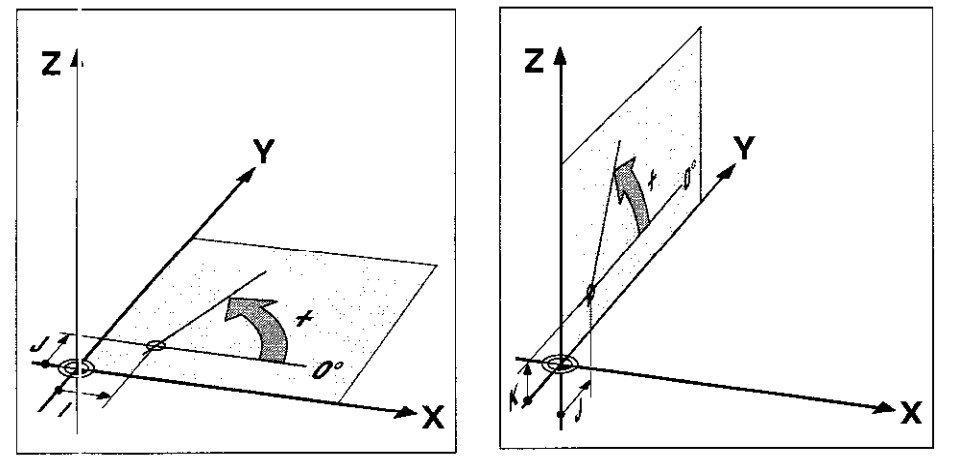

Abb 1 13: Zuordnung von Pol-Koordinaten und Winkelbezugsachsen

### Bezugspunkt-Setzen

Die Werkstück-Zeichnung gibt für die Bearbeitung ein bestimmtes Formelement des Werkstücks (meist eine Werkstück-Ecke) als ,,absoluten Bezugspunkt" und eventuell ein oder mehrere Formelemente als relative Bezugspunkte vor. Durch den Vorgang des Bezugspunkt-Setzens wird diesen Bezugspunkten der Ursprung des absoluten bzw. der relativen Koordinatensysteme zugeordnet: Das Werkstück wird - zu den Maschinenachsen ausgerichtet - in eine bestimmte Position relativ zum Werkzeug gebracht und die Anzeige entweder auf Null oder den entspre chenden Positionswert (z.B. um den Werkzeug-Radius zu berücksichtigen) gesetzt.

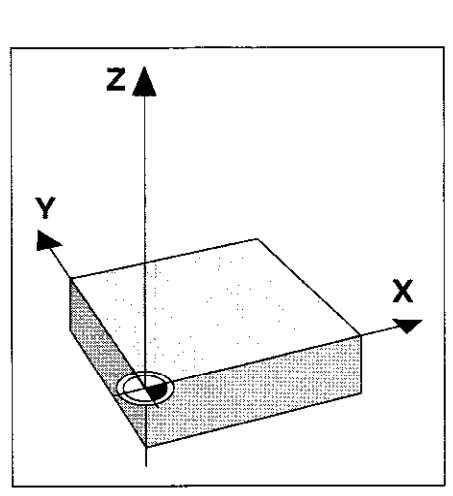

Z.

ĸ

n۰

Abb 1.14: Der Ursprung des rechtwinkligen Koordinaten-Systems und der Werkstück-Nullpunkt fallen zusammen

### Beispiel:

Zeichnung mit mehreren relativen Bezugspunkten (nach DIN 406, Teil 11 Bild 171)

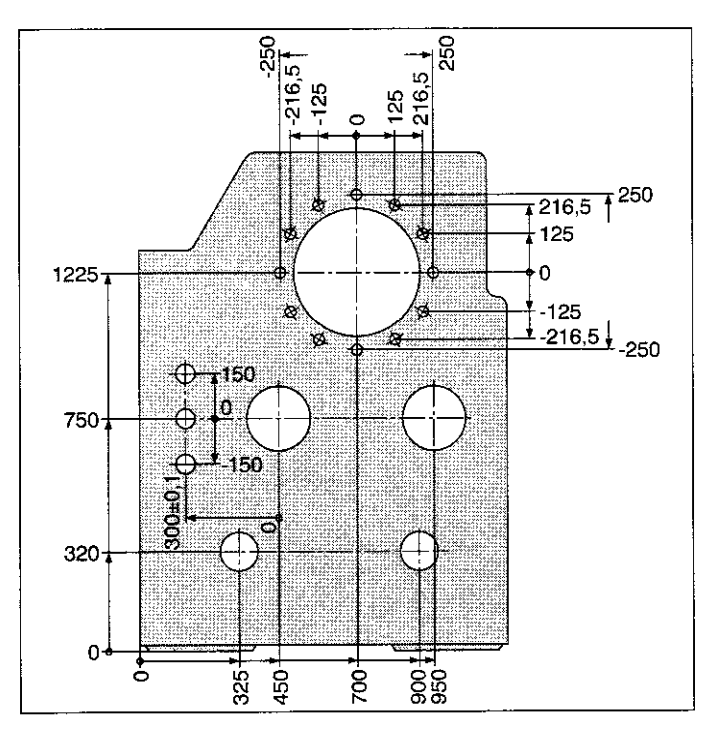

#### Beispiel:

Koordinaten des Punkts  $\textcircled{1}$ :

 $X = 10$  mm

 $Y = 5$  mm

 $Z = 0$  mm

Der Nullpunkt des rechtwinkligen Koordinatensystems liegt auf der X-Achse 10 mm und auf der Y-Achse 5 mm in negativer Richtung von Punkt ① entfernt.

Besonders komfortabel setzen die Bezugspunkte mit einem 3D-Tastsystem von HEIDENHAIN und den Antast-Funktionen zur Bezugspunkt-Ermittlung,

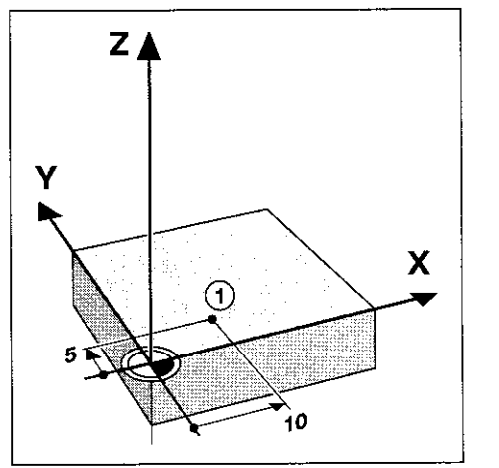

Abb 1.15: Der Punkt I legt das Koordinatensystem fest

- <span id="page-32-0"></span>1 Einführung
- 1.2 3rundlagen

## Absolute Werkstück-Positionen

Jede Position auf dem Werkstück ist durch ihre absoluten Koordinaten eindeutig festgelegt.

Beispiel:

Absolute Koordinaten der Position (i):  $X = 20$  mm  $Y = 10$  mm  $Z = 15$  mm

Wenn Sie nach einer Werkstück-Zeichnung mit absoluten Koordinaten bohren oder fräsen, dann fahren Sie das Werkzeug auf die Koordinaten.

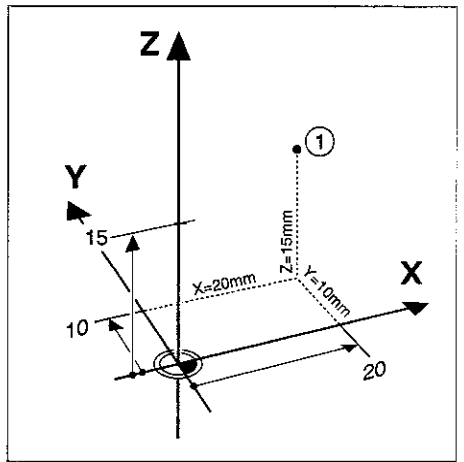

Abb 1.16: Position 1 zum Beispiel ,,Absolute Werkstück-Positionen'

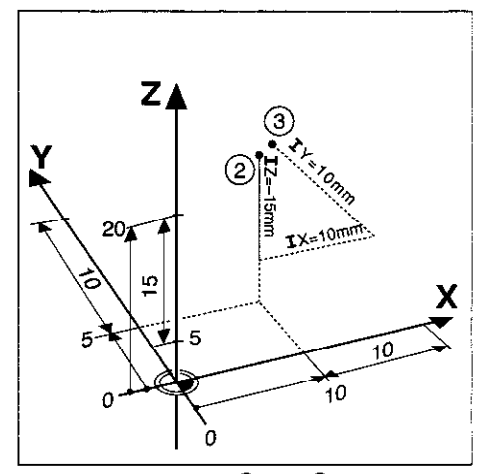

Abb. 1.17: Positionen 2 und 3 zum Beispiel .,inkrementale Werkstück-Positiv nen"

### Inkrementale Werkstück-Positionen

Eine Position kann auch auf die vorhergegangene Soll-Position bezogen sein: Der relative Nullpunkt wird dann also auf die vorhergegangene Soll-Position gelegt. Man spricht dann von inkrementalen Koordinaten (Inkrement = Zuwachs). bzw. einem Inkremental-Maß oder Kettenmaß (da die Position durch aneinandergereihte Maße angegeben wird). Ankrementale Koordinaten werden durch ein I gekennzeichnet.

Beispiel:

Inkrementale Koordinaten der Position @ bezogen auf Position @

Absolute Koordinaten der Position 2:

- $X = 10$  mm
- $Y = 5$  mm  $Z = 20$  mm

Inkrementale Koordinaten der Position 3:

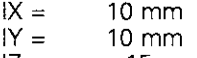

 $1Z = -15$  mm

Wenn Sie nach einer Werkstück-Zeichnung mit inkrementalen Koordinaten bohren oder fräsen, dann fahren Sie das Werkzeug um die Koordinaten weiter.

Eine inkrementale Positionsangabe ist also eine spezifische relative Positionsangabe -wie auch die Angabe einer Position als Restweg zur Soll-Position.

Der Restweg hat negatives Vorzeichen. wenn die Soll-Position von da Ist-Position aus in der negativen Richtung der Koordinatenachse liegt.

Auch bei Polarkoordinaten gibt es diese Möglichkeiten:

- Absolute Koordinaten beziehen sich immer auf den Pol I, J und die Winkelbezugsachs
- Inkrementale Koordinaten beziehen sich immer auf die letzte Soll-Position des Werkzeugs.

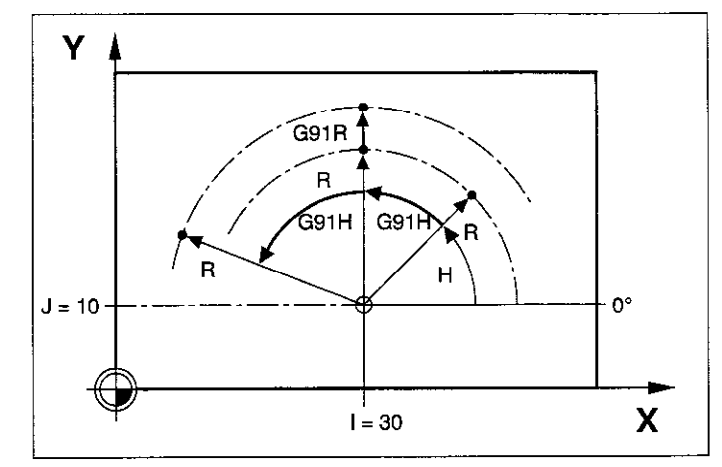

Abb. 1.18: Ankrementale Maßangaben bei Polarkoordinaten (durch "G91" gekennzeichnet)

## **Beispiel:**

Werkstückzeichnung mit Koordinatenbemaßung<br>(nach DIN 406, Teil 11; Bild 179)

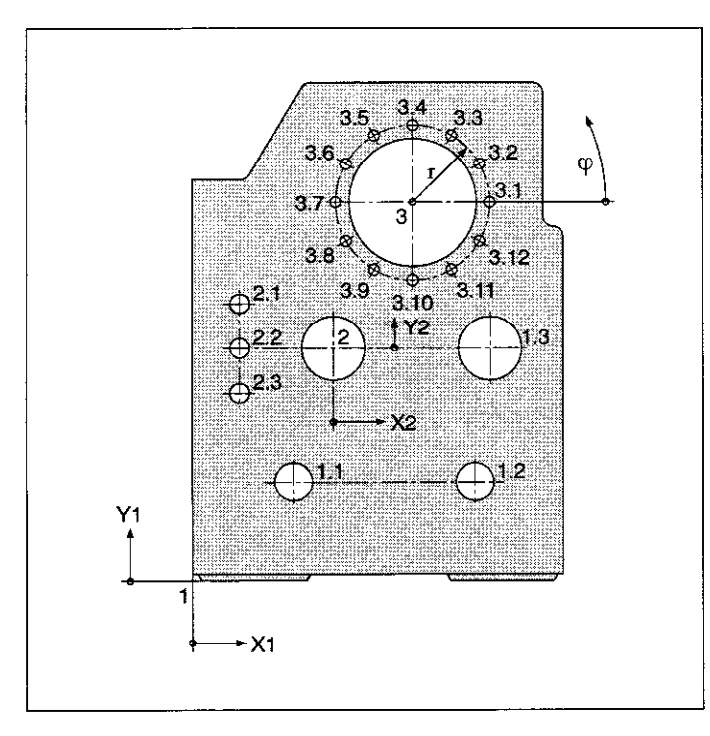

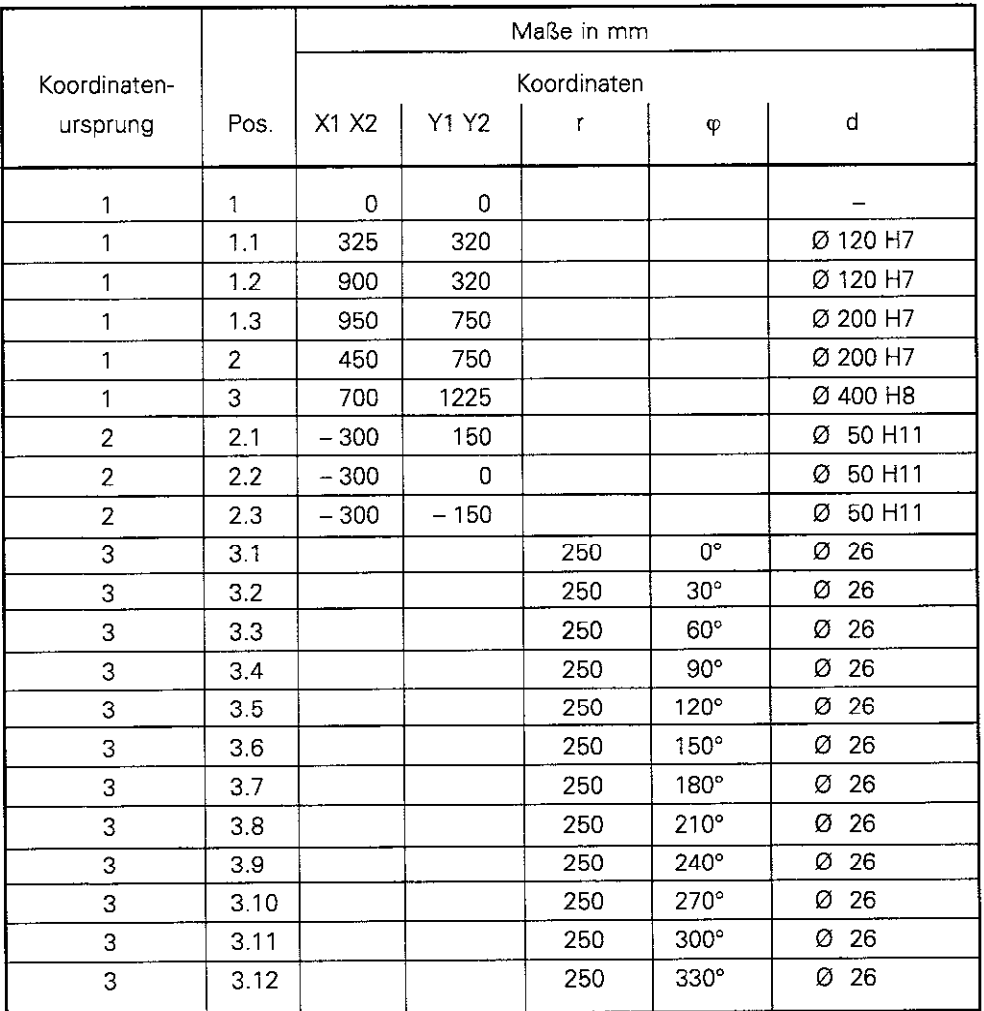

l,

 $\hat{\mathbf{v}}$ 

 $\frac{1}{2}$ 

 $\bar{\lambda}$ 

## <span id="page-35-0"></span>Werkzeugbewegung programmieren

Je nach Konstruktion der Maschine bewegt sich in einer Achse entweder der Maschinentisch mit dem aufgespannten Werkstück oder das Werkzeug.

Programmiert wird grundsätzlich immer so, als ob das Werkstück stillsteht und das Werkzeug alle Bewegungen ausführt.

Wenn sich für eine oder mehrere Achsen der Maschinentisch bewegt. sind die entsprechenden Achsen am Steuerpult mit einem Hochkomma 12.6. x', Y'i gekennzeichnet. Die Bewegung einer solchen Achse entspricht einer Bewegung des Werkzeugs relativ zum Werkstück in die entgegengesetzte Richtung.

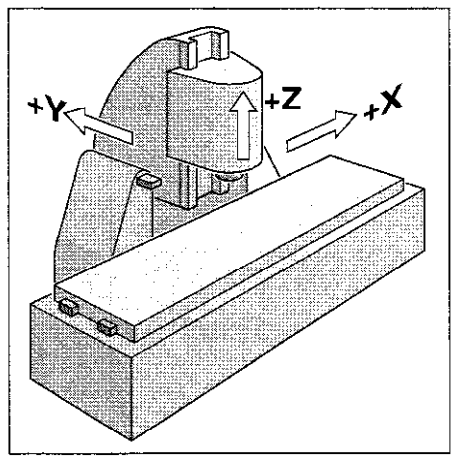

Abb. 1.19: Werkzeug-Bewegung inY-undZ-Achsrichtung, Maschinenrisch-Bewegungin+X-Achsrichtung

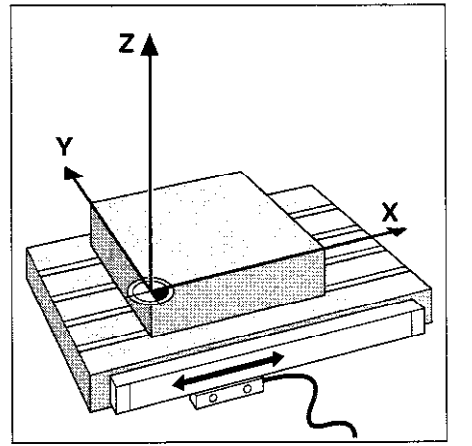

Abb. 1.20: Wegmeßsystem für eine Linear achse z.B. für die X-Achse

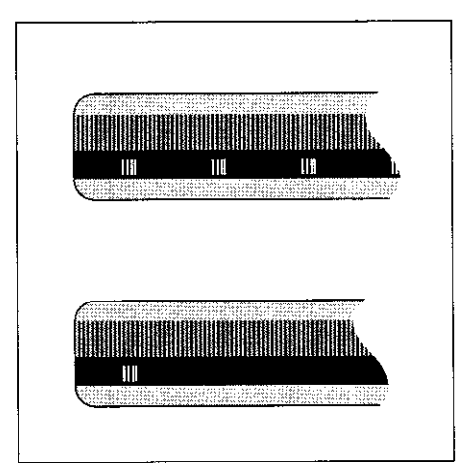

Abb. 1.21: Maßstäbe, oben mit abstandscodierten Referenzmarken, unten mit einer Referenzmarke

#### Wegmeßsysteme

Die Wegmeßsysteme wandeln die Bewegungen der Maschinenachsen in elektrische Signale um. Die TNC wenet die Signale aus und ermittelt die Ist-Position der Maschinenachsen.

Bei einer Stromunterbrechung geht die Zuordnung zwischen der Maschinenschlitten-Position und der berechneten Ist-Position verloren; die TNC kann diese Zuordnung nach dem Einschalten wieder herstellen.

## **Fleferenzmarken**

Auf den Maßstäben der Wegmeßsysteme sind eine oder mehrere Referenzmarken angebracht. Die Referenzmarken erzeugen beim Uberfahren ein Signal, das für die TNC eine Maßstabs-Position als Referenzpunkt (Maßstabs-Bezugspunkt = maschinenfester Bezugspunkt) kennzeichnet.

Mit Hilfe dieser Referenzpunkte kann die TNC die Zuordnung zwischen der Maschinenschlitten-Position und der angezeigten Ist-Position wieder herstellen.

Bei Längenmeßsystemen mit abstandscodierten Referenzmarken brauchen Sie die Maschinenachsen dazu nur maximal 20 mm (20" bei Winkelmeßsystemen) zu verfahren.

ŒU,
# 1.3 Einschalten

Die Versorgungsspannung von TNC und Maschine einschalten. Danach leitet die TNC automatisch folgenden Dialog ein:

enener

#### **SPEICHERTEST**

Speicher der TNC wird automatisch überprüft

#### **STROMUNTERBRECHUNG**

TNC-Meldung, daß Stromunterbrechung vorlag. Meldung löschen

# PLC-PROGRAMM UEBERSETZEN

PLC-Programm der TNC wird automatisch übersetzt

#### **STEUERSPANNUNG FUER RELAIS FEHLT**

Steuerspannung einschalten. Die TNC überprüft die Funktion der NOT-AUS-Schaltung

#### **MANUELLER BETRIEB**

#### **REFERENZPUNKTE UEBERFAHREN**

Referenzpunkte in vorgegebener Reihenfolge überfahren: Für jede Achse externe START-Taste drücken

Referenzpunkte in beliebiger Reihenfolge überfahren: Für jede Achse externe Richtungs-Taste drücken und halten, bis Referenzpunkt überfahren ist

Die TNC ist jetzt funktionsbereit in der Betriebsart MANUELLER BETRIEB.

伽,

Die Referenzpunkte müssen nur dann überfahren werden, wenn die Maschinenachsen verfahren werden sollen. Falls nur Programme editiert oder getestet werden, kann nach Einschalten der Steuerspannung sofort die Betriebsart PROGRAMM-EINSPEICHERN/EDITIEREN oder PROGRAMM-TEST angewählt werden. Die Referenzpunkte können dann nachträglich überfahren werden. Hierfür wird in der Betriebsart MANUELLER BETRIEB der Softkey PASS OVER REFERENCE gedrückt.

**CE** 

In den Programmlauf-Betriebsarten (nicht bei TNC 407) und der Betriebsart PROGRAMM-TEST stellt die TNC eine Bearbeitung grafisch dar, wahlweise als

- Draufsicht
- Darstellung in 3 Ebenen
- 3D-Darstellung

Die Darstellungsart wird über Softkeys angewählt.

Auch die aktuelle Bearbeitung läßt sich bei der TNC 415 B und der TNC 425 am Bildschirm verfolgen.

Die TNC-Grafik entspricht der Darstellung eines Werkstücks, das mit einem zylinderförmigen Werkzeug bearbeitet wird.

Bei Verwendung von Werkzeug-Tabellen kann auch ein Radiusfräser dargestellt werden (siehe S. 4-10).

Das Grafikfenster enthält nur die Hintergrundfarbe, wenn

- das aktuelle Programm keine gültige Rohteildefinition enthält
- kein Programm angewählt ist

Mit den Maschinen-Parametern MP7315 bis MP7317 wird auch dann eine Grafik aufgebaut, wenn keine Werkzeug-Achse definiert ist oder verfahren wird.

Rundachsen-Bewegungen werden nicht grafisch dargestellt (Fehlermeldung).

#### Grafik während des Programmlaufs

Die Bearbeitung läßt sich nicht gleichzeitig grafisch darstellen, wenn der Rechner der TNC durch komplizierte Bearbeitungsaufgaben oder großflächige Bearbeitungen bereits ausgelastet ist.

#### Beispiel:

Abzeilen über das ganze Rohteil mit dickem Werkzeug

Die TNC führt die Grafik nicht mehr fort und blendet den Text ERROR im Grafik-Fenster ein. Die Bearbeitung wird jedoch weiter ausgeführt

## Draufsicht

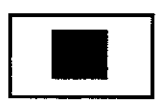

Für die Tiefendarstellung dieser Grafik gilt: ,,je tiefer, desto dunkler".

Die Anzahl der darstellbaren Tiefenniveaus wird über Softkey ausgewählt und beträgt:

- **Betriebsart PROGRAMM-TEST: 16 oder 32**<br>Programmlauf-Betriebsart: 16 oder 32
- **•** Programmlauf-Betriebsart:

Diese grafische Simulation läuft am schnellsten ab

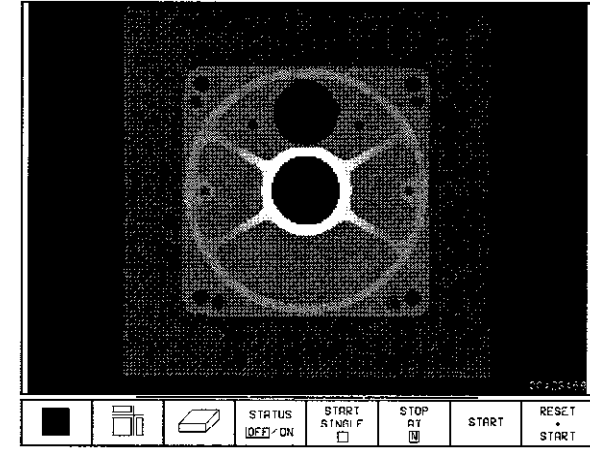

Abb. 1.22: TNC-Grafik Draufsicht

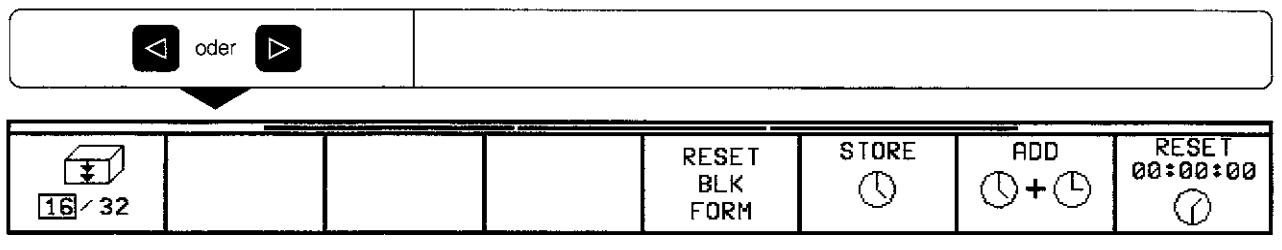

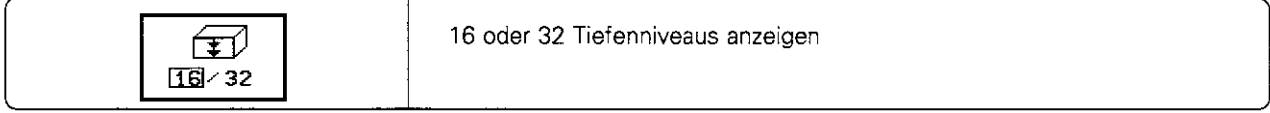

# Darstellung in 3 Ebenen

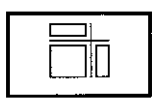

Die Darstellung erfolgt in Draufsicht mit 2 Schnitten. ähnlich einer technischen Zeichnung. Ein Symbol links unter der Grafik gibt an, ob die Darstellung der Projektionsmethode 1 oder der Proiektionsmethode 2 nach DIN 6, Teil 1 entspricht (über MP 7310 wählbar).

Bei der Darstellung in 3 Ebenen stehen Funktionen zur Ausschnitts-Vergrößerung zur Verfügung (siehe S. 1-24).

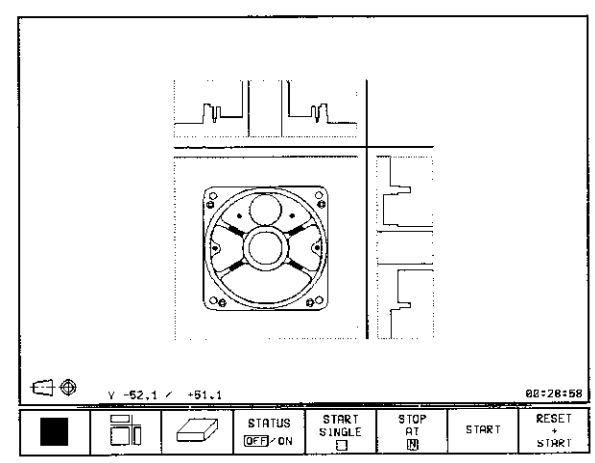

Abb. 1.23: TNC-Grafik Darstellung in 3 Ebenen

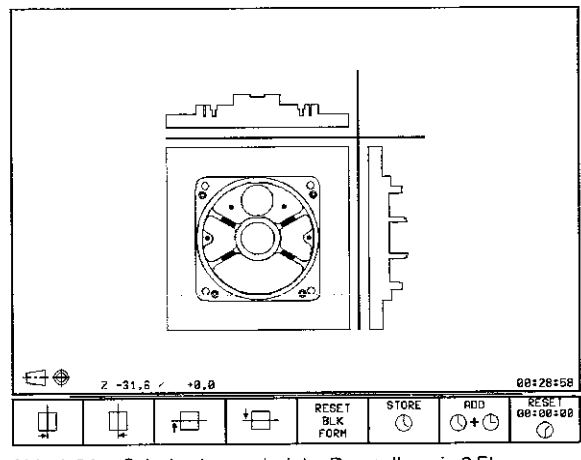

Abb. 1.24: Schnittebenen bei der Darstellung in 3 Ebenen

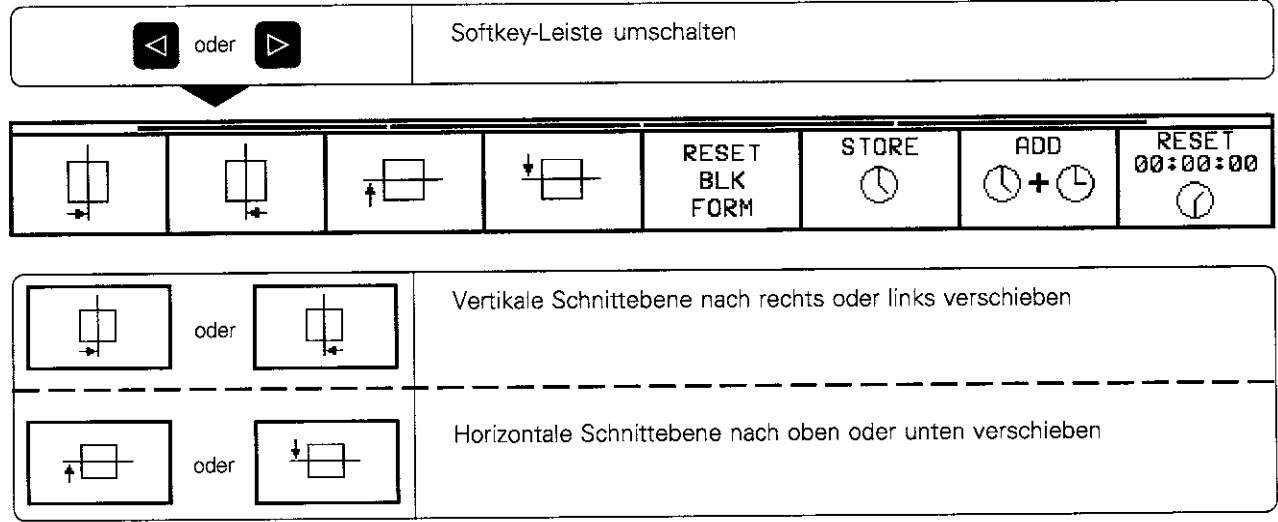

Schnittebenen verschieben

Die Schnittebenen können beliebig verschoben werden.

Die Lage der Schnittebene ist während des Verschiebens am Bildschirm sichtbar.

# Cursorposition bei der Darstellung in 3 Ebenen

Die TNC blendet die Koordinaten der Cursorposition unten im Grafik-Fenster ein Angezeigt werden nur Koordinaten in der Bearbeitungsebene.

Diese Funktion wird mit Maschinen-Parameter MP7310 aktiviert.

#### Cursor-Position bei einer Ausschnitts-Vergrößerun

Bei einer Ausschnitts-Vergrößerung werden die Koordinaten der Koordinatenachse angezeigt, die gerade für eine Ausschnitts-Vergrößerung bearbeitet wird.

Die Koordinaten entsprechen dem Bereich, der für die Ausschnitts-Vergrößerung festgelegt wird. Links vom Schrägstrich wird die kleinste Koordinate des Bereichs auf der aktuellen Achse angezeigt, rechts davon die größte.

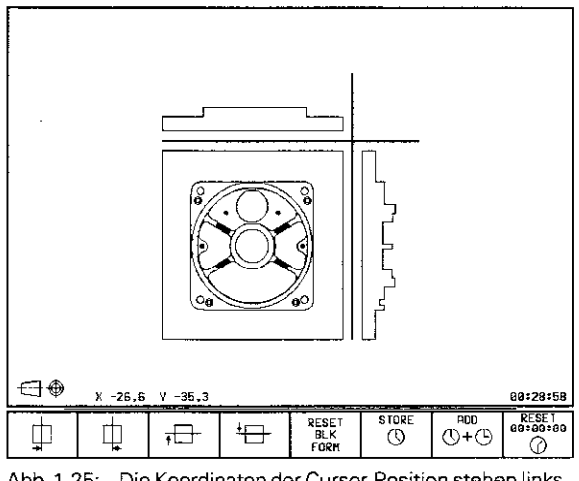

Abb. 1.25: Die Koordinaten der Cursor-Position stehen links unter der Grafik

#### 3D-Darstellung

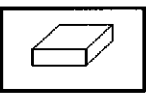

Das Werkstück wird räumlich abaebildet. Die 3D-Darstellung kann um die vertikale Achse gedreht werden.

Die Umrisse des Rohteils zu Beginn der grafischen Simulation lassen sich durch einen Rahmen darstellen.

In der Betriebsart PROGRAMM-TEST stehen Funktionen zur Ausschnitts-Vergrößerung zur Verfü gung.

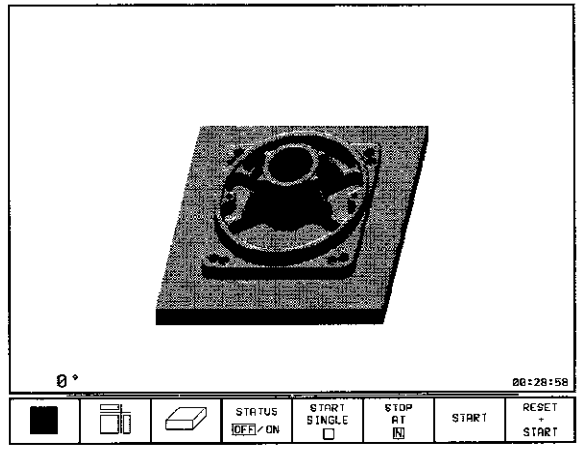

Abb. 1.26: TNC-Grafik3D-Darstellung

#### 3D-Darstellung drehen

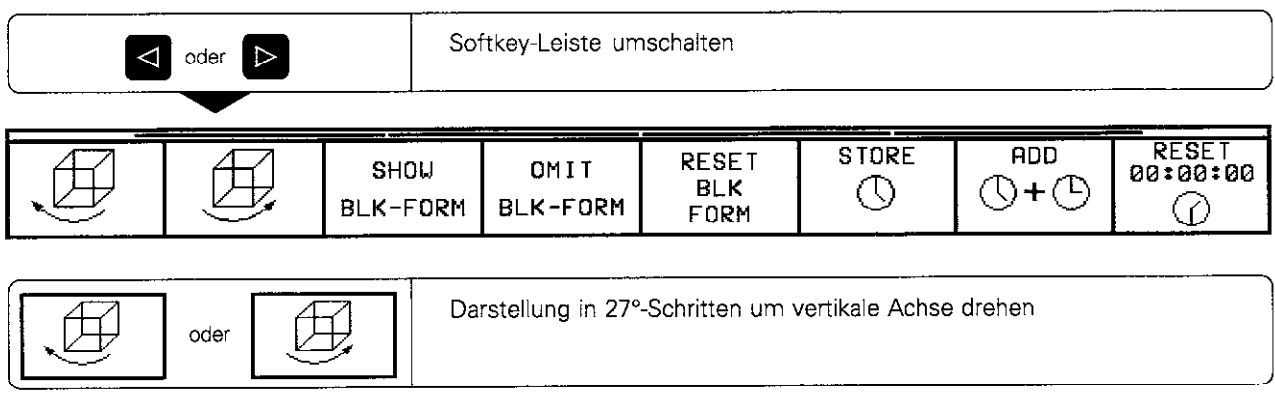

Der aktuelle Drehwinkel der Darstellung steht links unter der Grafik.

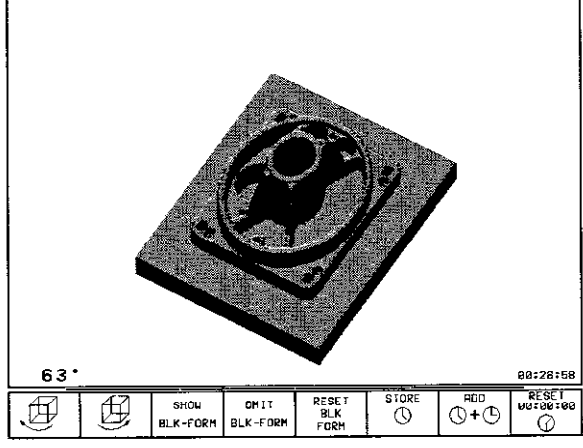

Abb. 1.27: Gedrehte 3D-Darstellung

 $\bar{z}$ 

#### Rahmen ein- und ausblenden

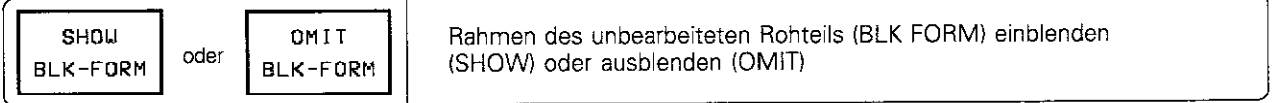

## Ausschnitts-Vergrößerung

Die Funktionen zur Ausschnitts-Vergrößerung stehen in der Betriebsart PROGRAMM-TEST für die

- Darstellung in 3 Ebenen und die
- 3D-Darstellung

zur Verfügung, wenn die grafische Simulation gestoppt ist. Eine Ausschnitis-Vergrößerung ist immer in allen Darstellungsarten wirksam.

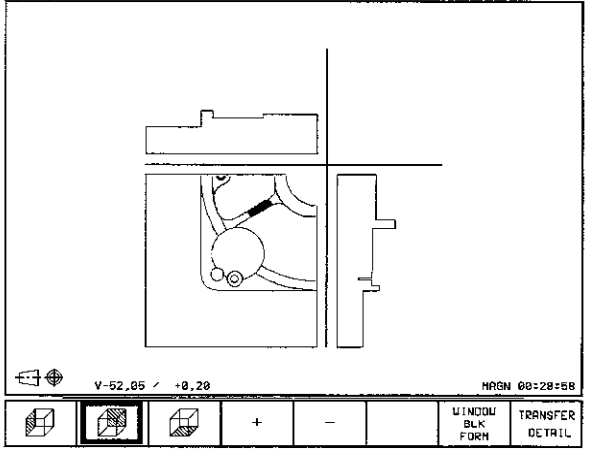

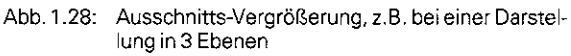

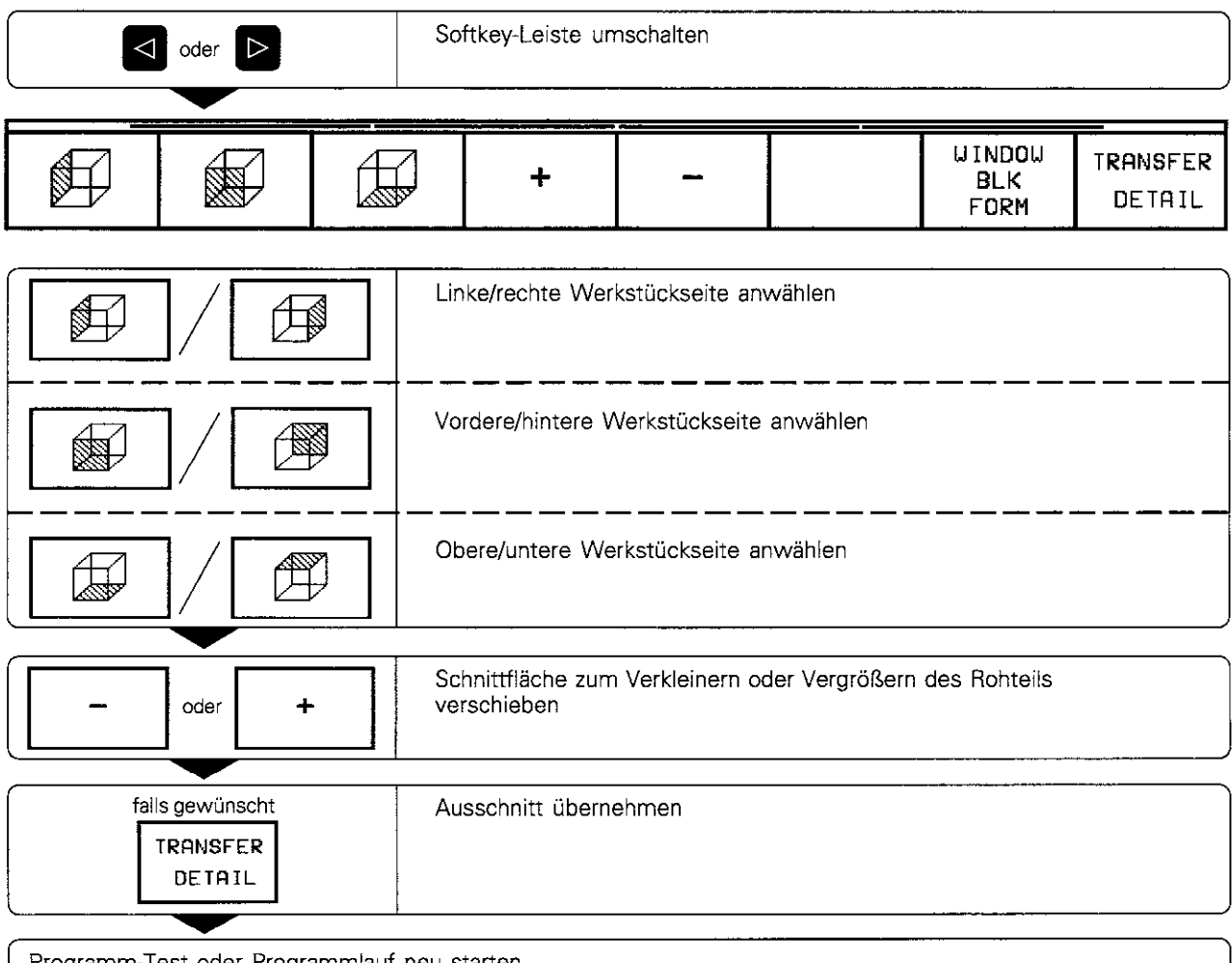

#### Ausschnitts-Vergrößerung anwählen

Programm-Test oder Programmlauf neu starten

Bei einer vergrößerten Abbildung blendet die TNC unten am Bildschirm MAGN ein. Wird der Ausschnitt nicht mit TRANSFER DETAIL vergrößert, kann ein PROGRAMM-TEST am aufgeschnittenen Werkstück dargestellt werden.

Ψŕ

Kann das Rohteil nicht weiter verkleinert bzw. vergrößert werden, blendet die TNC eine entsprechende Fehlermeldung ins Grafik-Fenster ein. Die Fehlermeldung erlischt, indem das Rohteil wieder vergrößert bzw. verkleinert wird.

#### Cirafische Simulation wiederholen

Ein Bearbeitungsprogramm läßt sich beliebig oft grafisch simulieren. Dafür kann die Grafik wieder auf den Rohteil oder einen vergrößerten Ausschnitt aus dem Rohteil rückgesetzt werden.

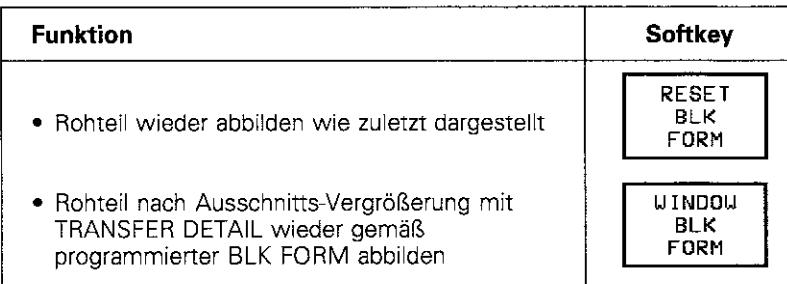

щĻ

Mit dem Softkey WINDOW BLK FORM wird auch nach einem Ausschnitt ohne TRANSFER DETAIL das bearbeitete Werkstück wieder in programmierter Größe gezeigt.

#### Bearbeitungszeit ermitteln

Die TNC zeigt rechts unter der Grafik die errechnete Bearbeitungszeit in

> Stunden : Minuten : Sekunden (maximal 99 : 59 : 59)

an.

- <sup>l</sup>Programmlauf: Angezeigt wird die Zeit vom Programm-Start bis zum Programm-Ende. Bei Unterbrechungen wird die Zeit angehalten.
- Programm-Test: Angezeigt wird die Zeit, die die TNC für die Dauer der Werkzeug-Bewegungen errechnet.

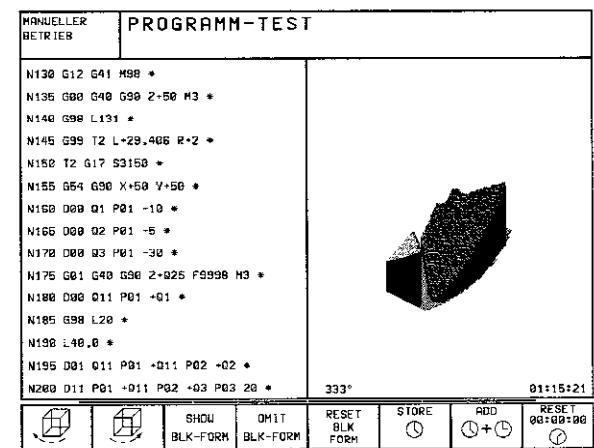

,,,,,,,,,,,,,,,,,,,,,,,,,,,,,,,,,

Abb. 1.29: Anzeige der Bearbeitungszeit rechts unten im TNC-Gldschirm I

#### Stoppuhr-Funktion anwählen

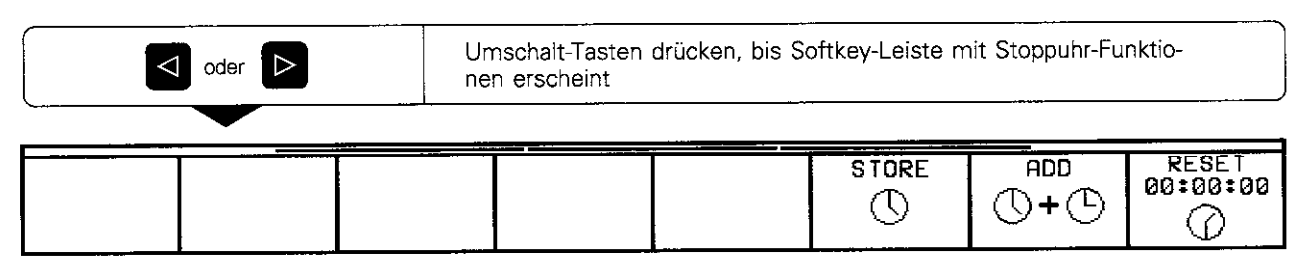

Die Softkeys links von den Stoppuhr-Funktionen hängen von der angewählten Darstellungsart ab.

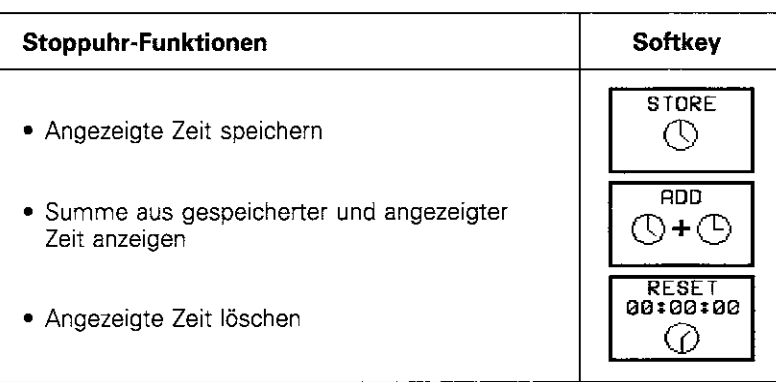

#### Status-Anzeigen

Die Status-Anzeige in einer Programmlauf-Betriebsart enthält außer den aktuellen Koordinaten weitere Informationen:

- Art der Positionsanzeige (IST, SOLL, ...)
- Nummer des aktuellen Werkzeugs T
- Werkzeugachse
- Drehzahl S
- Vorschub F
- <sup>l</sup>Wirksame Zusatzfunktionen M
- TNC ist gestartet (Anzeige durch  $*$  )
- Achse ist geklemmt (Anzeige durch  $\rightarrow$  +
- <sup>l</sup>Achse kann mit dem Handrad verfahren werden (Anzeige durch @)
- l Achsen werden in geschwenkter Bearbeitungsebene verfahren (Anzeige durch  $\bigotimes$ )
- <sup>l</sup>Achsen werden unter Berücksichtigung der Grunddrehung verfahren (Anzeige durch  $\chi$ )

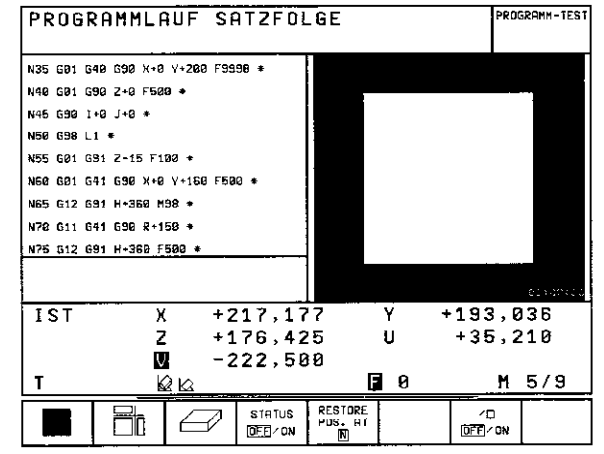

Abb. 1.30: Status-Anzeige in einer Programmlauf-Betriebsart

#### Zusätzliche Status-Anzeigen

Die zusätzlichen Status-Anzeigen enthalten weitere Informationen über den Programm-Ablauf.

#### Zusätzliche Status-Anzeigen anwählen

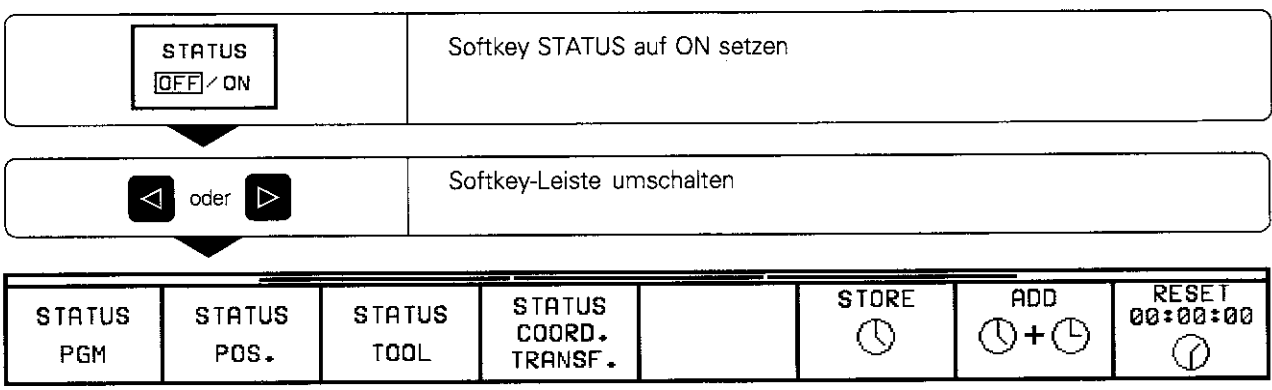

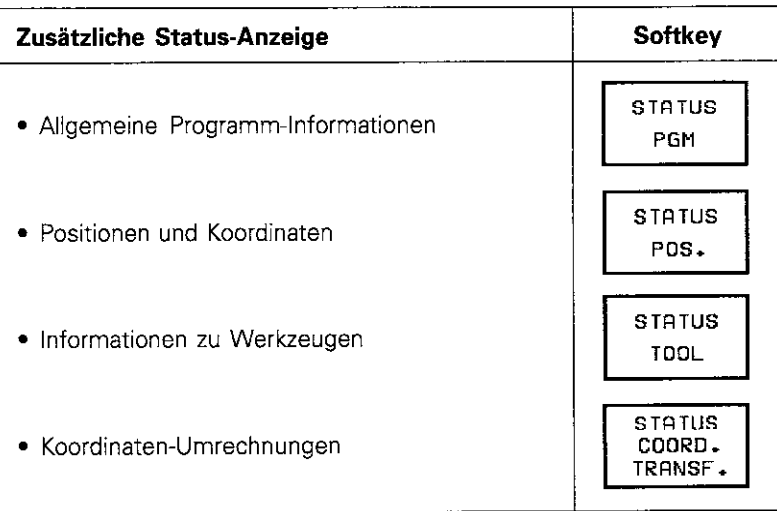

#### Allgemeine Programm-Informationen

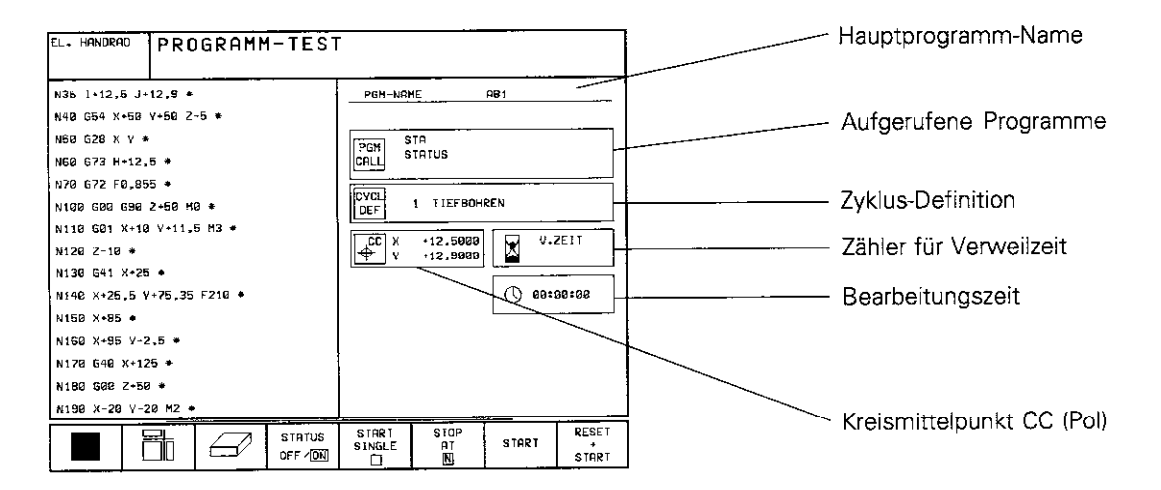

#### Positionen und Koordinaten

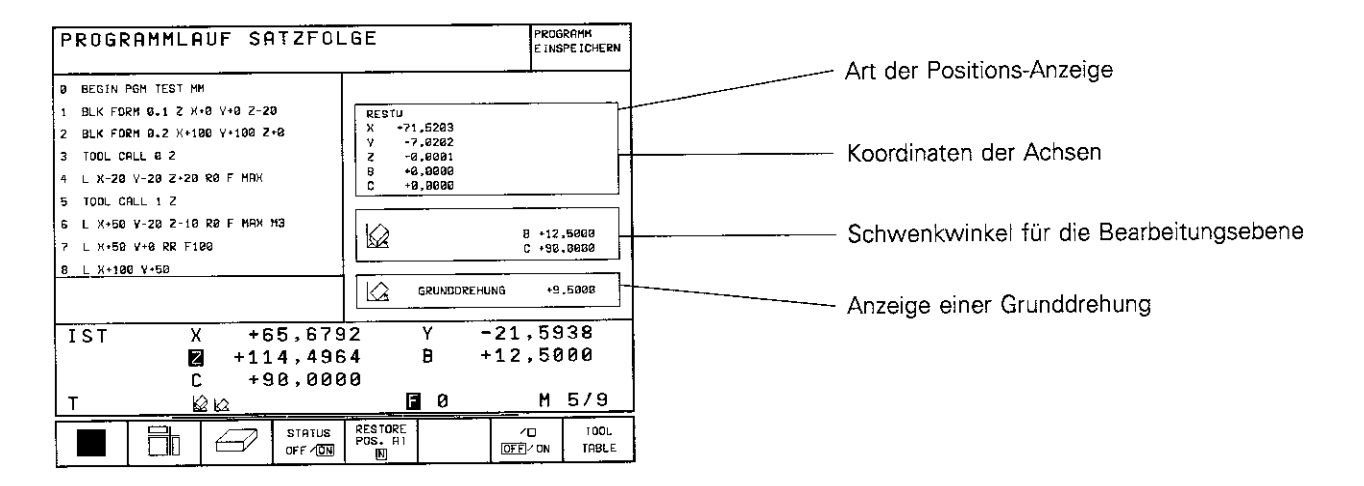

#### Werkzeug-Informationen

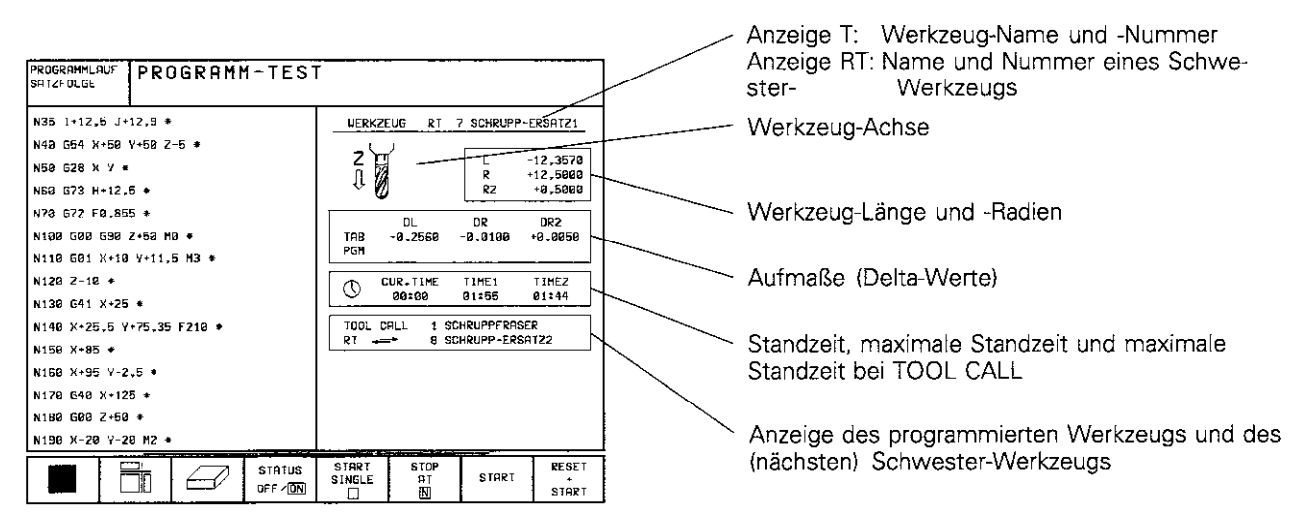

#### Koordinaten-Umrechnungen

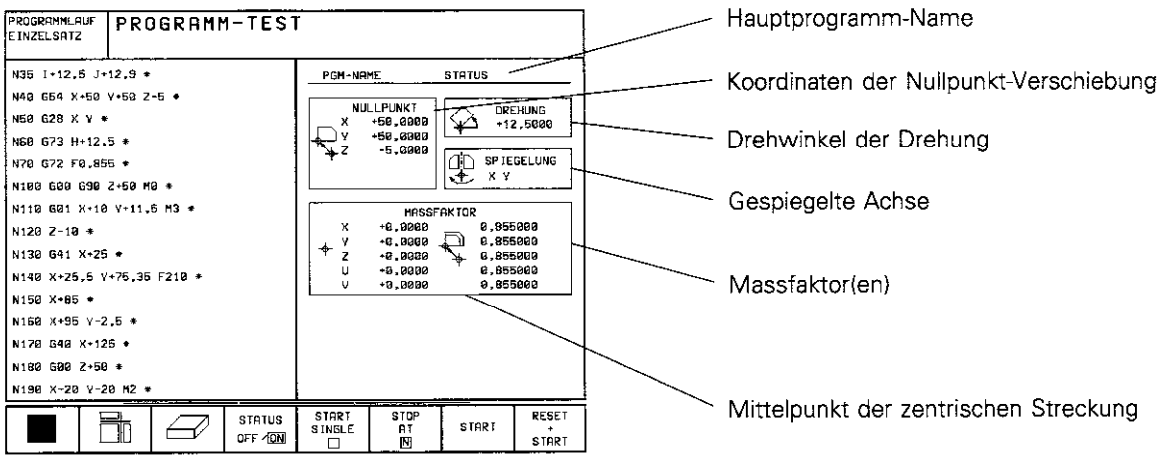

# 1.5 Dateien

Programme, Texte und Tabellen werden in Form von Dateien in der TNC gespeichert

Eine Datei ist gekennzeichnet durch:

# $PROG15$ .

Datei-Name Datei-Typ

Der Datei-Name wird eingegeben, wenn eine neue Datei eröffnet wird. Er ist bis zu 16 Zeichen (Buchstaben und Ziffern) lang (abhängig von MP  $7222$ ).

Der Datei-Typ legt fest, um welche Datei es sich handelt.

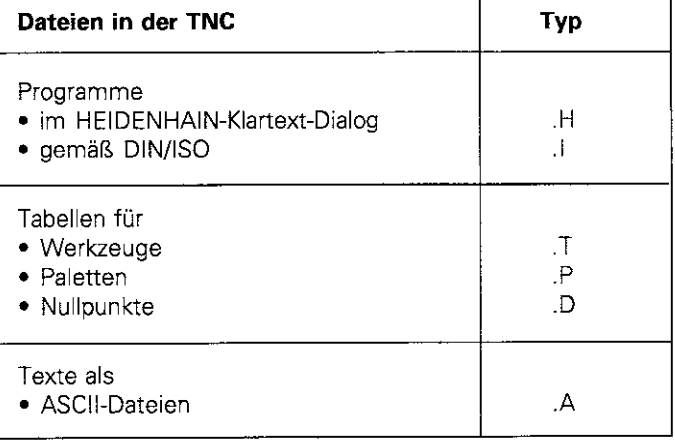

Abb. 1.35: Übersicht über die Datei-Typen in der TNC

# Datei-Übersicht

Die TNC speichert bis zu 100 Dateien gleichzeitig. Eine Übersicht über diese Dateien wird mit der Taste PGM NAME aufgerufen. Um Dateien in der TNC zu löschen, wird die Übersicht mit der Taste CL PGM aufgerufen.

Die Datei-Übersicht enthält folgende Informationen:

- DATEI-NAME
- Datei-Typ
- Datei-Größe (in BYTE = Zeichen)
- Datei-STATUS

Weitere Informationen stehen oben im Bildschirm:

- . Angewählter Datei-Speicher
	- Speicher der TNC
	- Speicher über Schnittstelle RS 232
	- Speicher über Schnittstelle RS 422
- Schnittstellen-Betriebsart, z.B. FE1, EXT1 usw. bei externem Speicher
- Datei-Typ, z.B. Anzeige ※ .H, falls nur HEIDENHAIN Klartext-Programme angezeigt werden

#### **Beispiel:**

Anzeige RS 422/EXT1:  $*$  .T Es werden nur Dateien vom Typ .T angezeigt, die sich auf einem externen Speicher (z.B. PC) befinden, der über die Schnittstelle RS 422 an die TNC angeschlossen ist (siehe auch Kapitel 9).

Mit einem Softkey wird die Übersicht ein- oder zweispaltig angezeigt. Dabei kann sich die Zeichenaröße ändern.

#### Datei-Übersicht wählen

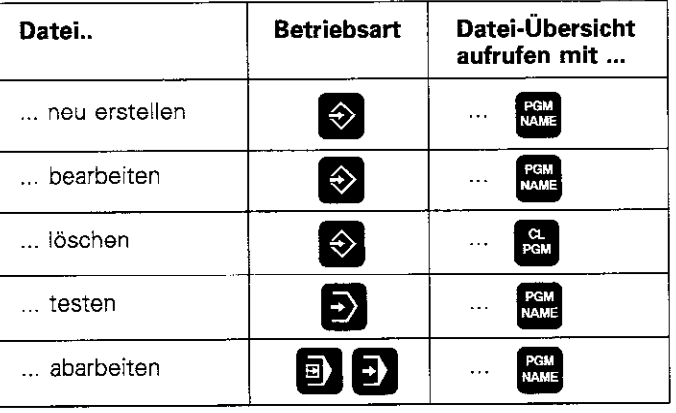

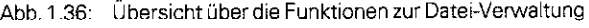

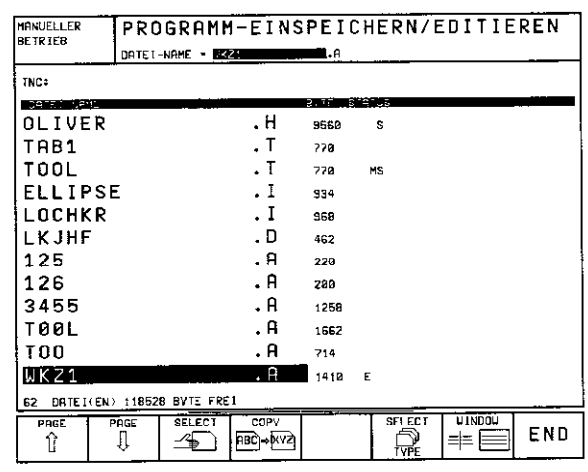

Dateien sind alphabetisch und nach Typen Abb. 1.37: geordnet

**UINDOU** Datei-Übersicht TNC oder Datei-Übersicht TNC und externer Datenträger anzeiger. Der angewählte Zustand wird im Softkey umrahmt 1  $\equiv \equiv$   $\equiv$ 

1.5 Dateien

## Datei-Status

Die Buchstaben in der Spalte STATUS haben folgende Bedeutung für eine Datei:

- E: Datei in Betriebsart PROGRAMM-EINSPEICHERN/EDlTlEREN angewählt
- S: Datei in der Betriebsart PROGRAMM-TEST angewählt
- M: Datei in einer Programmlauf-Betriebsart angewählt
- P: Datei gegen Löschen und Andern geschützt
- IN: Datei mit Maßangaben in Zoll (inch)
- W: Datei unvollständig auf externen Speicher übertragen und nicht lauffähig

# Datei wählen

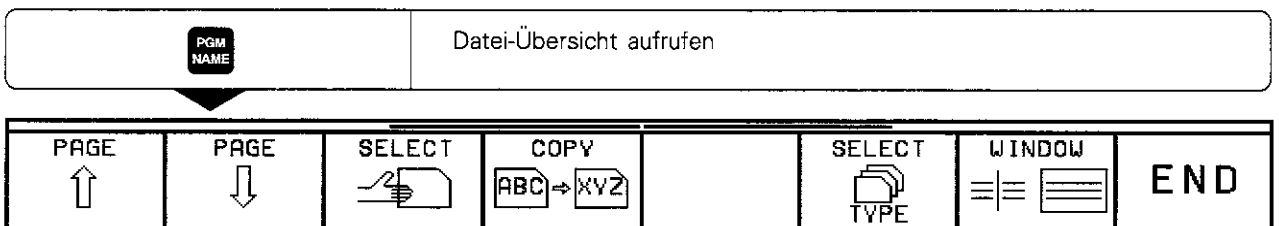

In der Datei-Übersicht stehen zunächst nur HEIDENHAIN-Klartext-Programme (Typ .H). Andere Dateien werden über Softkeys angezeigt:

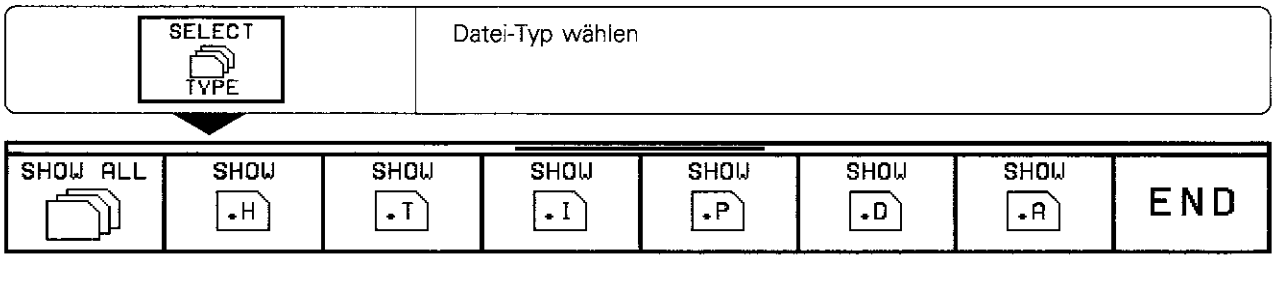

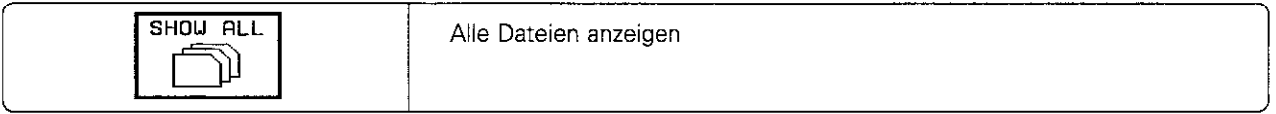

Eine Datei wird mit dem Hellfeld ausgewählt:

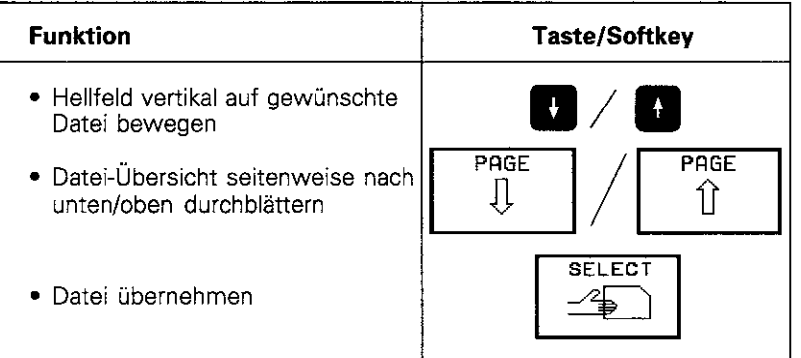

1 5 Dateien

# Datei kopieren

Betriebsart: PROGRAMM-EINSPEICHERN/EDITIEREN

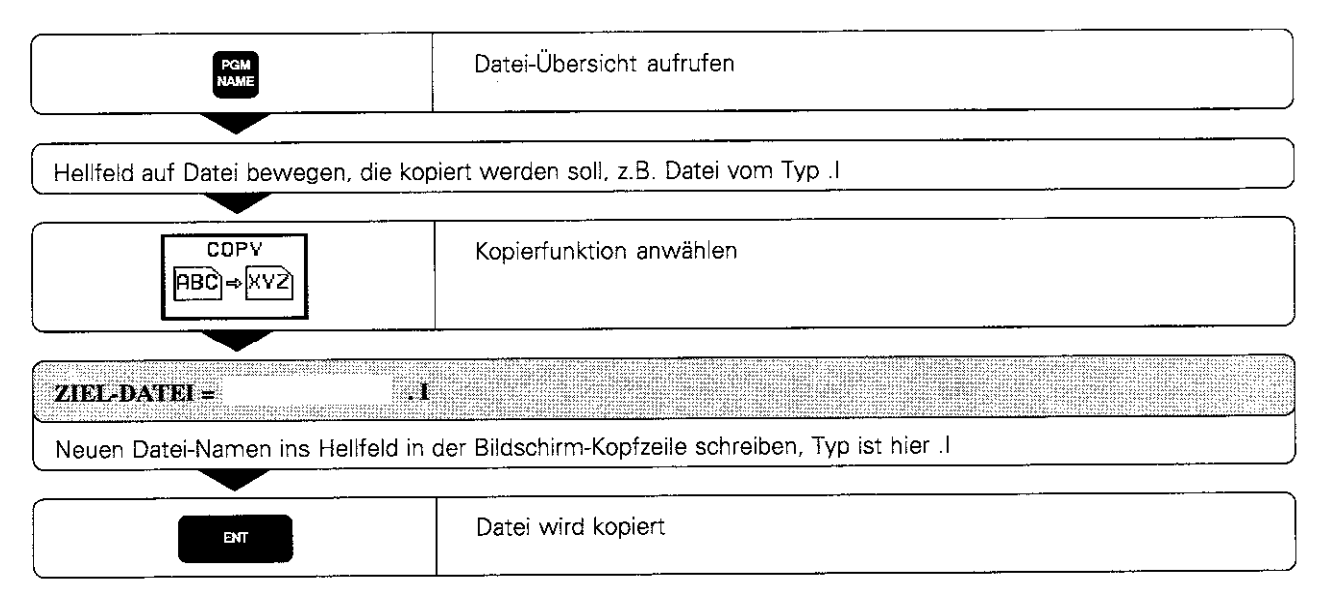

#### Datei löschen

Dateien lassen sich in der Betriebsart PROGRAMM-EINSPEICHERN/ EDITIEREN löschen.

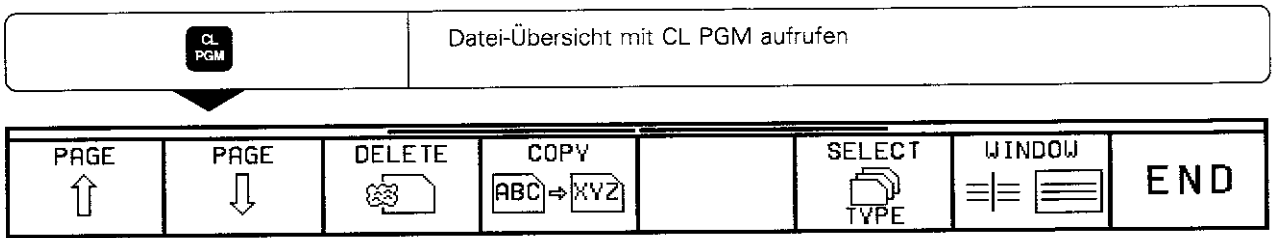

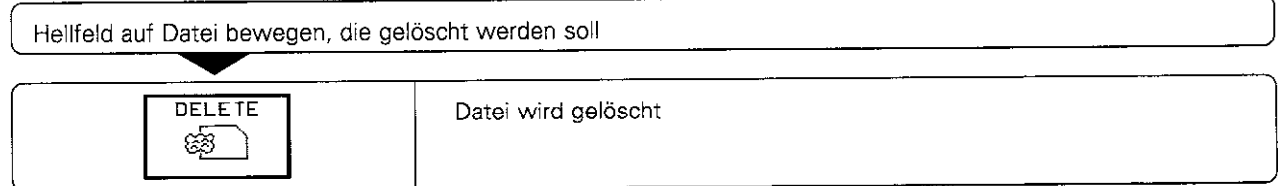

#### Geschützte Datei löschen

Bei geschützten Dateien (Status P) muß der Schutz vor dem Löschen aufgehoben werden (siehe S. 1-32).

- 1 Einführung
- 1.5 Dateien

# Datei schützen, umbenennen und konvertieren

Dateien werden in der Betriebsart PROGRAMM-EINSPEICHERN/ EDITIEREN

- konvertiert (engl. convert = umwandeln)
- umbenannt
- geschützt

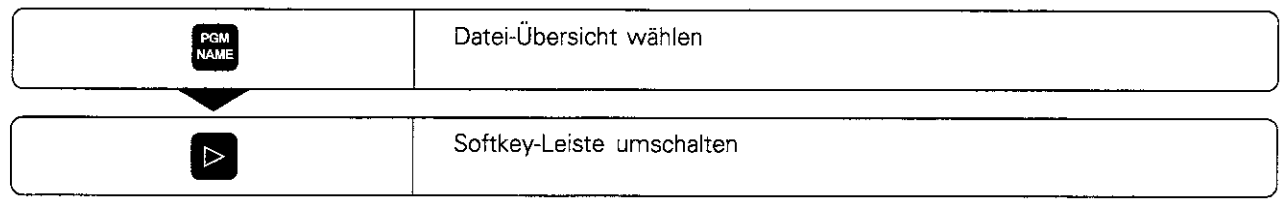

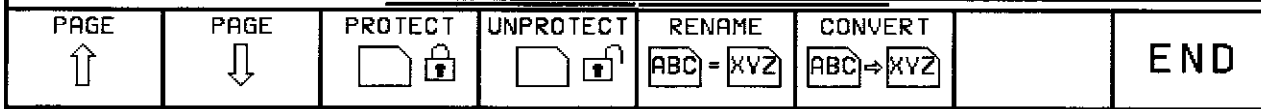

#### Datei schützen

Die Datei erhält den Status P und kann nicht mehr ungewollt gelöscht oder geändert werden.

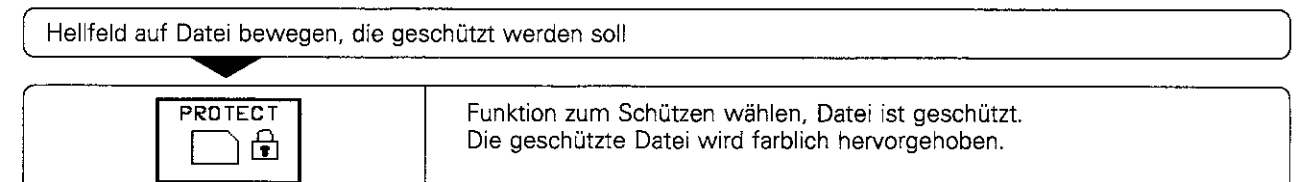

#### Datei-Schutz aufheben

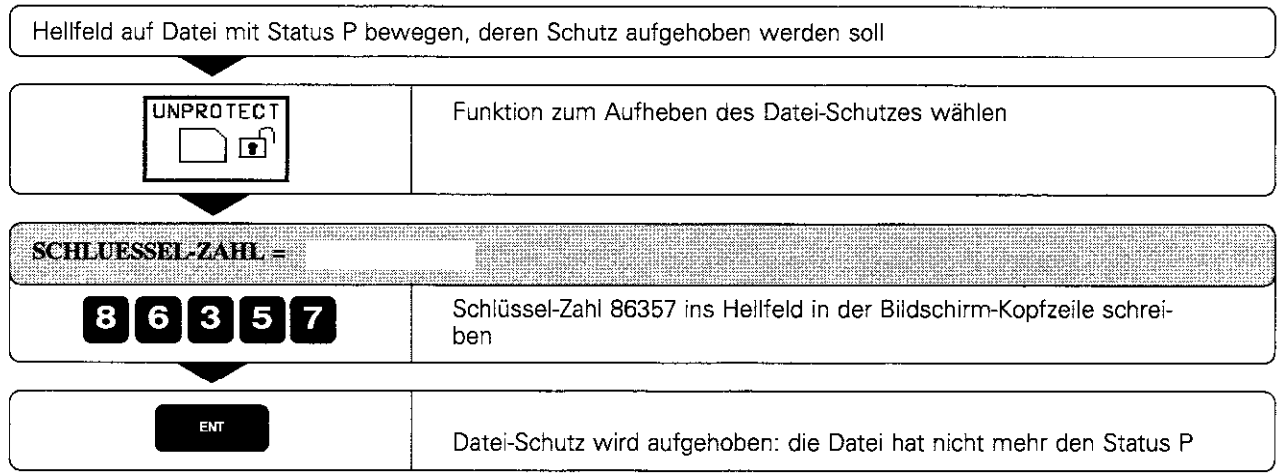

Der Schutz von weiteren Dateien wird einfach durch Drücken des Softkeys UNPROTECT aufgehoben.

- 1 Einführung
- 15 Dateien

# Datei umbenennen

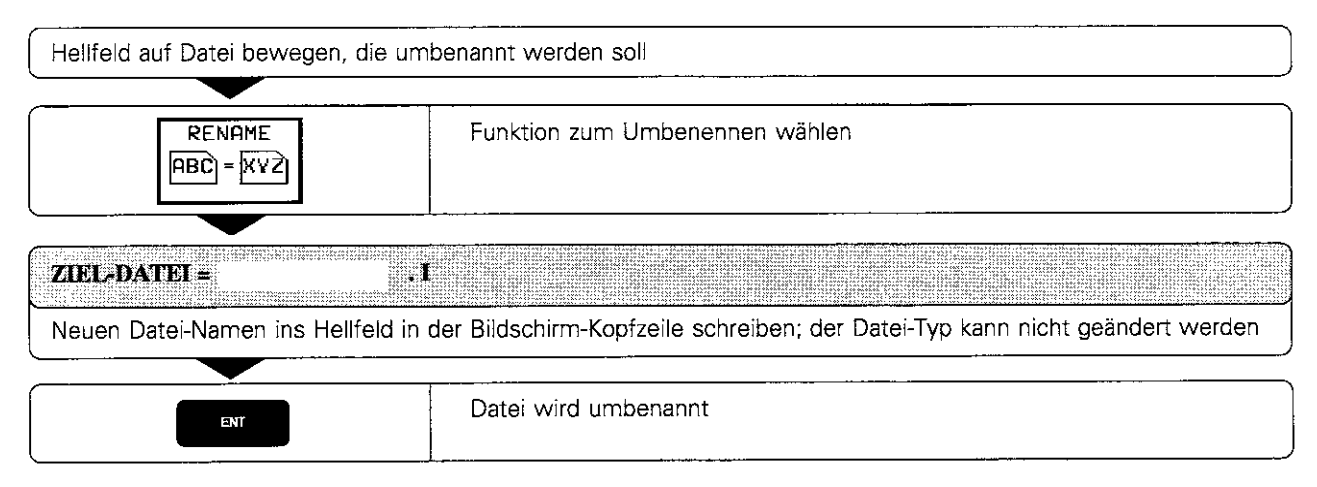

#### Datei konvertieren

Text-Dateien (Typ .A) lassen sich in alle anderen Dateien umwandeln. Andere Dateien lassen sich nur in Text-Dateien konvertieren. Sie können dann mit der Alpha-Tastatur wie Text-Dateien bearbeitet werden.

Bearbeitungsprogramme, die mit der Freien Konturprogrammierung FK erstellt wurden, können auch in Klariext-Dialog-Programme konvertiert werden.

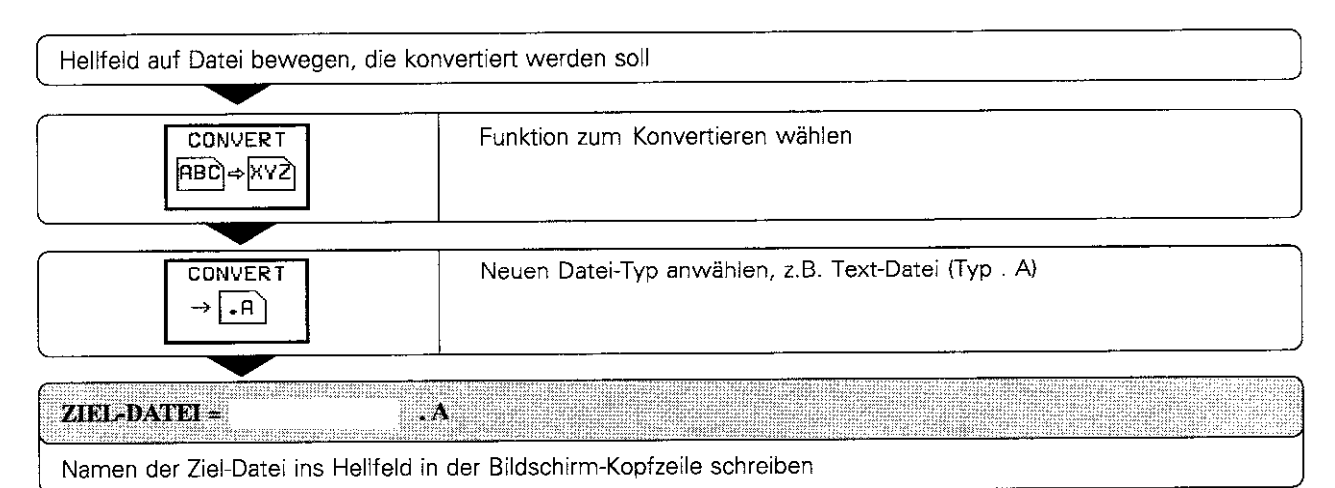

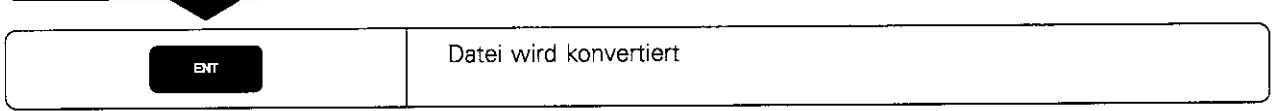

1.5 Dateien

## Datei-Verwaltung für Dateien, die extern gespeichert sind

Auf der HEIDENHAIN Disketten-Einheit FE4016 gespeicherte Dateien lassen sich löschen und schützen. Auch das Formatieren einer Diskeite kann von der TNC aus gestartet werden. Dabei muß die Betriebsart PROGRAMM EINSPEICHERN/EDITIEREN angewählt sein.

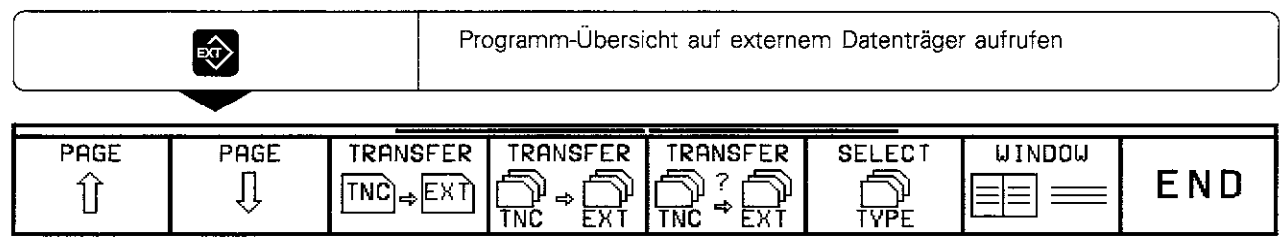

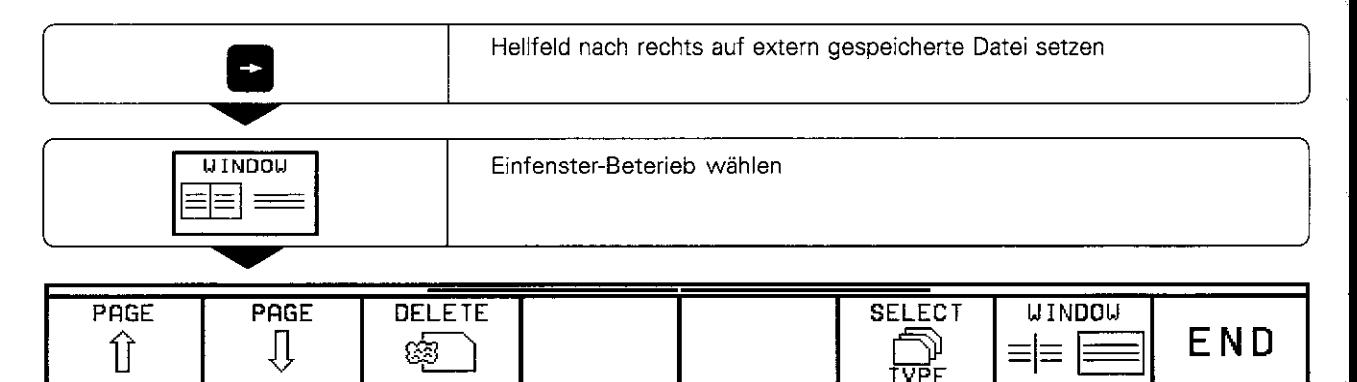

#### Datei auf FE4016 löschen

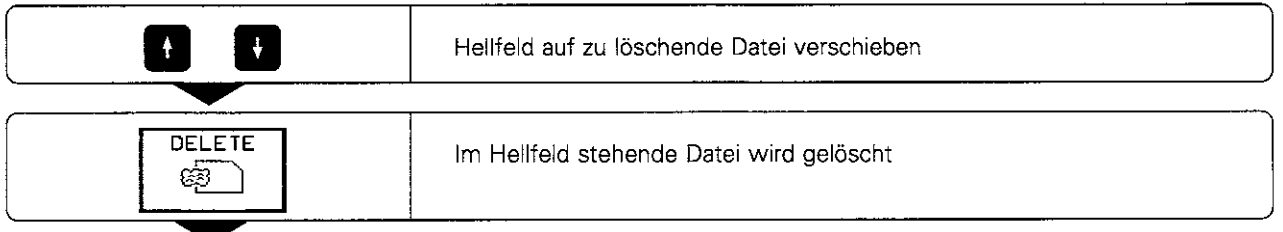

#### Datei auf FE401B schützen und Datei-Schutz aufheben

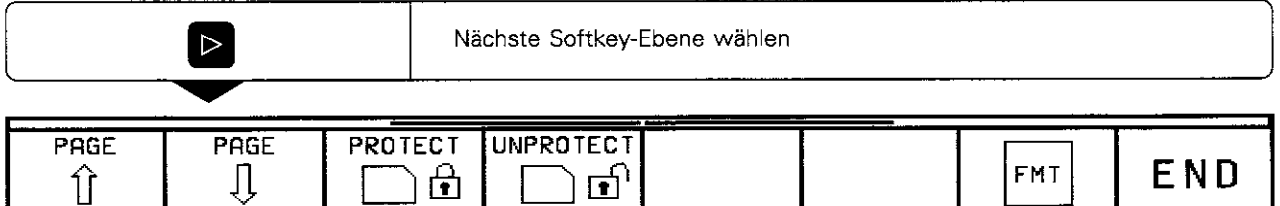

Dateien werden mit PROTECT geschützt, der Datei-Schutz wird mit UNPROTECT aufgehoben. Die Funktionen zum Schützen und zum Aufheben des Datei-Schutzes werden so eingesetzt, als wären die Dateien in der TNC gespeichert (siehe S. 1-32).

- **Einführung** -
- 1 5 Dateien

# Diskette auf FE4016 formatieren

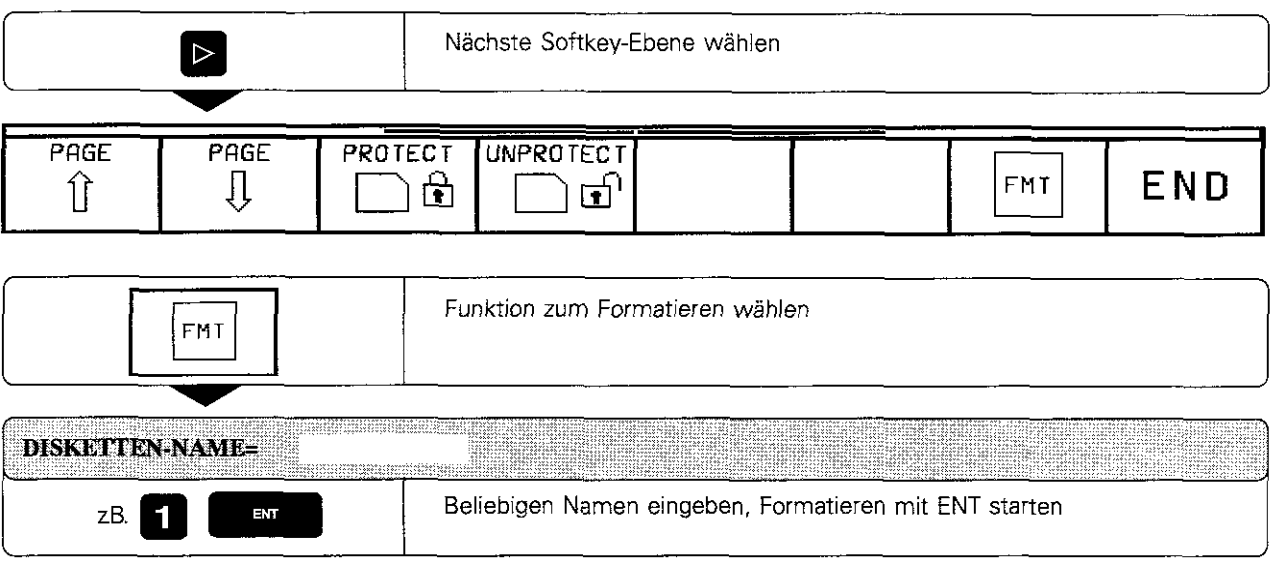

- 1 Einführung
- 1.5 Dateien

# Dateien konvertiert übertragen

Der Softkey CONVERT steht nur zur Verfügung, wenn eine Datei im Speicher der TNC, also auf der linken Seite des Bildschirms angewählt ist.

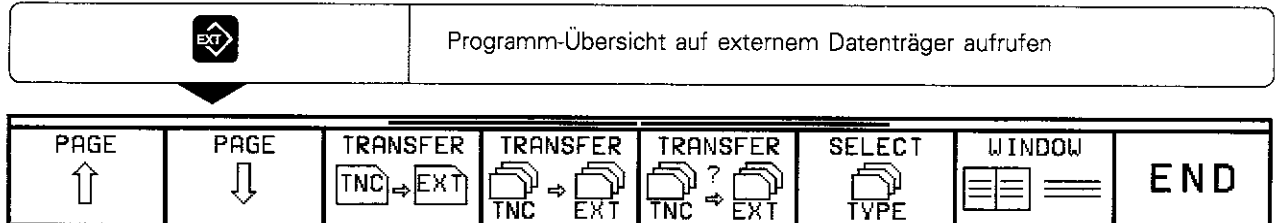

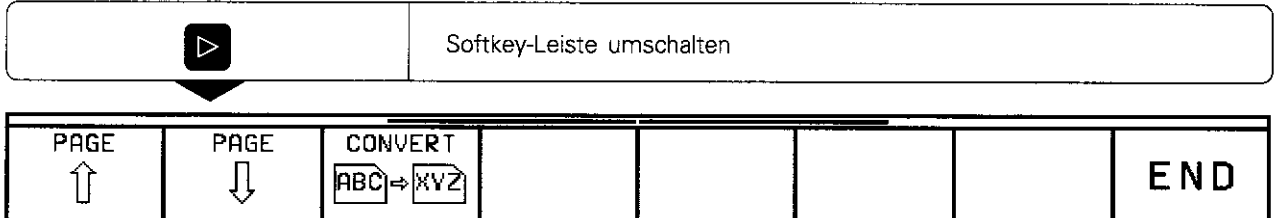

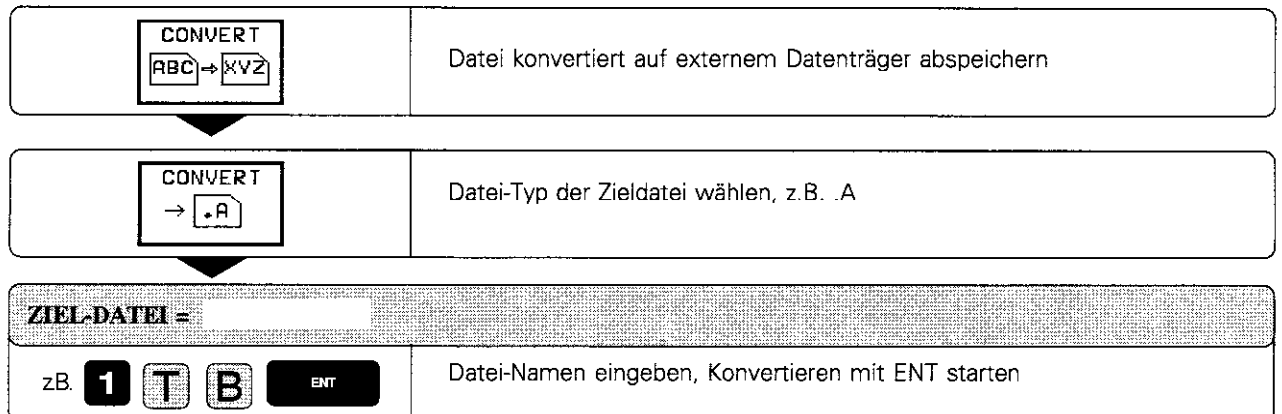

#### Handbetrieb und Einrichten  $\overline{2}$

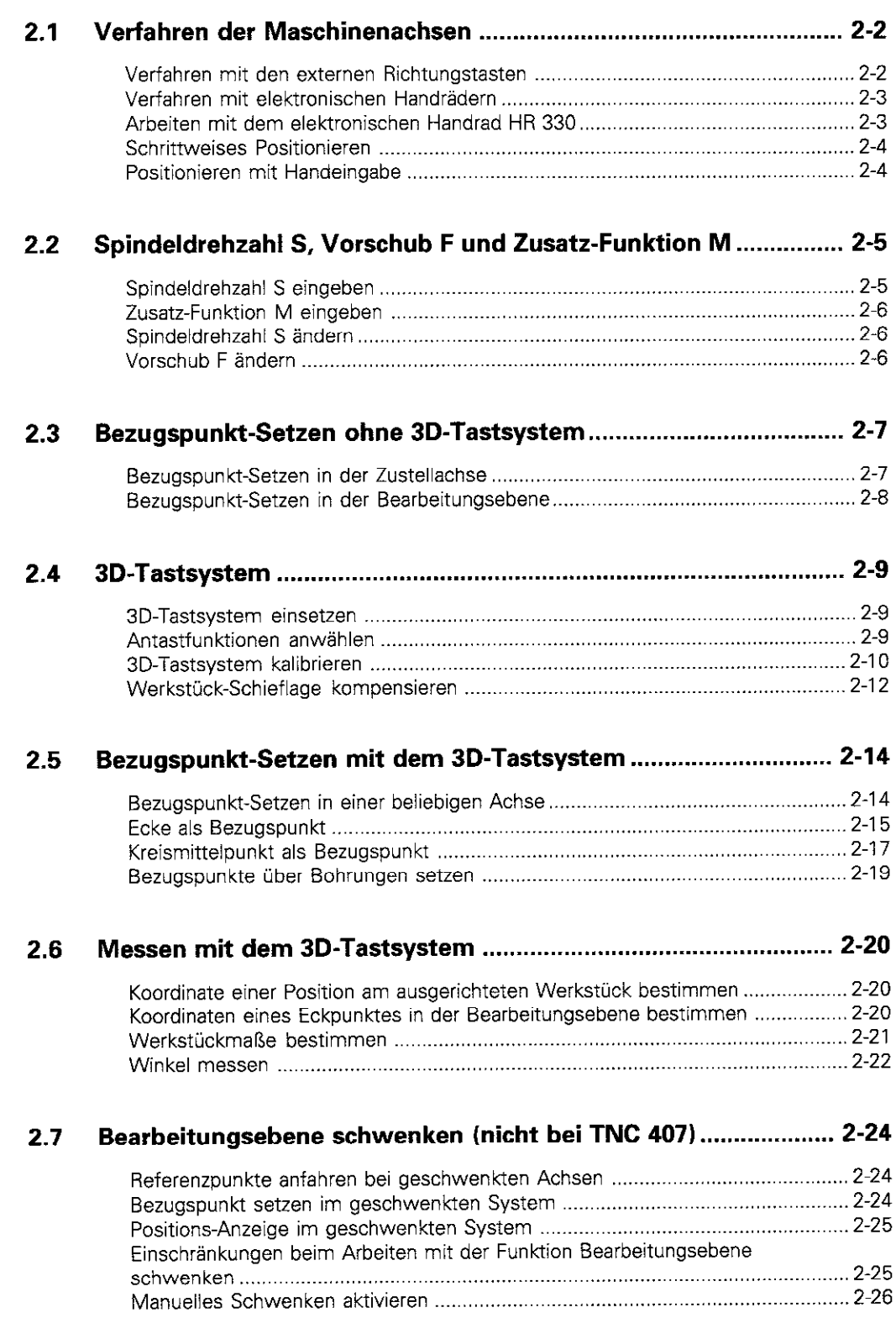

# **Example:**<br> **Example:**<br>
<u>Proper</u><br>
<u>Proper</u><br>
<u>Proper</u><br>
<u>Proper</u>

 $\mathcal{P}_4$ 

# 2.1 Verfahren der Maschinenachsen

## Verfahren mit den externen Richtungstasten

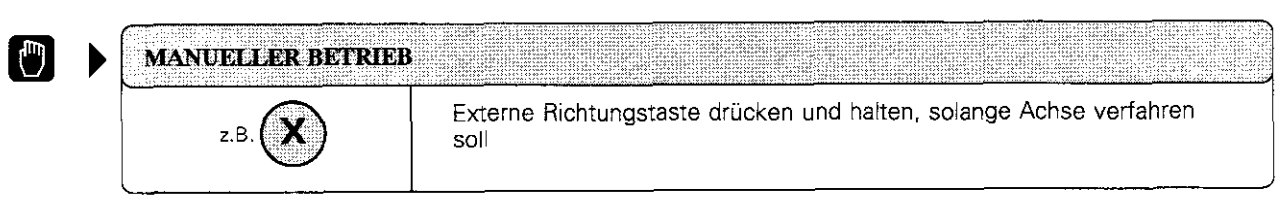

Auf diese Weise können mehrere Achsen gleichzeitig verfahren werden.

#### Achsen kontinuierlich verfahren

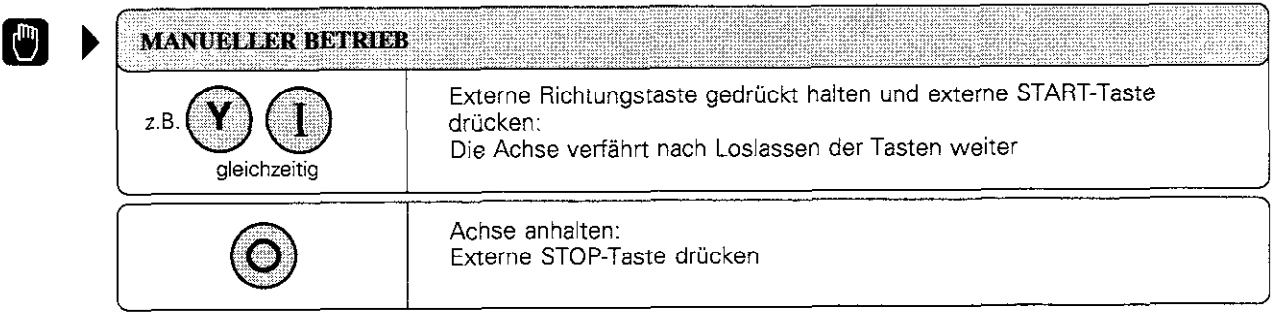

Auf diese Weise kann nur jeweils eine Achse verfahren werden.

2 1 Verfahren der Maschinenachsen

# Verfahren mit elektronischen Handrädern

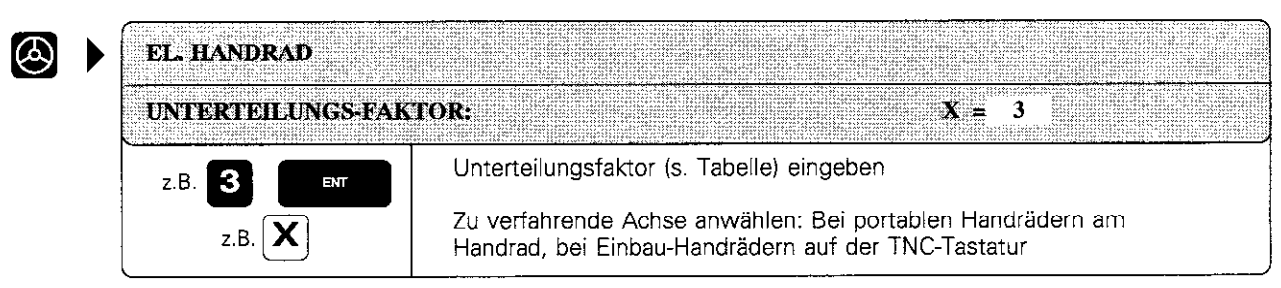

Mit dem elektronischen Handrad kann jetzt die angewählte Achse verfahren werden. Dazu muß beim portablen Handrad der Freigabeschalter an der Seite des Handrads gedrückt sein.

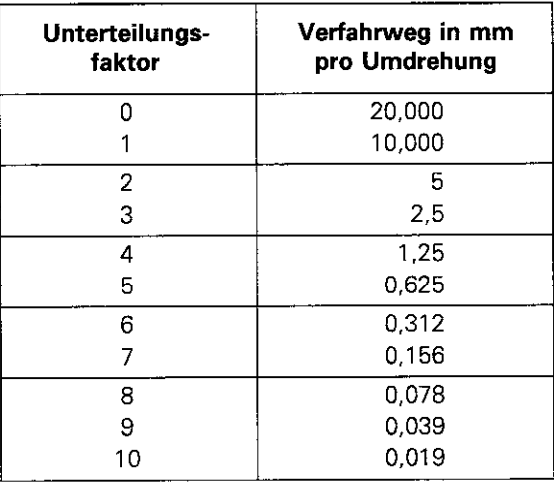

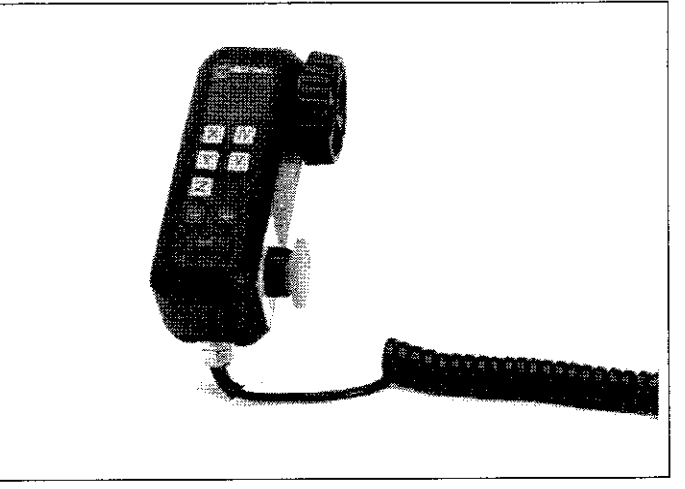

Abb. 2.1: Unterteilungsfaktoren und Verfahrwege Abb. 2.2: Elektronisches Handrad HR 330

Der kleinste eingebbare Unterteilungsfaktor ist ein maschinenabhängiger Wert. Verfahren mit dem elektrischen Handrad ist auch während des Programmlaufs möglich (siehe S. 5-43).

#### Arbeiten mit dem elektronischen Handrad HR 330

Das Handrad ist mit Hilfe der Magneten an einer Stelle der Maschine zu befestigen, an der ein unbeabsichtiges Betätigen nicht möglich ist.

Wird das Handrad vom Maschinen-Ständer gelöst, ist darauf zu achten, daß die Richtungstasten nicht unbeabsichtigt gedrückt werden, bis die Freigabetaste gesperrt ist.

Falls das Handrad beim Einrichten in der Hand gehalten wird, ist die Freigabetaste zu drücken. Nur dann ist das Verfahren mit den Richtungstasten möglich.

▥

2.1 Verfahren der Maschinenachsen

# Schrittweises Positionieren

Beim schrittweisen Positionieren verfährt eine Maschinenachse bei  $\vert Z \vert$ jedem Druck auf eine externe Richtungstaste um die vorher eingegebene Zustellung.

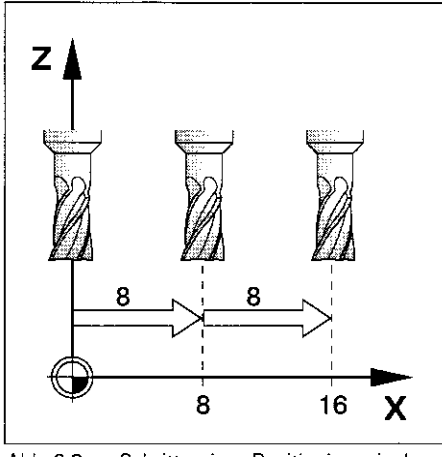

Abb. 2.3: Schrittweises Positionieren in der X-Achse

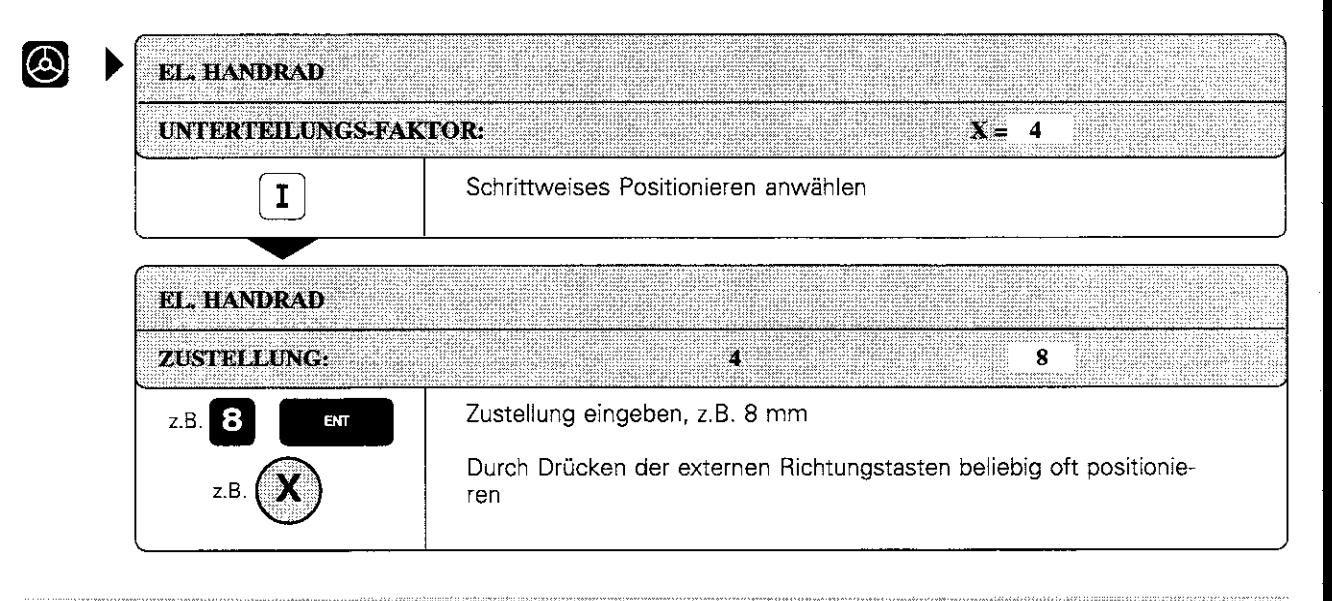

叫,

fill

Schrittweises Positionieren muß vom Maschinen-Hersteller freigegeben werden.

Der Maschinen-Hersteller legt fest, ob der Unterteilungs-Faktor für jede Achse an der Tastatur oder über einen Stufenschalter eingestellt wird.

# Positionieren mit Handeingabe

Verfahrbewegungen können auch in der Datei SMDI programmiert werden Isiehe S. 5-44).

Die programmierten Bewegungen bleiben netzausfallsicher gespeichert und können dadurch immer wieder angewählt und abgearbeitet werden.

# 2.2 Spindeldrehzahl S, Vorschub F und Zusatz-Funktion M

In den Betriebsarten MANUELLER BETRIEB und EL. HANDRAD stehen folgende Softkeys zur Verfügung:

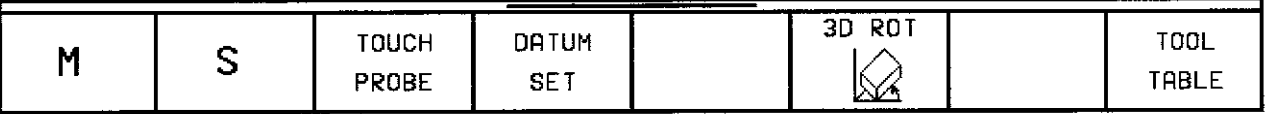

Mit diesen Funktionen und den Override-Knöpfen auf der TNC-Tastatur werden eingegeben und geändert

- Zusatz-Funktion M
- Spindeldrehzahl S
- Vorschub F (läßt sich nur ändern)

Für ein Bearbeitungsprogramm werden diese Funktionen direkt in der Betriebsart PROGRAMM-EINSPEICHERN/EDlTlEREN eingegeben.

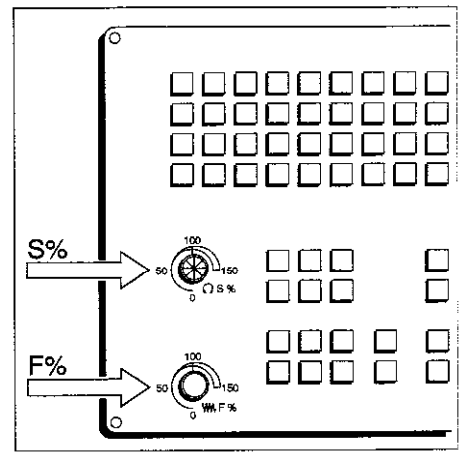

Abb. 2.4: Drehknöpfe für Spindel-und Vorschub-Ovenide

#### Spindeldrehzahl S eingeben

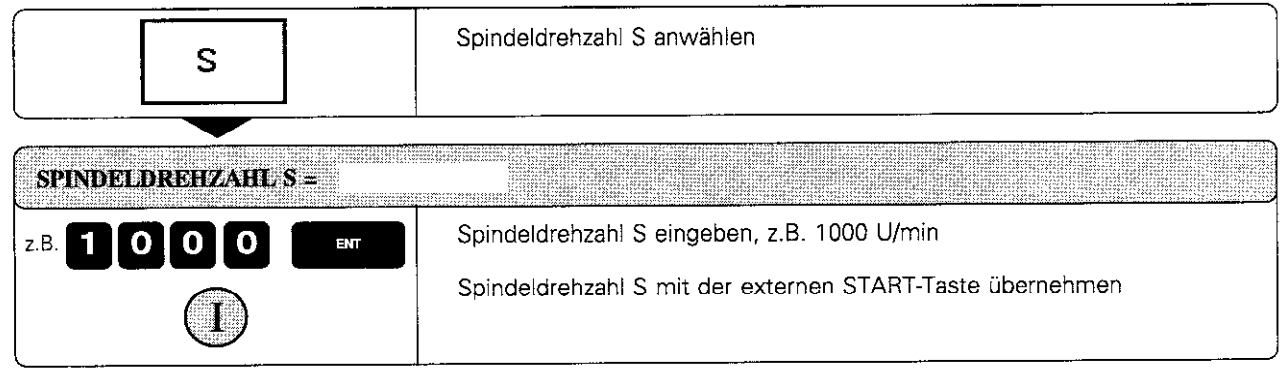

Die Spindeldrehung mit der eingegebenen Drehzahl S wird mit einer Zusatz-Funktion M gestartet.

2.2 Spindeldrehzahl S, Vorschub F und Zusatz-Funktion M

# Zusatz-Funktion M eingeben

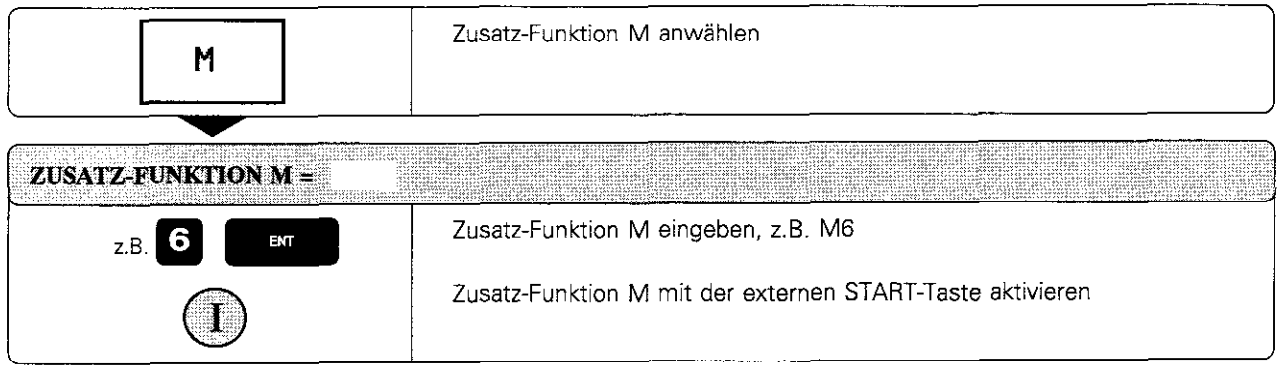

Kapitel 11 enthält eine Übersicht über die Zusatz-Funktionen.

# Spindeldrehzahl S ändern

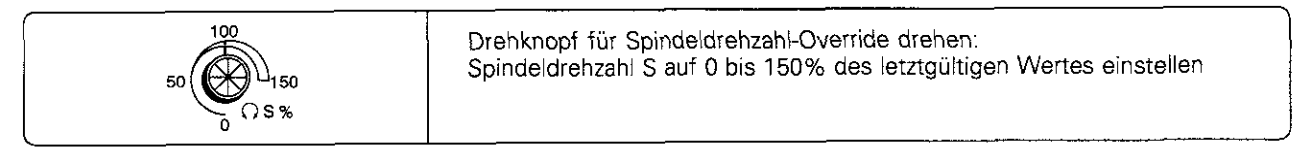

蚂

Mit dem Drehknopf für den Spindeldrehzahl-Override kann die Spindeldrehzahl nur bei Maschinen mit stufenlosem Spindelantrieb geändert werden.

## Vorschub F ändern

In der Bettiebsart MANUELLER BETRIEB ist der Vorschub durch einen Maschinen-Parameter festgelegt.

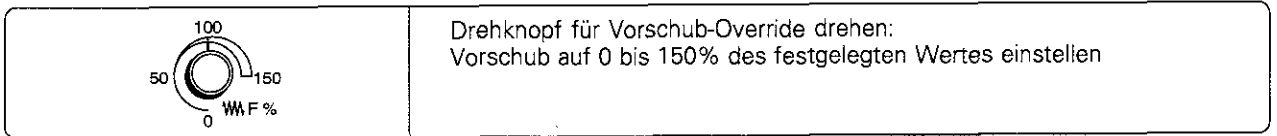

# 2.3 Bezugspunkt-Setzen ohne 3D-Tastsystem

Beim Bezugspunkt-Setzen wird die Anzeige der TNC auf die Koordinaten einer bekannten Werkstück-Position gesetzt. Besonders schnell, einfach und genau erfolgt das Bezugspunkt-Setzen mit einem HEIDENHAIN 3D-Tastsystem (siehe S. 2-13).

#### **Vorbereitung**

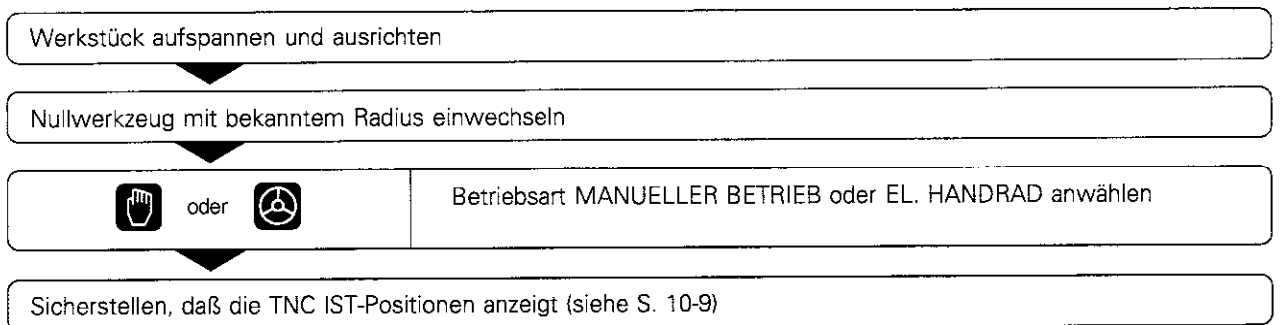

#### Bezugspunkt-Setzen in der Zustellachse

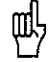

Schutzmaßnahme: Falls die Werkstück-Oberfläche nicht angekratzt werden darf, wird auf das Werkstück ein Blech bekannter Dicke digelegt. Für den Bezugspunkt in der Zustellachse muß dann ein um d größerer Wert eingegeben werden.

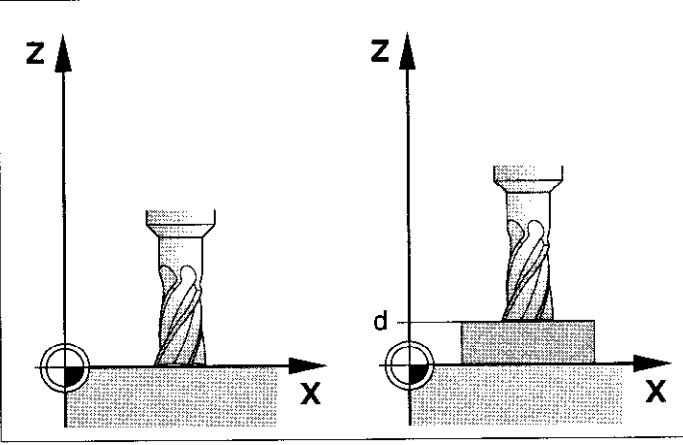

Abb. 2.5: Bezugspunkt-Setzen in der Werkzeugachse; rechts mit Schutzblech

Werkzeug verfahren, bis es die Werkstück-Oberiläche berührt (ankratzt) -  $\overline{1}$  z.B.  $\overline{2}$   $\overline{2}$   $\begin{array}{|c|c|c|c|c|c|}\hline & \text{Z.D.} & \text{Z.D.} \ \hline \end{array}$  $\overline{\phantom{a}}$  , where  $\overline{\phantom{a}}$  , where  $\overline{\phantom{a}}$  , where  $\overline{\phantom{a}}$  , where  $\overline{\phantom{a}}$  , where  $\overline{\phantom{a}}$  , where  $\overline{\phantom{a}}$  , where  $\overline{\phantom{a}}$  , where  $\overline{\phantom{a}}$  , where  $\overline{\phantom{a}}$  , where  $\overline{\phantom{a}}$  , where Nur Betriebsart EL. HANDRAD: Bezugspunkt-Setzen anwählen DATUM SET  $\overline{\phantom{a}}$ - Nullwerkzeug: Anzeige auf Z = 0 serzen oder Dicke d des Bleches  $z.B.$  0 ENT eingeben  $\Box=\bot=\bot=\bot=\bot=\bot$ Voreingestelltes Werkzeug: Anzeige auf Länge L des Werkzeugs  $Z$ B 50 ENT setzen, z.B. Z=50 mm oder Summe Z=L+d eingeben

2.3 Bezugspunkt-Setzen ohne 3D-Tastsystem

# Bezugspunkt-Setzen in der Bearbeitungsebene

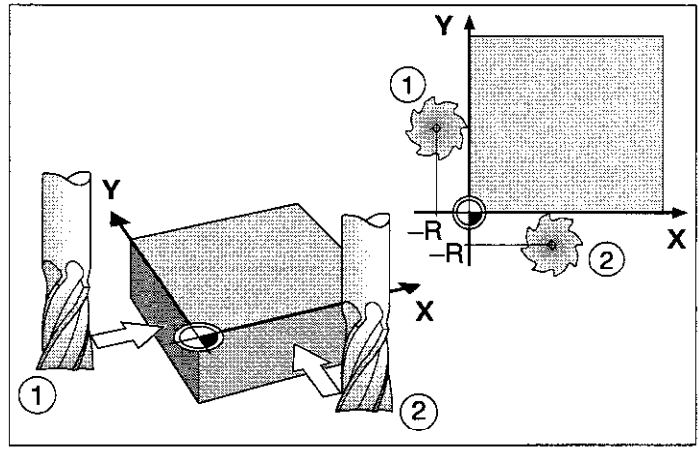

Abb. 2.6: Bezugspunkt-Setzeninder Bearbeitungsebene: rechts oben Draufsicht

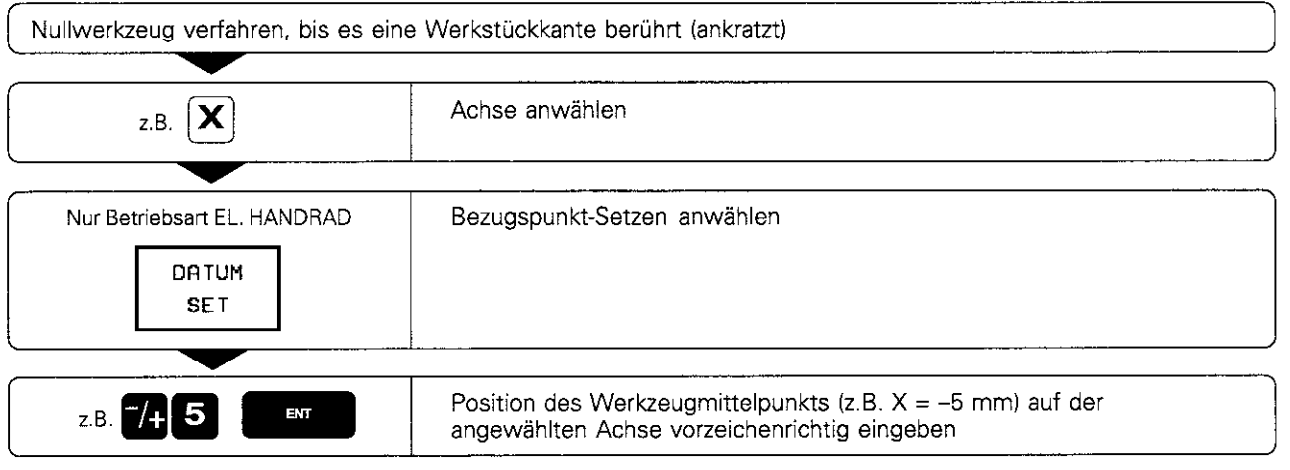

Vorgang für alle Achsen in der Bearbeitungsebene wiederholen

叫

**Thus as a communications** and <u>Sinastanisting</u> Die Dialog-Eröffnung fürs Bezugpunkt-Setzen ist abhängig von den Maschinen-Parametern MP 7295 und MP 7296 (siehe S. 11-10).

\*\*\*\*\*\*\*\*\*\*\*\*\*\*\*\*\*\*

# 2.4 3D-Tastsystem

#### 3D-Tastsystem einsetzen

Die TNC stellt für den Einsatz eines HEIDENHAIN 3D-Tastsystems Antastfunktionen zur Verfügung. Typische Einsatzbereiche des Tat, Systems sind:

- Kompensieren einer schiefen Werkstück-Aufspannung
- (Grunddrehung)
- Bezugspunkt-Setzen
- Messen von
	- Längen und Positionen am Werkstück
	- Winkeln

Щ,

- Kreisradien
- Kreismittelpunkten
- <sup>l</sup>Messungen während eines Programmlaufs
- Digitalisieren von 3D-Formen

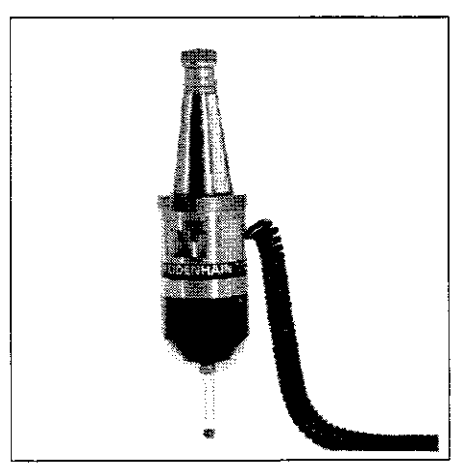

Abb. 2.7: HEIDENHAIN 3D-Tastsystem TS120

Die TNC muß vom Maschinen-Hersteller für den Einsatz eines 3D-Tastsystems vorbereitet sein. Werden Messungen während des Programmlaufs durchgeführt, ist darauf zu achten, daß die Werkzeug-Daten (Länge, Radius, Achse) entweder aus den kalibrierten Daten oder aus dem letzten TOOL-CALL-Satz verwendet werden können (Auswahl über MP 7411, siehe S. 11-12).

Das 3D-Tastsystem verfährt in den Antastfunktionen nach Drücken der extemen START-Taste. Der Maschinen-Hersteller legt den Vorschub F fest, mit dem es auf das Werkstück zufährt (MP6120). Wenn das 3D-Tastsystem das Werkstück berührt,

- sendet es ein Signal an die TNC: die Koordinaten der angetasteten Position werden gespeichert
- stoppt das 3D-Tastsystem
- fährt das 3D-Tastsystem im Eilgang auf die Startposition des Antastvorgangs zurück

Wird innerhalb des in MP6130 festgelegten Wegs das Tastsystem nicht ausgelenkt, gibt die TNC eine entsprechende Fehlermeldung aus.

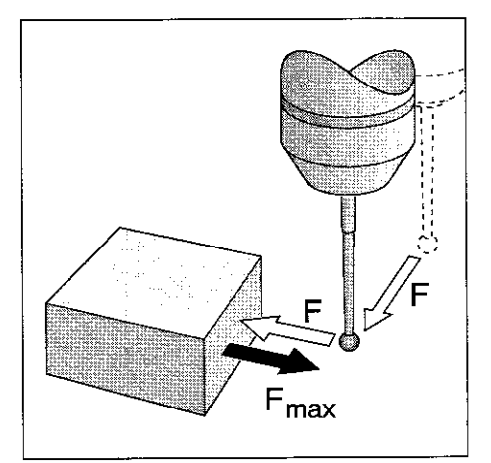

Abb. 2.8: Vorschübe beim Antasten

#### **Antastfunktionen anwählen**

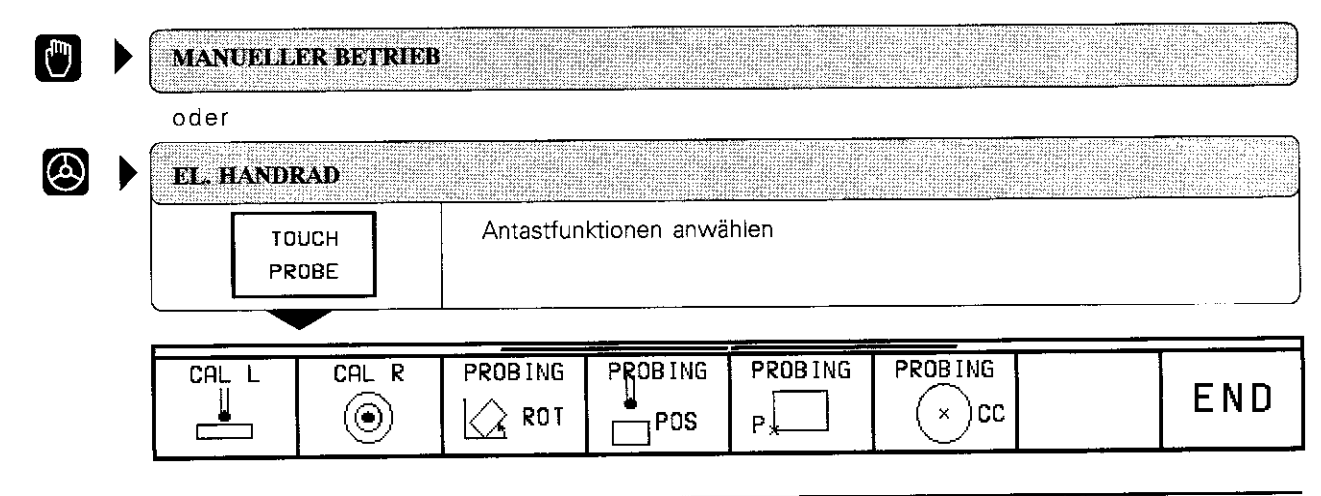

2.4 3D-Tastsystem

## 3D-Tastsystem kalibrieren

Das Tastsystem ist zu kalibrieren bei

- $\bullet$  Inbetriebnahme
- **•** Taststift-Bruch<br>• Taststift-Wech
- Taststift-Wechsel
- . Anderung des Antastvorschubs
- <sup>l</sup>Unregelmäßigkeiten. beispielsweise infolge Erwärmung der Maschine

Beim Kalibrieren ermittelt die TNC die ,,wirksame" Länge des Taststifts und den ,,wirksamen" Radius der Tastkugel. Zum Kalibrieren des 3D-Tastsystems wird ein Einstellring mit bekannter Höhe und bekanntem Innenradius auf dem Maschinentisch aufgespannt.

#### Kalibrieren der wirksamen Länge

Vorbereitung: Bezugspunki in der Zustellachse so setzen. daß für den Maschinentisch gilt: Z=O.

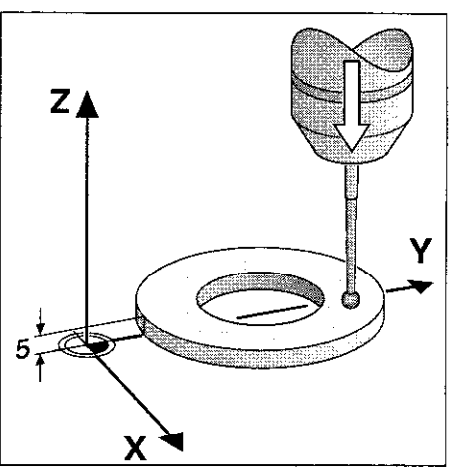

Abb. 2.9: Kalibrierung der Tastsystem-Länge

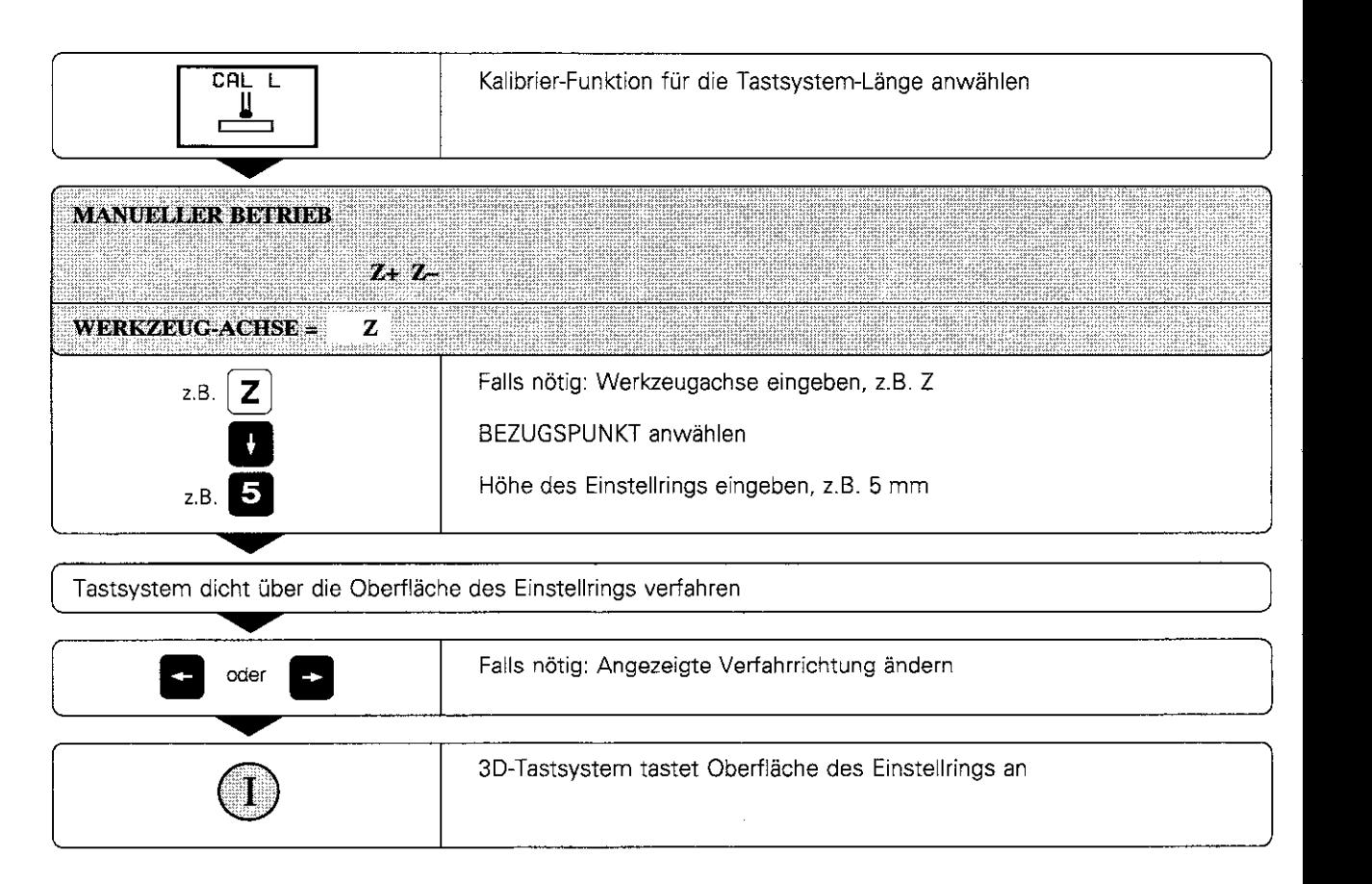

'2 4 3D-Tastsystem

#### Kalibrieren des wirksamen Radius

Vorbereitung: Tastkopf in die Bohrung des Einstellrings positionieren

#### Tastsystem-Mittenversatz ausgleichen

Die Tastsystem-Achse fällt normalerweise nicht genau mit der Spindelachse zusammen. Der Versatz zwischen Tastsystem-Achse und Spindelachse wird mit dieser Kalibrier-Funktion erfaßt und automatisch rechnerisch ausgeglichen.

Bei dieser Funktion wird das 3D-Tastsystem um 180° gedreht. Die Drehung wird durch eine Zusatz-Funktion ausgelöst, die der Maschinen-Hersteller im Maschinen-Parameter MP6160 festgelegt.

Die Messung für den Tastsystem-Mittenversatz wird nach dem Kalibrie-<br>
ren des wirksamen Tastkugelradius durchgeführt. 1 Abb. 2.10: Kalibrierung des Tastsystem-Radius ren des wirksamen Tastkugelradius durchgeführt.

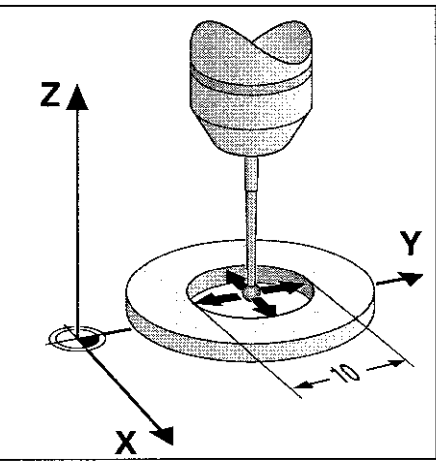

und Bestimmung des Mittenversarzes

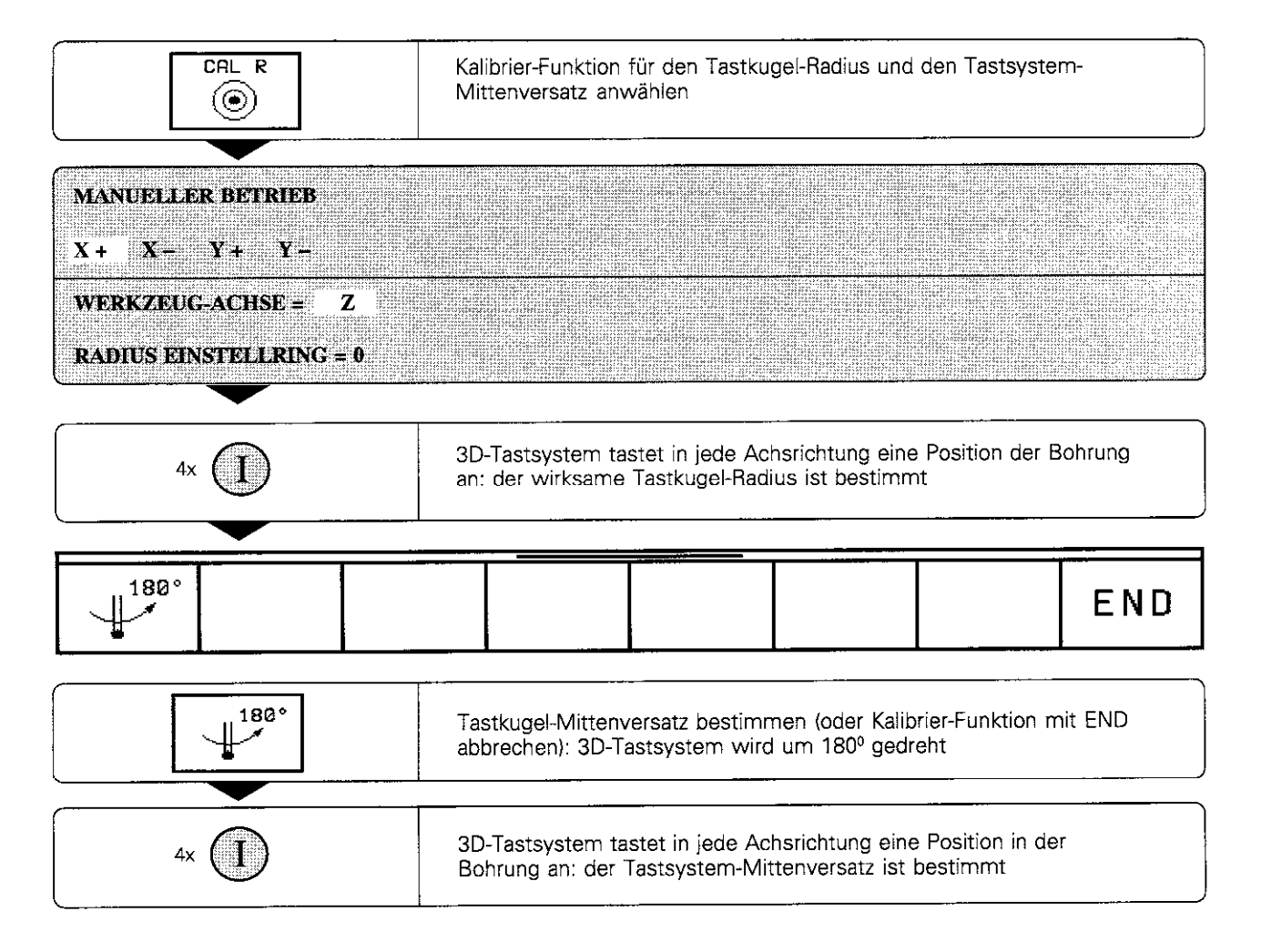

2.4 3D-Tastsystem

#### Kalibrierwerte anzeigen

Die wirksame Länge, der wirksame Radius und der Betrag des Tastsystem-Mittenversatzes werden in der TNC gespeichert und bei späteren Einsätzen des 3D-Tastsystems berücksichtigt. Die gespeicherten Werte werden durch Drücken von CAL L und CAL R am Bildschirm angezeigt.

| MANUELLER BETRIEB |            |                                    |   |    |          | PROGRAMM<br>E INSPETCHERN |
|-------------------|------------|------------------------------------|---|----|----------|---------------------------|
| X÷.               | MCEI Y+ Y− |                                    |   |    |          |                           |
|                   |            |                                    |   |    |          |                           |
|                   |            |                                    |   |    |          |                           |
|                   |            |                                    |   |    |          |                           |
| WERKZEUG-ACHSE =⊠ |            |                                    |   |    |          |                           |
|                   |            | RADIUS EINSTELLRING =10            |   |    |          |                           |
|                   |            | WIRKSAMER KUGELRADIUS =4.0126      |   |    |          |                           |
|                   |            | WIRKSAME LAENGE =+12,7836          |   |    |          |                           |
|                   |            | TASTKUGEL-MITTENVERSATZ =X=+0,0125 |   |    |          |                           |
|                   |            | TASTKUGEL-MITTENVERSATZ =Y=+0,1457 |   |    |          |                           |
|                   |            |                                    |   |    |          |                           |
|                   |            |                                    |   |    |          |                           |
| IST               | х          | $+12,759$                          |   | Y. | $-5,370$ |                           |
|                   | Z          | $+105.000$                         |   | Ħ  | -45.001  |                           |
|                   | u          | $-230.987$                         |   |    |          |                           |
|                   |            |                                    | F | ø  | M.       | -579                      |
|                   |            |                                    |   |    |          |                           |
|                   |            |                                    |   |    |          |                           |

Abb.2.11: Menüfür Tastsvstem-Radius und Mittenversatz

#### Werkstück-Schieflage kompensieren

Eine schiefe Werkstück-Aufspannung kompensiert die TNC rechnerisch durch eine "Grunddrehung". Dazu wird der DREHWINKEL auf den Winkel gesetzt. den eine Werkstückfläche mit der Winkelbezugsachse (siehe S. 1-12) der Bearbeitungsebene einschließen soll.

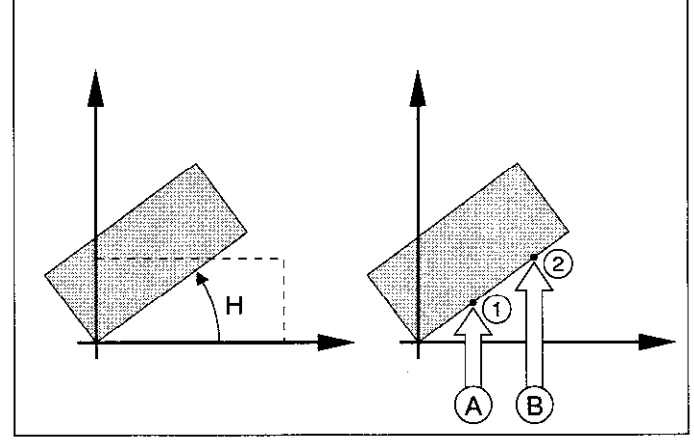

Abb. 2.12: Grunddrehung eines Werkstücks, Antastschritte zur Kompensarion (rechtsi; gestrichelt die Soll-Lage: PAwird kompensiert

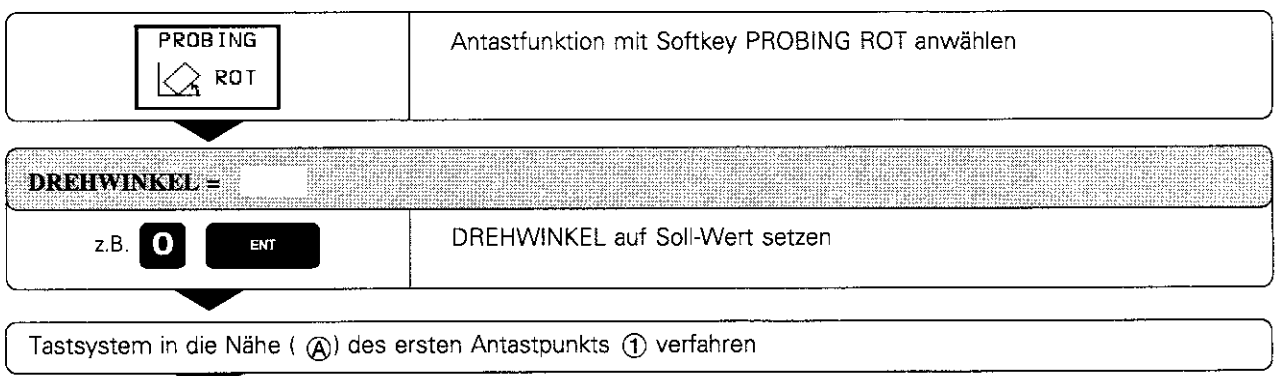

#### 2 4 3D-Tastsystem

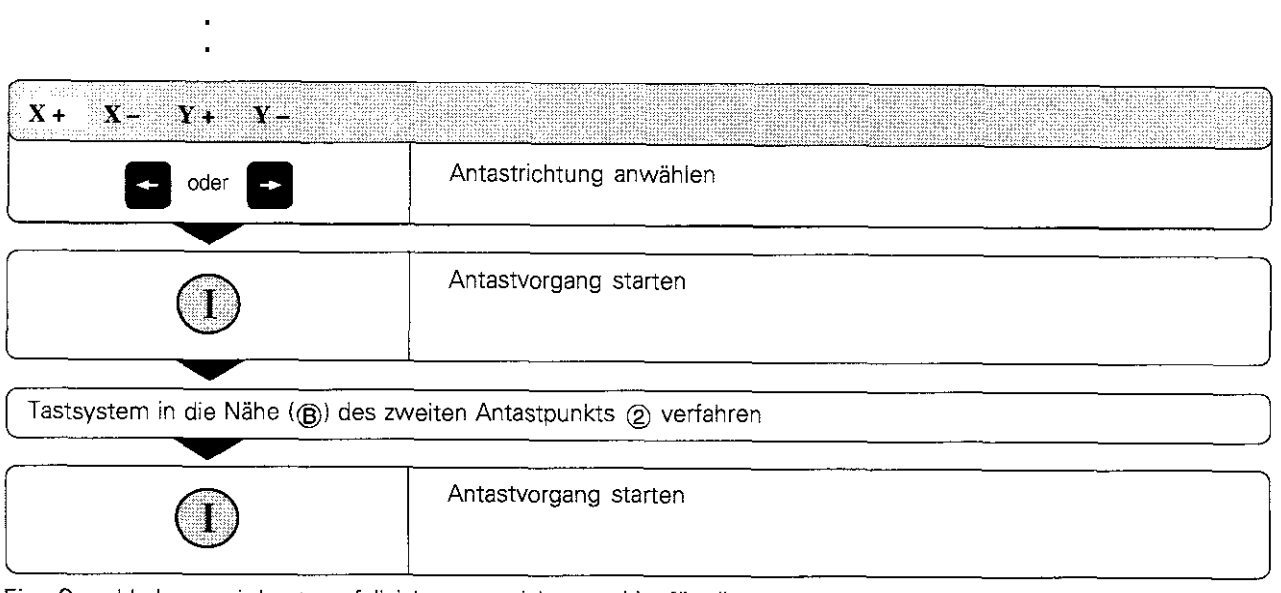

Eine Grunddrehung wird netzausfallsicher gespeichert und ist für alle nachfolgenden Programmläufe und grafischen Simulationen wirksam.

#### Grunddrehung anzeigen

Der Winkel der Grunddrehung steht nach emeutem Anwählen von PROBING ROT in der Drehwinkel-Anzeige. Er wird auch in der zusätzlichen Statusanzeige (siehe S. 1-22) im Feld angezeigt.

In der Status-Anzeige wird ein Symbol für die Grunddrehung eingeblendet, wenn die TNC die Maschinen-Achsen entsprechend der Grunddrehung verfährt.

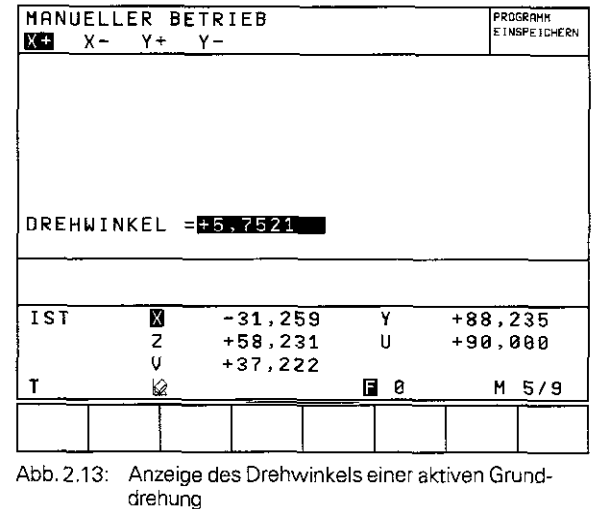

#### Grunddrehung aufheben

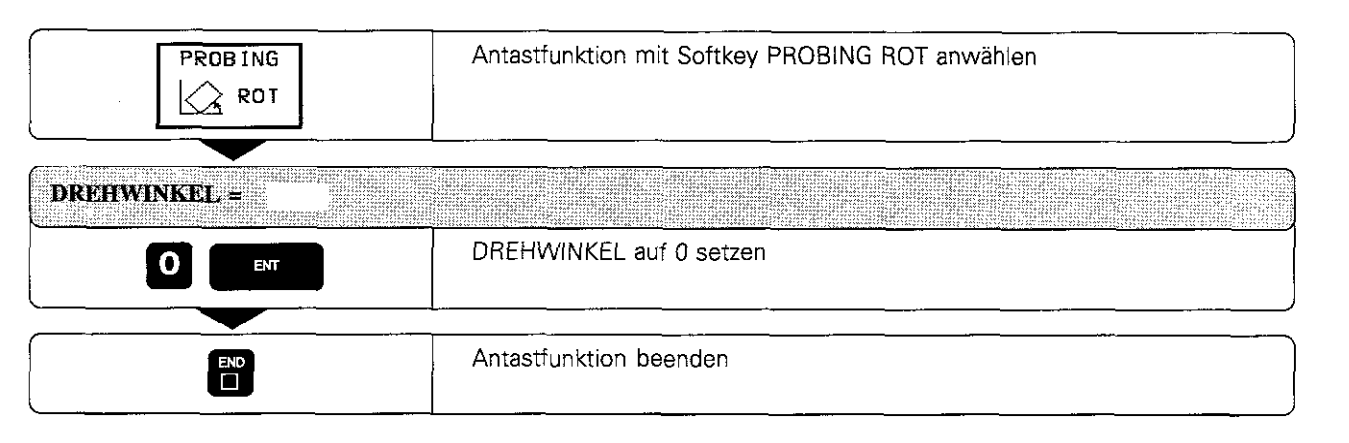

# 2.5 Bezugspunkt-Setzen mit dem 3D-Tastsystem

Die Funktionen zum Bezugpunkt-Setzen am ausgerichteten Werkstück werden mit folgenden Softkeys angewählt:

- Bezugspunkt-Setzen in einer beliebigen Achse mit PROBING POS
- <sup>l</sup>Ecke als Bezugspunkt setzen mit PROBING P
- Kreismittelpunkt als Bezugspunkt setzen mit PROBING CC

#### Bezugspunkt-Setzen in einer beliebigen Achse

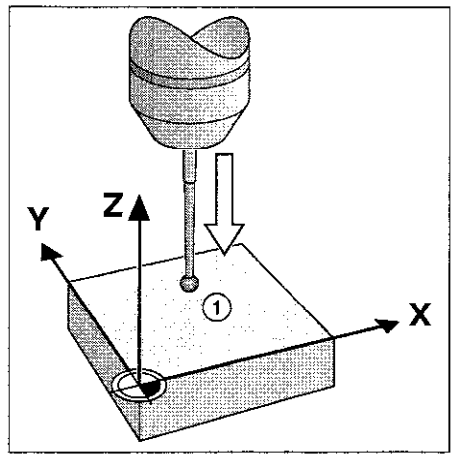

Abb. 2.14: Bezugspunkt in der Z-Achse antasten

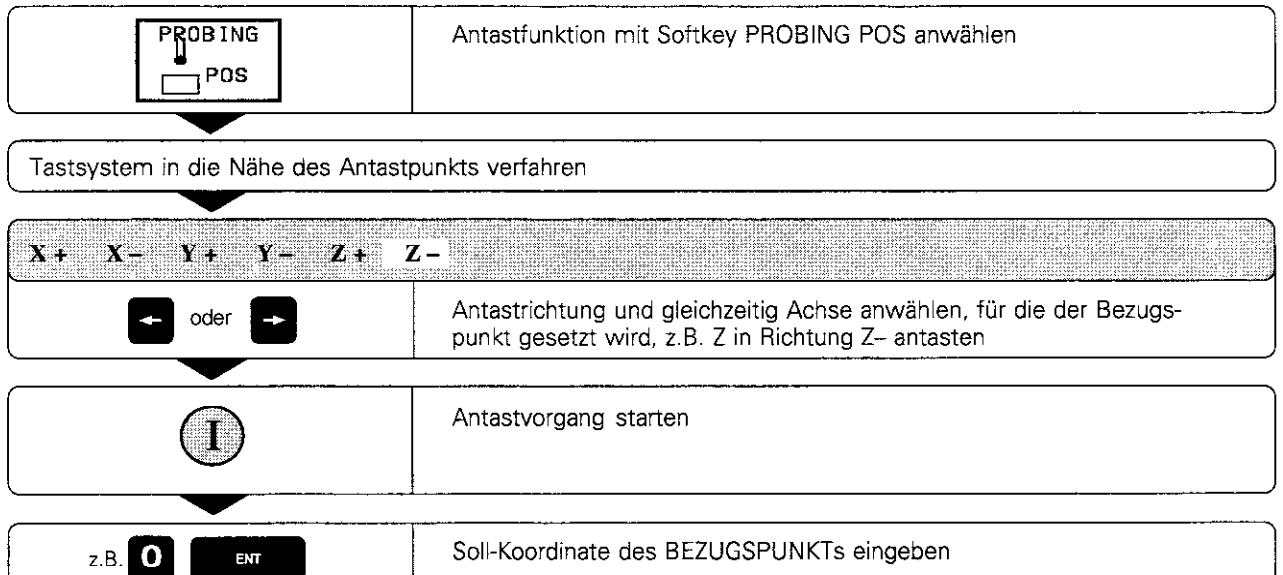

2 5 Bezugspunkt-Setzen mit dem 3D-Textsystem

#### Ecke als Bezugspunkt

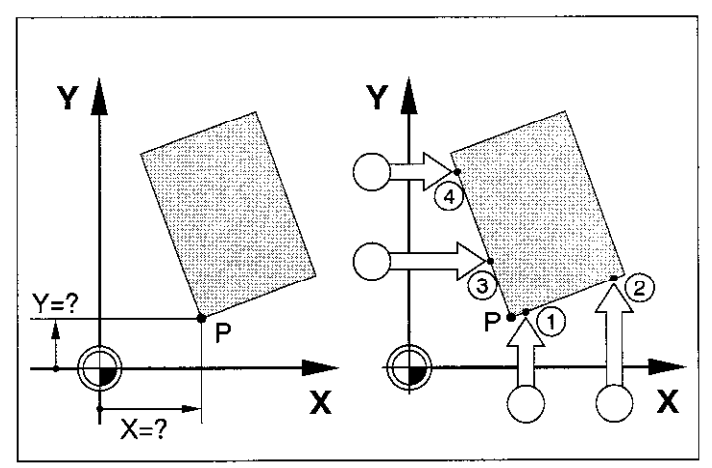

Abb. 2.15: Antastvorgang, um Koordinaten der Ecke P zu ermitteln

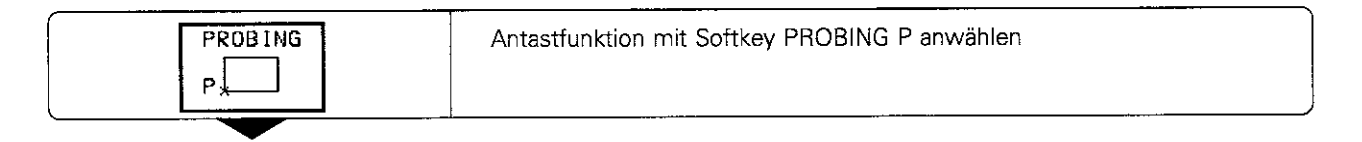

#### Mit Übernahme der Punkte, die für die Grunddrehung angetastet wurden

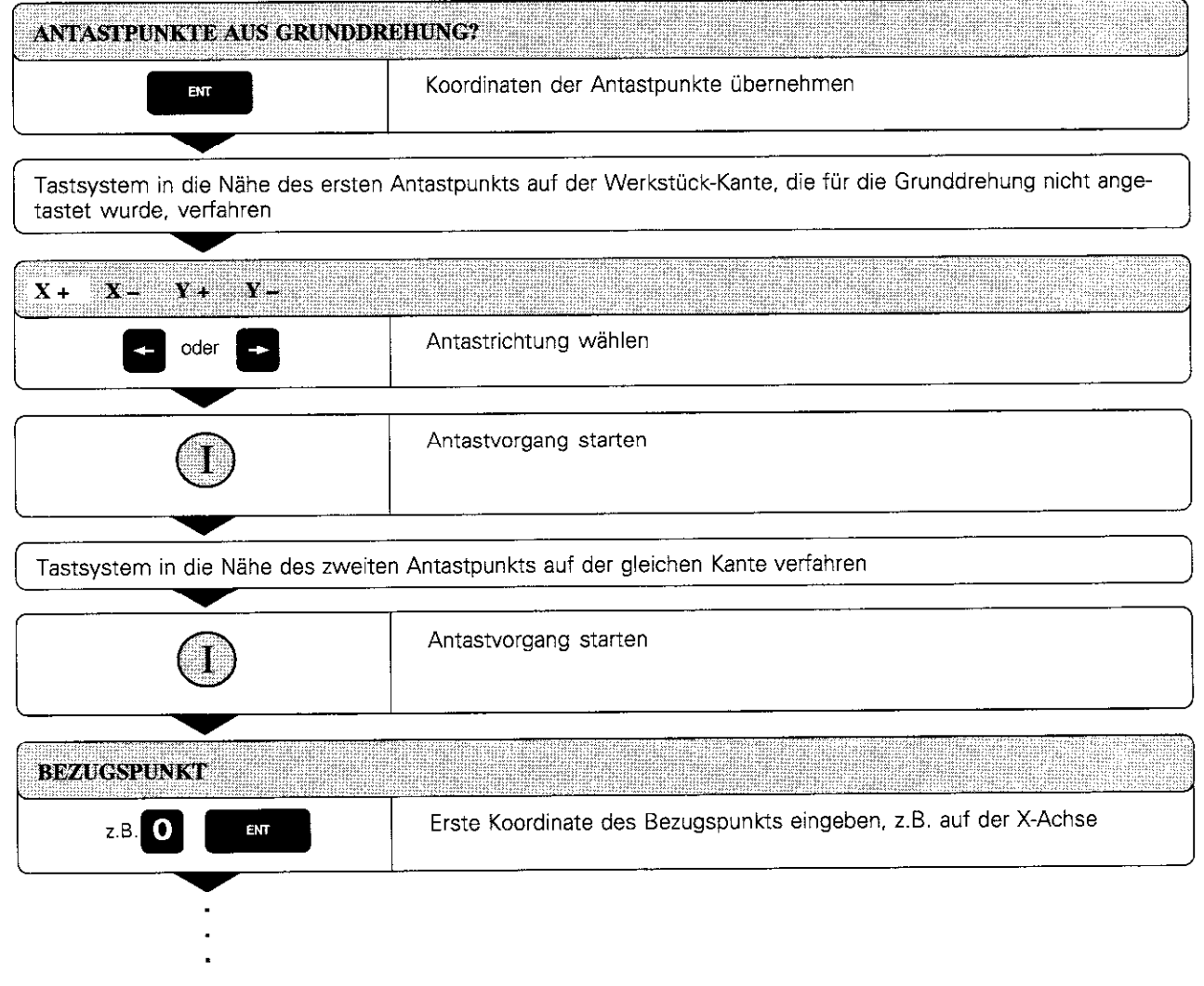

#### 2.5 Bezugspunkt-Setzen mit dem 3D-Tastsystem

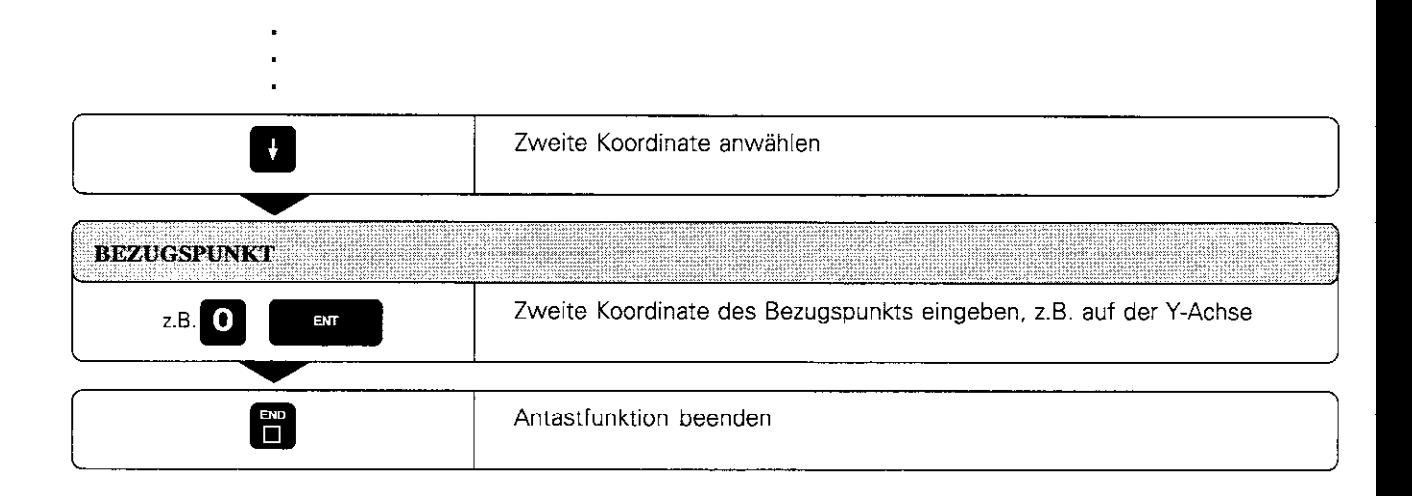

#### Ohne Übernahme von Punkten, die für eine Grunddrehung angetastet wurden

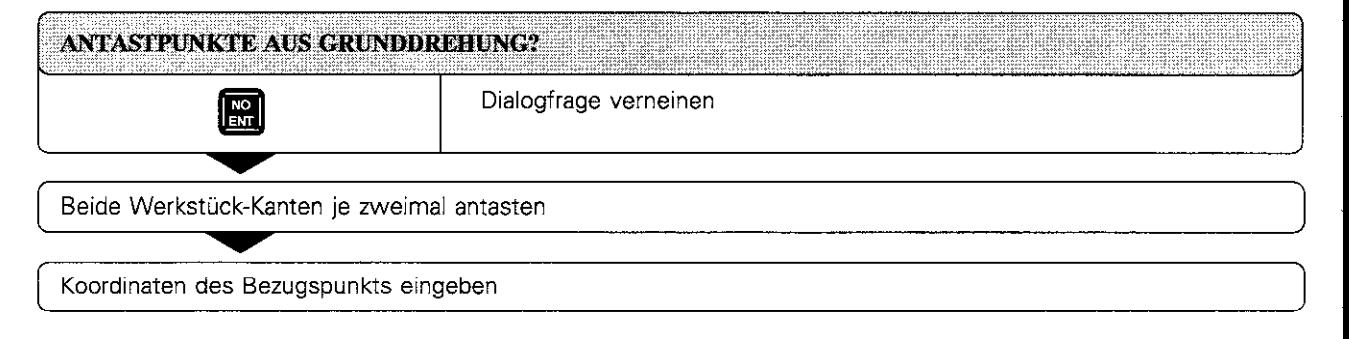

2 5 Bezugspunkt-Setzen mit dem 3D-Tastsystem

#### Kreismittelpunkt als Bezugspunkt

Mittelpunkte von Bohrungen, Kreistaschen, Vollzylindern, Zapfen, kreisförmigen Inseln usw. lassen sich als Bezugspunkte setzen:

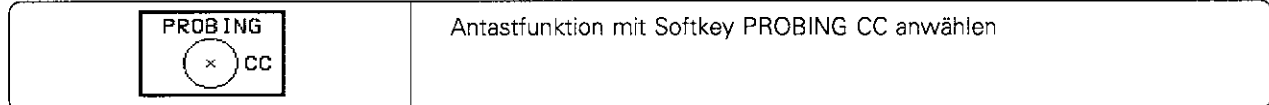

#### Innenkreis

Die TNC tastet die Kreis-Innenwand automatisch in alle vier Koordinatenachsen-Richtungen an. Bei unterbrochenen Kreisen (Kreisbögen) kann die Antastrichtung beliebig gewählt werden.

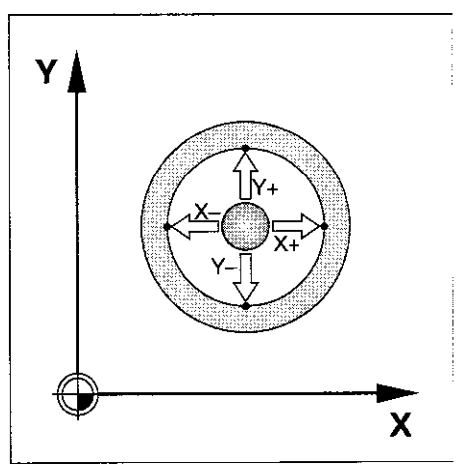

Abb. 2.16: Antasten der Kreis-Innenwand zum Ermittein der Mittelpunkts-positio

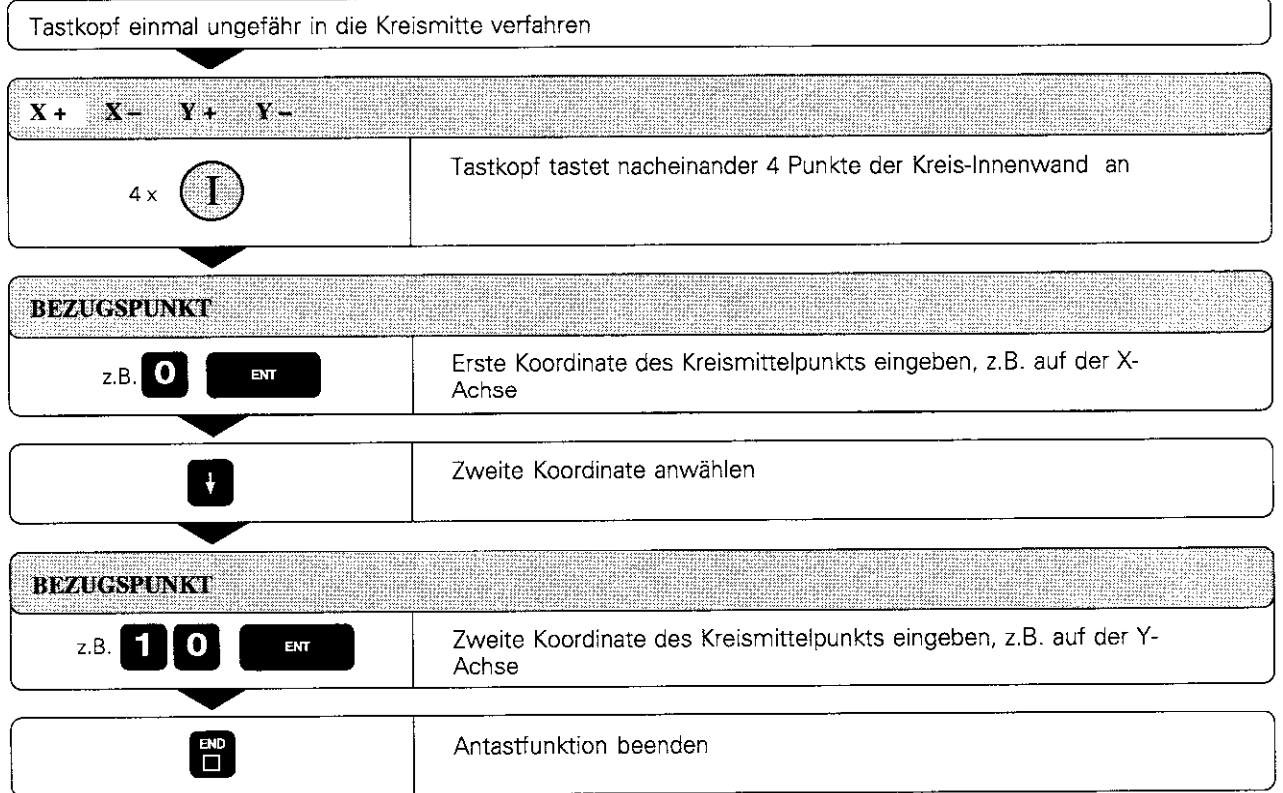
# 2.5 Bezugspunkt-Setzen mit dem 3D-Tastsystem

# Außenkreis

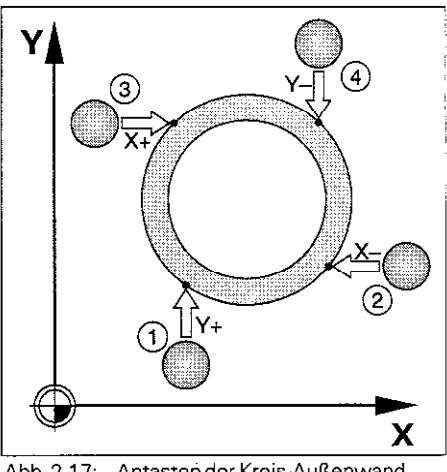

Abb. 2.17: Antasten der Kreis-Außenwand zum Ermittelnder Mittelpunktsposition

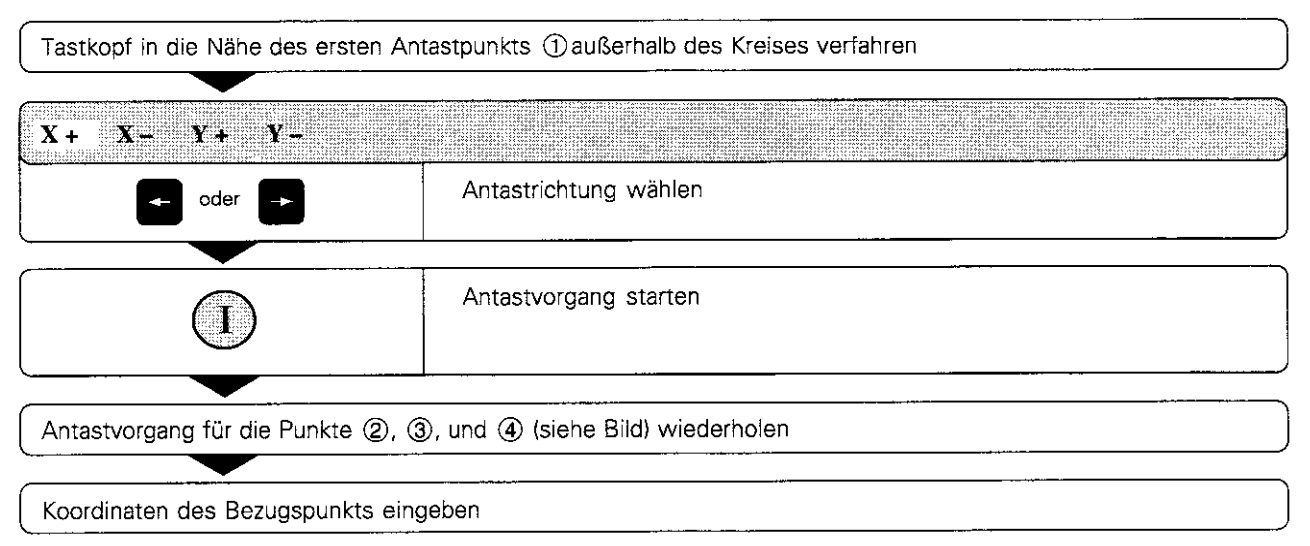

Nach dem Antasten zeigt die TNC die aktuellen Koordinaten des Kreismittelpunkts und den Kreisradius PR am Bildschirm an.

2.5 Bezugspunkt-Setzen mit dem 3D-Tastsystem

## Bezugspunkte über Bohrungen setzen

In einer zweiten Softkey-Leiste stehen Softkeys, mit denen Bohrungen zurr Bezugspunkt-Setzen genutzt werden.

Dabei wird das Tastsystem genauso wie bei der Funktion "Kreismittelpunkt als Bezugspunkt -Innenkreis" (siehe S. 2-16) verfahren. Es wird ungefähr in der Mitte der Bohrung vorpositionier Nach Drücken der externen START-Taste werden automatisch vier Punkte der Bohrungswand angetastet.

Anschließend wird das Tastsystem zur nächsten Bohrung verfahren und diese Bohrung genauso angetastet. Die TNC wiederholt diesen Vorgang, bis alle Bohrungen für die Bezugspunkt-Bestirnmung angetastet sind.

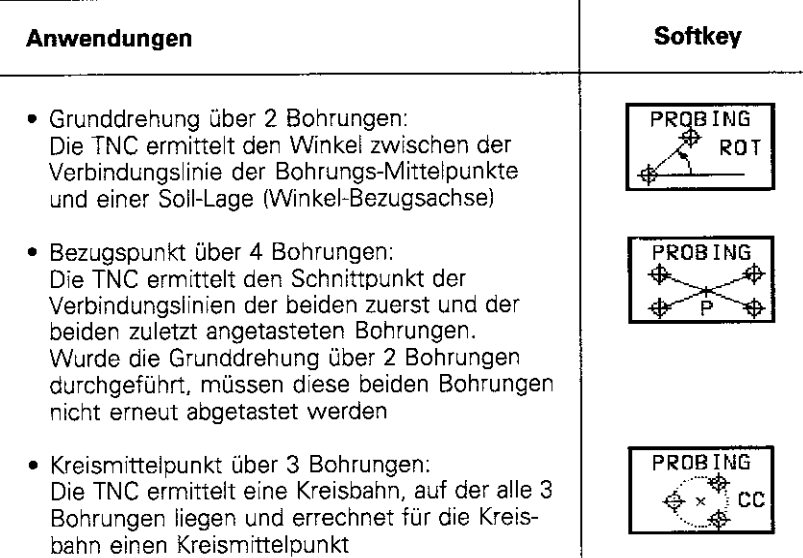

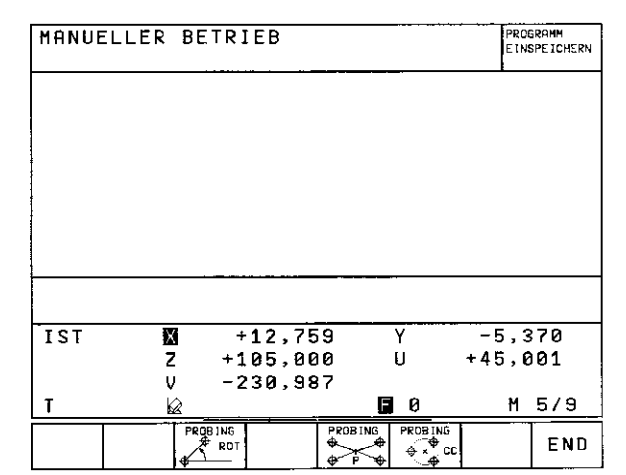

Abb. 2.18: Zweite Softkey-Leiste zu TOUCH PROBE

# 2.6 Messen mit dem 3D-Tastsystem

Mit dem 3D-Tastsystem können bestimmt werden:

- Positions-Koordinaten und daraus
- Maße und Winkel am Werkstück

# Koordinate einer Position am ausgerichteten Werkstück bestimmen

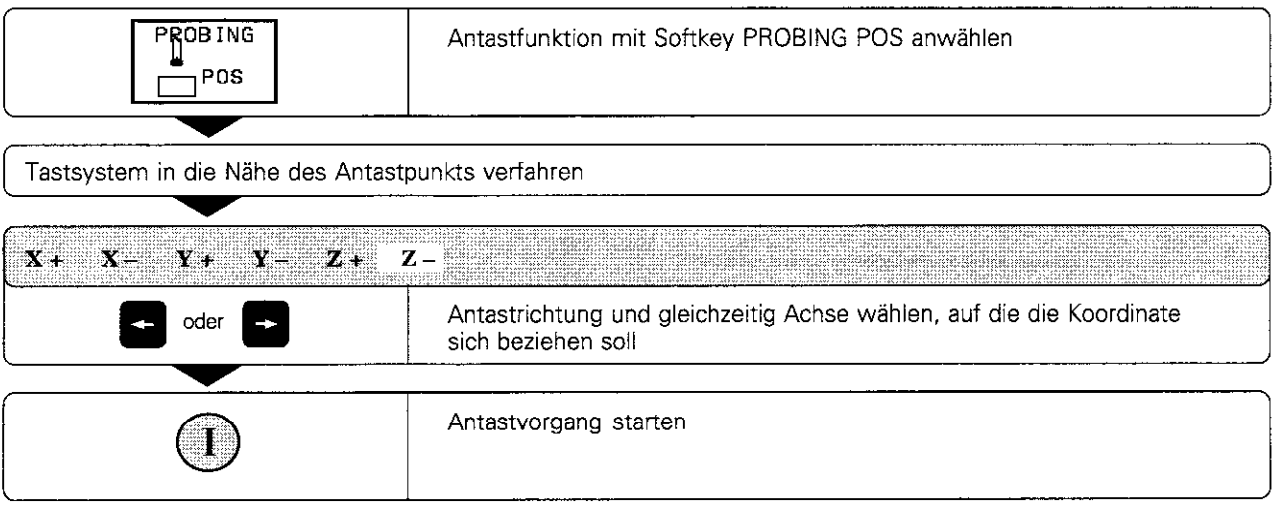

Die TNC zeigt die Koordinate des Antastpunkts als BEZUGSPUNKT an

# Koordinaten eines Eckpunktes in der Bearbeitungsebene bestimmen

Koordinaten des Eckpunkts bestimmen, wie unter "Ecke als Bezugspunkt" beschrieben. Die TNC zeigt die Koordinaten der angetastete Ecke als BEZUGSPUNKT an.

26 Messen mit dem 3D-Tastsystem

# VJerkstückmaße bestimmen

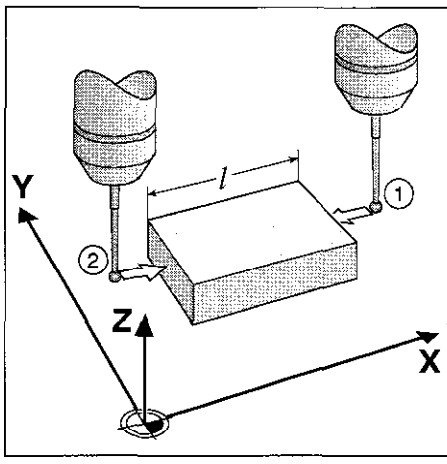

Abb. 2.19: Längen mit dem 3D-Tastsystem messen

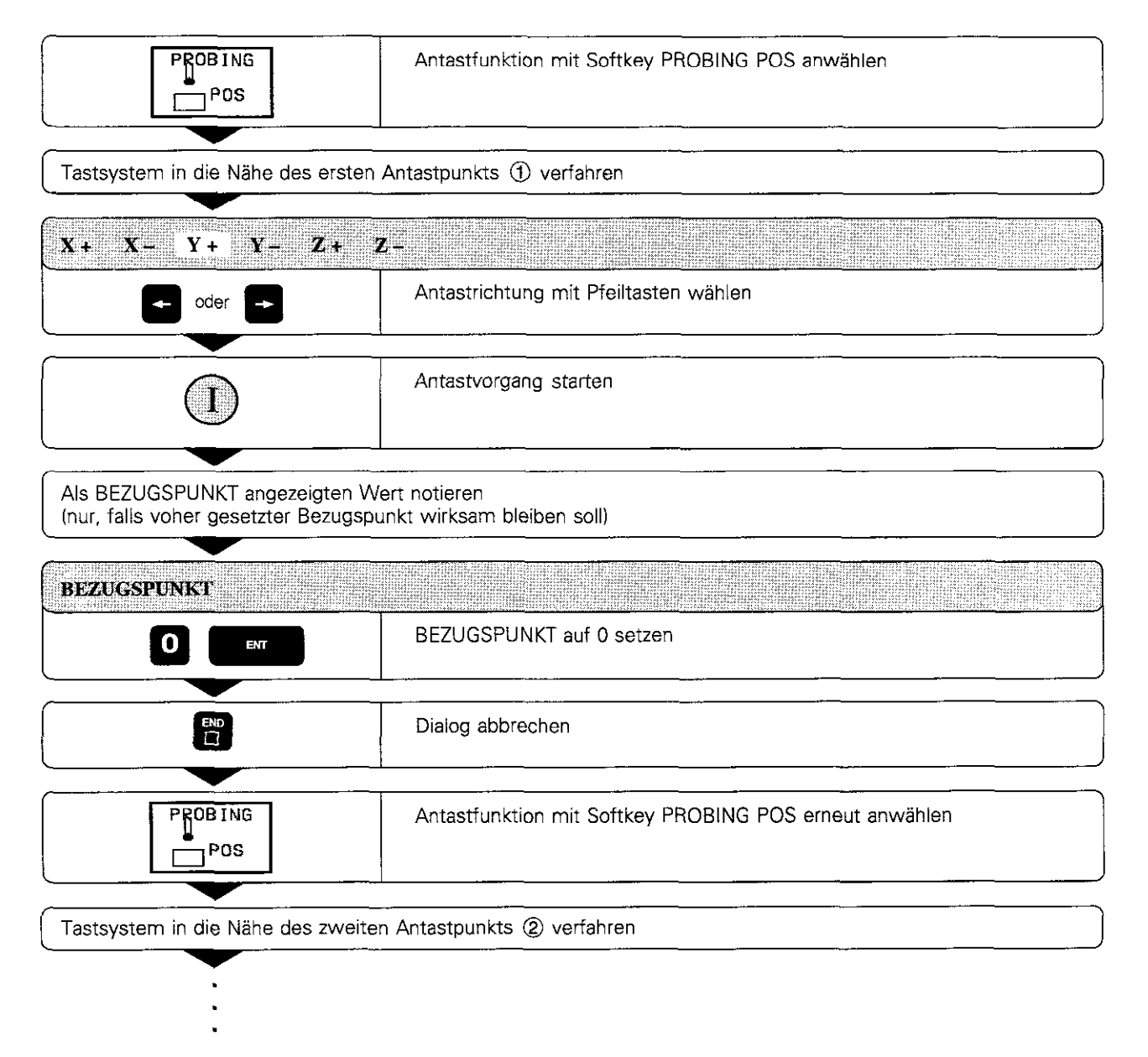

## 2.6 Messen mit dem 3D-Tastsystem

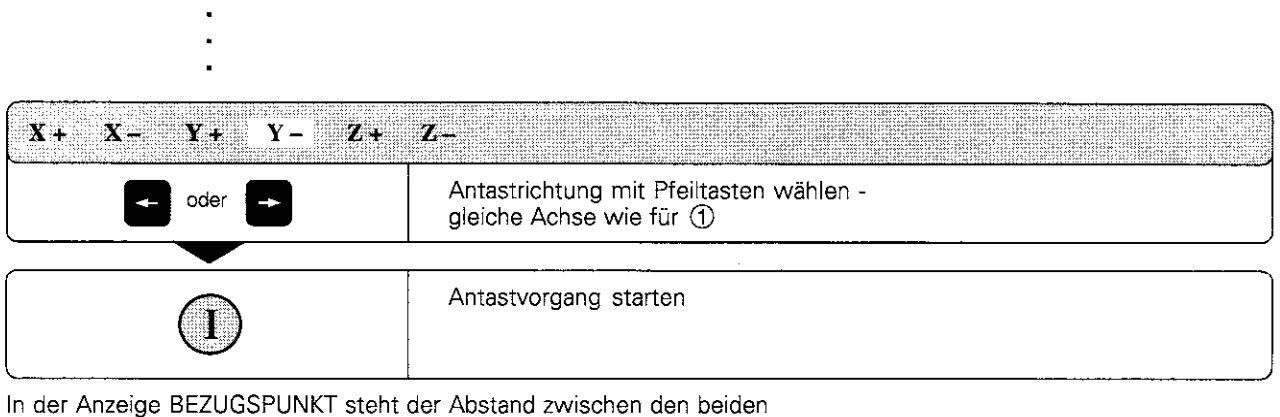

Punkten auf der Koordinatenachse.

#### Positionsanzeige wieder auf Werte vor der Längenmessung setzen

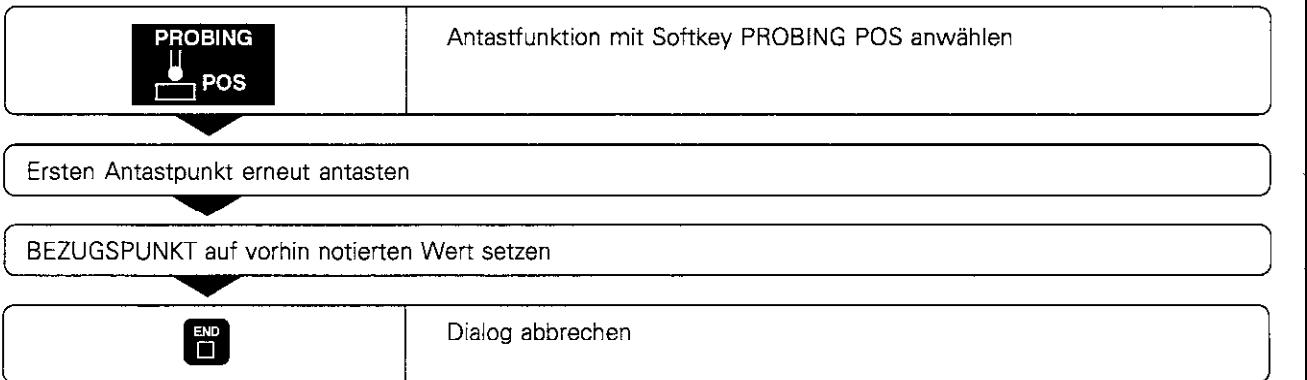

# Winkel messen

Mit einem 3D-Tastsystem lassen sich auch Winkel in der Bearbeitungsebene bestimmen. Gemessen wird der

- <sup>l</sup>Winkel zwischen der Winkelbezugsachse und einer Werkstück-Kante oder der
- <sup>l</sup>Winkel zwischen zwei Kanten

Der gemessene Winkel wird als Wert von maximal 90" angezeigt.

#### Winkel zwischen der Winkelbezugsachse und einer Werkstück-Kante bestimmen

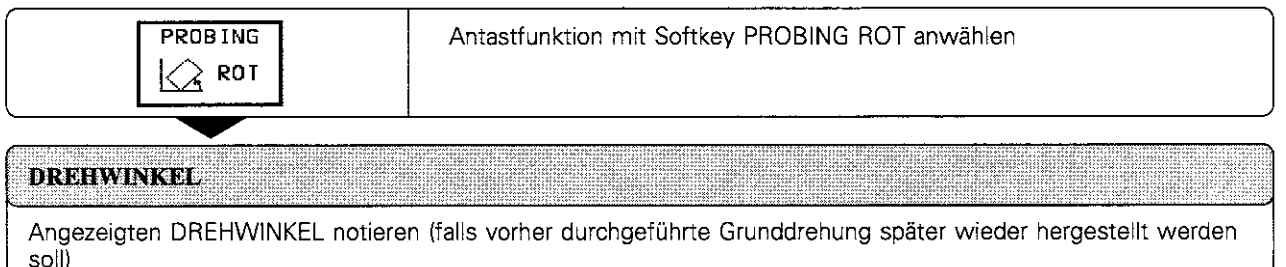

Grunddrehuna mit der zu veraleichenden Seite durchführen (siehe ,,Werkstück-Schieflase kompensieren")

#### 26 Messen mit dem 3D-Tastsystem

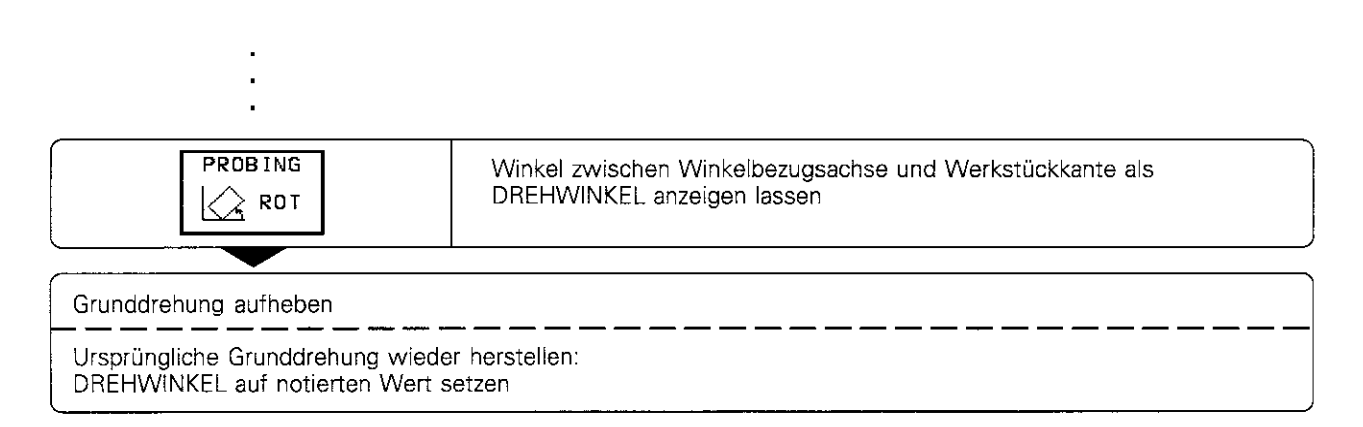

#### Winkel zwischen zwei Werkstück-Kanten bestimmen

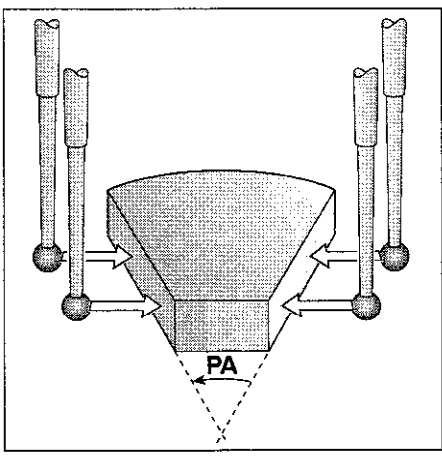

Abb. 2.20: Winkelbestimmung zwischen zwei Werkstück-Kanten

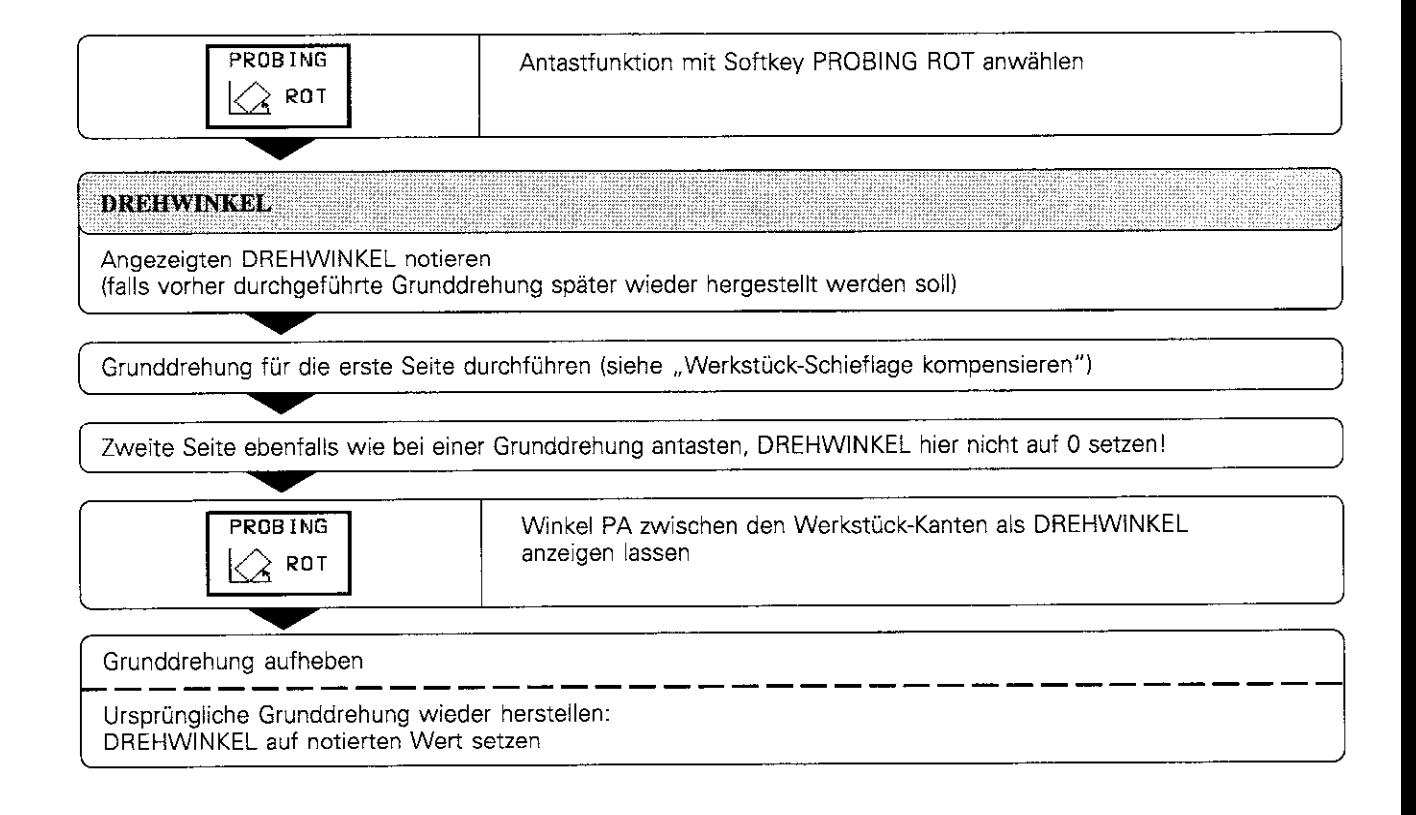

# 2.7 Bearbeitungsebene schwenken (nicht bei TNC 407)

Die TNC unterstützt Bearbeitungen an Werkzeugmaschinen mit Schwenkköpfen und/oder Schwenktischen.

Die Bearbeitung wird dabei wie gewohnt in einer Hauptebene (XY-Ebene) programmiert. Ausgeführt wird die Bearbeitung jedoch in einer Ebene, die zur Hauptebene geschwenkt wurde.

Typische Einsatzfälle für diese Funktion:

- Schräge Bohrungen
- Schräg im Raum liegende Konturen

Das Schwenken der Bearbeitungsebene ist eine Koordinaten-transformation. Dabei bleibt die Z-Achse parallel zur Werkzeug-Achse und die WV-Ebene steht senkrecht zur Richtung der Werkzeug-Achse.

Bei Maschinen mit Schwenktischen ändert sich also die Lage der Werkzeug-Achse im Bezug zum Maschinen-System nicht. Das Koordinatensystem wird nicht geschwenkt; die Schräglage wird durch Schwenken des Tisches kompensiert.

Bei Maschinen mit Schwenkköpfen ändert sich die Lage der Werkzeug-Achse zum Maschinen-System sehr wohl. Das Koordinatensystem wird geschwenkt; die Schräglage wird durch Schwenken des Koordinatensystems kompensiert

Schwenkachsen müssen konventionell - beispielsweise durch einen GOO-Satz- in die definierte Winkelposition gebracht werden.

# Referenzpunkte anfahren bei geschwenkten Achsen

Bei geschwenkten Achsen werden die Referenzpunkte mit den externen Richtungstasten angefahren. Die TNC interpoliert dabei die entsprechenden Achsen. Es ist zu beachten, daß die Funktion Bearbeitungsebene schwenken in der Betriebsart Manuell aktiv ist und der Ist-Winkel der Schwenkachse im Menüfeld eingetragen wurde (siehe S. 2-26).

# Bezugspunkt-Setzen im geschwenkten System

Nachdem die Schwenkachsen entsprechend positioniert wurden erfolgt das Setzen des Bezugspunktes wie im ungeschwenkten System. Das heißt, entweder manuell durch Ankratzen (siehe S. 2-7) oder-besonders einfach - gesteuert mit einem HEIDENHAIN 3D-Tastsystem (siehe S. 2-14).

Die TNC rechnet dabei den gesetzten Bezugspunkt ins geschwenkte Koordinatensystem um. Die Winkelwerte für diese Berechnung werden aus dem Menü zum manuellen Schwenken entnommen, unabhängig ob die Funktion Bearbeitungsebene schwenken dort aktiv ist oder nicht.

2,7 Bearbeitungsebene schwenken (nicht bei TNC 407)

# Positions-Anzeige im geschwenkten System

Die im Status-Feld angezeigten Positionen (SOLL und IST) beziehen sich auf das geschwenkte Koordinatensystem.

## Einschränkungen beim Arbeiten mit der Funktion Bearbeitungsebene schwenken

- Die Antastfunktion GRUNDDREHUNG kann nicht verwendet werden.
- **•** PLC-Positionierungen (werden vom Maschinen-Hersteller festgelegt) sind nicht erlaubt.
- Bei der Kombination von Koordinaten-Umrechnungszyklen ist beim Aktivieren beispielsweise wie folgt vorzugehen:
	- 1, Nullpunkt-Verschiebung aktivieren
	- 2. Bearbeitungsebene schwenken aktivieren
	- 3. Drehung aktivieren

Beim Rücksetzen ist genau umgekehrt vorzugehen. Der Zyklus. der zuletzt definiert wurde, ist zuerst rückzusetzen, z.B. :

- 1. Drehung rücksetzen
- 2. Bearbeitungsebene schwenken rücksetzen
- 3. Nullpunkt-Verschiebung rücksetzen

Die Fünktionen zum Schwenken der Bearbeitungsebene werden vom Maschinen-Hersteller an die TNC angepaßt. Er gibt auch nähere Informationen dazu, wie die einzelnen Schwenk-Achsen für seine Maschine einzugeben sind.

2.7 3earbeitungsebene schwenken (nur TNC 415 B, TNC 425)

# Manuelles Schwenken aktivieren

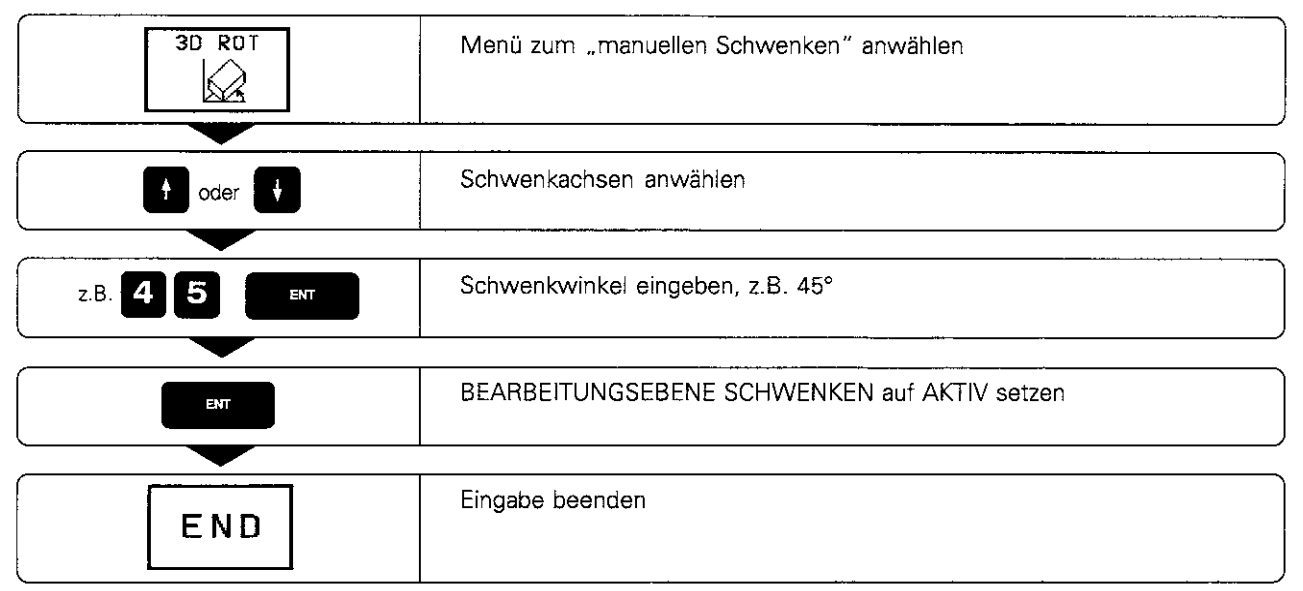

In der Status-Anzeige wird ein Symbol für die geschwenkte Ebene eingeblendet, wenn die TNC die Maschinen-Achsen entsprechend der Schwenkebene verfährt.

#### Rücksetzen

BEARBEITUNGSEBENE SCHWENKEN auf INAKTIV setzen

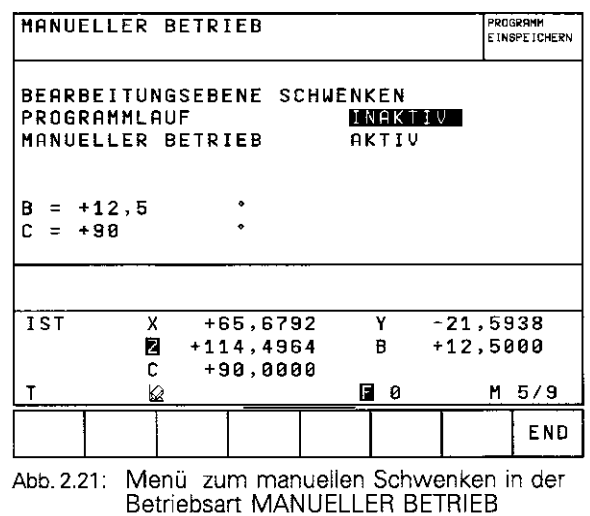

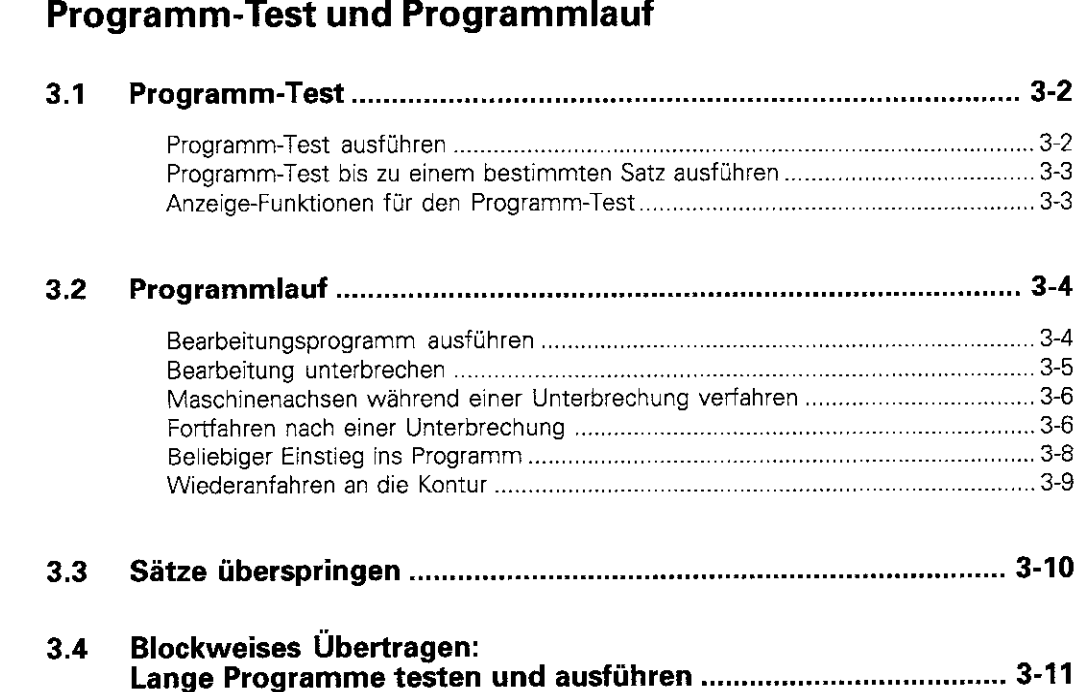

 $\ddot{\textbf{3}}$ 

 $\left| \begin{matrix} 0 \\ 0 \end{matrix} \right|$ 

# 3.1 Programm-Test

In der Betriebsart PROGRAMM-TEST überprüft die TNC Programme und Programmteile auf folgende Fehler, ohne die Maschinenachsen zu verfahren:

- geometrische Unverträglichkeiten
- fehlende Angaben
- nicht ausführbare Sprünge

Die folgenden TNC-Funktionen können in der Betriebsart PROGRAMM-TEST genutzt werden:

- Programm-Test satzweise
- Testabbruch bei beliebigem Satz
- Sätze überspringen
- **Blockweises Übertragen sehr langer Programme von einem externen** Speicher
- **•** Funktionen für die grafische Darstellung
- **•** Bearbeitungszeit ermitteln
- Zusätzliche Status-Anzeige

# Programm-Test ausführen

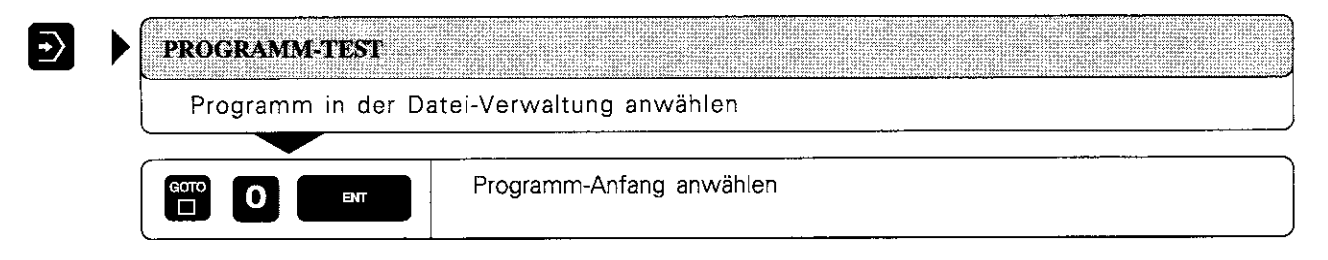

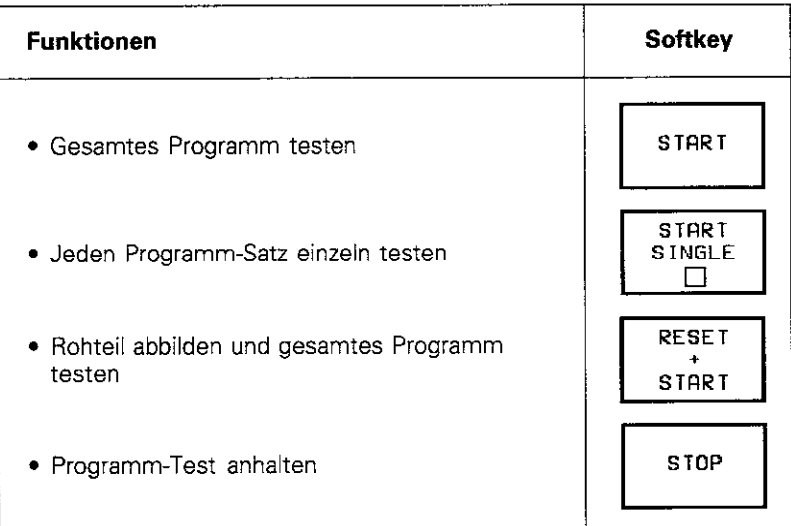

3,l Programm-Test

# Programm-Test bis zu einem bestimmten Satz ausführen

Mit der TNC-Funktion STOP AT N wird der Programm-Test nur bis zum Satz mit der frei wählbaren Satz-Nummer N durchgeführt.

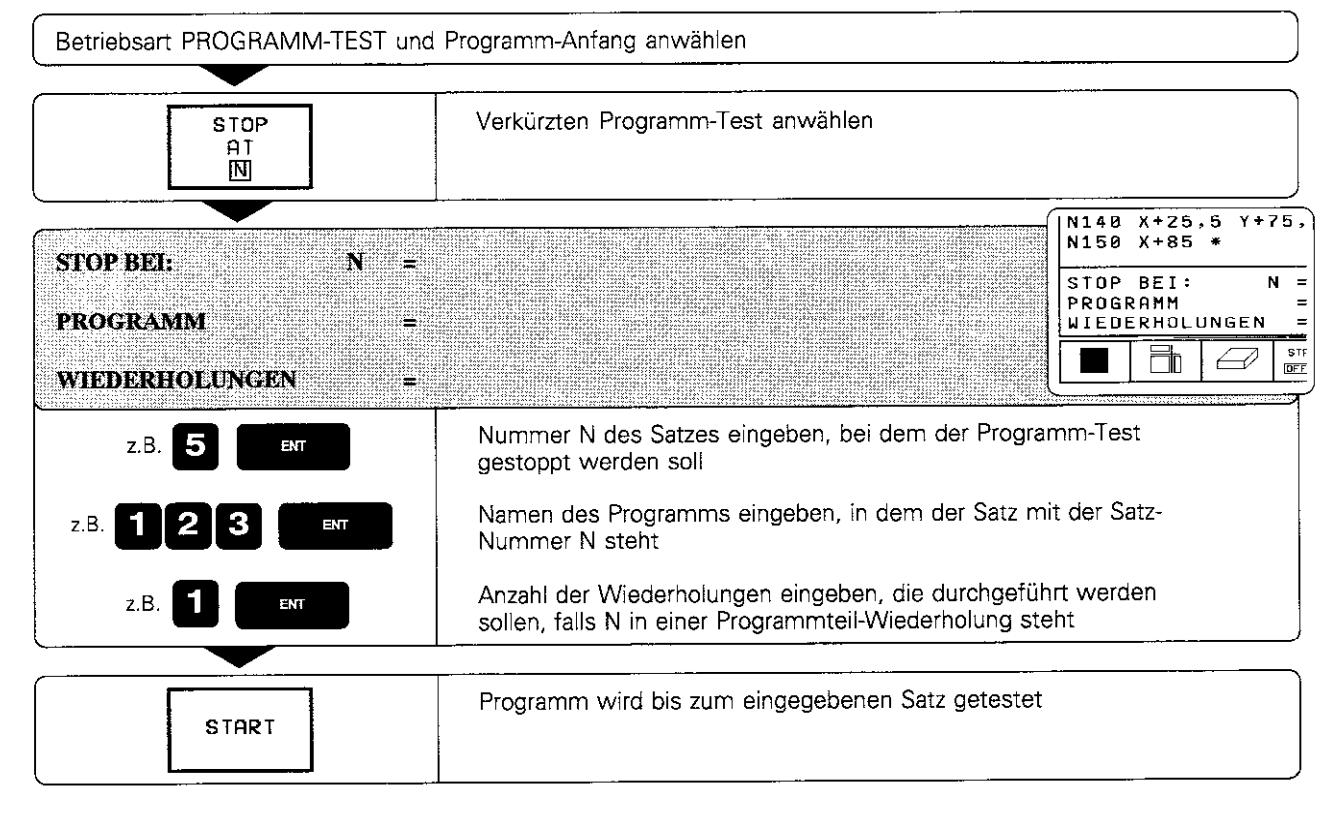

# Anzeige-Funktionen für den Programm-Test

Die TNC stellt in der Betriebsart PROGRAMM-TEST Funktionen zur Verfügung, mit denen das Programm seitenweise angezeigt wird.

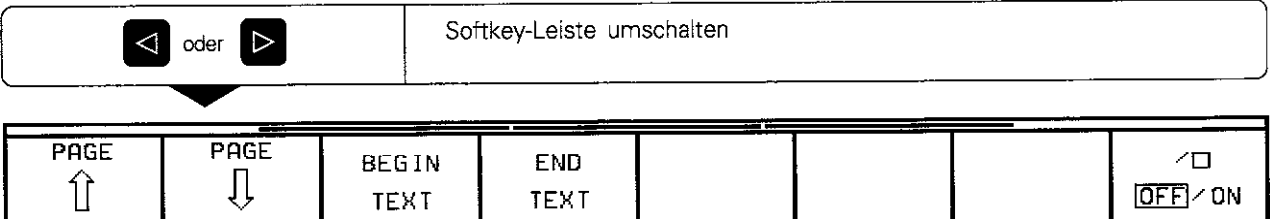

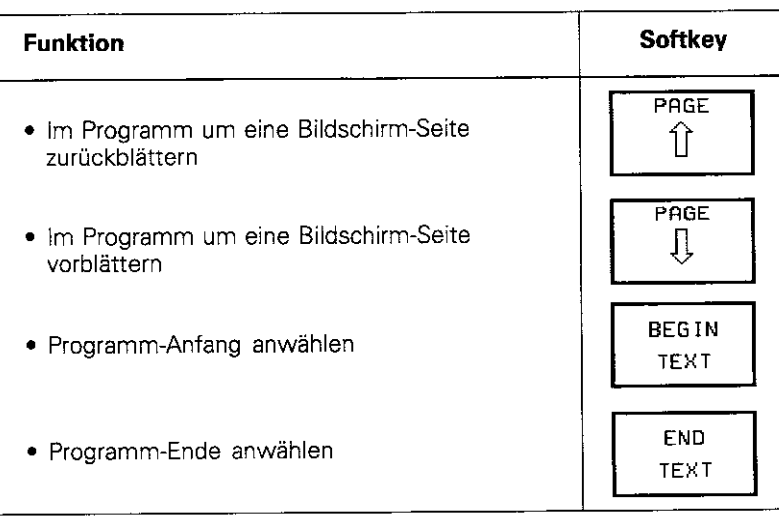

In der Betriebsart PROGRAMMLAUF SATZFOLGE führt die TNC ein Bearbeitungsprogramm kontinuierlich bis zum Programmende oder bis zu einer Unterbrechung aus.

In der Betriebsart PROGRAMMLAUF EINZELSATZ wird jeder Satz nach Drücken der externen START-Taste einzeln ausgeführt.

Die folgenden TNC-Funktionen können für einen Programmlauf genutzt werden:

- <sup>l</sup>Programmlauf unterbrechen
- Programmlauf ab bestimmtem Satz
- Blockweises Übertragen sehr langer Programme von einem externen Soeicher
- Sätze überspringen
- <sup>l</sup>Werkzeua-Tabelle TO0L.T editieren und einsetzen
- Q-Parameter kontrollieren und ändern
- Funktionen für die grafische Darstellung
- Zusätzliche Status-Anzeige

# Bearbeitungsprogramm ausführen

#### Vorbereitung:

- <sup>l</sup>Werkstück auf dem Maschinentisch aufspannen
- <sup>l</sup>Bezugspunkt setzen
- Benötigte Tabellen und Paletten-Dateien anwählen

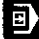

 $\overline{\mathbf{F}}$ 

PROGRAMMLAUF EINZELSATZ

oder

PROGRAMMLAUF SATZFOLGE

Bearbeitungsprogramm und benötigte Tabellen und Paletten-Dateien in der Datei-Verwaltung anwählen

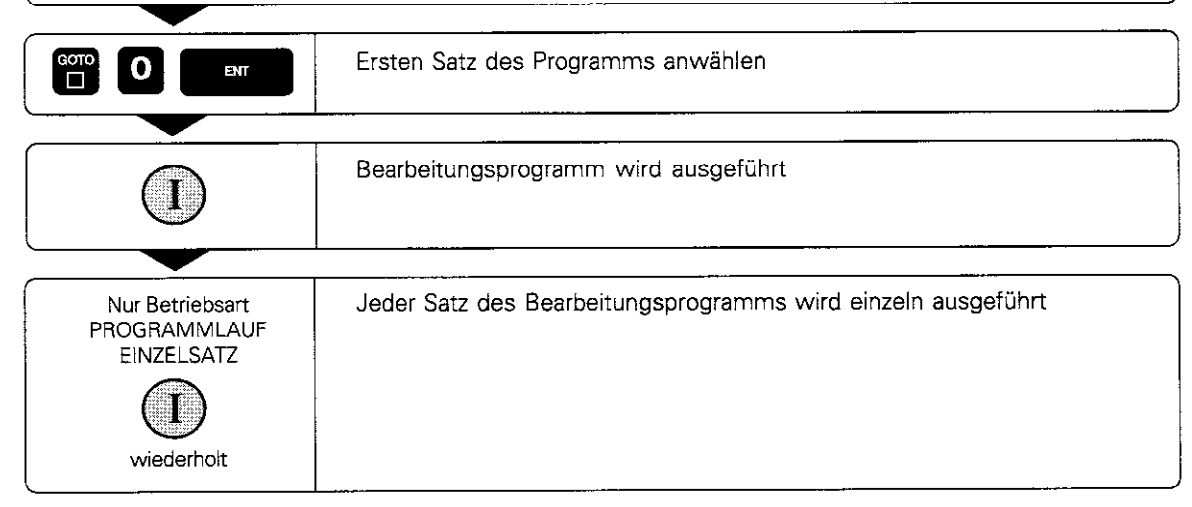

щļ

Vorschub und Spindeldrehzahl können mit den Override-Drehknöpfen geändert werden. Während des Programmlaufs kann eine Handradpositionierung überlagent werden (siehe S. 5-43).

# Bearbeitung unterbrechen

Es gibt verschiedene Möglichkeiten, einen Programmlauf zu unterbrechen:

- Programmierte Unterbrechungen
- Externe STOP-Taste
- Umschalten auf PROGRAMMLAUF EINZELSATZ

Registrien die TNC während eines Programmlaufs einen Fehler, so unterbricht sie die Bearbeitung selbsttätig.

#### Programmierte Unterbrechungen

Unterbrechungen können direkt im Bearbeitungsprogramm festgelegt werden. Der Programmlauf wird unterbrochen, sobald das Bearbeitungsprogramm bis zu dem Satz ausgeführt ist, der eine der folgenden Eingaben enthält:

- $\cdot$  G 38
- Zusatzfunktion M0, M2 oder M30
- Zusatzfunktion M6 (wird vom Maschinen-Hersteller festgelegt)

#### Bearbeitung durch Tastendruck unterbrechen

Der Satz, den die TNC zum Zeitpunkt des Tastendrucks abarbeitet, wird nicht vollständig ausgeführt.

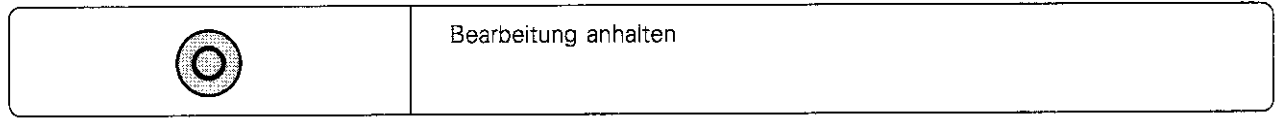

+ in der Status-Anzeige blinkt

Die Bearbeitung kann mit der Funktion INTERNAL STOP abgebrochen werden.

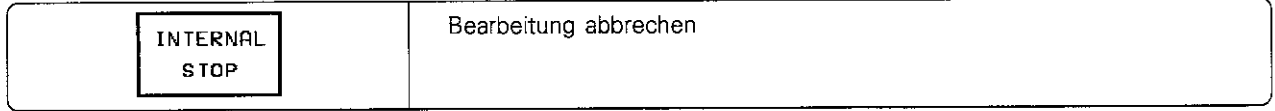

 $*$  in der Status-Anzeige erlischt.

# Bearbeitung unterbrechen durch Umschalten auf Betriebsart PROGRAMMLAUF EINZELSATZ

Die Bearbeitung wird unterbrochen, nachdem der aktuelle Bearbeitungsschritt ausgeführt ist.

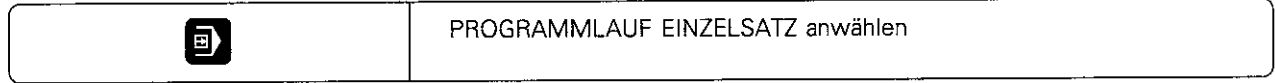

# Maschinenachsen während einer Unterbrechung verfahren

Die Maschinenachsen lassen sich während einer Unterbrechung wie in der Betriebsart MANUELLER BETRIEB verfahren. Die externen Richtungstasten werden mit dem Softkey MANUAL OPERATION freigegeben.

Anwendungsbeispiel: Freifahren der Spindel nach Werkzeugbruch

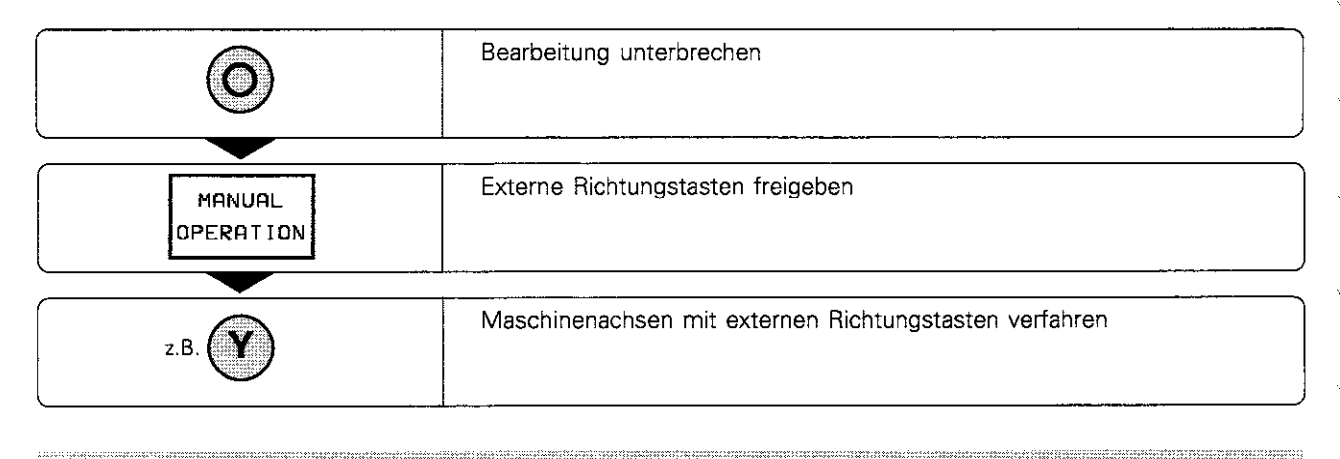

ЩĻ

Bei einigen Maschinen muß nach dem Softkey MANUAL OPERATION die externe START-Taste zur Freigabe der externen Richtungstasten gedrückt werden.

# Fortfahren nach einer Unterbrechung

Die TNC speichert bei einer Programmlauf-Unterbrechung

- die Daten des zuletzt aufgerufenen Werkzeugs
- aktive Koordinaten-Umrechnungen
- die Koordinaten des zuletzt definierten Kreismittelpunkts
- <sup>l</sup>den Zählerstand von Programmteil-Wiederholungen
- **·** die Nummer des letzten CALL LBL-Satzes

Die gespeicherten Daten werden für das Wiederanfahren an die Kontur nach manuellem Verfahren der Maschinenachsen während einer Unterbrechung (RESTORE POSITION) genutzt

Œί

Wird ein Programmlauf während eines Bearbeitungszyklus unterbrochen, so muß mit dem Zyklusanfang fortgefahren werden. Bereits ausgeführte Bearbeitungsschritte werden dann erneut abgefahren.

Für den Einstieg in ein Programm in einen bestimmten Satz (RESTORE POS AT N) berechnet die TNC diese Daten neu.

#### Programmlauf mit START-Taste fortsetzen

Durch Drücken auf die externe START-Taste wird der Programmlauf fortgesetzt. wenn das Programm auf folgende Art angehalten wurde:

- Externe STOP-Taste gedrückt
- <sup>l</sup>Programmierte Unterbrechung

## Programmlauf fortsetzen nach einem Fehler

• Bei nichtblinkender Fehlermeldung:

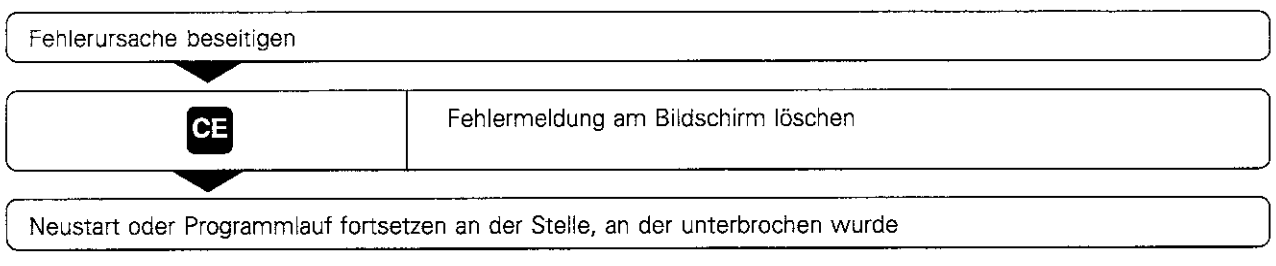

• Bei blinkender Fehlermeldung:

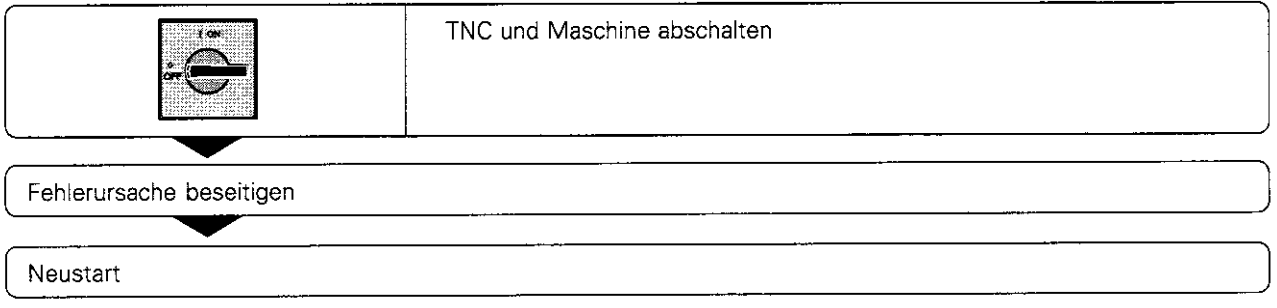

**•** Bei wiederholtem Auftreten des Fehlers:

Fehlermeldung notieren und Kundendienst benachrichtigen

# Beliebiger Einstieg ins Programm

Ein Bearbeitungsprogramm wird mit der Funktion RESTORE POS AT N (Satzvorlauf) erst ab einem frei wählbaren Satz N abgearbeitet. Die Werkstück-Bearbeitung bis zu diesem Satz wird von der TNC rechnerisch berücksichtigt. Sie kann grafisch dargestellt werden. Wenn ein Programm mit einem INTERNAL STOP abgebrochen wird, bietet die TNC automatisch den Satz N zum Einstieg an. in dem das Programm unterbrochen wurde.

Щļ

- Die Funktion RESTORE POS AT N muß vom Maschinen-Hersteller freigegeben werden
- ÷ Der Satzvorlauf darf nicht in einem Unterprogramm beginnen.
- Alle benötigten Programme, Tabellen und Paletten-Dateien müssen in einer Programmlauf-Betriebsart ä. angewählt sein.
- Enthält das Programm bis zum Ende des Satzvorlaufs eine programmierte Unterbrechung, wird dort der
- Satzvorlauf unterbrochen. Um den Satzvorlauf fortzusetzen, die externe START-Taste drücken. Nach einem Satzvorlauf wird das Werkzeug mit der Funktion RESTORE POSITION auf die ermittelte
- Position gefahren.

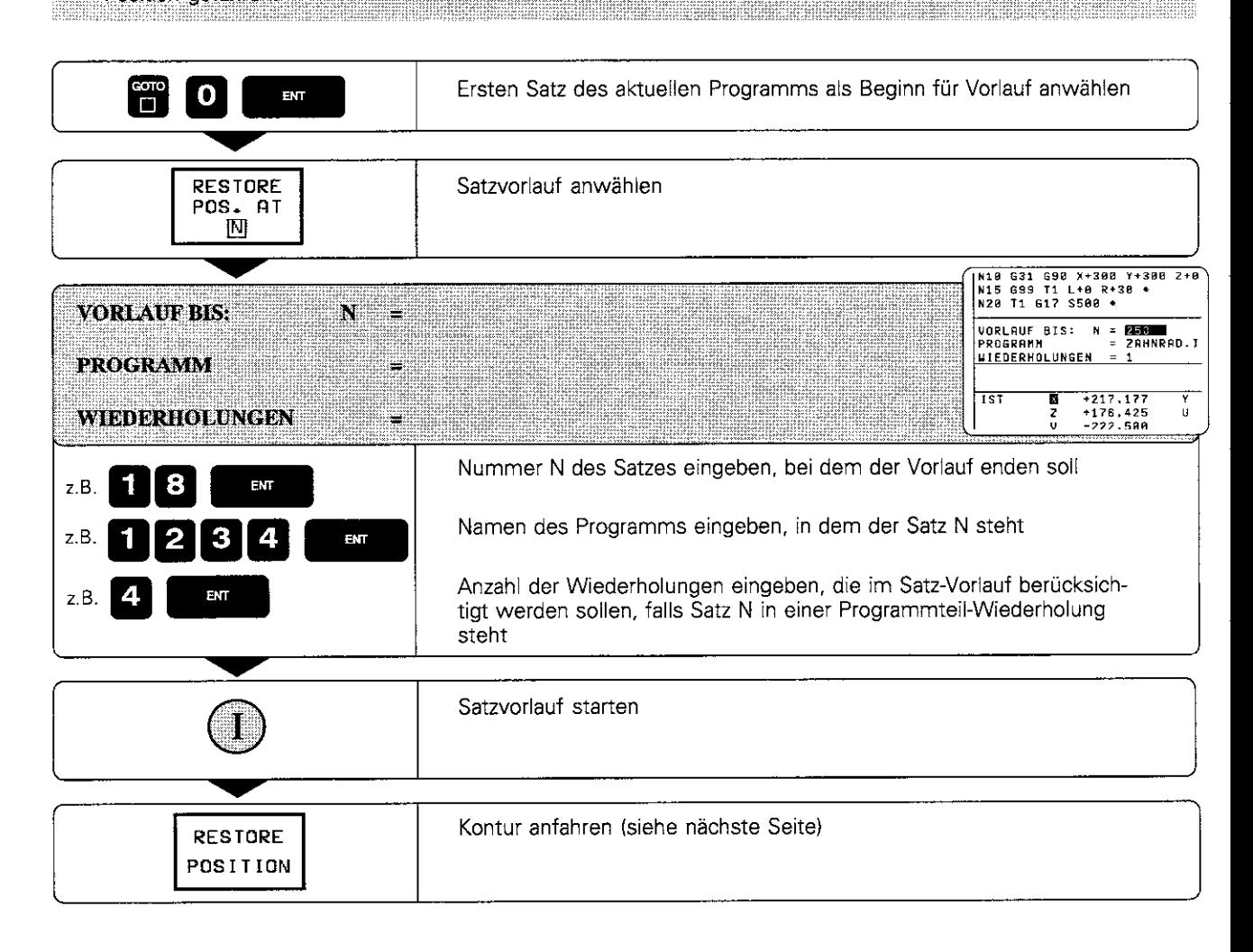

# Wiederanfahren an die Kontur

Mit der Funktion RESTORE POSITION fährt die TNC das Werkzeug in folgenden Situationen an die Werkstück-Kontur:

- <sup>l</sup>Wiederanfahren nach dem Verfahren der Maschinenachsen während
- einer Unterbrechung
- Anfahren der Position, die zum Einstieg ins Programm ermittelt wurde

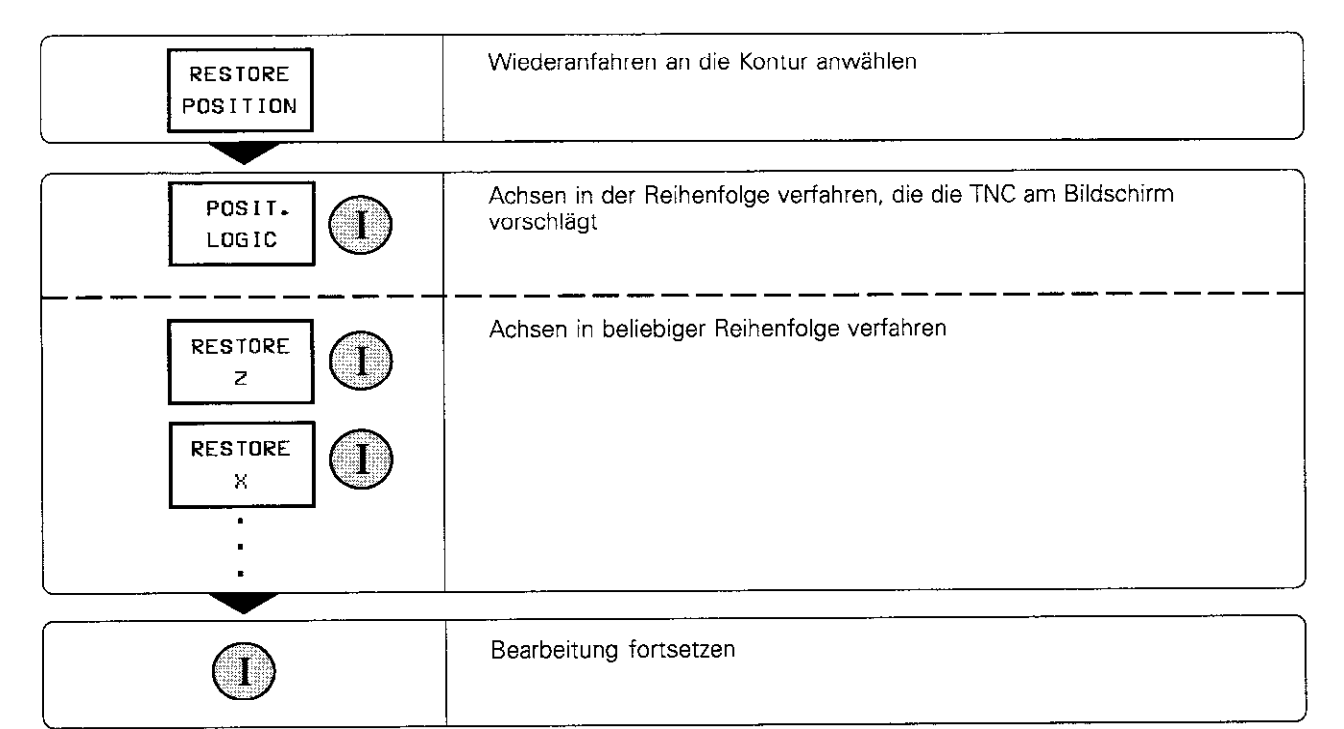

# 3.3 Sätze überspringen

Sätze. die beim Programmieren mit einem ,,/'-Zeichen gekennzeichnet wurden, können beim Programm-Test oder Programmlauf übersprungen werden.

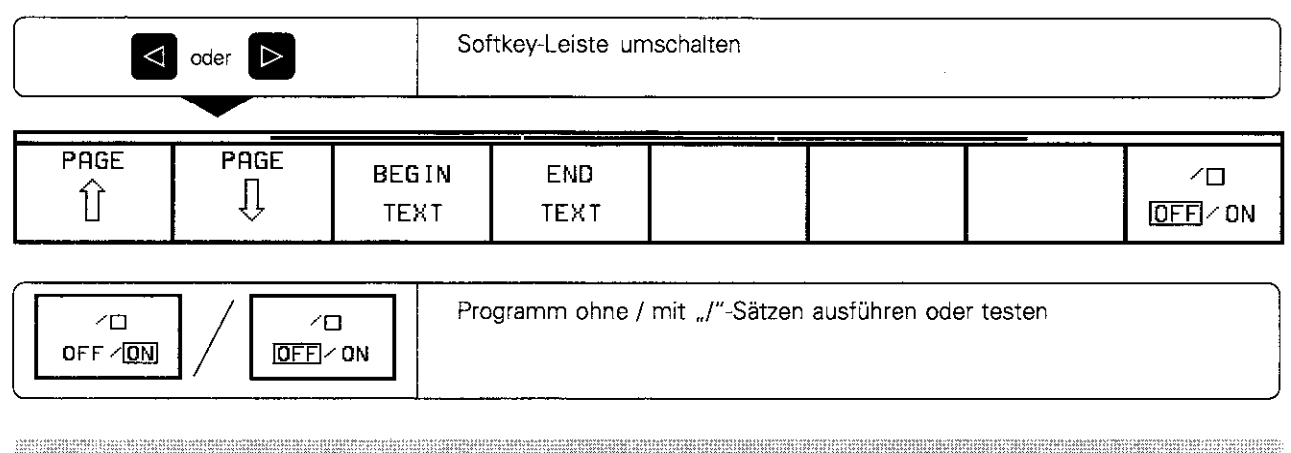

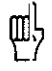

Diese Funktion wirkt nicht für G99-Sätze

# 3.4 Blockweises Übertragen: Lange Programme testen und ausführen

Bearbeitungsprogramme, die mehr Speicherplatz benötigen, als in der TNC zur Verfügung steht, können von einem externen Speicher "blockweise" übertragen werden.

Die Programmsätze werden dabei über eine der Datenschnittstellen von einer Disketteneinheit oder einem PC in die TNC übertragen und nach dem Abarbeiten in der TNC gelöscht (Koordinaten-Umrechnungen bleiben aktiv, auch wenn die Zyklus-Definition gelöscht wird).

Vorbereitung:

- Datenschnittstelle vorbereiten
- <sup>l</sup>Datenschnittstelle mit der MOD.Funktion RS 232/422-SETUP konfigurieren (siehe S. 10-4)
- <sup>l</sup>Bei Ubertragung von Fremdgeräten (PC) TNC und PC aneinander anpassen (siehe S. 9-5 und s. 11-3)
- <sup>l</sup>Voraussetzungen an das zu übertragende Programm
	- Höchste Satz-Nummer ist 99999999; die Satz-Nummern können sich jedoch beliebig oft wiederholen
	- Programm enthält keine Unterprogramme
	- Programm enthält keine Programmteil-Wiederholungen
	- Programme, die vom Programm aufgerufen werden, das übertragen wird. sind im TNC-Speicher angewählt (Status Ml

PROGRAMM-TEST PROGRAMMLAUT<br>SATZFOLGE ATEL-NAME - FAN R\$232/FE1# SMDI  $\overline{\mathbf{r}}$ . н 1  $11$ . н  $\cdot$  H 111 123456  $\cdot$  H . н 2 22  $.H$ 3 . H **TAB1**  $\cdot$  T LKJHF . D 10 DATEI(EN) 735 SEKTOREN FREI! SELECT PAGE **FND** IJ ⇧  $\triangleq$ R

TNC-Bildschirm beim blockweisen Übertragen Abb. 3.1:

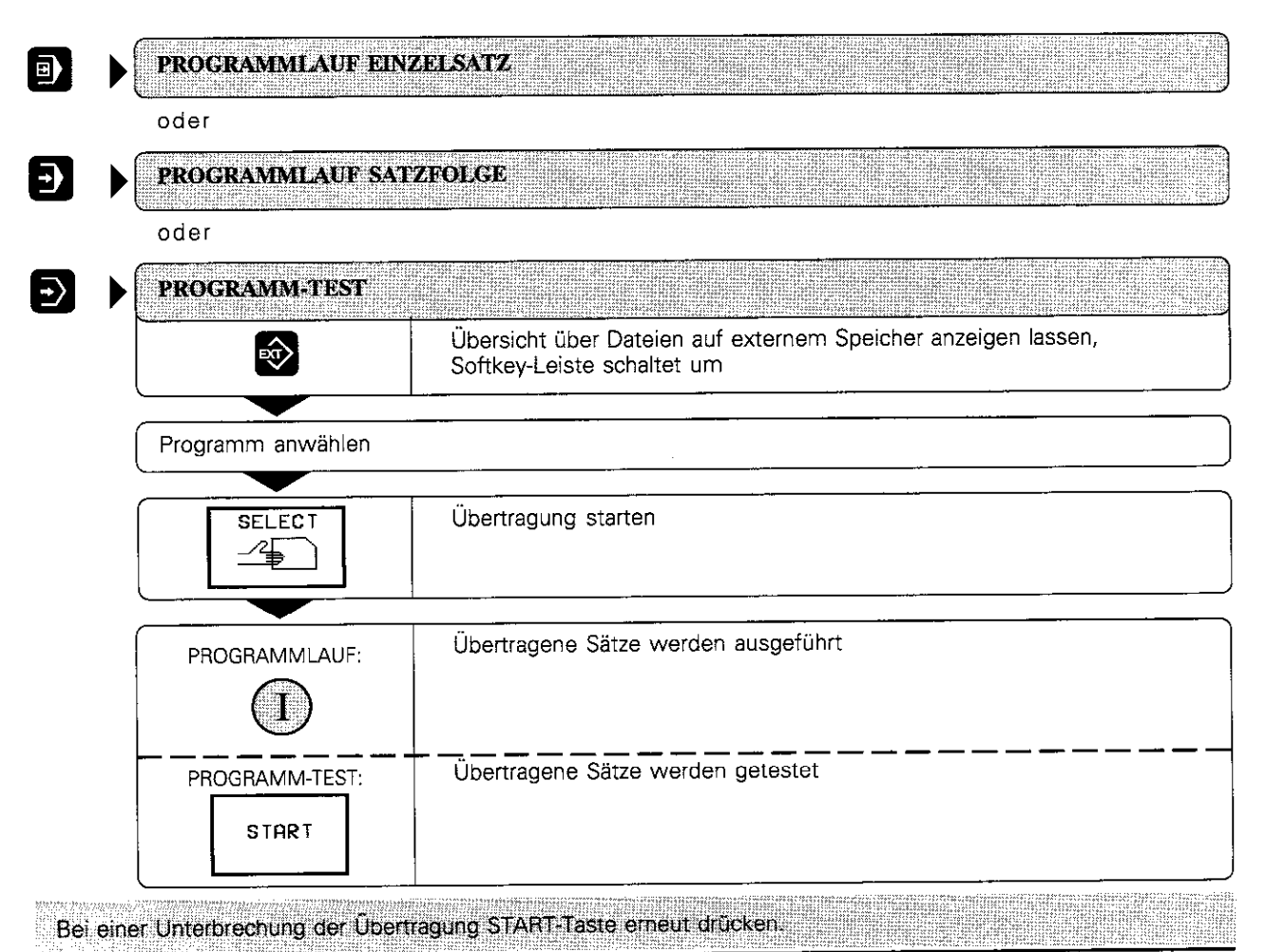

#### 3.4 Blockweises Übertragen: Lange Programme testen und ausführen

#### Sätze überspringen

Die TNC kann beim blockweisen Übertragen Sätze bis zu einer frei wählbaren Satz-Nummer überspringen. Diese Sätze werden dann füt einen Programmlauf oder einen Programm-Test nicht berücksichtigt.

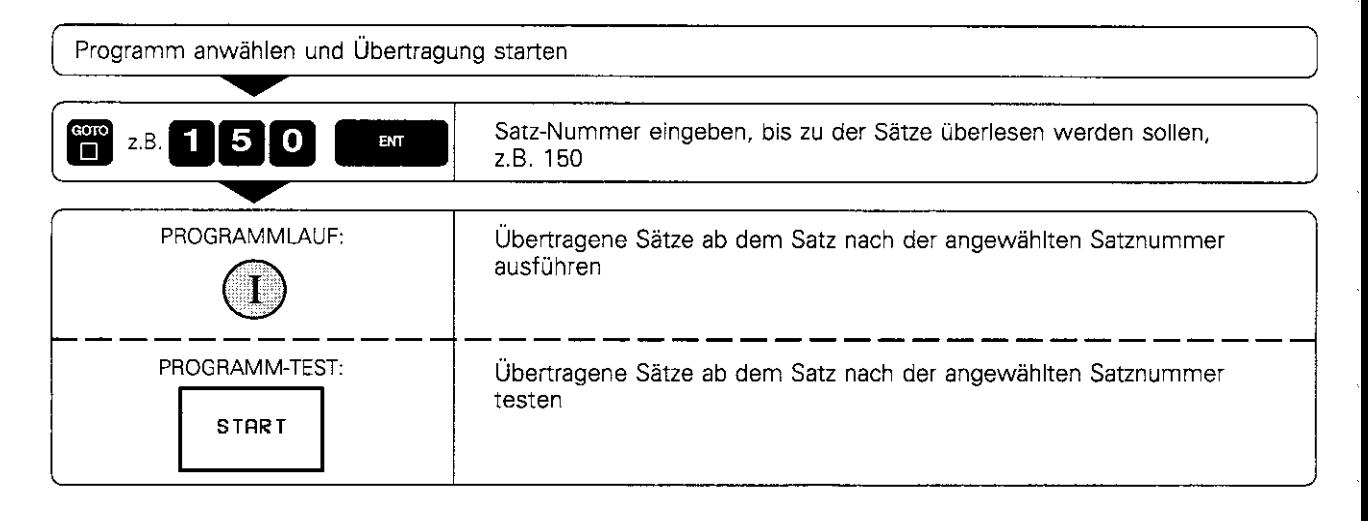

Alternativ kann das externe Programm mit % EXT (siehe S. 6-8) aufgerufen und ein Satzvorlauf (siehe S. 3-8) durchgeführt werden. Über Maschinenparameter (siehe S. 11-12) kann der Speicherbereich festgelegt werden, der beim blockweisen

Übertragen benützt werden soll. Dadurch läßt sich verhindern, daß der Programmspeicher vollgeschrieben wird und eine Parallel-Programmierung nicht mehr möglich ist.

щĻ

#### Programmieren  $\overline{\mathbf{4}}$

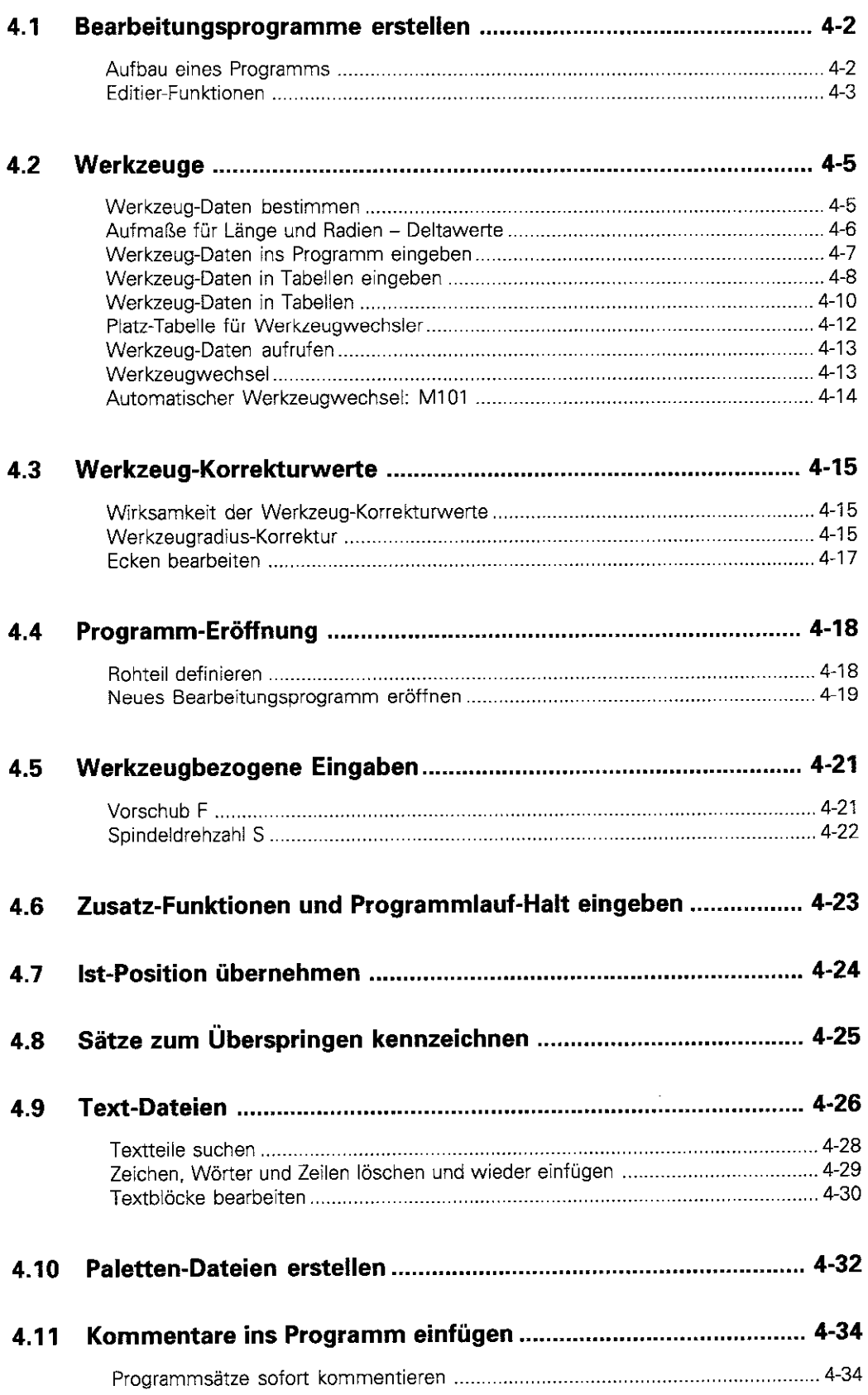

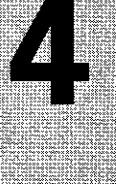

# Projection de

# 4 Programmieren

In der Betriebsart PROGRAMM-EINSPEICHERN/EDlTlEREN werden Dateien (siehe S. 1-25)

- erstellt
- <sup>l</sup>ergänzt
- m geändert

"SW.

Dieses Kapitel beschreibt Grundfunktionen und Eingaben, die noch keine Bahnbewegungen veranlassen. Die Eingabe der Geometrie für die Werkstück-Bearbeitung ist im nächsten Kapitel beschrieben.

# 4.1 Bearbeitungsprogramme erstellen

# Aufbau eines Programms

Ein Bearbeitungs-Programm besteht aus einzelnen Programm-Sätzen. Die Sätze werden von der TNC in aufsteigender Reihenfolge numeriert. Die Satznummern-Schrittweite wird in MP 7220 festgelegt (siehe S. 11-7). Programmsätze enthalten Einzelinformationen. die ,,Wörter" genannt werden.

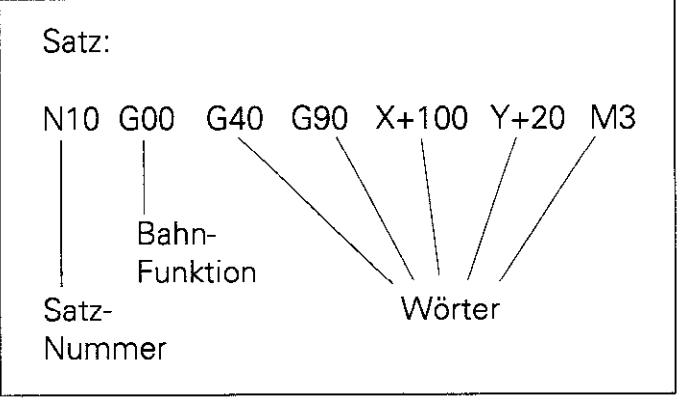

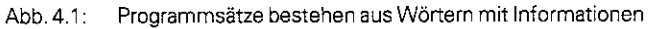

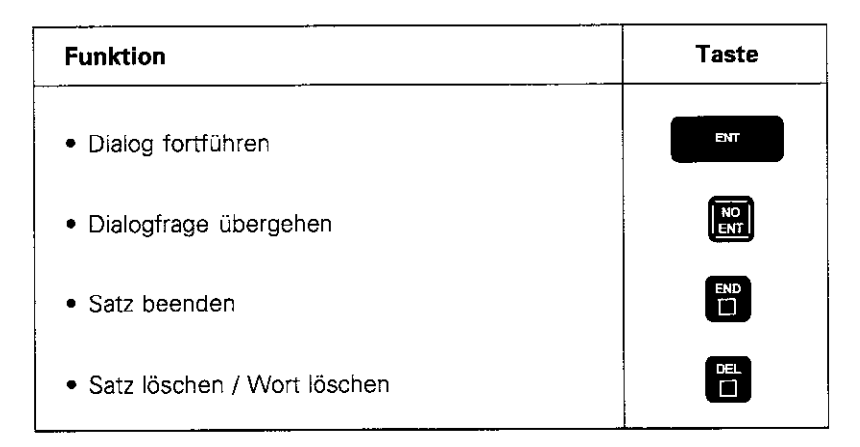

4.1 Bearbeitungsprogramme erstellen

# Editier-Funktionen

Beim Editieren werden Befehle und Informationen in die TNC eingegeben, ergänzt oder geändert.

Die INC ermöglicht dabei

- **Eingaben über die Tastatur**
- **•** gezielte Anwahl von Sätzen und Wörtern
- <sup>l</sup>Einfügen und Löschen von Sätzen und Wörtern
- Korrektur falsch eingegebener Werte und Befehle
- **·** einfaches Löschen von TNC-Meldetexten

#### Eingaben

Zahlen, Koordinatenachsen und Radiuskorrekturen werden direkt über die Tastatur eingegeben. Vorzeichen können vor, während und nach einer Zahleneingabe gesetzt werden.

#### Sätze und Wörter anwählen

• Satz mit einer bestimmten Satznummer aufrufen

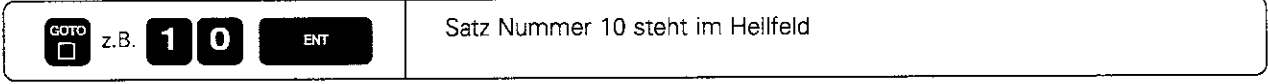

• Von Satz zu Satz springen

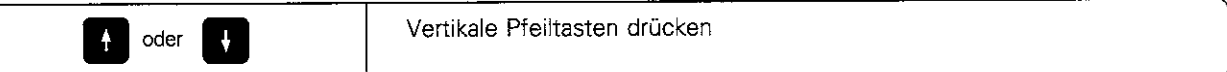

• Finzelne Wörter im Satz anwählen

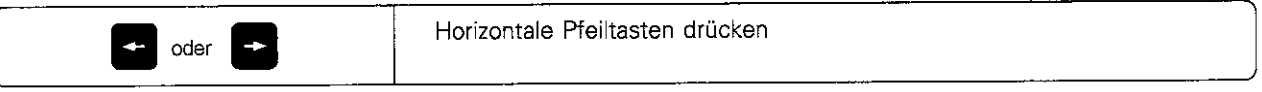

<sup>l</sup>Gleiche Wörter in verschiedenen Sätzen suchen.

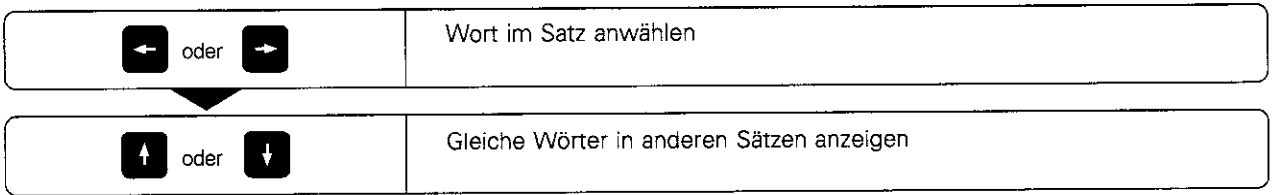

#### Sätze einfügen

Zusätzliche Programmsätze können hinter jedem beliebigen Satz eingefügt werden (jedoch nicht hinter dem N99999-Satz).

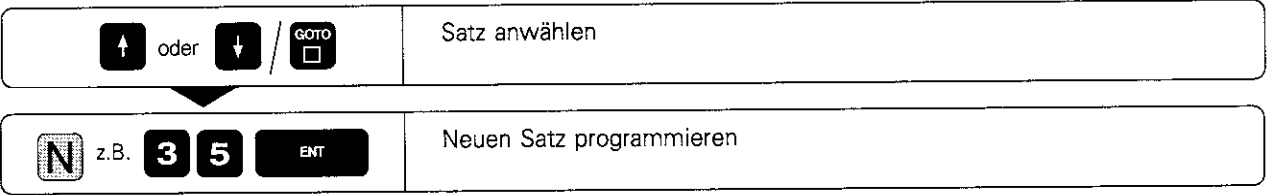

#### 4.1 Bearbeitungsprogramme erstellen

#### Wörter ändern und einfügen

Wörier, auf denen das Hellfeld steht, können beliebig geändert werden: es wird einfach der alte Wert mit dem neuen überschrieben. Nach einer Anderurig wird das Hellfeld mit den horizontalen Pfeiltasten aus dem Satz getippt oder die Anderurig mit END abgeschlossen. Zusätzliche Wörter können auch nachträglich eingefügt werden. Das Hellfeld muß mit den horizontalen Pfeiltasten in dem Satz stehen, in dem Wörter eingefügt werden sollen.

#### Sätze und Wörter löschen

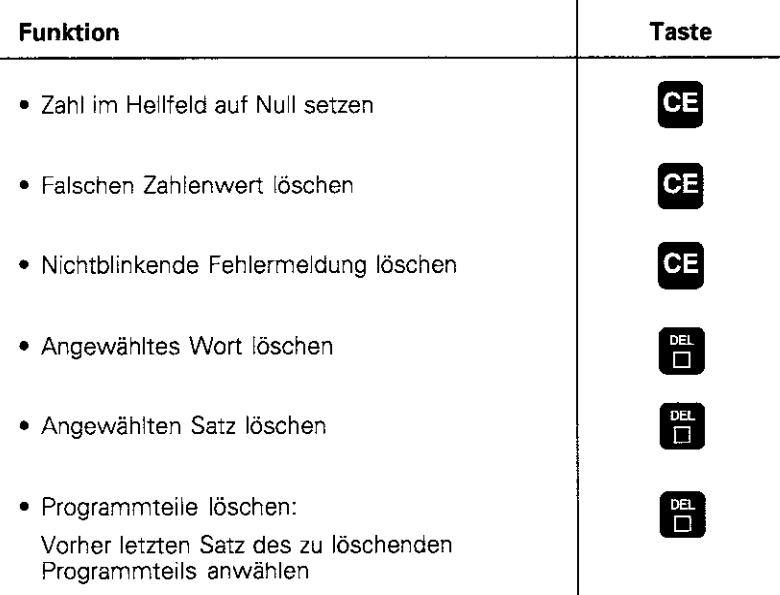

Werkzeuge werden jeweils durch eine Nummer gekennzeichnet.

Der Werkzeug-Nummer werden die Werkzeug-Daten

- Länge L
- Radius R
- zugeordnet.

Um die Werkzeug-Daten ins Programm einzugeben. gibt es zwei Möglichkeiten:

- <sup>l</sup>Werkzeug-Daten zu jedem Werkzeug separat ins Programm eingeben: G99-Sätze
- Werkzeug-Daten für alle Werkzeuge gemeinsam in eine Tabelle eingeben: Dateien vom Typ .T

Die TNC berücksichtigt die Werkzeug-Daten. wenn das Werkzeug mit seiner Nummer aufgerufen wird.

Der Werkzeug-Einsatz wird von einigen Zusatz-Funktionen (siehe 5.11-16) beeinflußt.

# Werkzeug-Daten bestimmen

#### Werkzeug-Nummer

Die Werkzeuge werden jeweils durch eine Nummer zwischen 0 und 254 gekennzeichnet.

Das Werkzeug mit der Nummer 0 ist festgelegt mit  $L = 0$  und  $R = 0$ . wenn die Werkzeug-Daten ins Programm eingegeben werden. In Werkzeug-Tabellen sollte T0 ebenfalls mit  $L = 0$  und  $\overline{R} = 0$  definiert werden.

#### Werkzeug-Radius R

Der Radius des Werkzeugs wird direkt eingegeben

#### Werkzeug-Länge L

Der Korrektunwert für die Werkzeug-Länge wird bestimmt

- als Längenunterschied zwischen dem Werkzeug und einem Nullwerkzeug, oder
- **•** mit einem Voreinstellgerät

Werden Werkzeug-Längen mit einem Voreinstellgerät bestimmt, so werden sie ohne weitere Umrechnungen in die Werkzeug-Definition eingegeben.

# Aufmaße für Länge und Radien - Deltawerte

In Werkzeug-Tabellen lassen sich Deltawerte für Werkzeug-Länge und -Radius eingeben.

- **•** Positiver Deltawert Aufmaß<br>• Negativer Deltawert Unterm
- Negativer Deltawert Untermaß

#### Beispiel

• Untermaß in der Werkzeug-Tabelle für Verschleiß

Als Delta-Werte werden Zahlenwerte oder der Wert 0 eingegeben. Aufmaße und Untermaße dürfen maximal +/- 99,999 mm betragen.

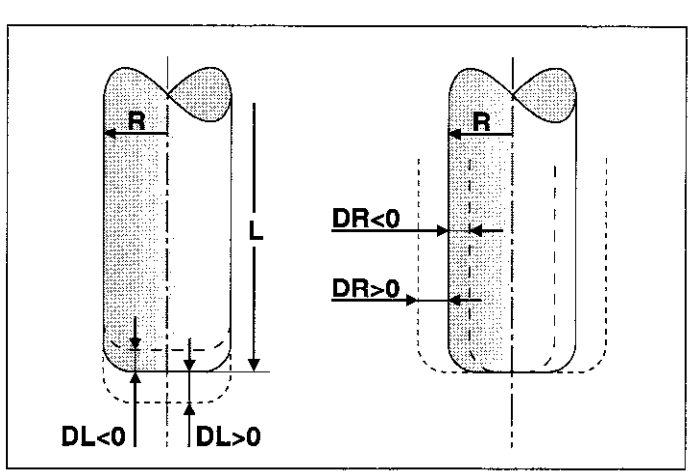

Abb. 4.2: Aufmaße DL, DR beim Eckenradiusfräser

#### Werkzeug-Länge mit Nullwerkzeug bestimmen

Vorzeichen der Werkzeug-Länge L:

- L > L, Werkzeug ist länger als das
- Null-Werkzeug
- L < L. Werkzeug ist kürzer als das Null-Werkzeug

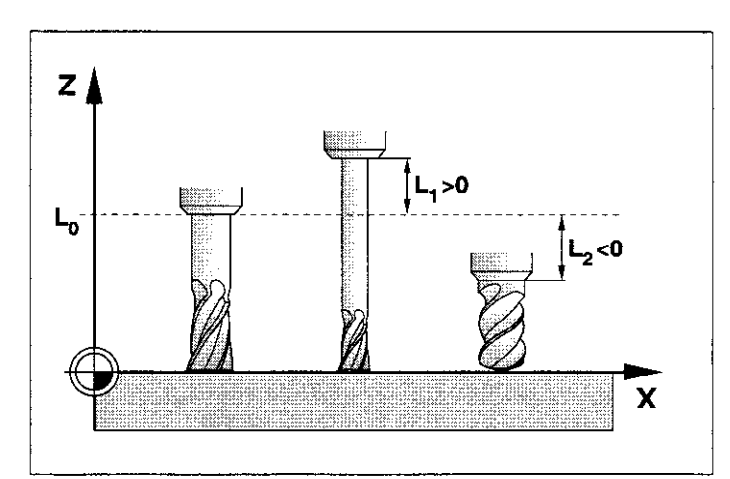

Abb. 4.3: Werkzeug-Länge durch Längen-Unterschied zum Nullwerkzeugangeben

Null-Werkzeug auf Bezugs-Position in der Werkzeug-Achse verfahren (z.B. Werkstück-Oberfläche mit 2 = 0)

Falls nötig: Bezugspunkt in der Werkzeug-Achse auf Null setzen

Werkzeug einwechseln

7

-

-

7

7

Werkzeug auf gleiche Bezugs-Position wie Null-Werkzeug veriahren

Korrekturwert für die Länge L des Werkzeugs wird angezeigt

Wert notieren und später eingeben

Wert mit der TNC-Funktion ,,Ist-Positions-übernahme" übernehmen (siehe S. 4-24)

- 4 Programmieren
- 4.2 Werkzeuge

# Werkzeug-Daten ins Programm eingeben

Für jedes Werkzeug können einmal im Bearbeitungsprogramm die Werkzeug-Daten eingegeben werden:

- Werkzeug-Nummer
- Werkzeug-Längen-Korrekturwert L
- Werkzeug-Radius R

#### Werkzeug-Daten in Programm-Satz eingeben

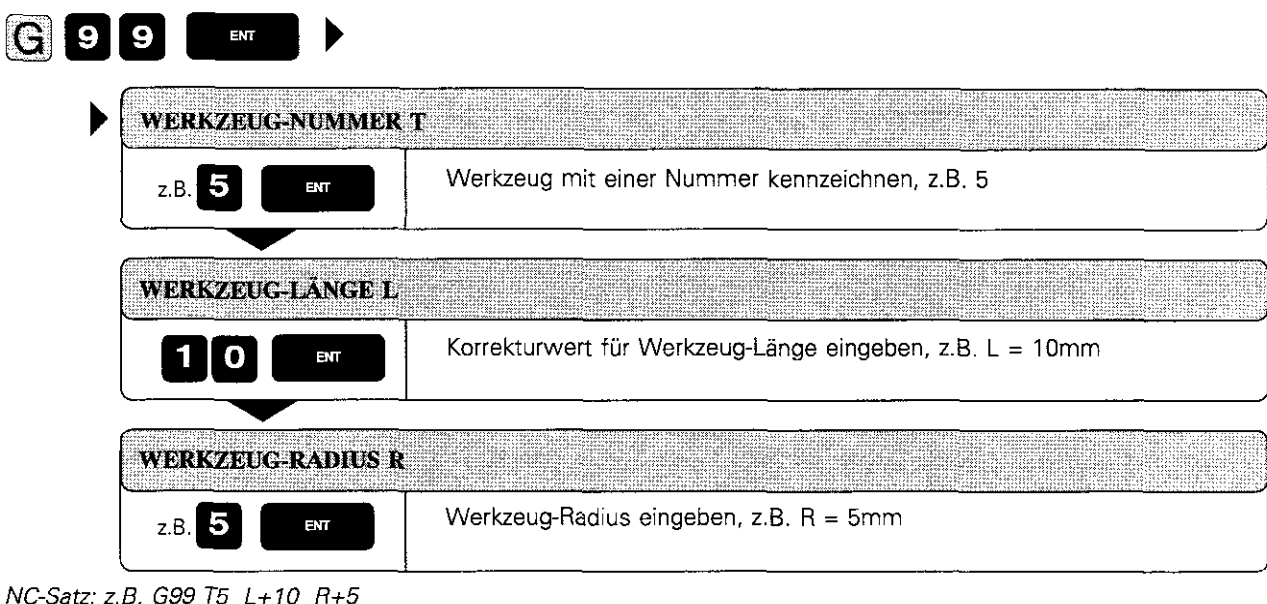

щŅ

Die Werkzeug-Länge L kann mit der Funktion "Ist-Positions-Übernahme" direkt in die Werkzeug-Definition<br>übernommen werden (siehe S. 4-24).

#### 4 Programmieren

4.2 Werkzeuge

# Werkzeug-Daten in Tabellen eingeben

In Werkzeug-Tabellen werden die Daten aller Werkzeuge gemeinsam eingegeben. Die Anzahl der Werkzeuge (0 bis 254) pro Tabelle ist über MP 7260 wählbar.

Bei automatischem Werkzeugwechsel müssen die Werkzeug-Daten in Tabellen stehen.

Für Werkzeug-Tabellen stehen spezieile Editierfunktionen zur Verfügung.

#### Unterschiede von Werkzeug-Tabellen

Werkzeug-Tabelle TO0L.T

- wird für Bearbeitungen genutzt
- **•** wird in einer Programmlauf-Betriebsart editiert

Alle anderen Werkzeug-Tabellen

- werden für Programm-Test und Archivierung genutzt
- <sup>l</sup>werden in der Betriebsart PROGRAMM-EINSPEICHERN/EDITIEREN editiert

ΦŅ

Werden Werkzeug-Tabellen für einen Programmlauf nach TOOL.T kopiert, wird TOOL.T überschrieben.

## Editier-Funktionen für Werkzeug-Tabellen

Folgende Funktionen erleichtern das Erstellen und Ändern von Werkzeug-Tabellen:

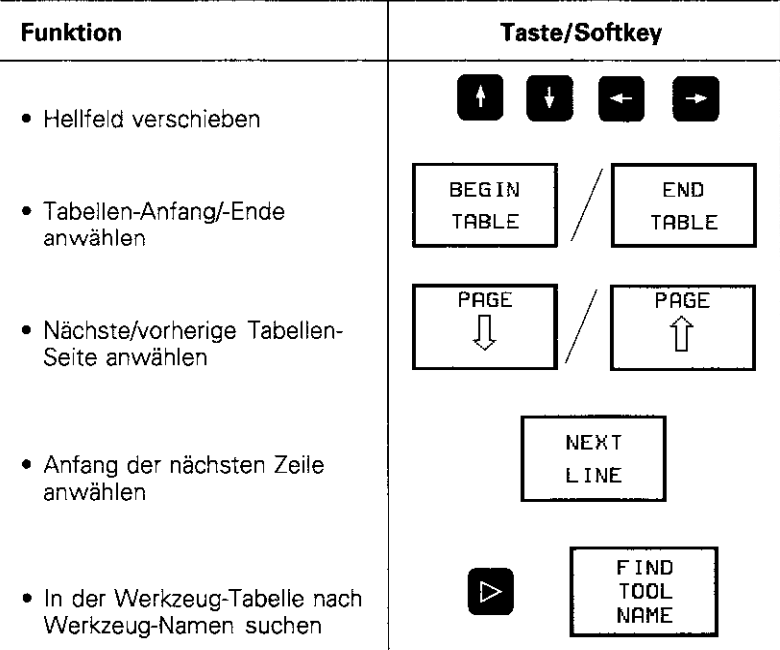

#### 4 Programmieren

4.2 Werkzeuge

#### Werkzeug-Tabelle TO0L.T editieren

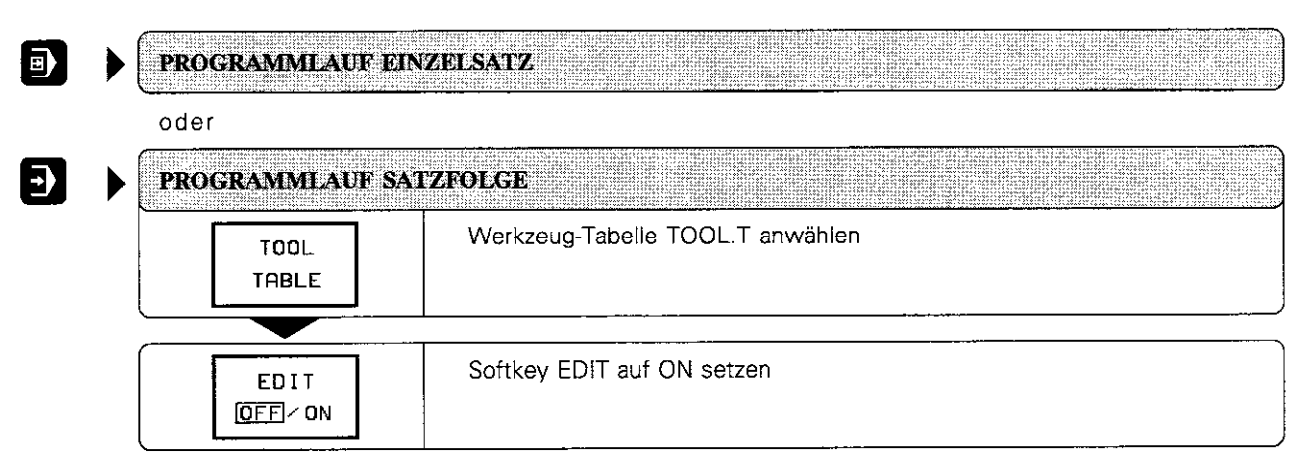

#### Beliebige Werkzeug-Tabelle - außer TOOL.T - editieren

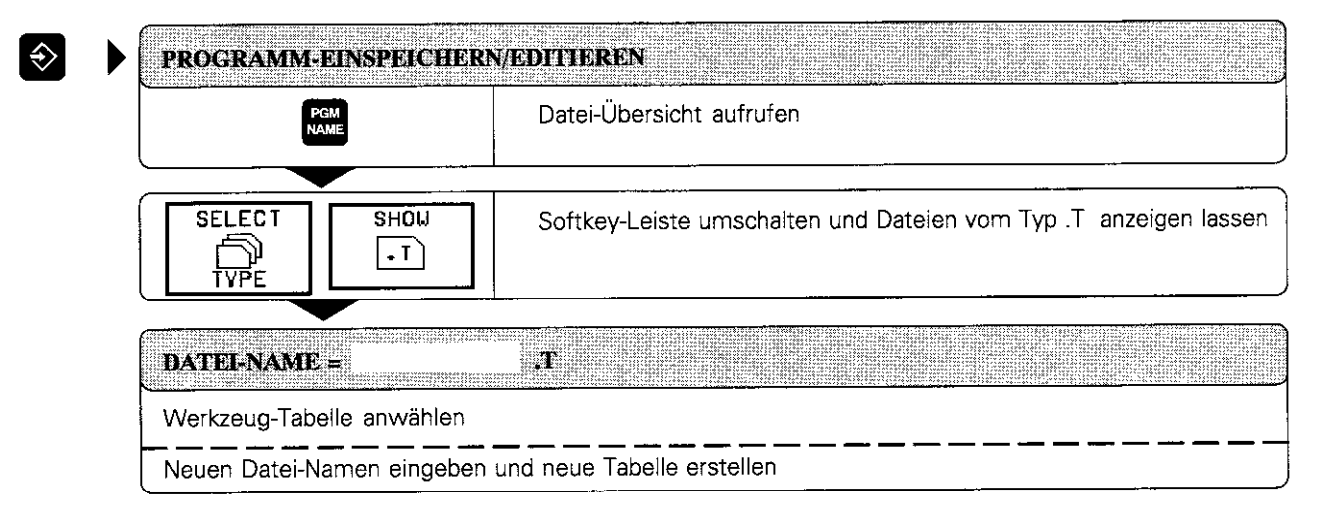

- 4 Programmieren
- 4.2 Werkzeuge

# Werkzeug-Daten in Tabellen

In die Werkzeug-Tabelle können folgende Informationen eingegeben werden:

- <sup>l</sup>Werkzeug-Radius und Werkzeug-Länge: R, L
- Krümmungsradius der Werkzeug-Spitze für dreidimensionale Werkzeug-Korrektur: RZ
- **Grafische Darstellung der Bearbeitung mit** Radiusfräser: R2 = R eingeben
- Aufmaße (Deltawerte) für Werkzeug-Radien und Werkzeug-Länge: DR. DRZ, DL
- Werkzeug-Name: NAME
- **Maximale und aktuelle Standzeiten: TIME1,** TIME2, CUR.TIME
- Nummer eines Schwester-Werkzeugs: RT
- <sup>l</sup>Werkzeug-Sperre: TL
- Werkzeug-Kommentar: DOC

Ein allgemeiner Anwender-Parameter (MP7266) legt fest, welche Angaben in die Werkzeug-Tabelle eingegeben werden können und in welcher Reihenfolge sie dort stehen.

Die Reihenfolge der Informationen in der abgebildeten Werkzeug-Tabelle ist willkürlich gewählt

Wenn eine Tabelle nicht mit allen Informationen gleichzeitig am Bildschirm angezeigt werden kann, blendet die TNC ein '>>'- oder ein '<<'-Symbol in der Zeile mit dem Tabellen-Namen ein.

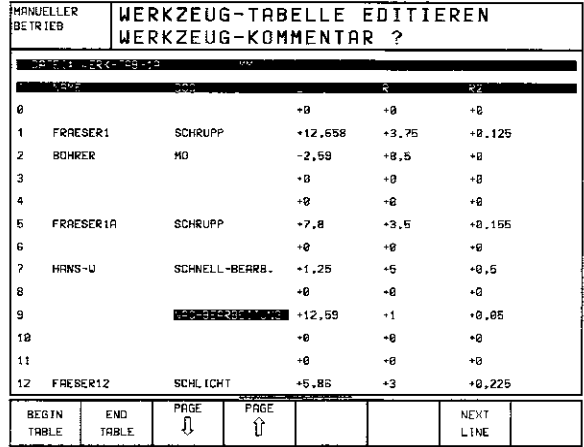

Abb.4.4: LinkerTeil der Werkzeug-Tabelle

**MANUELLER** 

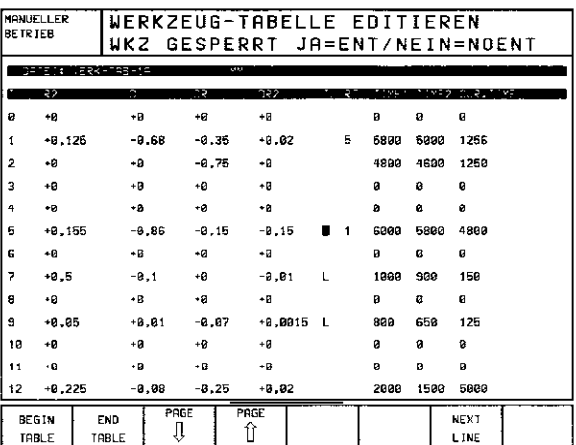

Abb. 4.5: Rechter Teil der Werkzeug-Tabelle

# Werkzeug-Tabelle direkt ausgeben/einlesen (siehe S. 9-2)

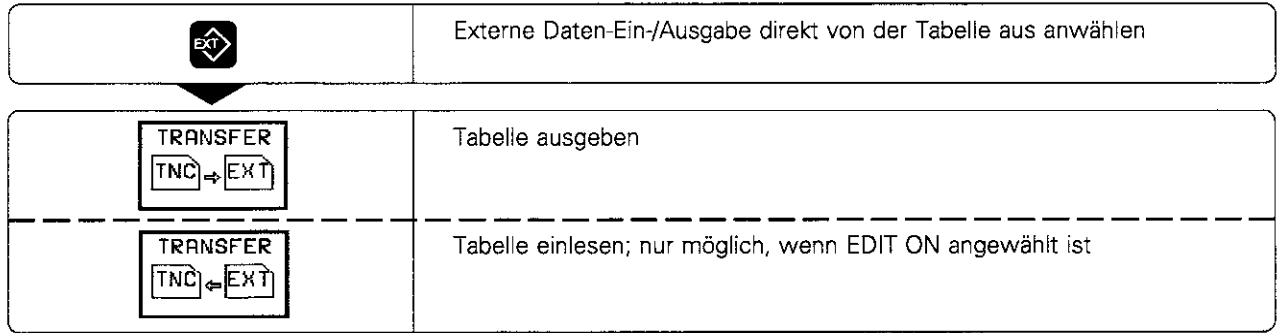

# 4 Programmieren

# 4.2 Werkzeuge

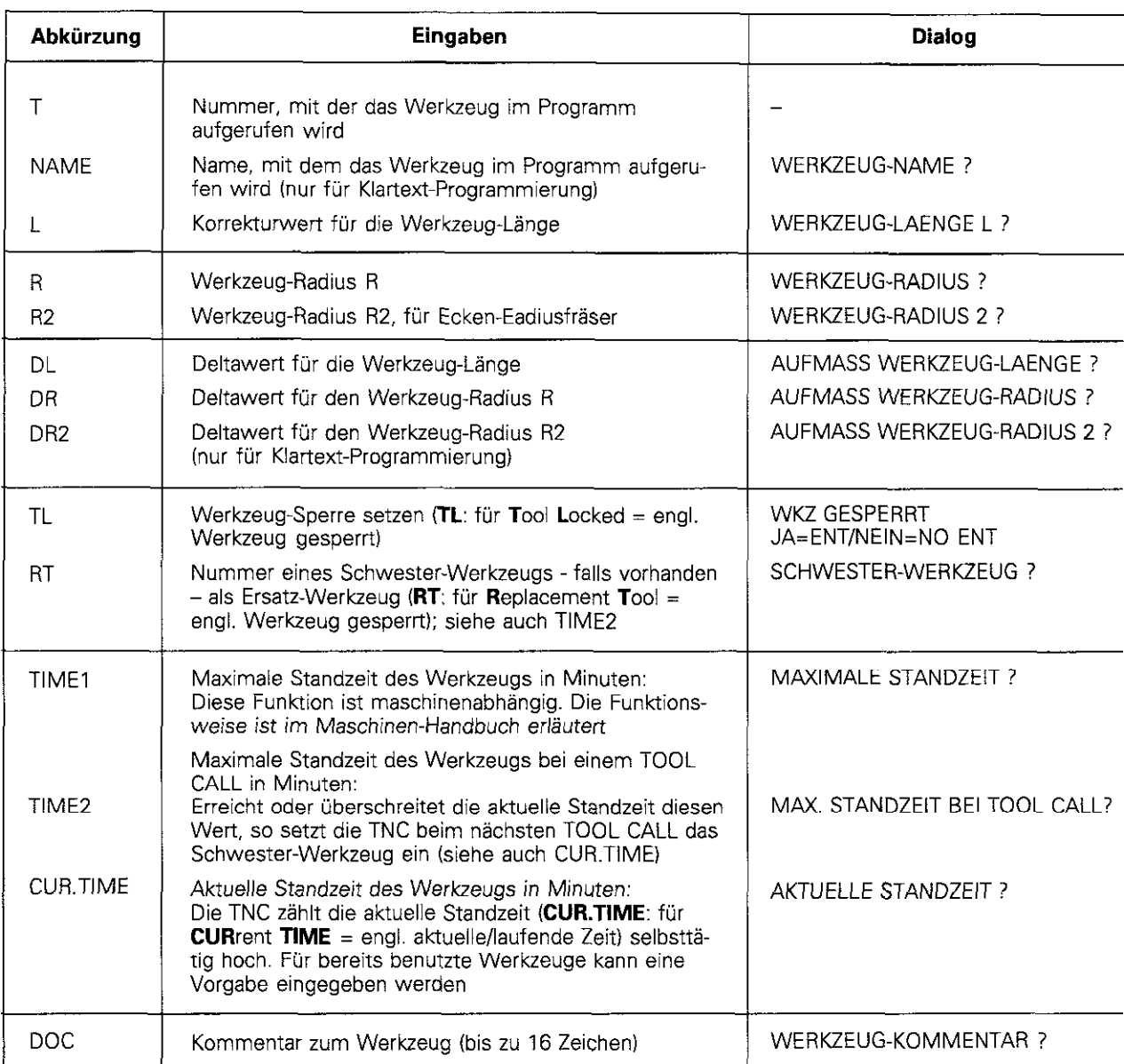

Abb.4.6: AngabeninWerkzeug-Tabellen

# Platz-Tabelle für Werkzeugwechsler

Für automatischen Werkzeugwechsel wird in einer Programmlauf-Betriebsart die Tabelle TOOL-P (TOOL Pocket = engl. Werkzeug-Platz) programmiert. Mit dem Softkey NEW POCKET TABLE oder auch RESET POCKET TABLE wird eine bestehend Platz-Tabelle gelöscht und neu erstellt.

Die Platz-Tabelle kann wie die Werkzeug-Tabelle direkt über die Datenschnittstelle ausgegeben bzw. eingelesen werden (siehe S. 4-10).

|                  |                         |       |                     | WERKZEUG-TABELLE EDITIEREN<br>PLATZ GESPERRT JA=ENT/NEIN=NOENT |            |                             |      |             | PROGRAMM<br>E INSPE I CHERN |
|------------------|-------------------------|-------|---------------------|----------------------------------------------------------------|------------|-----------------------------|------|-------------|-----------------------------|
|                  | <b>COMME</b>            |       |                     |                                                                |            |                             |      |             |                             |
|                  |                         |       |                     | P 10                                                           |            |                             |      |             |                             |
| ø                | ø                       |       | F                   | 211910011                                                      |            |                             |      |             |                             |
| 1                | $\overline{z}$          | s     |                     | 211818801                                                      |            |                             |      |             |                             |
| 2                |                         |       | п.                  | 230000000                                                      |            |                             |      |             |                             |
| 3                | 12                      |       |                     | 211010011                                                      |            |                             |      |             |                             |
| 4                |                         |       |                     | 100000000                                                      |            |                             |      |             |                             |
| Б                | $\overline{\mathbf{3}}$ | s.    | F                   | %11010010                                                      |            |                             |      |             |                             |
| 6                |                         |       |                     | $L$ $×11011011$                                                |            |                             |      |             |                             |
| IST              |                         |       |                     | М                                                              | $+12,759$  |                             | Y    | $-5,370$    |                             |
|                  |                         |       |                     | z                                                              | $+105,000$ |                             | п    | $+45,001$   |                             |
| U<br>$-230, 987$ |                         |       |                     |                                                                |            |                             |      |             |                             |
|                  |                         | 1⊗ к2 |                     |                                                                |            | 日<br>ø                      |      | м<br>5/9    |                             |
|                  | <b>BEGIN</b><br>TABLE   |       | <b>END</b><br>TRBLE | PAGE<br>IJ                                                     | PRGE<br>⇑  | <b>NEU</b><br><b>POCKET</b> | EDIT | <b>NFXT</b> | <b>100L</b>                 |

Abb. 4.7: Platz-Tabelle für den Werkzeugwechsier

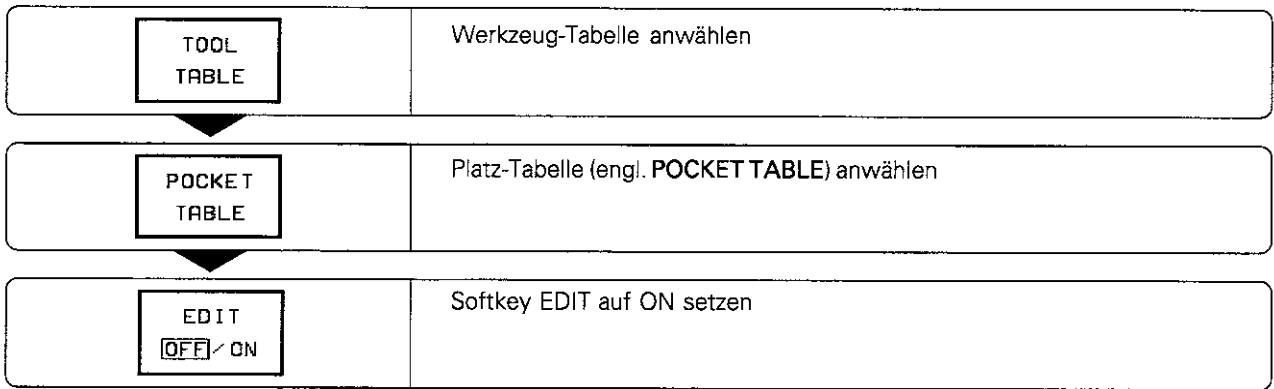

#### Platz-Tabelle anwählen

#### Platz-Tabelle editieren

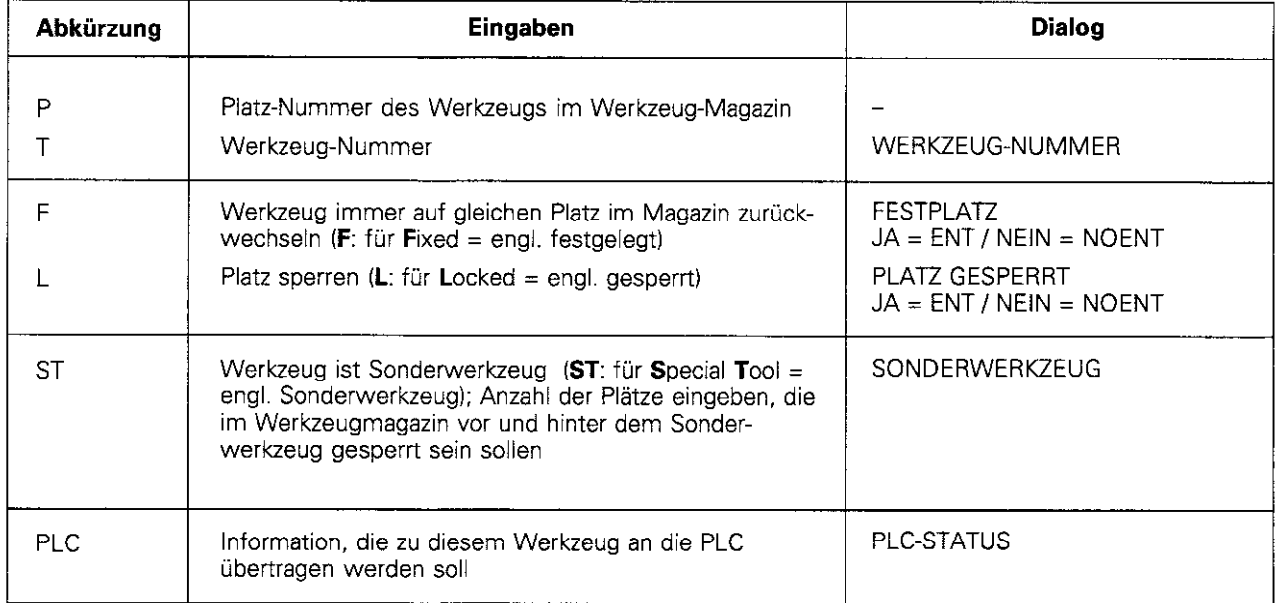

# Werkzeug-Daten aufrufen

In den NC-Satz mit T sind folgende Angaben zu programmieren:

- Werkzeug-Nummer, Q-Parameter
- Bearbeitungs-Ebene mit G17/G18 oder G19
- Spindeldrehzahl S

#### Werkzeug-Daten aufrufen

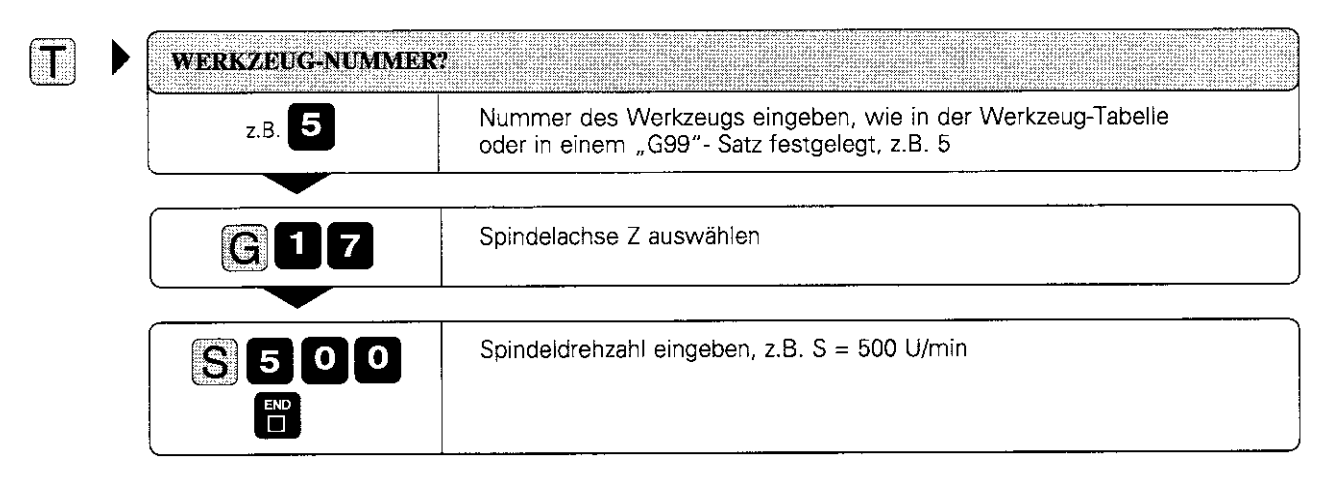

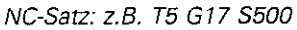

#### Vorauswahl bei Werkzeug-Tabellen

Werden Werkzeug-Tabellen eingesetzt, wird mit C51 eine Vorauswahl getroffen für das nächste einzusetzende Werkzeug. Eingegeben wird nur die Nummer des Werkzeugs oder ein entsprechender Q-Parameter.

# Werkzeugwechsel

#### Automatischer Werkzeugwechsel

Beim automatischen Werkzeugwechsel steuert die TNC den Austausch des eingespannten Werkzeugs durch ein anderes aus dem Werkzeug-Magazin. Der Programmlauf wird nicht unterbrochen.

#### Manueller Werkzeugwechsel

Vor einem manuellen Werkzeugwechsel wird die Spindel gestoppt und das Werkzeug auf die Wechsel-Position gefahren. Ablauf:

- <sup>l</sup>Werkzeugwechsel-Position anfahren (eventuell programmiert)
- <sup>l</sup>Programmlauf unterbrechen (siehe S. 3-5)
- <sup>l</sup>Werkzeug wechseln
- Programmlauf fortsetzen (siehe S. 3-6)

#### Werkzeugwechsel-Position

Eine Werkzeuawechsel-Position muß kollisionsfrei anfahrbar neben oder über dem Werkstück liegen.

Mit den Zusatz-Funkrionen M91 und M92 (siehe S. 5-39) lassen sich die Koordinaten der Wechsel-Position auch maschinenbezogen eingeben.

Wird vor dem ersten Werkzeug-Aufruf TO programmiert, fährt die INC den Einspannschaft in der Spindelachse auf eine Position, die von der Werkzeug-Länge unabhängig ist.

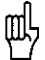

Falls vor T0 eine positive Längenkorrektur wirkte, wird der Abstand zum Werkstück verkleinen.

# Automatischer Werkzeugwechsel: M101

#### Standardverhalten - ohne M101

Erreicht das Werkzeug während der Bearbeitung die maximale Standzeit (TIMEl), unterbricht die TNC ggf. den Programmlauf (maschinenabhängig).

#### Automatischer Werkzeugwechsel - mit M101

Die TNC wechselt automatisch ein Schwester-Werkzeug ein. wenn während der Bearbeitung die Standzeit des Werkzeugs (TIME1 oder TIMEZ) erreicht wird.

#### Wirkungsdauer

M101 wird mit M102 rückgesetzt.

#### Standard-NC-Sätze mit Radiuskorrektur G40, G41, G42

Der Radius des Schwester-Werkzeugs muß gleich dem Radius des ursprünglich eingesetzten Werkzeugs sein. Sind die Radien nicht gleich, zeigt die TNC einen Meldetext an und wechselt das Werkzeug nicht ein

# 4.3 Werkzeug-Korrekturwerte

Die TNC berücksichtigt für jedes Werkzeug den Korrekturwert für die Werkzeug-Länge in der Spindelachse und für den Werkzeug-Radius in der Bearbeitungsebene.

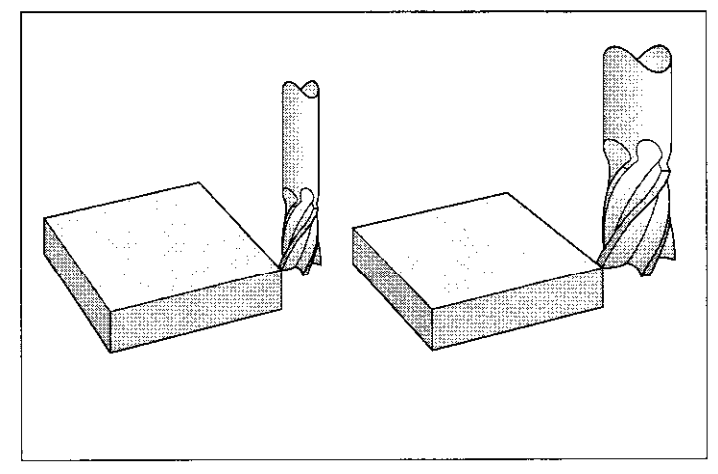

Abb. 4.8: Die INC berücksichtigt Länge und Radius des Werkzeugs

#### Wirksamkeit der Werkzeug-Korrekturwerte

#### Werkzeug-Länge

Der Korrekturwert wird automatisch wirksam, sobald ein Werkzeug aufgerufen und in der Spindelachse verfahren wird. Die Längenkorrektur wird aufgehoben, indem ein Werkzeug mit Länge  $L = 0$  aufgerufen wird.

Falls vor dem Werkzeug-Aufruf T0 eine positive Längenkorrektur wirkte, wird der Abstand zum Werkstück verkleinert. Bei einer G91-Bewegung der Werkzeug-Achse nach einem Werkzeug-Aufruf mit T wird neben dem program-<br>mierten Wert auch die Längendifferenz zwischen altem und neuem Werkzeug verfahren.

#### Werkzeug-Radius

ᇞ

Eine Radiuskorrektur wird wirksam, sobald ein Werkzeug aufgerufen und in der Bearbeitungsebene mit G41 oder G42 veriahren wird.

Eine Radiuskorrektur wird aufgehoben, indem ein Positioniersatz mit G40 programmiert wird.

# Werkzeugradius-Korrektur

Eine Werkzeug-Bewegung kann auf folgende Art programmiert werden:

- ohne Radiuskorrektur: G40
- mit Radiuskorrektur: G41oder G42
- achsparallele Verfahrbewegungen mit G43 oder G44

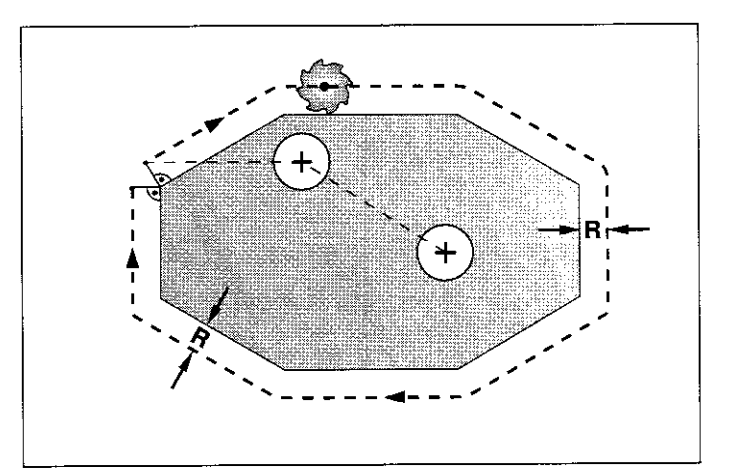

Abb. 4.9: Programmierte Kontur (-, +) und Werkzeug-Verfahrweg (---)
### Bahnbewegung ohne Radiuskorrektur: G40

Das Werkzeug verfährt mit seinem Mittelpunkt auf der programmierten Bahn.

Anwendungsbereiche:

- <sup>l</sup>Bohren
- <sup>l</sup>Vorpositionieren

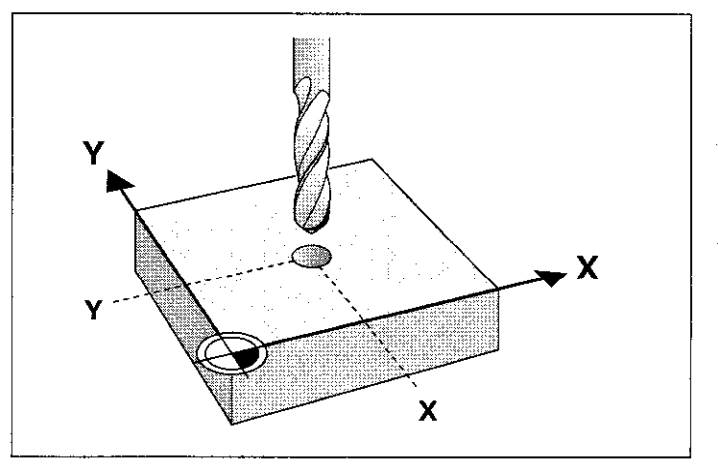

Abb. 4.10: Bohrpositionen werden ohne Radiuskorrektur angefahren

### Bahnbewegung mit Radiuskorrektur G41, G42

Der Werkzeugmittelpunkt veriährt im Abstand des Werkzeug-Radius rechts (G42) oder links (G41) von der programmierten Kontur. Rechts und links beziehen sich dabei auf die Verfahrrichtung des Werkzeugs um das scheinbar stillstehende Werkstück.

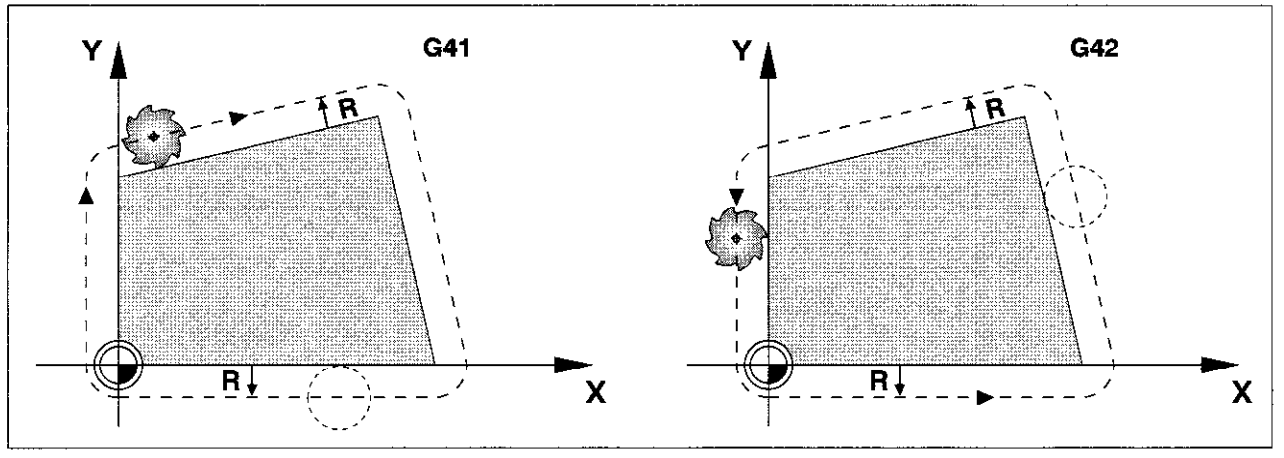

Abb. 4.11: Das Werkzeug verfährt zum Fräsen links (G41) oder rechts (G42) von der Kontur

Zwischen zwei Programmsätzen mit unterschiedlicher Radiuskorrektur muß mindestens ein Satz ohne Radiuskorrektur (also mit G40) stehen. Eine Radiuskorrektur ist am Ende des Satzes aktiv, in dem sie das erste Mal programmiert wird.

### Achsparallele Verfahrwege verkürzen oder verlängern G43. G44

Diese Radiuskorrektur wird nur für achsparallele Verfahrbewegungen in der Bearbeitungsebene durchgeführt: Der programmierte Verfahrweg wird um den Werkzeugradius verkürzt (G44) oder verlängert (G43).

Anwendungsbereiche:

- achsparallele Bearbeitungen
- gelegentlich für Vorpositionierung des Werkzeugs, z.B. beim Zyklus G47 NUTENFRAESEN

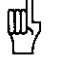

щĻ

· G43 und G44 stehen zur Verfügung, wenn ein Positioniersatz mit nur einer Achsangabe programmiert wird. · Der Maschinen-Hersteller hat die Möglichkeit, über einen Maschinen-Parameter die Eingabe von achsparallelen Positioniersätzen zu sperren.

4.3 Werkzeug-Korrekturwerte

# Ecken bearbeiten

### Außenecken

Die INC führt das Werkzeug an Außenecken auf einem Ubergangskreis für die Werkzeug-Bahn. Das Werkzeug wälzt sich am Eckpunkt ab. Falls nötig wird der Vorschub F des Werkzeugs an Außenecken automatisch reduziert. zum Beispiel bei sehr großen Richtungswechseln.

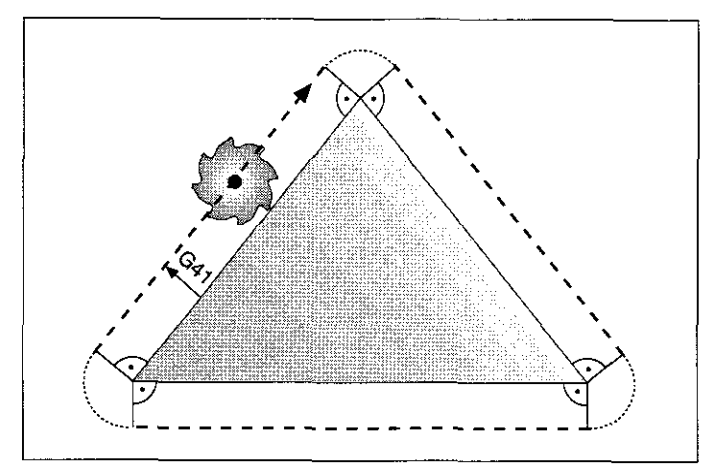

Abb. 4.12: Werkzeug wälzt sich an Außenecken ab

Wird ohne Radiuskorrektur gearbeitet, so wird die Bearbeitung von Ecken von der Zusatzfunktion M90 beeinflußt (siehe S. 5-36).

### Innenecken

(叫

Die TNC ermittelt an Innenecken den Schnittpunkt der Werkzeugmitteipunktsbahnen. Von diesem Punkt an führt sie das Werkzeug am nächsten Konturelement entlang. Auf diese Weise wird das Werkstück in den

Innenecken nicht beschädigt.

Der Werkzeug-Radius darf also nicht beliebig groß gewählt werden.

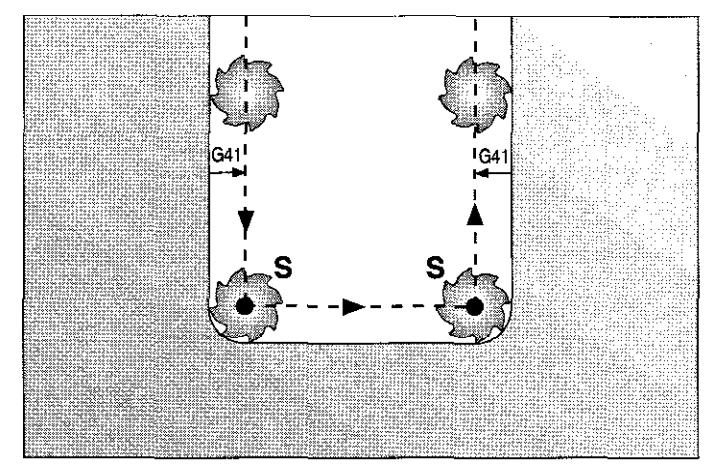

Abb.4.13: Werkzeugbahnan Innenecken

# 4.4 Programm-Eröffnung

## Rohteil definieren

Für die grafischen Darstellungen der TNC wird ein quaderförmiges unbearbeitetes Werkstück definiert. Seine Seiten sind maximal 30.000 mm- lang und liegen parallel zu den Achsen X, Y und Z.

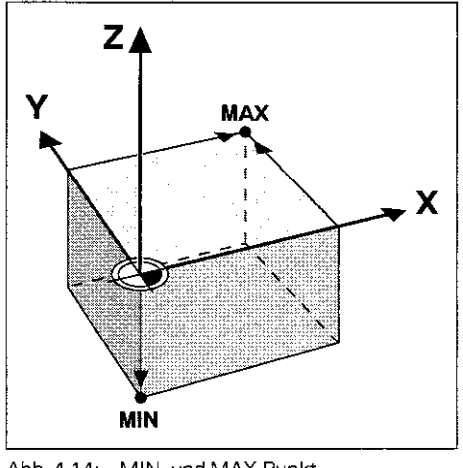

Abb. 4.14: MIN- und MAX-Punkt definierenden Rohteil

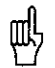

Das Verhältnis der Seitenlängen muß kleiner als 200:1 sein.

### MIN- und MAX-Punkt

Das Rohteil wird durch zwei seiner Eckpunkte festgelegt:

- MIN-Punkt jeweils die kleinste X-, Y- und Z-Koordinate des Quaders; Eingabe als Absolutwefie
- MAX- Punkt jeweils die größte X-, Y- und Z-Koordinate des Quaders; Eingabe als Absolut- oder Inkrementalwerte

## 4 Programmieren

4.4 Programm-Eröffnung

# Neues Bearbeitungsprogramm eröffnen

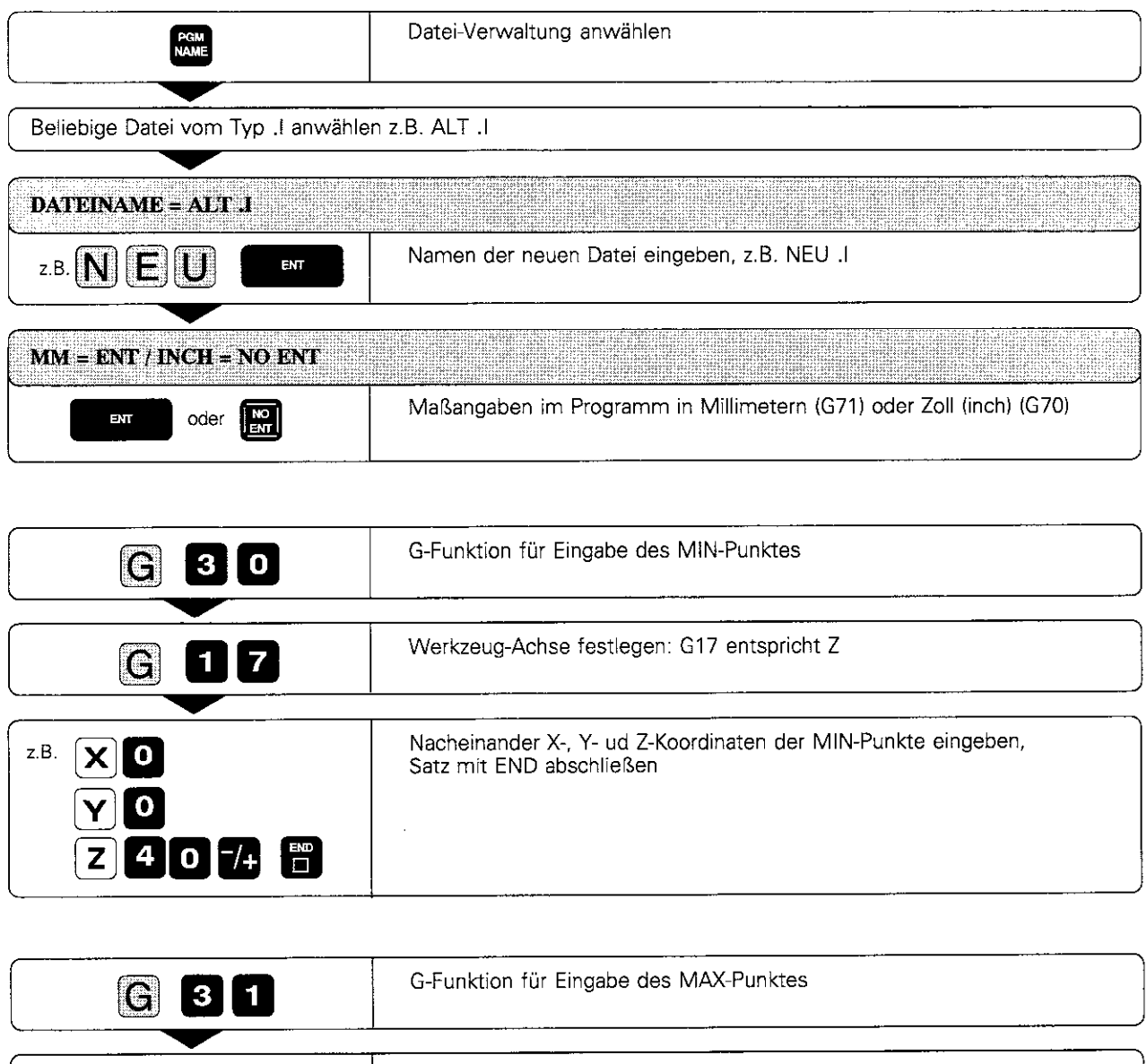

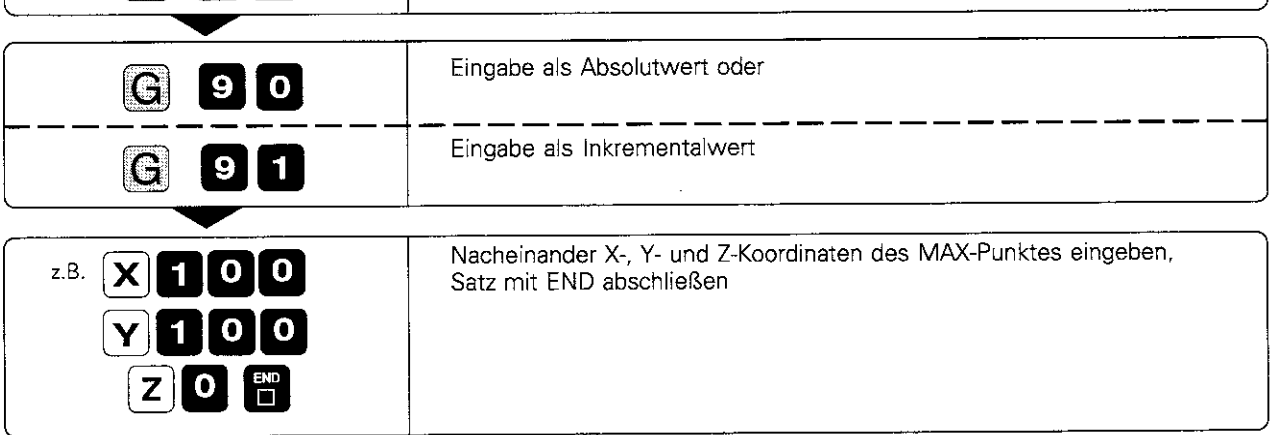

### 4 Programmieren

4.4 Programm-Eröffnung

Am TNC-Bildschirm steht das eingegebene Programmteil:

% NEU G71 \*

Satz 1: Programm-Beginn, Name, Maßeinheit

N10 G30 G17 X+0 Y+0 Z-40 \*

Satz 2: Spindelachse, MIN-Punkt-Koordinaten

# N20 G31 G90 X+100 Y+100 Z+0 \*

Satz 3: MAX-Punkt-Koordinaten

# N99999 % NEU G71 \*

Satz 4: Programm-Ende, Name, Maßeinheit

Hinter dem Programm-Namen steht die für das Programm gültige Maßeinheit (G71 = mm).

# 4.5 Werkzeugbezogene Eingaben

Für das Werkzeug werden außer den Werkzeug-Daten und -Korrekturen folgende Angaben programmiert:

- Vorschub F
- Spindeldrehzahl S
- Zusatz-Funktionen M

Die werkzeugbezogenen Eingaben können mit Diagrammen (siehe S. 11-20) ermittelt werden.

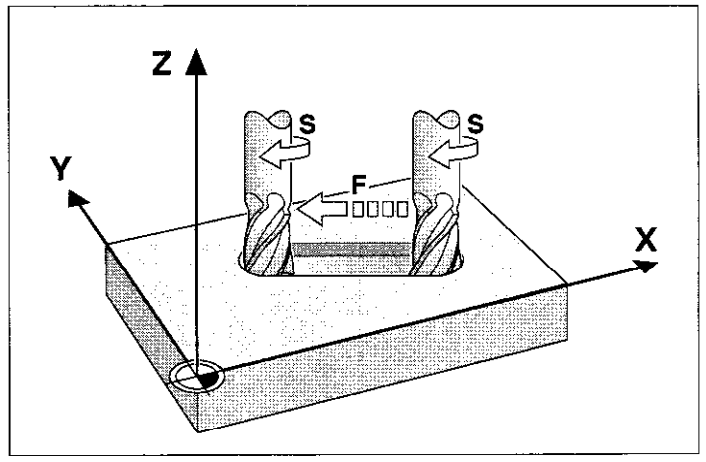

Abb. 4.15: Vorschub F und Spindeldrehzahl S des Werkzeugs

# Vorschub F

Der Vorschub ist die Geschwindigkeit in mm/min (inch/min), mit der sich der Werkzeug-Mittelpunkt auf seiner Bahn bewegt.

Eingabebereich:

F = 0 bis 30.000 mmlmin (300.000 mm/min bei der TNC 425)

Der maximale Vorschub ist für jede Maschinenachse einzeln durch Maschinen-Parameter festgelegt.

### Eingabe

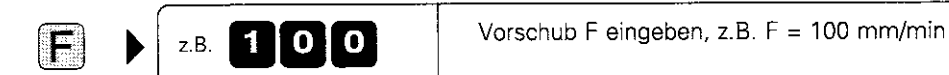

### Eilgang

Der Eilgang wird direkt über die Funktion GOO programmiert

### Wirkungsdauer des Vorschubs F

Der mit Zahlenwert eingegebene Vorschub gilt so lange, bis beim Abarbeiten des Programms ein Satz erreicht wird, in dem ein neuer Vorschub steht.

Ist der neue Vorschub GOO (Eilgang). so gilt nach dem nächsten Satz mit GOI wieder der letzte mit Zahlenwert programmierte Vorschub.

# Änderung des Vorschubs F

Der Vorschub des Werkzeugs kann mit dem Drehknopf für den Vorschub-Override geändert werden (siehe S. 2-5).

4.5 Werkzeugbezogene Eingaben

# Spindeldrehzahl S

Die Spindeldrehzahl S wird in Umdrehungen pro Minute (U/min) eingegeben.

Eingabebereich:  $S = 0$  bis 99.999 U/min

### Änderung der Spindeldrehzahl S im Bearbeitungsprogramm

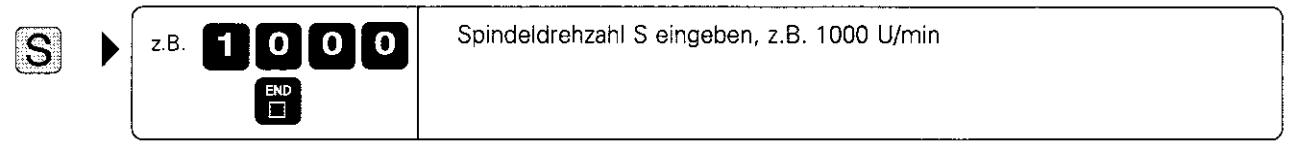

NC-Satz: z.B. Tl G17 SI000

### Änderung der Spindeldrehzahl S während des Programmlaufs

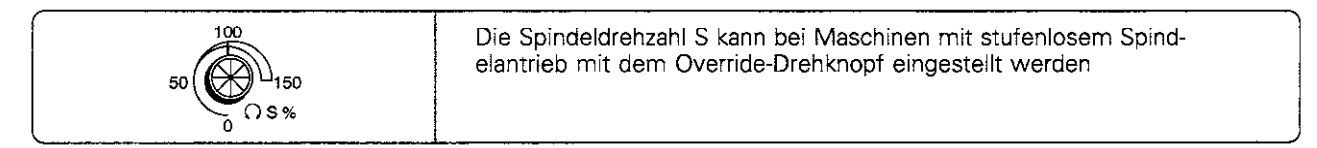

# 4.6 Zusatz-Funktionen und Programmlauf-Halt eingeben

Die Zusatz-Funktionen (M-Funktionen) der TNC steuern

- Programmlauf
- Maschinenfunktionen
- Werkzeugverhalten

Auf der letzten Umschlagseite zeigt eine Übersicht, wie die Zusatz-Funktionen in der TNC festgelegt sind. In dieser Tabelle ist angegeben, ob eine Funktion zu Beginn oder am Ende des Satzes wirksam wird. in dem sie programmiert wurde.

In einem NC-Satz dürfen mehrere M-Funktionen programmiert werden, solange sie voneinander unabhängig sind. Die Einteilung in M-Funktionsgruppen ist aus der Ubersicht auf der letzten Umschlagseite ersichtlich.

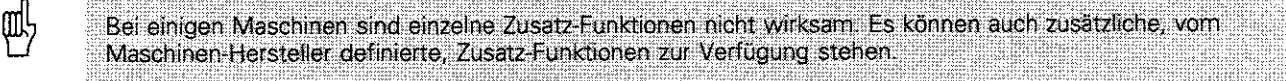

Der Programmlauf oder Programm-Test wird angehalten, wenn ein NC-Satz erreicht wird, der die Funktion G38 enthält

Soll der Programmlauf oder Programm-Test für eine festgelegte Zeit unterbrochen werden. wird der Zyklus G04: VERWEILZEIT (siehe S. &481 verwendet.

# 4.7 Ist-Position übernehmen

Die Koordinaten der Werkzeug-Position werden mit der Funktion ,,Ist-Position übernehmen" für eine beliebige Koordinaten-Angabe in das Bearbeitungsprogramm aufgenommen. Mit dieser Funktion kann auch die Werkzeug-Länge direkt ins Programm übernommen werden.

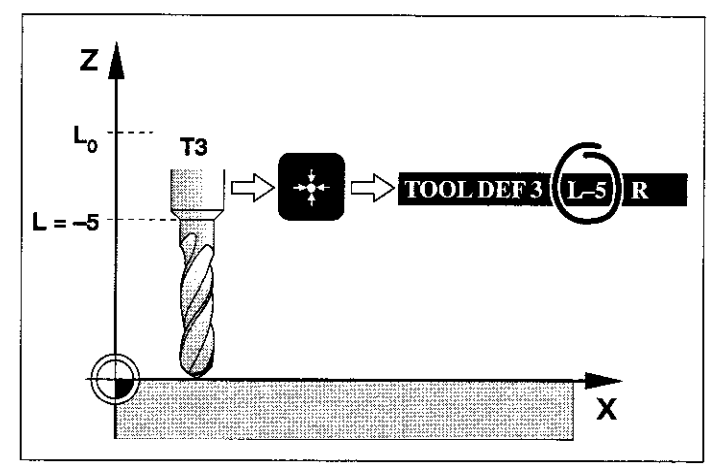

Abb.4.16: übernahmeder Ist-Position in dieTNC

## Ist-Position übernehmen

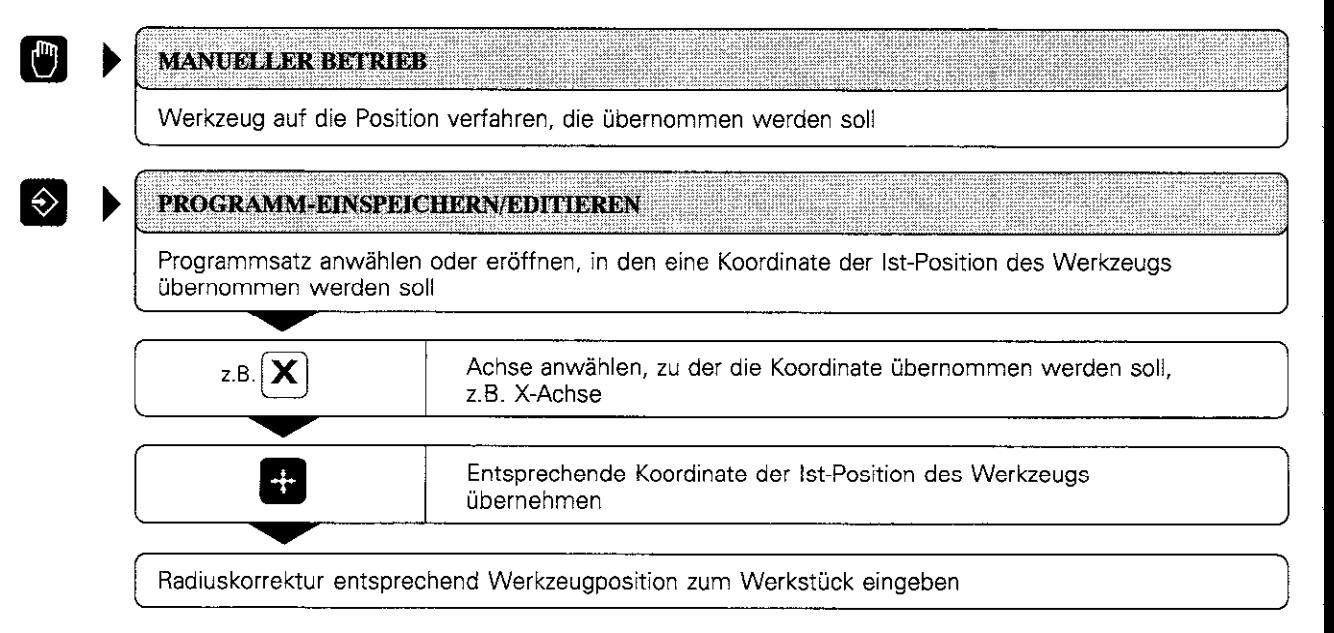

# 4.8 Sätze zum Überspringen kennzeichnen

Programm-Sätze können gekennzeichnet werden. so daß die TNC sie bei einem Programmlauf oder -Test wahlweise nicht berücksichtigt (siehe S. 3-10).

### Sätze kennzeichnen

Satz anwählen, der nicht immer ausgeführt werden soll Satz mit ,,/"-Zeichen am Satzanfang kennzeichnen

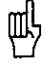

Sätze, die eine Werkzeug-Definition mit G99 enthalten, dürfen nicht übersprungen werden.

# 4.9 Text-Dateien

An der TNC können Texte eingegeben und bearbeitet werden. Dies geschieht mit einem Text-Editor. Typische Anwendungen:

- Erfahrungswerte festhalten
- <sup>l</sup>Arbeitsabläufe dokumentieren
- <sup>l</sup>Formelsammlungen und Schnittdaten-Tabellen erstellen

Es können nur Dateien vom Typ .A (Text-Dateien) bearbeitet werden, Wenn Dateien anderen Typs bearbeitet werden sollen, müssen sie vorher konvertiert werden (siehe S. 1-31).

Eine Text-Datei wird über die Alpha-Tastatur erstellt und geändert. Textteile können gezielt gesucht, gelöscht und wieder eingefügt werden. Größere Textabschnitte (Blöcke) lassen sich zusammenhängend bearbeiten.

### Text-Datei eröffnen

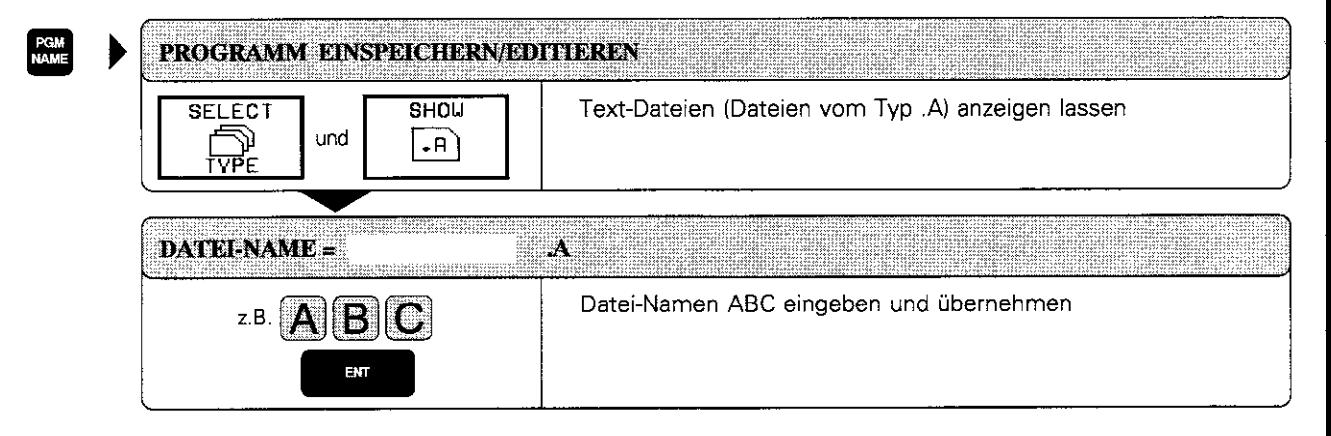

In der Hellzeile im Bildschirm stehen folgende Informationen:

- DATEI: Name der aktuellen Text-Datei
- ZEILE: Aktuelle Zeilenposition des Cursors
- SPALTE: Aktuelle Spaltenposition des Cursors
- INSERT: (engl.: einfügen) Neue Zeichen werden eingefügt
- OVERWRITE: (engl.: überschreiben) Neue Zeichen werden über bestehenden Text geschrieben, dieser geht verloren

Zwischen INSERT und OVERWRITE wird mit dem Softkey ganz links umgeschaltet. Die angewählte Betriebsart erscheint umrandet.

| PROGRAMMLAUF<br>E INZELSRTZ                                                                                           |                               |                           |                                       |             | PROGRAMM-EINSPEICHERN/EDITIEREN |                    |      |
|----------------------------------------------------------------------------------------------------|-------------------------------|---------------------------|---------------------------------------|-------------|---------------------------------|--------------------|------|
| 经补偿的 网络天鹅                                                                                                    |                               |                           | $\overline{\phantom{a}}$<br>22 H 23 H | ea a<br>. . | <b>The State</b>                |                    |      |
| DIES IST EINE TEXT-DATEI                                                                                              |                               |                           |                                       |             |                                 |                    |      |
| IN FINE TEXT-DATEI LASSEN SICH BELIEBIGE INFORMATIONEN<br>EINTRRGEN.                                                  |                               |                           |                                       |             |                                 |                    |      |
| TORE! EN KOENNEN DIREKT IN DIE INC GESCHRIEBEN UERDEN.                                                                |                               |                           |                                       |             |                                 |                    |      |
| SIE SIND DANN SOFDRI PARRI, WENN SIE BENOETIGI WERDEN.                                                                |                               |                           |                                       |             |                                 |                    |      |
| GBER AUCH INFORMATIONEN FUER KOLLEGEN LASSEN SICH IN<br>TEXT-DATE TEN SCHRETBEN. ZUN BEISPIEL HINWEISE AUF GEAENDERTE |                               |                           |                                       |             |                                 |                    |      |
| MASCHINEN-PARAMETER.                                                                                                  |                               |                           |                                       |             |                                 |                    |      |
| в                                                                                                    |                               |                           |                                       |             |                                 |                    |      |
| <b>EEND3</b>                                                                                                    |                               |                           |                                       |             |                                 |                    |      |
| <b>INSERTI</b><br><b>OVERURITE</b>                                                                                    | HOVE<br>unen<br>$\rightarrow$ | HOVE<br><b>UDRD</b><br>くく | PRGF                                  | PRGE        | <b>BEGIN</b><br><b>TEXT</b>     | <b>END</b><br>TEXT | FIND |

Abb.4.17: Bildschirm beiText-Dateien

4.3 Text-Dateien

# Text eingeben

Eingaben erfolgen immer an der Textstelle, an der sich der Cursor gerade befindet. Der Cursor läßt sich im Text mit den Pfeiltasten und den folgenden Softkeys verschieben:

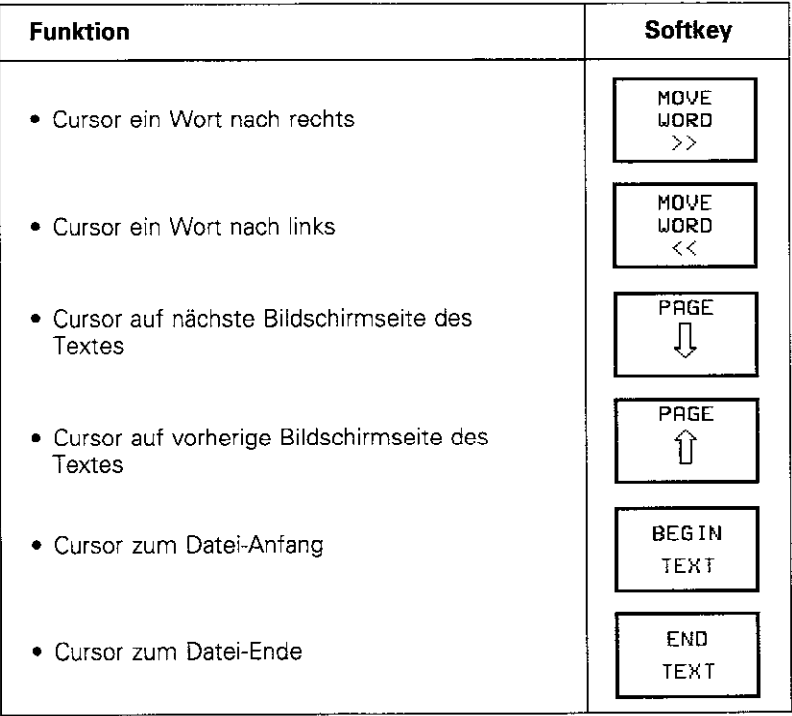

Je Zeile des Bildschirms können über die Alpha- und die Ziffern-Tastatur bis zu 77 Zeichen eingegeben werden.

Auf der Alpha-Tastatur stehen die folgenden Funktionstasten zum Editieren zur Verfügung:

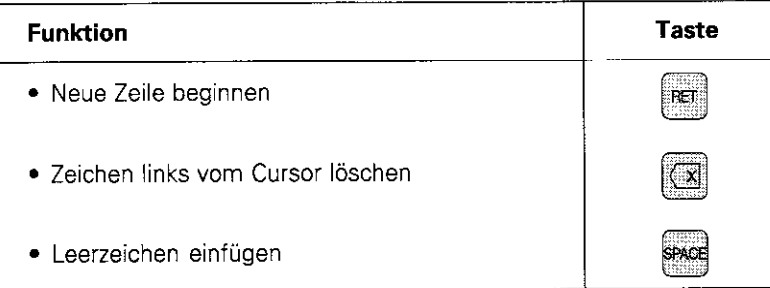

# Seispiel:

Der folgende Text wird in die oben eröffnete Datei ABC.A geschrieben.

\*\*\* AUFGABEN \*\*\* !! WICHTIG: NOCKEN BEARBEITEN (CHEF FRAGEN?!) PROGRAMM 1375 .H: 80% OK BIS MITTAG

WERKZEUGE TOOL 1 NICHT MEHR EINSETZEN TOOL 2 KONTROLLIEREN SCHWESTER-WERKZEUG: TOOL 3

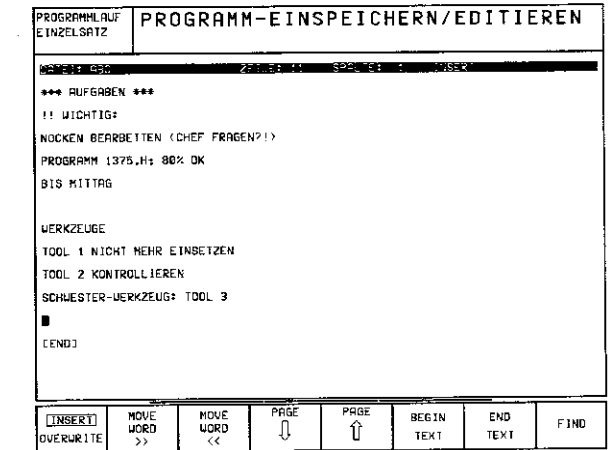

Abb. 4.18: Bildschirm-Anzeige zum Beispiel

4.9 Text-Dateien

# Textteile suchen

Die Such-Funktion wird mit dem Softkey FIND in der ersten Softkey-Leiste aktiviert. Die Softkey-Leiste enthält dann folgende Funktionen:

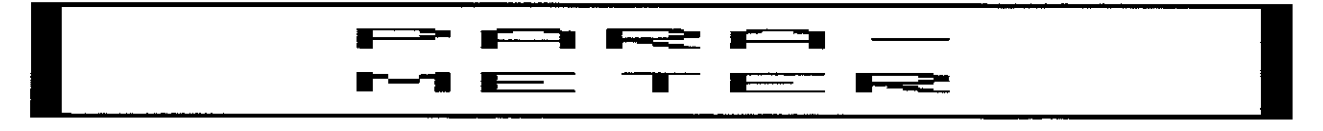

## Aktuellen Text suchen

Es wird in der Text-Datei nach einem Wort gesucht, das dem Wort entspricht, in dem der Cursor gerade steht.

### Beispiel: Nach Wort TOOL in der Datei A6C.A suchen

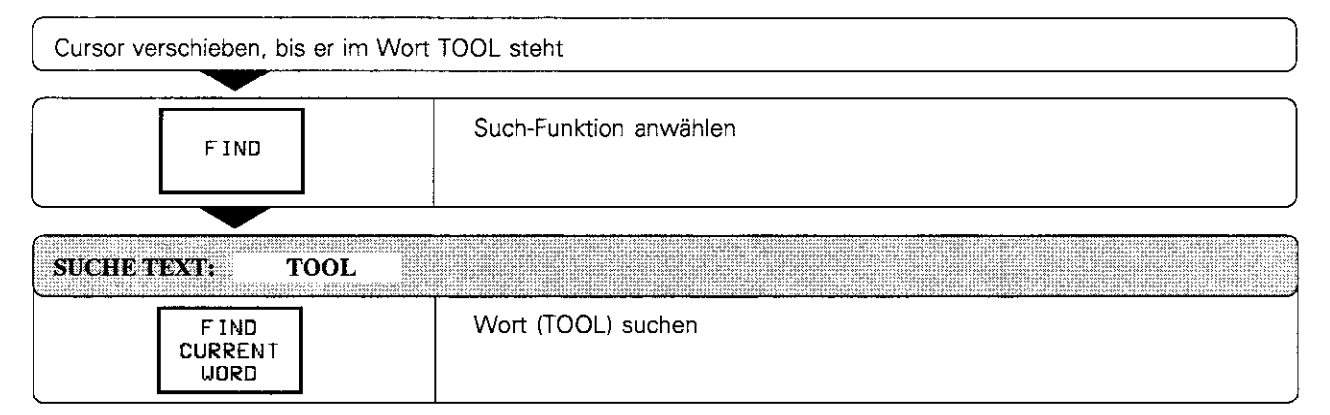

### Beliebigen Text suchen

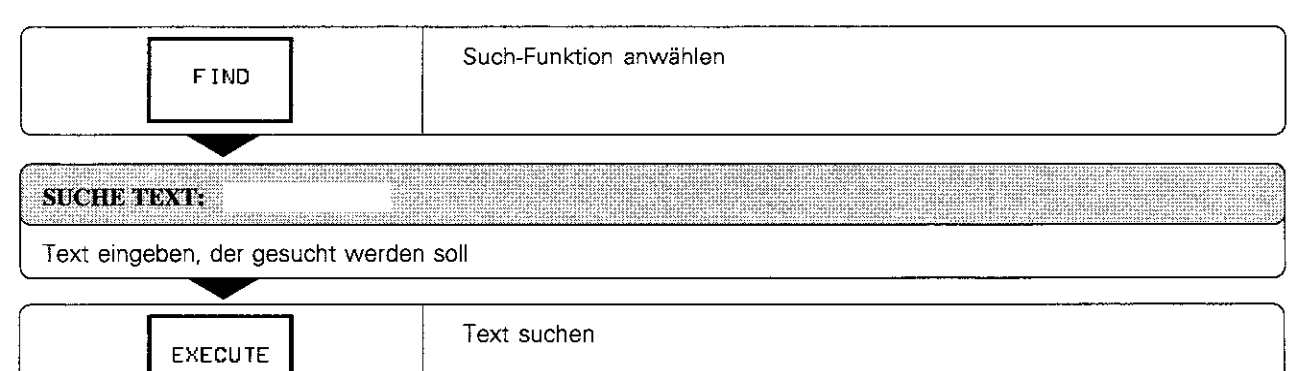

### Such-Funktion verlassen

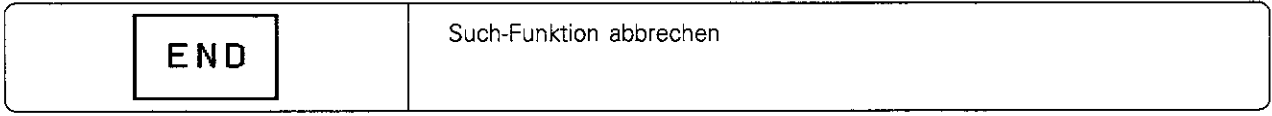

### 4 Programmieren

4.9 Text-Dateien

# Zeichen, Wörter und Zeilen löschen und wieder einfügen

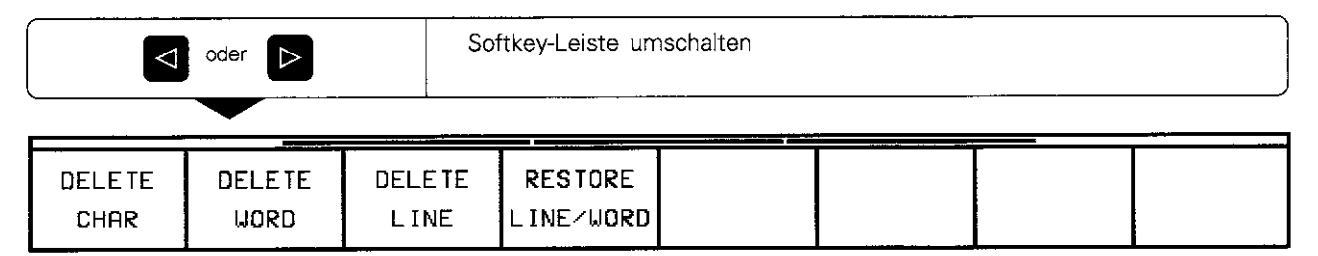

Die Textteile und die Stelle, an der ein Text eingefügt werden soll. werden mit dem Cursor ausgewählt.

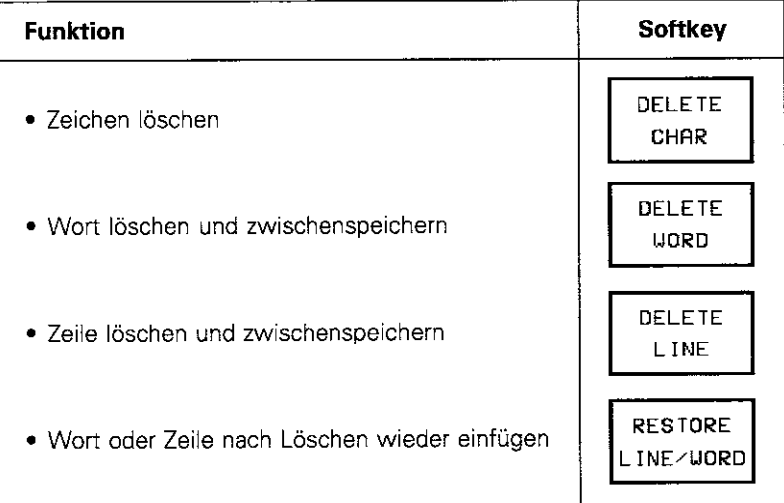

# Beispiel: 1. Zeile der Datei ABC.A löschen und hinter BIS MITTAG einfügen

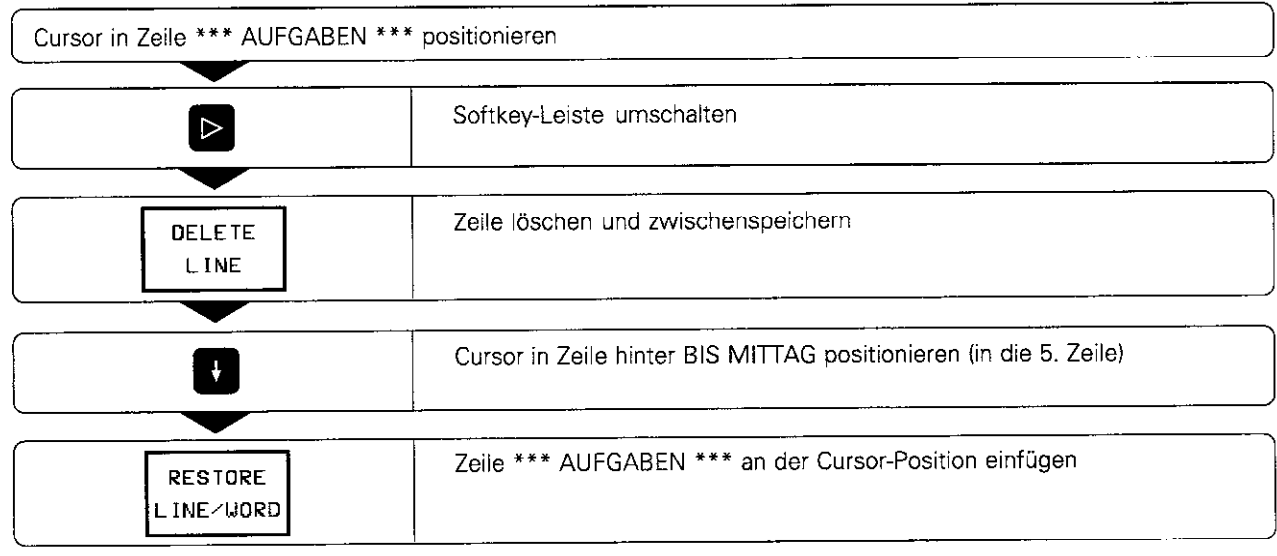

Щ,

Zwischengespeicherte Wörter und Zeilen können beliebig oft eingefügt werden.

- 4 Programmieren
- 4.9 Text-Dateien

# Textblöcke bearbeiten

Mit dem Editor lassen sich beliebig große Textblöcke

- $\bullet$  markieren
- löschen
- **·** wieder eingefügen
- **•** kopieren (auch ganze Dateien)

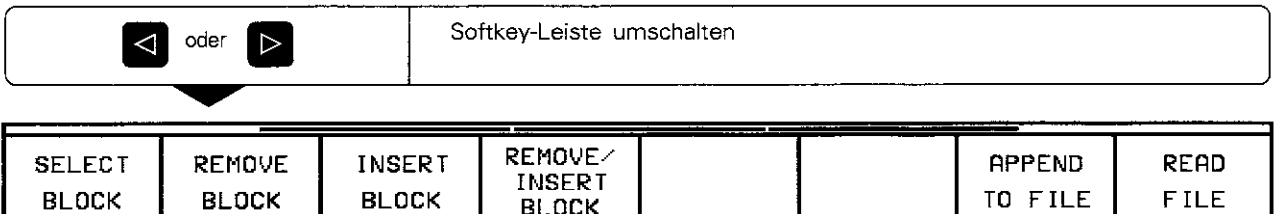

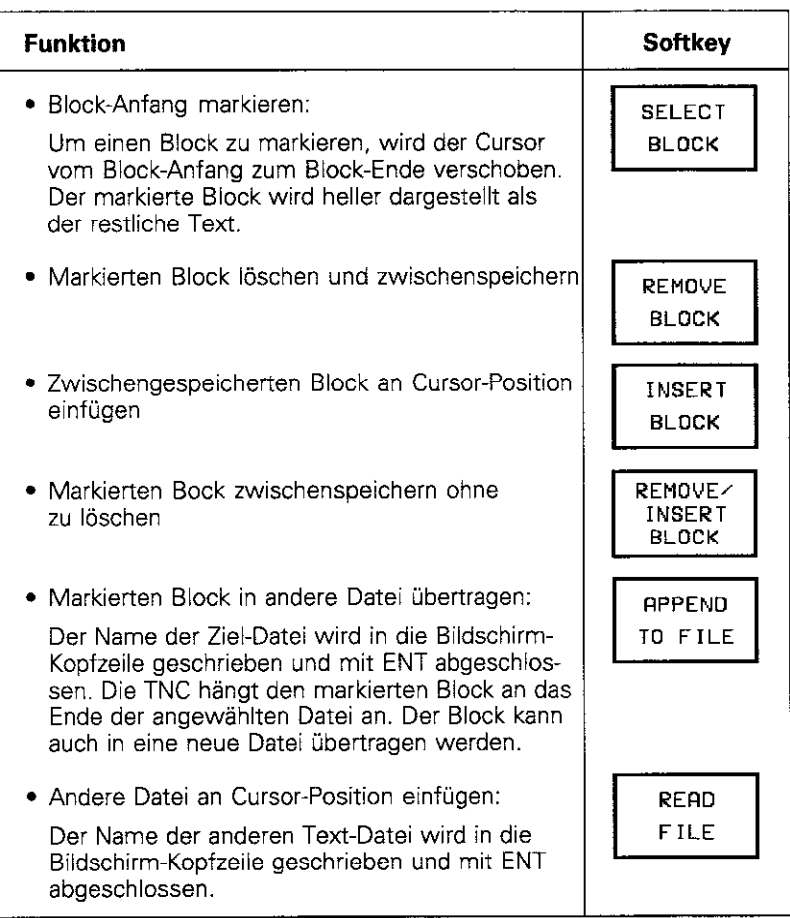

### 4 Programmieren

### 4.9 Text-Dateien

### Beispiel:

In der Datei ABC.A den Text ab der Zeile WERKZEUGE an den Anfang der Datei verschieben und in eine neue Datei (WZA) kopieren.

**• Textblock an den Anfang der Datei verschieben** 

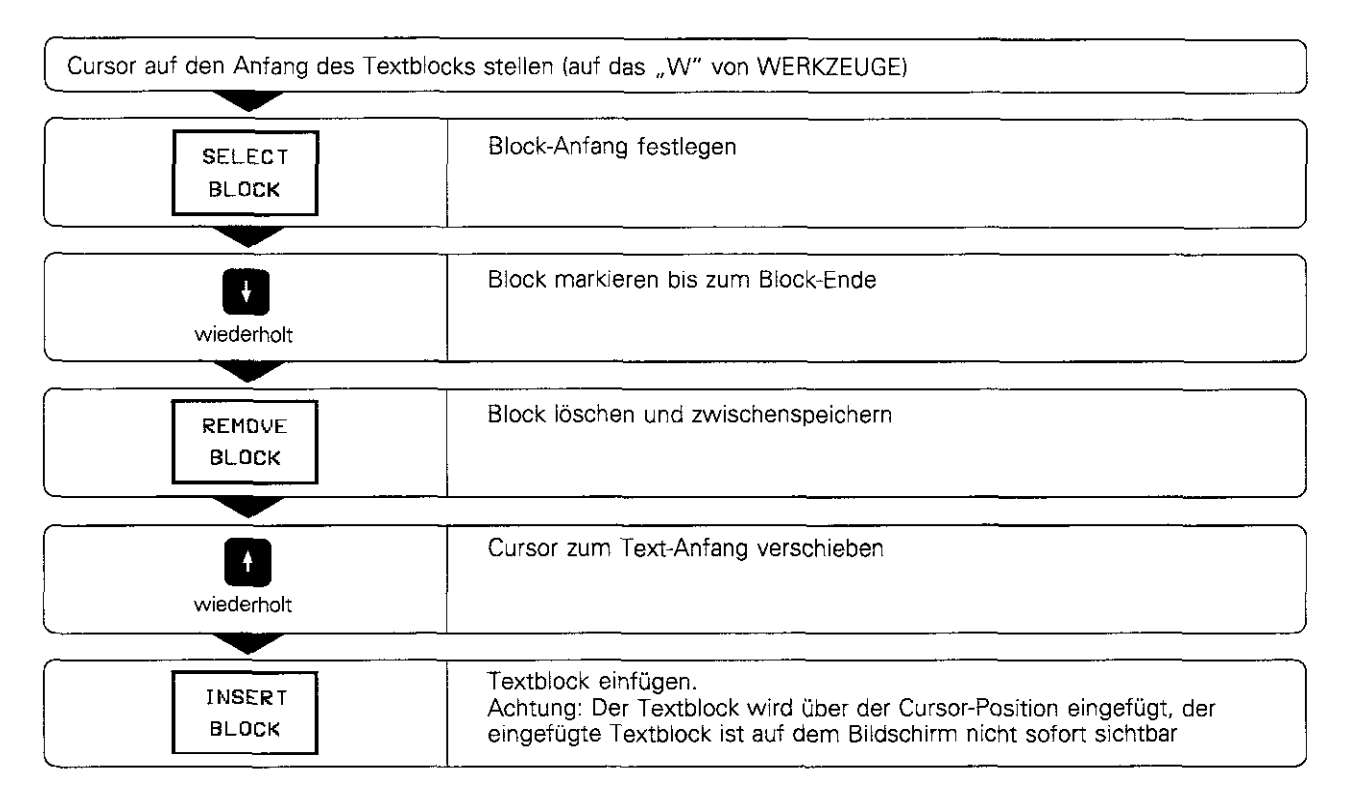

## • Textblock in andere/neue Datei kopieren

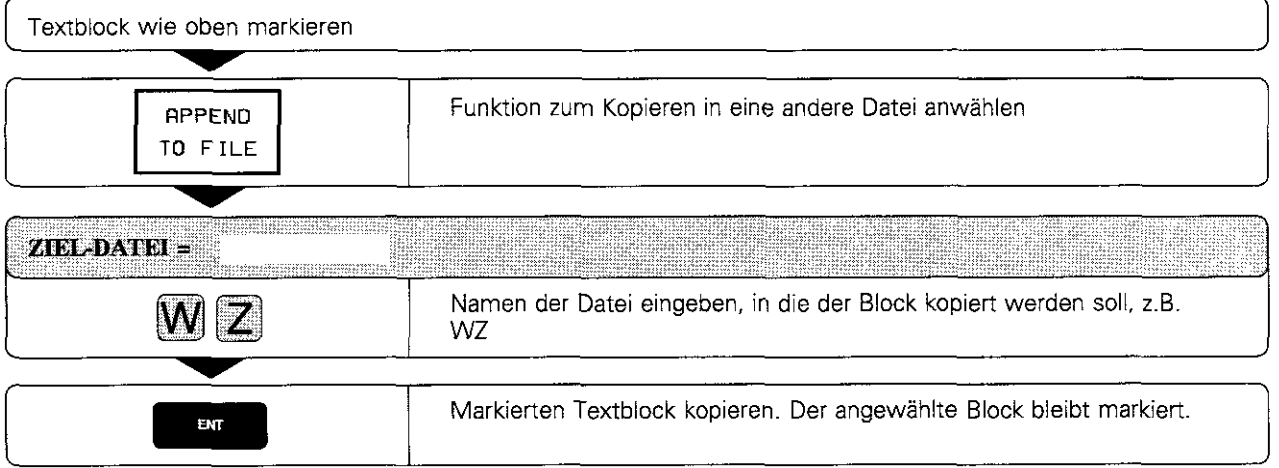

# 4.10 Paletten-Dateien erstellen

Paletten-Dateien werden für Bearbeitungszentren eingesetzt und enthalten folgende Angaben:

- 
- **•** Paletten-Nummer PAL<br>• Bearbeitungs-Programm-Name PGM-NAME
- **Bearbeitungs-Programm-Name PGM-NAME**<br>Nullpunkt-Tabelle **DATUM**  $\bullet$  Nullpunkt-Tabelle

### Paletten-Datei editieren

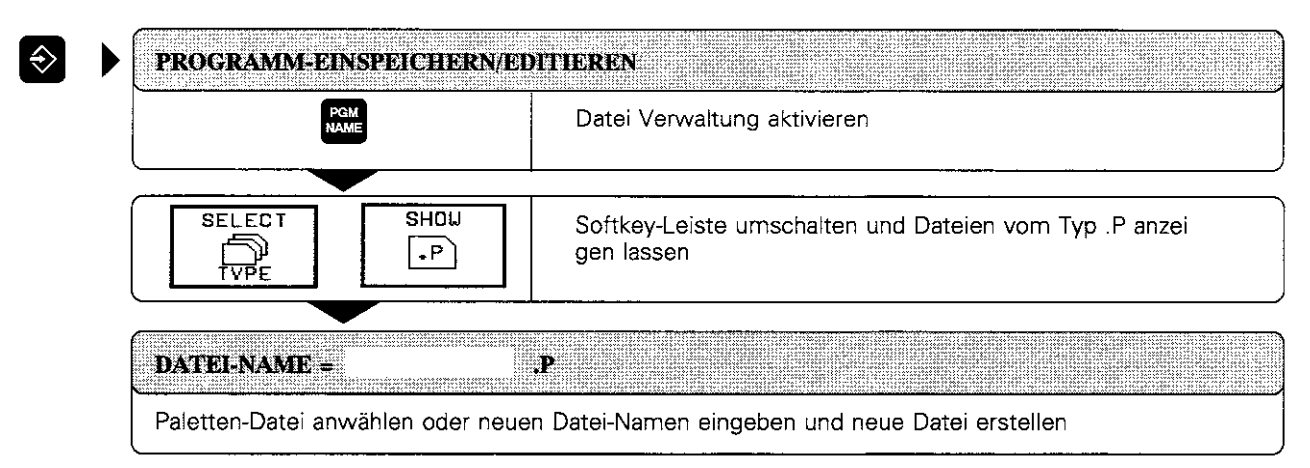

### Programme und Nullpunkt-Tabellen eintragen

# PROGRAMM-NAME?

Namen eines Bearbeitungs-Programms eingeben, das zu dieser Paletten-Datei gehören soll

# NULLPUNKT-TABELLE?

Namen der Nullpunkt-Tabelle zu dem Programm eingeben

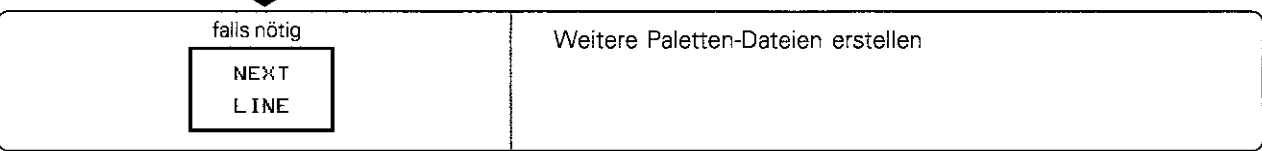

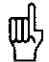

Die Paletten-Dateien werden verwaltet und ausgegeben, wie in der PLC festgelegt. Weitere Auskünfte erteilt der Maschinen-Hersteller.

## 4 Programmieren

# 4.10 Paletten-Dateien erstellen

Folgende Funktionen erleichtern das Erstellen und Ändern von Paletten-Tabellen:

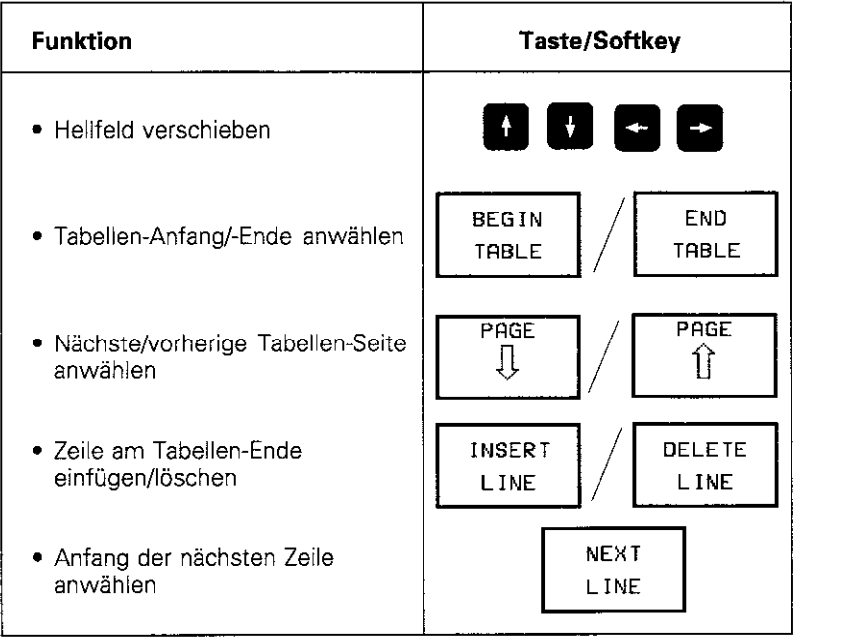

# 4.11 Kommentare ins Programm einfügen

Kommentare werden in der Betriebsart PROGRAMM-EINSPEICHERN/ EDITIEREN ins Bearbeitungsprogramm geschrieben.

### Anwendungsbeispiele:

- <sup>l</sup>Programmschritte erläutern
- Allgemeine Hinweise anbringen

# Programmsätze sofort kommentieren

Kommentare können sofort nach Eingabe der Daten an den Programmsatz angehängt werden, wenn die Strichpunkt-Taste (; ) auf der Alpha-Tastatur gedrückt wird.

Eingabe:

• Beliebigen Kommentar eingeben und Satz mit END abschließen

Der Kommentar läßt sich auch nachträglich an einen Programmsatz anhängen. Dazu wird der entsprechende Programmsatz angewählt und mit der waagrechten Pfeiltaste "in den Satz gegangen". Danach Strichpunkt-Taste ( ; 1 betätigen.

| HANDELLER<br>PROGRAMM-EINSPEICHERN/EDITIEREN<br><b>BETRIEB</b> |  |
|----------------------------------------------------------------|--|
| N30 G00 G40 G90 Z+50 *                                         |  |
| N35 I+12.5 J+12.9 *                                            |  |
| N40 G54 X+50 Y+50 Z-5 *                                        |  |
| N50 G28 X Y : SPIEGELN                                         |  |
| N60 G73 H+12.5 : DREHUNG                                       |  |
| N70 G72 F0.855 : MASSFAKTOR                                    |  |
| N100 600 690 7+50 M0 *                                         |  |
| N110 G01 X+10 Y+11.5 M3 *                                      |  |
| : IN Z VORPOSITIONIEREN                                        |  |
| N120 Z-10 *                                                    |  |
| $N130$ 641 $X+25$ $*$                                          |  |
| N140 X+25.5 Y+75.35 F210 *                                     |  |
| $N150 X+85 *$                                                  |  |
| N160 X+95 Y-2.5 *                                              |  |
| N170 G40 X+125 *                                               |  |
|                                                                |  |
|                                                                |  |
|                                                                |  |

Abb. 4.19: Dialog zur Kommentar-Eingabe

### Kommentar in eigenem Programmsatz

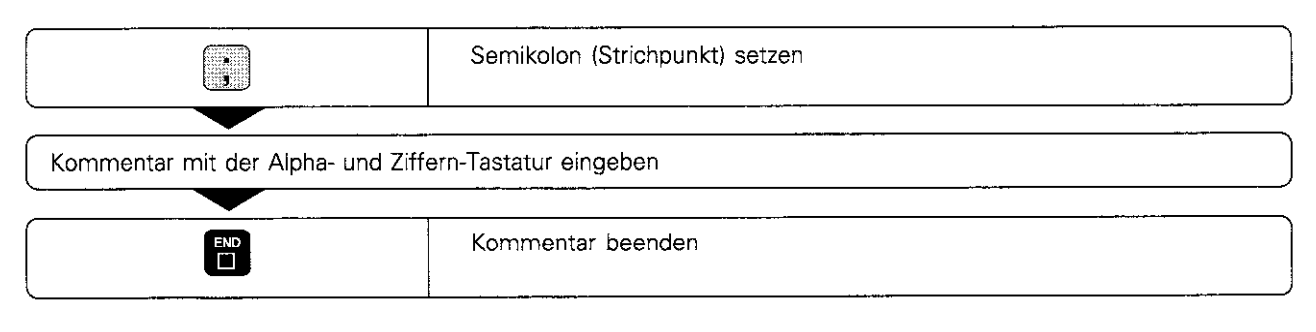

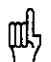

Kommentare werden hinter den angewählten Programmsatz eingefügt.

### Beispiel

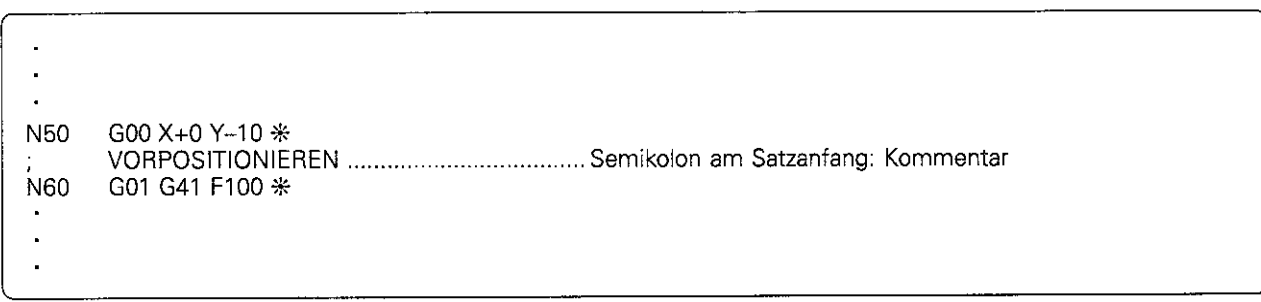

#### 5 Werkzeug-Bewegungen programmieren

# 5.1 Allgemeines zum Programmieren von Werkzeug-Bewegungen .. 5-2 5.2 Kontur anfahren und verlassen ........................................................ 5-4 Stan- und Endpunkt einer Bearbeitung .................................................................... 5-4 Tangentiales An- und Wegfahren ............................................................................. 5-E 5.3 Bahnfunktionen .................................................................................. 5-7 Allgemeines.. ............................................................................................................. 5-7 Maschinenachsen programmgesteuert verfahren ................................................... 57 Bahnfunktions-Übersicht.. ............................. .... .. ................................................ 5-9 5.4 Bahnbewegungen - rechtwinklige Koordinaten .......................... 5-10 Gerade im Eilgang GOO ...... ...................... .... ...... ............................................ 5-10 Gerade mit Vorschub GOI F ......... .............................. ..... ............................ 5-10 Fase G24 .................... ... ....................... ............ ........................................... 5-13 Kreise und Kreisbögen -Allgemeines ................. .... .................................. 5-1 5 Kreismittelpunkt 1, J, K ........................................................................................... 5-16 Kreisbahn GOZ/G03/G05 um Kreismittelpunkt I, J, K ............................................ 5-18 Kreisbahn GOZ/G03/G05 mit festgelegtem Radius.. ....... ..... .............................. 5-21 Kreisbahn G06 mit tangentialem Anschluß ..................... .... .. ......................... 5-24 Ecken-Runden G25 ... ................................. ..... ..................................................... 5-26 5.5 Bahnbewegungen - Polarkoordinaten.. ......................................... 5-28 Polarkoordinaten-Ursprung: Pol 1, J. K ................................................................... 5-28 Gerade im Eilgang G10 ........................................................................................... 5-28 Gerade mit Vorschub Gl 1 F .................................................................................... 5-28 Kreisbahn GlZ/G13/G15 um Pol 1, J. K.. ................................................................ 5-30 Kreisbahn GI6 mit tangentialem Anschluß ............................................................ 5-32 Schraubenlinie (Helix) .............................................................................................. 5-33 5.6 Zusatz-Funktionen für Bahnverhalten und Koordinatenangaben 5-36 Ecken verschleifen: M90 .............. ...... .......................... .................................... 5-36 Kleine Konturstufen bearbeiten: M97 ..................................................................... 5-37 Offene Konturecken vollständig bearbeiten: M98.. ................................................ 5-38 Maschinenbezogene Koordinaten programmieren M91/M92 ................................. 5-39 Vorschubfaktor für Eintauchbewegungen: M103 F ................. .... ........................ 5-40 Vorschubgeschwindigkeit bei Kreisbögen: M109/M110/M111 ................................ 5-41 Rundungskreis zwischen Geradenstücken einfügen: M1 12 E ................................ 5-41 Automatische Korrektur der Maschinengeometrie beim Arbeiten mit Schwenkachsen - M1 14 .......................................................... 5-42 Vorschub in mm/min bei Winkelachsen A, B, C: Ml 16 ......... .. ..................... 5-43

5.7 Positionieren mit Handeingabe: Systemdatei \$MDI . . . . . . . . . . . . . . . . . . . . 5-44

M118X..Y...Z ........ . ..................... ....................................................................... 5-43

Handrad-Positionierung während des Programmlaufs überlagern:

# 5.1 Allgemeines zum Programmieren von Werkzeug-Bewegungen

Eine Werkzeug-Bewegung wird immer so programmiert. als ob sich das Werkzeug bewegt und das Werkstück stillsteht.

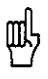

Das Werkzeug ist zu Beginn eines Bearbeitungsprogramms stets so vorzupositionieren, daß eine Beschädigung von Werkzeug und Werkstück ausgeschlossen ist. Weiterhin müssen die Radius-Korrektur und eine Bahnfunktion aktiv sein.

NC-Satz: z.B. N30 G00 G40 G90 Z+100 \*

### Bahnfunktionen

Mit den Bahnfunktionen wird jedes Element der Werkstück-Kontur einzeln programmiert Eingegeben werden

- $\bullet$  Geraden
- Kreisbögen

Auch eine Überlagerung der beiden Konturelemente kann programmiert werden (Schraubenliniel.

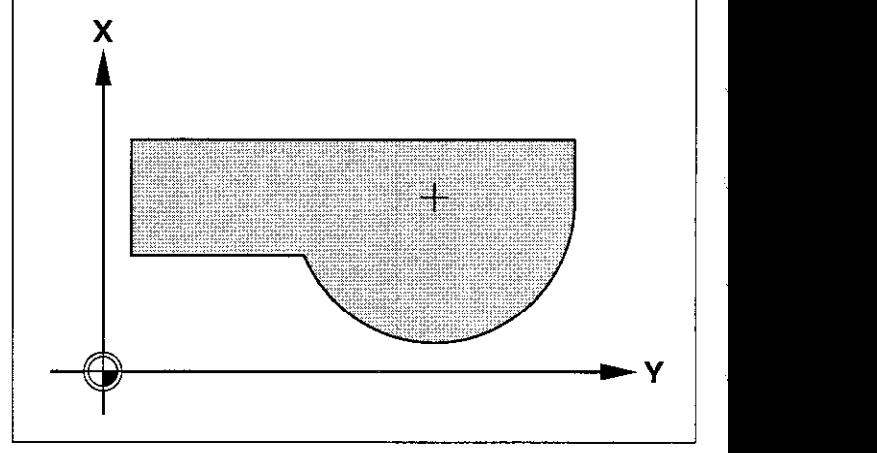

Abb. 5.1: Eine Kontur besteht aus Geraden und Kreisbögen

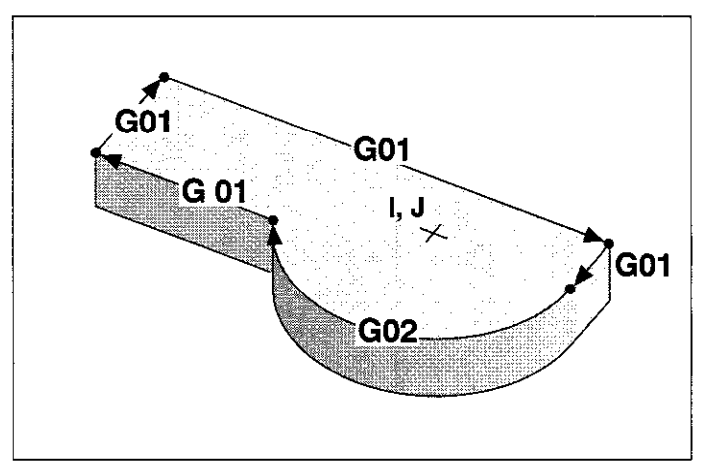

Abb. 5.2: Konturelemente werden nacheinander programmiert und ausgefühn

Nacheinander ausgeführt ergeben die Konturelemente die Werkstück-Kontur entsprechend der Zeichnung.

5.1 Allgemeines zum Programmieren von Werkzeug-Bewegungen

### Unterprogramme und Programmteil-Wiederholungen

Gleiche Bearbeitungsschritte am Werkstück werden einfach als Unterprogramm oder Programmteil-Wiederholung programmiert. Programmschritte, die sich wiederholen, werden dann nur einmal eingegeben.

Möglichkeiten:

- . einen Teil des Programms wiederholen (Programmteil-Wiederholung)
- einen Teil des Programms separat erstellen und bei Bedarf ausführen (Unterprogramm)
- <sup>l</sup>für einen Programmlauf oder -Test ein anderes Programm zusätzlich aufrufen und ausführen (Hauptprogramm als Unterprogramm)

### Zyklen

Standard-Bearbeitungen sind als Zyklen vorprogrammiert. Die TNC verfügt über Bearbeitungszyklen zum

- **Tiefbohren**
- $\bullet$  Gewindebohren
- Nuten fräsen
- <sup>l</sup>Taschen und Inseln umfräsen

Weitere Zyklen stehen für Koordinaten-Umrechnungen zur Verfügung Damit läßt sich eine Bearbeitung wie folgt ausführen:

- <sup>l</sup>verschoben
- <sup>l</sup>gespiegelt
- $\bullet$  gedreht
- <sup>l</sup>verkleinert / vergrößert

### Parameter-Programmierung

Bei der Parameter-Programmierung werden Parameter als Zahlenwerte eingesetzt und Bearbeitungen über mathematische Zusammenhänge beschrieben:

- Bedingte und unbedingte Sprünge
- <sup>l</sup>Messungen mit dem 3D-Tastsystem während des Programmlaufs
- <sup>l</sup>Werte und Meldungen ausgeben
- Werte vom und zum Speicher übertragen

Es stehen folgende mathematische Funktionen zur Verfügung:

- Zuordnung
- Addition/Subtraktion
- **Multiplikation/Division**
- Winkelermittlung/Trigonometrie

"SW.

# 5.2 Kontur anfahren und verlassen

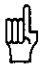

Besonders sicher und komfortabel wird das Werkstück auf einer Kreisbahn angefahren und verlassen, die tangential an die Kontur anschließt. Dies geschieht mit der Funktion "Tangentiales Anfahren" (G26) (siehe S. 5-6).

# Start- und Endpunkt einer Bearbeitung

### **Startpunkt**

Vom Startpunkt aus fährt das Werkzeug den ersten Konturpunkt an. Der Startpunkt wird noch ohne Radius-Korrektur programmiert

Anforderungen an den Startpunkt:

- Kollisionsfrei anfahrbar
- Nahe am ersten Konturpunkt
- Lage zum Werkstück so, daß Konturbeschädigung beim Anfahren der Kontur ausgeschlossen ist

Wird ein Startpunkt innerhalb des schraffierten Bereichs von Abb. 5.4 gewählt, kommt es beim Anfahren des ersten Konturpunktes zu einer Konturbeschädigung.

Der optimale Startpunkt (S) liegt in der Verlängerung der Werkzeugbahn für die Bearbeitung des ersten Konturelements.

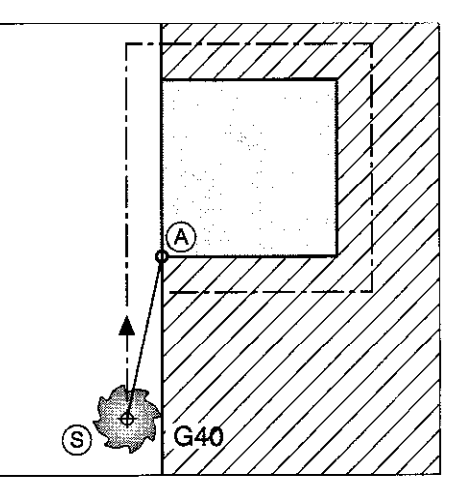

Abb. 5.3 : Startpunkt (S) einer Bearbeitung

# Erster Konturpunkt

Am ersten Konturpunkt beginnt die Bearbeitung des Werkstücks. Das Werkzeug wird radiuskorrigiert auf diesen Punkt verfahren.

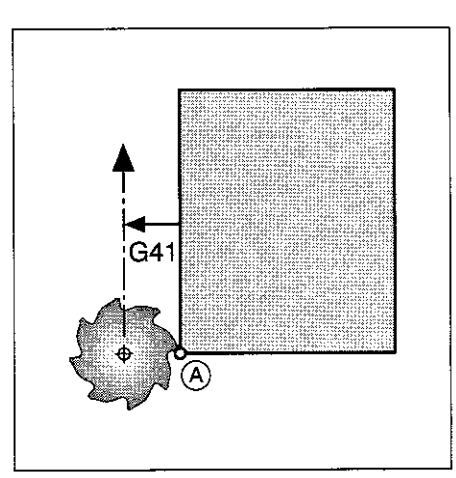

Abb. 5.4: Erster Konturpunkt einer Bearbeitung

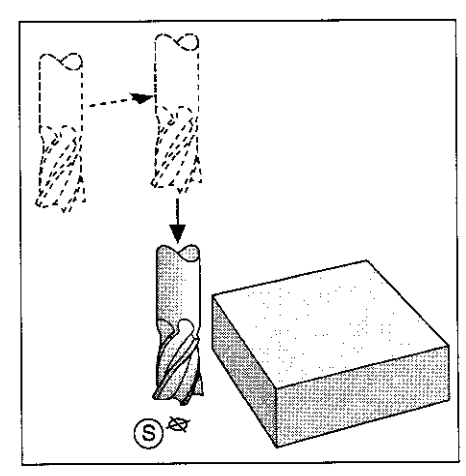

Abb. 5.5: Separates Verfahren der Spindel bei Kollisionsgefahr

### Startpunkt in der Spindelachse anfahren

Die Spindelachse wird beim Anfahren des Startpunkts @ auf Arbeitstiefe verfahren.

Bei Kollisionsgefahr: Startpunkt separat in der Spindelachse anfahren.

Beispiel: G00 G40 X ... Y ... Positionierung X/Y Z-10 Positionierung Z

### 5.2 Kontur anfahren und verlassen

### Endpunkt

Für den Endpunkt gelten ebenfalls die Bedingungen

- Kollisionsfrei anfahrbar
- Nähe zum letzten Konturpunkt
- Vermeidung einer Werkzeugbeschädigung

Der optimale Endpunkt @ liegt wieder in der Verlängerung der Werkzeugbahn. Der Endpunkt darf innerhalb des nicht schraffierten Bereichs liegen und wird ohne Radiuskorrektur angefahren.

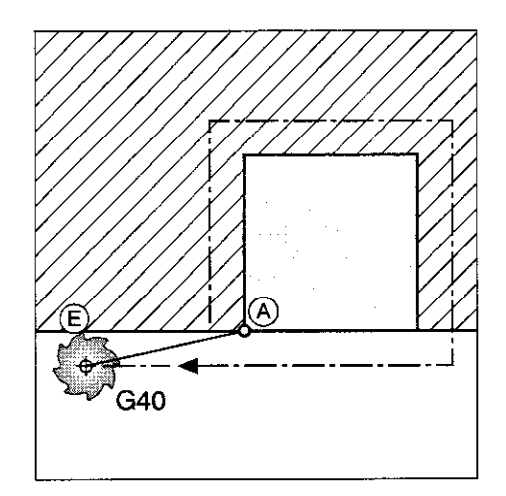

Abb. 5.6 : Endpunkt (E) einer Bearbeitung

### Endpunkt in der Spindelachse verlassen

Die Spindelachse wird zum Verlassen des Endpunkts separat verfahren.

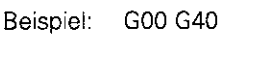

Beispiel: Good Ganakt anfahren<br>1945 - Good Ganakt Werkzeug freifahren Werkzeug freifahren

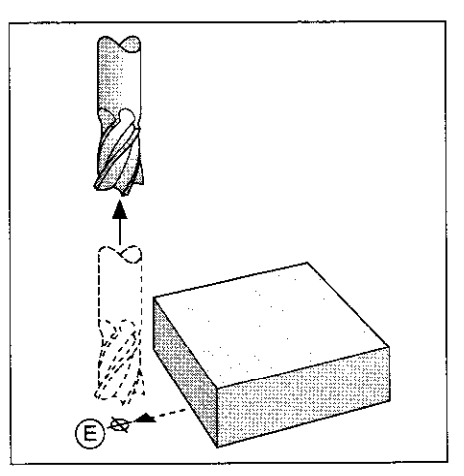

Abb. 5.7 : Spindelachse separat freifahren

### Gemeinsamer Start- und Endpunkt

Innerhalb des in den Abbildungen nicht schraffierten Bereichs kann ein gemeinsamer Start- und Endpunkt @festgelegt werden.

Der optimale gemeinsame Start- und Endpunkt liegt genau zwischen den Verlängerungen der Werkzeugbahnen zur Bearbeitung des ersten und letzten Konturelements.

Ein gemeinsamer Start- und Endpunkt wird jeweils ohne Radiuskorrektur angefahren.

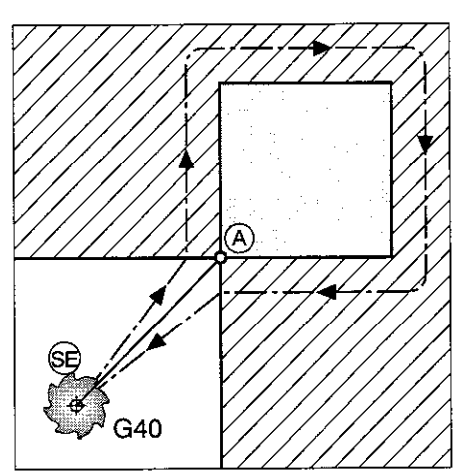

Abb. 5.8: Gemeinsamer Start- und Endpunkt

5.2 Kontur anfahren und verlassen

# Tangentiales An- und Wegfahren

Mit der Funktion G26 wird das Werkzeug tangential an das Werkstück heran- und mit G27 wieder weggefahren. Auf diese Weise werden Freischneide-Markierungen vermieden.

### Start- und Endpunkt

Startpunkt (S) und Endpunkt (E) der Bearbeitung liegen außerhalb des Werkstücks in der Nähe des ersten bzw. letzten Konturelements.

Die Werkzeugbahn zum Start- und Endpunkt wird ohne Radiuskorrektur programmiert.

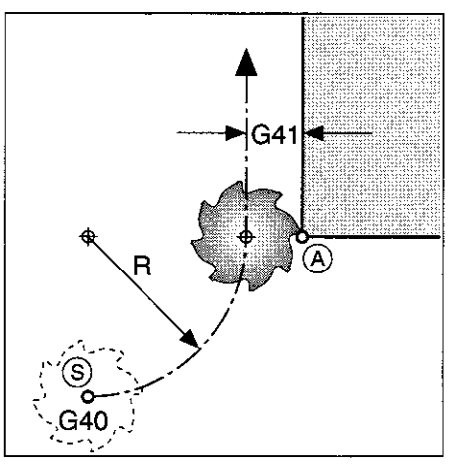

Abb. 5.9: Weiches Anfahren an eine Kontur

#### Eingabe

- l Beim Anfahren wird G26 hinter dem Satz, in dem der erste Konturpunkt programmiert ist, eingegeben. Das ist der erste Satz mit Radiuskorrektur G41/G42.
- Beim Wegfahren wird G27 hinter dem Satz, in dem der letzte Konturpunkt programmiert ist, eingegeben. Das ist der letzte Satz mit Radiuskorrektur G41/G42.

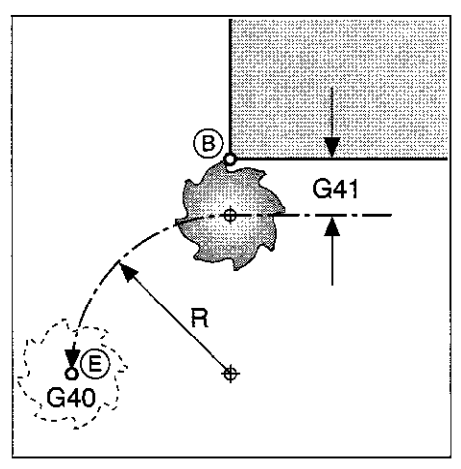

Abb. 5.10: Weiches Wegfahren von einer Kontur

### Programmschema

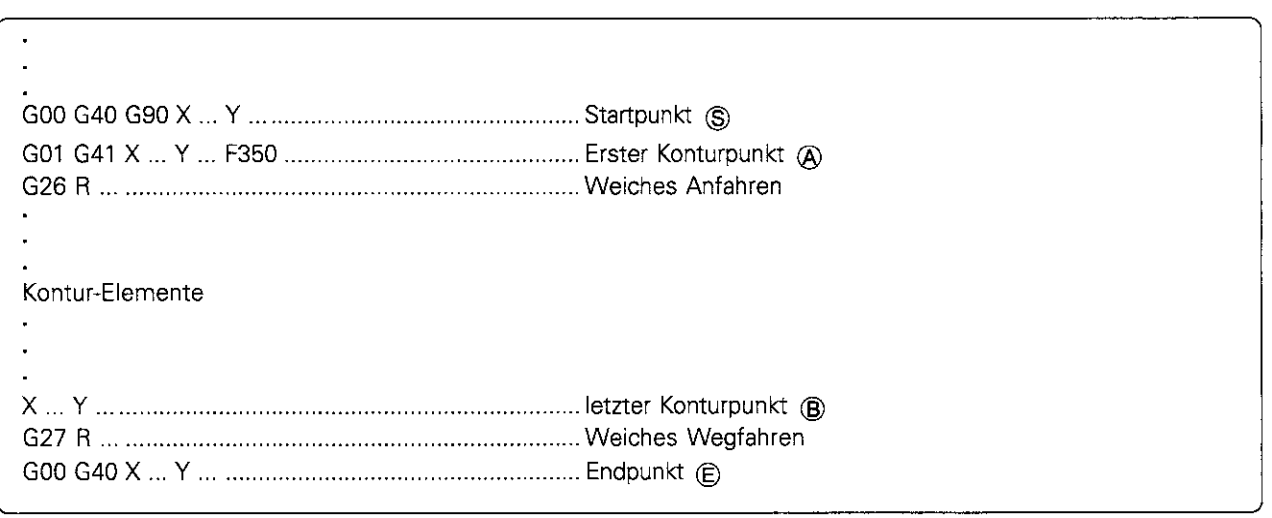

Щ!

Der Radius in der Funktion G26/G27 muß so gewählt werden, daß die Kreisbahn zwischen Start- bzw. Endpunkt und den Konturpunkten ausgeführt werden kann.

# 5.3 Bahnfunktionen

## Allgemeines

### Eingabe in das Bearbeitungsprogramm

Die Konturelemente werden maßgetreu ins Bearbeitungsprogramm eingegeben. Koordinaten werden als Absolut- (G90) oder als Relativwerte (G91) programmiert. In der Regel werden die Koordinaten des Endpunktes eines Konturelements einprogrammiert Den Verfahrweg des Werkzeugs ermittelt die TNC aus den Werkzeug-Daten und der Radiuskorrektur selbsttätig.

### Maschinenachsen programmgesteuert vetfahren

Die TNC verfährt alle Maschinenachsen gleichzeitig. die in einem NC-Satz programmiert sind.

### Achsparallele Bewegungen

Das Werkzeug wird parallel zur programmierten Maschinenachse verfahren.

Anzahl der im NC-Satz programmierten Achsen: 1

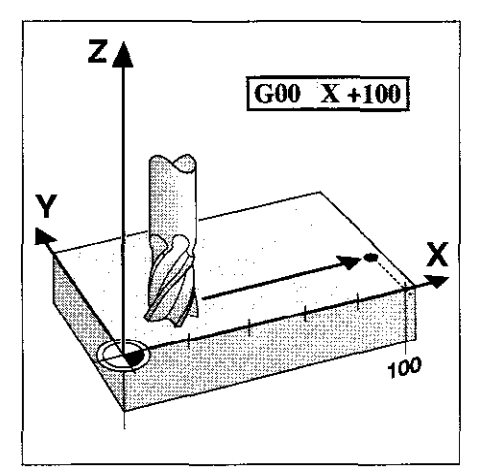

Abb. 5.11: Achsparallele Bewegung

### Bewegungen in den Hauptebenen

Das Werkzeug wird in der Ebene auf einer Geraden oder einer Kreisbahn auf die einprogrammierte Position verfahren.

Anzahl der im NC-Satz programmierten Achsen: 2

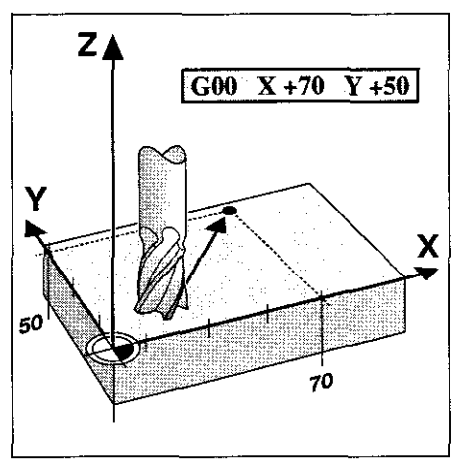

Abb. 5.12: Bewegungen in einer Hauptebene (X-Y-Ebene)

5.3 Bahnfunktionen

### Bewegung von drei Maschinenachsen (SD-Bewegung)

Das Werkzeug wird auf einer Geraden auf die programmierte Position gefahren.

Anzahl der im NC-Satz programmierten Achsen: 3

Sonderfall: Bei einer Schraubenlinie wird einer Kreisbewegung in der Ebene eine Geradenbewegung senkrecht überlagert.

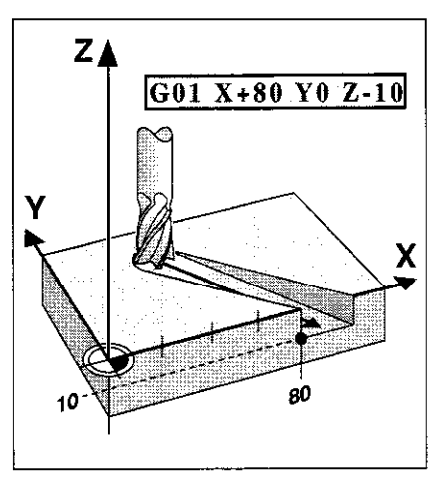

Abb.5.13: Dreidimensionale Bewegung

#### Eingabe von mehr als drei Koordinaten (nicht bei TNC 407)

Die TNC steuert bis zu 5 Achsen gleichzeitig. Bei einer fünfachsigen Bearbeitung werden beispielsweise 3 Linear- und 2 Drehachsen gleichzeitig verfahren.

Solche Bearbeitungen lassen sich nicht mehr direkt an der Maschine programmieren.

Vorteile der fünfachsigen Bearbeitung:

- <sup>l</sup>3D-Formen können auch mit Schaftfräsern bearbeitet werden ("Sturzfräsen")
- <sup>l</sup>3D-Formen werden schneller und genauer

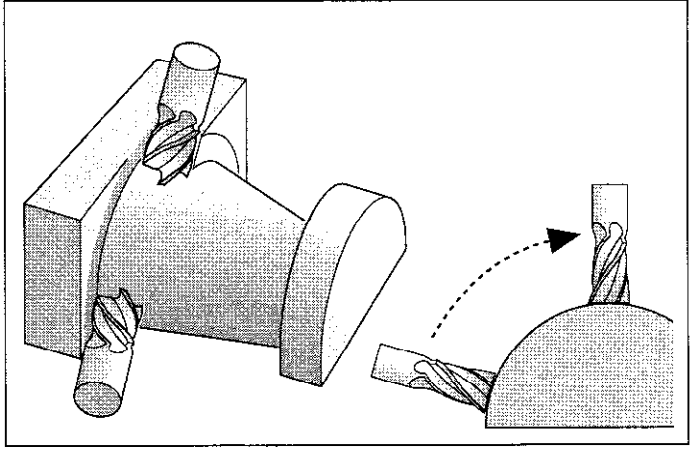

bearbeitet n, ab. 1991 bearbeitet n, bearbeitet n, bearbeitet n, bearbeitet n, bearbeitet n, bearbeitet n, bearbeitiges Verfahren von mehr als drei Koordinatenachsen, z.B. Bearbeiten einer3D.Form mit Schaftfräser

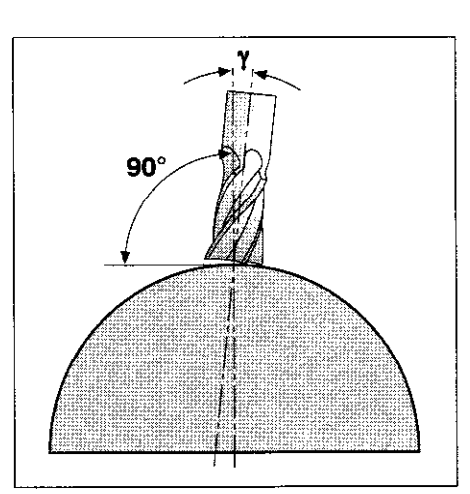

Abb. 5.15: Sturzfräsen

Eingabe:

z.B. G01 G40 X+20 Y+10 Z+2 A+15 C+6 F100 M3 (z.B. 3 Linear- und 2 Rundachsen) Die zusätzlichen Koordinaten werden wie gewohnt in einen GOI-Satz programmiert.

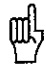

Eine vier- oder fünfachsige Bewegung wird von der TNC nicht grafisch dargestellt.

5.3 Bahnfunktionen

# Bahnfunktions-Übersicht

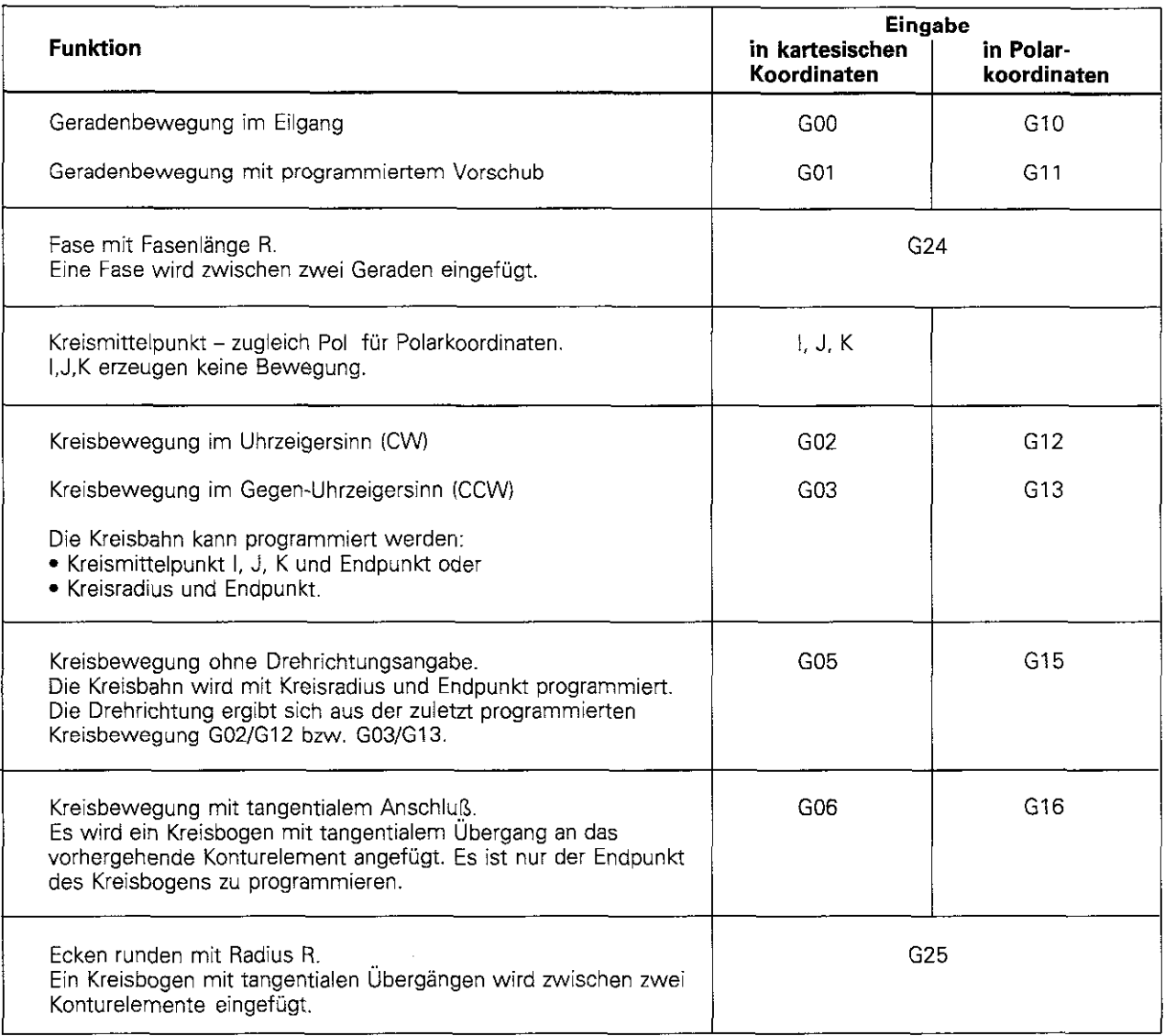

# Gerade im Eilgang GOO

# Gerade mit Vorschub G01 F ...

Eingegeben werden:

- Koordinaten des Geradenendpunkts @
- **·** Falls nötig:
	- Radiuskorrektur, Vorschub, Zusatz-Funktion

Das Werkzeug verfährt auf einer Geraden von seiner aktuellen Position zum Geradenendpunkt (E). Die Startposition (S) wird im vorhergegangenen Satz angefahren.

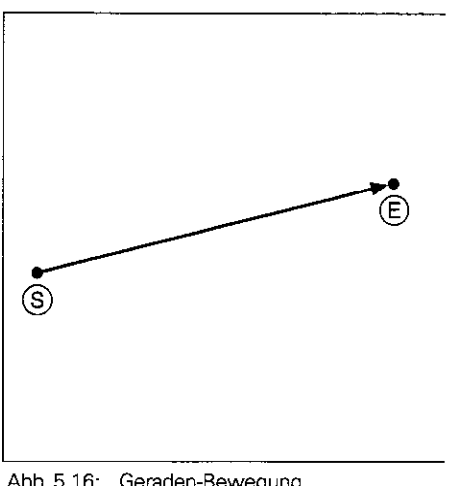

### Abb. 5.16: Geraden-Bewegung

# Gerade programmieren

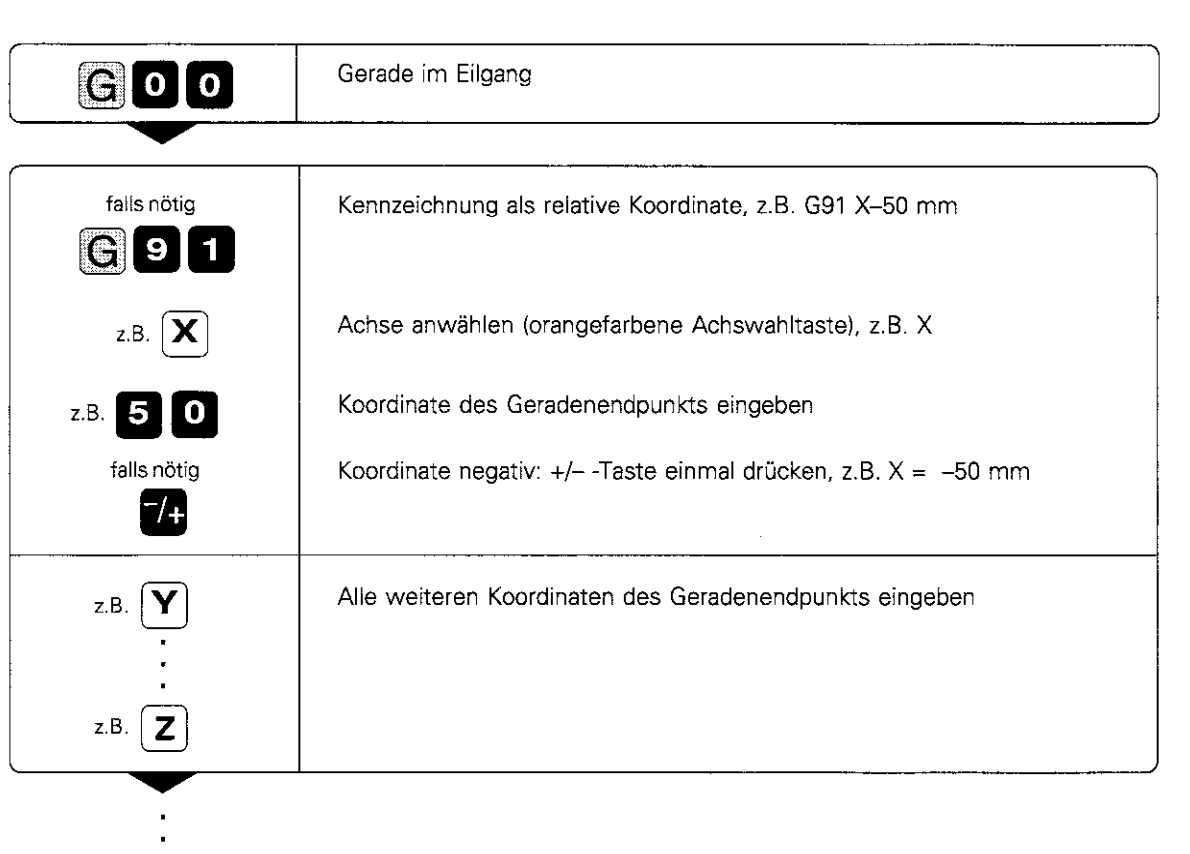

 $\hat{\mathbf{r}}$ 

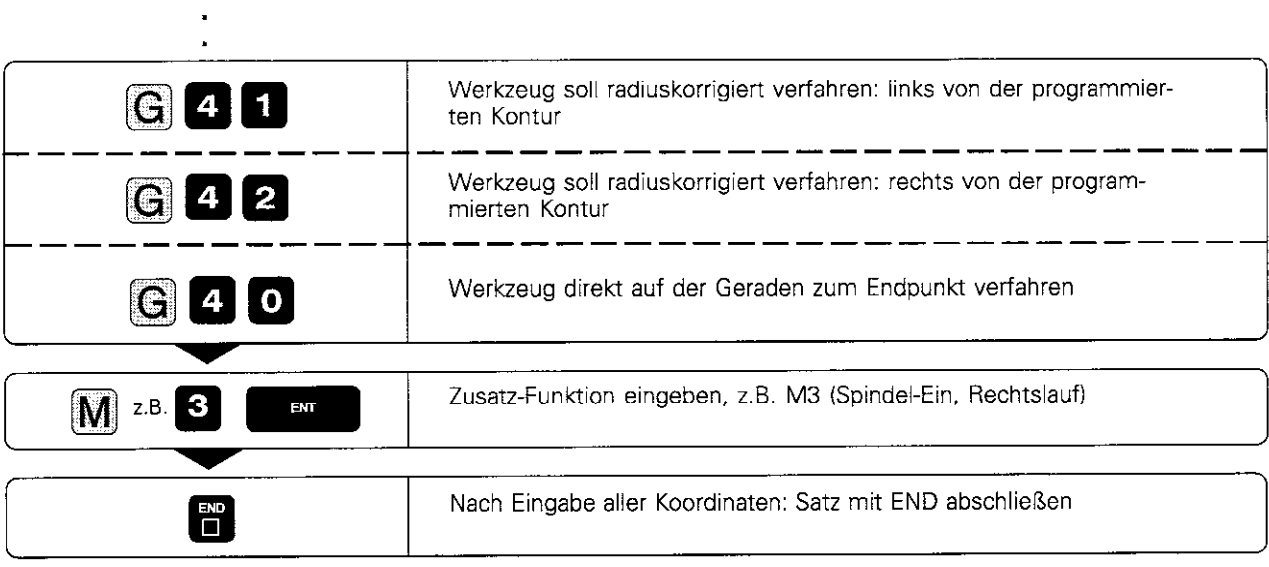

NC-Satz: z.B. N25 GOO G42 G91 X+50 G90 Y+lO 2-20 M3 \*

# Übungsbeispiel: Viereck umfräsen

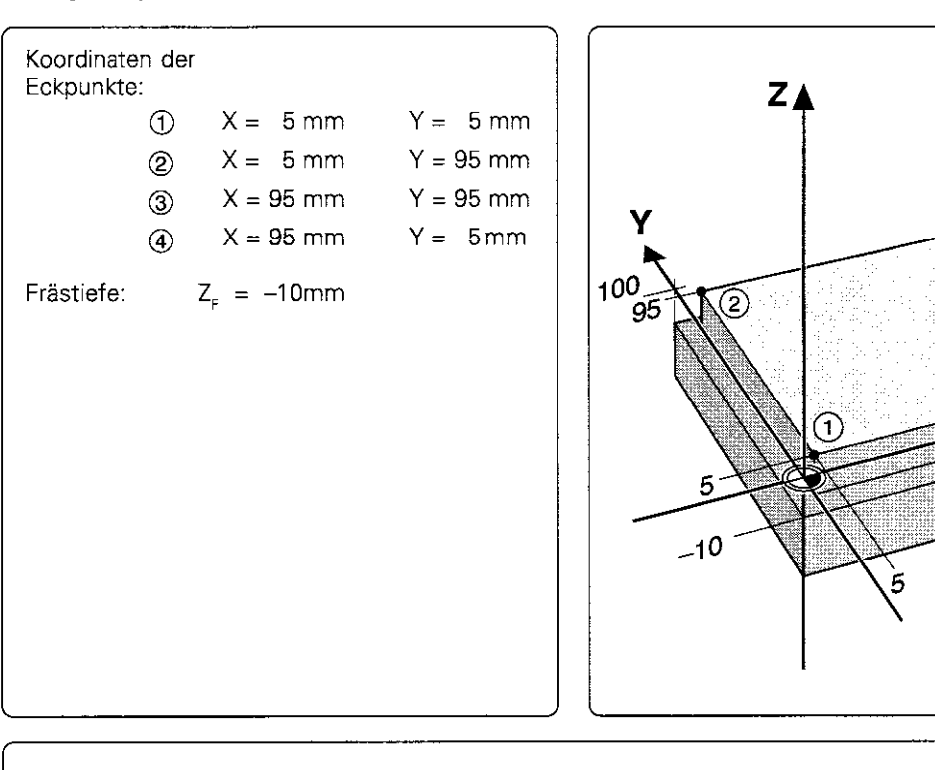

# Bearbeitungsprogramm

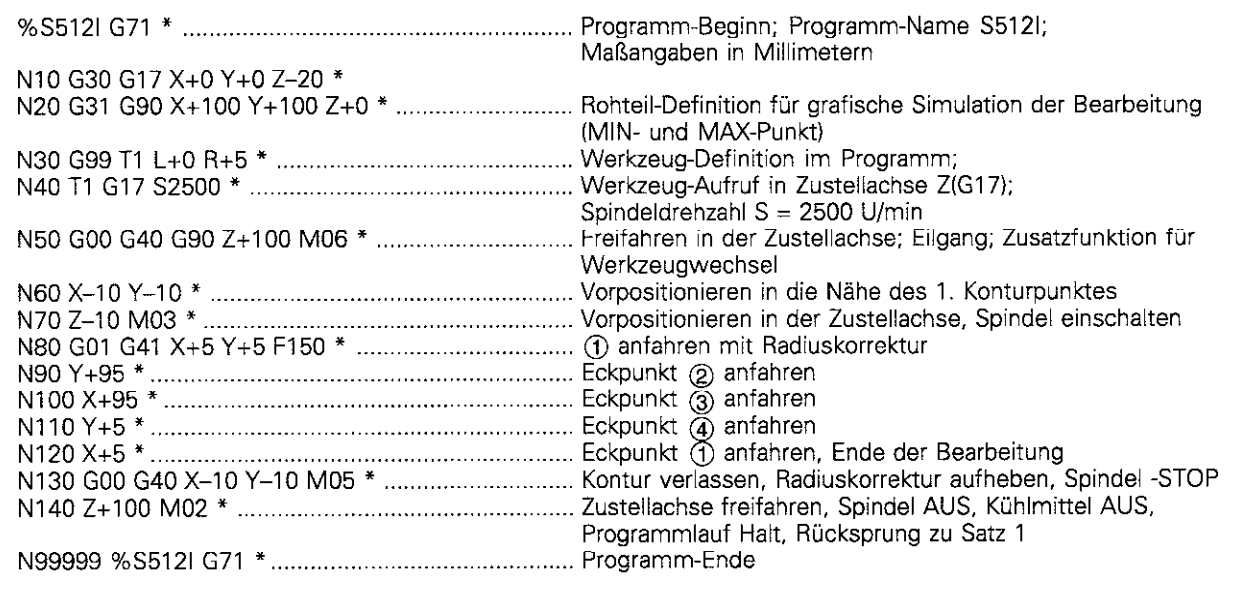

ි

 $\sqrt{4}$ 

, X

95  $100$ 

### Fase G24

Konturecken. die durch den Schnitt zweier Geraden entstehen, können mit Fasen versehen werden.

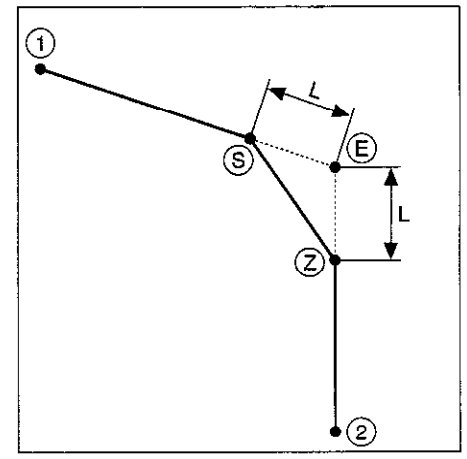

Abb. 5.17: Fase von (S) nach (2)

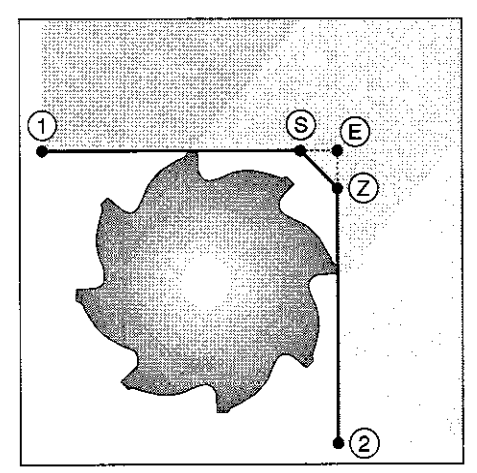

Abb. 5.18: Werkzeugradiuszu groß

- щĻ
- · Eine Kontur darf nicht mit einem G24-Satz begonnen werden.

• Die Radiuskorrektur vor und hinter dem Fasen-Satz muß gleich sein. . Die Fase muß mit dem aktuellen Werkzeug ausführbar sein.

Eingegeben wird die Länge L des Fasenabschnitts.

- · Eine Fase wird nur in der Bearbeitungsebene ausgeführt.
- · Der Vorschub beim Fasen ist gleich dem davor programmierten Vorschub.
- · Der von der Fase abgeschnittene Eckpunkt E wird nicht angefahren.

### Fase programmieren

Voraussetzungen:

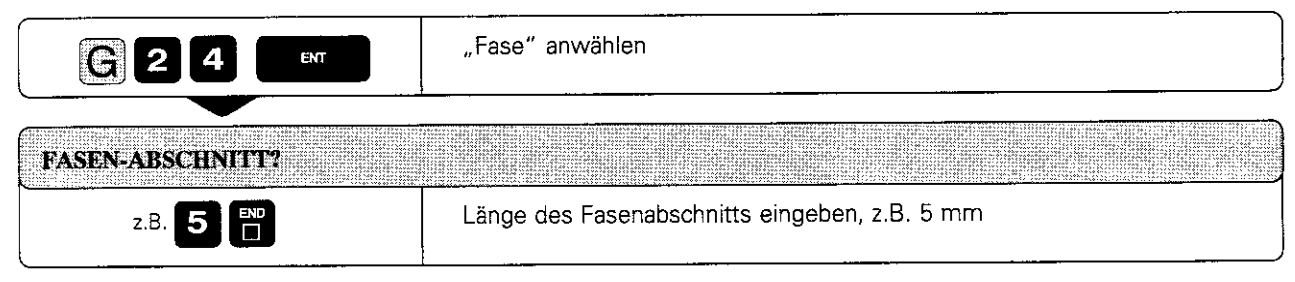

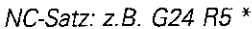

# Übungsbeispiel: Ecke mit Fase versehen

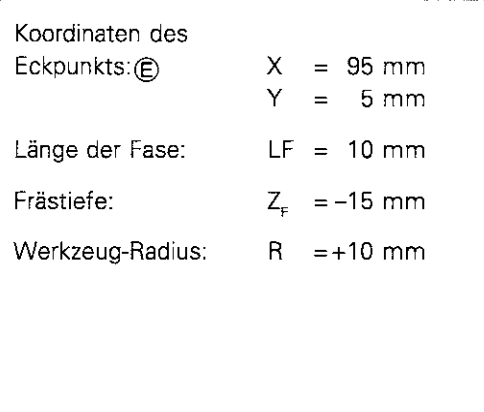

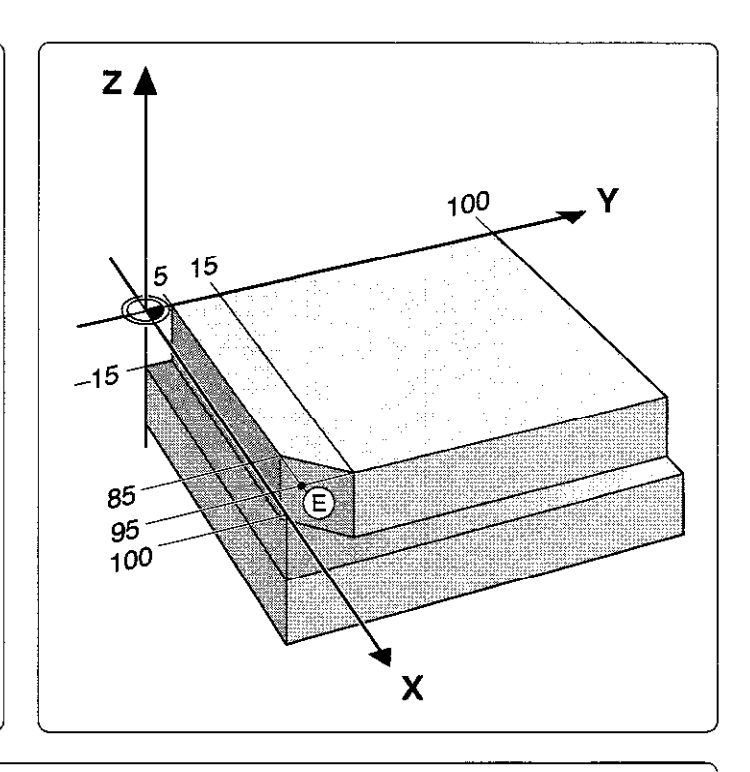

# Bearbeitungsprogramm

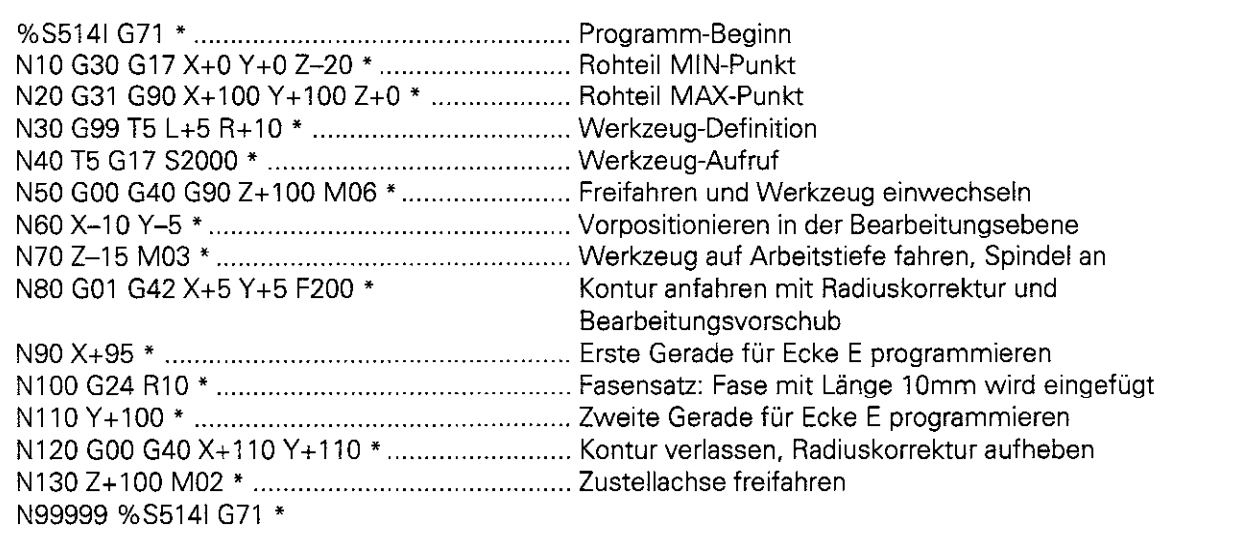

## Kreise und Kreisbögen - Allgemeines

Für Kreisbewegungen verfährt die TNC gleichzeitig zwei Maschinenachsen so, daß das Werkzeug sich relativ zum Werkstück auf einer Kreisbahn bewegt.

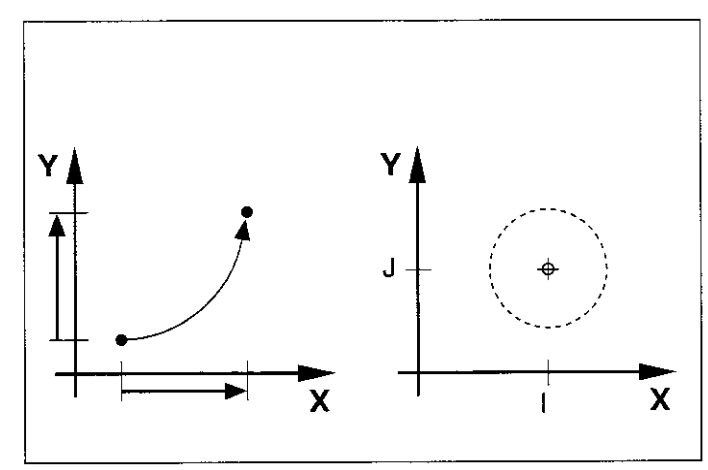

Abb. 5.19: Kreisbahn und Kreismittelpunkt

## Kreismittelpunkt I, J, K

Für Kreisbewegungen kann ein Kreismittelpunkt eingegeben werden.

Dieser ist gleichzeitig der Pol für die Eingabe von Polarkoordinaten.

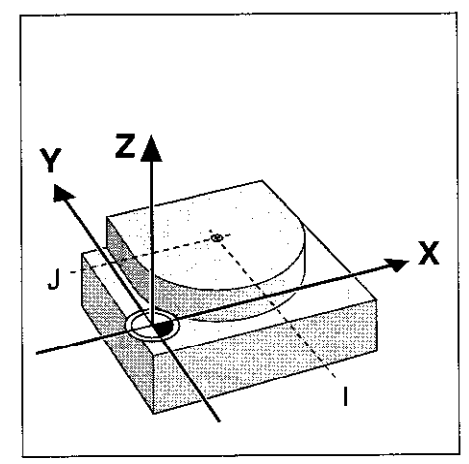

Abb. 5.20: Kreismittelpunkts-Koordinaten

### Drehrichtung

Für Kreisbewegungen ohne tangentialen Übergang zu anderen Konturelementen wird die mathematische Drehrichtung der Kreisbewegung eingegeben:

- **•** Drehung im Uhrzeigersinn entspricht einer negativen Drehrichtung: Funktion G02
- <sup>l</sup>Drehung gegen den Uhrzeigersinn entspricht einer positiven Drehrichtung: Funktion G03

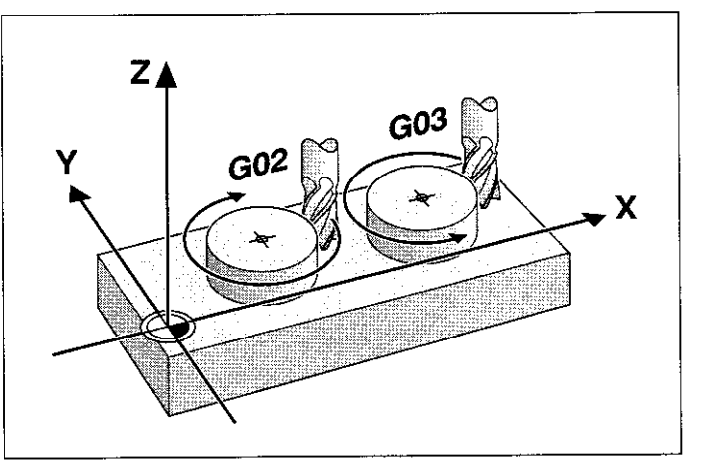

Abb. 5.21: Drehrichtung für Kreisbewegungen

### Radiuskorrektur bei Kreisbahnen

Die Radiuskorrektur darf nicht in einem Satz für eine Kreisbahn begonnen werden. Sie muß zuvor in einem Geraden-Satz aktiviert werden.

#### Kreise in den Hauptebenen

Mit den Kreisbahn-Funktionen werden Kreise in den Hauptebenen direkt programmiert. Die Hauptebene ist durch die Festlegung der Spindelachse beim Werkzeug-Aufruf (T) definiert.

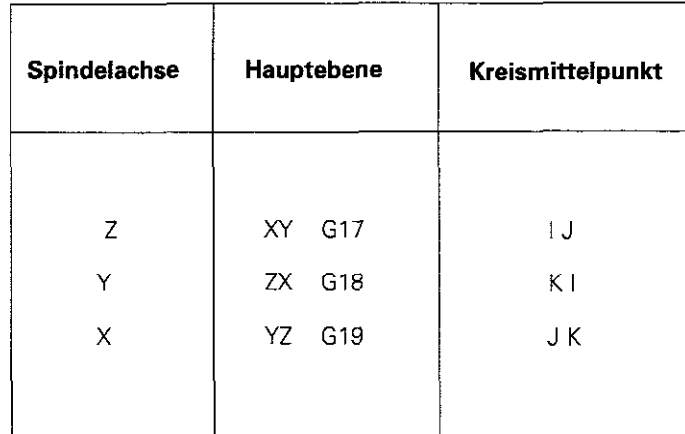

Abb. 5.22: Die Spindelachse legt die Hauptebenen für die Kreisbahnen und somit die Kreismittelpunktsbezeichnung fest

Kreise, die nicht parallel zu einer Hauptebene liegen, werden mit Q-Parametern programmiert (siehe Kap. 7).

mnaideois

# Kreismittelpunkt 1, J, K

Der Kreismittelpunkt ist für Kreisbahnen festzulegen. die mit GOZ/G03/G05 programmiert werden. Der Kreismittelpunkt wird auf folgende Art definiert:

- Direkte Eingabe der rechtwinkligen Kreismittelpunkts-Koordinaten oder
- Übernahme der zuletzt programmierten Position oder
- Ist-Positions-Übernahme

Die letztprogrammierte Position wird automatisch als Kreismittelpunkt/Pol übernommen, wenn G29 programmiert wird.

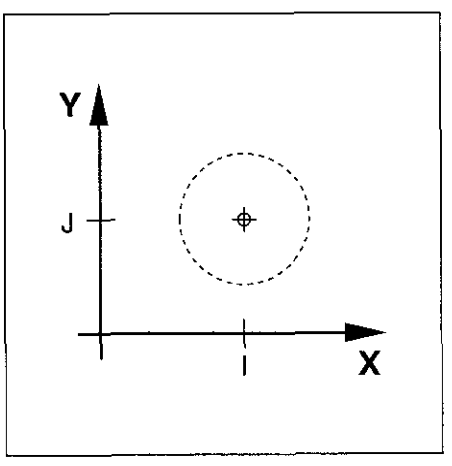

Abb. 5.23: Kreismittelpunkt I, J

#### Gültigkeit der Kreismittelpunkts-Festlegung

Eine Kreismittelpunkts-Definition gilt solange, bis ein neuer Kreismittelpunkt festgelegt wird.

### I, J, K relativ eingeben

叫

Wird eine Kreismittelpunkts-Koordinate relativ eingegeben, so bezieht sie sich auf die zuletzt programmierte Werkzeug-Position.

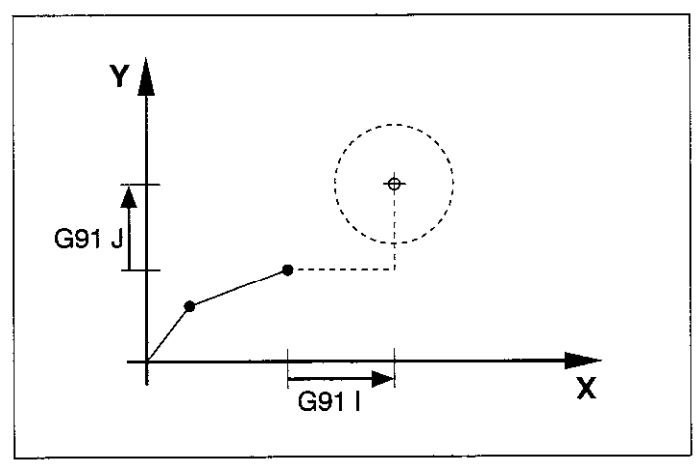

Abb. 5.24: Inkremeniale Kreismitielpunkts-Koordinaten

**ENERGE EN EL PERSONAL EN EL ENGINEER** · Der Kreismittelpunkt I, J, K ist gleichzeitig der Pol für Polarkoordinaten. · Mit I, J, K wird eine Position als Kreismittelpunkt gekennzeichnet. Das Werkzeug verfährt also nicht auf diese Position.

## Kreismittelpunkt (Pol) programmieren

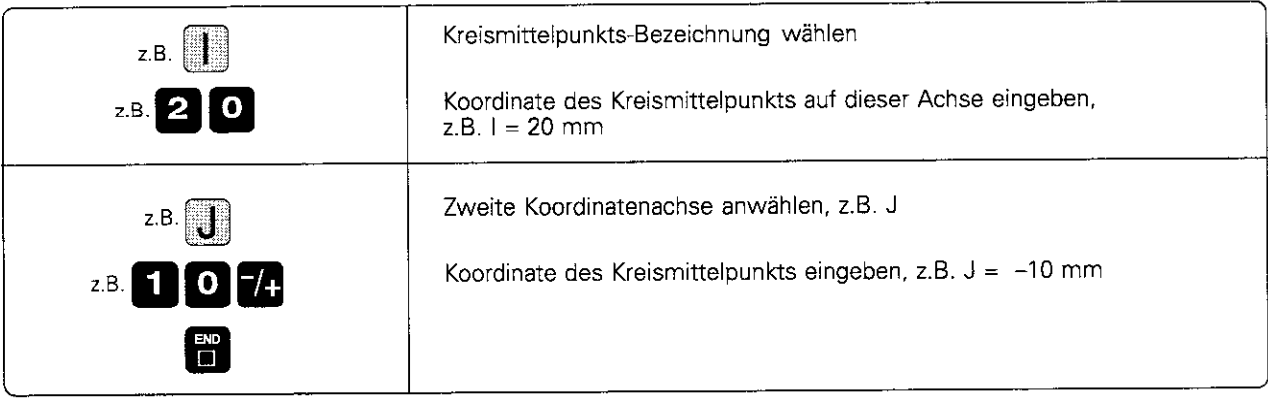

 $NC-Satz: Z.B. I+20 J-10$  \*
### Kreisbahn G02/G03/G05 um Kreismittelpunkt 1, J, K

### voraussetzungen

Der Kreismittelpunkt I, J, K muß vorher im Programm definiert sein. Das Werkzeug steht auf dem Kreis-Startpunkt (S).

### Festlegung der Drehrichtung

Drehrichtung

- im Uhrzeigersinn G02
- im Gegenuhrzeigersinn G03<br>
ohne Drehrichtungsangabe G05
- ohne Drehrichtungsangabe Es wird die zuletzt programmierte Drehrichtung gefahren.

### Eingabe

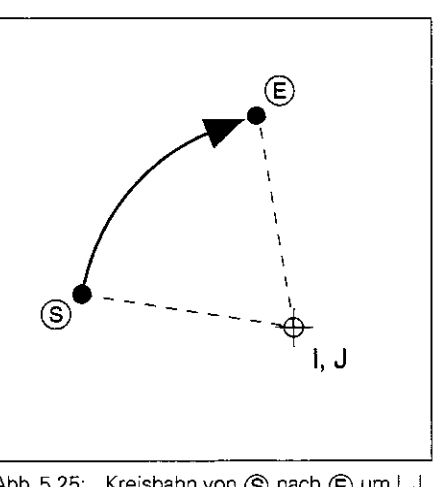

Abb. 5.25: Kreisbahn von (S) nach (E) um i, J

• Kreisbogen-Endpunkt

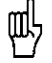

#### Start- und Endpunkt der Kreisbewegung müssen auf der Kreisbahn liegen. Eingabetoleranz: bis 0,016 mm (über MP 7431 wählbar)

• Für einen Vollkreis wird als Endpunkt im Satz mit G02/G03 der Startpunkt der Kreisbahn programmiert

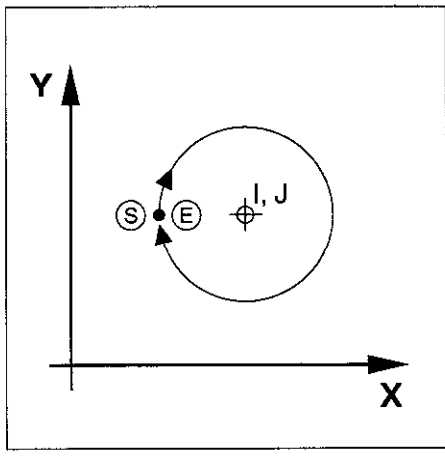

Abb. 5.26: Vollkreis um !, J mit einem GOZ-Satz

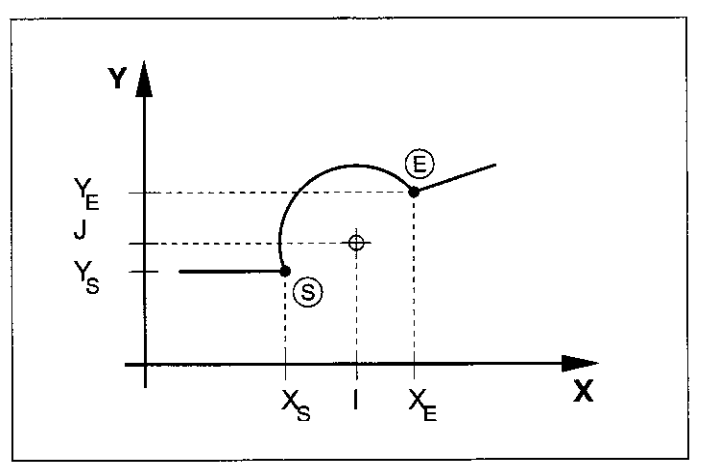

Abb. 5.27: Koordinaten einer Kreisbahn

### Kreisbogen mit G02 (Drehrichtung = Uhrzeigersinn) um Kreismittelpunkt 1, J programmieren

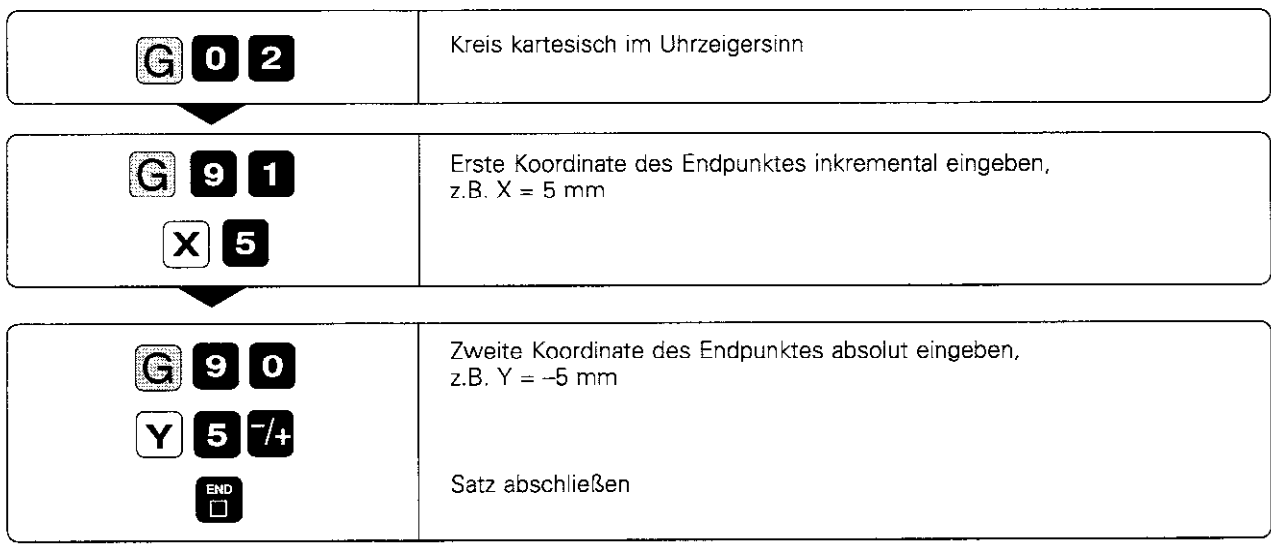

Eingabe, falls nötig:

- $\bullet$  Radiuskorrektur
- Vorschul
- Zusatz-Funktio

NC-Satz: z.B. G02 G91 X+5 G90 Y-5

### Übungsbeispiel: Vollkreis mit einem Satz fräsen

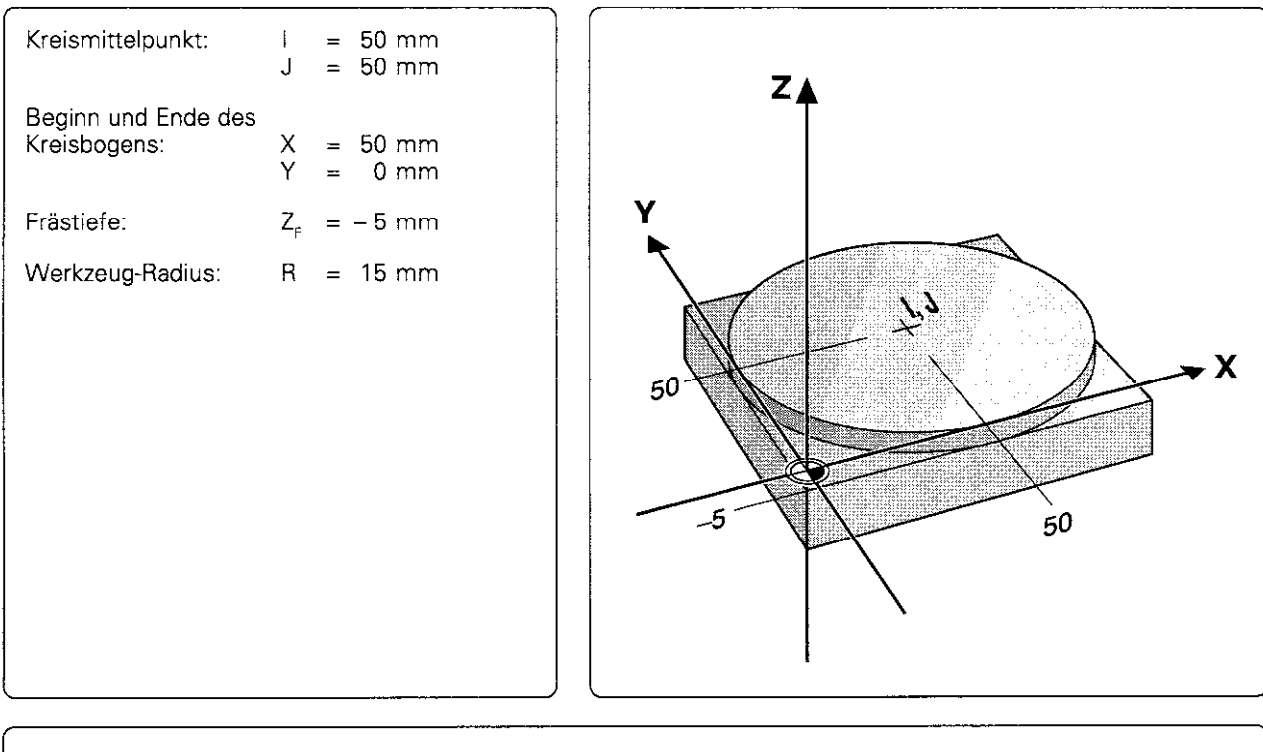

### Bearbeitungsprogramm

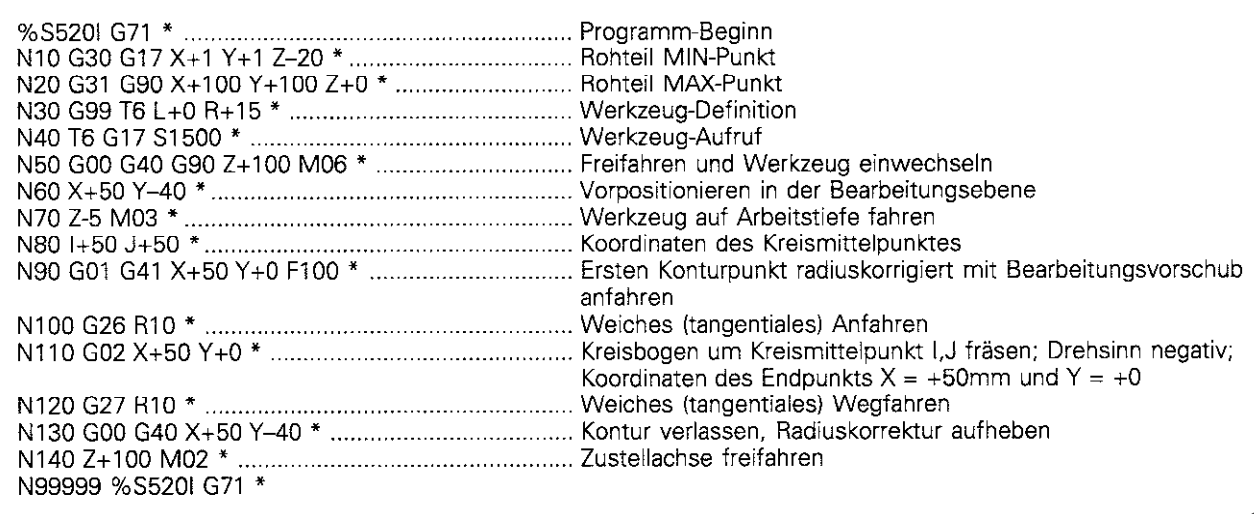

### Kreisbahn G02/G03/G05 mit festgelegtem Radius

Das Werkzeug verfährt auf einer Kreisbahn mit dem Radius R

Für einen Vollkreis müssen zwei G02/G03-Sätze hintereinander

Der Abstand von Start- und Endpunkt des Kreisbogens darf nicht

#### Festlegung der Drehrichtung

- 
- <sup>l</sup>im Uhrzeigersinn G02 im Gegenuhrzeigersinn
- ohne Drehrichtungsangabe G05 Es wird die zuletzt programmierte Drehrichtung gefahren.

#### Eingaben

Koordinaten des Kreisbogen-Endpunkts

größer als der Kreisdurchmesser sein.

**Radius R des Kreisbogens** International Abb. 5.28:

programmiert werden.

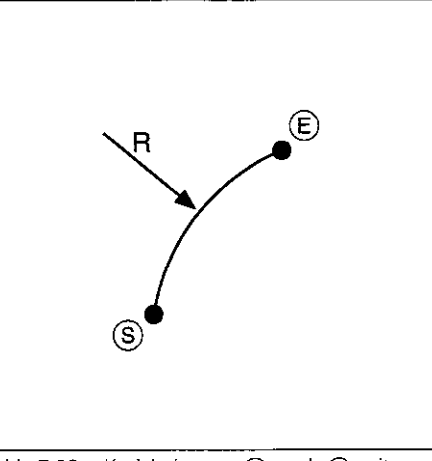

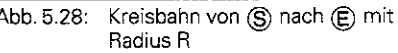

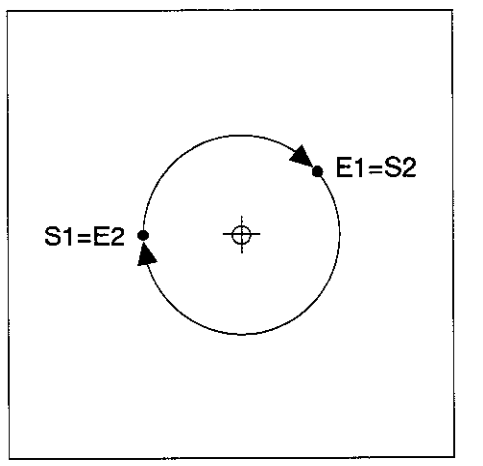

Abb. 5.29: Vollkreis mir zwei GOZ-Sätzen

#### Zentriwinkel CCA und Kreisbogen-Radius R

Startpunkt @ und Endpunkt @ auf der Kontur lassen sich durch vier verschiedene Kreisbögen mit gleichem Radius miteinander verbinden. Die Kreisbögen unterscheiden sich in Länge und Wölbung.

Größerer Kreisbogen: CCA>180" (Kreisbogen ist länger als Halbkreis) Eingabe: Radius R mit negativem Vorzeichen

 $(R < 0)$ .

Kleinerer Kreisbogen: CCA<180° (Kreisbogen ist kürzer als Halbkreis)

Eingabe: Radius R mit positivem Vorzeichen (R>O).

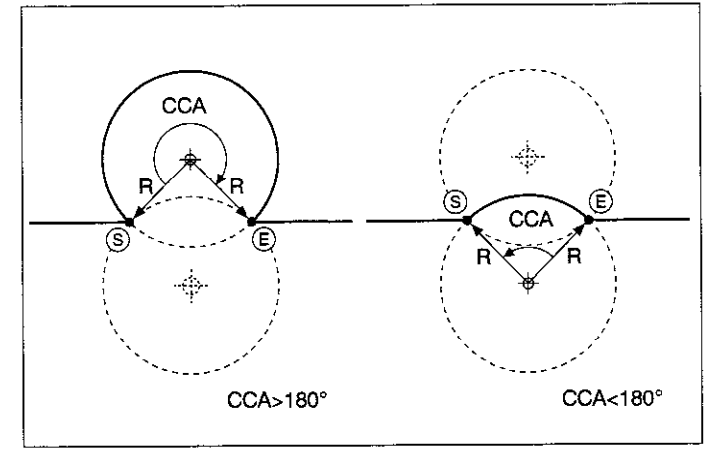

Abb. 5.30: Kreisbögen für Zentriwinkel größer und kleiner 180°

#### Kontur-Wölbung und Drehrichtung

Über die Drehrichtung wird festgelegt, ob der Kreisbogen

**•** konvex (nach außen gewölbt) oder

• konkav (nach innen gewölbt)

ausgeführt wird.

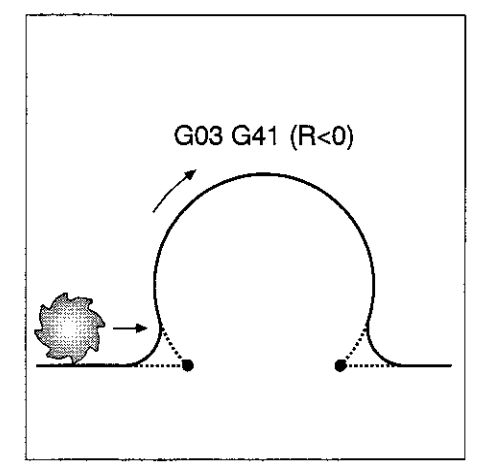

Abb. 5.31: Konvexe Wölbung einer Kreisbahn

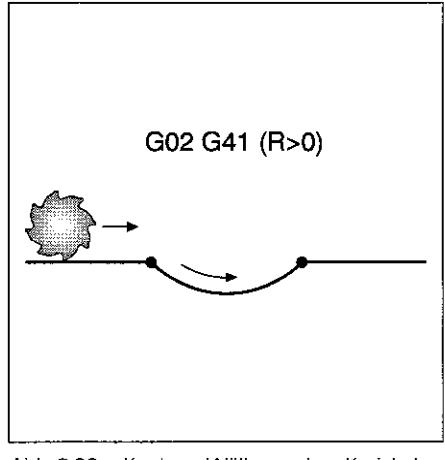

Abb. 5.32: Konkave Wölbung einer Kreisbahn

#### Kreisbogen mit festgelegtem Radius programmieren

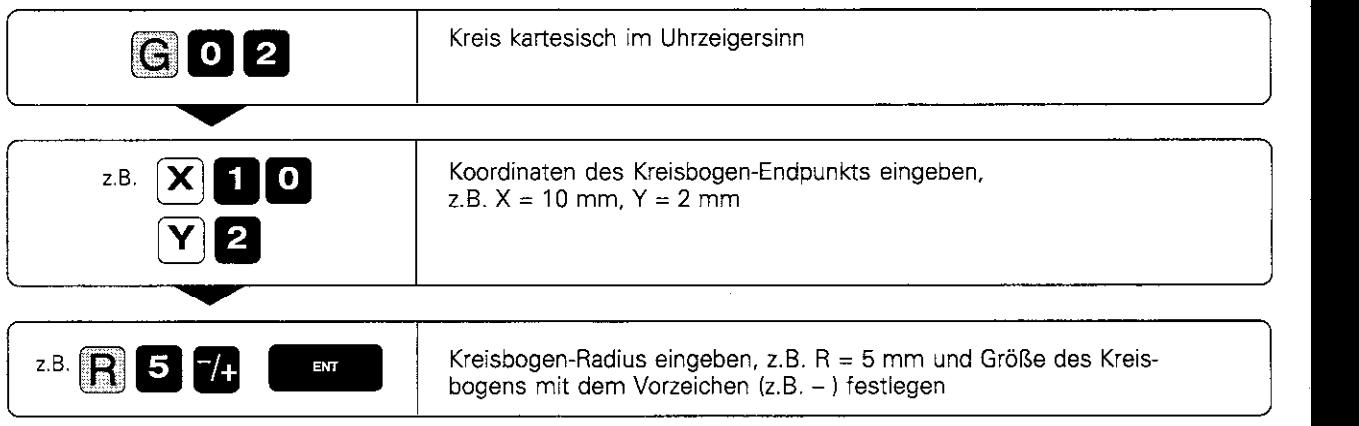

Eingabe, falls nötig:

- Radiuskorrektur
- Vorschub
- Zusatz-Funktion

NC-Satz: z.B. G02 G41 X+10 Y+2 R-5

### Übungsbeispiel: Halbkreis aus Werkstück fräsen.

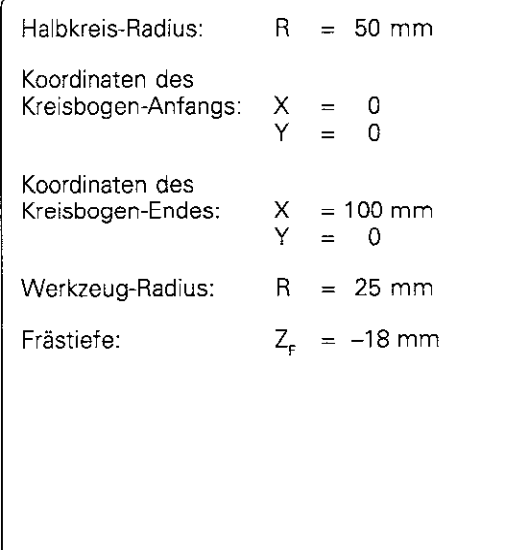

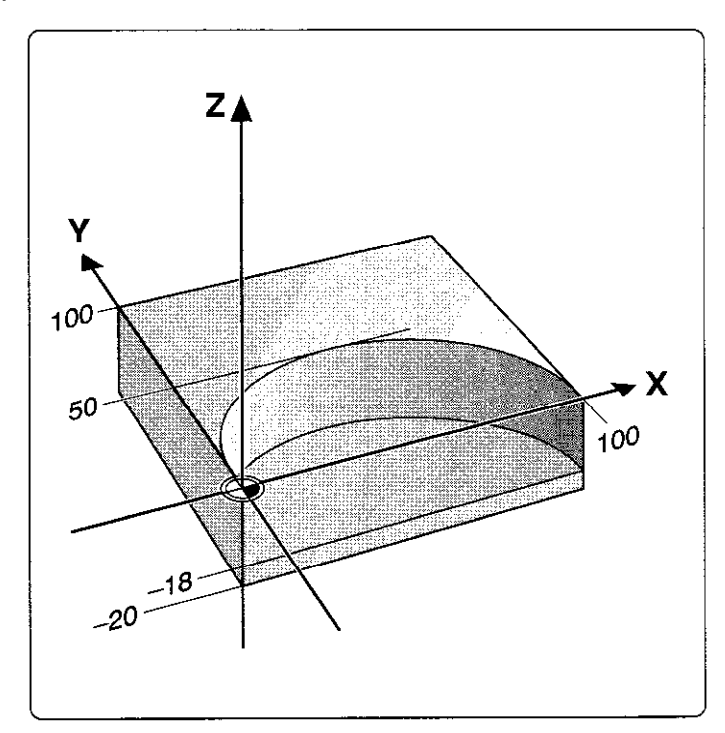

### Bearbeitungsprogramm

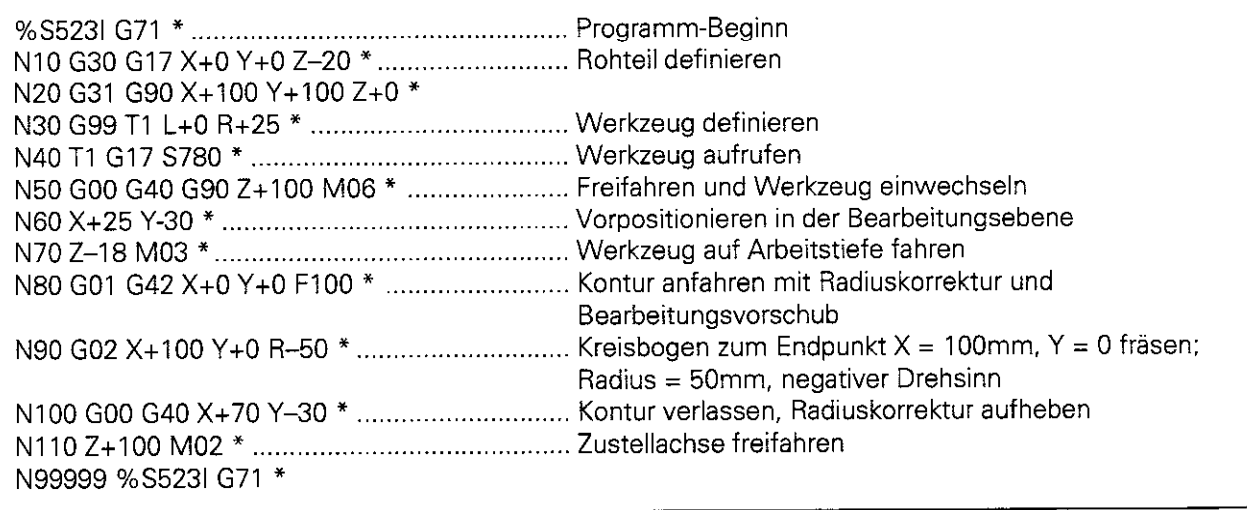

#### Kreisbahn G06 mit tangentialem Anschluß

Das Werkzeug verfährt auf einem Kreisbogen. der tangential an das zuvor programmierte Konturelement anschließt.

Tangential ist ein Übergang, wenn am Schnitt der Konturelemente kein Knick- oder Eckpunkt entsteht, die Konturelemente also stetig ineinander übergehen.

#### Eingabe

Koordinaten des Kreisbogen-Endpunkts

- Das Konturstück, an das der Kreisbogen mit G06 tangential anschließen soll. wird direkt vor dem GOG-Satz programmiert
- Vor dem G06-Satz stehen im Programm mindestens zwei Positioniersätze. durch die das Konturstück definiert wird, an das der Kreisbogen anschließt.

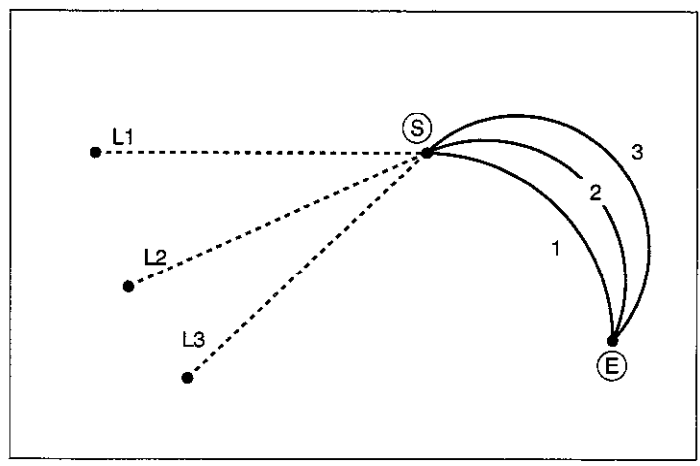

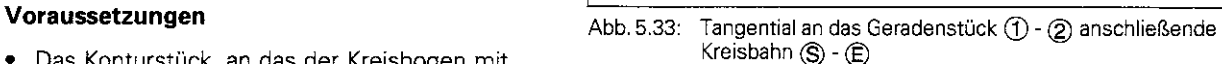

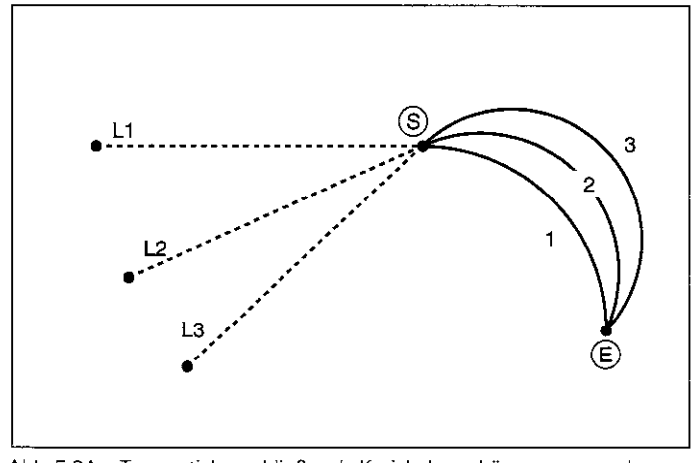

Abb. 5.34: Tangential anschließende Kreisbahnen hängen vom vorhergehenden Konturelement ab

Im G06-Satz und dem vorausgegangenen Positioniersatz sollten beide Koordinaten der Ebene stehen, in der ein Kreisbogen ausgeführt wird.

#### Kreisbahn G06 mit tangentialem Anschluß programmieren

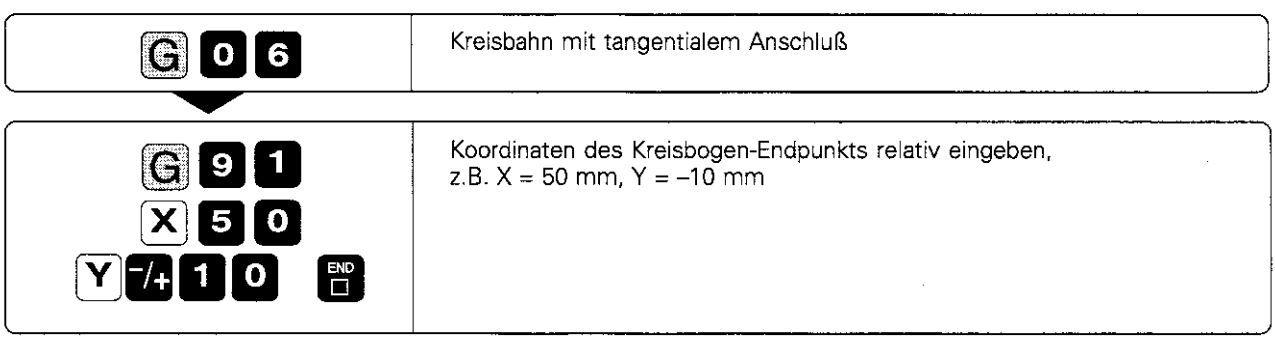

Eingabe, falls nötig:

- Radius-Korrektur
- **Vorschub**
- Zusatz-Funktion

NC-Satz: z.B. G06 G42 G91 X+50 Y-10 \*

щĻ

### Übungsbeispiel: Kreisbogen im Anschluß an Geradenstück fräsen

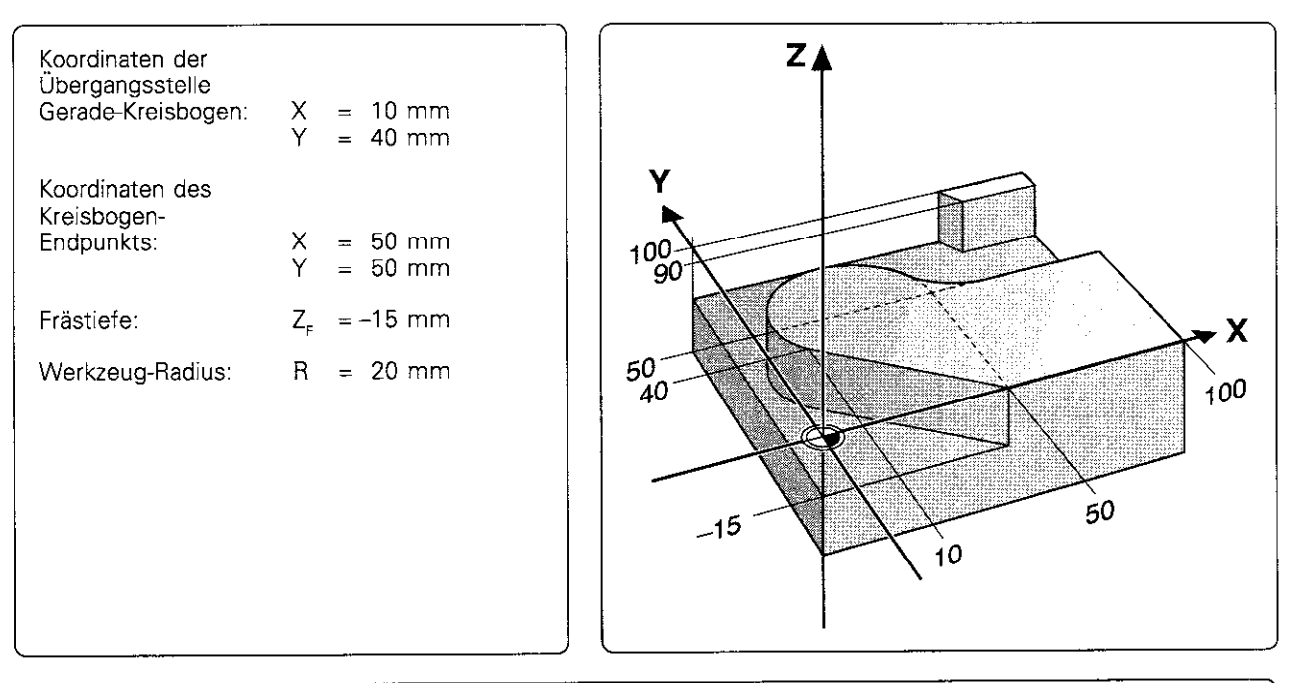

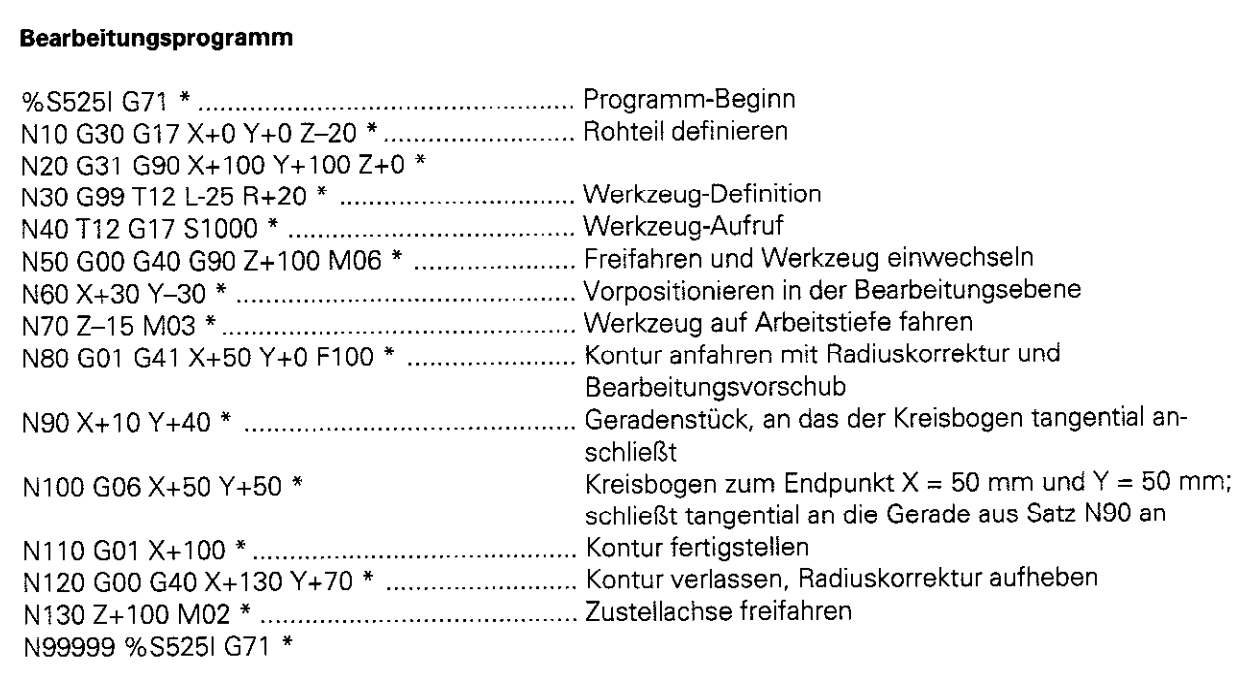

### Ecken-Runden G25

Das Werkzeug verfährt auf einer Kreisbahn, die sowohl an das vorhergegangene als auch an das nachfolgende Konturelement tangential anschließt

Mit der Funktion G25 werden Konturecken abgerundet.

#### Eingabe

- Radius des Kreisbogens
- Vorschub für diesen Kreisbogen

#### Voraussetzung

Der Rundungskreis muß mit dem aktuellen Werkzeug ausführbar sein.

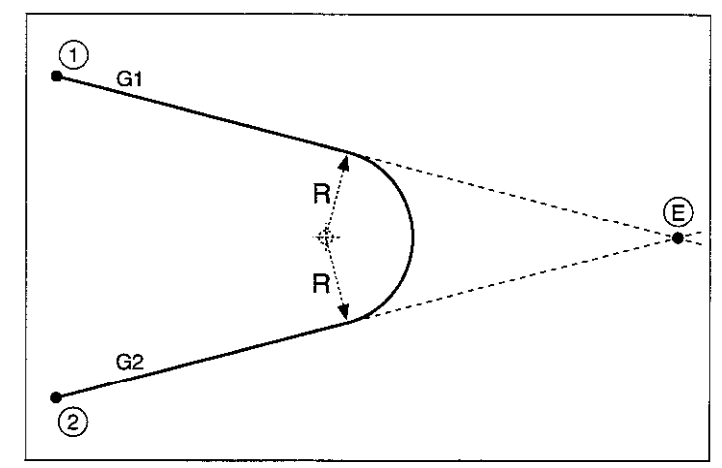

Abb. 5.35: Rundungs-Radius R zwischen Gl und G2

ФV,

Im vorhergegangenen und nachfolgenden Positioniersatz sollten beide Koordinaten der Ebene stehen, in der der Kreisbogen ausgeführt wird.

- Der Eckpunkt (E) wird nicht angefahren.
- Ein im G25-Satz programmierter Vorschub ist nur im G25-Satz wirksam. Nach dem G25-Satz ist wieder der letzte vor dem Satz programmierte Vorschub gültig.

#### Kreisbahn tangential zwischen zwei Konturelementen programmieren

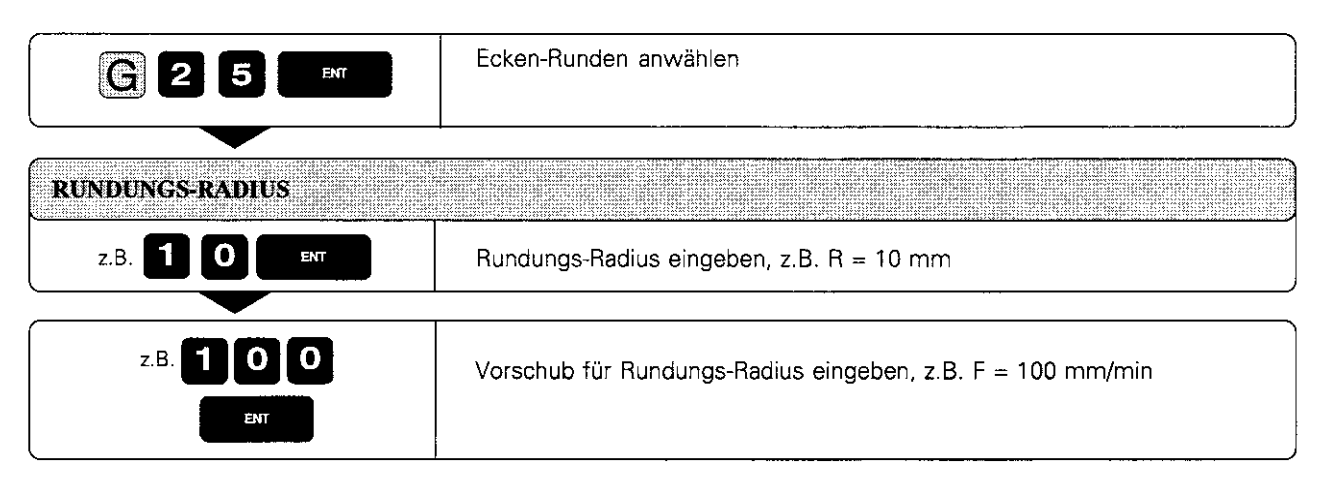

NC-Satz: z.B. G25 R 10 F 100

### Übungsbeispiel: Ecke runden

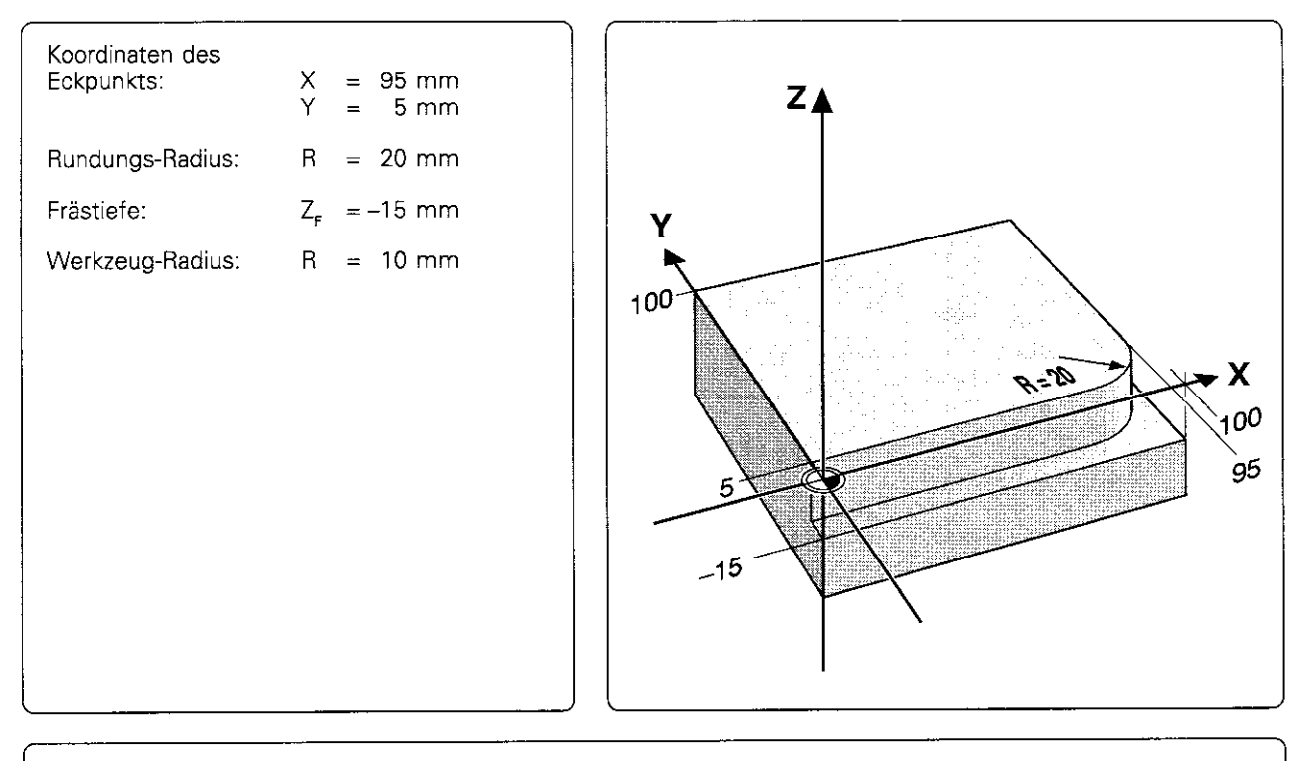

#### Bearbeitungsprogramm

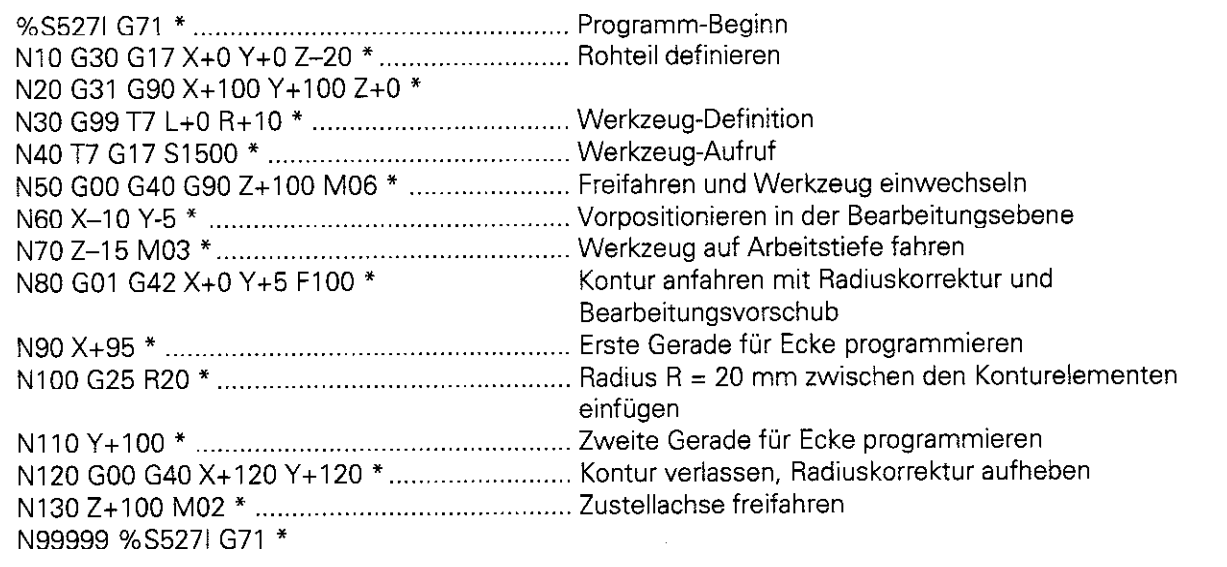

Polarkoordinaten werden vorteilhaft eingesetzt bei:

- Positionen auf Kreisbögen
- <sup>l</sup>Werkstück-Zeichnungen mit Winkelangaben

Die Polarkoordinaten werden ausführlich im Abschnitt "Grundlagen" (siehe S. 1-11) erklärt.

## Polarkoordinaten-Ursprung: Pol 1, J, K

Der Pol wird an einer beliebigen Stelle im Programm definiert, bevor Positionen durch Polarkoordinaten angegeben werden. Der Pol wird mit einem 1, J. K-Satz wie ein Kreismittelpunkt durch seine Koordinaten im rechtwinkligen Koordinatensystem festgelegt. Er bleibt so lange wirksam, bis ein neuer Pol definiert wird. Die Bezeichnung des Pols ergibt sich aus der Bearbeitungsebene,

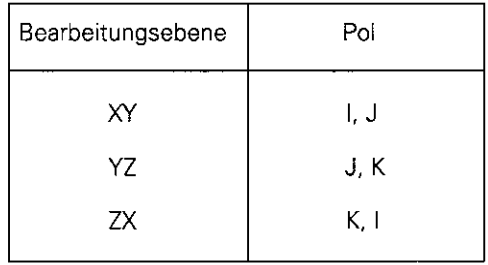

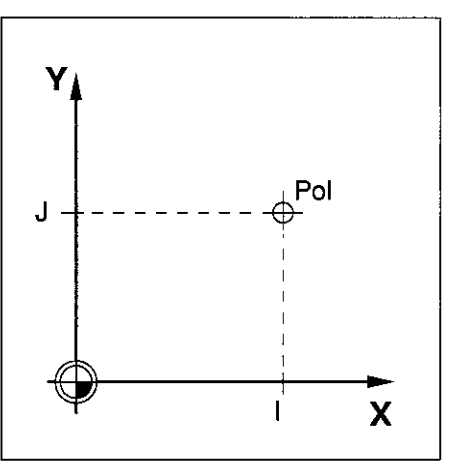

Abb. 5.36: Der Pol ist identisch mit dem Kreismittelpunkt

### Gerade im Eilgang GI0

### Gerade mit Vorschub G11 F ...

- <sup>l</sup>Für H können Werte von -360" bis +360" eingegeben werden.
- Das Vorzeichen von H ist durch die Winkelbezugsachse festgelegt: Winkel von der Winkelbezugsachse zu R im Gegen-Uhrzeigersinn: H>O Winkel von der Winkelbezugsachse zu R im Uhrzeigersinn: H<O

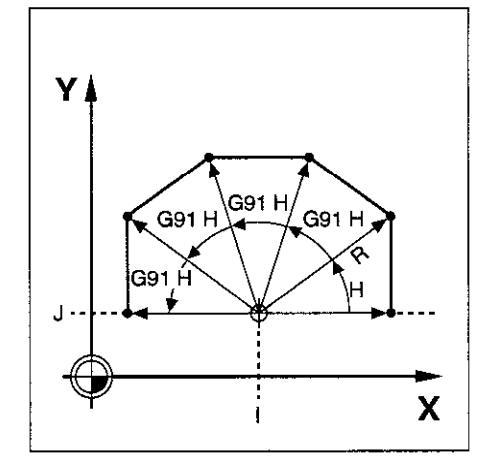

Abb. 5.37: Konturzug aus Geraden mit Polarkoordinaten

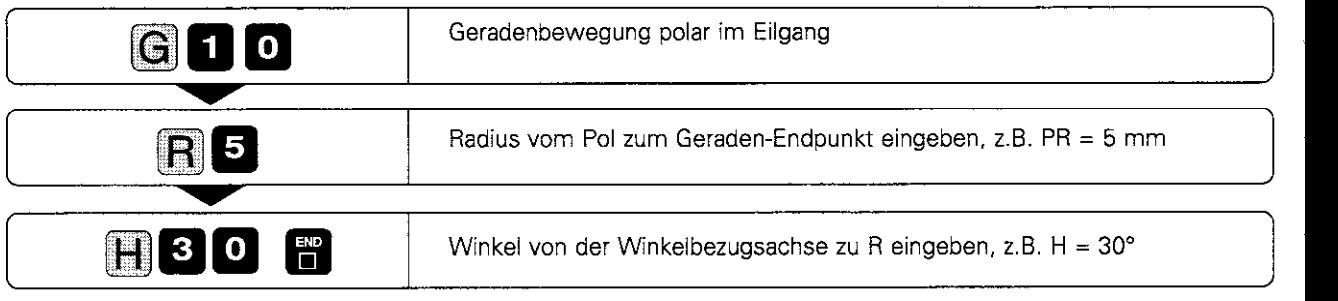

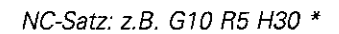

#### Übungsbeispiel: Sechseck fräsen

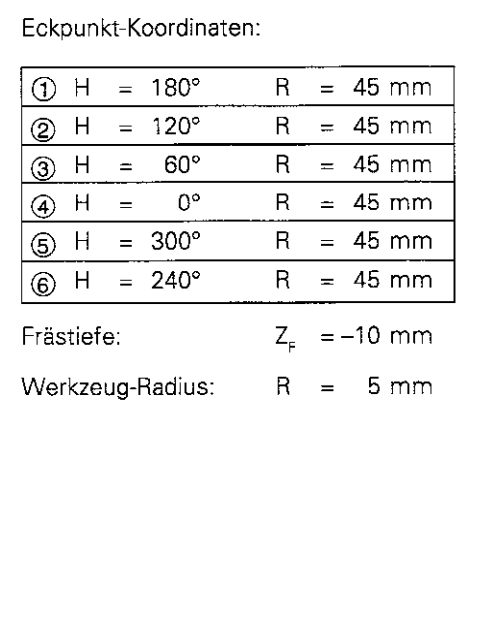

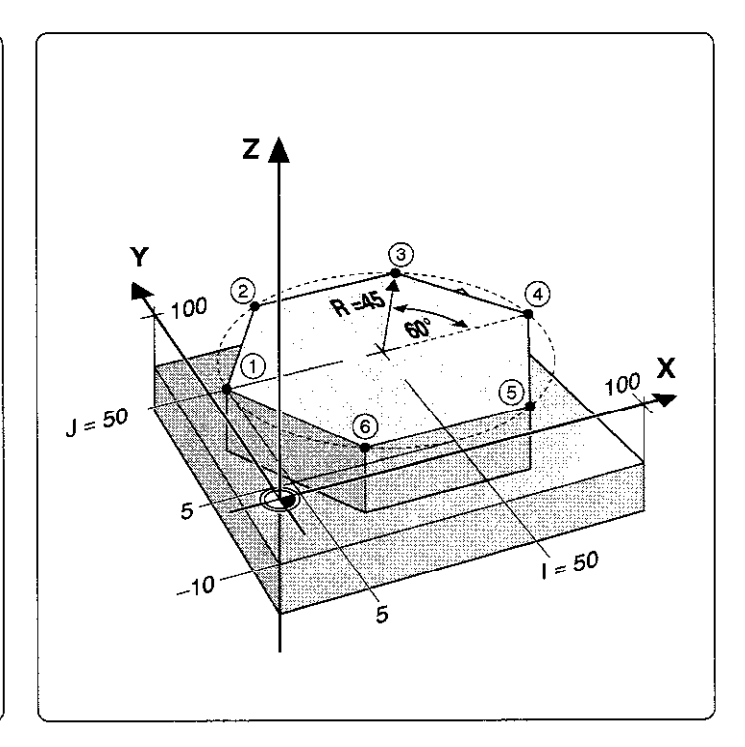

#### Bearbeitungsprogramm

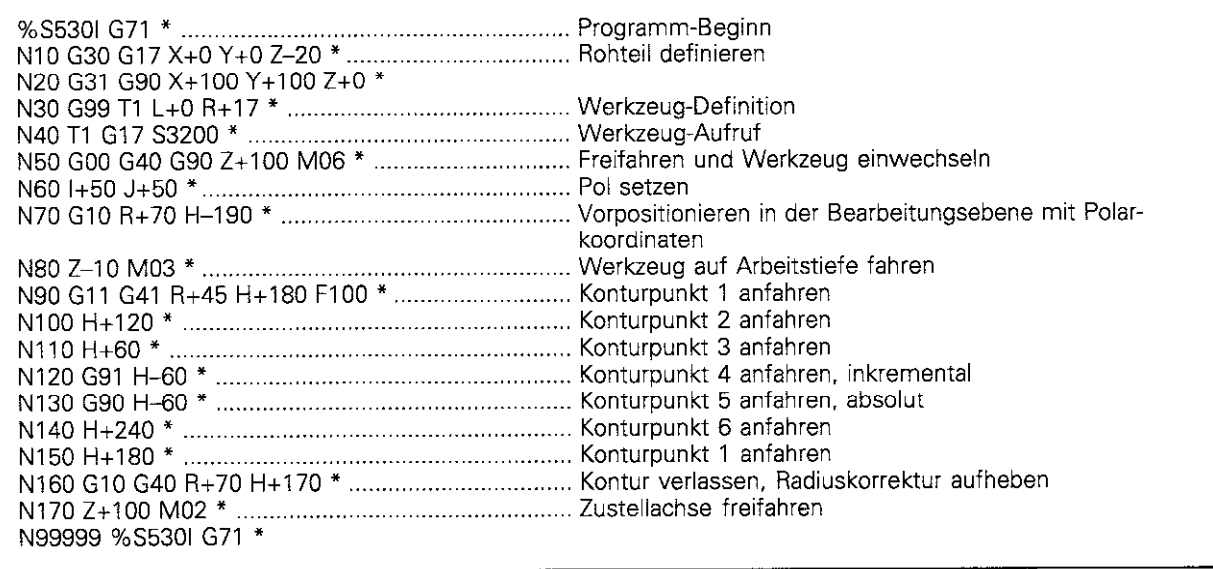

### Kreisbahn G12/G13/G15 um Pol 1, J, K

Der Polarkoordinaten-Radius ist gleichzeitig Radius des. Kreisbogens und durch den Abstand des Startpunkts @ vom POL festgelegt.

#### Eingabe

• Polarkoordinaten-Winkel H für Kreisbogen-Endpunkt

ŒЬ

· Für H können Werte von -5400° bis +5400° eingegeben werden.

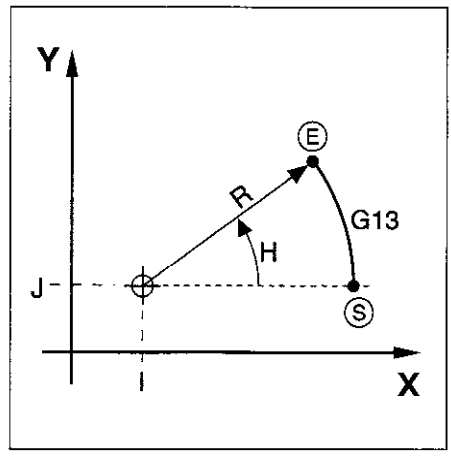

Abb. 5.38: Kreisbahn um einen Pol

#### Festlegung der Drehrichtung

#### Drehrichtung

- 
- lim Uhrzeigersinn G12<br>In Gegenuhrzeigersinn G13 im Gegenuhrzeigersinn
- ohne Drehrichtungsangabe G15 Es wird die zuletzt programmierte Drehrichtung gefahren.

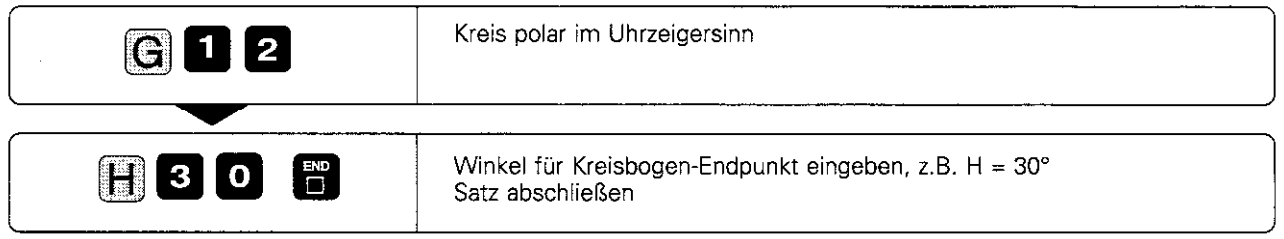

Eingabe, falls nötig:

Radiuskorrektur R Vorschub F Zusatz-Funktion M

NC-Satz: z.B. G12 H30 \*

#### Übungsbeispiel: Vollkreis fräsen

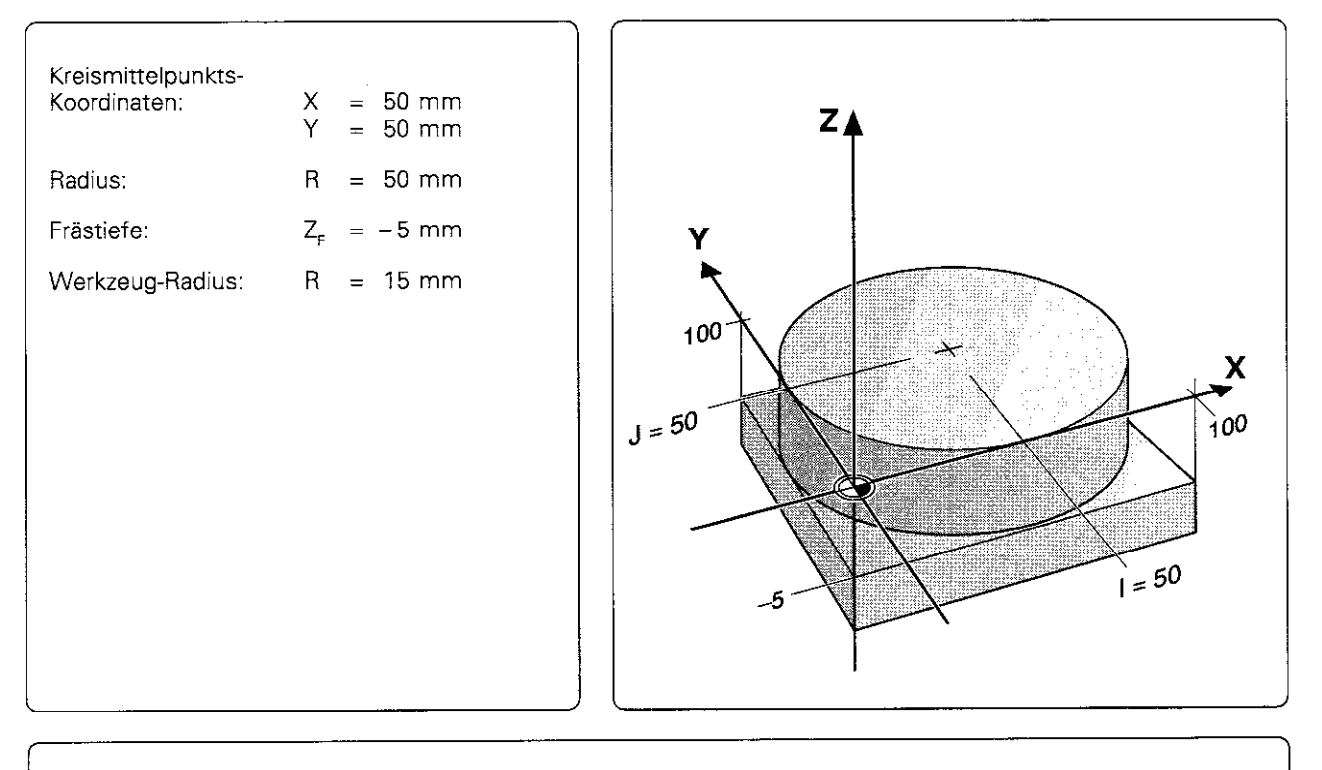

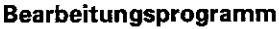

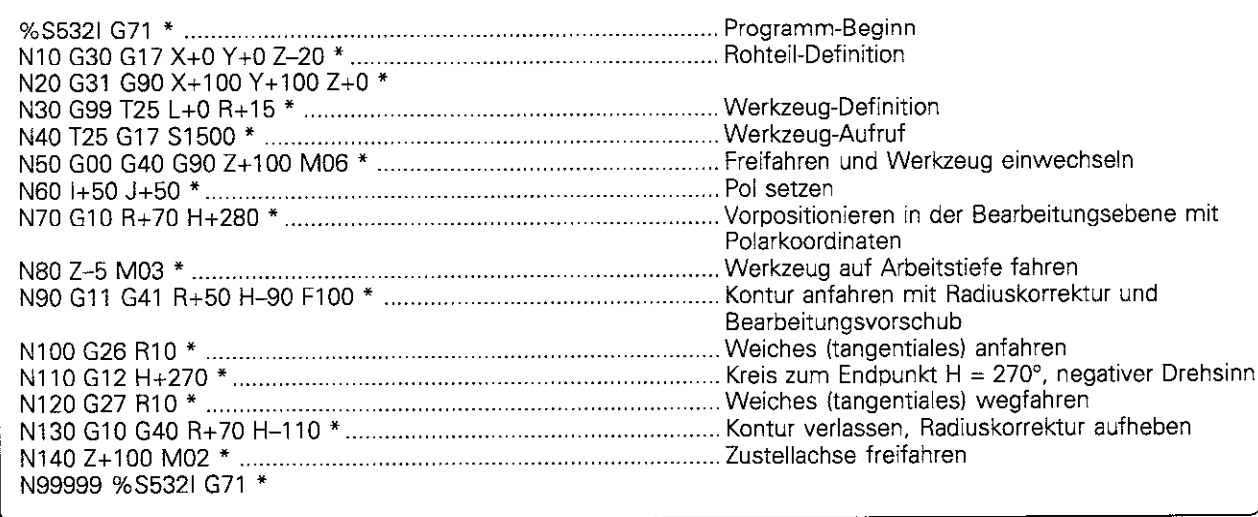

### Kreisbahn G16 mit tangentialem Anschluß

Das Werkzeug verfährt auf einer Kreisbahn, die tangential (bei @) an ein vorhergegangenes Konturelement anschließt (1) bis 2).

#### Eingabe:

Œ,

- Polarkoordinaten-Winkel H des Kreisbogen-Endpunkts @
- Polarkoordinaten-Radius R des Kreisbogen-Endpunkts @

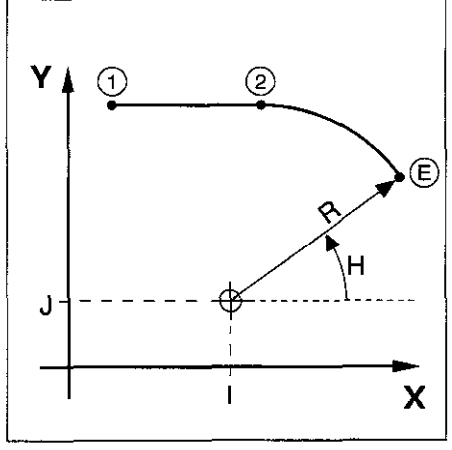

Abb.5.39: Kreisbahn um einen Pol mit tangentialemAnschluß

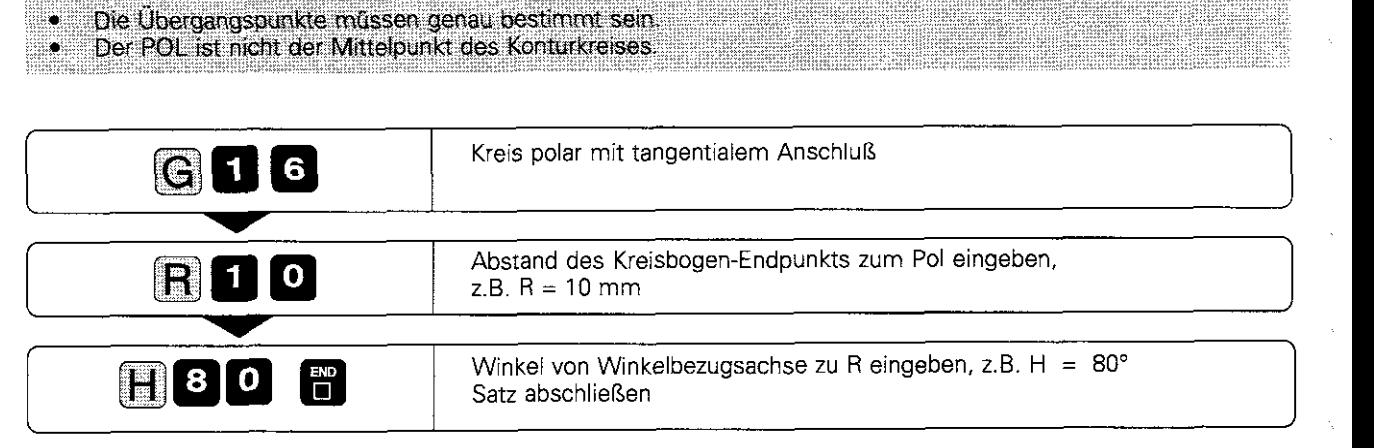

Eingabe, falls nötig:

Radiuskorrektur R Vorschub F Zusatzfunktion M

NC-Satz: z.B. G16 R+lO H+80 \*

### Schraubenlinie (Helix)

Wenn das Werkzeug auf einer Schraubenlinie veriährt, wird einer Kreisbahn in einer Hauptebene eine Gerade senkrecht zu dieser Ebene überlagert

Die Schraubenlinie wird nur in Polarkoordinaten programmiert.

#### Einsatzbereich

Auf Schraubenlinien werden Formfräser verfahren für:

- l Innen- und Außengewinde mit größeren Durchmessern
- **Schmiernuten**

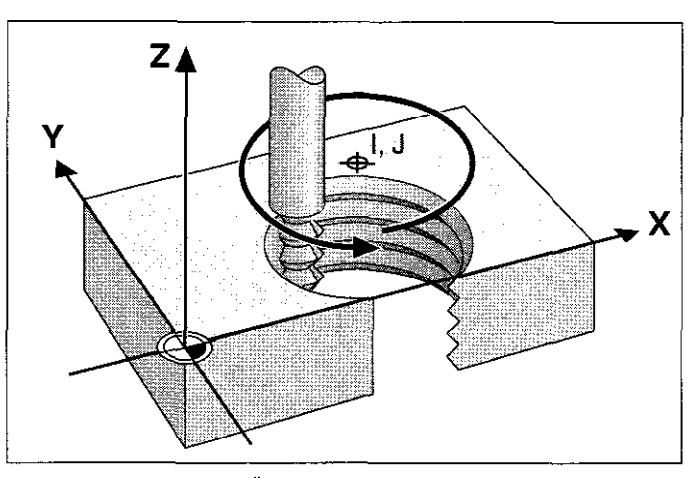

Abb. 5.40: Schraubenlinie: Überlagerung von Kreisbahn und Gerade

#### Eingabe

- Inkrementaler Gesamtwinkel, den das Werkzeug auf der Schraubenlinie verfährt
- <sup>l</sup>Gesamthöhe der Schraubenlinie

#### Eingabewinkel

Den inkrementalen Polarkoordinaten-Winkel G91 H bestimmt man wie folgt:

 $H = n \cdot 360^{\circ}$ .

n = Anzahl der Umläufe des Werkzeugs auf der Schraubenlinie

Für G91 H kann ein Wert von  $-5400^\circ$  bis  $+5400^\circ$  (entspricht n = 15) eingegeben werden.

#### Eingabehöhe

Die Höhe h der Schraubenlinie wird bezogen auf die Werkzeugachse eingegeben. Die Höhe wird folgendermaßen bestimmt:

- $h = n \times P$ ,
- = Anzahl der Gewindegänge
- P = Steigung

#### **Radiuskorrektur**

Die Radiuskorrektur für die Schraubenlinie wird gemäß nebenstehender Tabelle eingegeben.

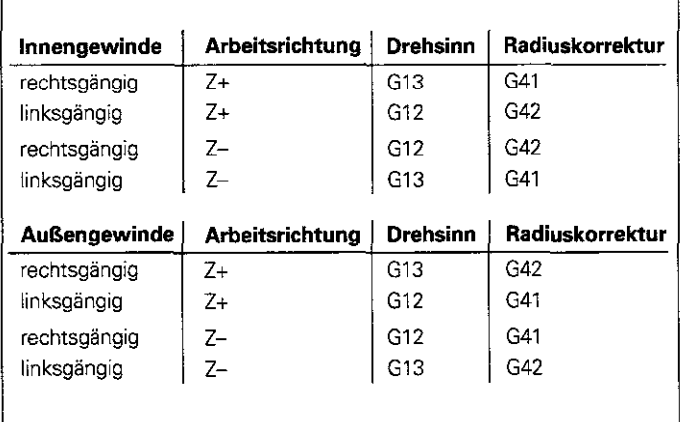

Abb. 5.41: Die Form der Schraubenlinie bestimmt Drehsinn und Radiuskorrektur

### Schraubenlinie programmieren

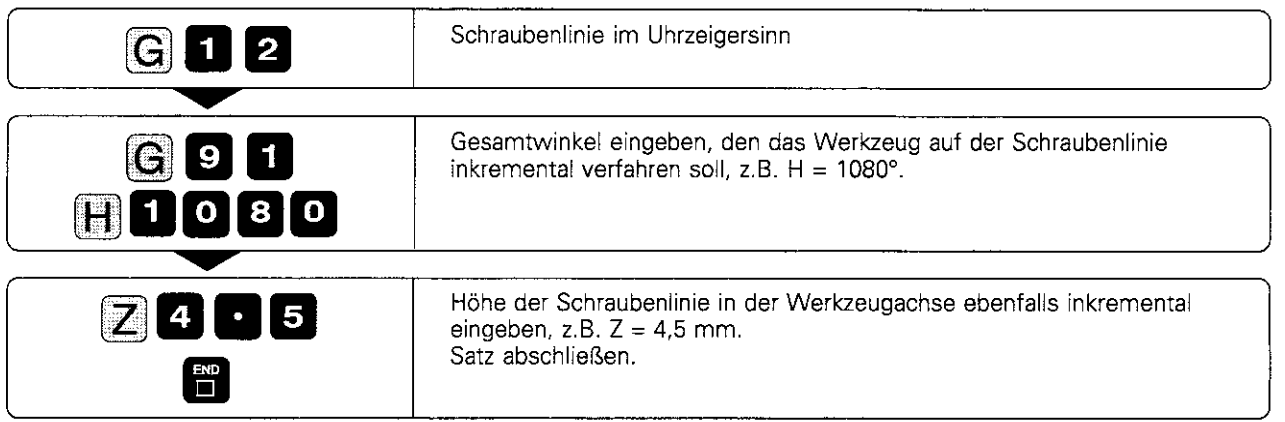

Eingabe, falls nötig:

Radiuskorrektu Vorschub F Zusatzfunktion M

NC-Satz: z.B. G12 G91 H+1080 Z+4,5 \*

### Übungsbeispiel: Gewindefräsen

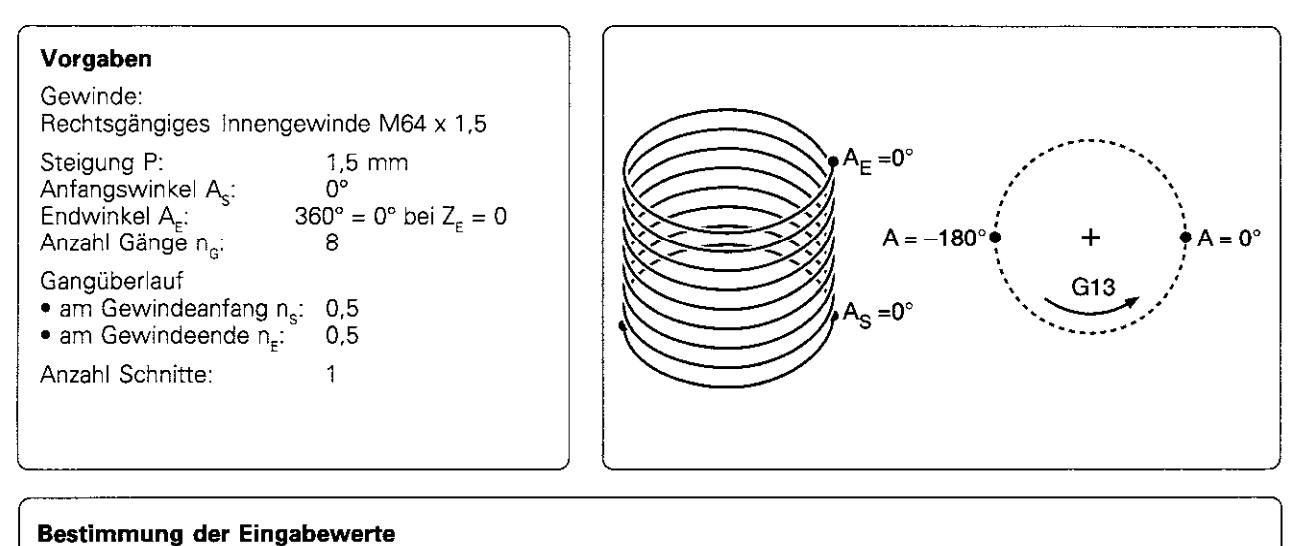

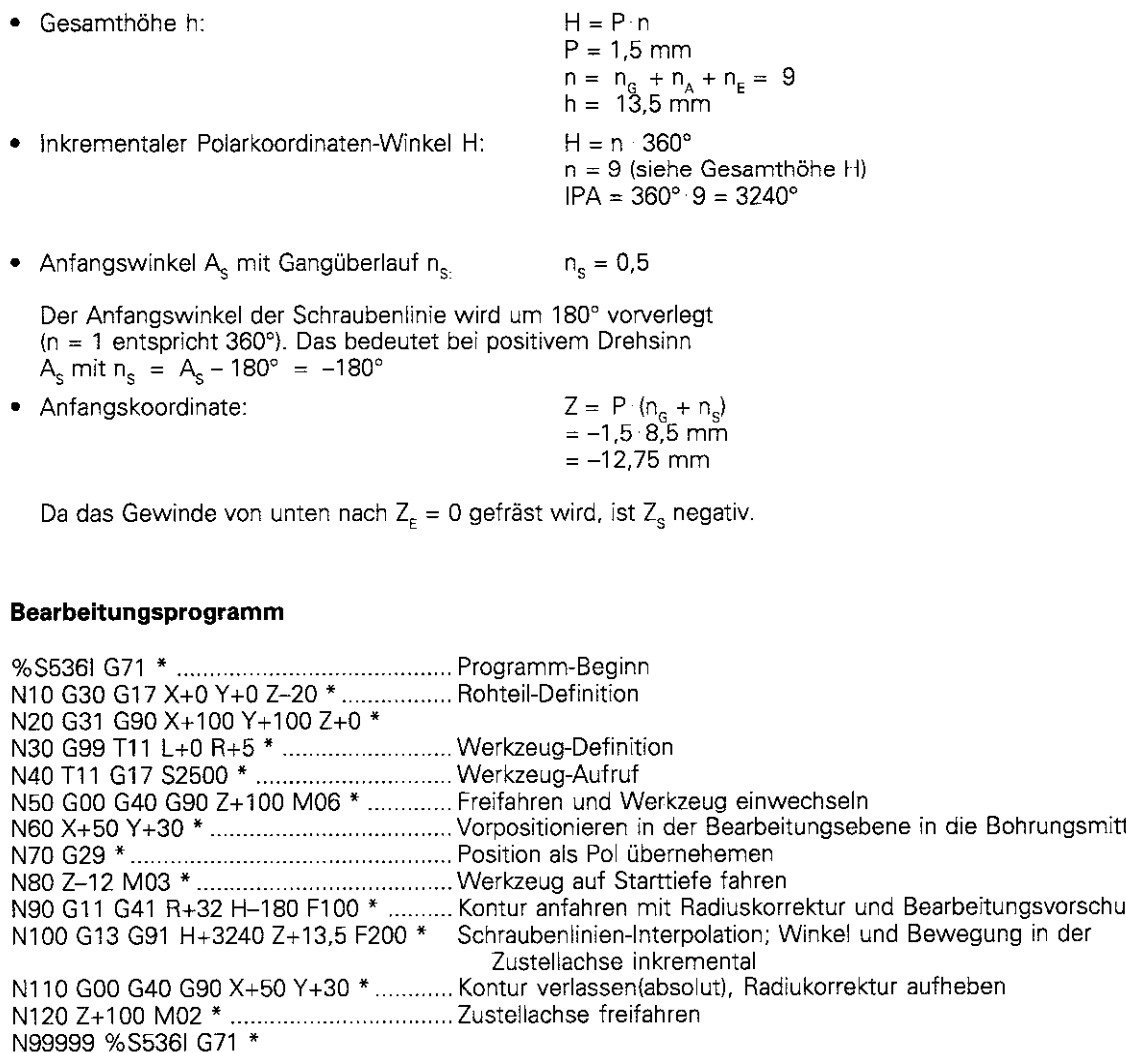

# 5.6 Zusatz-Funktionen für Bahnverhalten und Koordinatenangaben

Mit den folgenden Zusatz-Funktionen kann das Standard-Verhalten der TNC bei bestimmten Bearbeitungs-Situationen gewollt geändert werden:

- Ecken verschleifen
- **Rundungskreise an nicht-tangentialen Geradenübergängen einfügen**
- <sup>l</sup>Kleine Konturstufen bearbeiten
- Offene Konturecken bearbeiten
- <sup>l</sup>Maschinenbezogene Koordinaten eingeben

### Ecken verschleifen: M90

### Standardverhalten - ohne M90

Das Werkzeug wird an eckigen Übergängen, wie Innenecken und bei Positionierungen ohne Radiuskorrektur, kurz angehalten. Folge:

- Schonung der Maschinenmechanik
- Scharfe Ausbildung der Konturecken (außen)

#### Anmerkung:

Bei Programmsätzen mit Radiuskorrektur (G41/G42) fügt die TNC an Außenecken automatisch einen Ubergangskreis ein.

#### Ecken verschleifen mit M90

Das Werkzeug wird an eckigen Übergängen mit konstanter Bahngeschwindigkeit geführt. Folge:

- Ecken verschleifen Werkstückoberfläche wird glatter
- Bearbeitungszeit verringert sich

Anwendungsbeispiel: Flächen aus kurzen Geradenstücken.

#### Wirkungsdauer

Betrieb mit Schleppabstand muß angewählt sein. Die Zusatz-Funktion M90 wirkt nur in den Programmsätzen. in denen sie steht.

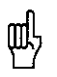

Unabhängig von M90 kann über MP7460 (siehe S. 11-13) ein Grenzwert festgelegt werden, bis zu dem noch mit konstanter Bahngeschwindigkeit verfahren wird (gilt für Betrieb mit Schleppabstand und Geschwindigkeits-Vorsteuerung).

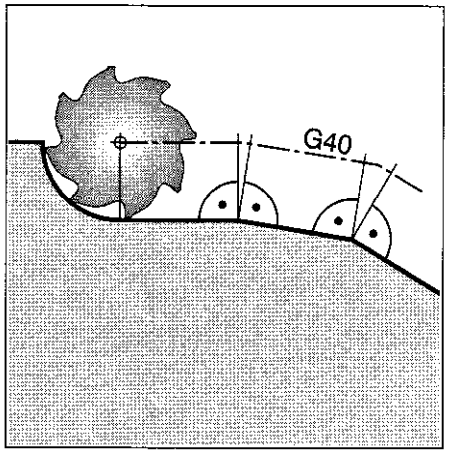

Abb. 5.42: Standard-Fahrverhalten bei G40 ohne M90

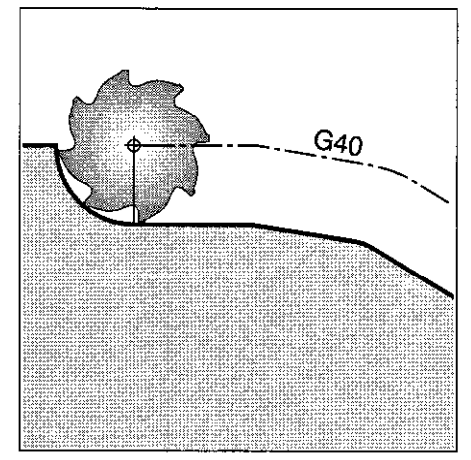

Abb. 5.43: Fahrverhalten bei G40 mit M90

### Kleine Konturstufen bearbeiten: M97

#### Standardverhalten - ohne M97

Die TNC fügt an der Außenecke einen Übergangskreis ein. Bei sehr kleinen Konturstufen würde das Werkzeug dadurch die Kontur beschädigen . Daher unterbricht die TNC an solchen Stellen den Programmlauf und gibt die Fehlermeldung WERK-ZEUG-RADIUS ZU GROSS aus.

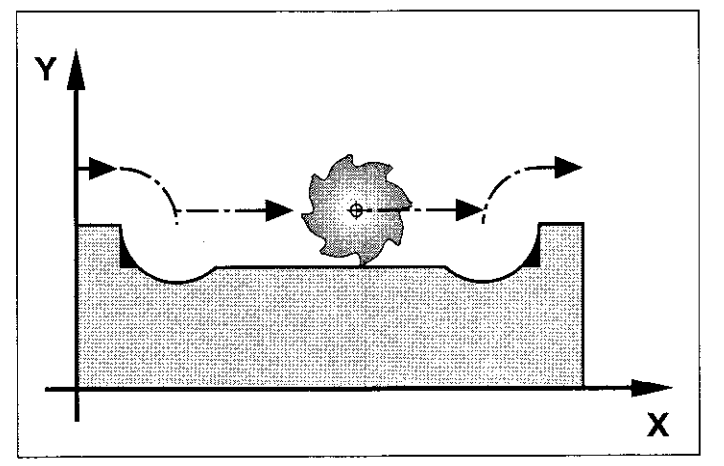

Abb. 5.44: Standard-Fahrverhalten ohne M97, wenn die Steuerung keineFehlermeldungausgebenwürde

#### Konturstufen bearbeiten - mit M97

Die TNC ermittelt einen Bahnschnittpunkt @ (siehe Bild) für die Konturelemente - wie bei Innenecken - und fährt das Werkzeug über diesen Punkt. M97 wird in dem Satz programmiert. in dem der Außeneckpunkt angefahren wird.

#### Wirkungsdauer

Die Zusatz-Funktion M97 wirkt nur in den Programmsätzen, in denen sie steht.

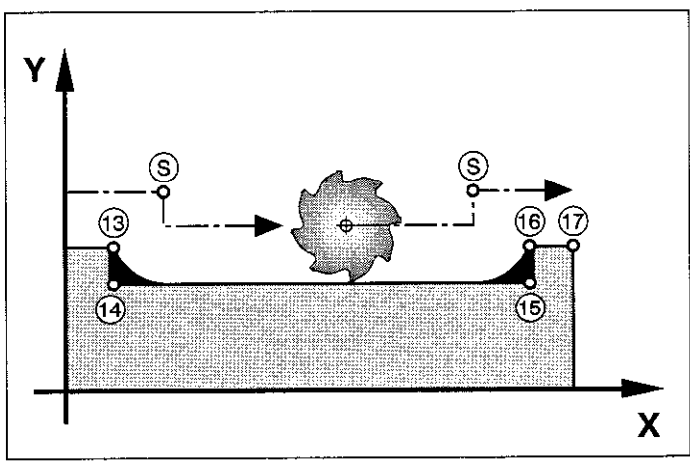

2011 - 2021 - 2022 - 2022 - 2022 - 2022 - 2022 - 2022 - 2022 - 2022 - 2022 - 2022 - 2022 - 2022 - 2022 - 2022<br>2022 - 2022 - 2022 - 2022 - 2022 - 2022 - 2022 - 2022 - 2022 - 2022 - 2022 - 2022 - 2022 - 2022 - 2022 - 2022

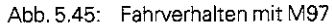

叫!

Die Konturecke wird mit M97 nur unvollständig bearbeitet. Eventuell muß sie mit einem Werkzeug mit kleinerem Radius nachbearbeitet werden. <u> TAXABLE MARKATI ILI KAT</u> 

#### Programm-Schema

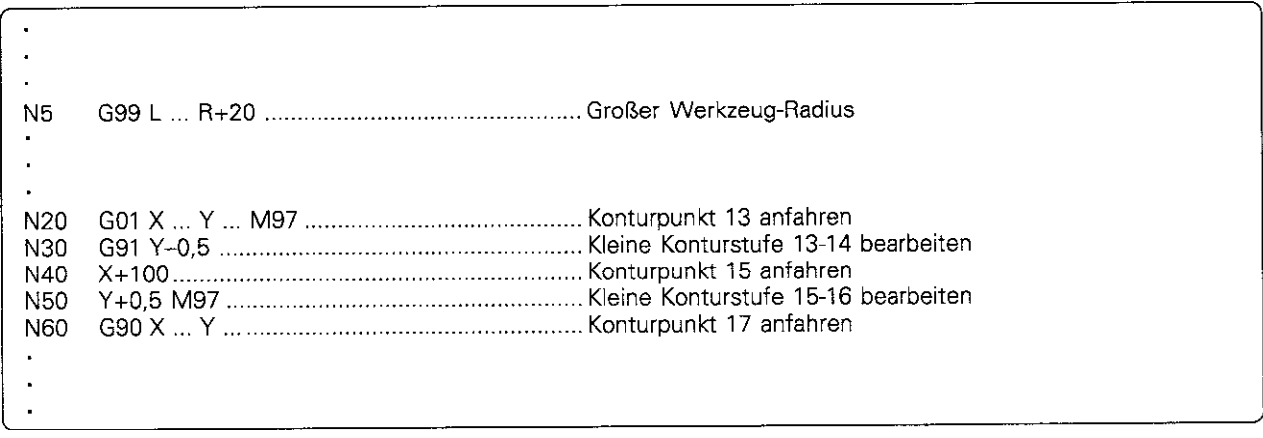

In den Sätzen N20 und N50 werden die Kontur-Außenpunkte angefahren: In diesen Sätzen wird M97 programmiert.

### Offene Konturecken vollständig bearbeiten: M98

#### Standardverhalten - ohne M98

Die TNC ermittelt an Innenecken den Schnittpunkt @ der Fräserbahnen und fährt das Werkzeug ab diesem Punkt in die neue Richtung. Dieses Verhalten führt zu einer unvollständigen Bearbeitung, wenn die Kontur an den Ecken offen 1st.

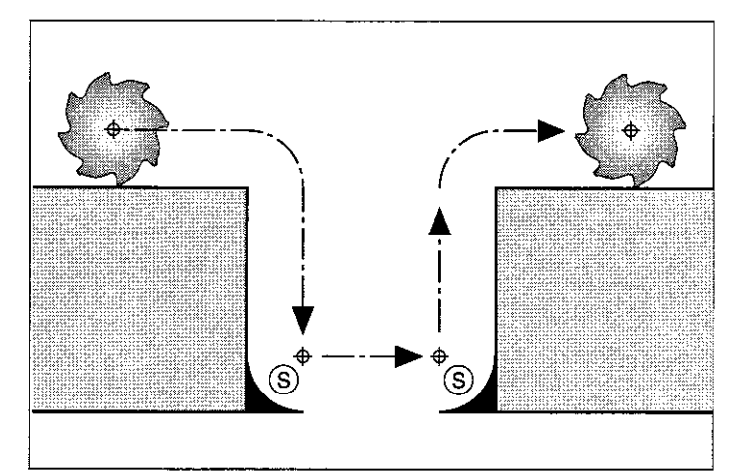

Abb. 5.46: Verfahrwegeohne M98

#### Offene Konturen vollständig bearbeiten mit M98

Mit der Zusatz-Funktion M98 fährt die TNC das Werkzeug so weit, daß jeder Konturpunkt tatsächlich bearbeitet wird.

#### Wirkungsdauer

Die Zusatz-Funktion M98 wirkt nur in den Programmsätzen. in denen sie steht.

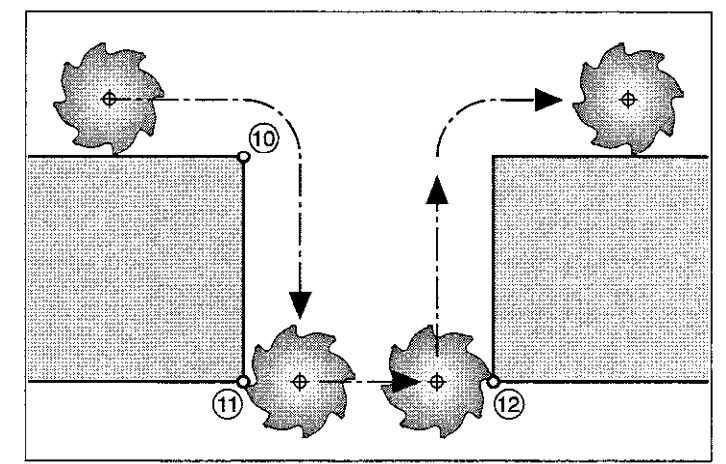

Abb. 5.47: Verfahrwege mit M88

#### Programm-Schema

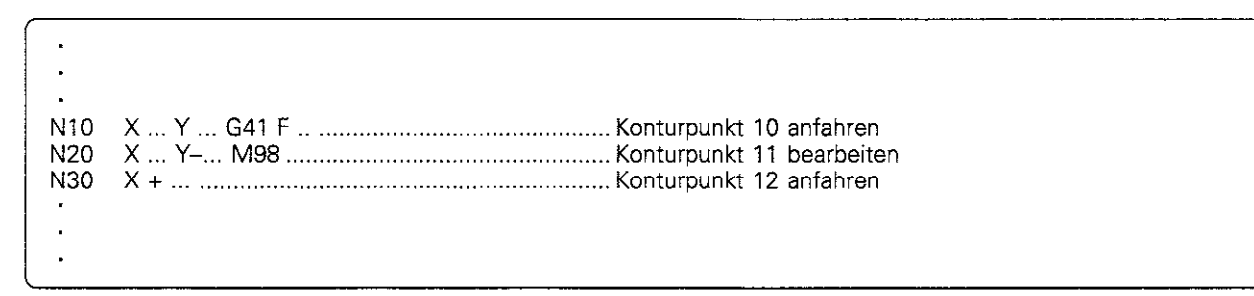

### Maschinenbezogene Koordinaten programmieren M91/M92

#### Standardverhalten

Koordinaten beziehen sich auf den Werkstück-Nullpunkt (siehe S. 1-12).

#### Maßstab-Nullpunkt

Auf den Maßstäben sind eine oder mehrere Referenzmarken angebracht. Eine Referenzmarke legt die Position des Maßstab-Nullpunkts fest. Besitzt der Maßstab nur eine Referenzmarke, dann ist sie der Maßstab-Nullpunkt. Besitzt der Maßstab mehrere - abstandscodierte - Referenzmarken. dann wird der Maßstab-Nullpunkt durch die linke äußerste Referenzmarke (Beginn des Meßwegs) festgelegt.

#### Maschinen-Nullpunkt - Zusatz-Funktion M91

Der Maschinen-Nullpunkt wird für folgende Aufgaben benötigt:

- Verfahrbereichs-Begrenzungen (Software-Endschalter) setzen
- maschinenfeste Positionen (z. B. Werkzeugwechsel-Position) anfahren
- Werkstück-Bezugspunkt setzen

Der Maschinen-Hersteller gibt für jede Achse den Abstand des Maschinen-Nullpunkts vom Maßstab Nullpunkt in einen Maschinen-Parameter ein.

Sollen sich Koordinaten in Positioniersätzen auf den Maschinen-Nullpunkt beziehen, wird in diesen Sätzen jeweils die Zusatz-Funktion M91

Angezeigt werden Koordinaten bezogen auf den Maschinen-Nullpunkt mit der Koordinaten-Anzeige REF.

#### Maschinen-Bezugspunkt - Zusatz-Funktion M92

Außer dem Maschinen-Nullpunkt kann der Maschinen-Hersteller noch eine weitere maschinenfeste Position (Maschinen-Bezugspunkt) festlegen.

Der Maschinen-Hersteller gibt für jede Achse den Abstand des Maschinen-Bezugspunkts vom Maschinen-Nullpunkt ein.

Sollen sich Koordinaten in Positioniersätzen auf den Maschinen-Bezugspunkt beziehen, wird in diesen Sätzen die Zusatz-Funktion M92 eingegeben.

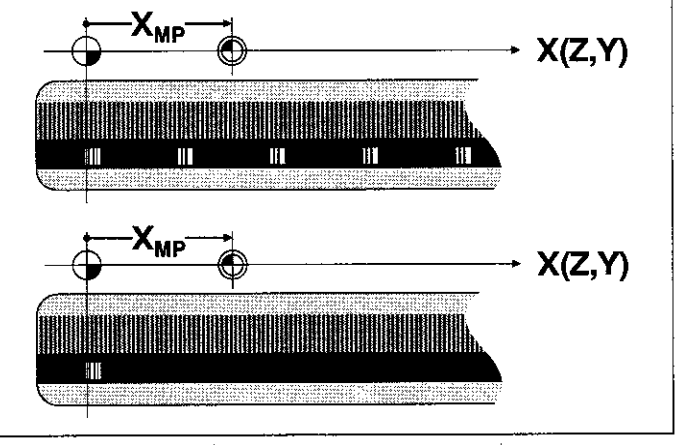

eingegeben. Abb.5.48: Maßstab+ und Maschinen-Nullpunkt J@ bei Maßstäben miteinerodermehreren Referenzmarken

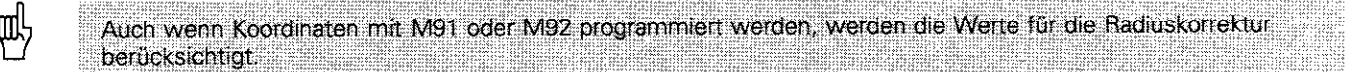

### Werkstück-Bezugspunkt

Die Position des Bezugspunkts für die Werkstück-Koordinaten wird in der Betriebsart MANUELLER BETRIEB festgelegt (siehe S. Z-6). Dabei werden direkt die Koordinaten des Bezugspunkts für die Bearbeitung eingegeben.

Sollen sich Koordinaten immer auf den Maschinen-Nullpunkt oder den Maschinen-Bezugspunkt beziehen, so kann das Bezugspunkt-Setzen für eine oder mehrere Achsen gesperrt werden.

Ist das Bezugspunkt-Setzen für alle Achsen gesperrt, zeigt die TNC den Softkey DATUM SET in der Betriebsart MANUELLER BETRIEB nicht mehr an.

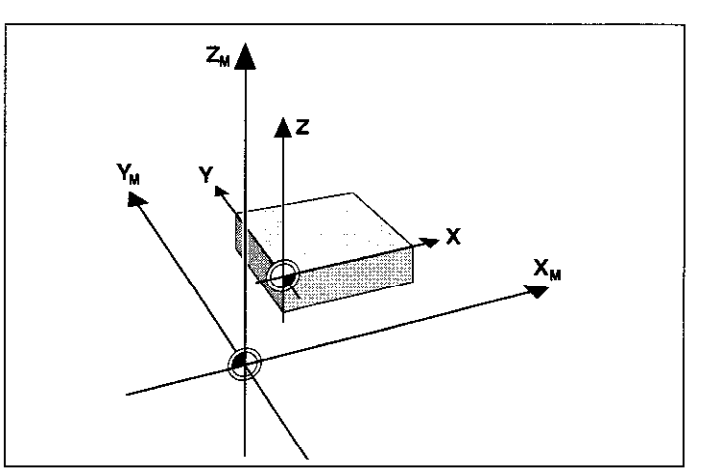

Abb. 5.49: Maschinen- @ und Werkstück-Nullpunkt @

### Vorschubfaktor für Eintauchbewegungen: M103 F...

#### Standardverhalten - ohne M103 F...

Die TNC verfährt das Werkzeug unabhängig von der Bewegungsrichtung mit dem zuletzt programmierten Vorschub.

#### Vorschub beim Eintauchen reduzieren -mit M103 F...

Die TNC reduziert den Bahnvorschub bei Bewegungen in negativer Richtung der Werkzeugachse. Dabei wird der Vorschubanteil der Werkzeugachse auf einen Wert begrenzt. den die TNC aus dem zuletzt programmierten Vorschub errechnet:

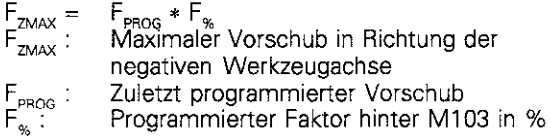

#### Wirkungsdauer

M103 F... wird aufgehoben durch erneute Eingabe von M103 ohne Faktor.

#### Beispiel:

Vorschub beim Eintauchen 20 % des Ebenenvorschubs

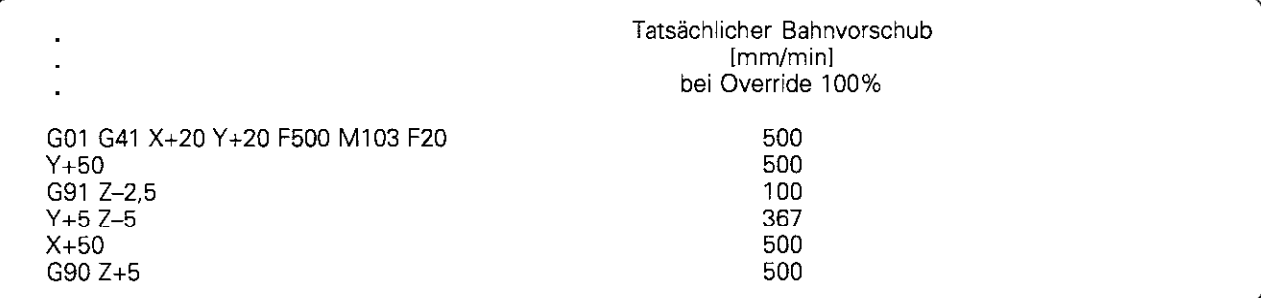

### Vorschubgeschwindigkeit bei Kreisbögen: M109/M110/M111

#### Standardverhalten - M111

Die programmierte Vorschubgeschwindigkeit bezieht sich auf die Werkzeug-Mittelpunktsbahn.

#### Konstante Bahngeschwindigkeit bei Kreisbögen (Vorschub-Erhöhung und -Reduzierung) - MlOS

Die TNC reduziert bei einer Innenbearbeitung den Vorschub bei Kreisbögen automatisch soweit, daß er an der Werkzeugschneide konstant bleibt. Bei einer Außenbearbeitung wird der Vorschub bei Kreisbögen entsprechend erhöht.

#### Konstante Bahngeschwindigkeit bei Kreisbögen (nur Vorschub-Reduzierung) - M110

Die TNC reduziert ausschließlich bei einer Innenbearbeitung den Vorschub bei Kreisbögen. Bei der Außenbearbeitung von Kreisbögen erfolgt keine Vorschub-Anpassung.

### Rundungskreis zwischen Geradenstücken einfügen: M112 E..

#### Standardverhalten - ohne M112 E...

Eine aus vielen kurzen Geradenstücken zusammengesetzte Kontur wird so abgearbeitet, daß die Ecken exakt angefahren werden.

#### Rundungskreis zwischen Geradenstücke einfügen-mit M112 E...

Die TNC fügt zwischen Geradenstücke Rundungskreise ein. Die Größe des Rundungskreises ist ein maschinenabhängiger Wen. Er wird von der TNC so berechnet, daß der programmierte Bahnvorschub (Override-Stellung 100%) an der (verrundeten) Ecke konstant bleibt. Ist dies nicht möglich, reduziert die TNC den Vorschub automatisch.

Durch die Eingabe eines Toleranzwertes über den Faktor E wird festgelegt, wie groß die Abweichung von der programmierten Kontur an der Ecke sein darf Ggf. reduziert die TNC den Vorschub soweit, daß die vorgegebene Toleranz eingehalten wird.

#### Wirkungsdauer

M112 E... wirkt im Betrieb mit Geschwindigkeits-Vorsteuerung und im Schleppbetrieb. M112 E.. wird mit M113 rückgesetzt.

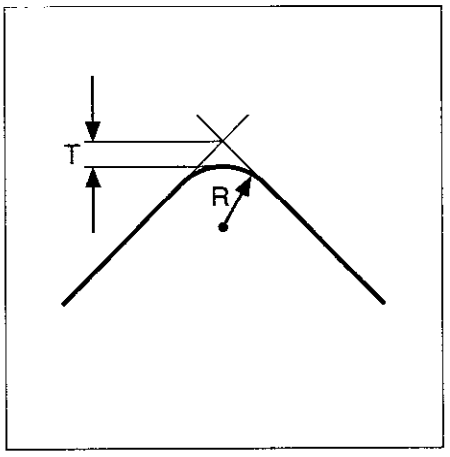

Abb. 5.50: Zulässige Abweichung E von der programmierten Kontur

### Automatische Korrektur der Maschinengeometrie beim Arbeiten mit Schwenkachsen: M114 (nicht TNC 407)

#### Standardverhalten - ohne M114

Die TNC verfährt das Werkzeug auf die im Bearbeitungsprogramm festgelegten Positionen. Der aus der Maschinen-Geometrie resultierende Versatz des Werkzeugs bei Schwenkachsen muß dabei von einem Postprozessor berücksichtigt werden.

#### Maschinengeometrie automatisch korrigieren mit M114

Die TNC kompensiert den Versatz des Werkzeugs (in Abb. 5.60 z.B. dx und dz), der aus der Positionierung von Schwenkachsen resultiert. Es wird eine 3D-Längenkorrektur durchgeführt. Die Radiuskorrektur muß vom CAD-System bzw. vom Postprozessor verrechnet werden. Eine programmierte Radiuskorrektur (RL oder RR) führt zur Fehlermeldung NICHT ERLAUBTER NC-SATZ.

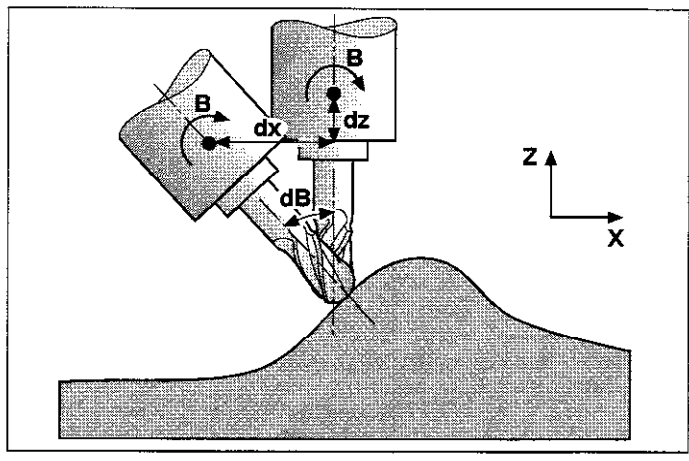

Abb. 5.60: Versatz des Werkzeug-Bezugspunktes beim Schwenkendes Werkzeugs

Beim Erstellen des NC-Programmes durch einen Postprozessor muß die Maschinengeometrie somit nicht berücksichtigt werden.

Wird die Werkzeug-Längenkorrektur von der TNC vorgenommen. bezieht sich der programmierte Vorschub auf die Werkzeugspitze, ansonsten auf den Werkzeug-Bezugspunkt

#### Wirkungsdauer

M114 wird durch M115 oder durch den Satz N99 999 rückgesetzt.

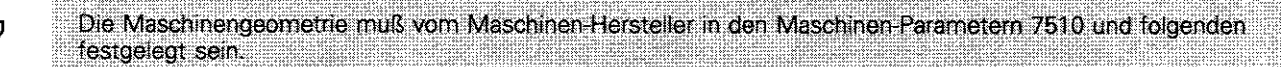

### Vorschub in mm/min bei Winkelachsen A, B, C: M116

#### Standardverhalten - ohne M116

Die TNC interpretiert den programmierten Vorschub bei einer Winkelachse in Grad/min. Der Bahnvorschub ist also abhängig von der Entfernung des Werkzeug-Mittelpunktes zum Winkelachsen-Zentrum. Je größer diese Entfernung wird, desto größer wird der Bahnvorschub.

#### Vorschub in mmlmin bei Winkelachsen - mit M116

Die TNC interpretiert den programmierten Vorschub bei einer Winkelachse in mm/min. Der Bahnvorschub ist also unabhängig von der Entfernung des Werkzeug-Mittelpunktes zum Winkelachsen-Zentrum.

#### Wirkungsdauer

OU!

M116 wirkt bis zum Programm-Ende (Satz END PGM) und wird dann automatisch aufgehoben.

Die Maschinengeometrie muß vom Maschinen-Hersteller in den Maschinen-Parametern 7510 und folgenden festgelegt sein.

### Handrad-Positionierung während des Programmlaufs überlagern: M118 X... Y... Z...

#### Standardverhalten - ohne M118

Die TNC verfährt das Werkzeug in den Programmlauf-Betriebsarten wie im Bearbeitungs-Programm festgelegt.

#### Handrad-Positionierungen überlagern - mit M118 X... Y... Z...

Die Funktion M118 erlaubt parallel zum Programmlauf manuelle Korrekturen mit dem Handrad durchzuführen. Die Bandbreite dieser überlagerten Bewegung wird in einem achsspezifischen Wert X, Y, und Z hinter M118 eingegeben (Einheit mm).

#### Wirkungsdauer

Ml18 X... Y.. Z... wird durch erneute Eingabe von M118 ohne die Werte X. Y und Z wieder aufgehoben.

#### Beispiel:

Während des Programmlaufs soll mit dem Handrad in der Bearbeitungs Ebene  $XY \pm 1$  mm verfahren werden können.

NC-Satz: L X+O Y+38,5 RL Fl25 Ml18Xl Yl

## 5.7 Positionieren mit Handeingabe: Systemdatei \$MDI

In der Betriebsart POSITIONIEREN MIT HANDEINGABE wird die System-Datei \$MDI.I (bzw. \$MDI.H) programmiert und ausgeführt \$MDI wird wie jedes andere Bearbeitungsprogramm auch programmiert.

#### Anwendungsbeispiele:

- Vorpositionieren<br>• Planfräsen
- <sup>l</sup>Planfräsen

#### System-Datei %MDI programmieren

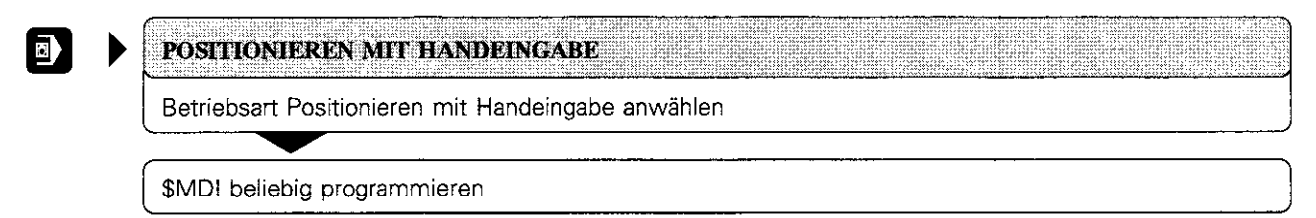

#### System-Datei SMDI ausführen

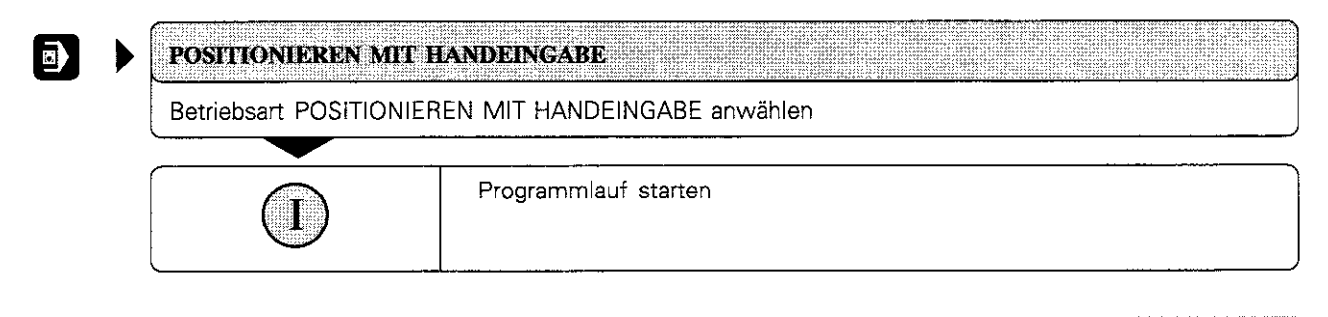

Die Systemdatei SMDI darf keinen Programm-Aufruf (%-Satz oder Aufruf über Zyklus) enthalten.

Œ,

5.7 Positionieren mit Handeingabe: Systemdatei \$MDI

#### Anwendungsbeispiel

Werkstück-Schieflage bei Maschinen mit Rundtisch beseitigen

Vorbereitung: Grunddrehung mit 3D-Tastsystem durchführen; DREHWINKEL notieren und Grunddrehung wieder aufheben.

• Betriebsart umschalten

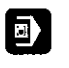

POSITIONIEREN MIT HANDEINGABE

System-Datei \$MDI öffnen

• Drehung programmieren

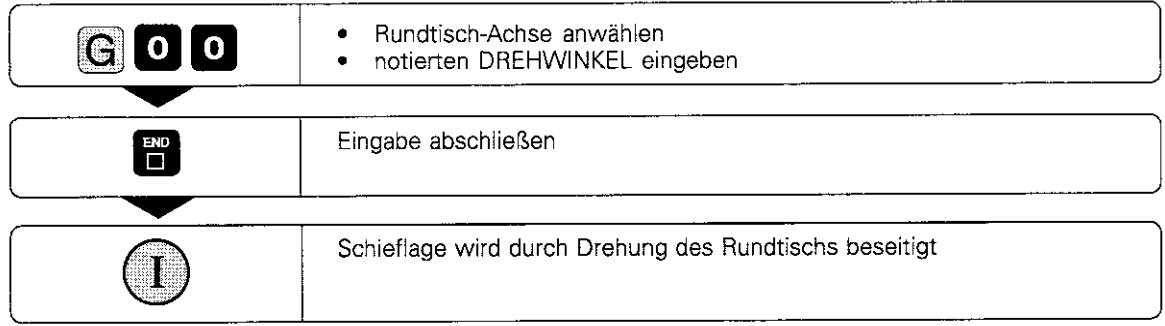

#### Unterprogramme und Programmteil-Wiederholungen  $6\phantom{1}6$

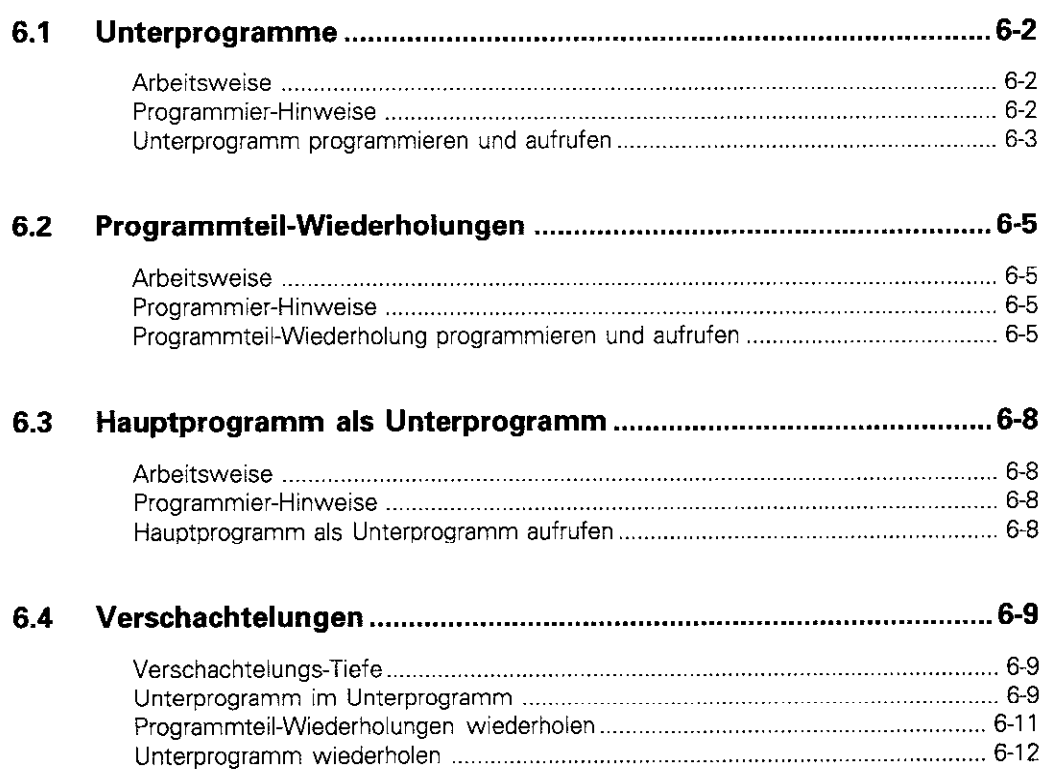

#### 6 Unterprogramme und Programmteil-Wiederholungen

Einmal programmierte Bearbeitungsschritte lassen sich mit Unterprogrammen und Programmteil-Wiederholungen wiederholt ausführen.

#### Label

Unterprogramme und Programmteil-Wiederholungen werden durch LABEL (engl. für Marke, Kennzeichnung) gekennzeichnet.

LABEL werden mit einer Nummer zwischen 0 und 254 benannt. Jede LABEL-Nummer (außer 0) darf im Programm nur einmal mit G98 vergeben werden.

LABEL 0 kennzeichnet das Unterprogramm-Ende.

## 6.1 Unterprogramme

#### Arbeitsweise

Das (Haupt-) Programm wird bis zum Aufruf eines Unterprogramms (Satz mit Ln.01 ausgeführt  $(Q)$ .

Anschließend wird das Unterprogramm bis zu seinem Ende (G98 L0) ausgeführt  $(Q)$ ).

Das Hauptprogramm wird danach mit dem Satz hinter dem Unterprogramm-Aufruf fortgeführt (@).

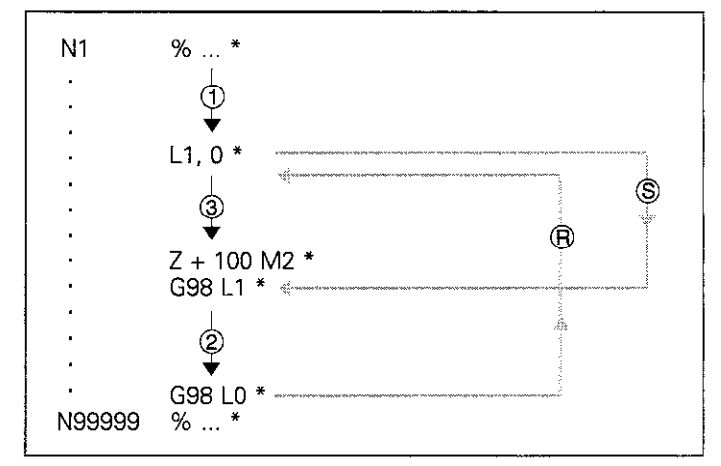

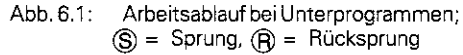

#### Programmier-Hinweise

- Ein Hauptprogramm kann bis zu 254 Unterprogramme enthalten.
- l Unterprogramme dürfen in beliebiger Reihenfolge beliebig oft aufgerufen werden.
- Ein Unterprogramm darf sich nicht selbst aufrufen.
- **•** Unterprogramme sollten ans Ende des Hauptprogramms (hinter dem Satz mit M2 bzw. M30) programmiert werden.
- Stehen Unterprogramme im Programm vor dem Satz mit MO2 oder M30, so werden sie auch ohne Aufruf mindestens einmal abgearbeitet.

6.1 Unterprogramme

### Unterprogramm programmieren und aufrufen

#### Anfang kennzeichnen

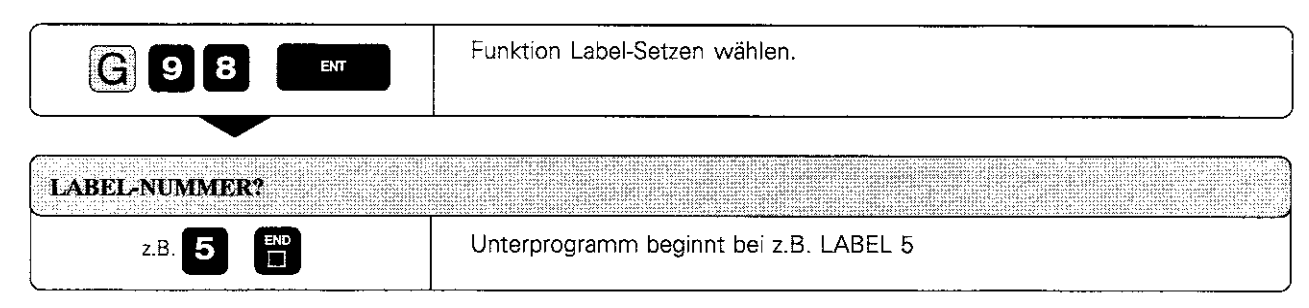

NC-Satz: z.B. G98 L5 \*

### Ende kennzeichnen

Ein Unterprogramm endet immer mit dem LABEL 0.

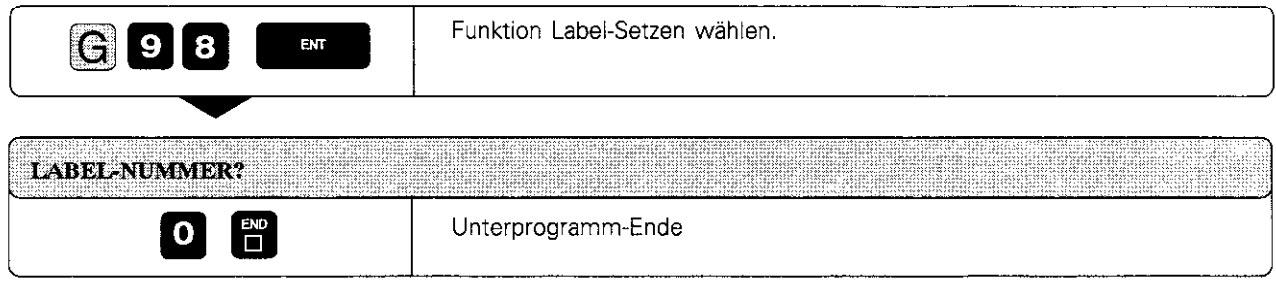

NC-Satz: G98 LO \*

### Unterprogramm aufrufen

Ein Unterprogramm wird mit seiner LABEL-NUMMER aufgerufen.

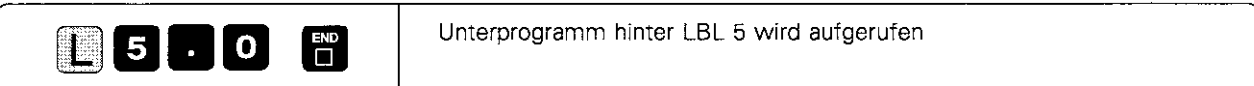

NC-Satz:  $z.B.$  L5.0  $*$ 

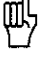

Der Befehl L0,0 (entspricht Aufruf des Unterprogramm-Endes) ist nicht erlaubt.

#### 6.1 Unterprogramme

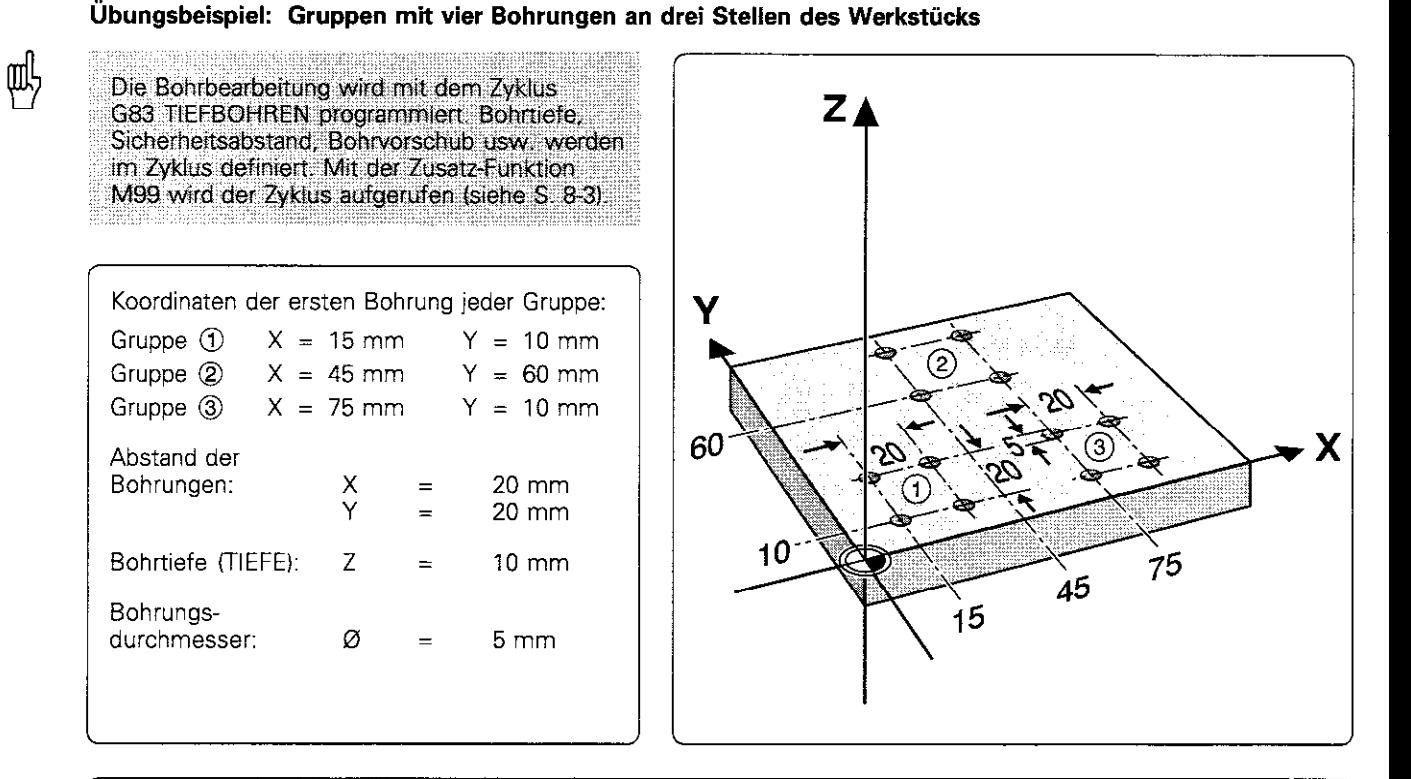

#### Bearbeitungsprogramm

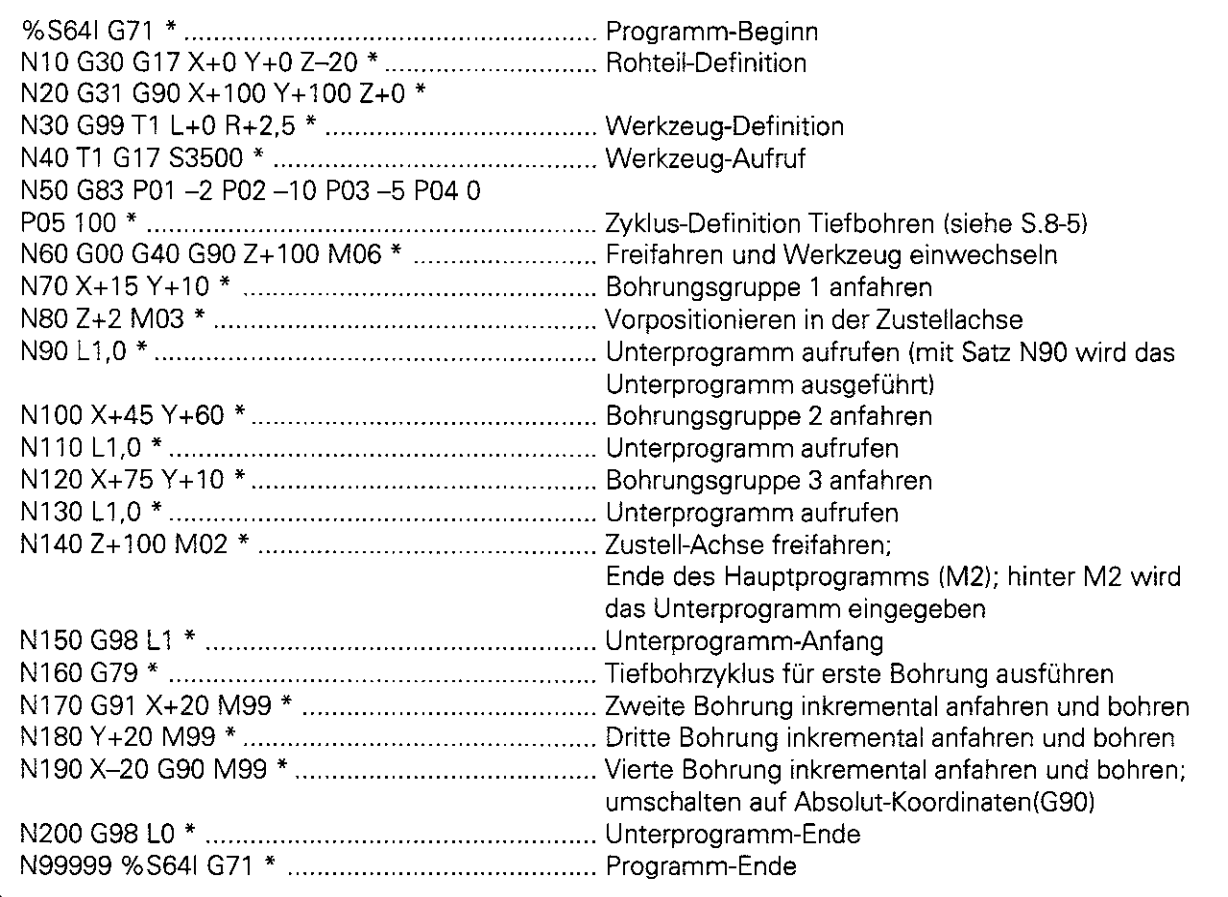

## 6.2 Programmteil-Wiederholungen

Programmteil-Wiederholungen werden, ähnlich wie Unterprogramme. mit LABELS gekennzeichnet.

### Arbeitsweise

Das Programm wird bis zum Ende des Programmteils (Satz mit Ln,m) ausgeführt  $(1)$ ,  $(2)$ ).

Anschließend wird der Programmteil zwischen dem aufgerufenen LABEL und dem Labelaufruf so oft wiederholt, wie unter m angegeben ist (3),  $\circled{4}$ ).

Nach der letzten Wiederholung wird das Programm fortgesetzt  $(6)$ .

### Programmier-Hinweise

- Ein Programmteil kann bis zu 65 534 mal hintereinander wiederholt werden.
- <sup>l</sup>Programmteile werden immer einmal häufiger ausgeführt, als Wiederholungen programmiert sind.

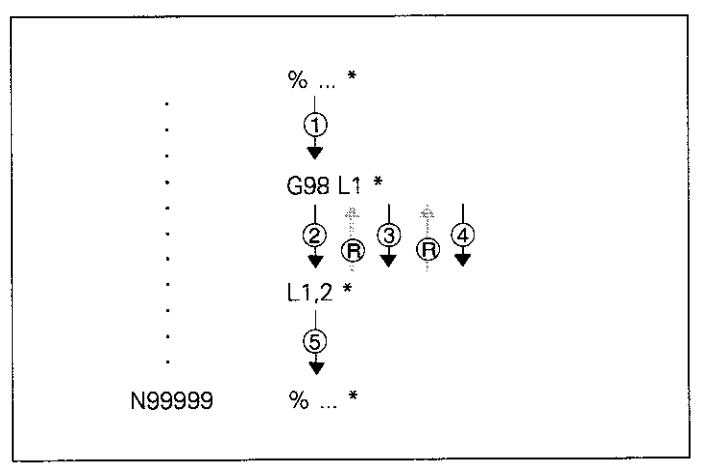

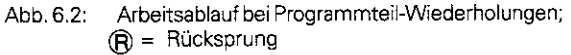

### Programmteil-Wiederholung programmieren und aufrufen

#### Anfang kennzeichnen

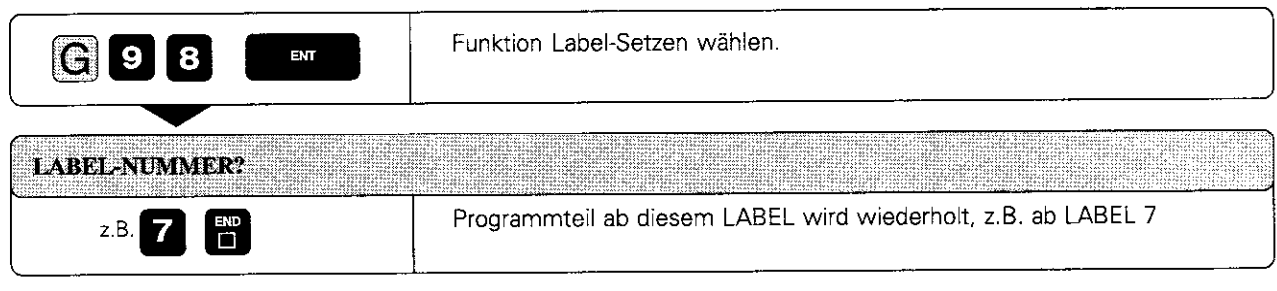

NC-Satz: z.B. G98 L7 \*

#### Anzahl der Wiederholungen

Die Anzahl der Wiederholungen wird in dem Satz festgelegt, der auch die Programmteil-Wiederholung aufruft. Dieser Satz kennzeichnet gleichzeitig das Programmteil-Ende.

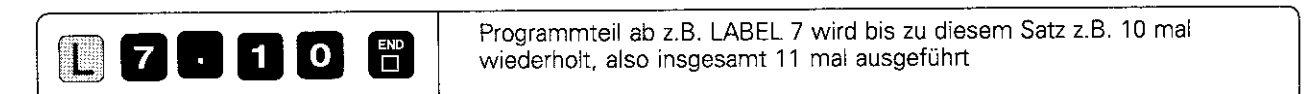

NC-Satz: z.B. L7.10 \*

6.2 Programmteil-Wiederholungen

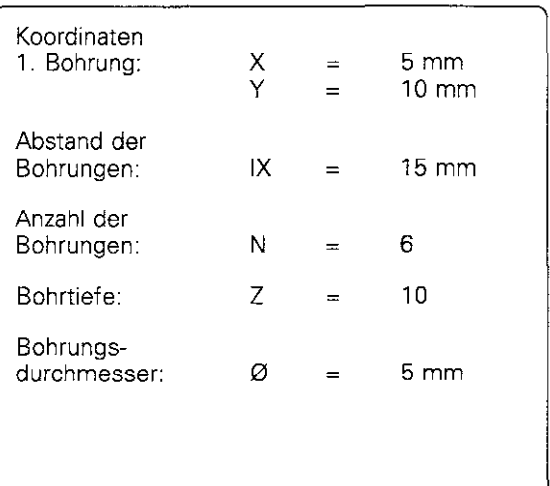

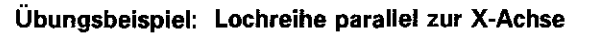

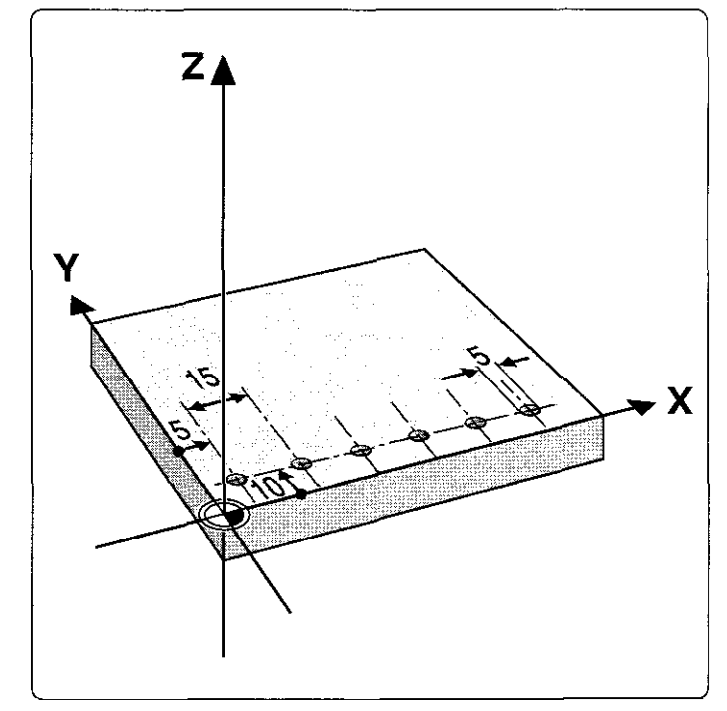

### Bearbeitungsprogramm

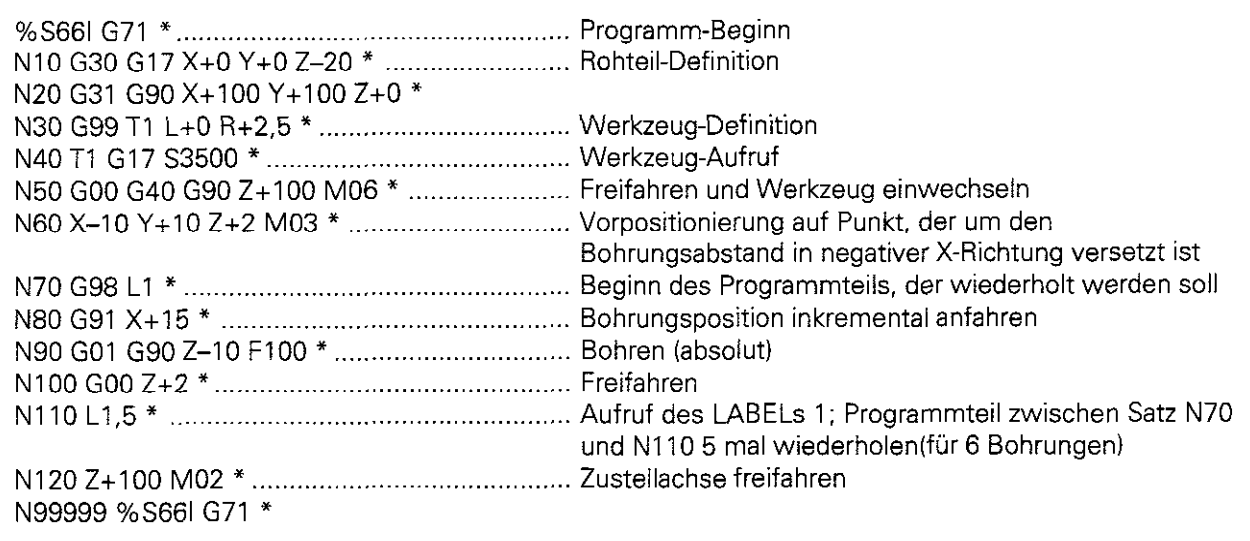

6.2 Programmteil-Wiederholungen

#### Übungsbeispiel: Fräsbearbeitung mit Programmteil-Wiederholung ohne Radiuskorrektur

Arbeitsablauf

щļ

- <sup>l</sup>Fräsrichtung von unten nach oben
- **Bearbeitung des Bereichs von**  $X = 0$  **bis** 50 mm (alle X-Koordinaten um Werkzeug-Radius verringert programmieren) und von Y = 0 bis 100 mm: G98 L1
- $\bullet$  Bearbeitung des Bereichs von X = 50 bis  $X = 100$  mm (alle X-Koordinaten um Werkzeug-Radius vergrößert programmieren) und von Y = 0 bis 100 mm: G98 L2
- <sup>l</sup>Werkzeug wird nach jedem Frässchritt inkremental um +2.5 mm in der Y-Achse verfahren.

In nebenstehender Abbildung sind die Satz-Nummern eingetragen, in denen der Endpunkt des Konturelements programmiert ist.

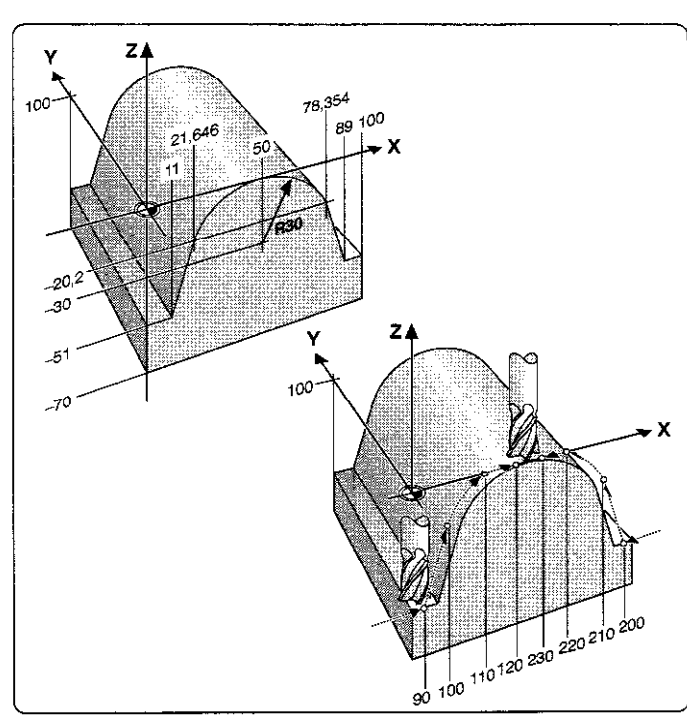

## Bearbeitungsprogramm:

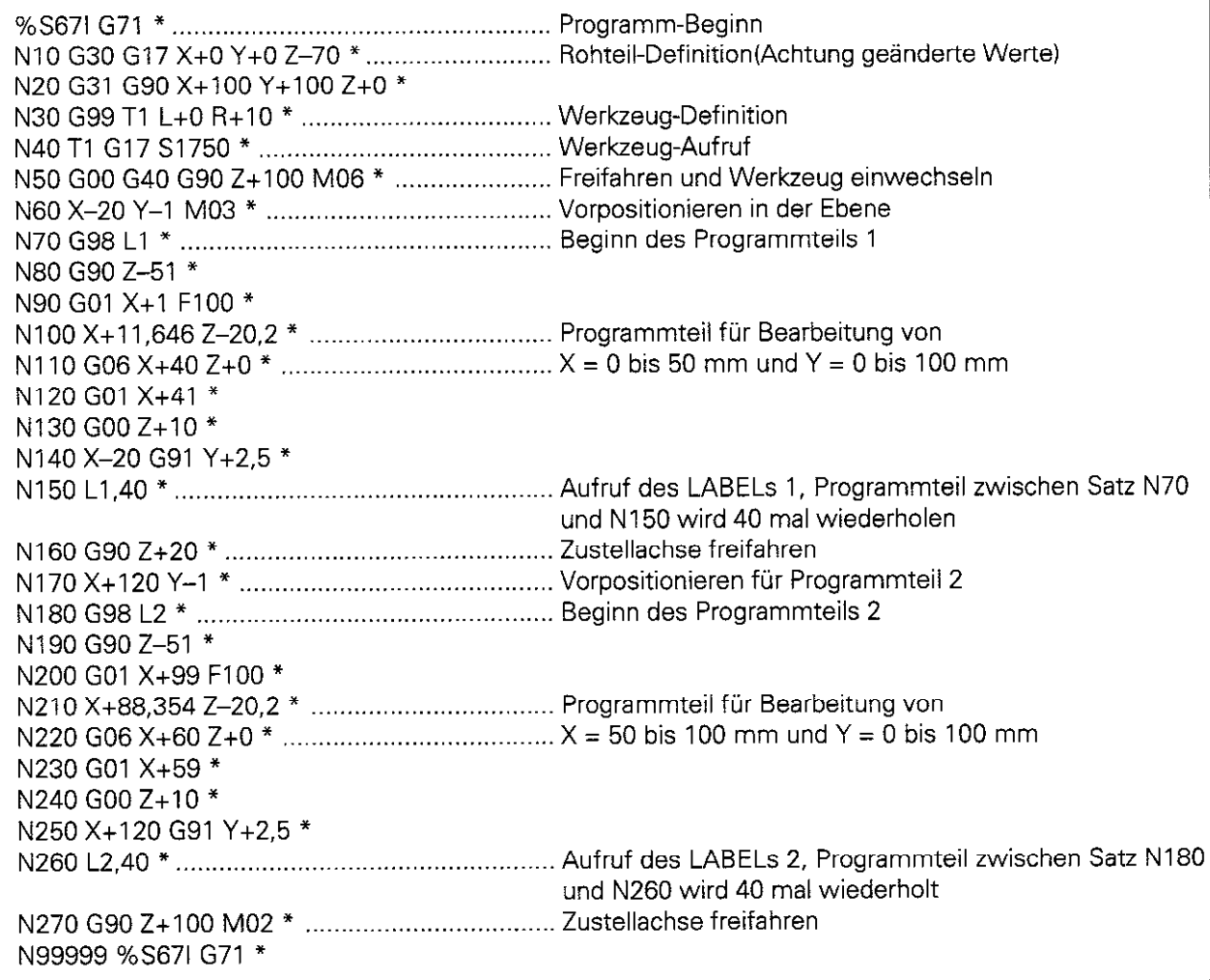
## 6.3 Hauptprogramm als Unterprogramm

#### Arbeitsweise

Das Programm wird bis zum Aufruf eines anderen Programms (Satz mit %) ausgeführt (1).

Anschließend wird das andere Programm bis zu seinem Ende ausgeführt (@).

Das Programm, aus dem das andere Programm gerufen wird, wird danach mit dem Satz hinter dem Programm-Aufruf fortgeführt (@).

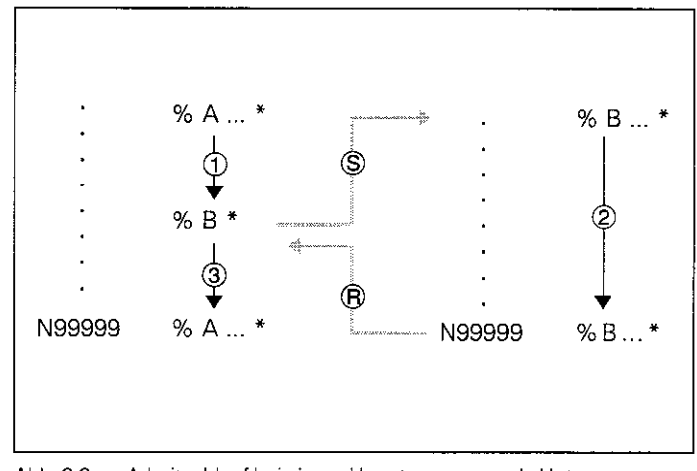

Abb. 6.3: Arbeitsablauf bei einem Hauptprogramm als Unterpro gramm; @ = Sprung, @ = Rücksprung

#### Programmier-Hinweise

- <sup>l</sup>Werden Programme aufgerufen, die auf einem externen Datenträger gespeichert sind, dürfen sie keine Unterprogramme oder Programmteil-Wiederholungen enthalten.
- **•** Für Hauptprogramme als Unterprogramme werden keine LABELS benötigt.
- l Das aufgerufene Programm darf keine Zusatz-Funktion M2 oder M30 enthalten.
- Das aufgerufene Programm darf keinen Sprung ins aufrufende Programm enthalten.

#### Hauptprogramm als Unterprogramm aufrufen

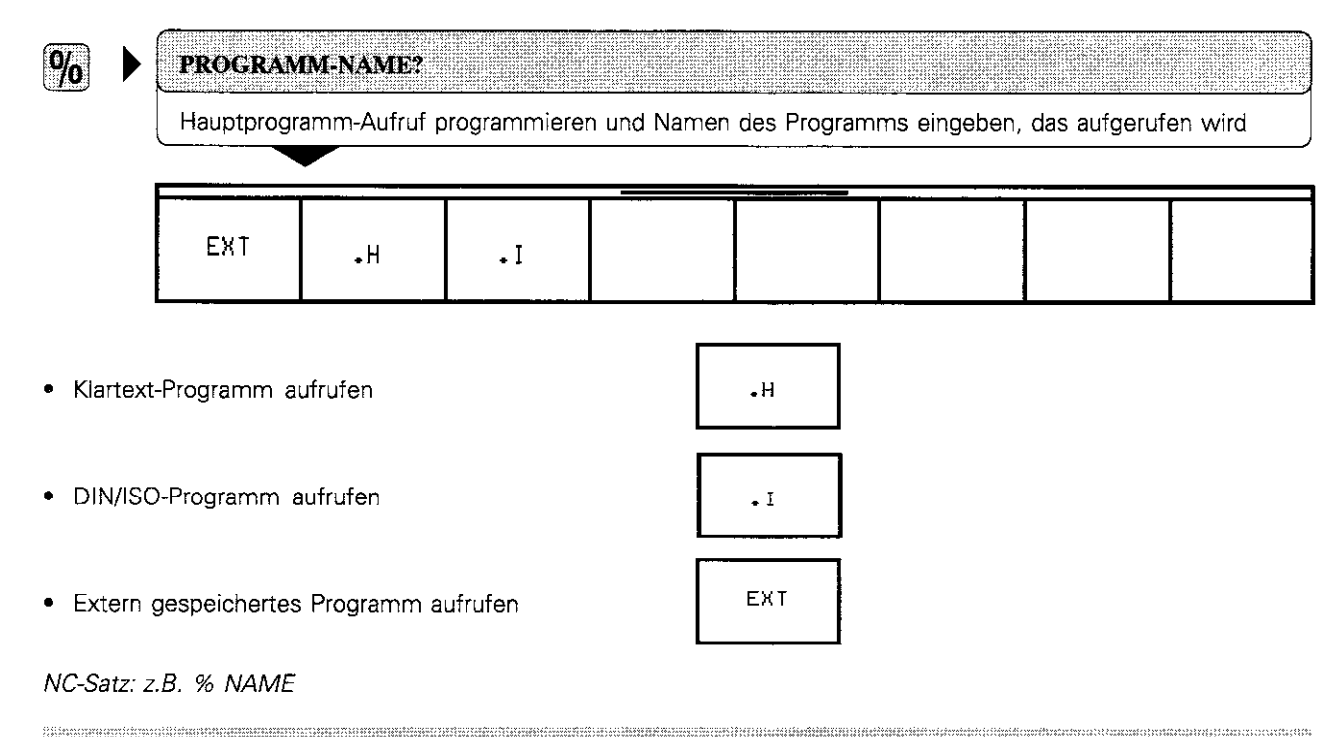

Ein Hauptprogramm kann auch über den Zyklus G39 aufgerufen werden (siehe S. 8-48).

Ш!

## 6.4 Verschachtelungen

Unterprogramme und Programmteil-Wiederholungen können wie folgt verschachtelt werden:

- Unterprogramme im Unterprogramm
- <sup>l</sup>Programmteil-Wiederholungen in Programmteil-Wiederholung
- Unterprogramme wiederholen
- <sup>l</sup>Programmteil-Wiederholungen im Unterprogramm

#### Verschachtelungs-Tiefe

Die Verschachtelungs-Tiefe legt fest, wie oft Programmteile oder Unterprogramme weitere Unterprogramme oder Programmteil-Wiederholungen enthalten dürfen.

Maximale Verschachtelungstiefe für Unterprogramme: 8

Maximale Verschachtelungstiefe für Hauptprogramm-Aufrufe: 4

#### Unterprogramm im Unterprogramm

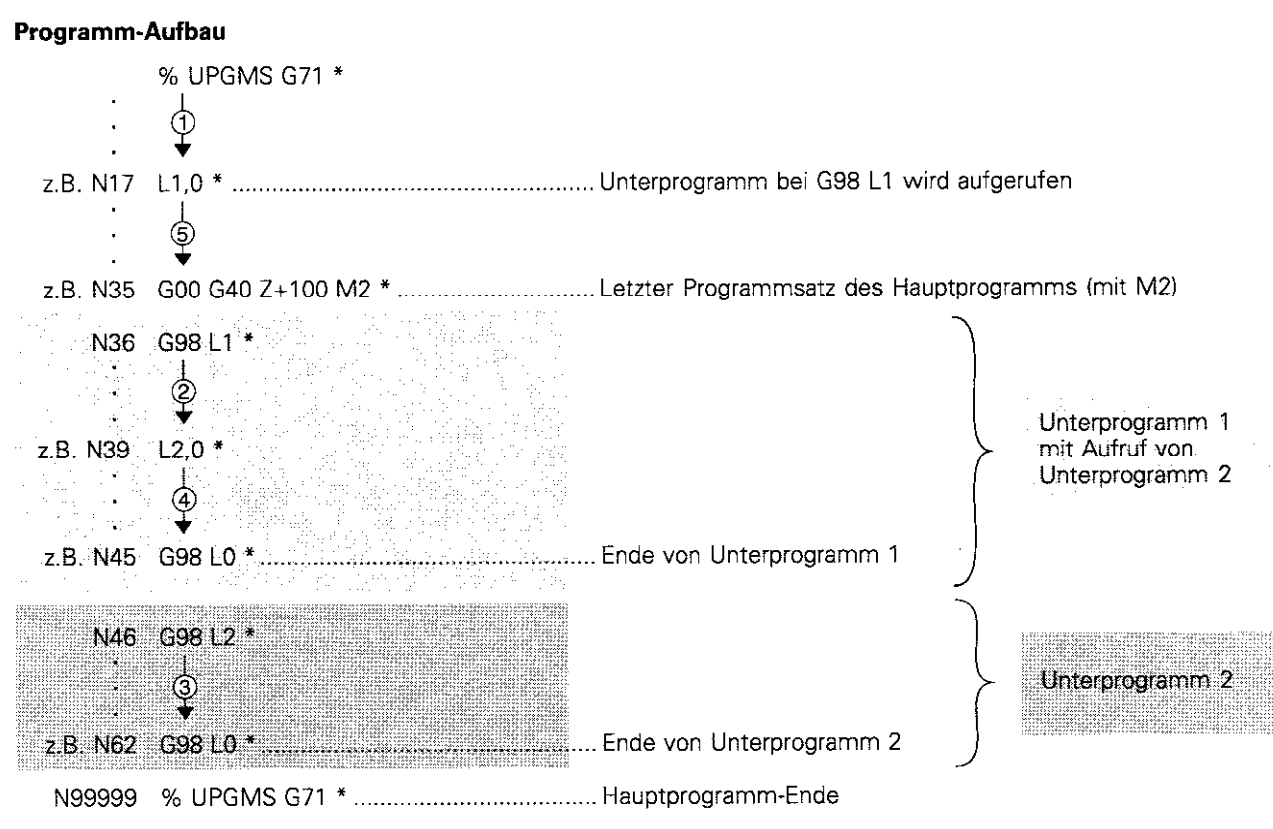

#### Programm-Ausführung

- 1. Schritt: Hauptprogramm UPGMS wird bis Satz 17 ausgeführ
- 2. Schritt: Unterprogramm 1 wird aufgerufen und bis Satz 39 ausge führt.
- 3. Schritt Unterprogramm 2 wird aufgerufen und bis Satz 62 ausgeführt Ende von Unterprogramm 2 und Rücksprung zum Unterprogramm. von dem es aufgerufen wurde.
- 4. Schritt: Unterprogramm 1 wird von Satz 40 bis Satz 45 ausgeführt Ende von Unterprogramm 1 und Rücksprung ins Hauptprogramm UPGMS.
- 5. Schritt: Hauptprogramm UPGMS wird von Satz 18 bis Satz 35 ausgeführt. Rücksprung zu Satz 1 und Programm-Ende.

щĻ

Übungsbeispiel: Bohrungsgruppen an drei Stellen (siehe S. 6-41, jedoch mit 3 verschiedenen Werkzeugen

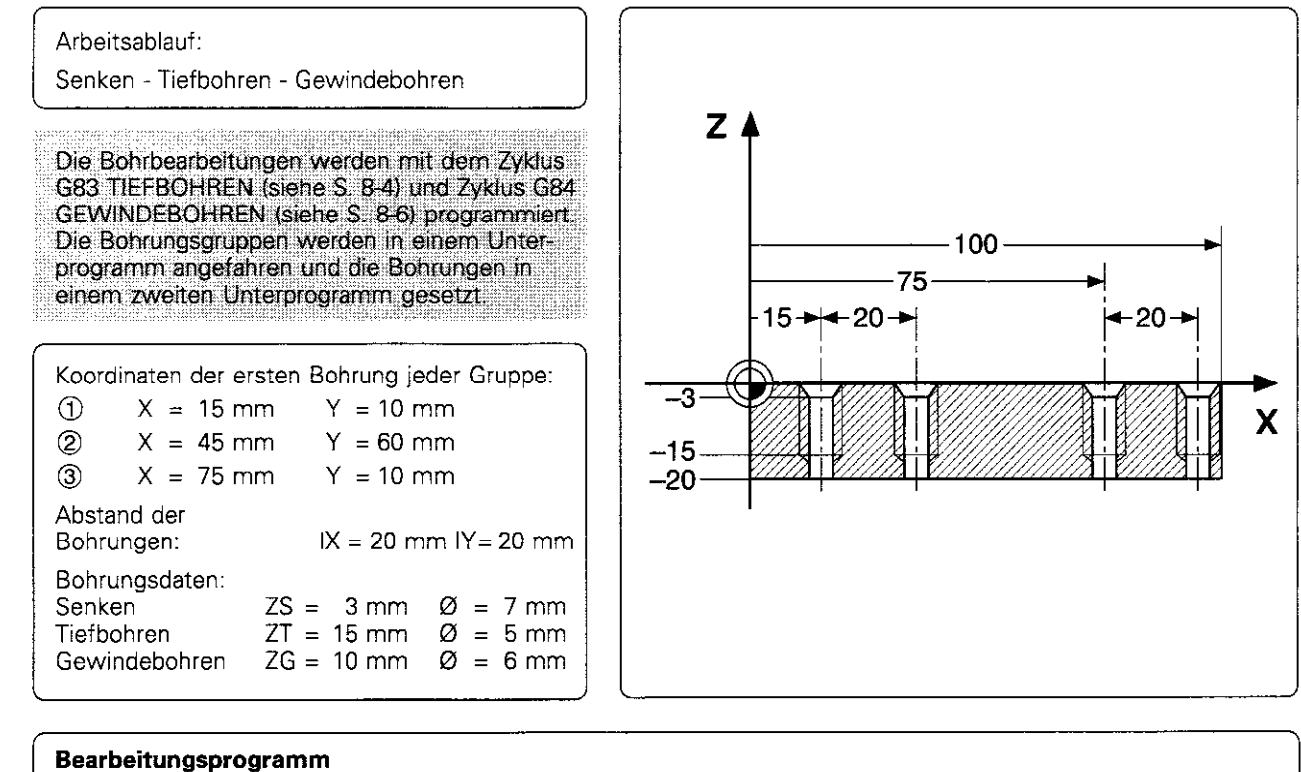

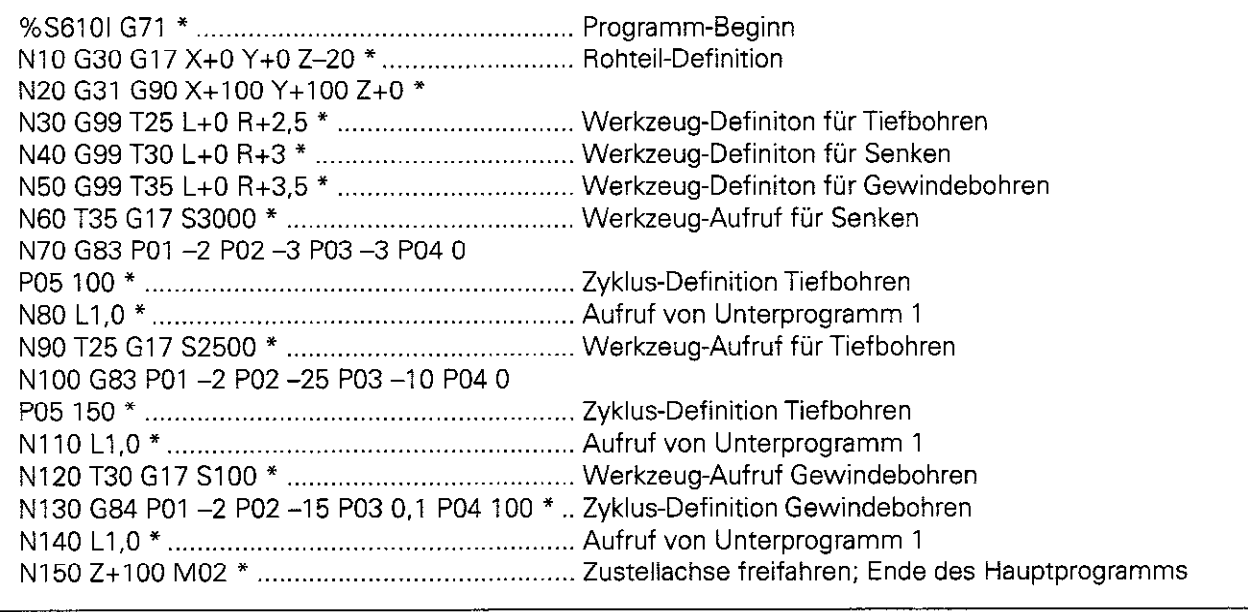

Fortsetzung nächste Seit

6.4 Verschachtelungen

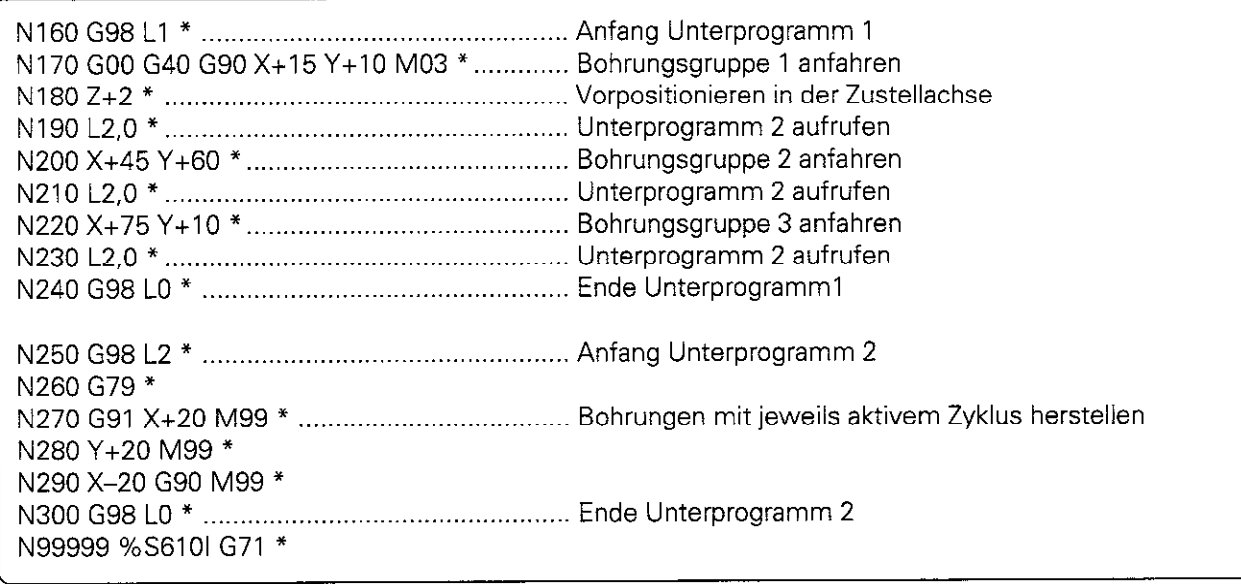

#### Programmteil-Wiederholungen wiederholen

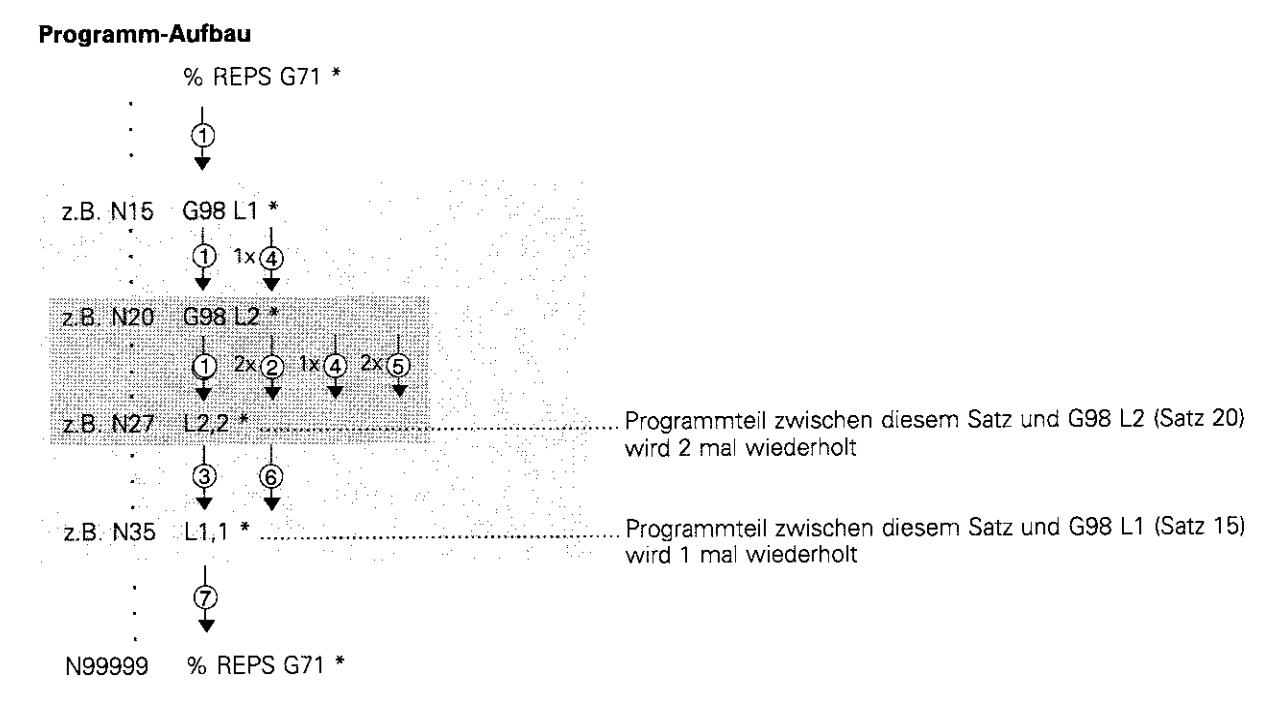

#### Programm-Ausführung

- 1. Schritt: Hauptprogramm REPS wird bis Satz 27 ausgeführt.
- 2. Schritt: Programmteil zwischen Satz 27 und Satz 20 wird 2 mal wiederholt.
- 3. Schritt: Hauptprogramm REPS wird von Satz 28 bis Satz 35 ausge führt.
- 4. Schritt: Programmteil zwischen Satz 35 und Satz 15 wird 1 mal wiederholt.
- 5. Schritt: Wiederholung des 2. Schritts innerhalb von Schritt @.
- 6. Schritt: Wiederholung des 3. Schritts innerhalb von Schritt @.
- 7. Schritt: Hauptprogramm REPS wird von Satz 36 bis Satz 50 ausgeführt Programmende.

J

6.4 Verschachtelungen

#### Unterprogramm wiederholen

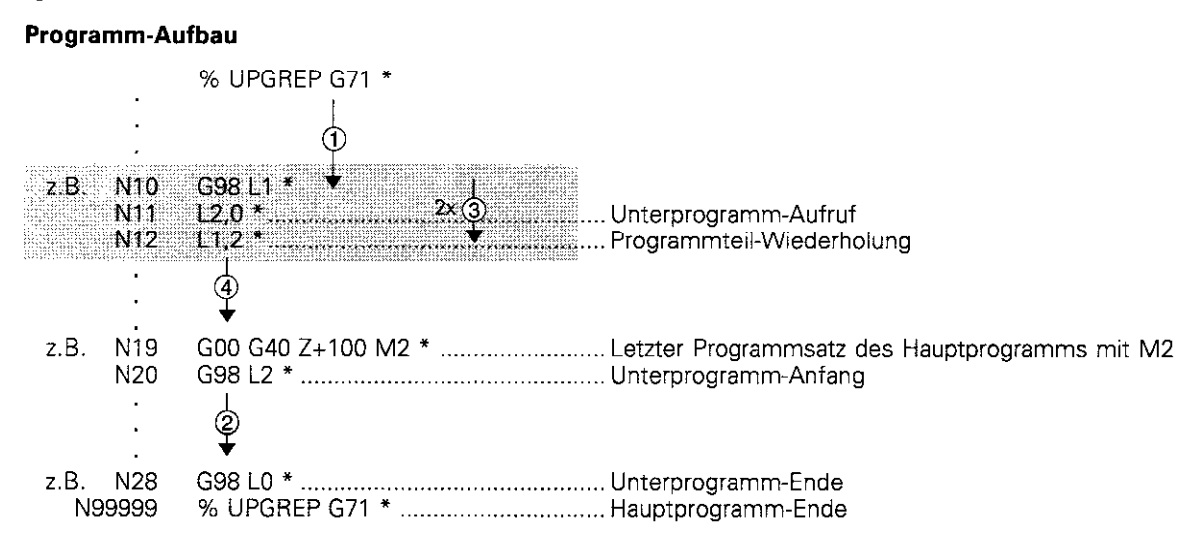

#### Programm-Ausführung

- 1. Schritt: Hauptprogramm UPGREP wird bis Satz 11 ausgeführt.
- 2. Schritt: Unterprogramm 2 wird aufgerufen und ausgeführt.
- 3. Schritt: Programmteil zwischen Satz 12 und Satz 10 wird 2 mal wiederholt: Unterprogramm 2 wird 2 mal wiederholt.
- 4. Schritt: Hauptprogramm UPGREP wird von Satz 13 bis Satz 19 ausgeführt. Programm-Ende.

## 7 Programmieren mit Q-Parametern

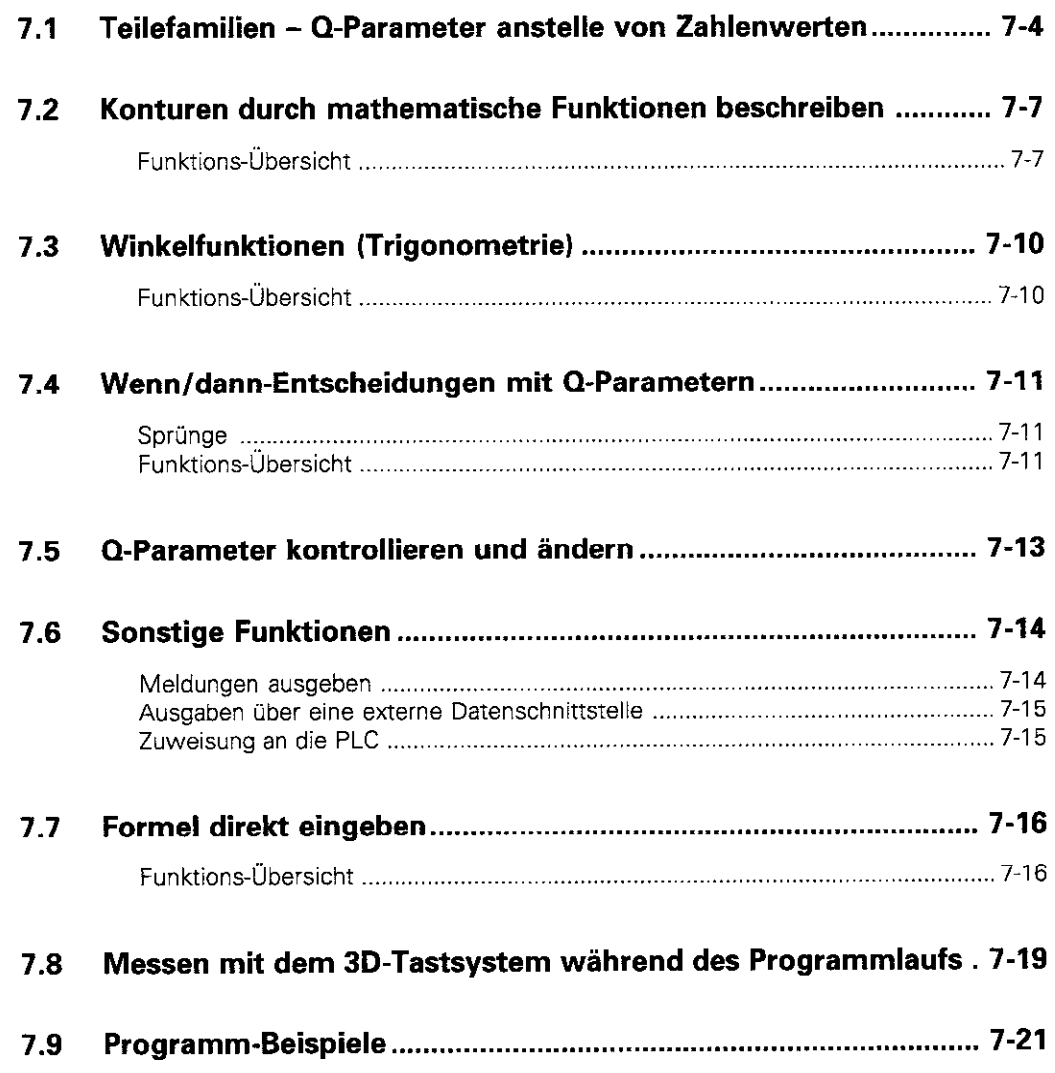

**Hendrich Coleman September**<br>Coleman September<br>2010<br>2010

#### Q-Parameter:

- \* Teilefamilien
- Konturen über mathematische Funktionen definieren

Eine Teilefamilie läßt sich in der TNC in einem einzigen Bearbeitungsprogramm definieren. Für dieses Programm werden anstelle von Zahlenwerten Platzhalter - Q-Parameter - eingegeben.

Q-Parameter stehen beispielsweise für

- Koordinatenwerte
- <sup>l</sup>Vorschübe
- Drehzahlen

Щ!

Zyklus-Daten

Ein Q-Parameter ist durch den Buchstaben Q und eine Nummer zwischen 0 und 119 gekennzeichnet.

Weiterhin werden mit Q-Parametern Konturen bearbeitet, die über mathematische Funktionen bestimmt sind.

Mit Q-Parametern läßt sich auch die Ausführung von Bearbeitungsschritten von logischen Bedingungen abhängig machen.

Q-Parameter und Zahlenwerte dürfen in ein Programm gemischt eingegeben werden.

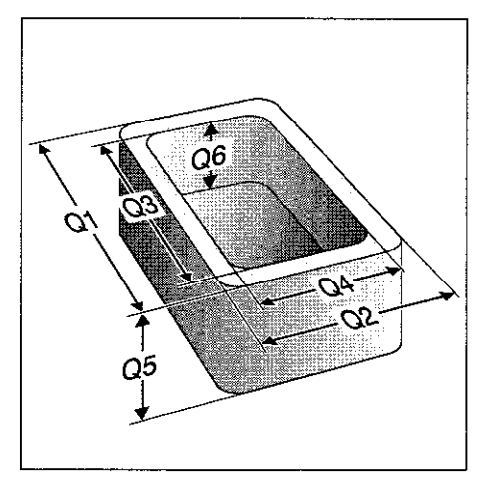

Abb. 7.1: Q-Parameter als Platzhalter

Die TNC weist einigen Q-Parametern selbsttätig immer die gleichen Daten zu, z.B. dem Q-Parameter Q108 den aktuellen Werkzeug-Radius.

Im Kapitel 11 befindet sich eine Übersicht über diese Parameter.

Die Eingabe der einzelnen Q-Parameter-Funktionen kann satzweise (siehe S. 7-7) oder zusammengefaßt in einer Formel über die ASCII-Tastatur (siehe S. 7-16) erfolgen.

Nach Anwahl der Q-Parameter-Funktionen über den Softkey PARAME-TER steht eine Softkey-Leiste zur Verfügung, mit der Funktions-Gruppen angewählt werden:

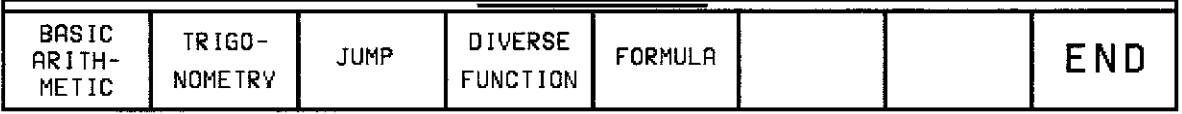

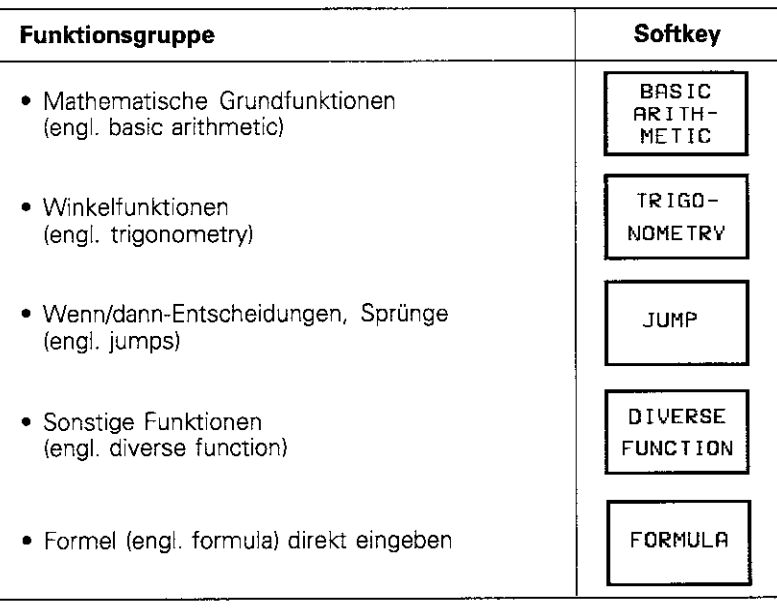

## 7.1 Teilefamilien - Q-Parameter anstelle von Zahlenwerten

Mit der Q-Parameter-Funktion DO: ZUWEISUNG werden den Q-Parametern Zahlenwerte zugewiesen. Beispiel: QIO = 25

Anstelle von Zahlenwerten werden im Programm dann die Q-Parameter eingesetzt. Beispiel:  $X + Q10$  (entspricht  $X + 25$ )

Für Teilefamilien werden z.B. die charakteristischen Werkstück-Abmessungen als Q-Parameter programmiert Für die Bearbeitung der einzelnen Teile kann dann jedem dieser Parameter ein anderer Zahlenwert zugewiesen werden.

#### Beispiel

Zylinder mit Q-Parametern

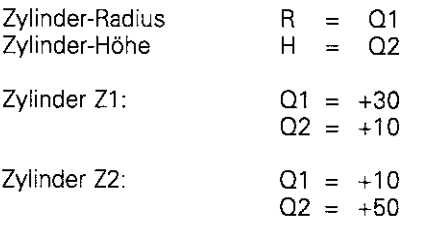

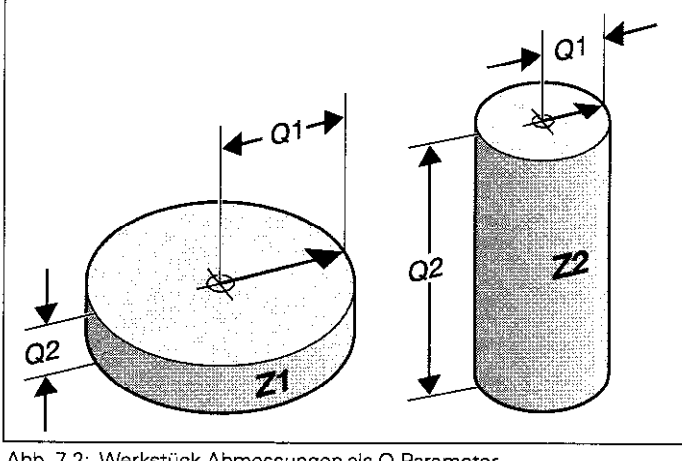

#### Abb. 7.2: Werkstück-Abmessungen als Q-Parameter

#### Zahlenwerte an Q-Parameter zuweisen

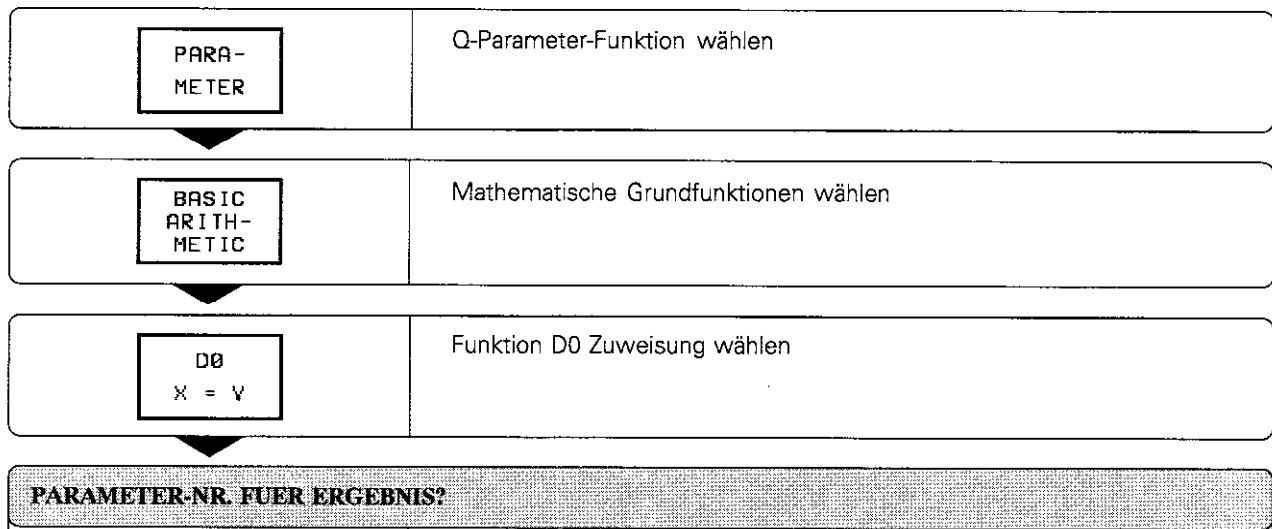

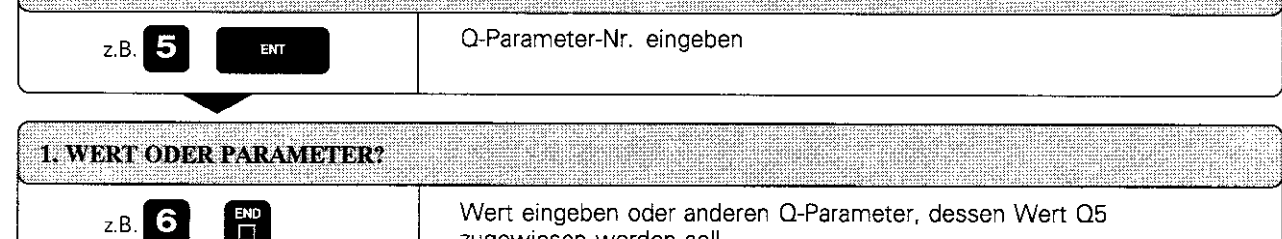

zugewiesen werden soll

NC-Satz z.B. DO0 Q5 PO1 +6 \*

 $\Box$ 

7-4 TNC 425flNC 415 B/TNC 407

7.1 Q-Parameter anstelle von Zahlenwerten

#### Übungsbeispiel: Vollkreis

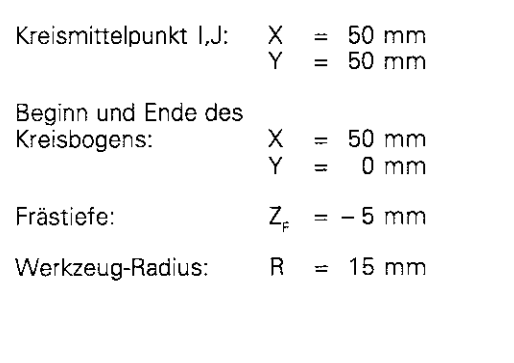

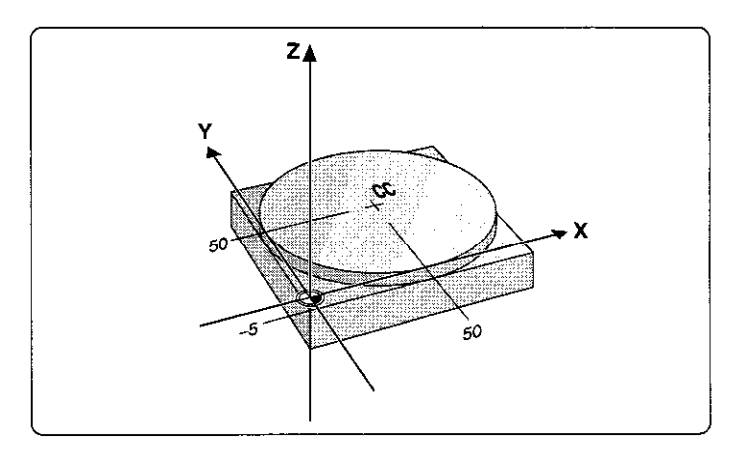

### Bearbeitungsprogramm ohne Q-Parameter

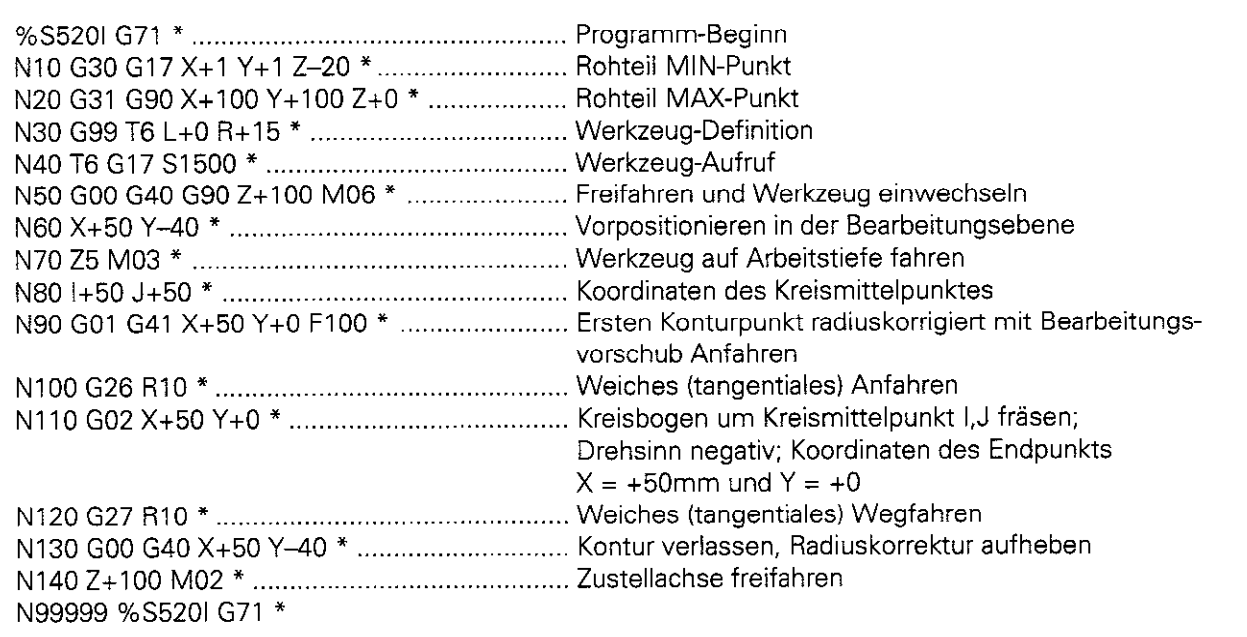

Fortsetzung nächste Seite

7.1 Q-Parameter anstelle von Zahlenwerten

#### Bearbeitungsprogramm mit Q-Parameter

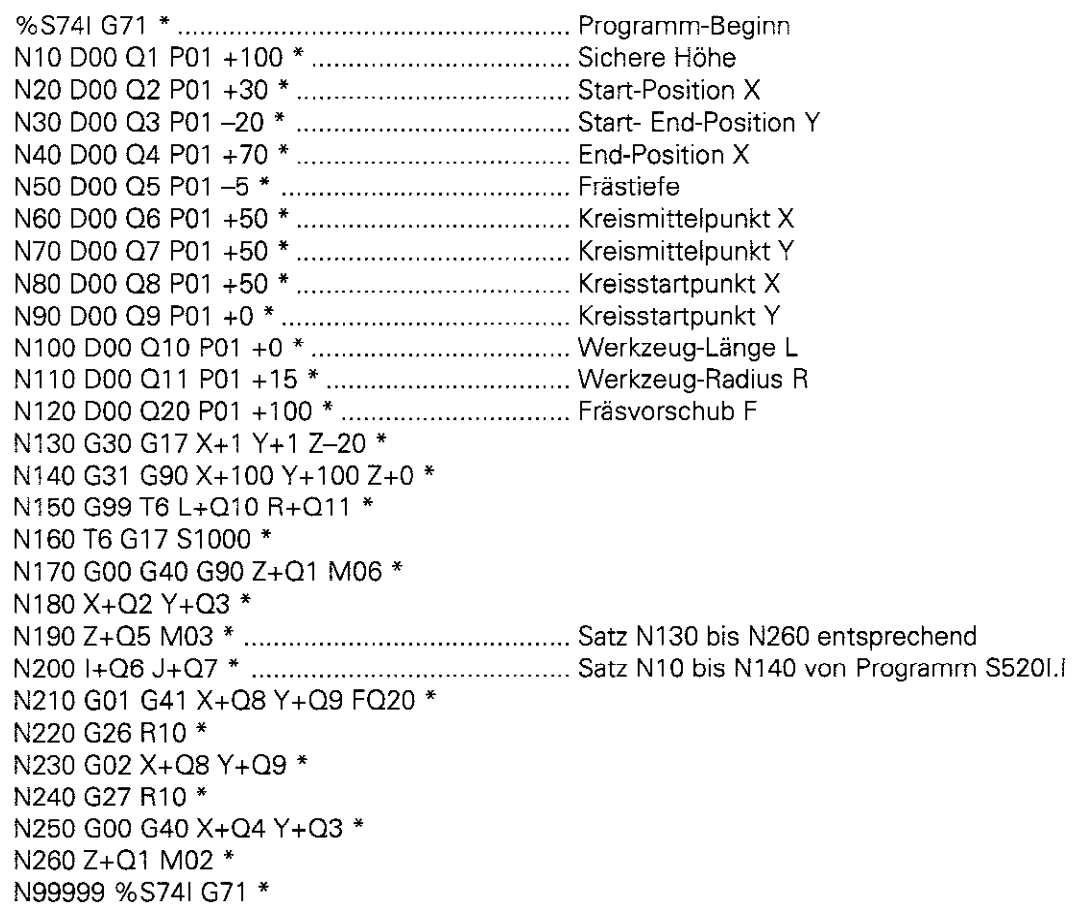

## 7.2 Konturen durch mathematische Funktionen beschreiben

Nach anwählen der mathematischen Grundfunktionen steht folgende Softkey-Leiste zur Verfügung:

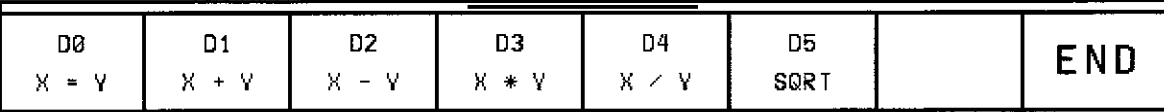

#### Funktions-Übersicht

Die mathematischen Funktionen weisen einem Q-Parameter das Ergebnis einer der folgenden Berechnungen zu:

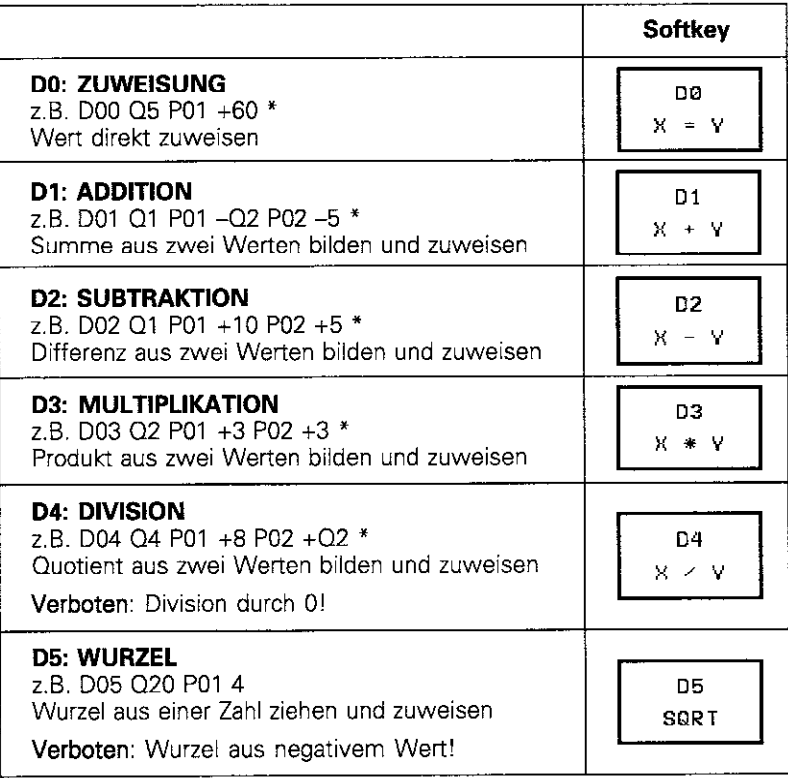

Die TNC rechnet dabei jeweils mit

- zwei Zahlen
- zwei Q-Parametern
- **e** einer Zahl und einem Q-Parameter

Diese werden in der Übersicht vereinfacht als Werte bezeichnet. Die Q-Parameter und Zahlenwerte in den Gleichungen können beliebig mit Vorzeichen versehen werden.

7.2 Konturen durch mathematische Funktionen beschreiben

#### Programmier-Beispiel für Grundrechenarten

Parameter Q5 Wert 10 zuweisen und Parameter Q12 Produkt aus Q5 und 7 zuweisen.

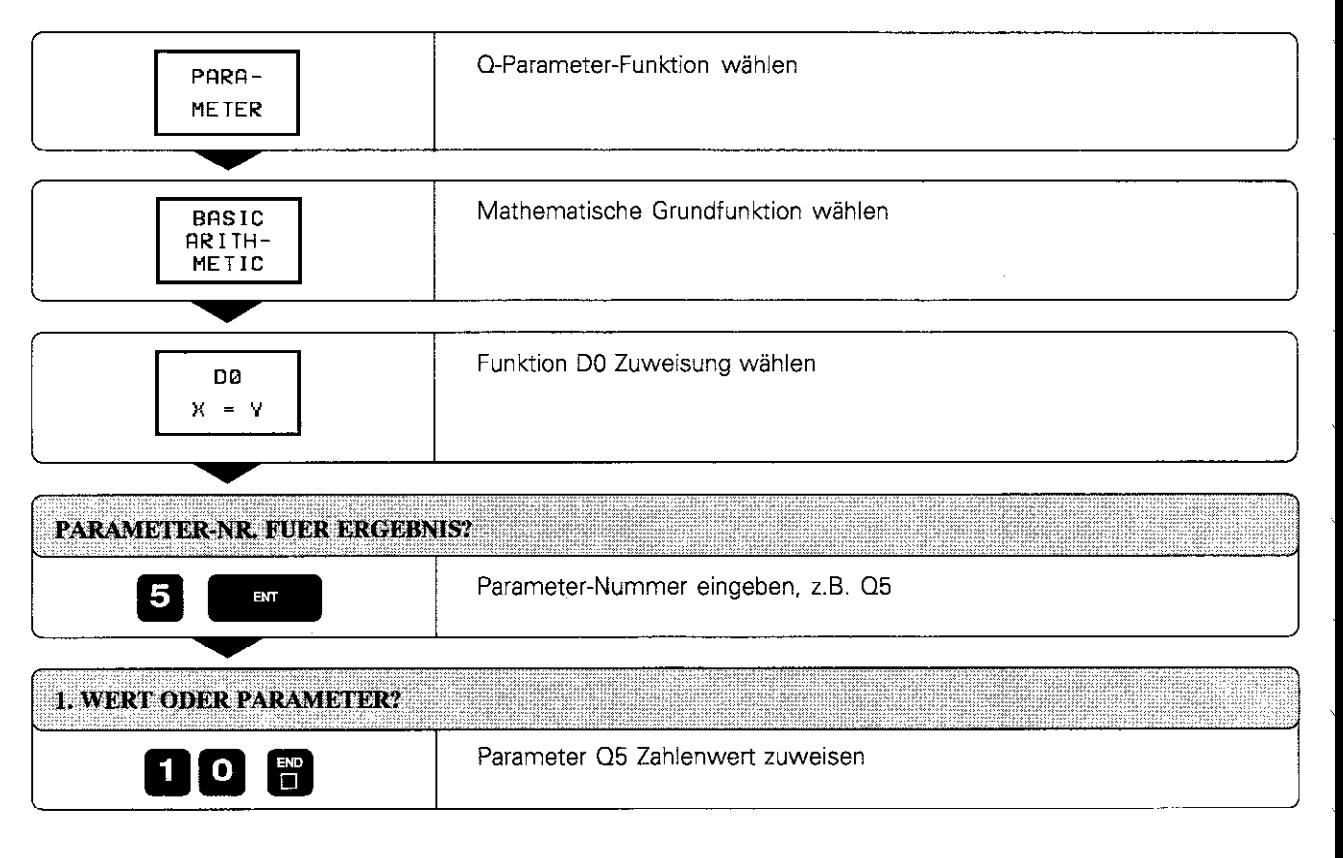

#### 7.2 Konturen durch mathematische Funktionen beschreiben

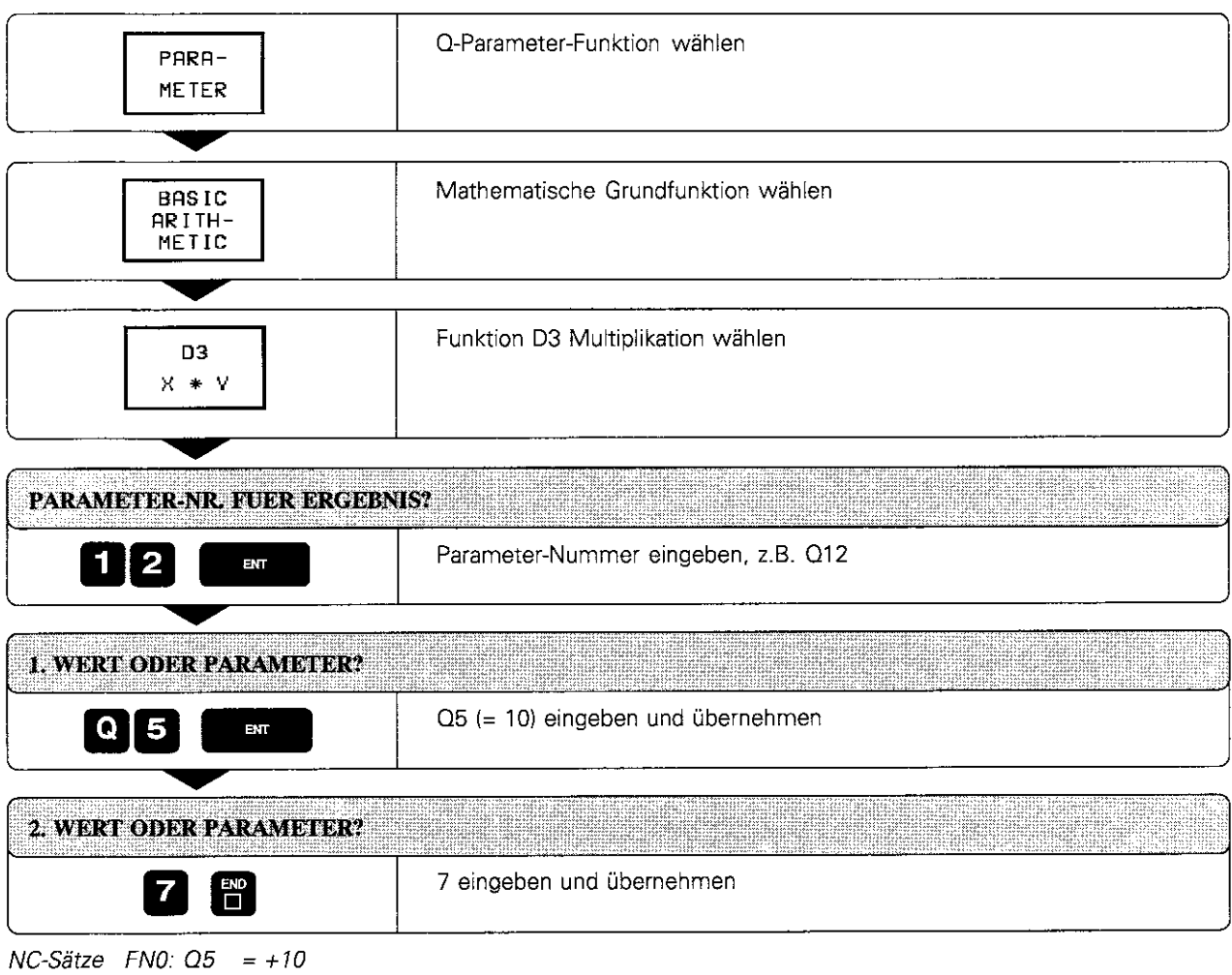

FN3:  $Q12 = +Q5$  \*+7

## 7.3 Winkelfunktionen (Trigonometrie)

Sinus. Cosinus und Tangens entsprechen den Seitenverhältnissen bei einem rechtwinkligen Dreieck und erleichtern viele Berechnungen.

Bei einem rechtwinkligen Dreieck gilt:

Sinus:  $\sin \alpha = a/c$ Cosinus:  $\cos \alpha = b/c$ Tangens: tan  $\alpha = a/b = \sin \alpha / \cos \alpha$ 

Dabei ist:

- c die Seite gegenüber dem rechten Winkel
- $\bullet$  a die Seite gegenüber dem Winkel  $\alpha$
- b die dritte Seite

Aus dem Tangens kann der Winkel wieder bestimmt werden:

Nach anwählen der Winkelfunktionen steht folgende Softkey-Leiste zur

 $\alpha$  = arctan  $\alpha$  = arctan (a / b) = arctan (sin  $\alpha$  / cos  $\alpha$ )

Beispiel: a = 10mm  $b = 10$  mm  $\alpha$  = arctan (a / b) = arctan 1 = 45° Weiterhin gilt:  $a^2 + b^2 = c^2$   $(a^2 = a \cdot a)$  $c = \check{S} \overline{a^2 + b^2}$ 

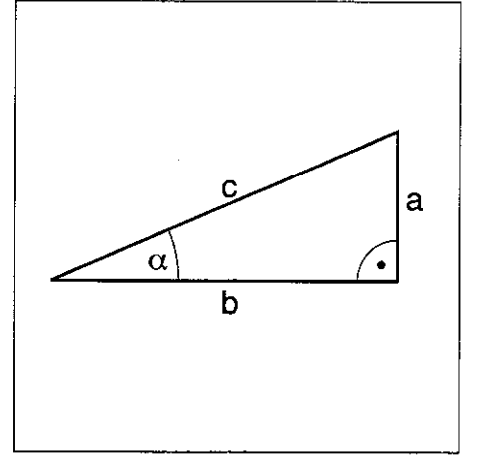

Abb. 7.3: Seiten und Winkel am recht winkligen Dreieck

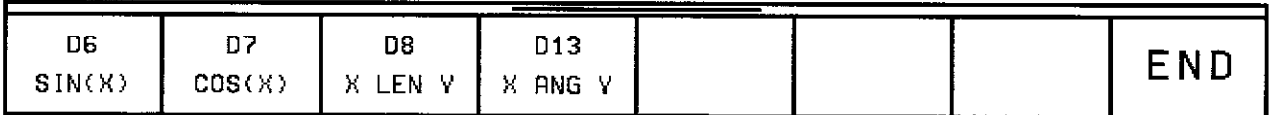

#### Funktions-Übersicht

Verfügung:

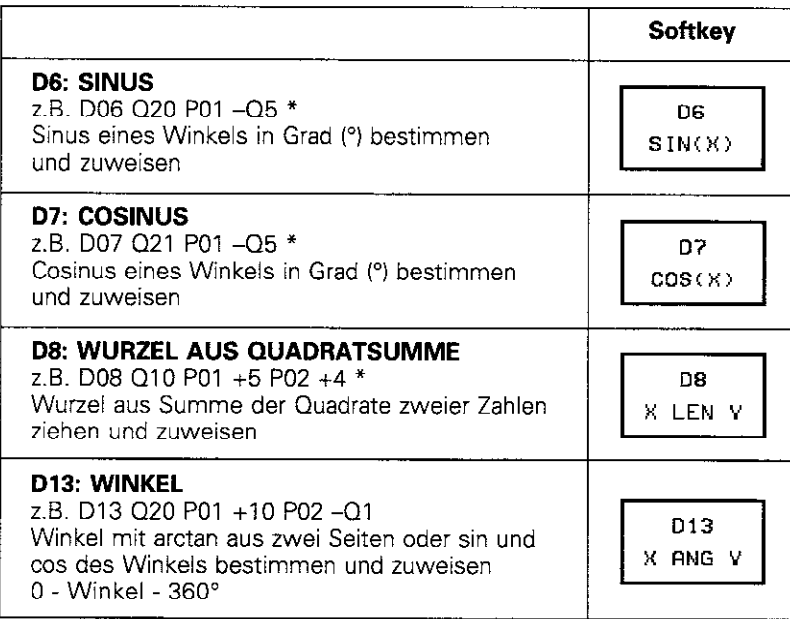

## 7.4 Wenn/dann-Entscheidungen mit Q-Parametern

Bei Wennldann-Entscheidungen vergleicht die TNC einen Q-Parameter mit einem anderen Q-Parameter oder einem Zahlenwert.

#### Sprünge

In den Entscheidungssatz wird die Nummer eines Labels als Sprungziel eingegeben.

Ist die programmierte Bedingung erfüllt, setzt die TNC das Programm am angegebenen Label fort. Ist sie nicht erfüllt, wird der nächste Satz ausgeführt

Um in ein anderes Programm zu springen, wird hinter das Label ein Programm-Aufruf mit % (siehe S. 6-B) programmiert

#### Unbedingte Sprünge

Unbedingte Sprünge sind Sprünge, deren Bedingung immer erfüllt ist. Z.B.

wenn 10 gleich 10, Sprung zu Label 1 DO9 Pol+10 PO2+10 PO3 1

Nach anwählen der Sprung-Funktionen steht folgende Softkey-Leiste zur Verfügung:

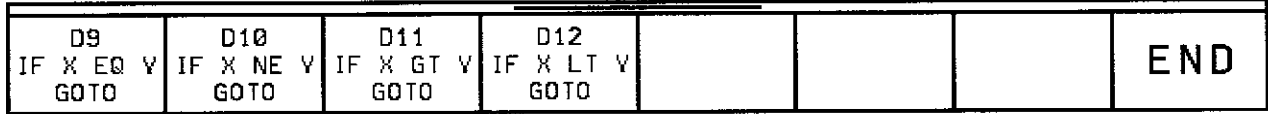

## Funktions-Übersicht

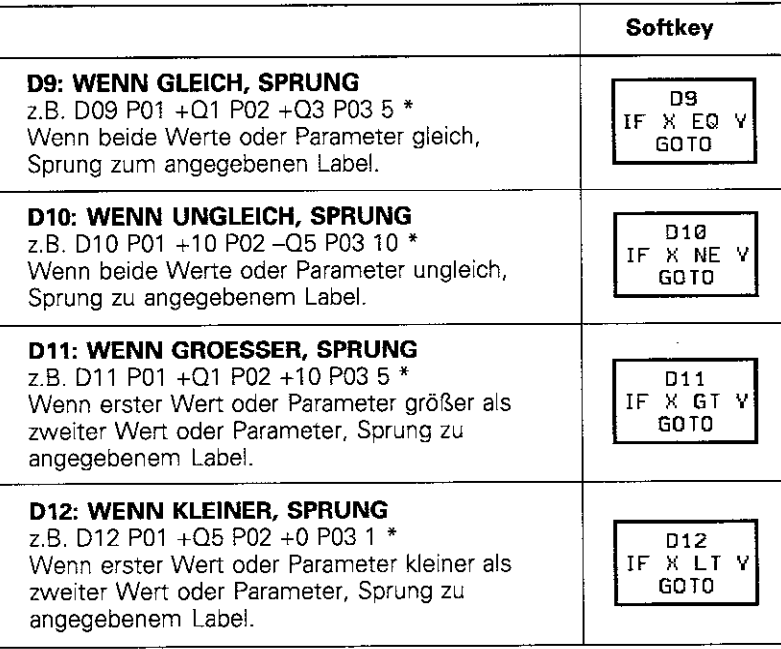

#### 7.4 Wenn/dann-Entscheidungen mit Q-Parametern

#### Beispiel

Sobald Q5 negativ wird, soll ein Sprung in das Programm 1OO.H erfolgen.

 $\ddot{\phantom{0}}$  $\blacksquare$  $\overline{a}$ N5 DO0 Q5 PO1 +lO l Parameter 05 Wert. z.B. +lO. zuweisen  $\bullet$  $\ddot{\phantom{1}}$  $\cdot$ N9 DO2 Q5 PO1 cQ5 PO2+12 l ........................... 05 verkleinern NI0 D12 PO1 +Q5 POZ+O PO3 5 \* ......................... Sprung zu Label 5, wenn +Q5 < 0  $\ddot{\phantom{a}}$ N15 G98 L5 \* ........................................................ Label 5 NI6 % 100.H \* ...................................................... Sprung ins Programm 1OO.H  $\Box$  $\ddot{\phantom{0}}$ 

## 7.5 Q-Parameter kontrollieren und ändern

Q-Parameter lassen sich während eines Programmlaufs oder Programm-Tests kontrollieren und - falls nötig - ändern.

#### Vorbereitung:

- **•** Programmlauf abbrechen (z.B. externe STOP-Taste und Softkey INTERNAL STOP drücken)
- Programm-Test anhalten

#### Q-Parameter aufrufen

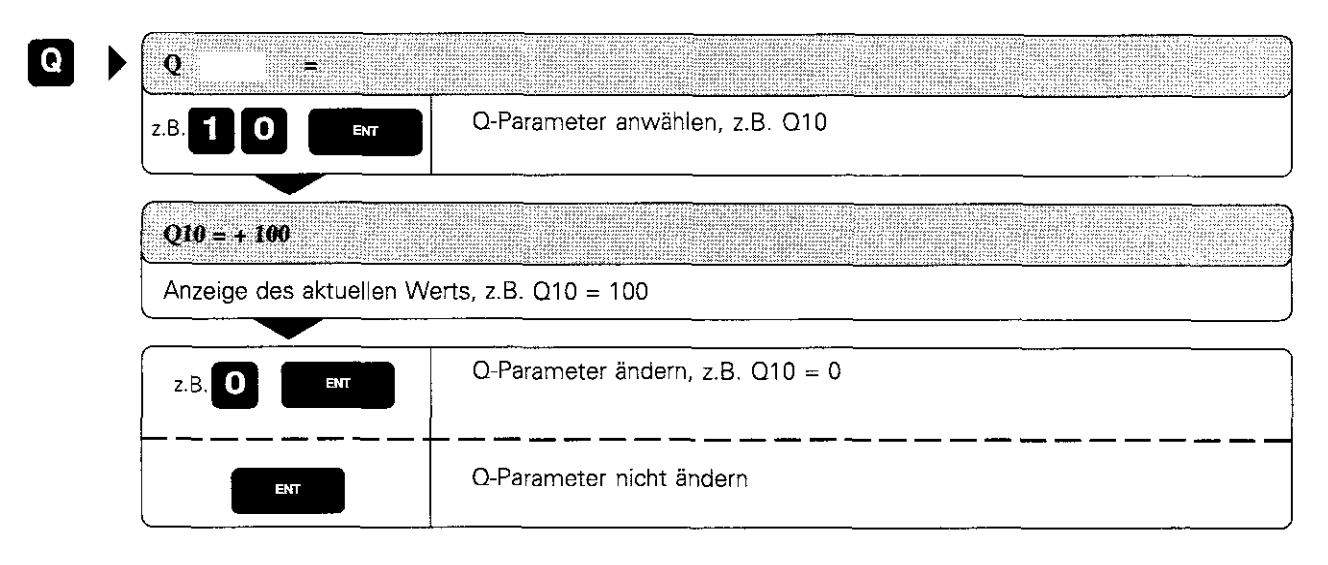

## 7.6 Sonstige Funktionen

Nach anwählen der sonstigen Funktionen steht folgende Softkey-Leiste zur Verfügung:

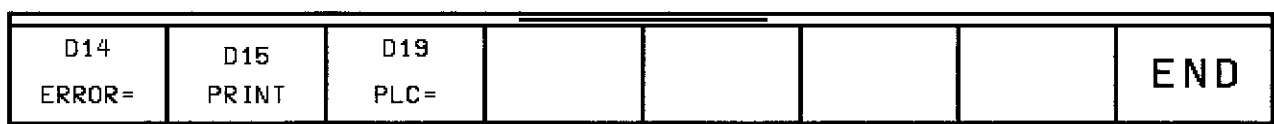

#### Meldungen ausgeben

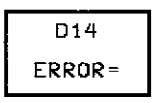

Mit der Funktion D14: FEHLER werden vorprogrammierte Meldungen des Maschinen-Herstellers aufgerufen.

Kommt die TNC im Programmlauf oder Programm-Test zu einem Satz mit D 14. so unterbricht sie und gibt eine Meldung aus. Anschließend muß das Programm neu gestartet werden.

#### Eingabe:

z.B. D14 PO1 254

Die TNC gibt dann den unter Fehler-Nummer 254 gespeicherten Text am Bildschirm aus.

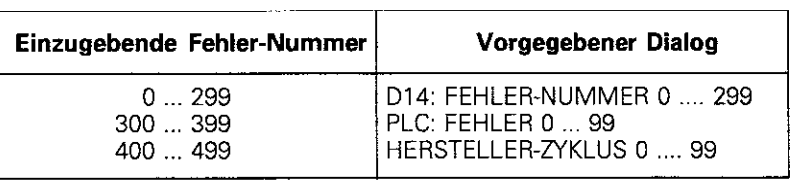

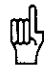

Der Maschinen-Hersteller kann einen Dialog eingeben, der vom vorgegebenen Dialog abweicht.

7.6 Sonstige Funktionen

#### Ausgaben über eine externe Datenschnittstelle

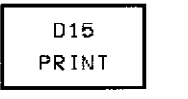

Mit der Funktion D15: PRINT werden Werte von Q-Parametern und Fehlermeldungen über die Datenschnittstelle ausgegeben, zum Beispiel an einen Drucker.

- D15: PRINT mit Zahlenwert bis zu 200 z.B. D15: PRINT 20 Die Fehlermeldung wird ausgegeben (siehe Übersicht bei FN14).
- D 15: PRINT mit Q-Parameter z.B. D15: PRINT QZO

Der Wert des Q-Parameters wird ausgegeben.

Es lassen sich bis zu sechs Q-Parameter und Zahlenwerte gleichzeitig ausgeben.

z.B. D15 PO1 1 PO2 01 PO3 2 PO4 Q2

#### Zuweisung an die PLC

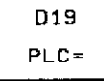

Mit der Funktion D19: PLC werden bis zu zwei Zahlenwerte oder Q-Parameter an die PLC übergeben.

Schrittweiten und Einheiten: 0.1 um bzw. 0.0001°

Beispiel D19 Pol+10 POZ+Q3

Der Zahlenwert 10 entspricht 1um bzw. 0.001°.

## 7.7 Formel direkt eingeben

Die Eingabe mathematischer Formeln. die mehrere Rechenoperationen beinhalten, erfolgt über Softkey oder direkt über die ASCII-Tastatur. Empfohlen wird die Eingabe der Verknüpfungs-operation über Softkey. da hier Format-Fehler vermieden werden.

#### Funktions-Übersicht

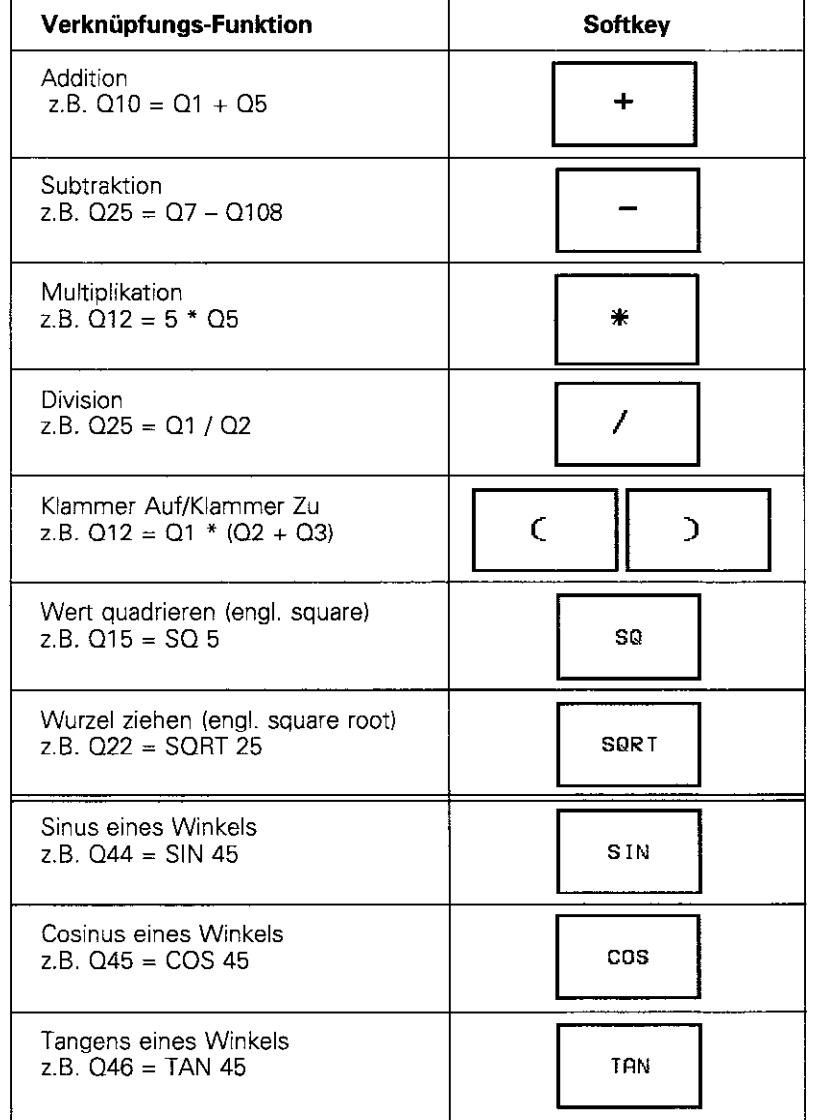

#### 7.7 Formel direkt eingeben

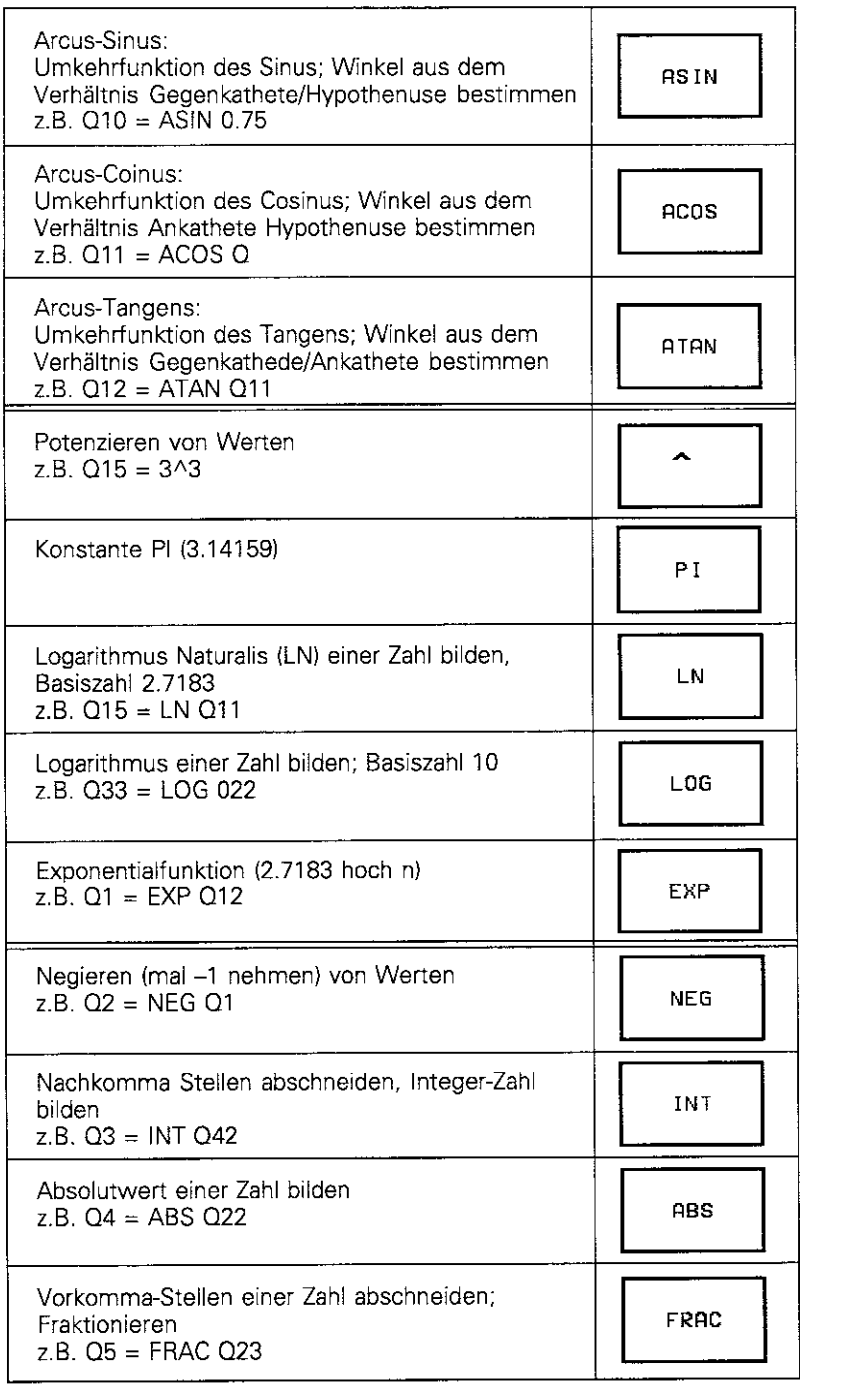

7.7 Formel direkt eingeben

#### Rechenregeln

- Rechenoperationen höherer Stufe werden zuerst ausgeführt (Punktrechnung vor Strichrechnung)<br>z.B.  $Q1 = 5 * 3 + 2 * 10 = 35 => 1$ . Rechenschritt  $5 * 3 = 15$ z.B. Q1 =  $5*3+2*10=35=5$ 2. Rechenschritt 2 \* 10 = 20 3. Rechenschritt  $15 + 20 = 35$ z.B.  $Q2 = SQ 10 - 3^2 = 73$  = 1. Rechenschritt 10 quadrieren = 100 2. Rechenschritt 3 mit 3 potenzieren = 27 3. Rechenschritt  $100 - 27 = 73$
- Distributivgesetz (Gesetz der Verteilung) beim Rechnen mit Klammern  $a * (b + c) = a * b + a * c$

#### Eingabe-Beispiel

Winkel berechnen mit arctan als Gegenkathede (012) und Ankathede (013) und in Q25 abspeichern.

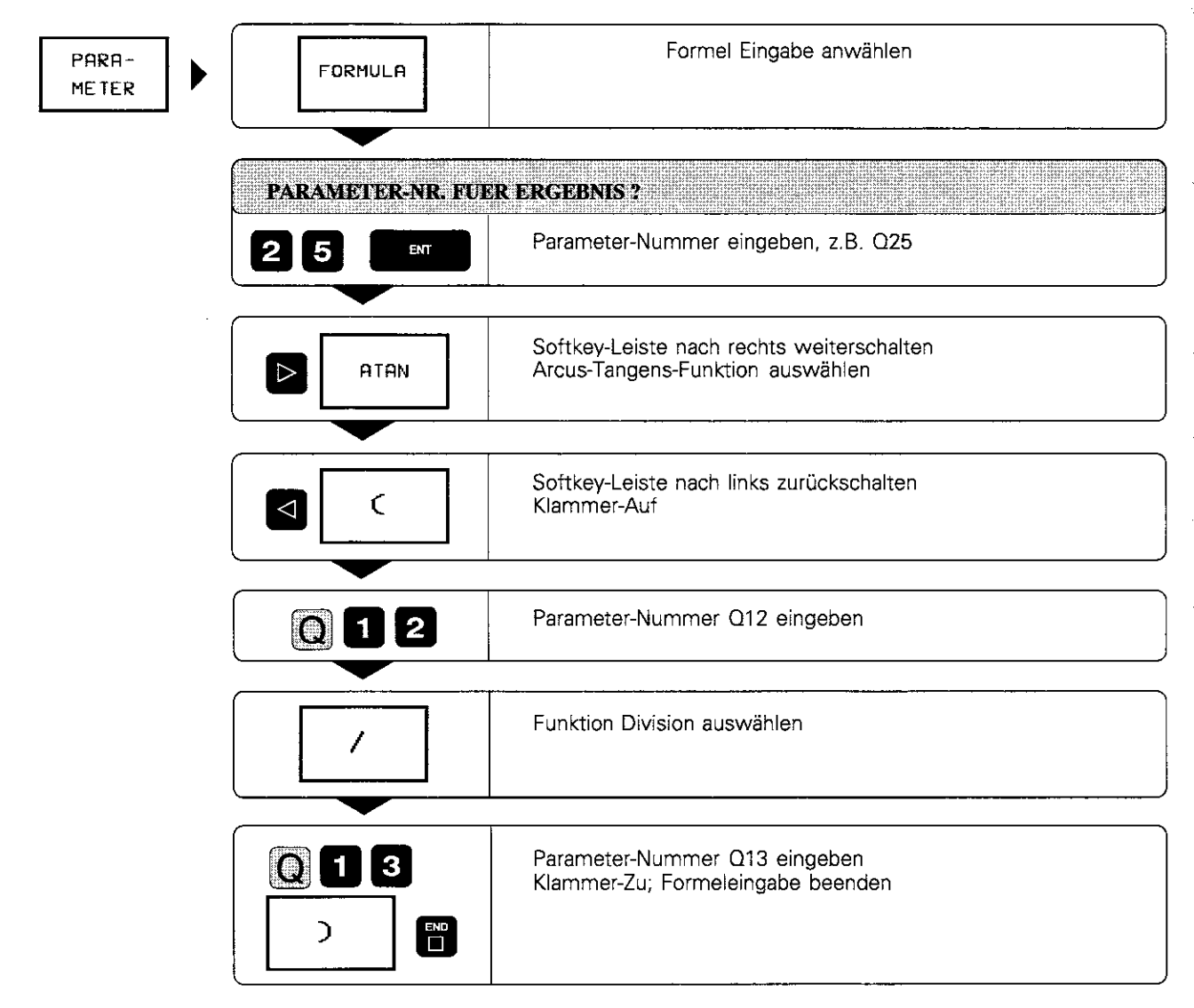

 $NC-Satz$  Q25 = ATAN (Q12 / Q13)

## 7.8 Messen mit dem 3D-Tastsystem während des Programmlaufs

Mit dem 3D-Tastsystem lassen sich auch während eines Programmlaufs Positionen am Werkstück erfassen. Anwendungen:

- <sup>l</sup>Höhenunterschiede bei Gußflächen ermitteln
- <sup>l</sup>Toleranzabfragen während der Bearbeitung

Der Tastsystem-Einsatz wird mit TOUCH PROBE ins Programm einprogrammiert

Das Tastsystem wird vorpositioniert und tastet automatisch die vorgegebene Position an. Die für den Antastpunkt ermittelte Koordinate wird in einem Q-Parameter abgelegt.

Der Antastvorgang wird abgebrochen, wenn das Tastsystem innerhalb eines bestimmten Bereichs (über MP6130 wählbar) nicht ausgelenktwird. Die Koordinaten der Position, an der sich das Tastsystem beim Antasten befindet. sind nach dem Antastvorgang in den Parametern 0115 bis 0119 gespeichert. Für die Werte in diesen Parameiern werden Taststiti-Länge und -Radius nicht berücksichtigt.

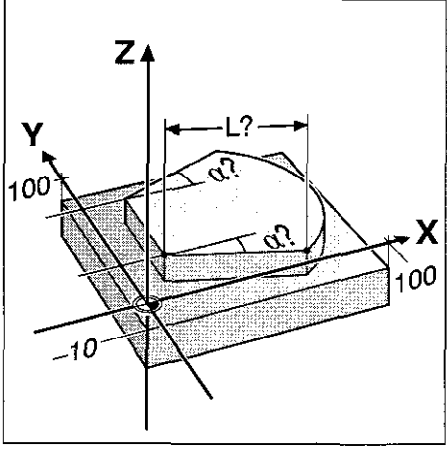

Abb.7.4: Meßgrößen am Werkstück

Tastsystem manuell so vorpositionieren, daß eine Kollision beim Anfahren der programmierten Vorposition vermieden wird. Es ist darauf zu achten, daß die Werkzeug-Daten (Länge, Radius, Achse) entweder aus den kalibrierten Daten oder aus dem letzten TOOL CALL-Satz verwendet werden. Die Auswahl erfolgt über Maschinen-Parameter 7411 (siehe S. 11-12)

#### Tastsystem-Einsatz programmieren

瓞

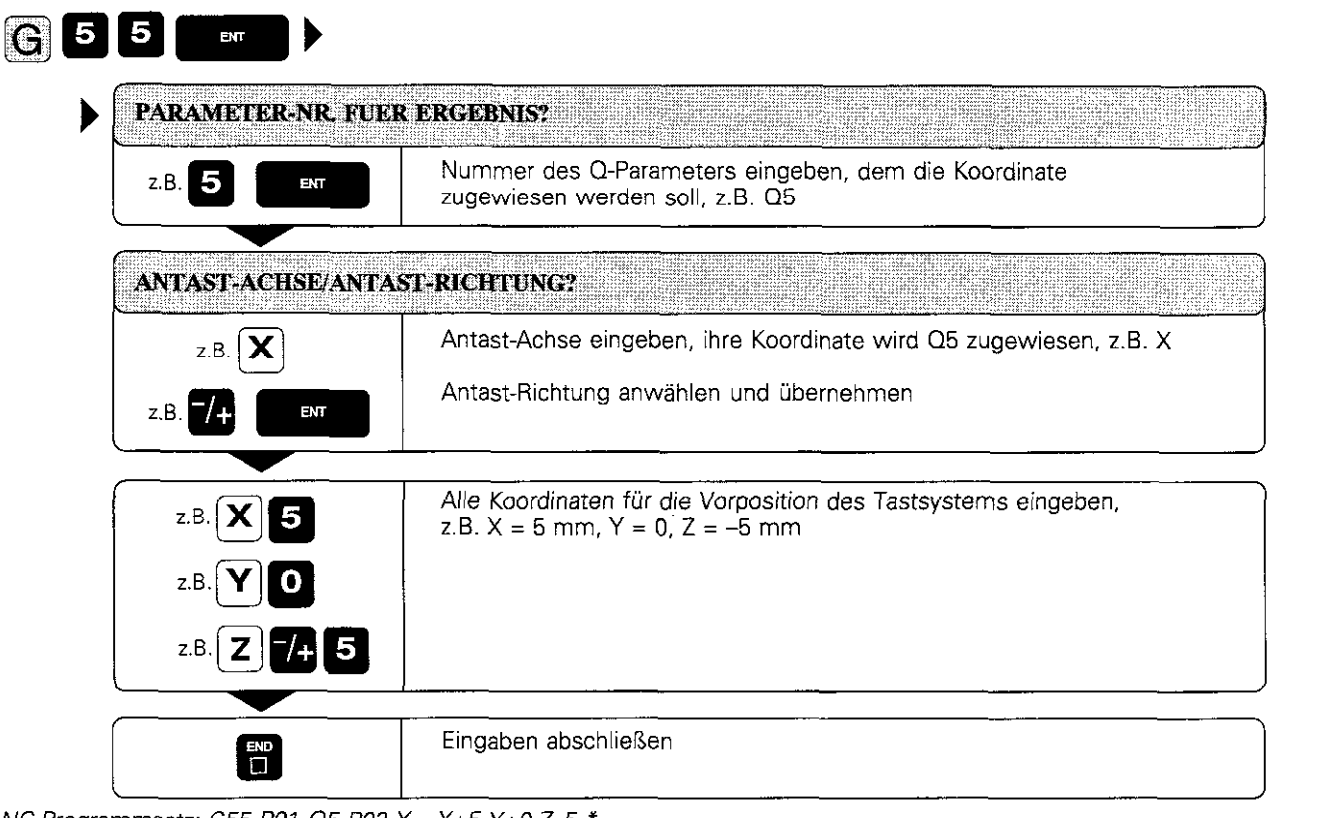

NC-Programmsatz: G55 P01 Q5 P02 X- X+5 Y+0 Z-5 \*

#### 7.8 Programmiertes Messen mit dem 3D-Tastsystem

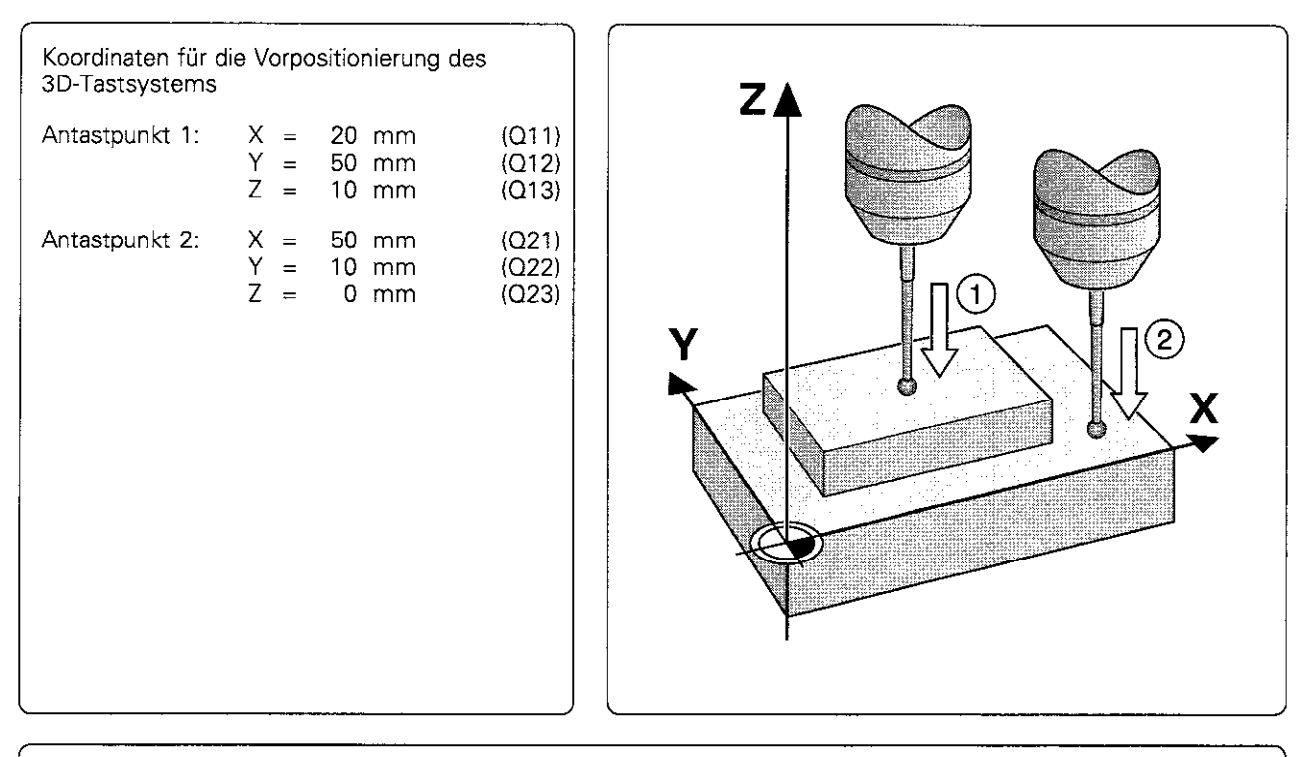

Übungsbeispiei: Höhe einer Insel auf dem Werkstück bestimmen

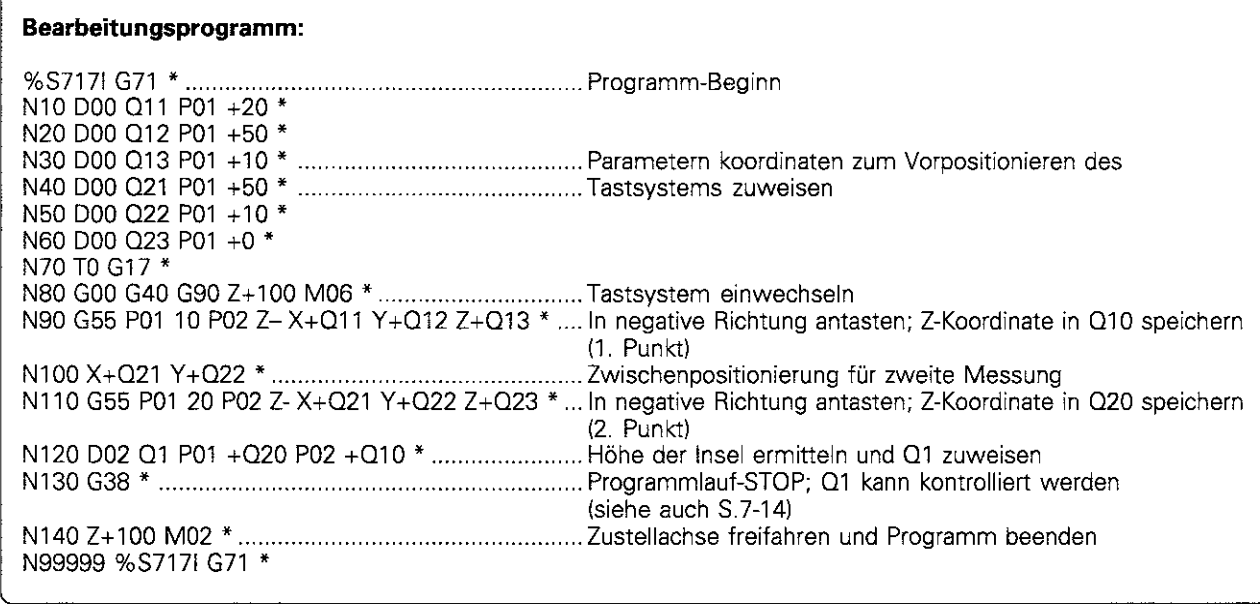

 $\zeta$ 

### Rechtecktaschen-Rahmen mit Ecken-Runden und weichem Anfahren

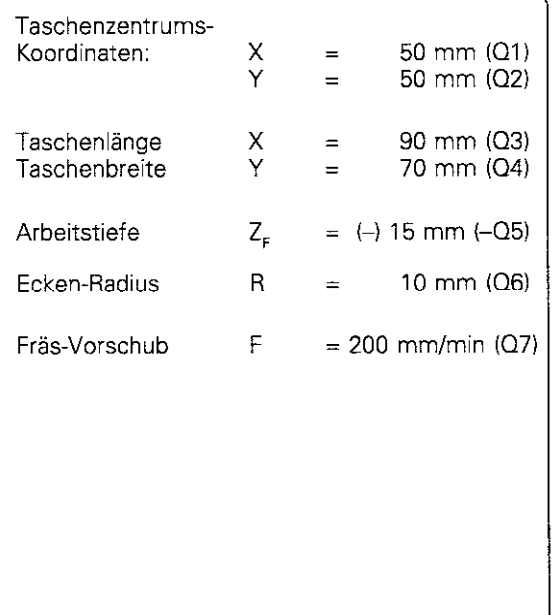

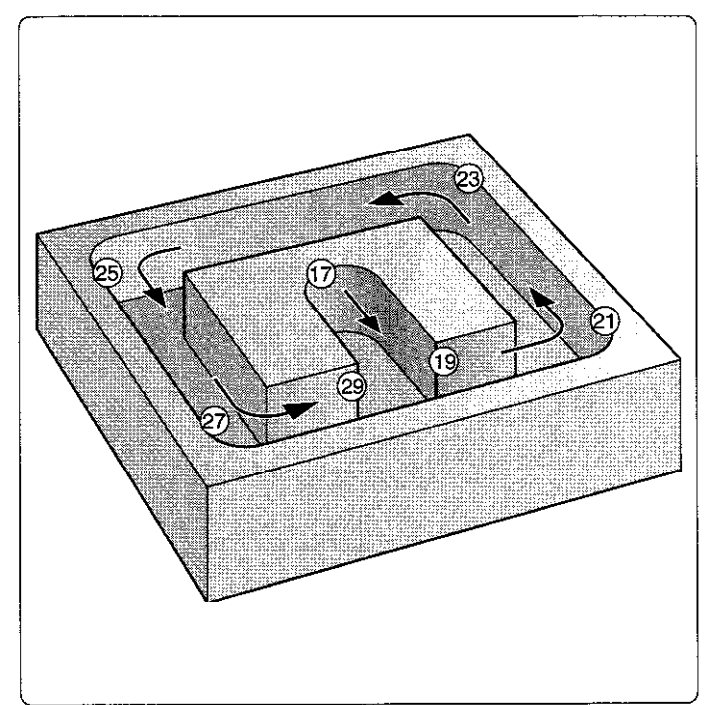

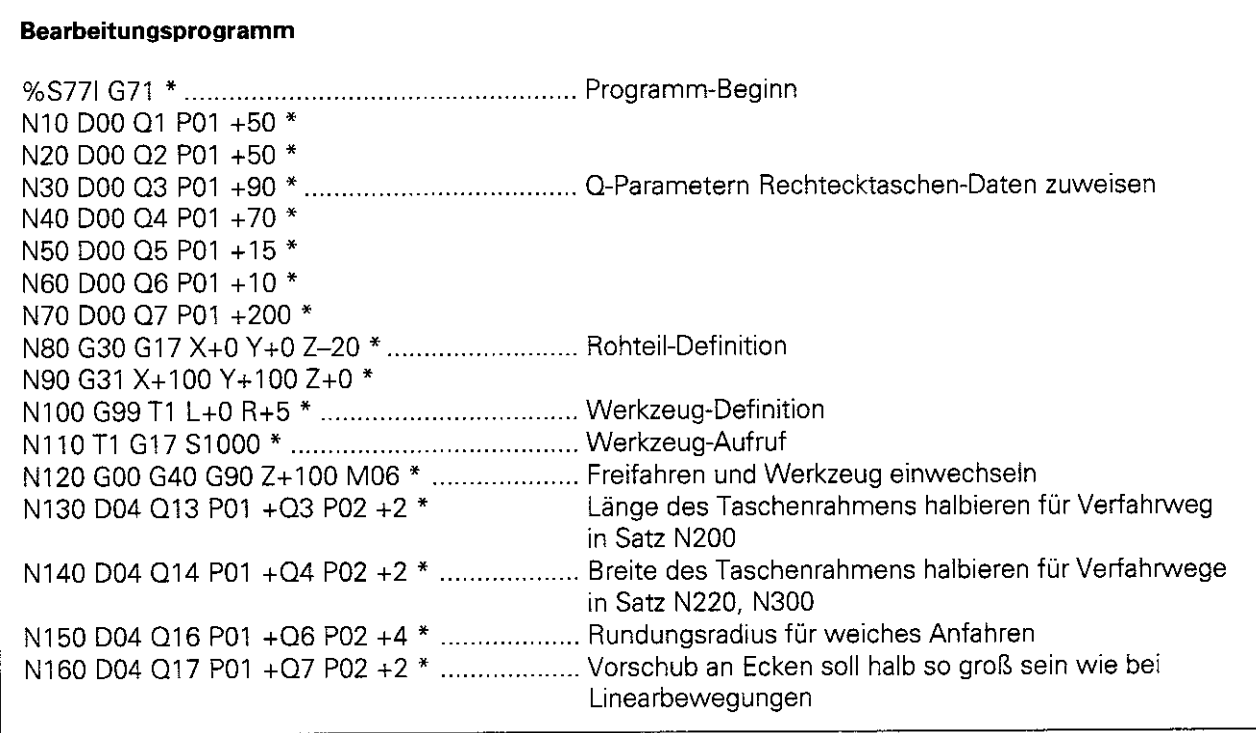

Fortsetzung nächste Seite

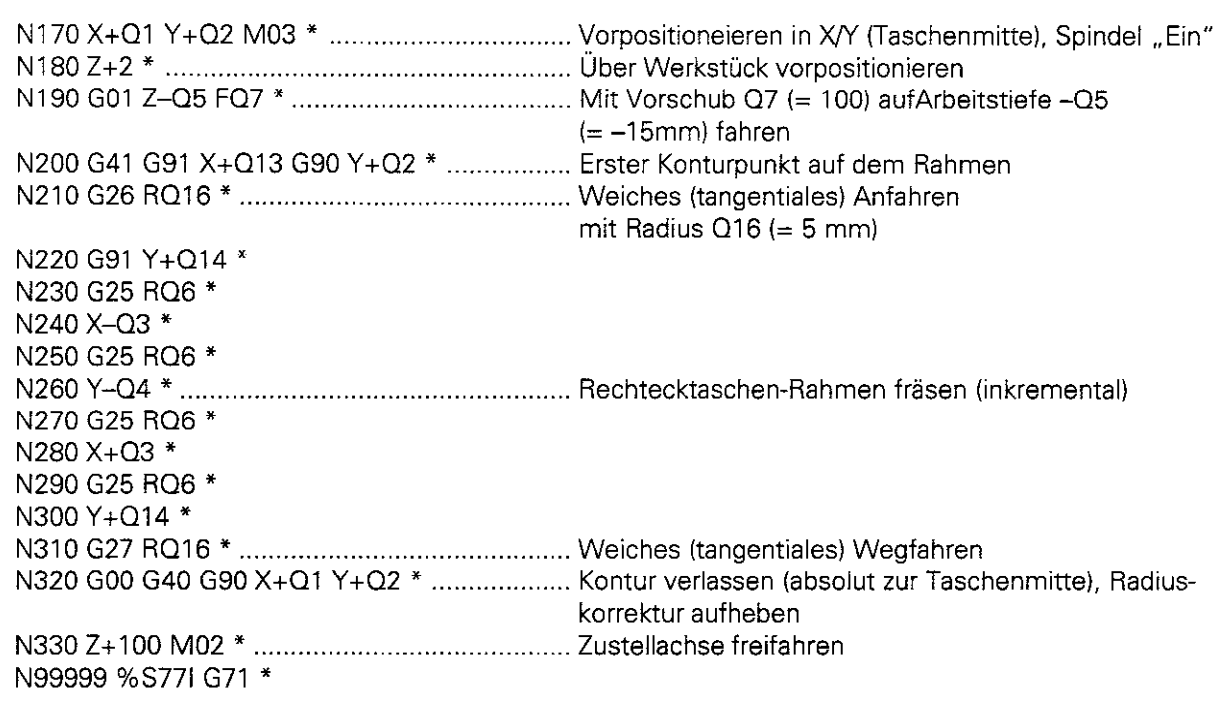

#### Übungsbeispiel: Lochkreise

#### Bohrbild auf Vollkreis verteilt:

Eingabewerte sind aus den Programm-Kommentaren, Sätze N10 - N80 ersichtlich

Bewegungen in der Ebene werden mit Polarkoordinaten programmiert

#### Bohrbild auf Teilkreis verteilt:

Eingabewerte siehe Sätze N150 - N190, Q5, Q7 und 08 bleiben gleich

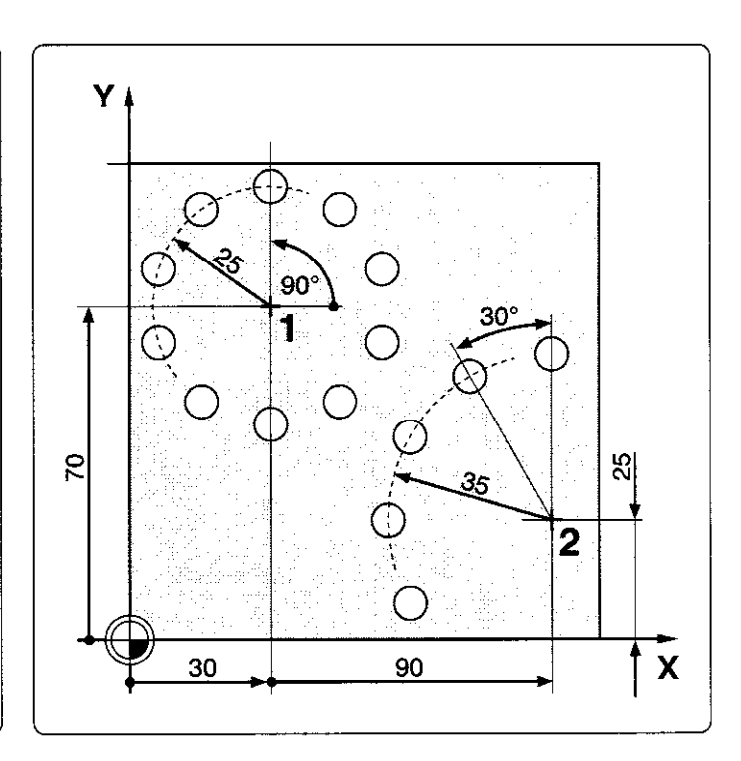

#### Bearbeitungsprogramm

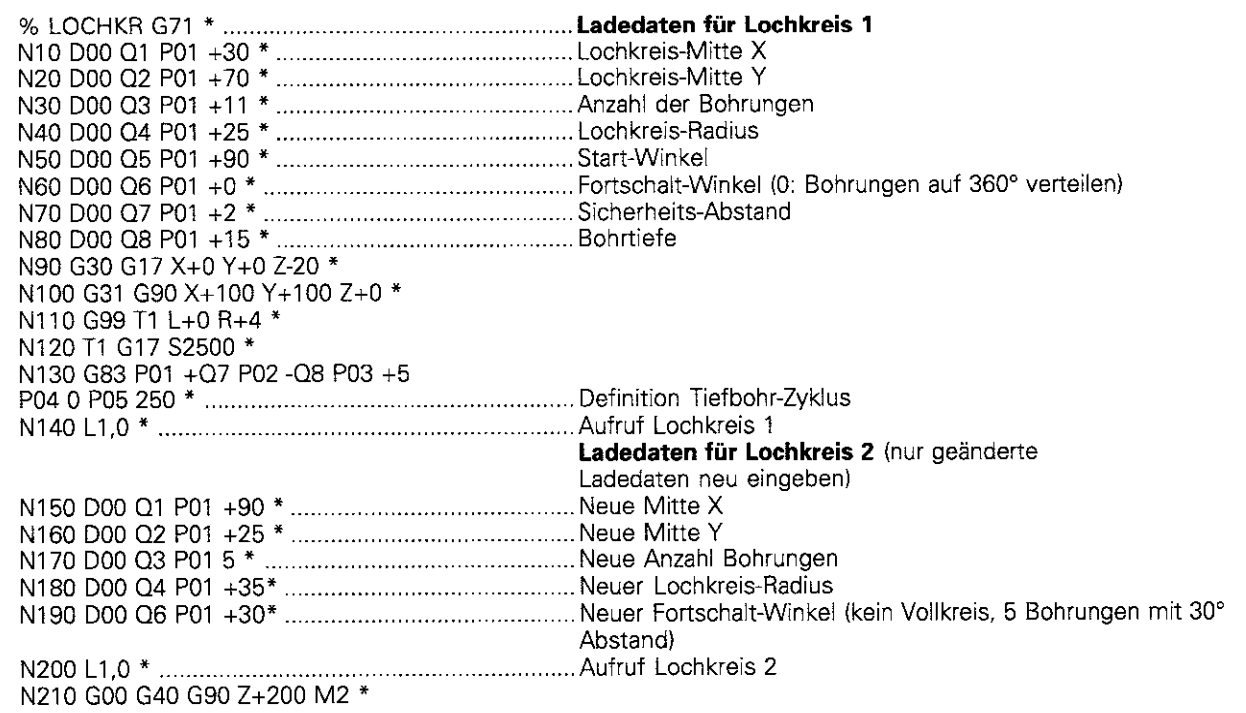

Fortsetzung nächste Seite

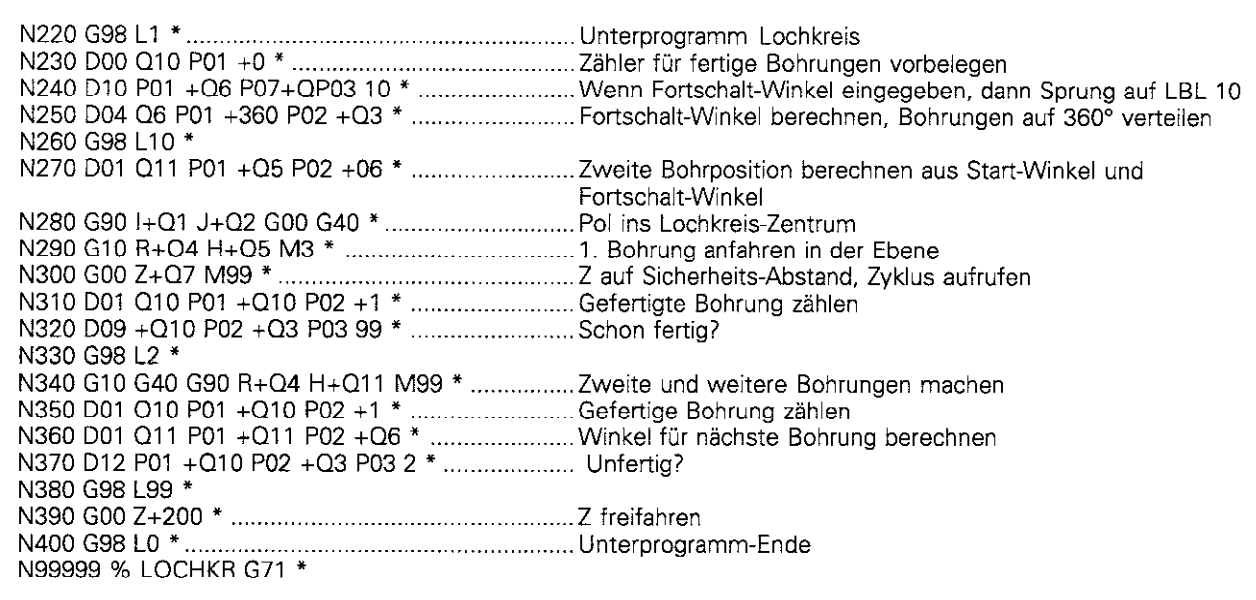

#### Übungsbeispiel: Ellipse

Υ X-Koordinaten-Berechnung:  $X = a \times \cos \alpha$ Y-Koordinaten-Berechnung:  $Y = b \times \sin \alpha$ b a, b : Halbachsen der Ellipse  $\alpha$  : Winkel zwischen führender Achse und Y, Verbindungslinie von P zum Mittelpunkl  $X<sub>2</sub>$  $\alpha$ . ′α2 der Ellipse.  $X_{0}$ ,  $Y_{0}$ : Ellipsen-Zentrum -a  $\mathbf{a}$ X Ablauf: ۲, Die Punkte auf der Ellipse werden berechnet -b und durch viele kleine Geradenstücke miteinander verbunden. Je mehr Punkte berechnet werden und je kürzer die Geradenstrecken sind, um so glatter wird die Kurve.  $\overline{05}$ Durch entsprechende Eingabe von Anfangsάς und Endwinkel läßt sich die Bearbeitungs- $\alpha_{\mathsf{F}}$ Richtung variieren.  $DR<sup>k</sup>$  $\alpha_0$ Die Eingabe-Parameter sind in den Sätzen  $O<sub>4</sub>$ N10 - N120 des Programms beschrieben. X Berechnungen sind mit der Funktion FORMULA programmiert

#### Bearbeitungsprogramm

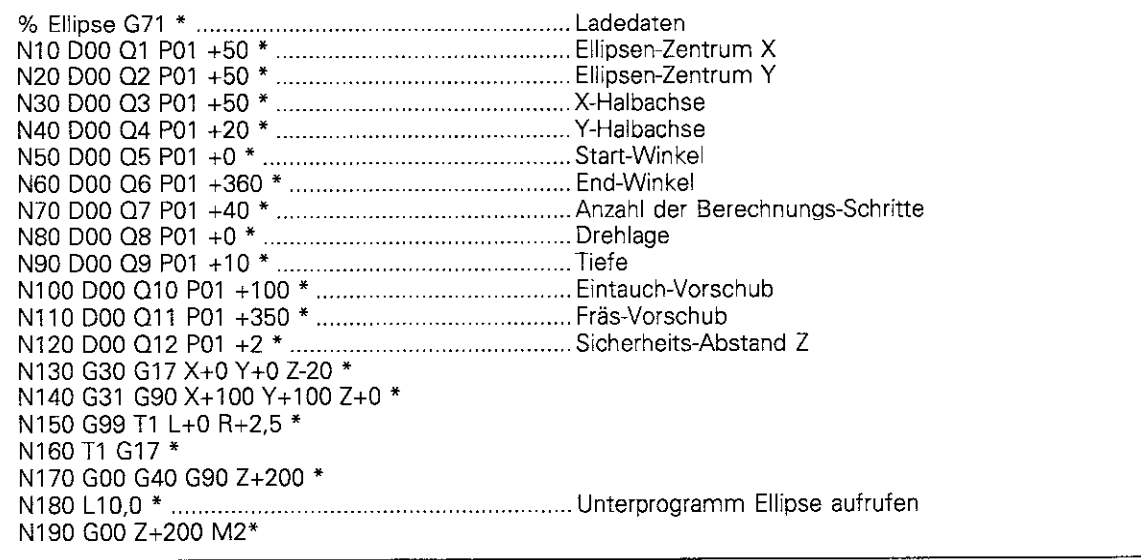

Fortsetzung nächste Seite

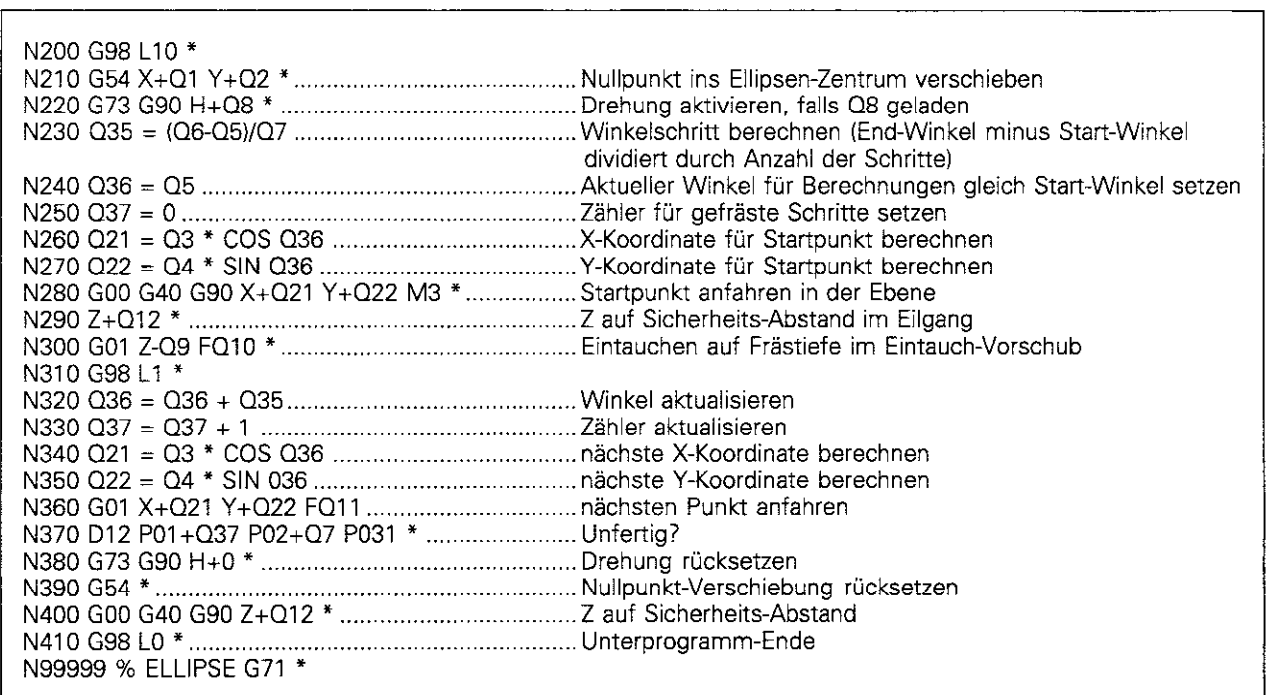

J

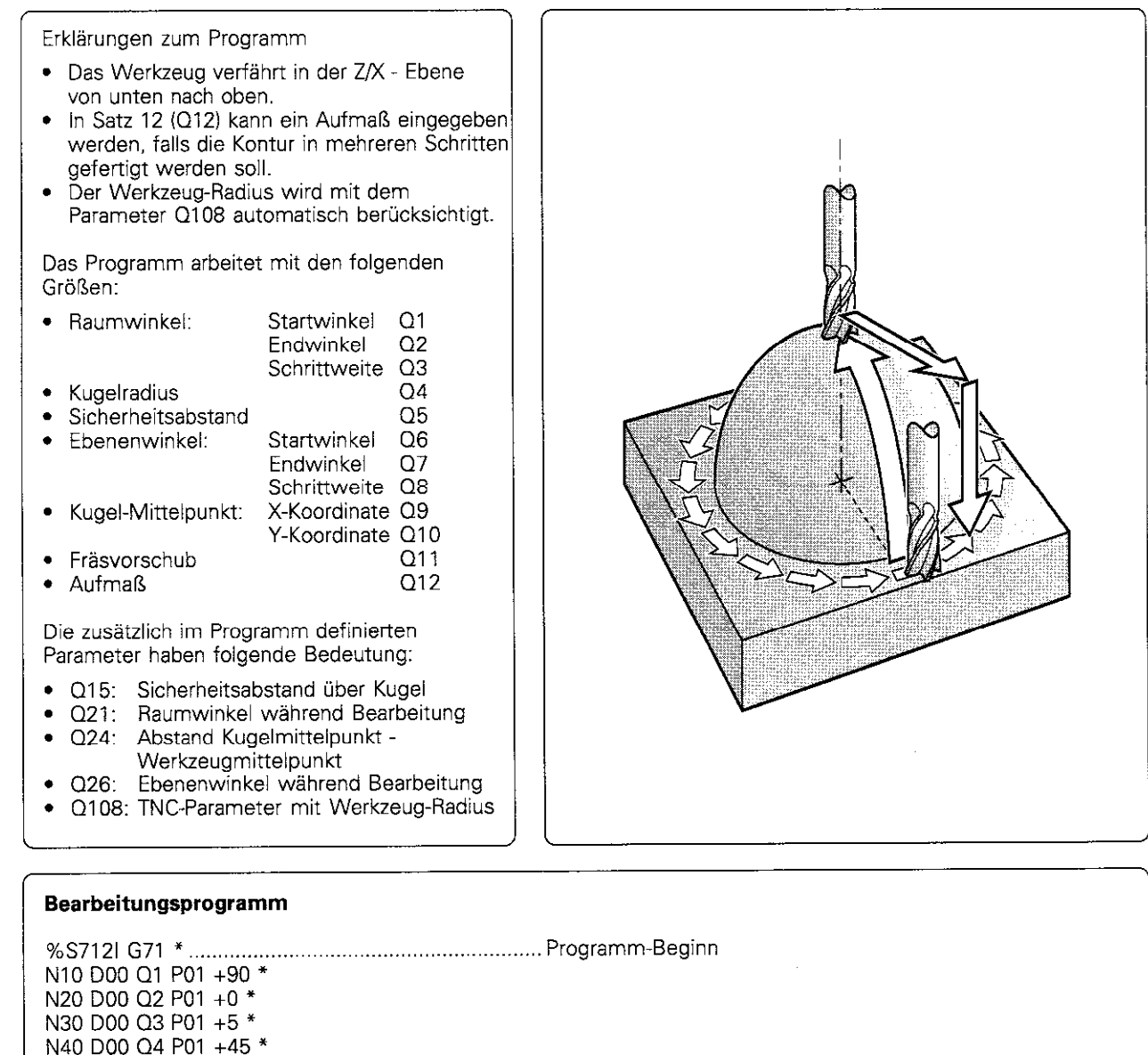

Parametern Kugeldaten

Z–50 \* ................................. Rohteil-Definitic

NI50 G99 Tl L+O R+5 l ............................................ Werkzeug-Definition N160 Tl GI7 SZ500 l ................................................ Werkzeug-Aufruf N170 G00 G40 G90 Z+100 M06 \*............................... Freifahren und Werkze NI80 110.0 l .............................................................. Unterprogramm-Aufruf NI90 Z+lOO MO2 l .................................................... Zustellachse freifahren;

#### Übungsbeispiel: Räumliche Bearbeitung (Kugel mit Schaftfräser bearbeiten)

eln l

Programm-Begin

Fortsetzung nächste Seite

zuweis

Jg einwect

Rückspru

N50 D00 Q5 P01 +2 \* N60 D00 Q6 P01 +0 \* N70 D00 Q7 P01 +360 \* N80 D00 Q8 P01 +5 \* N90 D00 Q9 P01 +50 \* N100 D00 Q10 P01 +50 \* N110 D00 Q11 P01 +500 \*  $N120$  D00 Q12 P01 +0  $*$  ..... N130G30G17X+OY+O

N140 G31 G90 X+100 Y+100 Z+0 \*

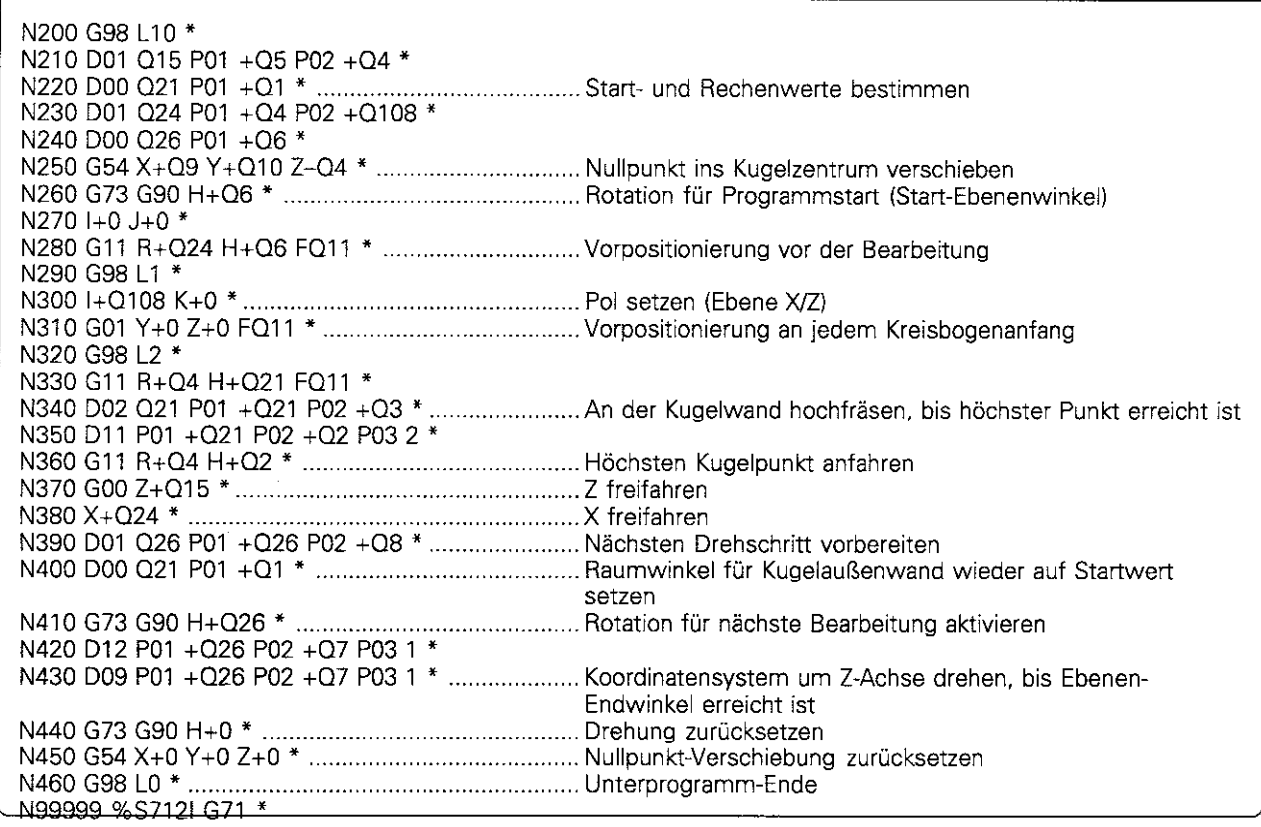

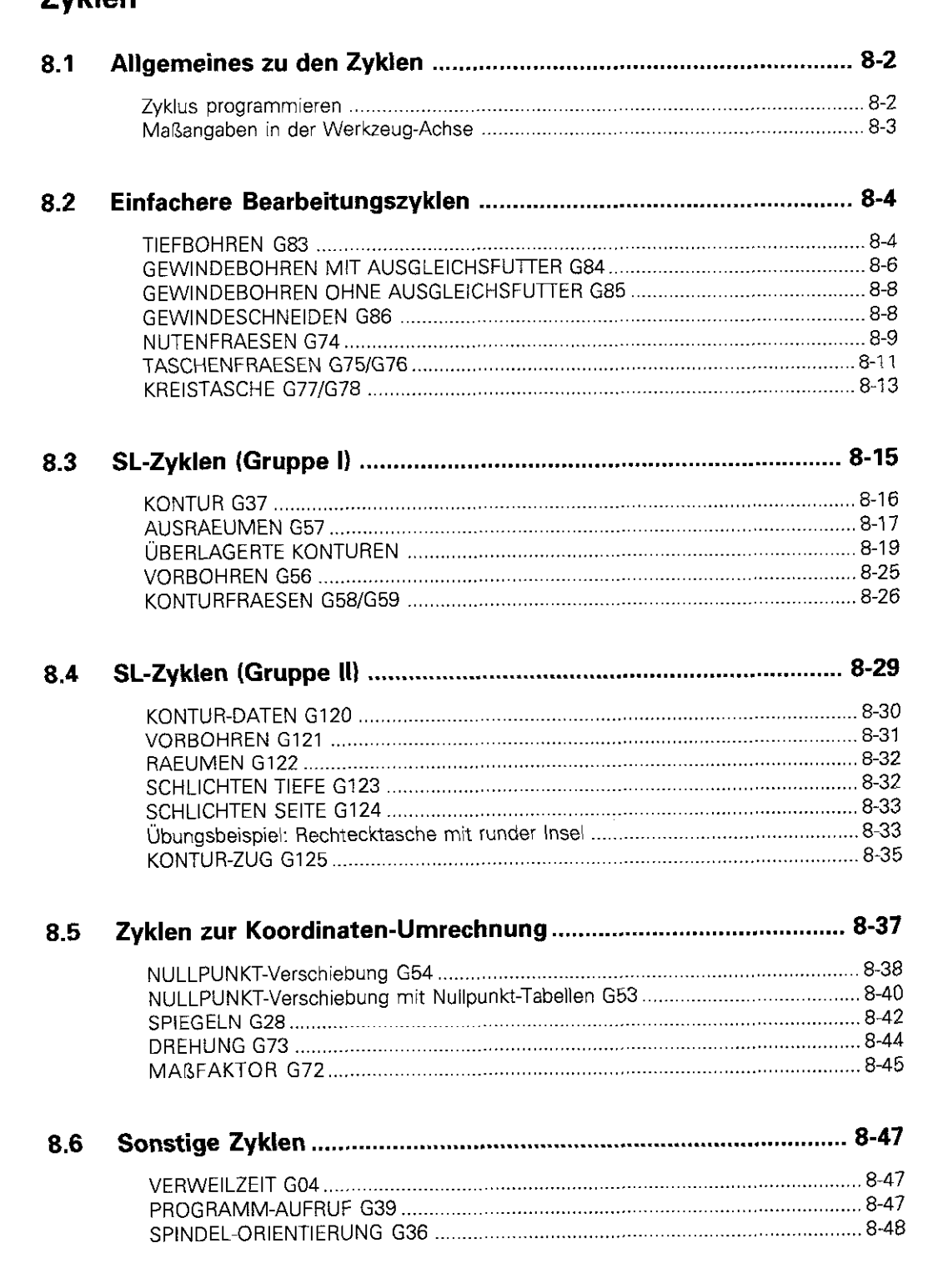

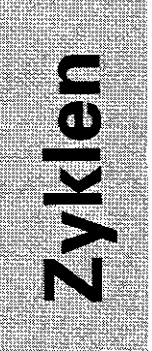

# 

#### 8 **Zyklen**

## 8.1 Allgemeines zu den Zyklen

Häufig wiederkehrende Bearbeitungen, die mehrere Bearbeitungsschritte umfassen, sind in der TNC als Zyklen gespeichert. Auch Koordinaten-Umrechnungen und einige Sonderfunktionen stehen als Zyklen zur Verfügung.

Die Zyklen sind in folgende Gruppen unterteilt:

- **·** Die einfacheren Bearbeitungszyklen wie Tiefbohren und Gewindebohren, sowie die Fräsbearbeitungen Nut, Kreis- und Rechtecktasche.
- SL(Subkontur-Liste)-Zyklen, Gruppe I, mit denen aufwendigere Konturen bearbeitet werden, die sich aus mehreren überlagerten Teilkonturen zusammensetzen.
- **SL-Zyklen, Gruppe II**, für konturorientierte Bearbeitung, mit denen die TNC das Werkzeug beim Ausräumen und Schlichten an der Kontur entlang verfährt. Dabei bestimmt die TNC die Fräser-Einstichpositionen selbsttätig.
- Zyklen zur Koordinaten-Umrechnung, mit denen beliebige Konturen verschoben, gedreht, gespiegelt, vergrößert und verkleinert werden.
- Sonder-Zyklen Verweilzeit, Programm-Aufruf, Spindel-Orientierung.

#### Zyklus programmieren

#### Zyklus definieren

Mit der entsprechenden G-Funktion wird der gewünschte Zyklus ange wählt und im Dialog definiert. Das folgende Beispiel zeigt, wie ein beliebiger Zyklus definiert wird:

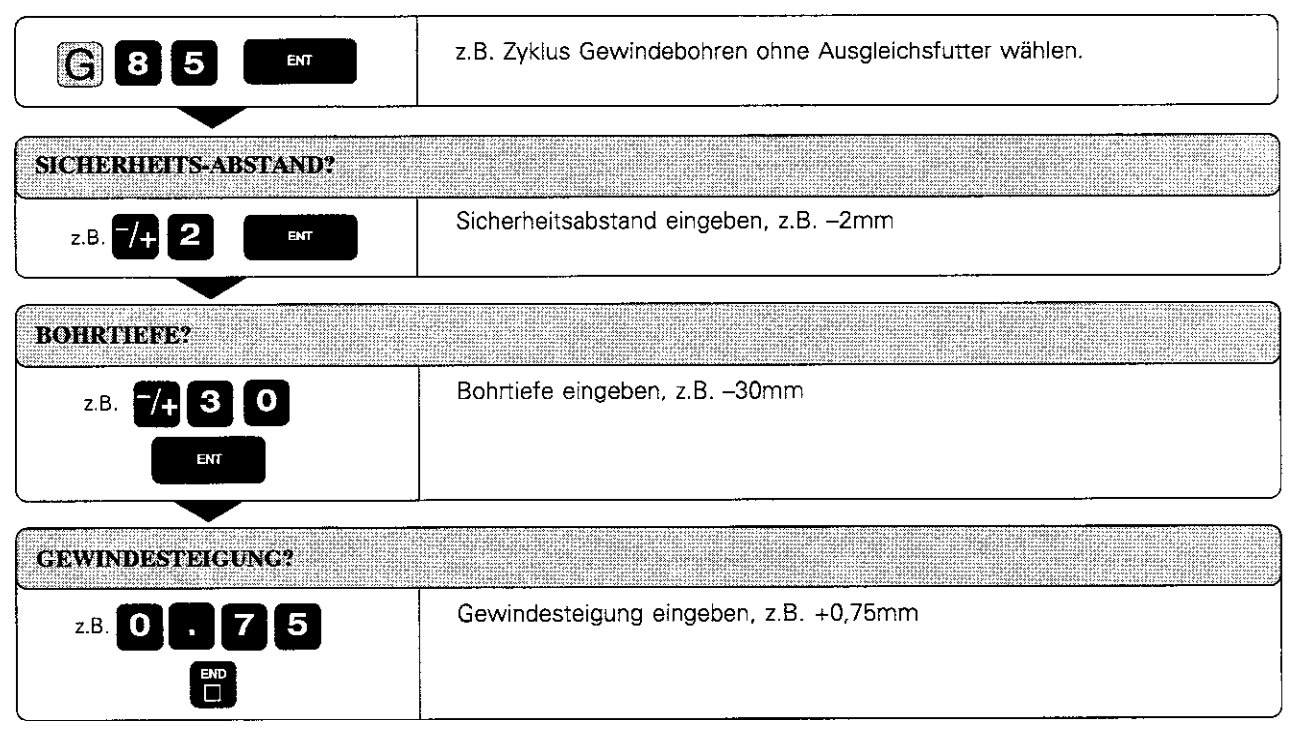

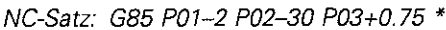

8.1 Allgemeines zu den Zyklen

#### Zyklus aufrufen

Folgende Zyklen wirken ab ihrer Definition im Bearbeitungsprogramm:

- Zyklen zur Koordinaten-Umrechnung,
- der Zyklus Verweilzeit und
- · die SL-Zyklen, die die Kontur und die globalen Parameter festlegen.

Alle übrigen Zyklen müssen separat aufgerufen werden. Die nachfolgen den Beschreibungen der einzelnen Zyklen enthalten hierzu Hinweise.

Soll der Zyklus nach dem Satz ausgeführt werden, in dem er aufgerufen wurde. den Zyklusaufruf

- $\bullet$  mit G79
- $emdot$  mit der Zusatz-Funktion M99 programmieren.

Soll der Zyklus nach jedem Positioniersatz ausgeführt werden, so wird er mit der Zusatzfunktion M89 aufgerufen (maschinenparameterabhängig).

Die Wirkung von M89 wird aufgehoben durch: • M99

 $\bullet$  G79

**• eine neue Zyklus-Definition** 

## щĻ

Voraussetzungen:

Vor einem Zyklus-Aufruf müssen bereits programmiert sein:

- · Rohteil zur grafischen Darstellung
- · Werkzeug-Aufruf
- · Positioniersatz zur Start-Position X, Y
- · Positioniersatz zur Start-Position Z (Sicherheits-Abstand)
- · Drehsinn der Spindel (Zusatz-Funktion M3/M4)
- · Zyklus-Definition

<u>KIRIKININ</u>

#### Maßangaben in der Werkzeug-Achse

Die Zustellungen in der Werkzeug-Achse beziehen sich immer auf die Position des Werkzeugs zum Zeitpunkt des Zyklus-Aufrufs; die TNC interpretiert die Koordinaten inkremental. G91 muß dazu nicht programmiert werden.

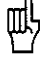

Die TNC geht bei Zyklen davon aus, daß sich das Werkzeug zu Beginn im Sicherheitsabstand über der Werkstück-Oberfläche befindet (außer bei SL-Zyklen der Gruppe II).
# 8.2 Einfachere Bearbeitungszyklen

## TIEFBOHREN G83

#### Zyklus-Ablauf:

- <sup>l</sup>Das Werkzeug bohrt mit dem eingegebenen
- Vorschub bis zur ersten Zustell-Tiefe • Danach wird das Werkzeug im Eilgang zurückgezogen und wieder bis zur ersten Zustell-Tiefe verfahren, verringert um den Vorhalte-Abstand t (siehe Berechnungen)
- l Anschließend bohrt das Werkzeug mit eingegebenem Vorschub um eine weitere Zusteil-Tiefe
- Dieser Ablauf wird wiederholt, bis die eingegebene Bohrtiefe erreicht ist
- Am Bohrungsgrund wird das Werkzeug nach der Verweilzeit zum Freischneiden im Eilgang zur Start-Position zurückgezogen

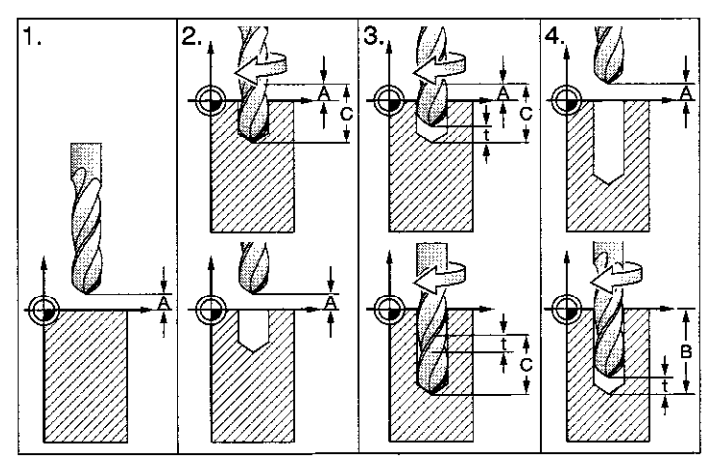

Abb.8.1: Zyklus-Ablauf:TlEFBOHREN

#### Eingaben

- $\bullet$  SICHERHEITS-ABSTAND  $\overline{A}$ : Abstand zwischen Werkzeugspitze (Start-Position) und Werkstück, Oberfläche
- BOHRTIEFE ®: Abstand zwischen Werkstückoberfläche und Bohrungsgrund (Spitze des Bohrkegels)

Das Vorzeichen der Bohrtiefe legt die Arbeitsrichtung fest (- entspricht negativer Werkzeugachsen-Richtung).

- ZUSTELL-TIEFE @: Maß, um welches das Werkzeug jeweils zugestellt wird. Sind BOHRTIEFE und ZUSTELL-TIEFE gleich, so verfährt das Werkzeug in einem Arbeitsgang auf die eingegebene Bohrtiefe. Die ZUSTELL-TIEFE muß kein Vielfaches der BOHRTIEFE sein. Ist die ZUSTELL-TIEFE größer als die BOHRTIEFE, so wird nur bis zur BOHRTIEFE gebohrt
- <sup>l</sup>VERWEILZEIT IN SEKUNDEN: Zeit, in der das Werkzeug am Bohrungsgrund verweilt. um freizuschneiden.
- VORSCHUB ?  $F =$

#### Berechnungen

Die Steuerung ermittelt den Vorhalte-Abstand selbsttätig:

- Bohrtiefe bis 30 mm:  $t = 0.6$  mm
- Bohrtiefe über 30 mm:  $t =$  Bohrtiefe/50 maximaler VorhalteAbstand: 7 mm

## Übungsbeispiel: Tiefbohren

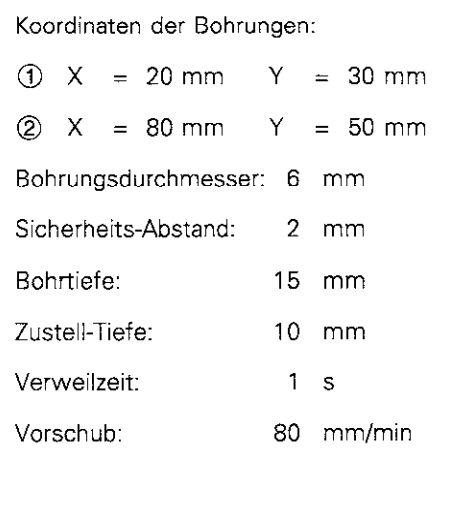

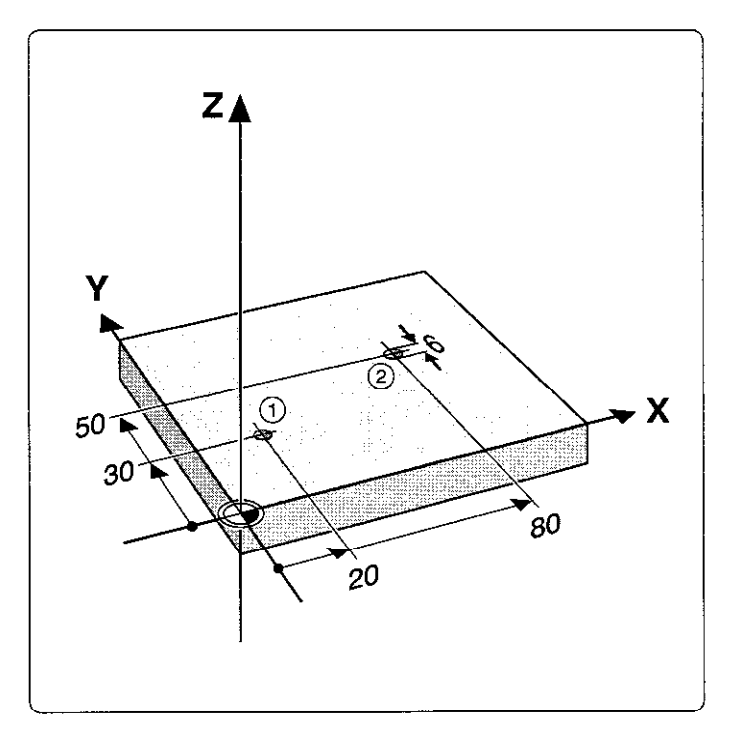

# Zyklus TIEFBOHREN im Bearbeitungsprogramm

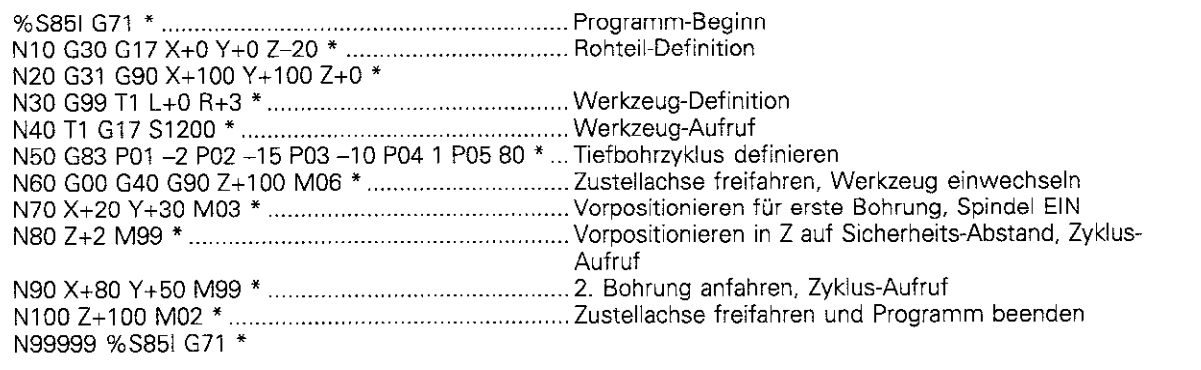

# GEWINDEBOHREN mit Ausgleichsfutter G84

#### Zyklus-Ablauf

- Das Werkzeug verfährt in einem Arbeitsgang auf die Bohrtiefe
- Danach wird die Spindeldrehrichtung umgekehrt und das Werkzeug nach der Verweilzeit auf die Startposition zurückgezogen
- l An der Start-Position wird die Spindeldrehrichtung erneut umgekehrt

#### Voraussetzung

Zum Gewindeschneiden ist ein Längenausgleichsfutter erforderlich. Das Längenausgleichsfutter kompensiert Toleranzen von Vorschub und Drehzahl während der Bearbeitung.

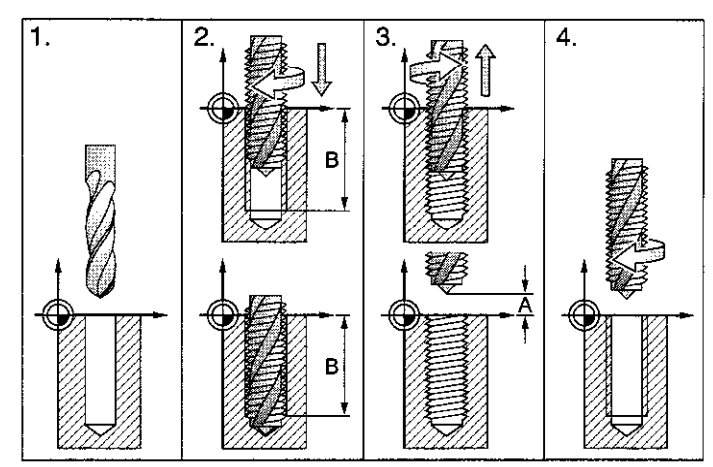

Abb. 8.2: Zyklus-Ablauf Gewindebohren

#### Eingaben

- $\bullet$  SICHERHEITS-ABSTAND  $\overline{A}$ : Abstand zwischen Werkzeugspitze (Start-Position) und Werkstück-Oberfläche. Richtwert: 4x Gewindesteigung
- BOHRTIEFE @ (Gewindelänge): Abstand zwischen Werkstückoberiläche und Gewindeende

Das Vorzeichen der Bohrtiefe legt die Arbeitsrichtung fest (- entspricht negativer Werkzeugachsen-Richtung).

- **VERWEILZEIT IN SEKUNDEN:** Wert zwischen 0 und 0.5 Sekunden eingeben, um ein Verkeilen des Werkzeugs beim Rückzug zu vermeiden (genauere Angaben erteilt der Maschinen-Hersteller).
- **VOSCHUB F:** Verfahrgeschwindigkeit des Werkzeugs beim Gewindebohren.

#### Berechnung

Vorschub ermitteln:

- $F = S \times p$
- F: Vorschub (mm/min)
- S: Spindel-Drehzahl (U/min)
- p: Gewindesteigung (mm)

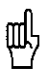

· Während der Zyklus abgearbeitet wird, ist der Drehknopf für den Drehzahl-Override unwirksam. Der Drehknopf für den Vorschub-Override ist noch begrenzt aktiv (vom Maschinen-Hersteller festgelegt).

. Für Rechtsgewinde wird die Spindel mit M3 aktiviert, für Linksgewinde mit M4.

8.2 Einfachere Bearbeitungszyklen

# Übungsbeispiel: Gewindebohren mit Ausgleichsfutter

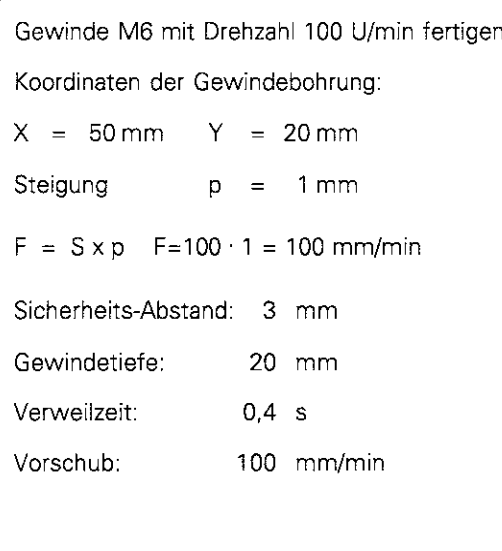

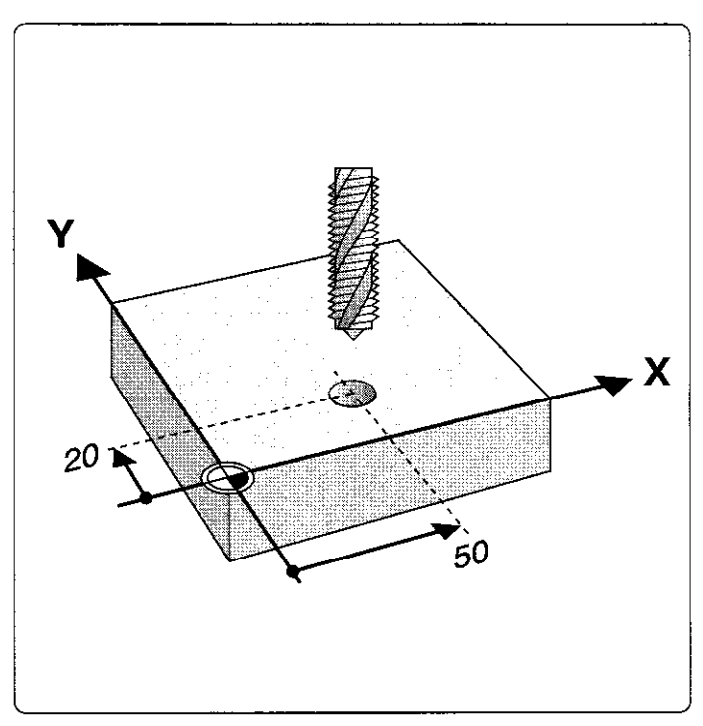

# Zyklus GEWINDEBOHREN im Bearbeitungsprogramm

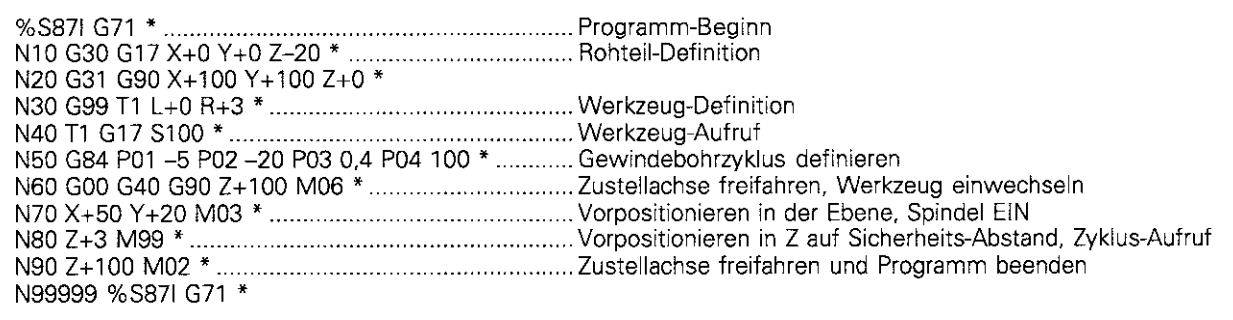

8.2 Einfachere Bearbeitungszyklen

# GEWINDEBOHREN ohne Ausgleichsfutter GB5

#### Zyklus-Ablauf

Das Gewinde wird entweder in einem oder in mehreren Arbeitsgängen ohne Längenausgleichsfutter geschnitten.

Vorteile gegenüber dem Zyklus Gewindebohren mit Ausgleichsfutter:

- <sup>l</sup>Höhere Bearbeitungsgeschwindigkeit
- l Gleiches Gewinde wiederholbar, da sich die Spindel beim Zyklus-Aufruf auf die 0".Position ausrichtet (abhängig von Maschinen-Parameter 7160; siehe S. 11-12)
- <sup>l</sup>Größerer Verfahrbereich der Spindelachse, da das Ausgleichsfutter entfällt

Maschine und TNC müssen vom Hersteller für das Gewindebohren ohne Ausgleichsfutter vorbereitet sein.

#### Eingaben

- SICHERHEITS-ABSTAND @: Abstand zwischen Werkzeugspitze (Start-Position) und Werkstück- Oberiläche.
- BOHRTIEFE ®: Abstand zwischen Werkstück-Oberfläche (Gewindebeginn) und Gewindeende

Das Vorzeichen der Bohrtiefe legt die Arbeitsrichtung fest (- entspricht negativer Werkzeugachsen-Richtung).

- GEWINDESTEIGUNG @:
- Das Vorreichen legt Rechts- und Linksgewinde fest:
- $+$  = Rechtsgewinde
- = Linksgewinde

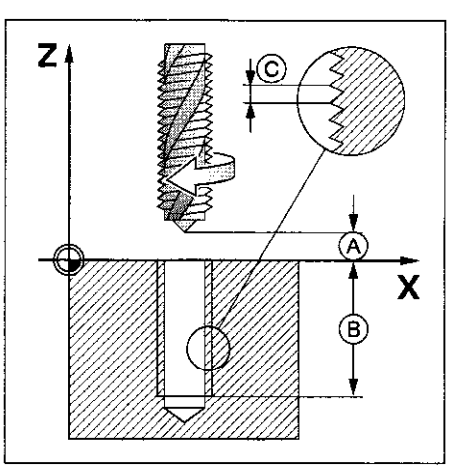

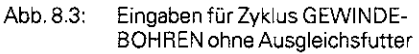

Die TNC errechnet den Vorschub in Abhängigkeit von der Drehzahl. Wird während des Gewindebohrens der Drehknopf für den Drehzahl-Override betätigt, wird der Vorschub automatisch angepaßt. Der Drehknopf für den Vorschub-Override ist nicht aktiv.

#### GEWINDESCHNEIDEN G86

#### **Zyklusablauf**

Diese Bearbeitung wird mit geregelter Spindel ausgeführt. Der Spindeldrehung wird eine Bewegung in der Werkzeug-Achse überlagert; so lassen sich schraubenlinienförmige Schnitte am Werkstück anbringen.

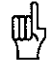

叫

Der Zyklus G86 GEWINDESCHNEIDEN wird vom Maschinen-Hersteller an TNC und Maschine angepaßt. Er gibt zu diesem Zyklus nähere Informationen.

#### Anwendungsbeispiel

• Innengewinde mit Meißel schneiden

Der Gewindedurchmesser hängt vom verwendeten Meißel ab.

#### Eingaben

- <sup>l</sup>BOHRTIEFETIEFE: Abstand zwischen Werkstück-Oberfläche und
- Gewinde-Ende **GEWINDESTEIGUNG:**

# NUTENFRAESEN G74

# Zyklus-Ablauf

Schruppvorgang:

- Das Werkzeug sticht von der Start-Position aus um das Aufmaß versetzt in das Werkstück ein und fräst in Längsrichtung der Nut. Das Aufmaß ergibt sich aus: (Nutbreite -Werkzeug-Durchmesser)  $\div$  2.
- Am Ende der Nut erfolgt eine Tiefenzustellung und das Werkzeug fräst in Gegenrichtung. Diese Schritte wiederholen sich, bis die programmierte Frästiefe erreicht ist.

Schlichtvorgang:

- Am Fräsgrund wird das Werkzeug in einer Kreisbahn tangential an die Außenkontur geführt. Danach wird die Kontur im Gleichlauf (bei M3) abgefahren.
- Abschließend verfährt das Werkzeug im Eilgang auf den Sicherheits-Abstand zurück. Bei einer ungeraden Anzahl von Zustellungen verfährt das Werkzeug im Sicherheitsabstand zur Start-Position.

# Voraussetzungen

Der Zyklus erfordert einen Fräser mit einem Stirnzahn über Mitte schneidend (DIN 844). Der Fräserdurchmesser darf nicht größer als die Nutbreite und nicht kleiner als die Hälfte der Nutbreite sein. Die Nut muß parallel zu einer Achse des aktuellen Koordinatensystems liegen.

# Eingaben

- SICHERHEITS-ABSTAND @
- <sup>l</sup>FAESTIEFE @): Tiefe der Nut

Das Vorzeichen der Frästiefe legt die Arbeitsrichtung fest (- entspricht negativer Werkzeugachsen-Richtung).

- $\bullet$  ZUSTELL-TIEFE  $\odot$
- <sup>l</sup>VORSCHUB TIEFENZUSTELLUNG: Verfahrgeschwindigkeit des Werkzeugs beim Einstechen
- 1. SEITEN-LÄNGE <sub>(D</sub>:
- Länge der Nut, 1. Schnittrichtung durch Vorzeichen festlegen 2. SEITEN-LÄNGE  $\bigoplus$
- Breite der Nut <sup>l</sup>VORSCHUB F:

Verfahrgeschwindigkeit des Werkzeugs in der Bearbeitungsebene

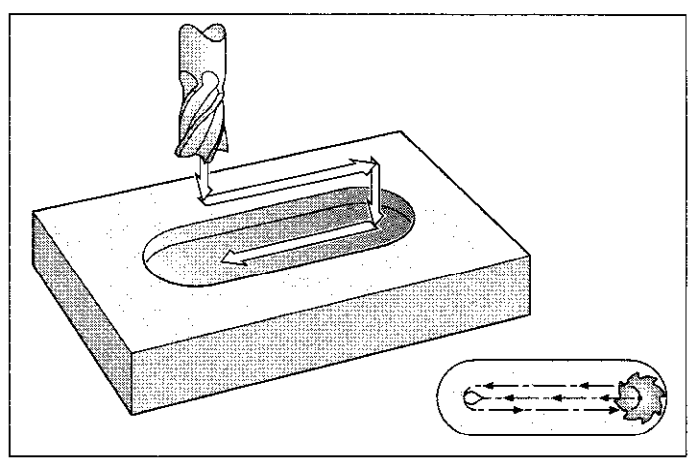

Abb. 8.4: Zyklus-Ablauf NUTENFRAESEN

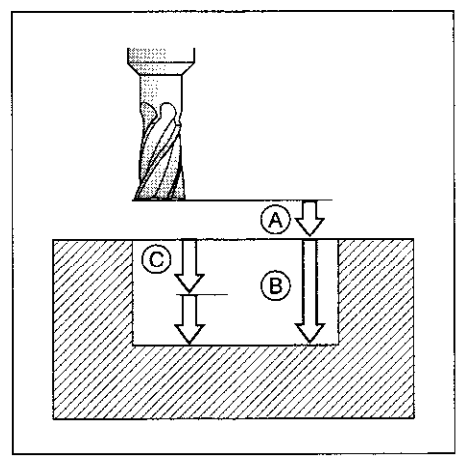

Abb. 8.5: Zustellungen und Abstände für den Zyklus NUTENFRAESEN

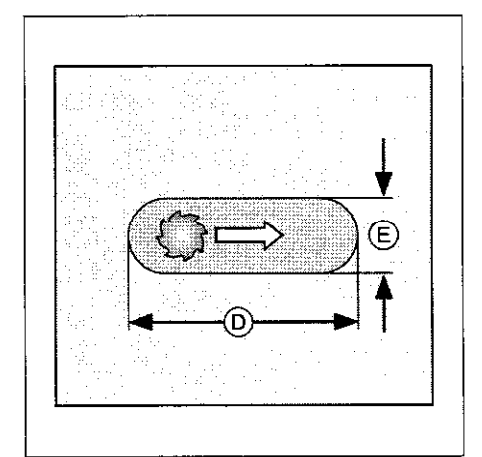

Abb. 8.6: Seitenlängen der Nut

8.2 Einfachere Bearbeitungszyklen

#### Übungsbeispiel: Nuten fräsen

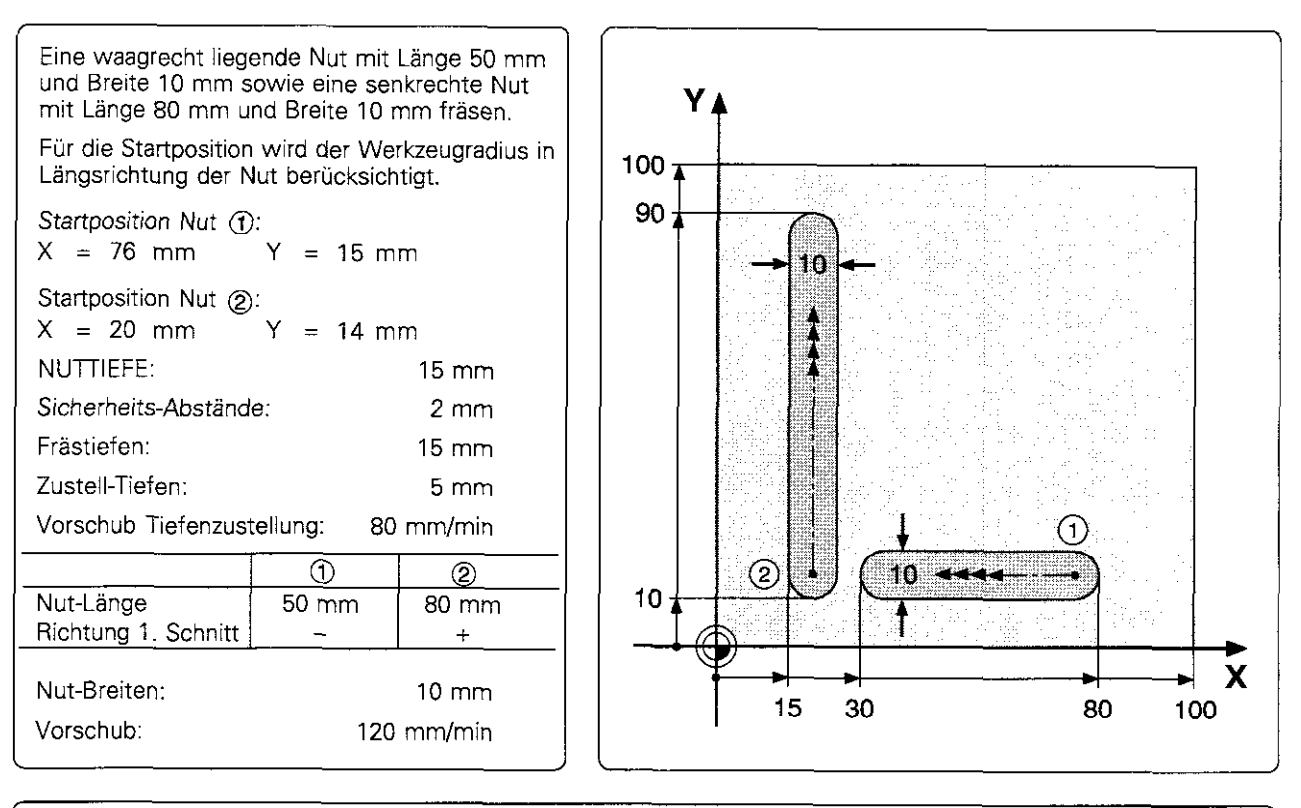

# Zyklus NUTENFRAESEN im Bearbeitungsprogramm

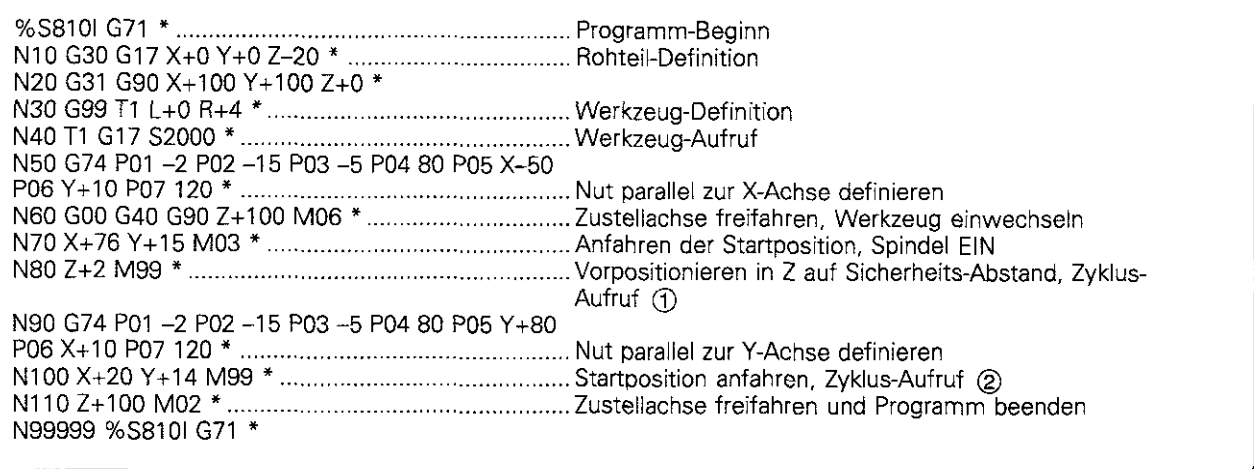

# TASCHENFRAESEN G75/G76

#### Zyklus-Ablauf

Beim Schrupp-Zyklus Rechtecktasche

- sticht das Werkzeug an der Startposition (Taschenmitte) in das Werkstück ein
- <sup>l</sup>beschreibt das Werkzeug anschließend mit dem eingegebenen Vorschub die dargestellte Bahn (siehe Abb. 8.9)

Der Fräser beginnt mit der positiven Achsrichtung der längeren Seite. Bei quadratischen Taschen beginnt der Fräser in positiver Y-Richtung. Am Ende wird das Werkzeug auf die Start-Position zurückgezogen.

#### Voraussetzungen/Einschränkungen

Der Zyklus erfordert einen Fräser mit einem Stirnzahn über Mitte schneidend (DIN 844). oder Vorbohren in der Taschenmitte. Die Seiten der Tasche liegen parallel zu den Achsen des Koordinatensystems.

#### Drehrichtung beim Ausräumen

Drehrichtung im Uhrzeigersinn G75 Drehrichtung im Gegenuhrzeigersinn G76

#### Eingaben

- SICHERHEITS-ABSTAND @
- <sup>l</sup>FRAESTIEFE @

Das Vorzeichen der Frästiefe legt die Arbeitsrichtung fest (- entspricht negativer Werkzeugachsen-Richtung).

- $\bullet$  zustell-tiefe  $\epsilon$
- <sup>l</sup>VORSCHUB TIEFENZUSTELLUNG: Verfahrgeschwindigkeit des Werkzeugs beim Einstechen.
- 1. SEITEN-LAENGE (D): Länge der Tasche, parallel zur ersten Hauptachse der Bearbeitungsebene.
- 2 SEITEN-LAENGE (E): Breite der Tasche Die Vorreichen der Seitenlängen sind stets positiv
- <sup>l</sup>VORSCHUB F: Veriahrgeschwindigkeit des Werkzeugs in der Bearbeitungsebene

#### Berechnungen

Seitliche Zustellung k

- $k = K \times R$
- K: überlappungs-Faktor, vom Maschinen-Hersteller festgelegt
- R: Radius des Fräsers

#### Eckenradius

Der Eckenradius ergibt sich aus dem Radius des Fräswerkzeugs

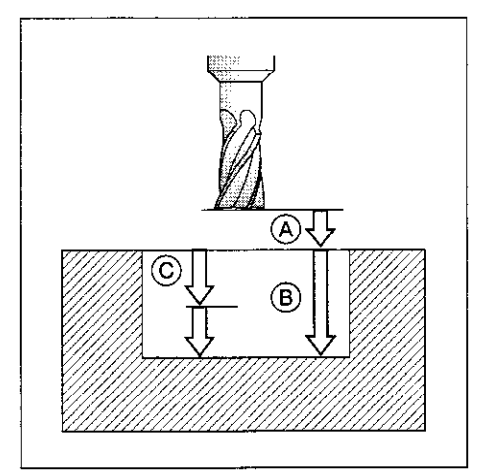

Abb. 8.7: Zustellungen und Abstände beim ZyklusTASCHENFRAESEN

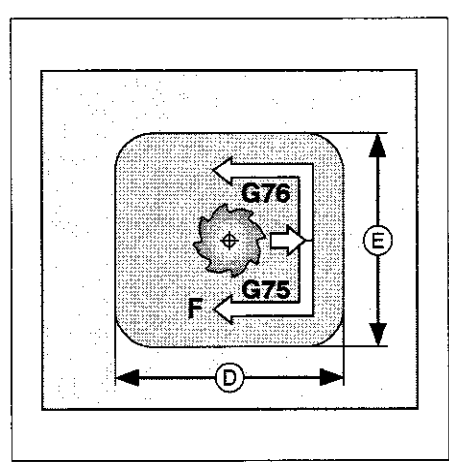

Abb. 8.8: Seitenlängen der Tasche

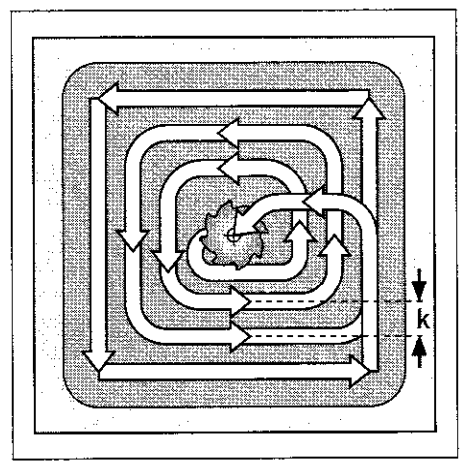

Abb. 8.9: Werkzeug-Bahn beim Ausräumen

#### Übungsbeispiel: Rechtecktasche fräsen

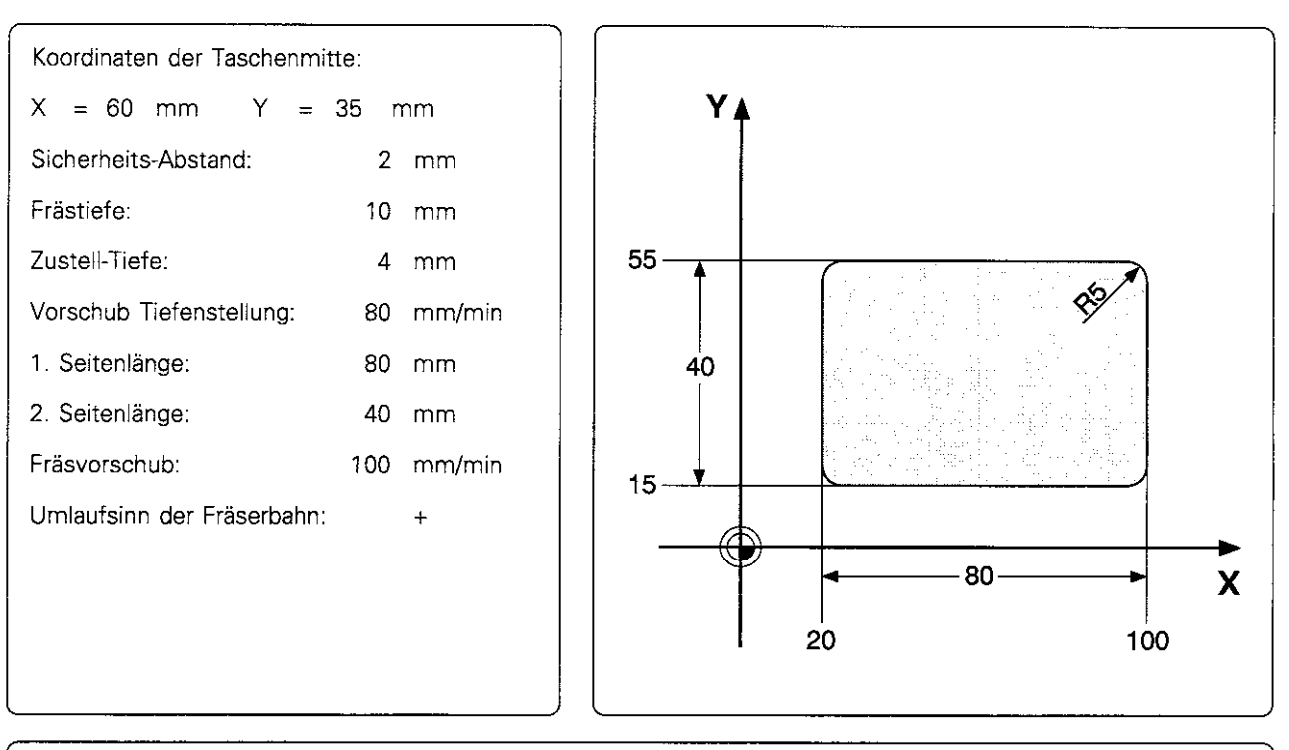

## Zyklus TASCHENFRAESEN im Bearbeitungsprogramm

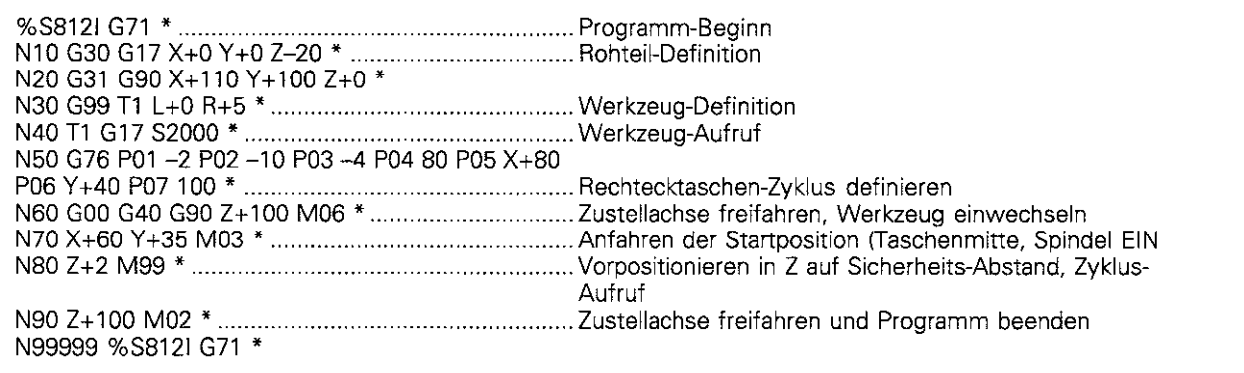

8.2 Einfachere Bearbeitungszyklen

# KREISTASCHE G77/G78

#### Zyklus-Ablauf

- Beim Schrupp-Zyklus Kreistasche sticht das Werkzeug aus der Startposition (Taschenmitte) in das Werkstück ein
- Danach beschreibt es eine spiralförmige Bahn mit dem eingegebenen Vorschub (siehe Abb. 8.10). Die seitliche Zustellung erfolgt um den Betrag k (siehe TASCHENFRASEN Zyklus G75/G76: Berechnungen)
- Dieser Vorgang wiederholt sich, bis die eingegebene Frästiefe erreicht ist
- Am Ende verfährt das Werkzeug wieder zur Start-Position

#### Voraussetzungen

Der Zyklus erfordert einen Fräser mit einem Stirnzahn über Mitte schneidend (DIN 844) oder Vorbohren in der Taschenmitte.

#### Drehrichtung beim Ausräumen

Drehrichtung im Uhrzeigersinn G77 Drehrichtung im Gegenuhrzeigersinn G78

#### Eingaben

- SICHERHEITS-ABSTAND @
- FRAESTIEFE (B): TIEFE der Tasche

Das Vorzeichen der Frästiefe legt die Arbeitsrichtung fest (- entspricht negativer Werkzeugachsen-Richtung).

- ZUSTELL-TIEFE (C
- <sup>l</sup>VORSCHUB TIEFENZUSTELLUNG:
- Verfahrgeschwindigkeit des Werkzeugs beim Einstechen  $KREISRADIUS$  $B$ :
- Radius der Kreistasche
- <sup>l</sup>VORSCHUB F: Verfahrgeschwindigkeit des Werkzeugs in der Bearbeitungsebene

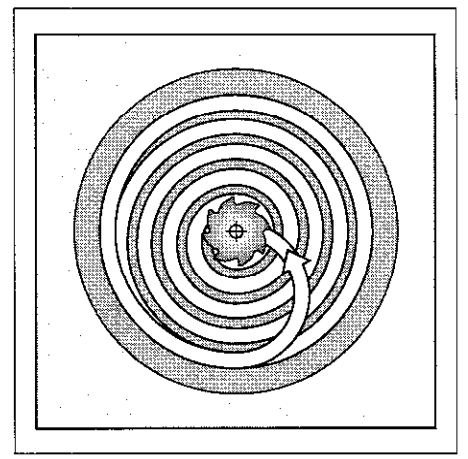

Ahb.8.10: Werkzeug-Bahn beimAusräumen

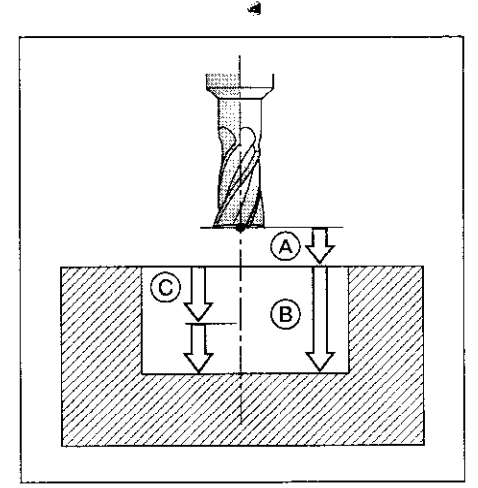

Abb. 8.11: Abstände und Zustellungen beim Zyklus KREISTASCHE

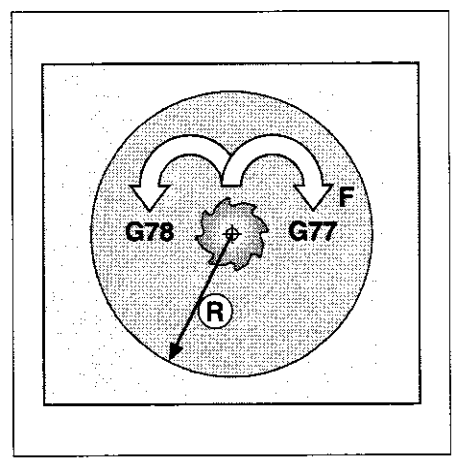

Abb. 8.12: Umlaufsinnder Fräserbahn

### Übungsbeispiel: Kreistasche fräsen

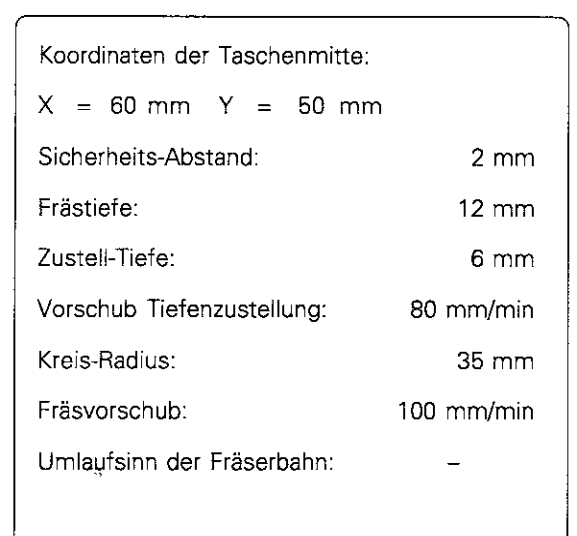

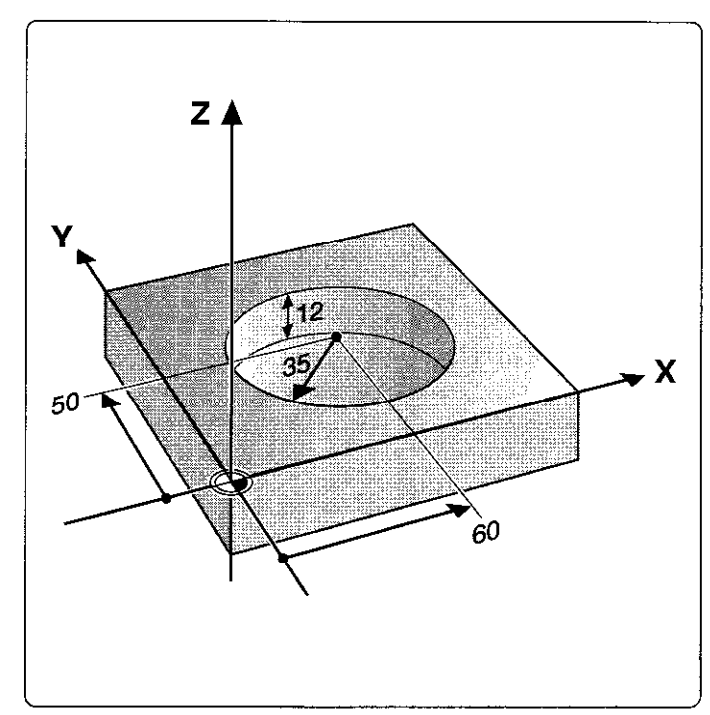

#### Zyklus KREISTASCHE in Bearbeitungsprogramm %S8141 G71 l Programm-Beginn NlO G30 G17 X+O Y+O 2-20 \* Rohteil-Definition N20 G31 GSO X+lOO Y+lOO Z+O \* N30 G99 Tl L+O R+4 l Werkzeug-Definition N40 Tl G17 SZ000 l Werkzeug-Aufruf N50 G77 PO1 -2 PO2 -12 PO3 -6 PO4 80 PO5 35 PO6 100 \* Kreistaschen-Zyklus definieren N60 GOO G40 GSO Z+lOO MO6 l ZusteIlachse freifahren, Werkzeug einwechseln N70 X+60 Y+50 MO3 l Anfahren der Startposition flaschenmitte), Spindel EIN N80 Z+2 MS9 l Vorpositionieren in 2 auf Sicherheits-Abstand, Zyklus-Aufruf NS0 Z+lOO MO2 l ZusteIlachse freifahren und Programm beenden N99999 %S814I G71 \*

# 8.3 SL-Zyklen (Gruppe I)

SL-Zyklen sind sehr leistungsfähige Zyklen, mit denen sich beliebige Konturen herstellen lassen. Sie besitzen folgende Eigenschaften:

- Eine Gesamtkontur kann aus überlagerten Teilkonturen zusammengesetzt werden.
- Beliebige Taschen und Inseln bilden dabei die Teilkonturen.
- Die Teilkonturen werden als Unterprogramme eingegeben.
- Die TNC überlagert die Teilkonturen automatisch und berechnet die Schnittpunkte, die die Teilkonturen miteinander bilden.

Zyklus G37 KONTUR enthält die Teilkonturen-Liste (Subkontur-Liste, daher auch der Name SL-Zyklen) und ist ein reiner Geometrie-Zyklus, in dem keine Schnittdaten oder ZusteIlwerte definiert sind.

Die Bearbeitungsdaten werden in folgenden Zyklen festgelegt:

- <sup>l</sup>VORBOHREN G56
- AUSRAEUMEN G57
- <sup>l</sup>KONTURFRÄSEN G5WG59

Die SL-Zyklen der Gruppe II bieten weitere, konturorientierte Bearbeitungsmöglichkeiten und werden im nachfolgenden Kapitel beschrieben

In jedem Unterprogramm wird die Radiuskorrektur G41 bzw. G42 und der Umlaufsinn durch die Reihenfolge der Punkte angegeben. Die TNC erkennt aus diesen Angaben, ob eine Tasche oder Insel beschrieben ist:

- Die TNC erkennt eine Tasche, wenn die Kontur innen umlaufen wird
- und eine Insel, wenn die Kontur außen umlaufen wird

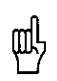

· Die Bearbeitung der SL-Kontur wird vom Maschinen-Parameter MP 7420 festgelegt.

- · Vor dem Programmlauf wird eine grafische Simulation empfohlen.
- Sie zeigt, ob alle Konturen richtig definiert wurden.
- · In den Unterprogrammen für die Teilkonturen sind alle Koordinaten-Umrechnungen erlaubt.
- · In den Unterprogrammen für die Teilkonturen werden F- und M-Wörter ignoriert.

Zum Einarbeiten wird bei den nachfolgenden Bearbeitungsbeispielen zunächst nur der Zyklus AUSRAEUMEN verwendet. Danach wird mit aufbauenden Beispielen der volle Leistungsumfang dieser Zyklen-Gruppe gezeigt.

#### Parallelachsen programmieren

Bearbeitungen lassen sich auch in Parallelachsen als SL-Zyklen programmieren. (Für die Parallelachsen steht keine grafische Simulation zur Verfügung).

Die Parallelachsen müssen in der Bearbeitungsebene liegen.

#### Eingabe

Parallelachsen werden programmiert im ersten Koordinaten-Satz (Positionier-Satz, I,J.K-Satz) des ersten Unterprogramms, das mit Zyklus G37 KONTUR aufgerufen wird. Andere Koordinaten-Achsen. die später eingegeben werden. werden nicht mehr berücksichtigt.

# KONTUR G37

#### Anwendung

In Zyklus G37 KONTUR werden die Unterprogram. me aufgelistet, die zu einer Gesamtkontur überlagert werden.

### Eingaben

Eingegeben werden die LABEL-Nummern der Unterprogramme. Es können maximal 12 Unterprogramme aufgelistet werden.

### Wirkung

G37 ist ab seiner Definition wirksam.

#### Beispiel:

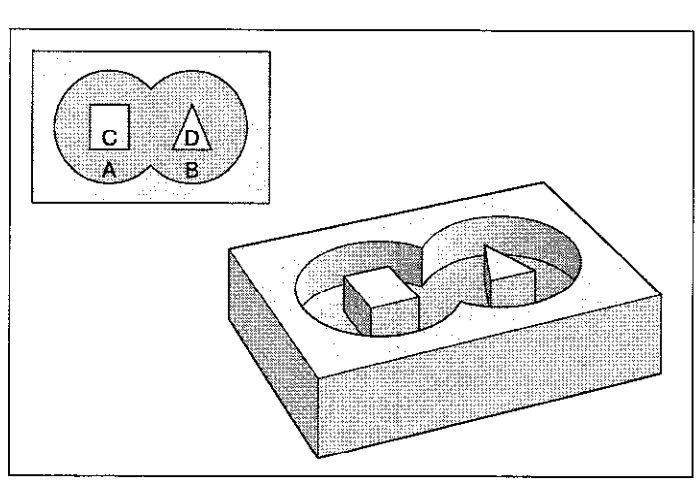

Abb.8.13: Beispiel einer SL-Kontur: A, 8 = Taschen; C. D = Inseln

```
G99 T3 L+0 R+3,5 *
73 GI7 S1500 l
Bearbeitungsebene senkrecht zur Z-Achse 
G37 P01 1 P02 2 P03 3 *
  ×
  \blacksquareG00 G40 Z+100 M2 *
 \overline{a}×
G98 Ll 
                                                ,Erstes Konturlabel zu Zyklus G37 KONTUR 
GOl G42 X+O Y+lO 
                                                Bearbeitung in der X/Y-Eben
x+zo Y+lO 
l+50 J+50 
 \bullet
```
# AUSRAEUMEN G57

# Zyklus-Ablauf

G57 bestimmt die Schnittführung und -Aufteilung.

- Das Werkzeug wird in der Werkzeugachse über den ersten Einstichpunkt positioniert; dabei wird das Schlicht-Aufmaß berücksichtigt.
- <sup>l</sup>Danach sticht das Werkzeug mit dem Vorschub für die Tiefenzustellung ein.

Kontur umfräsen:

- Das Werkzeug fräst mit dem eingegebenen Vorschub die erste Teilkontur; dabei wird das Schlichtaufmaß berücksichtigt.
- <sup>l</sup>Am Einstichpunkt wird um die nächste Zustell-Tiefe zugestellt.

Dieser Vorgang wird wiederholt, bis die eingegebene Frästiefe erreicht 1st.

<sup>l</sup>Weitere Teilkonturen werden ebenso gefräst

Tasche ausräumen:

- <sup>l</sup>Nach dem Umfräsen wird die Tasche ausgeräumt. Die seitliche Zustellung entspricht dem Werkzeug-Radius. Inseln werden übersprungen.
- <sup>l</sup>Wenn nötig, wird die Tasche mit mehreren Tiefen-Zustellungen ausgeräumt.
- <sup>l</sup>Beim Beenden des Zyklus wird das Werkzeug auf den Sicherheitsabstand zurückgezogen.

#### Voraussetzung

Der Zyklus verlangt einen Fräser mit einem Stirnzahn über Mitte schneidend (DIN 8441, wenn nicht vorgebohrt wird oder Konturen bei der Bearbeitung übersprungen werden.

#### Eingaben

- SICHERHEITS-ABSTAND @
- <sup>l</sup>FRAESTIEFE @

Das Vorzeichen der Frästiefe legt die Arbeitsrichtung fest (- entspricht negativer Werkzeugachsen-Richtung).

- ZUSTELL-TIEFE *(*ĉ
- VORSCHUB TIEFENZUSTELLUN(
- Verfahrgeschwindigkeit des Werkzeugs beim Einstechen SCHLICHT-AUFMAß <sup>(D):</sup>
- Aufmaß in der Bearbeitungsebene (positiver Zahlenwert) AUSRAEUM-WINKEL @:
- Richtung des Vorschubs für die Ausräumbewegung. Der Ausräumwinkel bezieht sich auf die Winkelbezugsachse und kann so eingestellt werden, daß sich möglichst lange Schnitte mit wenigen Schnittbewegungen ergeben.
- **VORSCHUB F:** Verfahrgeschwindigkeit in der Bearbeitungsebene

Mit Maschinen-Parametern kann festgelegt werden, ob

- zuerst die Kontur umfräst wird und dann ausgeräumt wird, oder umgekehrt
- die Kontur im Gleich- oder Gegenlauf umfahren wird
- zuerst alle Taschen ausgeräumt werden und dann für alle Zustellungen umfräst wird (bzw. umgekehrt)
- <sup>l</sup>Umfräsen und Ausräumen für jede Zustellung gemeinsam erfolgen

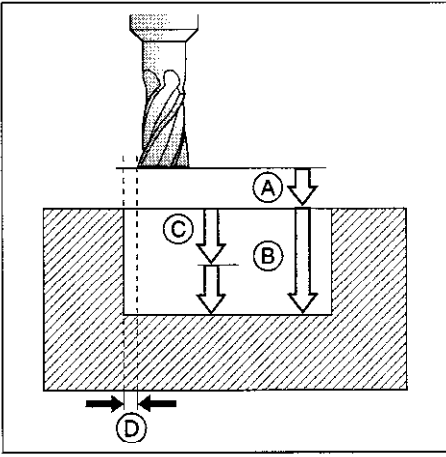

Abb. 8.14: Zustellungen und Abstände beim ZyklusAUSRAUMEN

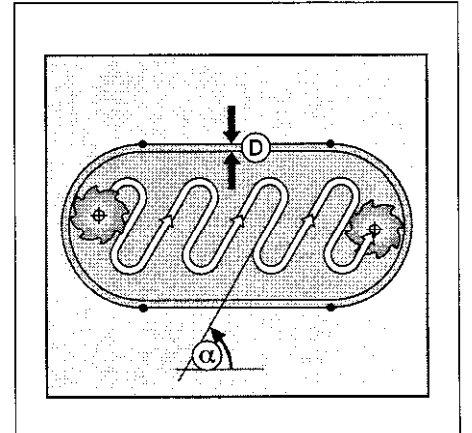

Abb. 8.15: Werkzeug-Bahn beim Ausräumen

8.3 SL-Zyklen (Gruppe 1)

# Übungsbeispiel: Ausräumen Rechteckinsel

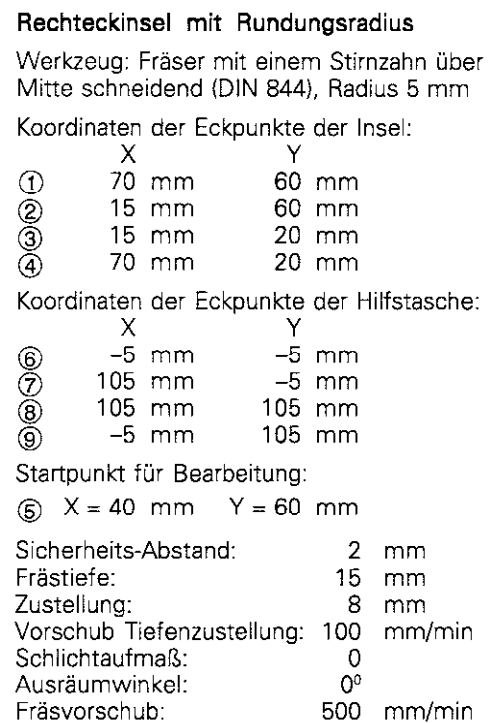

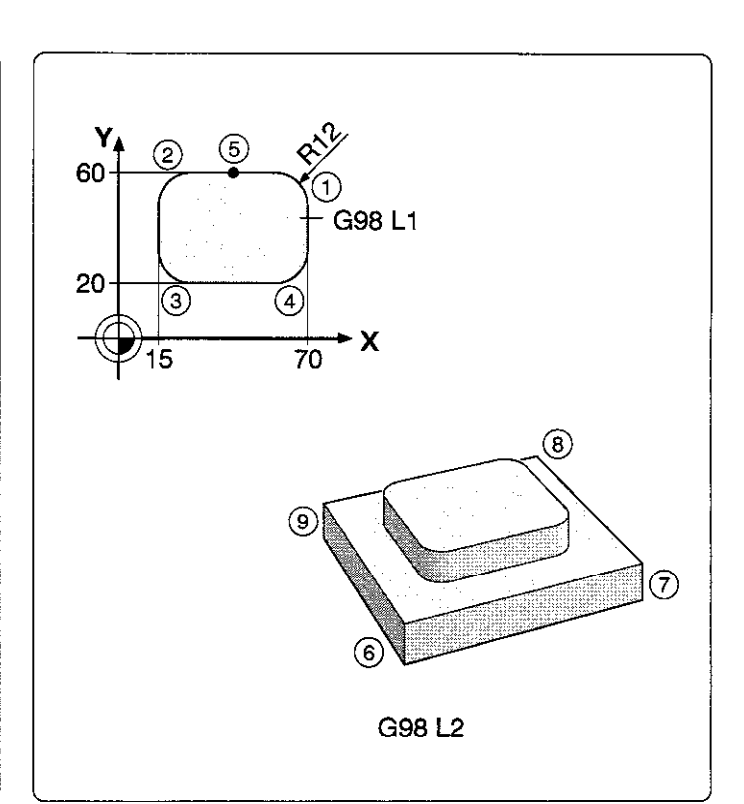

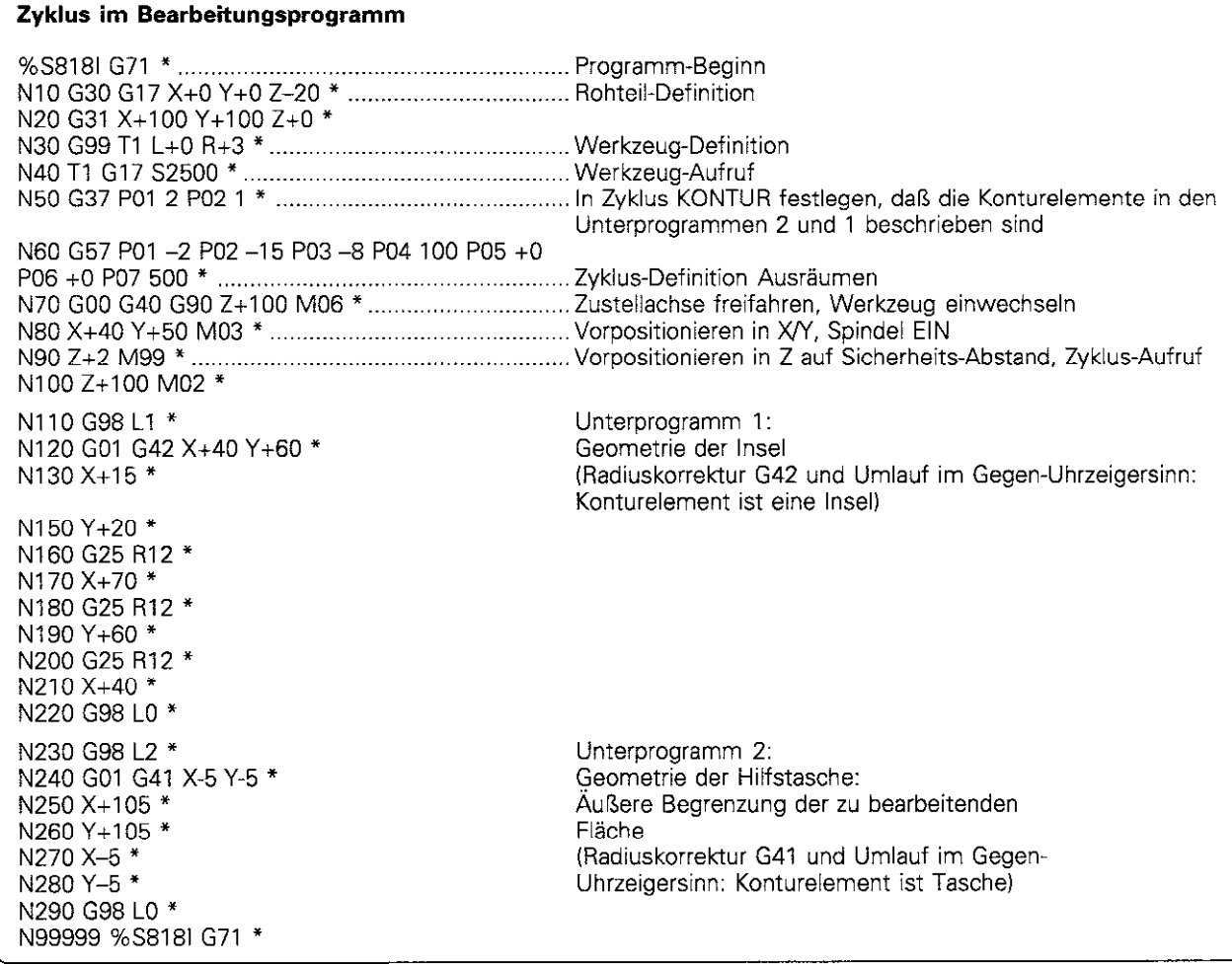

,

13.3 SL-Zyklen (Gruppe 1)

# Überlagerte Konturen

Taschen und Inseln können zu einer neuen Kontur überlagert werden. Damit kann die Fläche einer Tasche durch eine überlagerte Tasche vergrößert oder eine Insel verkleinert werden.

#### Startposition

Die Bearbeitung beginnt an der Start-Position der ersten Tasche in Zyklus G37 KONTUR. Die Startposition sollte möglichst weit von den überlap penden Zonen entfernt sein.

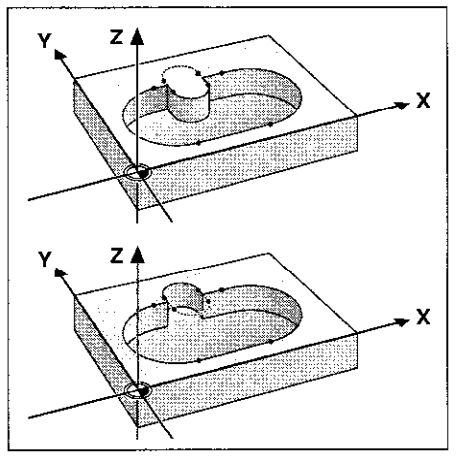

Abb. 8.16: Beispiele für überlagerte Konturen

#### Übungsbeispiel: Überlagerte Taschen

Die Bearbeitung beginnt mit dem ersten in Satz 6 genannten Kontur-Label.

Die erste Tasche muß außerhalb der zweiten Tasche beginnen.

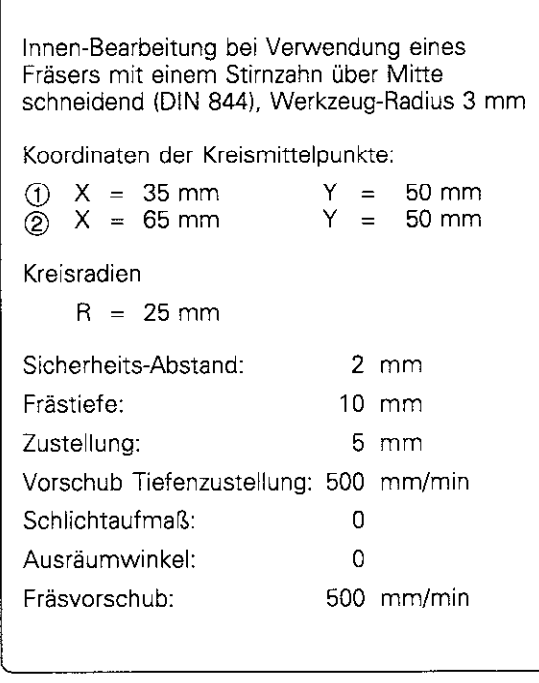

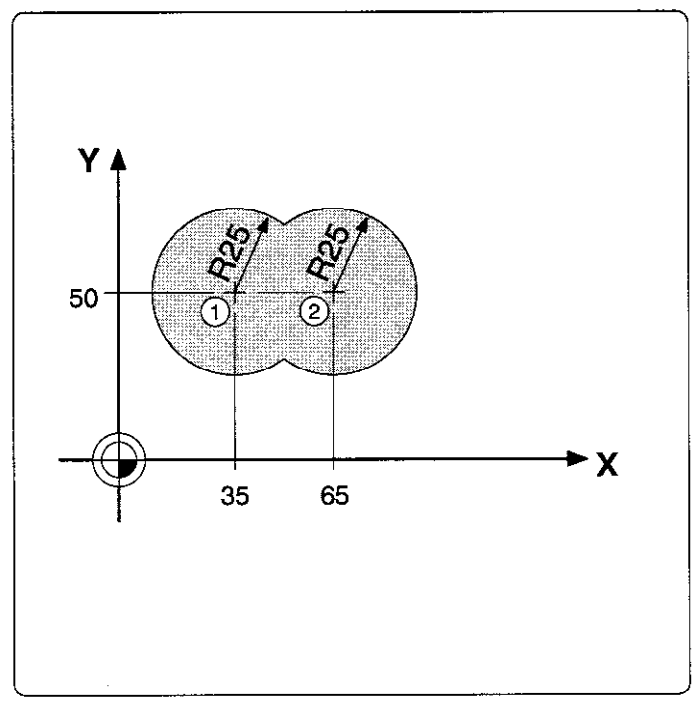

Seite

Fortsetzung nächste

8.3 SL-Zyklen (Gruppe I)

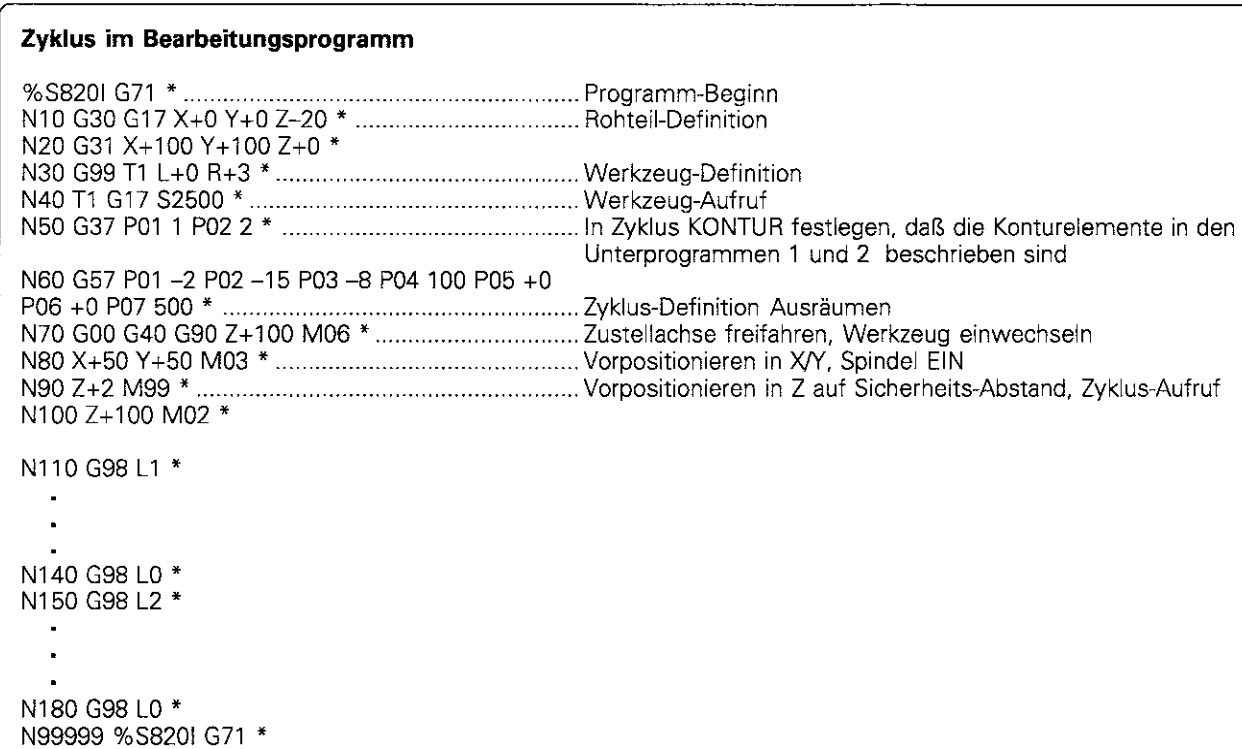

#### Unterprogramme: Überlagerte Taschen

Die Taschenelemente A und B überlagern sich. Die TNC berechnet die Schnittpunkte SI und S2 automatisch, sie müssen nicht programmiert werden. Die Taschen werden als Vollkreise programmiert.

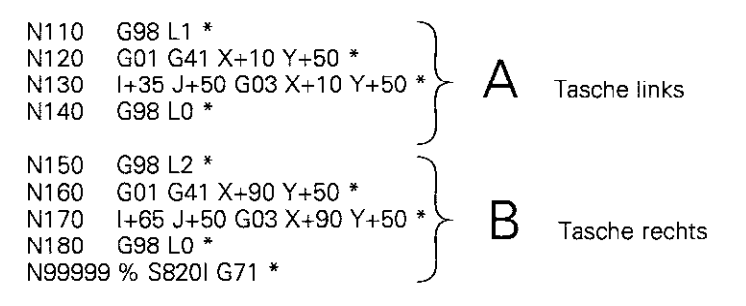

Je nach Einstellung der TNC (Maschinen-Parameter) beginnt die

Fertigung mit der Bearbeitung der Umrißlinien oder mit der

Flächenbearbeituna:

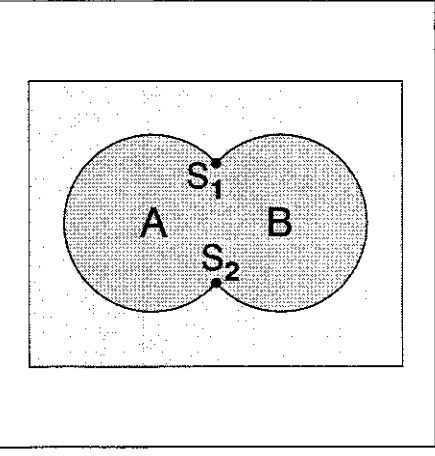

Abb. 8.17: Schnittpunkte S, und S, der Taschen A und B

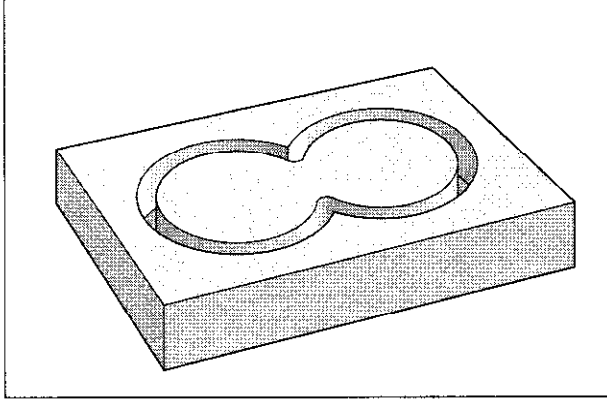

Abb. 8.18: Beginn mit Bearbeitung der Umrißlinien bb. Abb. 8.19: Beginn mit Flächenbearbeitung

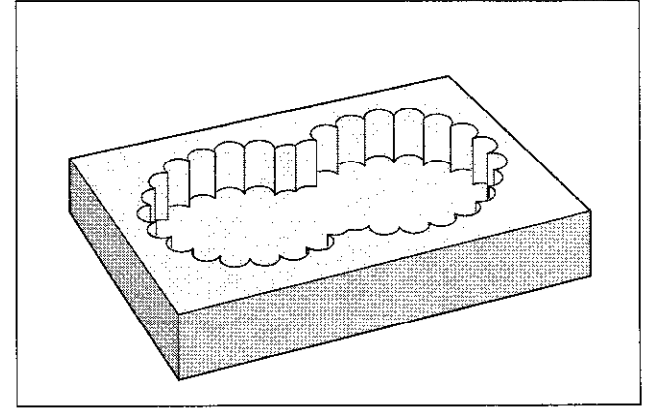

E.3 SL-Zyklen (Gruppe Il

#### ,,Summen" -Fläche

Beide Teilflächen (Element A und Element B) inklusive der gemeinsam überdeckten Fläche sollen bearbeitet werden.

- A und B müssen Taschen sein.
- Die erste Tasche G37 muß außerhalb der zweiten beginnen.

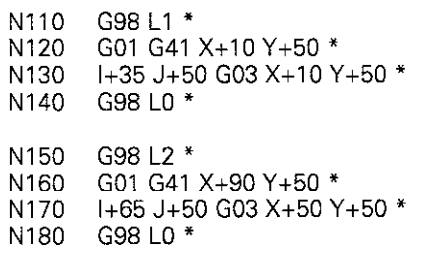

#### ,,Differenz" -Fläche

Fläche A soll ohne den von B überdeckten Anteil bearbeitet werden:

- A muß Tasche und B muß Insel sein.
- **A** muß außerhalb B beginnen.

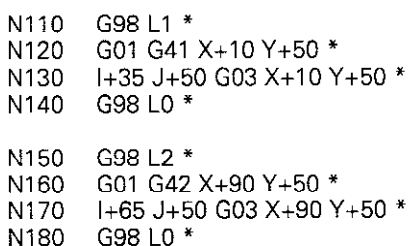

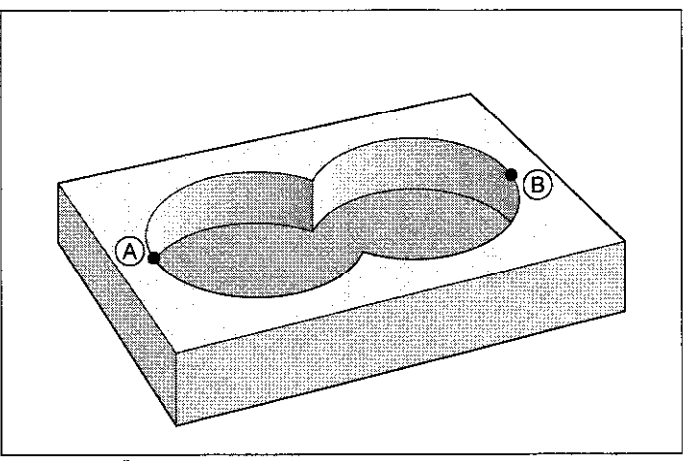

Abb.8.20: überlageneTaschen:Summen-Fläche

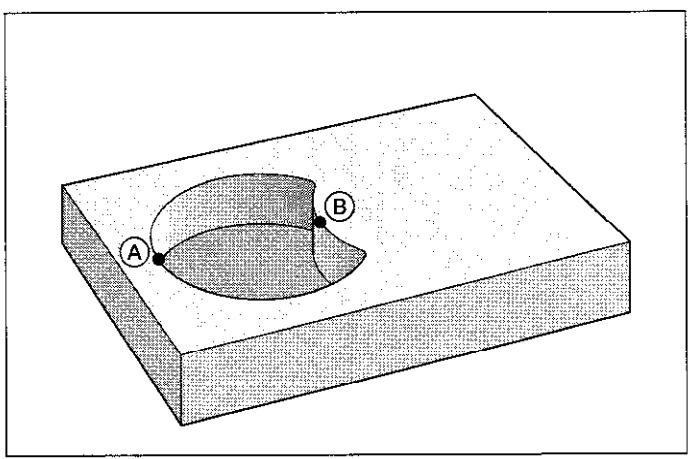

I Abb.8.21: ÜberlagerteTaschen: Differenz-Fläche

#### ,Schnitt" -Fläche

Die von A und B gemeinsam überdeckte Fläche soll bearbeitet werden.

- A und B müssen Taschen sein.
- **A muß innerhalb B beginnen.**

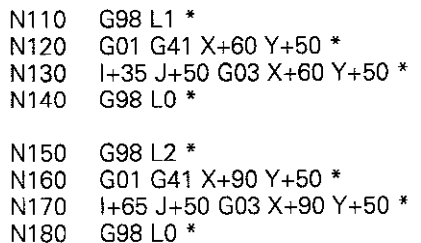

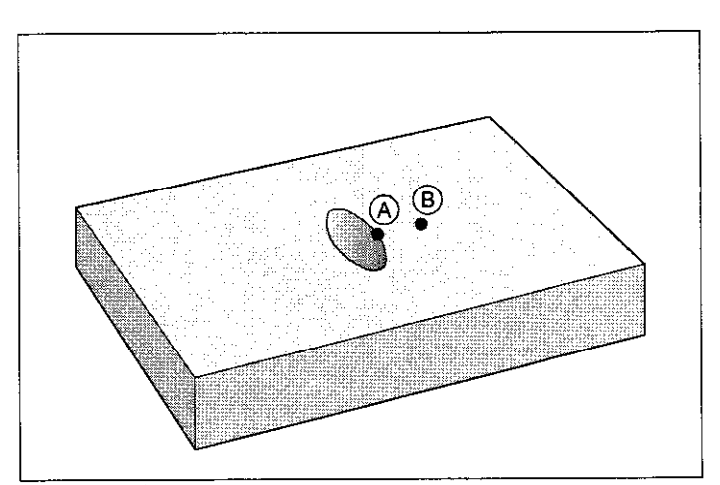

Abb. 8.22: Überlagerte Taschen: Schnitt-Fläche

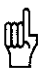

Die Unterprogramme werden vom Hauptprogramm auf Seite 8-20 verwendet.

8.3 SL-Zyklen (Gruppe 1)

#### Unterprogramme: Überlagerte Inseln

Eine Insel benötigt immer eine Tasche als zusätzliche äußere Begrenzung (hier G98 Ll). Eine Tasche kann auch mehrere Inselflächen verkleinern. Der Anfang dieser Tasche muß innerhalb der ersten Insel liegen, Die Anfangspunkte der weiteren geschnittenen Inselkonturen müssen außerhalb der Tasche liegen.

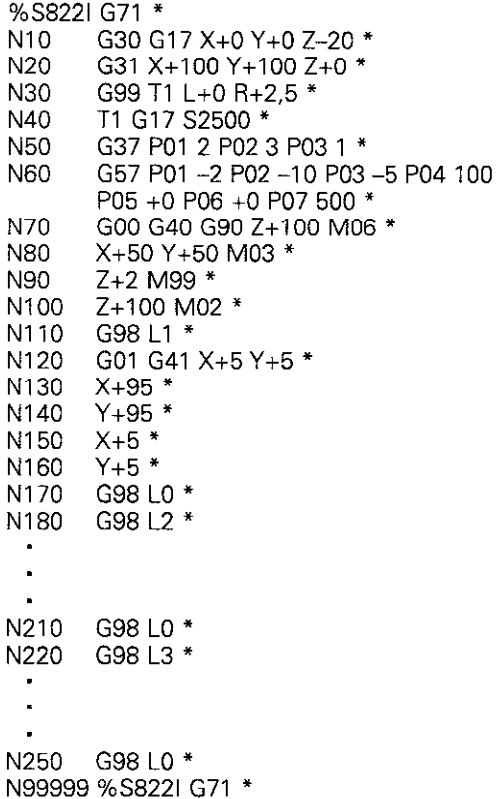

#### ,,Summen"- Fläche

Element A und 8 inklusive der gemeinsam überdeckten Fläche sollen unbearbeitet bleiben:

- <sup>l</sup>A und B müssen Inseln sein.
- <sup>l</sup>Die erste Insel muß außerhalb der zweiten beginnen.
	- NI80 G98 L2 \* N190 G01 G42 X+10 Y+50 \* N200 1+35 Y+50 G03 X+10 Y+50 \* N210 G98 LO \* N220 G98 L3 \* N230 G01 G42 X+90 Y+50 \* N240 1+65 J+50 G03 X+90 Y+50 \* N250 G98 L0 \* N99999 % S822 I G71

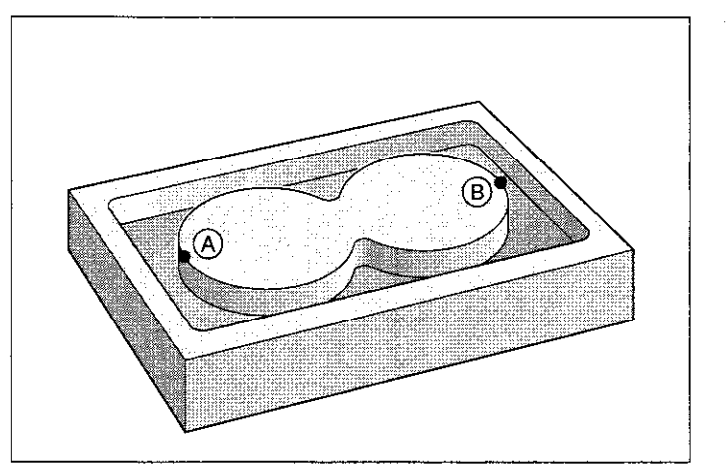

Abb. 8.23: Überlagerte Inseln: Summen-Fläche

Die Ergänzungen und Unterprogramme werden ins Hauptprogramm auf Seite 8-22 eingetragen.

ûц

f1.3 SL-Zyklen (Gruppe 1)

#### ,,Differenz"- Fläche

Fläche A soll ohne den von B überdeckten Anteil unbearbeitet bleiben:

- A muß Insel und B muß Tasche sein.
- $\bullet$  B muß innerhalb A beginnen.

N180 G98 L2 \* N190 G01 G42 X+10 Y+50 \*<br>N200 1+35 J+50 G03 X+10 Y H+35 J+50 G03 X+10 Y+50 \* N210 G98 L0 \*<br>N220 G98 L3 \* G98 L3 \* N230 G01 G41 X+40 Y+50 \* N240 1+65 J+50 G03 X+40 Y+50 \*<br>N250 G98 L0 \*  $G98 10 *$ N99999 S822I G71\*

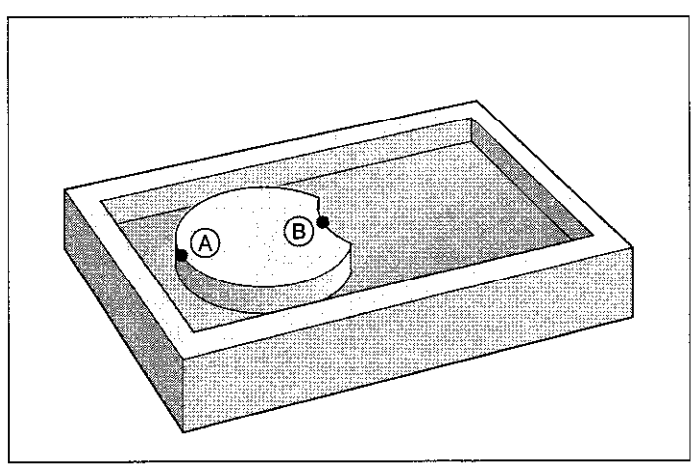

Abb. 8.24: Überlagerte Insein: Differenz-Fläche

#### ,,Schnitt"- Fläche

Die von A und B überdeckte Fläche soll unbearbeitet bleiben.

- **A** und B müssen Inseln sein.
- A muß innerhalb B beginnen.
	- N180 G98 L2 \* N190 G01 G42 X+60 Y+50 \* N200  $1+35$  J+50 G03 X+60 Y+50  $*$ N210 G98 L0 \* N220 G98 L3 \* N230 G01 G42 X+90 Y+50 \*<br>N240 I+65 J+50 G03 X+90 \ N240 1+65 J+50 G03 X+90 Y+50 \*<br>N250 G98 L0 \* G98 L0 \* NS3999 % 58221 G71

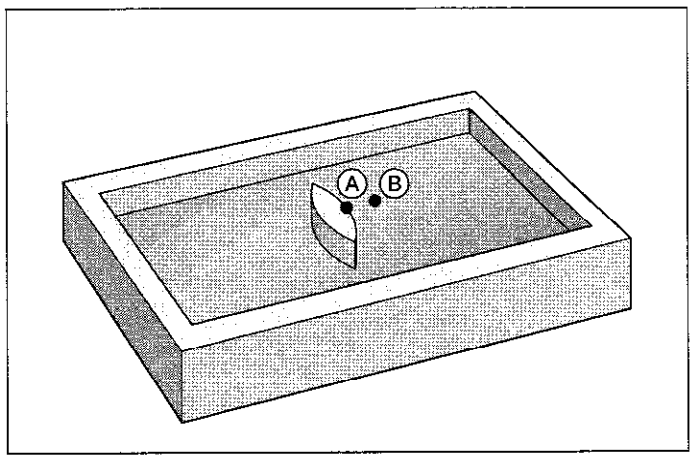

Letter and allegence inseln: Schnitt-Flächen abb. 8.25: Überlagente Inseln: Schnitt-Fläch

8.3 SL-Zyklen (Gruppe 1)

#### Übungsbeispiel: Überlagerte Taschen mit Inseln

PGM 58241 erweitert PGM S8201 um die innenliegenden Inseln C und D

Werkzeug: Fräser mit einem Stirnzahn über Mitte schneidend (DIN 844). Radius 3 mm

Die Kontur besteht aus den Elementen

A und 6. also zwei sich überlagernden Taschen, C und D. also zwei Inseln,

die sich innerhalb dieser Taschen befinden.

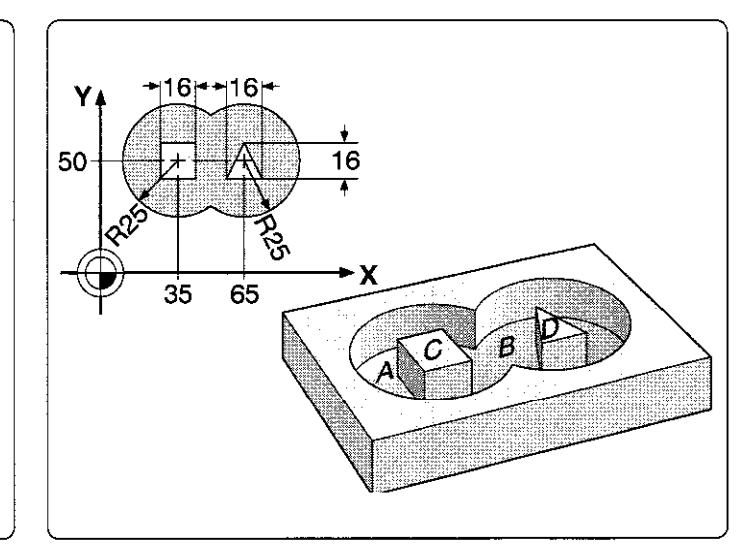

#### Zyklus im Bearbeitungsprogramm

%S824I G71 \* N10 G30 G17 X+0 Y+0 Z-20 \* N20 G31 X+100 Y+100 Z+0 \* N30 G99 T1 L+0 R+3 N40 T1 G17 S2500 N50 G37 P01 1 P02 2 P03 3 P04 4 \* N60 G57 PO1 -2 PO2 -10 PO3 -5 PO4 100 PO5 +2 PO6 +0 PO7 500 \* N70 G00 G40 G90 Z+100 M06 \* N80 X+50 Y+50 MO3 \* N90 Z+2 M99 \* N100 Z+100 M02 \* N110 G98 L1 \* N120 G01 G41 X+10 Y+50 \* NI30 1+35 J+50 G03 X+10 Y+50 \* N140 G98 L0 \* N150 G98 L2 \* N160 G01 G41 X+90 Y+50 \* N170 I+65 J+50 G03 X+90 Y+50 \* N180 G98 L0 \* N190 G98 L3 \* N200 G01 G41 X+27 Y+42 \* N210 Y+58 \* N220 X+43 \* N230 Y+42 \* N240 X+27 \* N250 G98 LO \* N260 G98 L4 \* N270 G01 G42 X+57 Y+42 \* N280 X+73 \* N290 X+65 Y+58 \* N300 X+57 Y+42 \* N310 G98 LO \* N99999 %S824I G71 \*

#### E .3 SL-Zyklen (Gruppe 1)

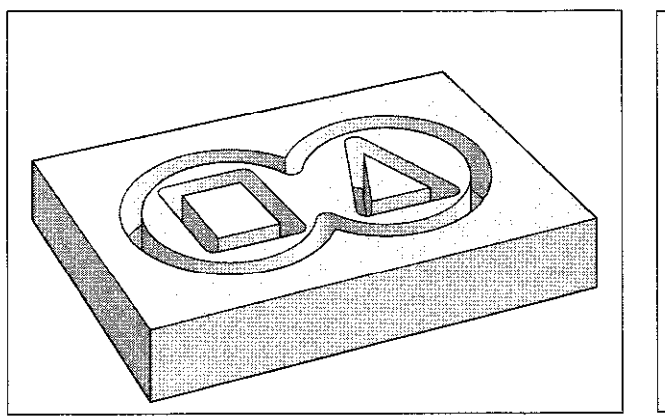

Abb. 8.26: Umfräsender Umrißlinien Abb. 8.27: Fertiggestellte Bearbeitung

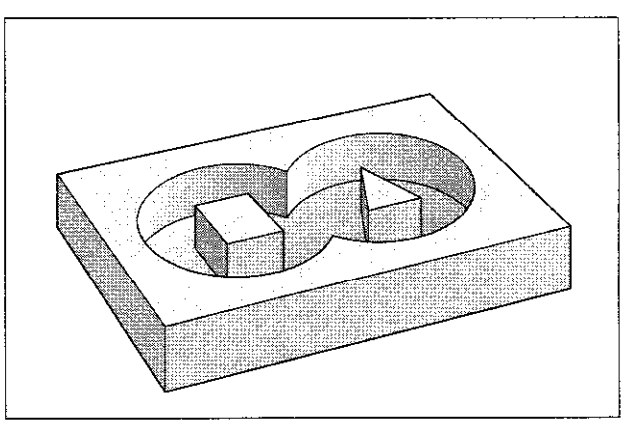

## \/ORBOHREN 656

#### Zyklus-Ablauf

Vorbohren der Fräser-Einstichpunkte an den Startpunkten der Teilkonturen.

Bei SL-Konturen, die aus mehreren überlagerten Taschen und Inseln bestehen, wird am Startpunkt der ersten Teilkontur vorgebohrt

- Das Werkzeug wird über den ersten Einstichpunkt positioniert.
- Danach wird wie beim TIEFBOHREN G83 gebohrt.
- . Anschließend wird das Werkzeug über dem nächsten Einstichpunkt positioniert und der Bohrvorgang wiederholt

#### Eingaben

- SICHERHEITS-ABSTAND
- **BOHRTIEFE**
- ZUSTELL-TIEFE
- **VERWEILZEIT IN SEKUNDEN** • VORSCHUB F

TIEFBOHREN

wie bei G83

SCHLICHT-AUFMASS Aufmaß für das Bohren (siehe Abb. 8.29) Die Summe aus Werkzeug-Radius und Schlicht-Aufmaß soll bei Vorbohren und Ausräumen gleich sein.

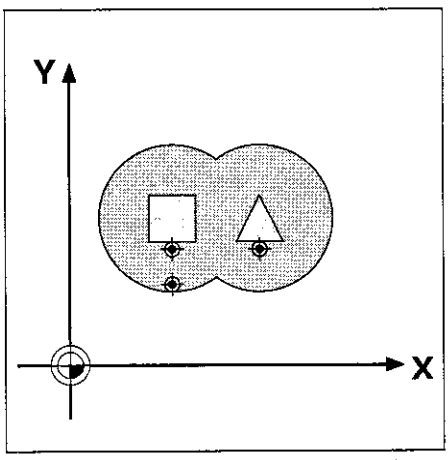

Abb. 8.28: Abb.8.28: BeispielfürEinstichpunktebeim VORBOHREN

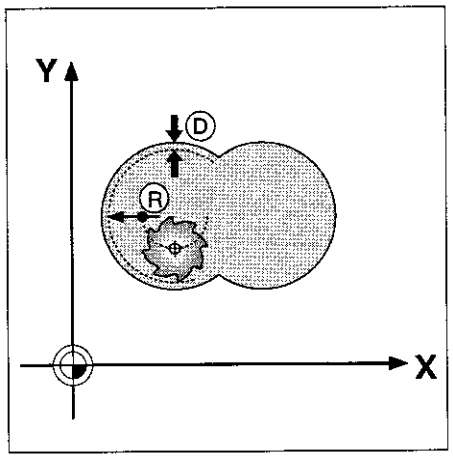

Abb. 8.29: Schlichtaufmaß

8.3 SL-Zyklen (Gruppe I)

# KONTURFRAESEN G58/G59

Die Zyklen G58/G59 dienen zum Schlichten der Konturtasche. Mit den Zyklen können auch allgemeine Konturen gefräst werden

#### Zyklus-Ablauf

- Das Werkzeug wird über den ersten Konturpunkt positioniert
- <sup>l</sup>Danach sticht das Werkzeug mit dem eingegebenen Vorschub bis zur ersten Zustell-Tiefe ein
- l Mit der ersten Zustell-Tiefe fräst das Werkzeug mit dem eingegebenen Vorschub und Drehsinn die erste Kontur
- Am Einstichpunkt wird das Werkzeug auf die nächste Zustell-Tiefe zugestellt

Der Vorgang wiederholt sich, bis die eingegebene Frästiefe erreicht ist. Alle Teilkonturen werden auf diese Weise gefräst.

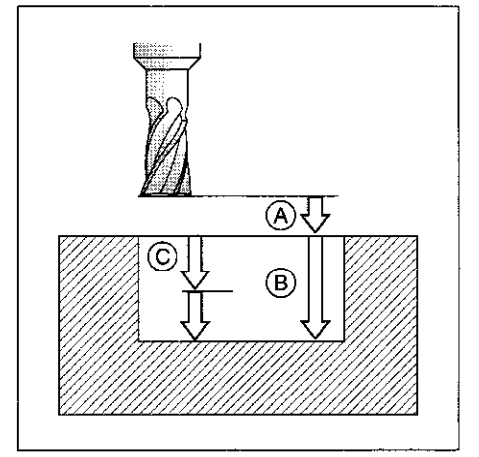

Abb. 8.30: Zustellungen und Abstände beim KONTURFRAESEN

#### Voraussetzung

Der Zyklus erfordert einen Fräser mit einem Stirnzahn über Mitte schneidend (DIN 844).

#### Drehrichtung beim Konturfräsen

Drehrichtung im Uhrzeigersinn G58

• Für M3 gilt: Gegenlauf-Fräsen für Tasche und Insel

Drehrichtung im Gegenuhrzeigersinn G59

<sup>l</sup>Für M3 gilt: Gleichlauf-Fräsen für Tasche und Insel

#### Eingaben

- $\bullet$  SICHERHEITS-ABSTAND  $\textcircled{A}$
- FRAESTIEFE ® Das Vorzeichen der Frästiefe legt die Arbeitsrichtung fest (- entspricht negativer Werkzeugachsen-Richtung).
- $\bullet$  ZUSTELL-TIEFE  $\epsilon$
- $\bullet$  vorschub Tiefēnzustellun $\,$
- Verfahrgeschwindigkeit des Werkzeugs beim Einstechen <sup>l</sup>VORSCHUB F:

Verfahrgeschwindigkeit des Werkzeugs in der Bearbeitungsebene

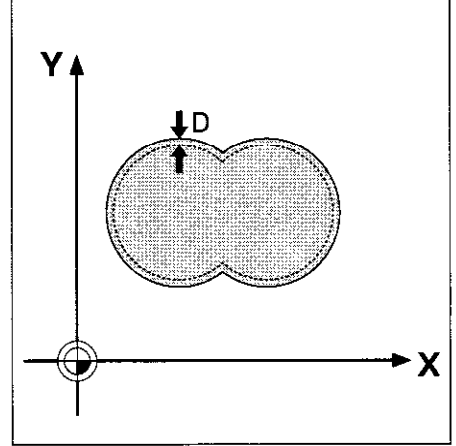

Abb. 8.31: Schlichtaufmaß

E.3 SL-Zyklen (Gruppe li

Das folgende Schema zeigt die Anwendung der Zyklen Vorbohren, Ausräumen und Konturfräsen im Bearbeitungsprogramm:

#### 1. Liste der Kontur-Unterprogramme

G37 Kein Aufruf!

#### 2. Bohren

3. Schruppen

4. Schlichten

G58/G59

Vor-Positionieren Zyklus-Aufruf!

Vor-Positionieren Zyklus-Aufruf!

G57

Bohrer definieren und aufrufen G56 Vor-Positionieren Zyklus-Aufruf!

Schruppfräser definieren und aufrufen

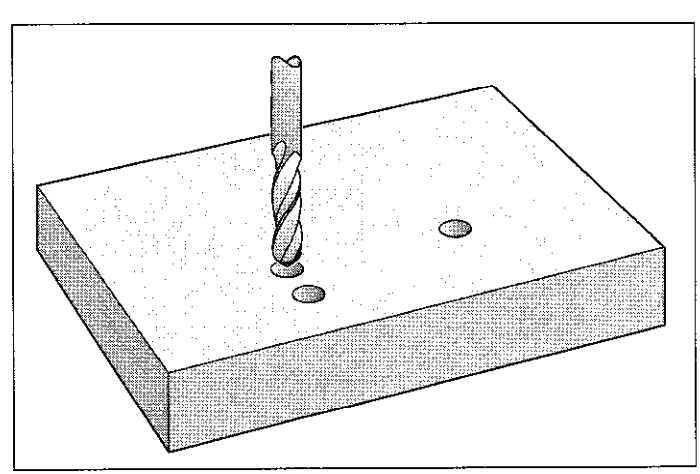

Abb. 8.32: Zyklus VORBOHREN

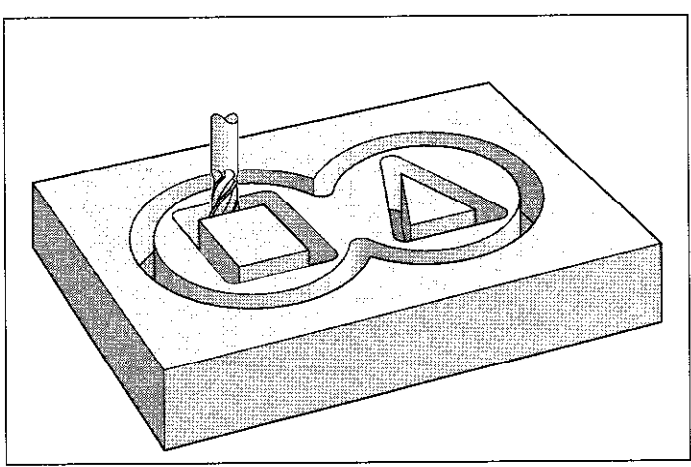

Abb.8.33: ZyklusAUSRAEUMEN

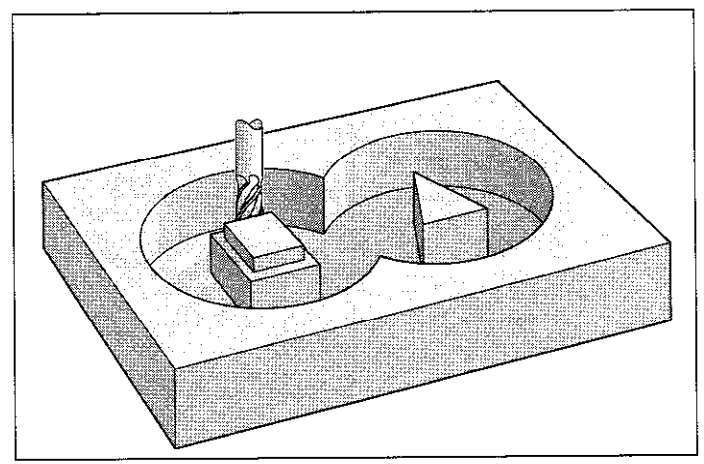

Abb.8.34: ZyklusKONTURFRAESEN

#### 5. Kontur-Unterprogramme

MO2 \* Unterprogramme für die Teilkonturen

Schlichtfräser definieren und aufrufen

8.3 SL-Zyklen (Gruppe 1)

#### Übungsbeispiel: Überlagerte Taschen mit Inseln

Innenbearbeitung mit Vorbohren, Schruppen, Schlichten.

PGM S8291 baut auf S8241 auf:

Der Hauptprogrammteil ist um die Zyklus-Definition und -Aufrufen zum Vorbohren und Schlichten erweitert Die Kontur-Unterprogramme 1 bis 4 sind identisch zu denen aus PGM S8241 (siehe S. 8-24 und 8-25) und hinter Satz N300 anzufügen.

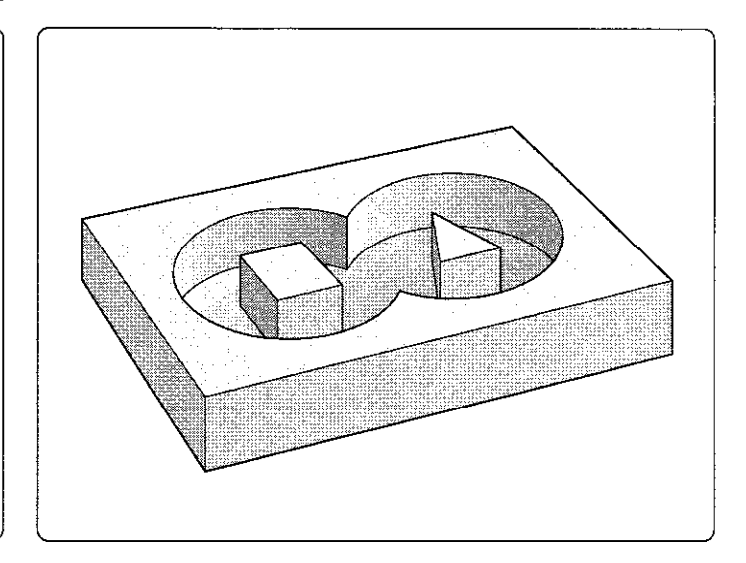

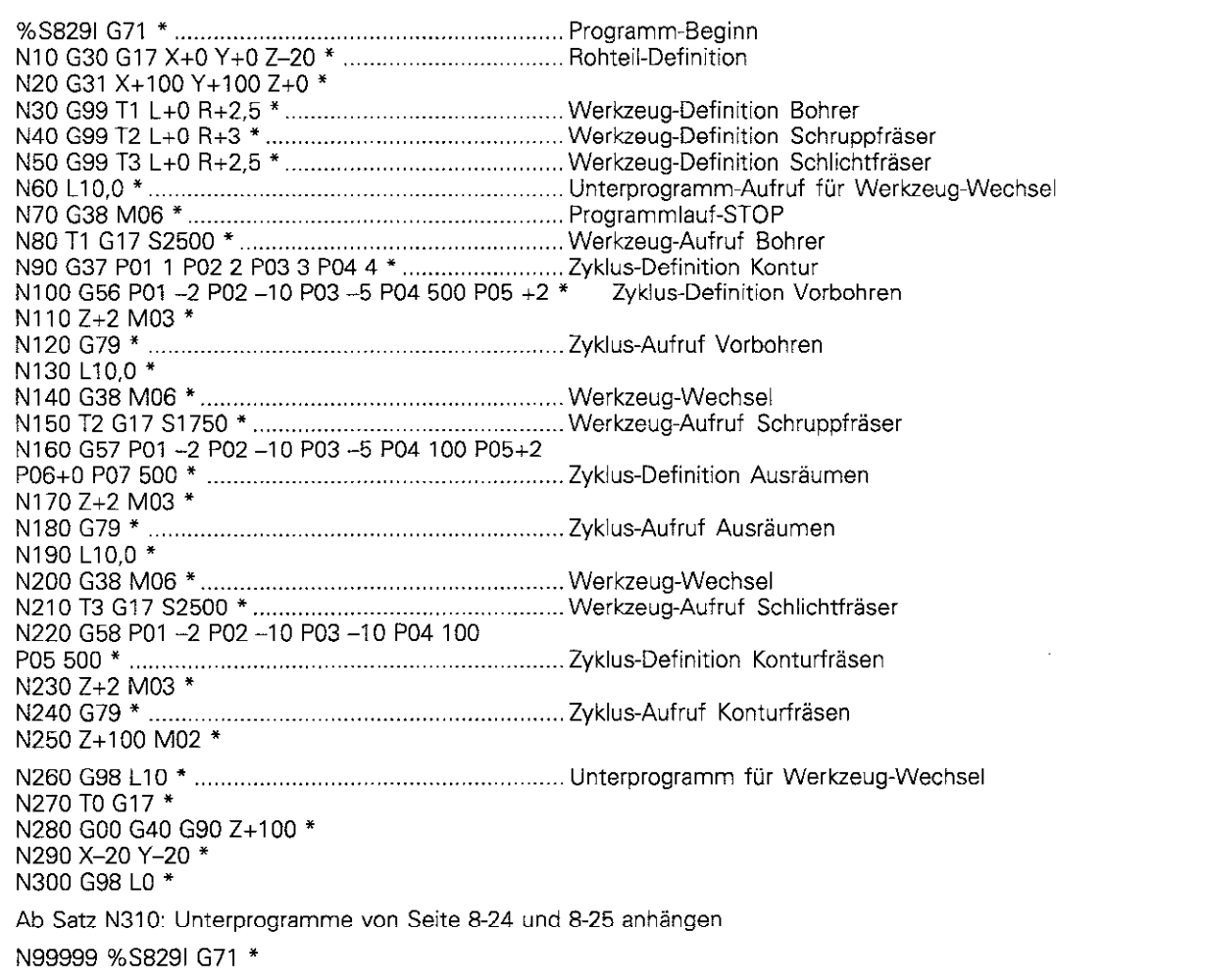

# 0.4 SL-Zyklen (Gruppe II)

Die SL-Zyklen der Gruppe II bieten die Möglichkeit, komplexe zusammengesetzte Konturen konturorientiert zu bearbeiten, um eine besonders hohe Oberflächengüte zu erhalten.

Unterschiede zu den Zyklen der Gruppe 1:

- Die TNC positioniert vor dem Zyklus automatisch auf den Sicherheits-Abstand.
- Jedes Tiefen-Niveau wird ohne Werkzeug-Abheben gefräst; Inseln werden seitlich umfahren.
- Der Radius von "Innen-Ecken" ist programmierbar das Werkzeug bleibt nicht stehen, Freischneide-Markierungen werden verhindert (gilt für die äußerste Bahn in den Zyklen G123 und G124).
- Beim Seiten-Schlichten wird die Kontur auf einer tangentialen Kreisbahn angefahren.
- Beim Tiefen-Schlichten wird das Werkzeug ebenfalls auf einer tangentialen Kreisbahn an das Werkstück verfahren (z.B: Werkzeug-Achse Z; Kreisbahn in Ebene Z/X).
- Die Kontur wird durchgehend im Gleichlauf bzw. Gegenlauf bearbeitet.
- MP 7420 wird ersetzt durch DREHSINN 09.

Die Maßangaben für die Bearbeitung, wie Frästiefe, Aufmaße und Sicherheitsabstand werden in Zyklus GI20 als KONTUR-DATEN eingegeben.

Für die Bearbeitung stehen folgende Zyklen zur Verfügung:

- VORBOHREN G121
- RAEUMEN G122
- **TIEFEN-SCHLICHTEN G123**
- **E. SEITEN-SCHLICHTEN G124**

# KOINTUR-DATEN G120

#### Anwendung

In Zyklus G120 werden Bearbeitungsinformationen für die Unterprogramme mit den Teilkonturen angegeben.

Diese Bearbeitungsinformationen gelten für die Zyklen G121 bis G124.

#### Eingaben

- FRAESTIEFE Q1: Abstand zwischen Werkstückoberfläche und Taschengrund. Das Vorzeichen der Frästiefe legt die Arbeitsrichtung fest (- entspricht negativer Werkzeugachsen-Richtung).
- BAHN-UEBERLAPPUNG FAKTOR Q2: Q2 \* Werkzeug-Radius ergibt die seitliche Zustellung k.-
- SCHLICHT-AUFMASS SEITE Q3: Schlicht-Aufmaß in der Bearbeitungs-Ebene.
- SCHLICHT-AUFMASS TIEFE Q4: Schlicht-Aufmaß für die Tiefe.
- <sup>l</sup>KOORD: WERKSTUECK-OBERFLAECHE Q5: Absolute Koordinate der Werkstück-Oberiläche bezogen auf den Werkstück-Nullpunkt.
- SICHERHEITS-ABSTAND Q6: Abstand zwischen Werkzeug-Stirnfläche und Werkstück-Oberiläche.
- SICHERE HOEHE Q7: Absolute Höhe, in der keine Kollision mit dem Werkstück erfolgen kann (für Zwischenpositionierung und Rückzug am Zyklus-Ende).
- <sup>l</sup>INNEN-RUNDUNGSRADIUS Q8: Verrundungs-Radius an Innen- "Ecken".
- DREHSINN UHRZEIGERSINN  $= -1$  Q9: Bearbeitungsrichtung für Taschen - im Uhrzeigersinn ( $Q9 = -1$ )
	- Gegenlauf für Tasche und Insel - im Gegenuhrzeigersinn ( $Q9 = +1$ ) Gleichlauf für Tasche und Insel

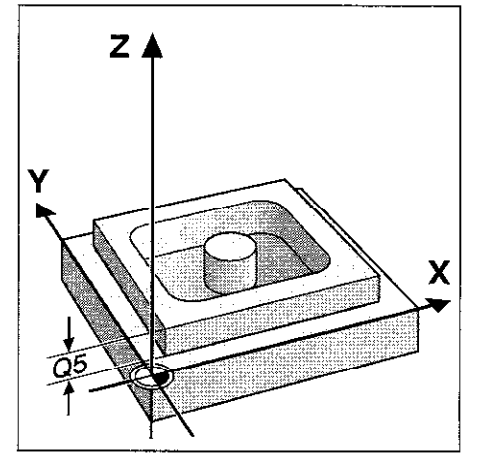

Abb. 8.35. Koordinate der Werkstück-Oberiläche Q5

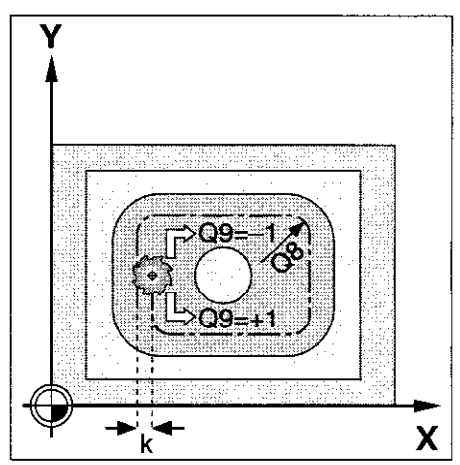

Abb. 8.36: Drehsinn Q9 und seitliche Zustellung k

#### Wirkung

GI20 wirkt ab seiner Definition

Die Bearbeitungs-Parameter können bei einer Programm-Unterbrechung überprütt und ggf. überschrieben werden.

Werden die SL-Zyklen in Q-Parameter-Programmen angewendet. dürfen die Zyklus-Parameter Ql bis Q14 nicht als Programm-Parameter benutzt werden.

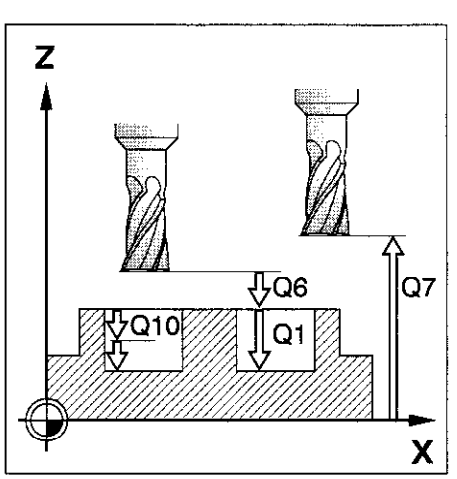

Abb. 8.37: Parameter für Abstände und **Zustellungen** 

Ei.4 SL-Zyklen (Gruppe ll)

# VORBOHREN GI21

#### Anwendung

Zyklus G121 VORBOHREN berücksichtigt für die Einstichpunkte das AUFMASS SEITE und das AUFMASS TIEFE, sowie den Radius des Ausräum-Werkzeugs,

Der Einstichpunkt entspricht dem Startpunkt für die Fräsbearbeitung.

#### Zyklus-Ablauf

Wie Zyklus TIEFBOHREN G83

#### Eingaben

- ZUSTELL-TIEFE Q10: Maß, um das das Werkzeug jeweils zugestellt wird (Vorzeichen bei negativer Arbeitsrichtung -1
- VORSCHUB TIEFENZUSTELLUNG O11: Bohrvorschub in mm/min.
- <sup>l</sup>AUSRAEUM-WERKZEUG NUMMER Q13: Werkzeug-Nummer des Ausräum-Werkzeu

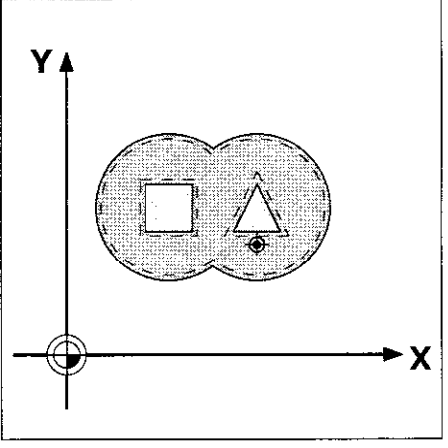

Abb. 8.38: Möglicher Einstichpunkt beim VORBOHREN

8.4 SL-Zyklen (Gruppe Ill

# **RAI:UMEN G122**

#### Zyklus-Ablauf

- Das Werkzeug über den Einstichpunkt positionieren.
- <sup>l</sup>AUFMASS SEITE wird berücksichtigt.
- In der ersten Zustell-Tiefe fräst das Werkzeug mit dem Fräsvorschub Q12 die Kontur von innen nach außen.
- Dabei werden die Inselkonturen (hier: C/D) mit einer Annäherung an die Taschenkontur (hier: A/B) freigefräst.
- Anschließend wird die Taschenkontur fertiggestellt und das Werkzeug auf die SICHERE HOEHE zurückgezogen.

#### Eingaben

- ZUSTELL-TIEFE Q10: Maß, um das das Werkzeug jeweils zugestellt wird n/orzeichen bei negativer Arbeitsrichtung -)
- VORSCHUB TIEFENZUSTELLUNG Q11: Eintauchvorschub in mm/min
- VORSCHUB AUSRAEUMEN Q12: Fräsvorschub in mm/min

#### Voraussetzung

Der Zyklus erfordert einen Fräser mit einem Stirnzahn über Mitte schneidend (DIN 844).

# SCHLICHTEN TIEFE GI23

#### Zyklus-Ablauf

SCHLICHTEN TIEFE läuft wie Zyklus G122 RAEUMEN ab. Das Werkzeug wird auf einem vertikalen Tangentialkreis auf die zu bearbeitende Ebene verfahren.

#### Eingaben

- VORSCHUB TIEFENZUSTELLUNG Q11:
- Verfahrgeschwindigkeit des Werkzeugs beim Einstechen <sup>l</sup>VORSCHUB AUSRAEUMEN QIZ: Fräsvorschub
- 

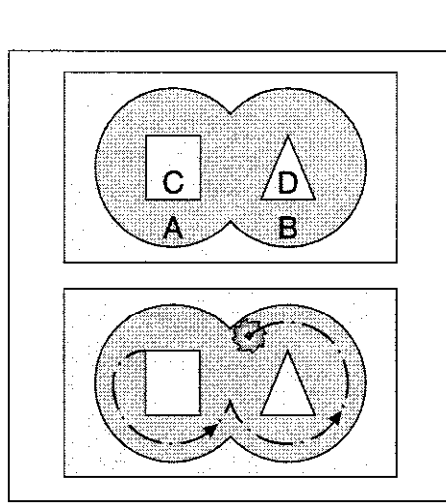

Abb. 8.39: Werkzeug-Bahn beim RAEUMEN: A,  $B =$  Taschen; C,  $D =$  Inseln

# SCHLICHTEN SEITE GI24

#### Zyklus-Ablauf

Das Werkzeug wird auf einer Kreisbahn tangential an die Teilkonturen verfahren und jede Teilkontur wird separat geschlichtet.

#### Eingaben

- $\bullet$  DREHSINN ? UHRZEIGERSINN = -1 Q9: Bearbeitungsrichtung; +1: Drehung im Gegenuhrzeigersinn
- -1: Drehung im Uhrzeigersinn
- ZUSTELL-TIEFE Q10:
- Maß, um das das Werkzeug jeweils zugestellt wird. VORSCHUB TIEFENZUSTELLUNG Q11:
- Eintauchvorschub
- <sup>l</sup>VORSCHUB AUSRAEUMEN QIZ: Fräsvorschub
- SCHLICHT-AUFMASS SEITE Q14: Eingabemöglichkeit eines Aufmaßes für mehrmaliges Schlichten. Der letzte Schlicht-Rest wird ausgeräumt, wenn Q14 = 0 eingegeben wird.

#### voraussetzungen

Die Summe aus SCHLICHT-AUFMASS SEITE (Q14) und Schlichtwerkzeug-Radius muß kleiner sein als die Summe aus SCHLICHT-AUFMASS SEITE iQ3,Zyklus G120) und Räumwerkzeug-Radius. Wird G124 abgearbeitet ohne zuvor mit G122 ausgeräumt zu haben, gilt oben erwähnt Berechnung ebenso; für den Radius des Räum-Werkzeugs ist dann 0 einzusetzen.

# Ijbungsbeispiel: Rechtecktasche mit runder Insel

Sichere Höhe Q7: 50<br>
Rundungsradius Q8: 10 mm Eingabeparameter: Frästiefe Q1: -15 mm Bahn-Überlappung Q2: Aufmaß Seite Q3: 1 mm Aufmaß Tiefe Q4: 1 mm Oberkante Werkstück Q5: 0 Sicherheits-Abstand Q6: 2 mm<br>Sichere Höhe Q7: 50 Sichere Höhe Q7: 50<br>Rundungsradius Q8: 10 mm Drehsinn Q9:  $+1$ Teilkonturen sind in den Unterprogrammen 1 und 2 festgelegt.

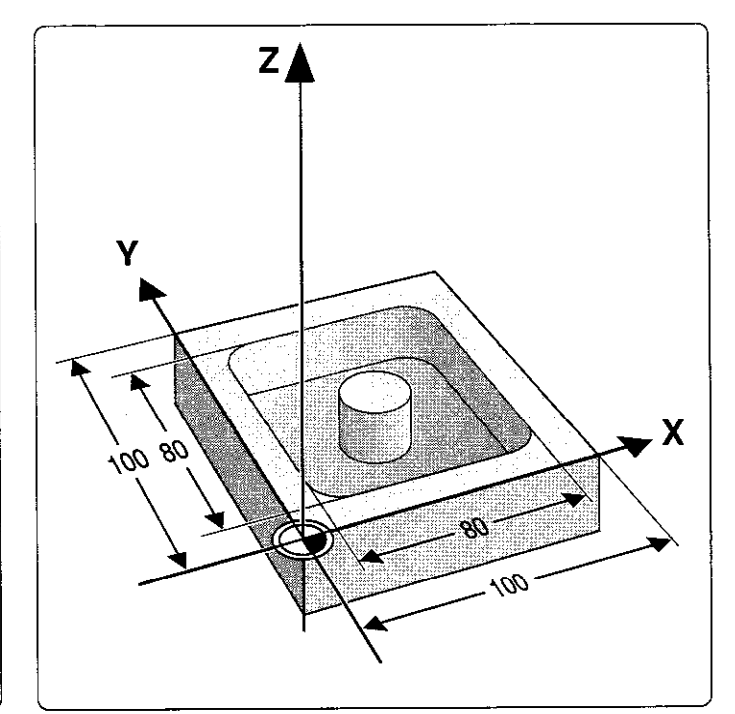

Fortsetzung nächste Seite

8.4 SL-Zyklen (Gruppe 11)

#### Bearbeitungsprogramm %S8351 G71 l Programm-Beginn NlO G30 G17 X+O Y+O 2-20 l Rohteil-Definition N20 G31 G90 X+100 Y+100 Z+0 ' N30 G99 Tl L+O R+3 \* Werkzeug-Definitionen N40 G99 T2 L+0 R+2,5 \* N50 G99 T3 L+O R+2.5 \* N60 G37 PO1 1 PO2 2 \* Zyklus-Definition Kontur N70 G120 Ql=-15 QZ=l Q3=+1 Q4=+1 Q5=+0 Q6=-2 Q7=+50 QB=+lO Q9=+1 \* Zyklus-Definition Kontur-Daten N80 L10.0 <sup>l</sup> Unterprogramm-Aufruf Werkzeug-Wechsel N90 T1 G17 S2500 \* N100 G121 Q10=-10 Q11=100 Q13=2 \* ................... Zyklus-Definition Vorbohren NI 10 G79 M3 l .......................................................... Zvklus-Aufruf Vorbohren N120 LlO.0 <sup>l</sup> Linterprogramm-Aufruf Werkzeug-Wechsel N130 T2 G17 S1500 \* N140 G122 Q10=–10 Q11=100 Q12=500 \* .............Zyklus-Definition Räumen NI50 G79 M3 \* Zyklus-Aufruf Räumen N160 L10.0 ' Unterprogramm-Aufruf Werkzeug-Wechs N170 T3 G17 S3000 <sup>l</sup> N180 G123 all=80 Q12=250 \* . . ..Zyklus-Definition Tiefen-Schlichten N190 G79 M3 \* ........................... . . ..Zyklus-Aufruf Tiefen-Schlichten N200 G124 Q9=+1 Q10=-5 Q11=100 Q12=240 Ql4=+0 <sup>l</sup> ,,,,Zyklus-Definition Seiten-Schlichten N210 G79 M3 \* . . ..Zyklus-Aufruf Seiten-Schlichten N220 G00 G40 Z+100 M2 \* N230 G98 LlO \* Unterprogramm für Werkzeug-Wechsel N240 TO G17 \* N250 G00 G40 G90 Z+100 \* N260 X-20 Y-20 M6 \* N270 G98 LO \* N280 G98 Ll \* Kontur-Unterprogramm ,,Rechteck-Tasche" N290 G01 G42 X+10 Y+50 \* N300 Y+90 \* N310 X+90 \* N320 Y+10 \* N330 X+10 \* N340 Y+50 \* N350 G98 L0 \* N360 G98 L2 l Kontur-Unterprogramm ,,Kreis-Insel" N370 GOl G41 X+35 Y+50 \* N380 1+50 J+50 \* N390 G02 X+35 Y+50 \* N400 G98 L0 \* N99999 %S835I G71 \*  $\sqcup$

## KONTUR-ZUG GI25

#### Zyklus-Ablauf

Mit diesem Zyklus lassen sich auch "offene" Konturen bearbeiten: Konturbeginn und -ende fallen nicht zusammen.

Der Zyklus GI25 KONTUR-ZUG bietet gegenüber der Bearbeitung einer offenen Kontur mit Positioniersätzen erhebliche Vorteile:

- Die TNC überwacht die Bearbeitung auf Hinterschneidungen und Konturverletzungen. Kontur mit der Test-Grafik überprüfen!
- Ist der Werkzeug-Radius zu groß, so muß die Kontur an Innenecken eventuell nachbearbeitet werden.
- Die Bearbeitung läßt sich durchgehend im Gleich- oder Gegenlauf ausführen.
- <sup>l</sup>Bei mehreren Zustellungen läßt sich das Werkzeug hin und her veriahren: Die Bearbeitung geht dadurch schneller.
- Aufmaße können eingegeben werden, um in mehreren Arbeitsgängen zu schruppen und zu schlichten.

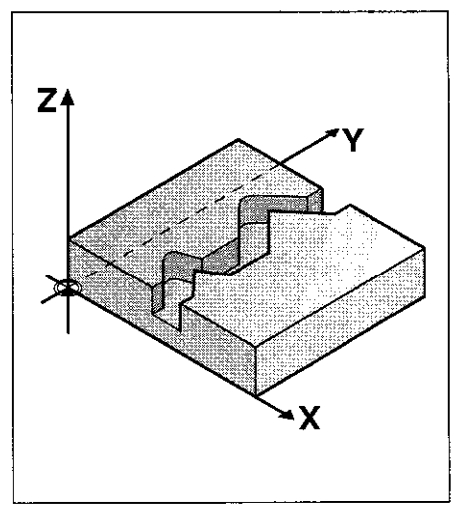

Abb. 8.40: Beispiel für eine "offene Kontur"

Zyklus G125 KONTUR-ZUG sollte nicht für geschlossene Konturen verwendet werden. Bei geschlossenen Konturen dürfen Konturbeginn und ende nicht an einem Eckpunkt zusammenfallen.

#### Eingaben

Шŀ

FRAESTIEFE Ql:

Abstand zwischen Werkstück-Oberfläche und Konturgrund

Das Vorzeichen der Frästiefe legt die Arbeitsrichtung fest (- entspricht negativer Werkzeugachsen-Richtung).

SCHLICHT-AUFMASS SEITE Q3: Schlichtaufmaß in der Bearbeitungsebene

KOORD. WERKSTUECK-OBERFLAECHE 05: Absolute Koordinate der Werkstück-Oberiläche bezogen auf den Werkstück-Nullpunkt

SICHERE HOEHE Q7: Absolute Höhe. in der keine Kollision zwischen Werkzeug und Werkstück erfolgen kann - Werkzeug-Rückzug-Position am Zyklus-Ende

ZUSTELL - TIEFE Q10: Maß, um das das Werkzeug jeweils zugestellt wird

VORSCHUB TIEFENZUSTELLUNG Q11: Vorschub bei Verfahrbewegungen in der Werkzeug-Achse

VORSCHUB AUSRAEUMEN Q12: Vorschub bei Verfahrbewegungen in der Bearbeitungsebene

FRAESART : GEGENLAUF =-1 Q15: Gleichlauf-Fräsen: Eingabe =  $+1$ Gegenlauf-Fräsen: Eingabe  $= -1$ Abwechselnd im Gleich- und Gegenlauf fräsen bei mehreren Zustellungen: Eingabe = 0

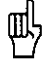

. Wenn der Zyklus G125 KONTUR-ZUG eingesetzt wird, wird nur das erste Label aus Zyklus G37 KONTUR bearbeitet

· Das Unterprogramm darf Angaben für maximal 128 Konturelemente enthalten. · Zyklus G120 KONTUR-DATEN wird nicht benötigt

8.4 SL-Zyklen (Gruppe Ill

#### Beispiel:

Eingabeparameter im Zyklus G125: Frästiefe Ql: -12 mm Aufmaß Seite Q3: Oberkante Werkstück Q5: 0<br>Sichere Höhe Q7: 10 Sichere Höhe Q7: 10<br>2ustell-Tiefe Q10: 2 mm Zustell-Tiefe Q10: - -2 mm<br>Vorschub Tiefe Q11: - 100 mm/min Vorschub Tiefe Q11: Vorschub Fräsen Q12: 200 mm/min Fräsart Q15 (Gleichlauf): +1

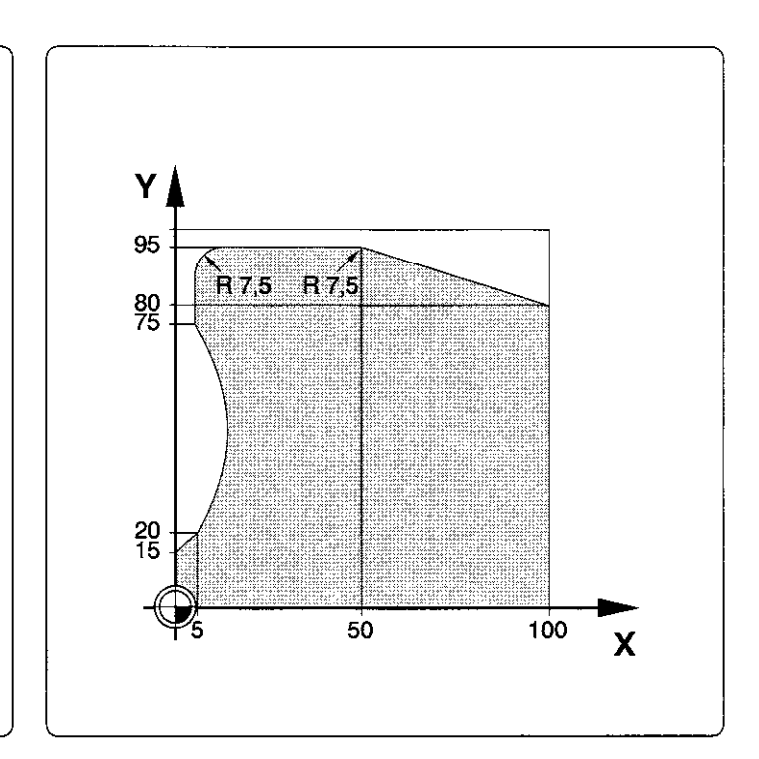

#### Zyklus im Bearbeitungsprogramm

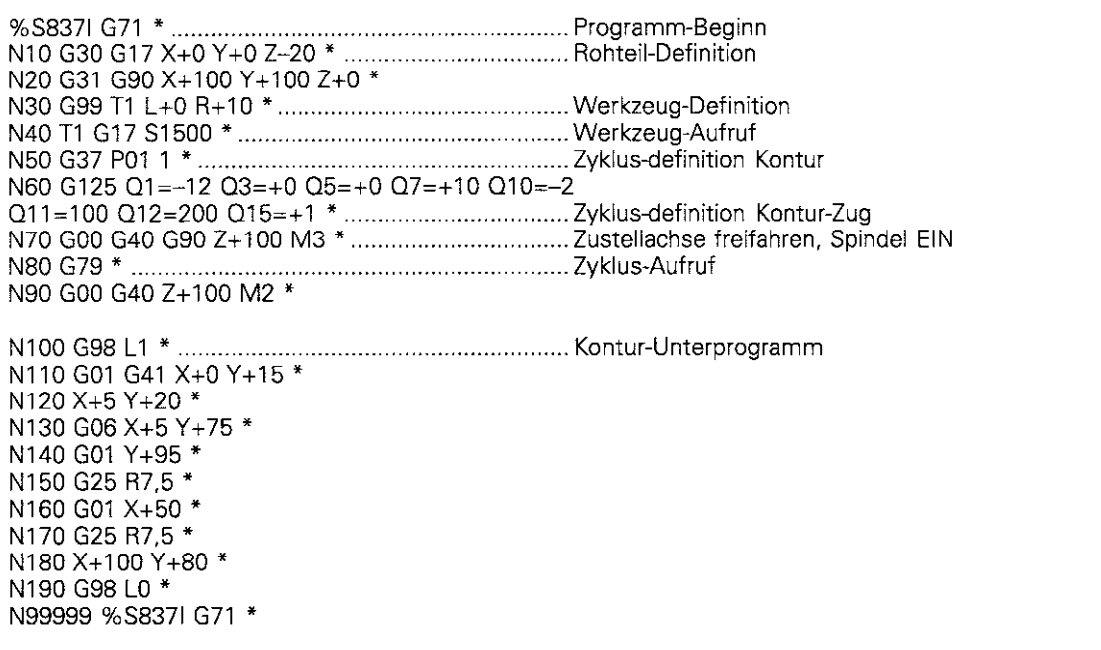

# 8.5 Zyklen zur Koordinaten-Umrechnung

Mit Koordinaten-Umrechnungen kann eine einmal programmierte Kontur an verschiedenen Stellen des Werkstücks mit veränderter Lage und Größe ausgeführt werden. So läßt sich beispielsweise eine Kontur

- verschieben Zyklen G53/G54
- spiegeln Zyklus G28
- **•** drehen Zyklus G73
- verkleinern oder vergrößern Zyklus G72

Die ursprüngliche Kontur - das Original - muß als Unterprogramm oder Programmteil gekennzeichnet sein.

#### Wirksamkeit der Koordinaten-Umrechnungen

Beginn der Wirksamkeit: Eine Koordinaten-Umrechnung wird ab ihrer Definition wirksam wird also nicht aufgerufen. Sie wirkt so lange. bis sie rückgesetzt oder neu definiert wird.

Rücksetzen einer Koordinaten-Umrechnung:

- Zyklus mit Werten für das Grundverhalten erneut definieren, z.B. Maßfaktor 1
- Zusatzfunktionen M02, M30 oder den Satz N 99999 % ... ausführen (abhängig von Maschinen-Parametern)
- Neues Programm anwählen

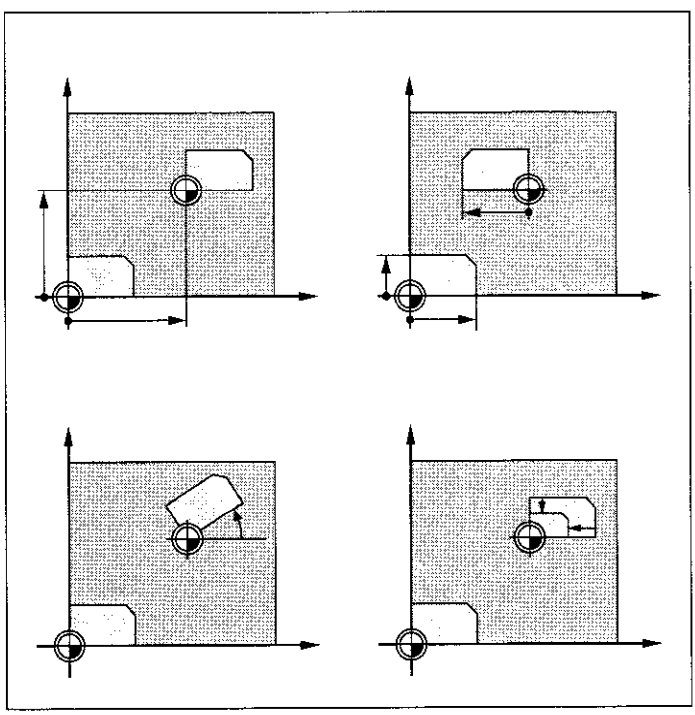

Abb. 8.41: Beispielefür Koordinaren-Umrechnungen

## NUI-LPUNKT-Verschiebung G54

#### Anwendung

Bearbeitungen können mit der Nullpunkt-Verschiebung an beliebigen Stellen des Werkstücks wiederholt werden.

#### Wirkung

Nach einer Zyklus-Definition NULLPUNKT-Verschiebung beziehen sich alle Koordinaten-Eingaben auf den neuen Nullpunkt. Die Verschiebung wird in der zusätzlichen Status-Anzeige angezeigt.

#### Eingaben

Eingegeben werden die Koordinaten des neuen Nullpunkts. Absolutwerte beziehen sich auf den Nullpunkt, der durch das Bezugspunkt-Setzen festgelegt ist. Inkrementalwerte beziehen sich auf den zuletzt gültigen Nullpunkt; dieser kann bereits verschoben sein

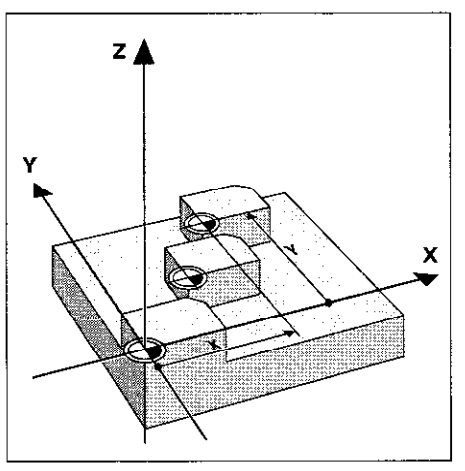

1 z x

Abb. 8.43: Nullpunkt absolut verschieben Abb. 8.44: Nullpunkt inkremental verschieben

#### Rücksetzen

Die Nullpunkt-Verschiebung mit den Koordinatenwerten  $X = 0$ ,  $Y = 0$  und  $Z = 0$  hebt eine Nullpunkt-Verschiebung wieder auf.

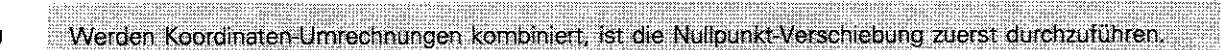

#### Grafik

OI

Wird nach einer Nullpunkt-Verschiebung ein neues Rohteil definiert, kann über MP 7310 (siehe S. 11-10) entschieden werden. ob sich das Rohteil auf den neuen oder alten Nullpunkt bezieht. Bei der Bearbeitung mehrerer gleicher Teile kann dadurch jedes Teil einzeln grafisch dargestellt werden.

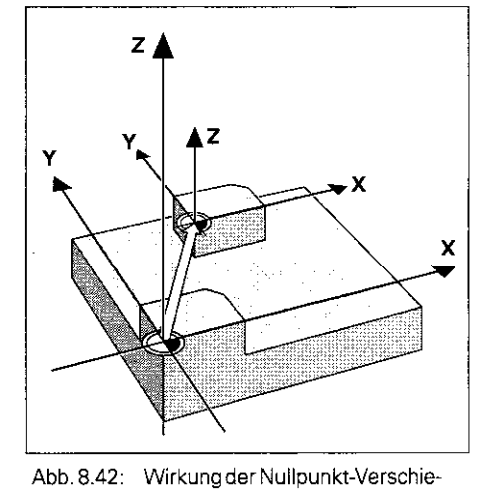

bung

# Übungsbeispiel: Nullpunkt verschieben

Ein als Unterprogramm geschriebener Fertigungsablauf soll

- a) bezogen auf den gesetzten Nullpunkt (1)  $X+0\overline{Y}+0$  und
- bi zusätzlich bezogen auf den verschobenen Nullpunkt @ X+4O/Y+60 ausgeführt werden.

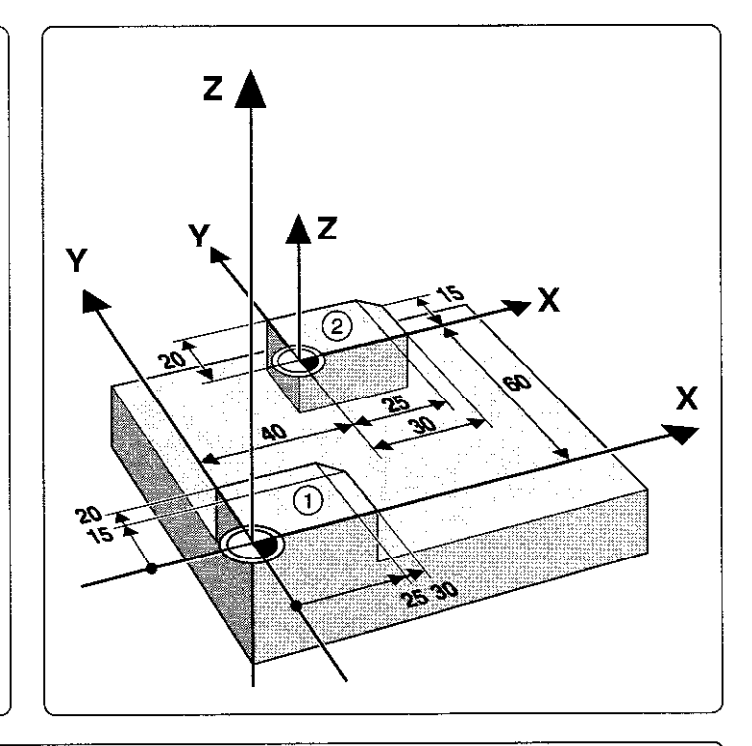

#### Zyklus im Bearbeitungsprogramm

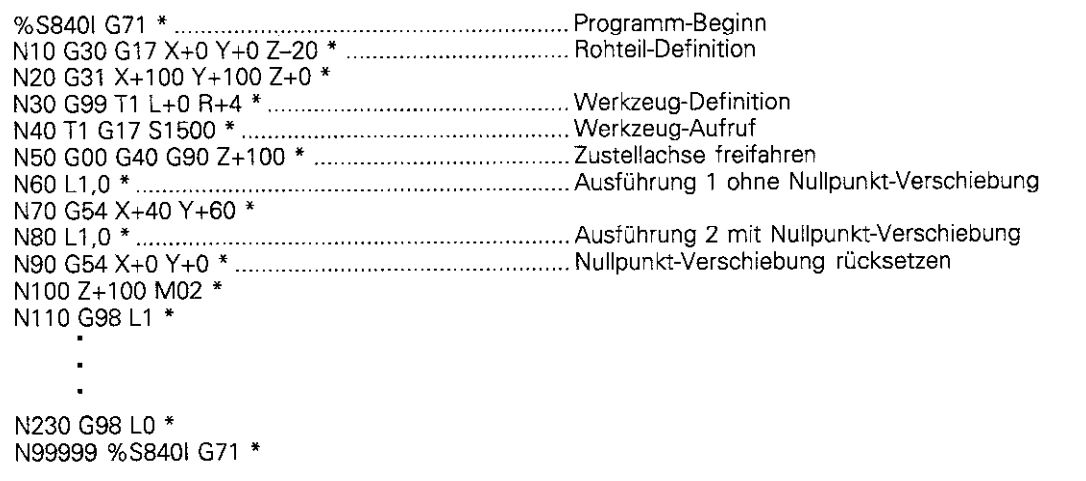
8.5 Zyklen zur Koordinaten-Umrechnung

#### Unterprogramm:

N110 G98 L1 \* N120 X-10 Y-10 M03 \* N130 Z+2 \* N140 G01 Z-5 F200 \* N150 G41 X+0 Y+0 \* N160 Y+20 \* N170 X+25 \* N<sub>180</sub> X<sub>+30</sub> Y<sub>+15</sub> \* N190 Y+0 ' N200 X+0 \* N210 G40 X-10 Y-10 \* N220 G00 Z+2 \* N230 G98 L0 \*

Das Unterprogramm steht bei den unterschiedlichen Umrechnungen an folgender Stelle (NC-Satz) des Programms:

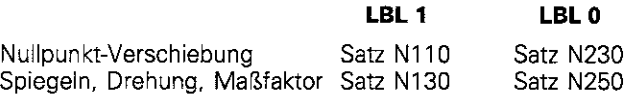

#### NULLPUNKT-Verschiebung mit Nullpunkt-Tabellen G53

#### Anwendung

Nullpunkt-Tabellen werden eingesetzt bei

- <sup>l</sup>häufig wiederkehrenden Bearbeitungsgängen an verschiedenen Werkstück-Positionen oder
- **bei häufiger Verwendung derselben Nullpunktverschiebung**

Die Koordinaten-Werte aus Nullpunkt-Tabellen sind ausschließlich absolui wirksam.

Innerhalb eines Programms können Nullpunkte sowohl direkt in der Zyklus-Definition programmiert werden als auch aus einer Nullpunkt-Tabelle gerufen werden.

#### Eingabe

Eingegeben wird die Nummer des Nullpunkts aus der Nullpunti-Tabelle oder eine Q-Parameter-Nummer. Bei Eingabe einer Q-Parameter-Nummer aktiviert die TNC die Nullpunkt-Nummer, die im Q-Parameter steht.

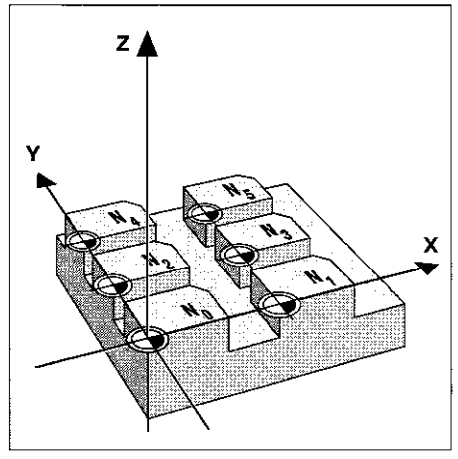

Abb. 8.45: Beispielefürgleichartige Nullpunkt-Verschiebungen

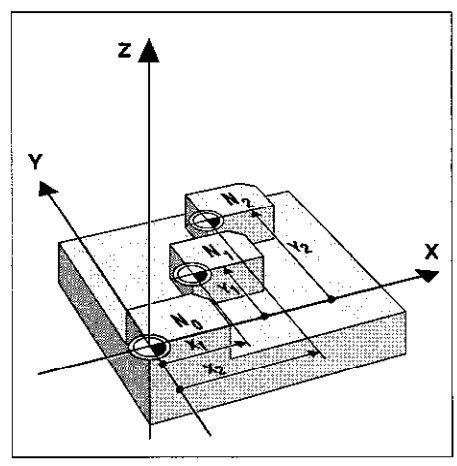

Abb. 8.46: Nur absolute Nullpunkt-Verschiebung mitTabelle

#### **Zurücksetzen**

- Aus der Nullpunkt-Tabelle wird eine Verschiebung zu den Koordinaten  $X = 0$ ;  $Y = 0$  etc. aufgerufen.
- Die Verschiebung wird direkt mit einer Zyklus-Definition aufgerufen (siehe auch S. 8-38).

8.5 Zyklen zur Koordinaten-Umrechnung

#### Nullpunkt-Tabelle editieren

Die Nullpunki-Tabelle wird in der Betriebsart PROGRAMM EINSPEICHERN/EDITIEREN editiert

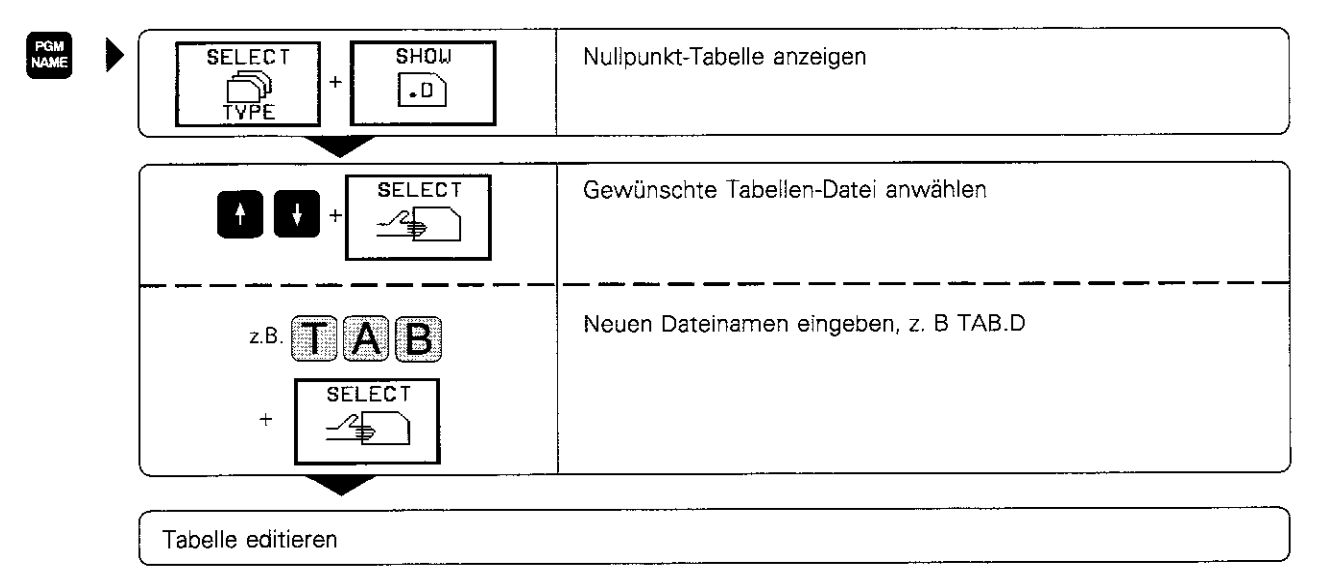

Die Softkey-Leiste stellt zum Editieren folgende Softkey-Funktionen zur Verfügung:

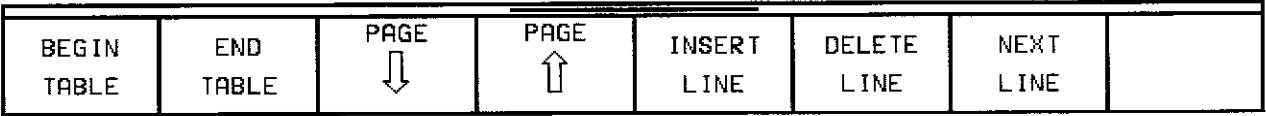

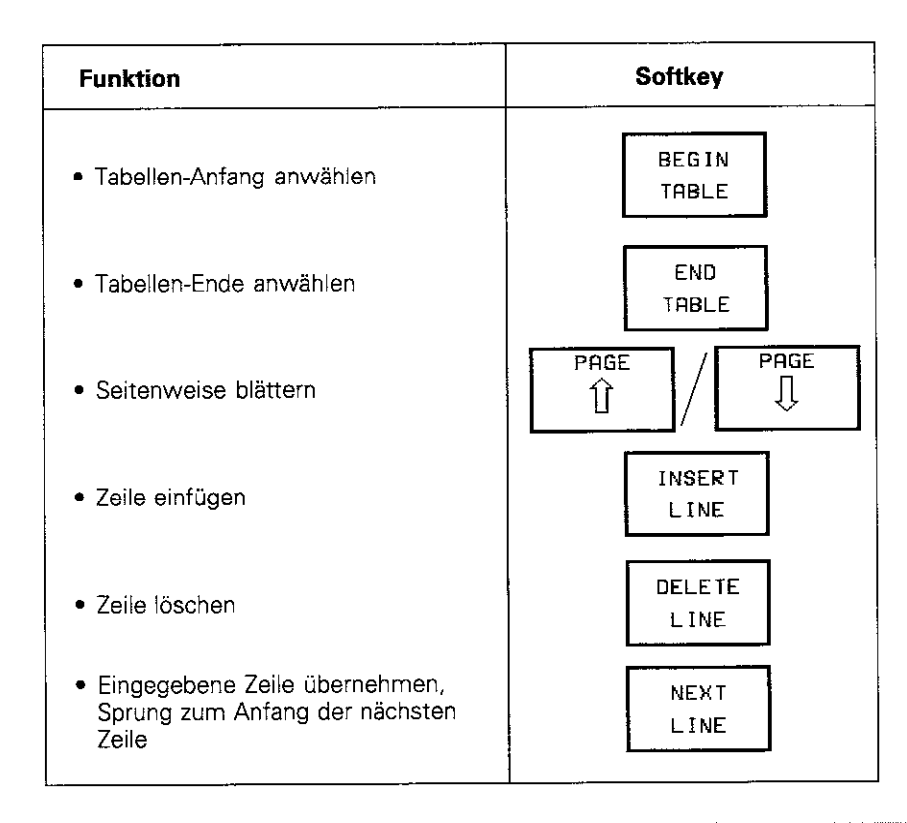

· Neue Zeilen können nur am Tabellen-Ende eingefügt werden.

- · Beim Eröffnen einer neuen Nullpunkt-Tabelle darauf achten, daß die richtigen
- Maßangaben (mm/inch) ausgewählt werden.

· Nullpunkte aus der Nullpunkt-Tabelle können sich auf den aktuellen Bezugspunkt oder den Maschinen-Nullpunkt beziehen (abhängig von MP7475, siehe S. 11-14)

щļ

## SPIEGELN G28

#### Anwendung

Eine Bearbeitung kann in der Bearbeitungsebene spiegelbildlich ausgeführt werden.

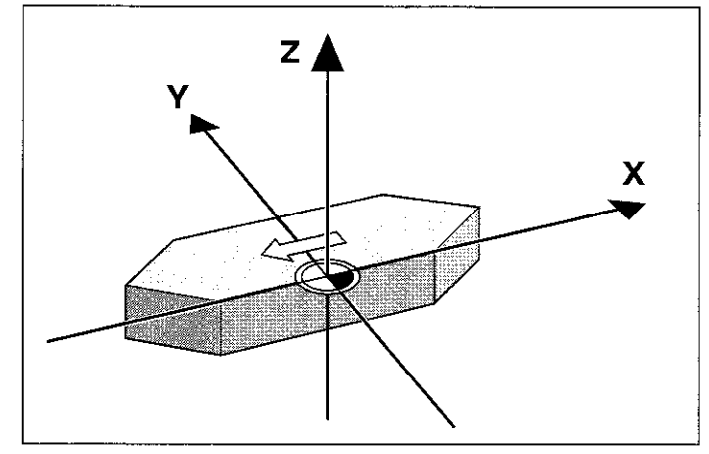

Abb.8.47: SPIEGELNeiner Kontur

#### Wirkung

Die Spiegelung wird ab ihrer Definition im Programm wirksam.

Eine Spiegelung wird in der zusätzlichen Status-Anzeige angezeigt.

- Wird eine Achse gespiegelt, ändert sich der Umlaufsinn des Werkzeugs. Dies gilt nicht bei Bearbeitungszyklen.
- Werden zwei Achsen gespiegelt, bleibt der Umlaufsinn erhalten.

Die Spiegelung hängt von der Lage des Nullpunkts ab:

- Nullpunkt liegt auf der zu spiegelnden Kontur: Das Teil klappt um die Achse
- Nullpunkt liegt außerhalb der zu spiegelnden Kontur: Das Teil verlagert sich zusätzlich

#### Eingabe

Eingegeben wird die Achse, die gespiegelt wird. Die Werkzeugachse kann nicht gespiegelt werden.

#### Rücksetzen

Eingabe von G28 ohne Achse setzt den Zyklus zurück.

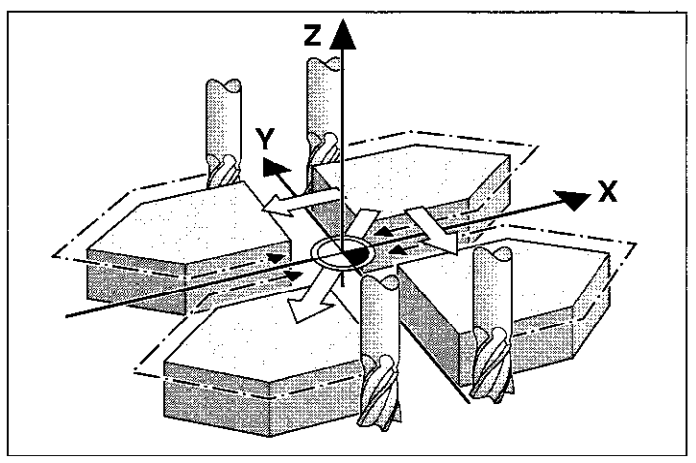

Abb. 8.48: Mehrfaches Spiegeln und Umlaufsinn

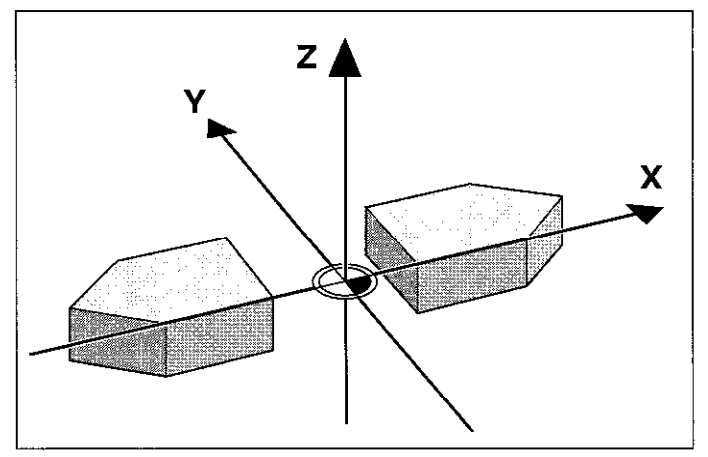

Abb.8.49: Nullpunktliegtaußerhalbderzuspiegelnden Kontur

#### Übungsbeispiel: Spiegeln

```
Eine Bearbeitung (Unterprogramm 1) soll 
einmal – wie als Original programmiert – an 
Position X+0/Y+0 (1)und einmal an Position
X+7O/Y+60 0 in X gespiegelt 0 ausgeführt 
werden.
```
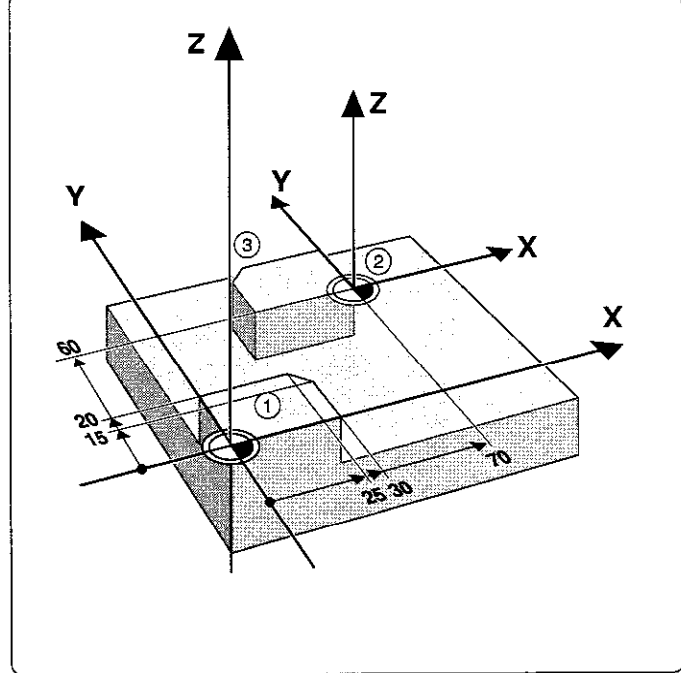

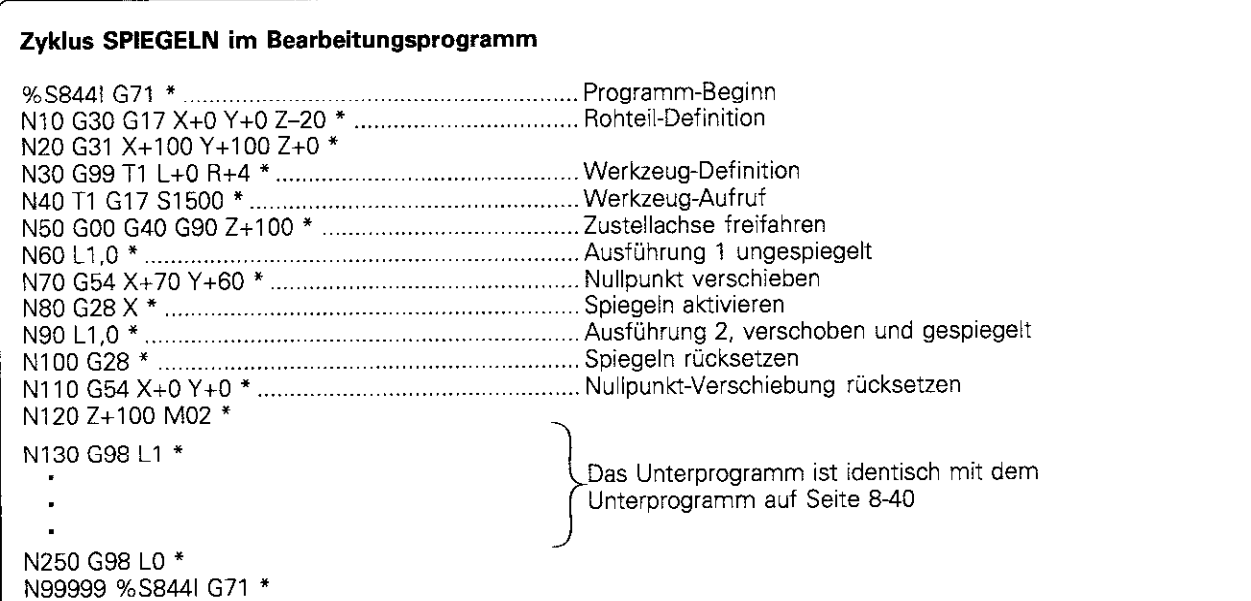

## DREHUNG G73

#### Anwendung

Innerhalb eines Programms kann das Koordinatensystem in der Bearbeitungsebene um den aktuellen Nullpunkt gedreht werden.

#### Wirkung

Die Drehung wird ab ihrer Definition im Programm wirksam. Sie wirkt auch in der Betriebsart POSITIONIEREN MIT HANDEINGABE.

Bezugsachse für den Drehwinkel:

- 
- X/Y-Ebene X-Achse<br>Y/Z-Ebene Y-Achse Y/Z-Ebene
- Z/X-Ebene Z-Achse

Der aktive Drehwinkel wird in der zusätzlichen Statusanzeige angezeigt.

#### Eingaben

Der Drehwinkel wird in Grad (°) eingegeben. Eingabe-Bereich: -360" bis +360° (absolut oder inkremental)

#### Rücksetzen

Eine Drehung wird mit dem Drehwinkel 0" aufgehoben

#### Übungsbeispiel: Drehen

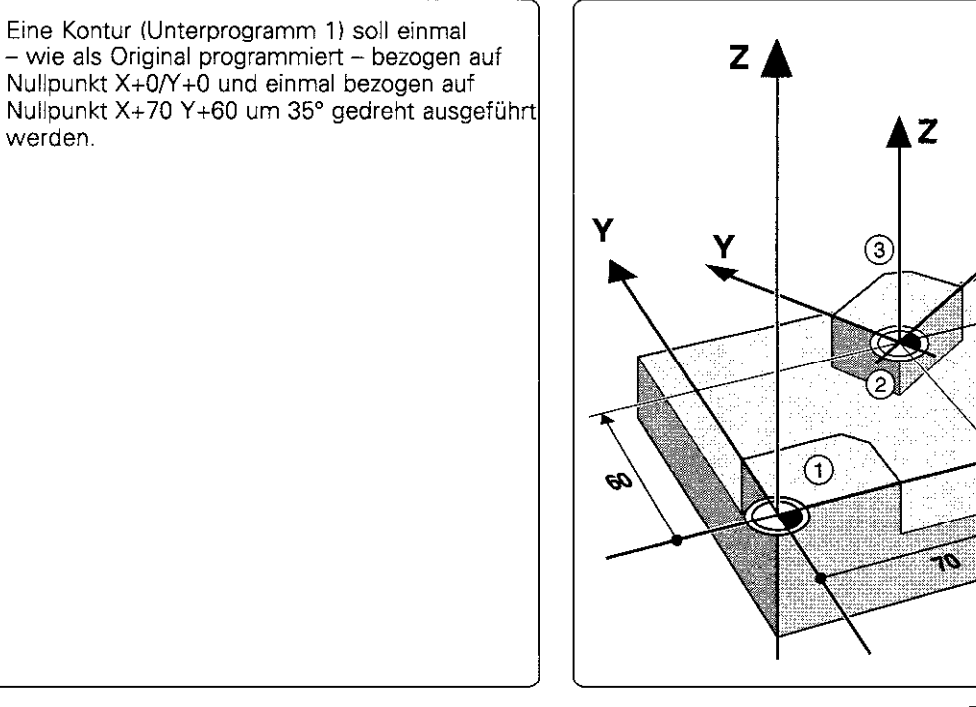

Fortsetzung nächste Seite

X

УŚ,

8.5 Zyklen zur Koordinaten-Umrechnung

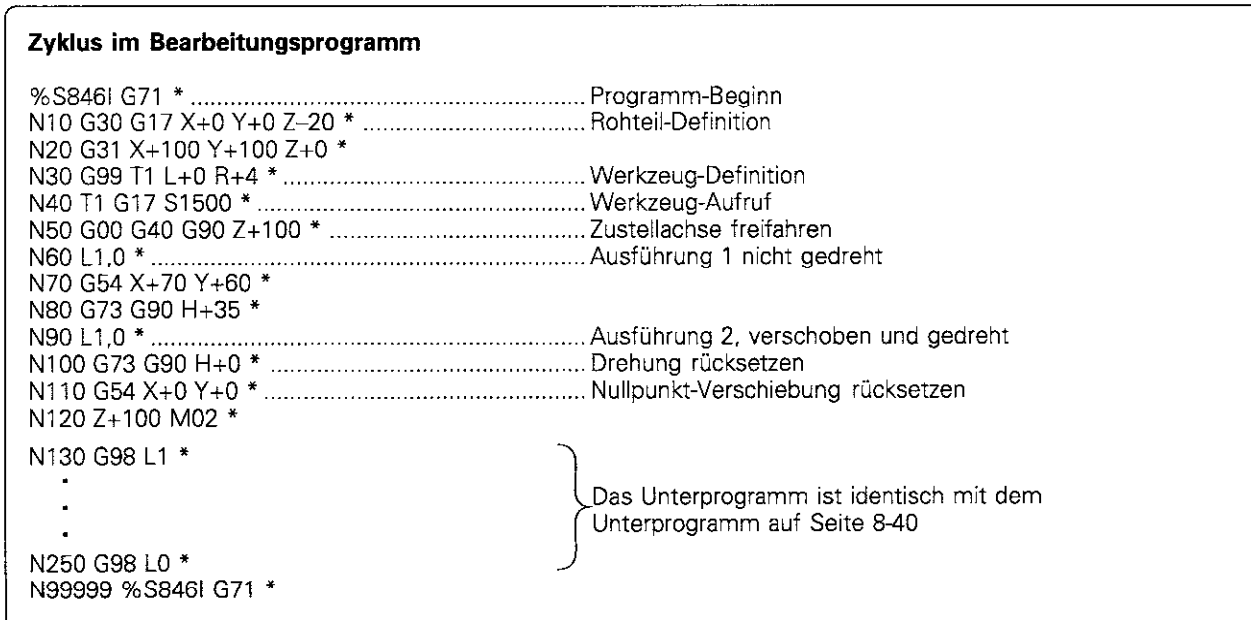

Zugehöriges Unterprogramm (siehe S. 8-41) wird nach M2 programmiert.

#### MASSFAKTOR G72

#### Anwendung

Innerhalb eines Programms können Konturen vergrößert oder verkleinert werden. So lassen sich beispielsweise Sehrumpf- und Aufmaß-Faktoren berücksichtigen.

#### Wirkung

Der Maßfaktor ist ab der Zyklus-Definition wirksam. Der Maßfaktor wirkt

- <sup>l</sup>in der Bearbeitungsebene, oder auf alle drei Koordinatenachsen gleichzeitig (abhängig von MP7410)
- auf Maßangaben in Zyklen
- auch auf Parallelachsen U, V, W

#### Eingabe

Eingegeben wird der Faktor F. Die TNC multipliziert Koordinaten und Radien mit F (wie in "Wirkung" beschrieben). Vergrößerung: F größer als 1 bis 99,999 999 Verkleinerung: F kleiner als 1 bis 0,000 001

#### Rücksetzen

Ein Maßfaktor wird durch Zyklus MASSFAKTOR mit Faktor 1 aufgehe ben.

#### Voraussetzung

Vor der Vergrößerung bzw. Verkleinerung sollte der Nullpunkt auf eine Kante oder Ecke der Kontur verschoben werden.

#### Übungsbeispiel: Maßfaktor

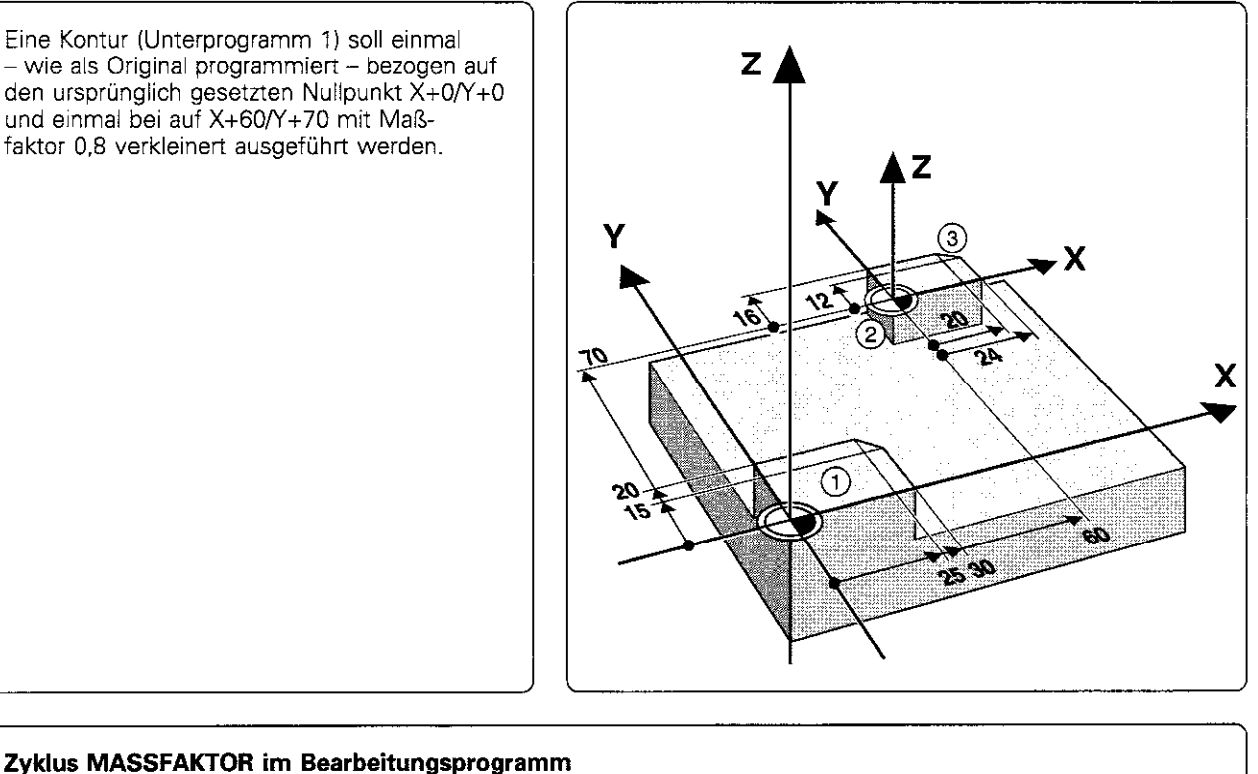

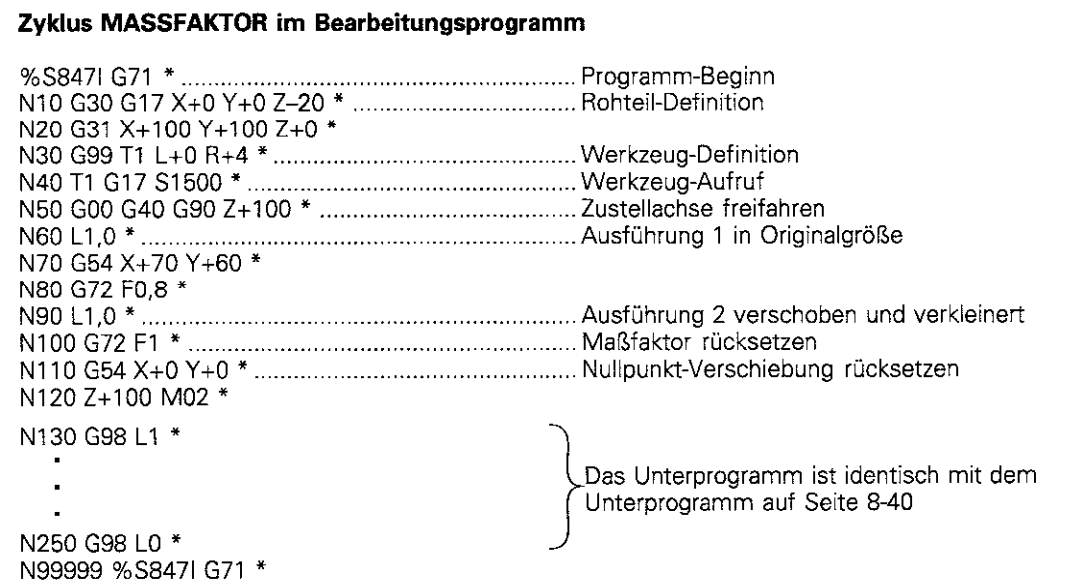

Zugehöriges Unterprogramm (siehe S. 8-40) wird nach M2 programmiert

## 8.6 Sonstige Zyklen

#### VERWEILZEIT G04

#### Anwendung

In einem laufenden Programm wird der nachfolgende Satz erst nach der programmierten Verweilzeit abgearbeitet.

Eine Verweilzeit kann beispielsweise zum Spanbrechen dienen

#### Wirkung

Der Zyklus wirkt ab der Definition. Modal wirkende bleibende Zustände werden dadurch nicht beeinflußt, wie z.B. die Drehung der Spindel.

#### Eingabe

Die Verweilzeit wird nach G04 mit F in Sekunden angegeben. Eingabebereich 0 bis 30 000 s (etwa 8,3 Stunden) in 0,001 s-Schritten.

NC-Satz z.B.: N135 G04 F3 \*

#### PROGRAMM-AUFRUF 639

#### Anwendung und Wirkung

Bearbeitungs-Programme. wie z.B. spezielle Bohrzyklen, Fräsen von Kurven, Geometrie-Module, können als Hauptprogramme erstellt und einem Bearbeitungs-Zyklus gleichgestellt werden. Dieses Hauptprogramm kann dann wie ein Zyklus aufgerufen werden

#### Eingabe

Eingegeben wird der Name des aufzurufenden Programms

Das Programm wird mit

- G79 (separater Satz) oder
- <sup>l</sup>M99 (satzweise) oder
- <sup>l</sup>M89 (wird nach jedem Positioniersatz ausgeführt)

aufgerufen.

#### Beispiel: Programm-Aufruf

Aus einem Programm soll ein über Zyklus-Aufruf rufbares Programm 50 gerufen werden.

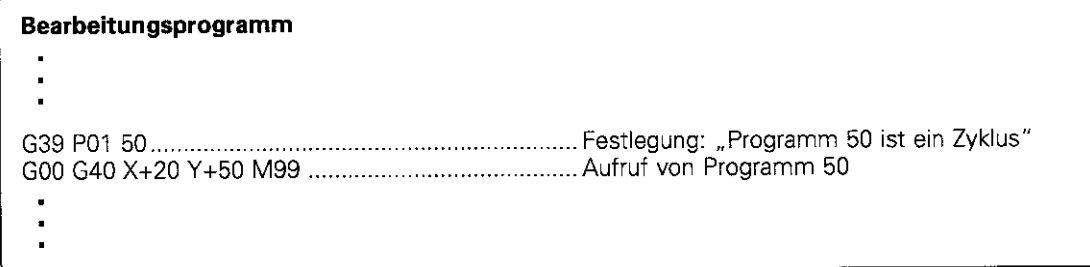

8.6 Sonstige Zyklen

#### SPINDEL-ORIENTIERUNG G36

#### Anwendung

Die TNC kann die Hauptspindel einer Werkzeugmaschine als 6. Achse ansteuern und in eine durch einen Winkel bestimmte Position drehen.

Die Spindel-Orientierung wird benötigt

- <sup>l</sup>bei Werkzeugwechsel-Systemen mit bestimmter Wechsel-Position für das Werkzeug
- zum Ausrichten des Sende- und Empfangsfensters des 3D-Tastsvstems TS 511 von HEIDENHAIN

#### Wirkung

Auf die im Zyklus definierte Winkelstellung wird durch Eingabe von M19 positioniert.

Wird M19 ohne Zyklus-Definition ausgeführt, so wird die Hauptspindel auf den in Maschinenparametern festgelegten Wert ausgerichtet.

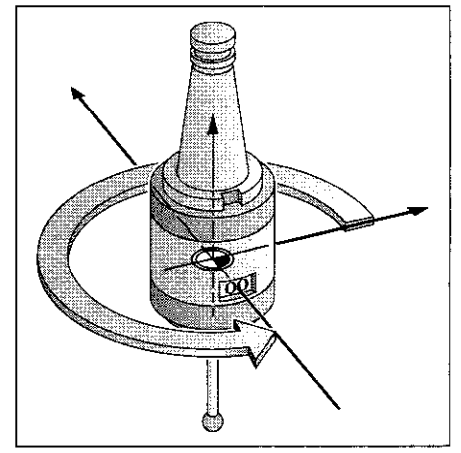

Abb. 8.50: Spindel-Orientierung

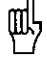

Außer durch Zyklus G36 wird die Spindel-Orientierung auch über Maschinen-Parameter festgelegt.

#### Voraussetzung

Die Maschine muß für eine Spindel-Orientierung vorgesehen sein.

#### Eingabe

Orientierungswinkel S (bezogen auf die Winkelbezugsachse der Arbeitsebene)

Eingabe-Bereich: 0 bis 360". Eingabe-Feinheit: 0.1'.

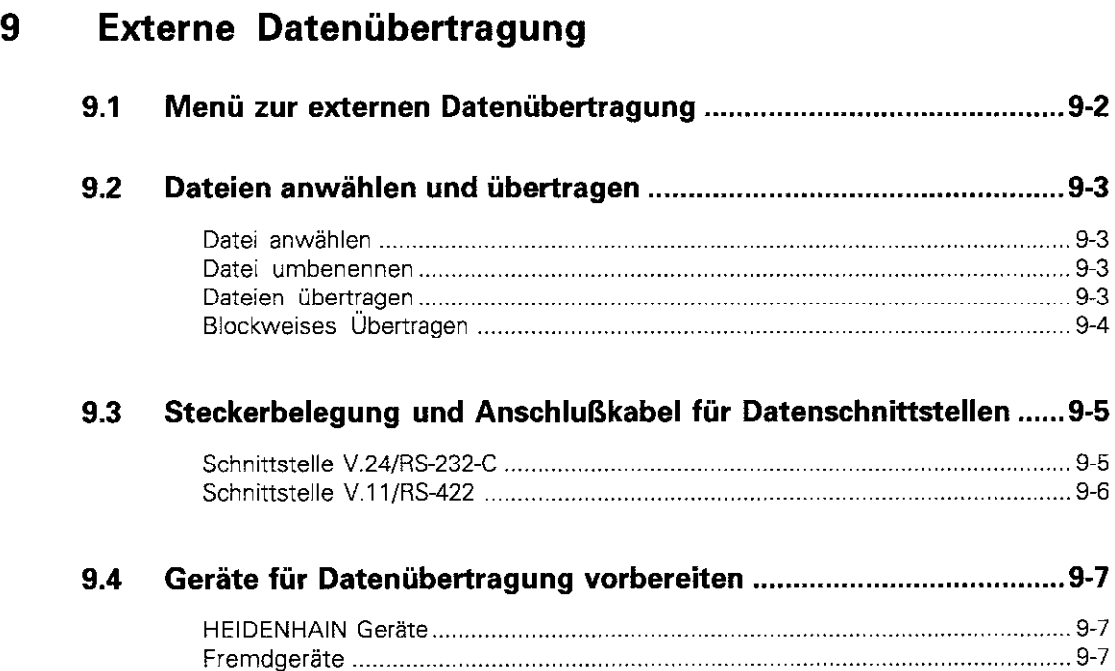

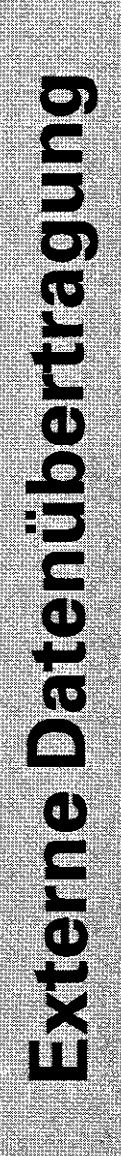

l C

Für die Datenübertragung zwischen der TNC und anderen Geräten stehen zwei Datenschnittstellen zur Veriügung.

#### Anwendungsbeispiele:

- Blockweises Übertragen (DNC-Betrieb)
- Dateien in die TNC einlesen
- Dateien aus der TNC auf externen Speicher übertragen
- Dateien ausdrucken

usw.

Die beiden Schnittstellen können dabei gleichzeitig genutzt werden

## 9.1 Menü zur externen Datenübertragung

#### Externe Datenübertragung anwählen

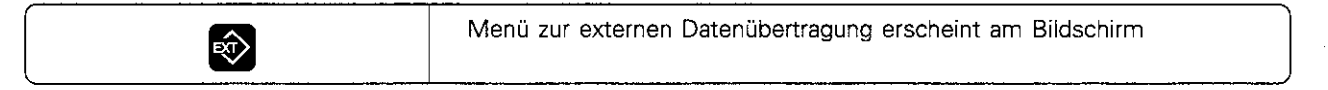

Der TNC-Bildschirm ist venikal in zwei Hälften aufgeteilt:

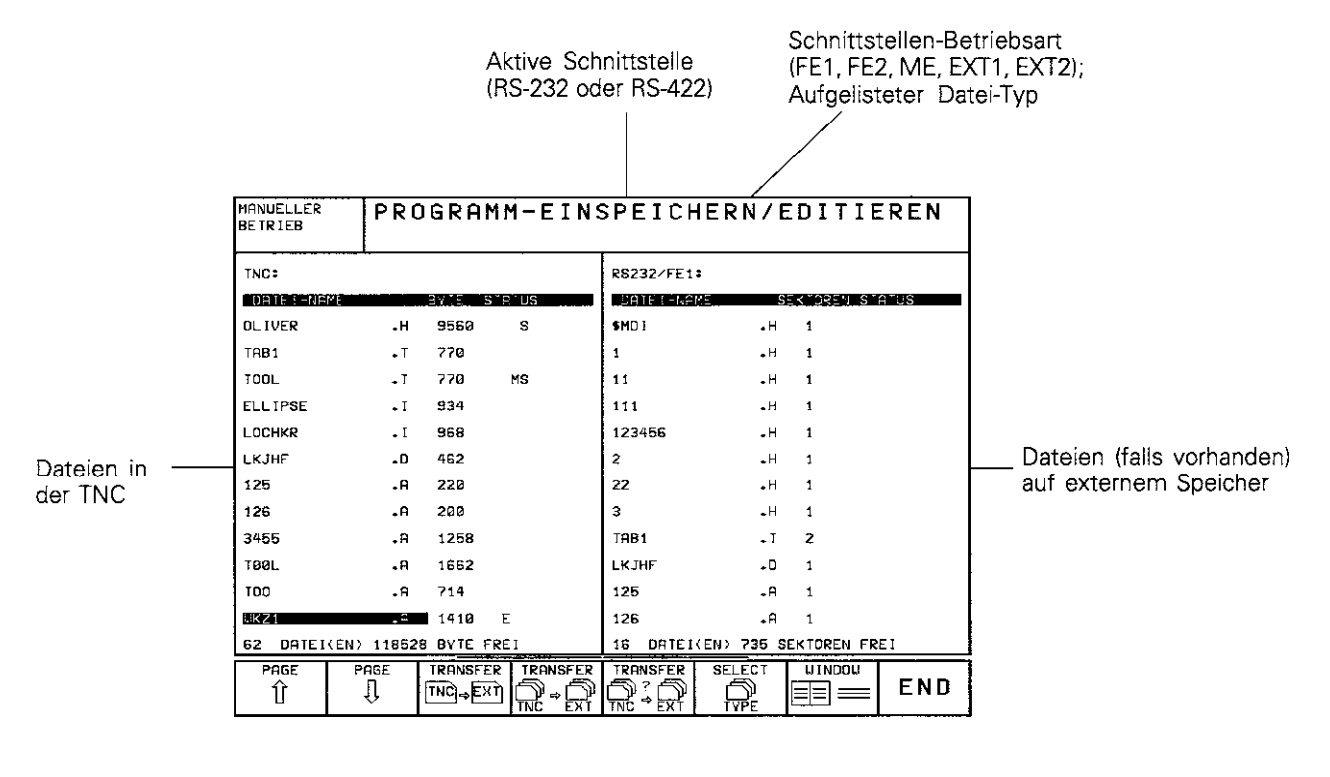

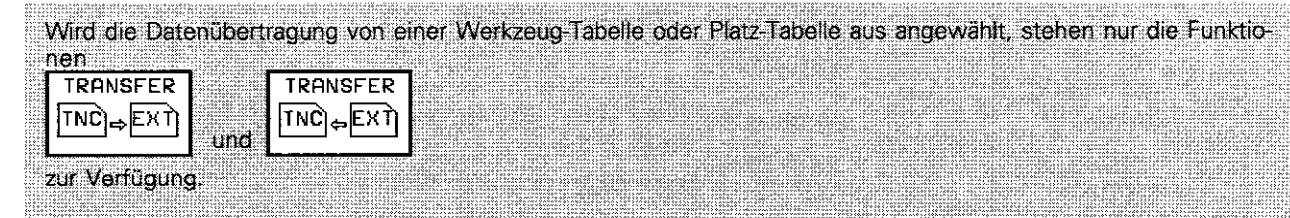

щĻ

## 9.2 Dateien anwählen und übertragen

Die Funktionen für die Datenübertragung werden in der Softkey-Leiste angewählt.

Softkey-Leiste in der Betriebsart PROGRAMM-EINSPEICHERN/EDITIEREN

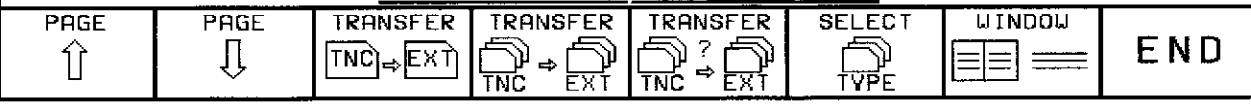

#### Datei anwählen

Eine Datei wird mit Pfeiltasten angewählt.

Mit den PAGE-Softkeys wird das Datei-Verzeichnis wie in der Datei-Verwaltung seitenweise angezeigt. Auch die SHOW-Softkeys haben die gleiche Funktion, wie unter Datei-Verwaltung beschrieben (siehe S. 1-27).

#### Datei umbenennen

Mit dem Softkey RENAME (siehe S. 1-31) werden Dateien in der TNC umbenannt, falls beispielsweise auf einem externen Speicher schon eine Datei gleichen Namens existiert

#### Dateien übertragen

#### Dateien von der TNC zu externem Gerät übertragen

Das Hellfeld steht auf einer Datei, die in der TNC gespeichert ist.

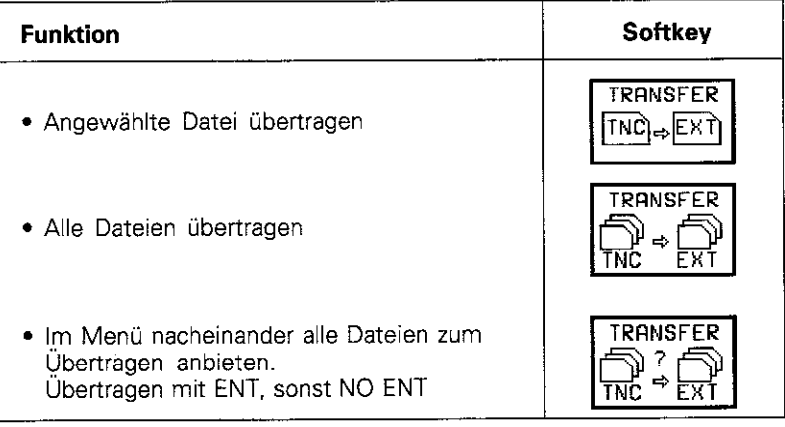

#### 9.2 Dateien anwählen und übertragen

#### Dateien von externem Gerät zur TNC übertragen

Das Hellfeld steht auf einer Datei, die auf dem externen Datenträger gespeichert ist.

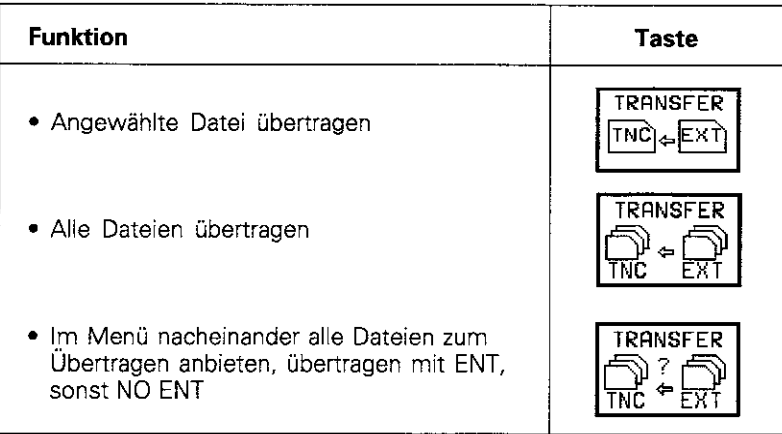

#### Übertragung abbrechen

Eine Datenübertragung wird mit der Taste oder dem Softkey END abgebrochen.

· Erkennt die TNC fehlerhaft übertragene Programmsätze, kennzeichnet sie diese mit ERROR = Diese Sätze müssen in der Betriebsart PROGRAMM-EINSPEICHERN/EDITIEREN berichtigt werden. · Werden Daten zwischen zwei TNCs übertragen, wird die TNC zuerst gestartet, in die Daten eingelesen werden.

#### Blockweises Übertragen

щļ

Für blockweises Übertragen (siehe S. 3-11) steht das nebenstehende Menü zur Verfügung. Der Name der Datei, die blockweise übertragen werden soll. wird wie gewohnt angewählt. Die Datenübertragung wird mit dem Softkey SELECT gestartet.

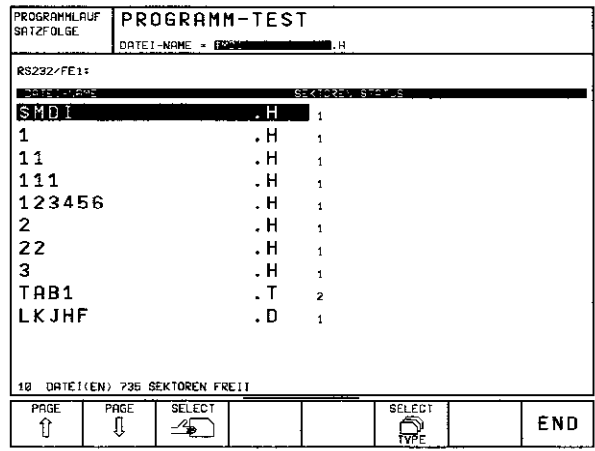

Abb. 9.1: Menü zum blockweisen übertragen

## 9.3 Steckerbelegung und Anschlußkabel für Datenschnittstellen

#### Schnittstelle V.24/RS-232~C

#### HElDENHAIN-Geräte

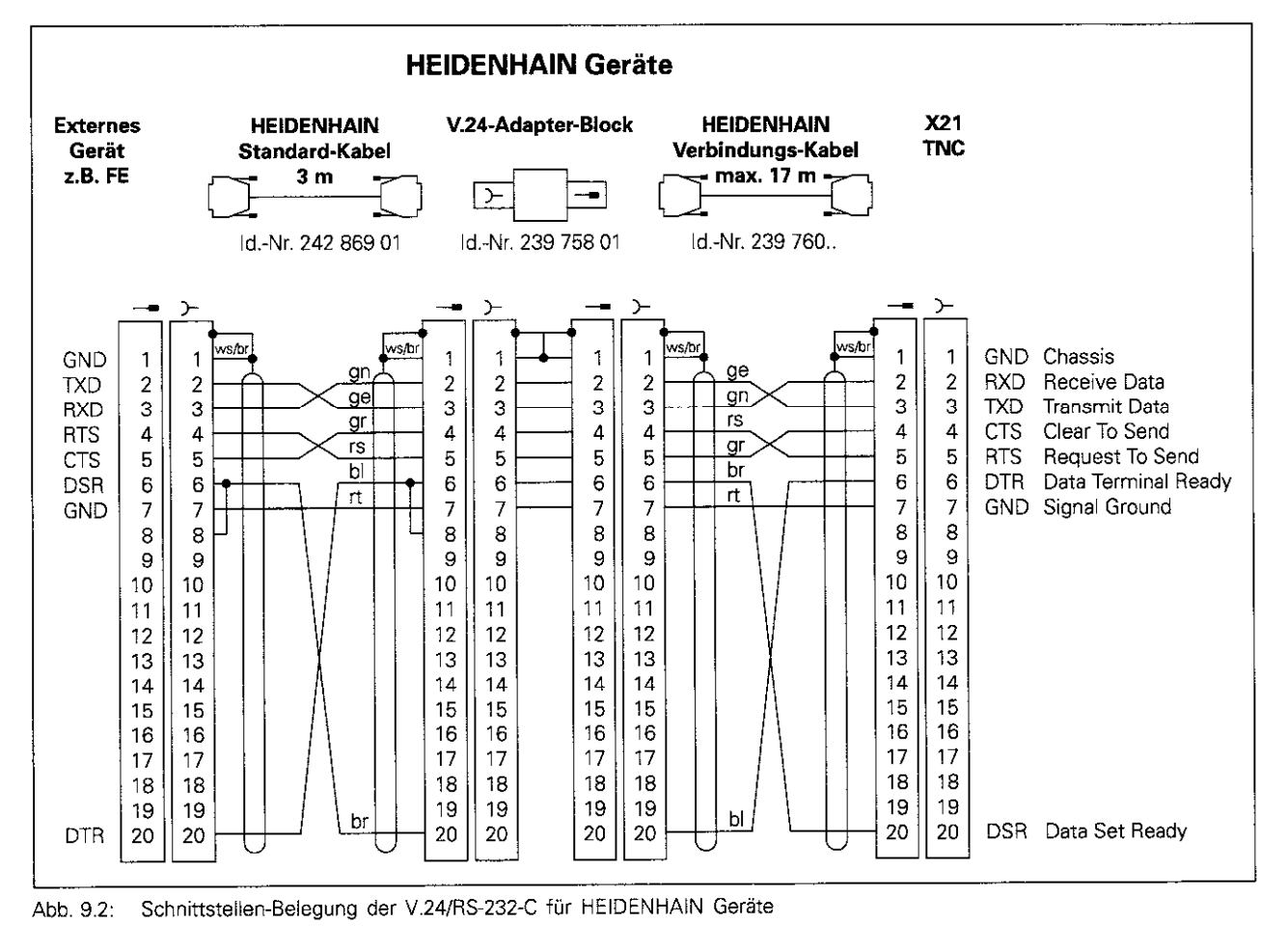

Die Stecker-Belegungen an der TNC-Logikeinheit (X21) und am Adapter-Block sind verschieden.

#### Fremdgeräte

Шļ

Die Stecker-Belegung am Fremdgerät kann erheblich von der Stecker-Belegung eines HEIDENHAIN-Gerätes abweichen. Sie ist vom Gerät und der Ubertragungsart abhängig.

#### Schnittstelle V.11/RS-422

An der V.11-Schnittstelle werden nur Fremdgeräte angeschlossen.

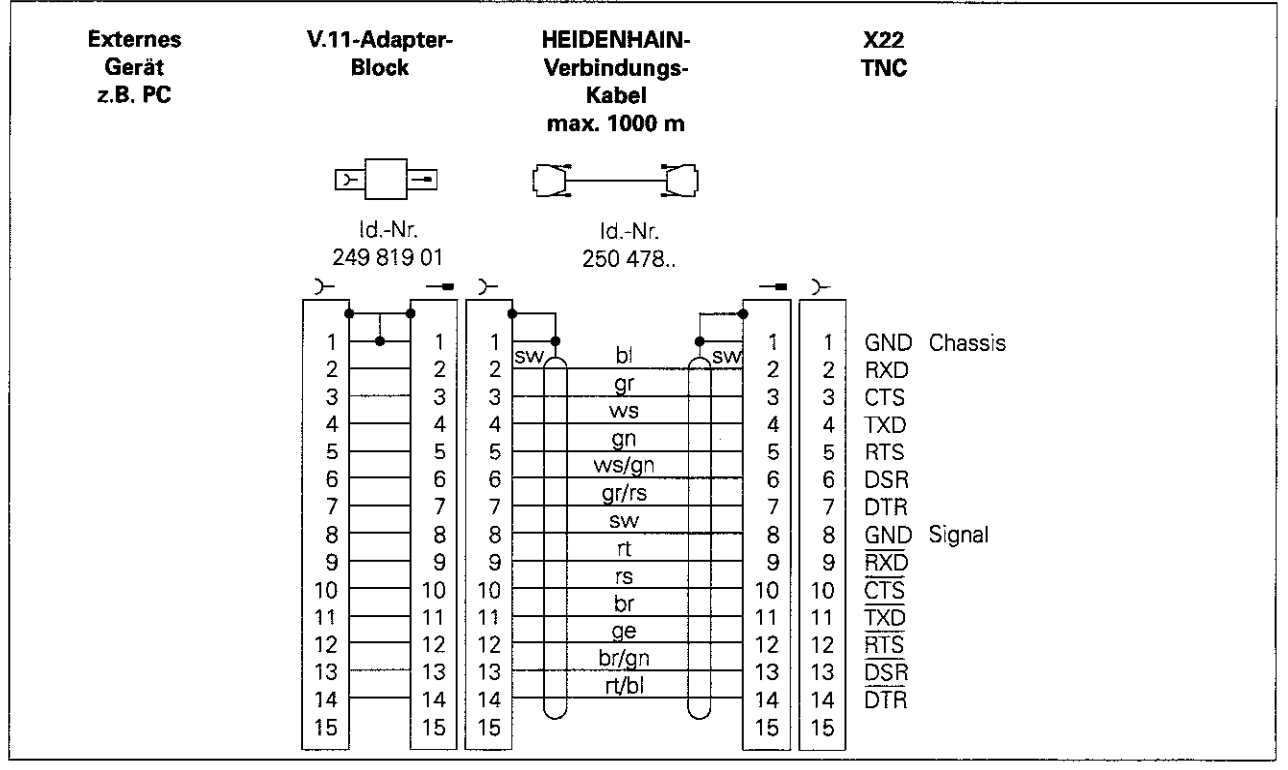

Abb. 9.4: Schnittstellen-Belegung der V.11/RS-422

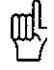

Die Stecker-Belegungen an der TNC-Logikeinheit (X22) und am Adapter-Block sind identisch.

## 9.4 Geräte für Datenübertragung vorbereiten

#### HEIDENHAIN Geräte

HEIDENHAIN Geräte (Disketten-Einheit FE und Magnetband-Einheit ME) sind an die TNC angepaßt. Sie können direkt zur Datenübertragung genutzt werden.

#### Beispiel: Disketten-Einheit FE401

- Netzkabel der FE anschließen
- <sup>l</sup>FE und TNC mit Ubertragungs-Kabel verbinden
- FE einschalten
- Diskette in oberes Laufwerk einlegen
- <sup>l</sup>Falls nötig: Diskette formatieren
- Schnittstelle einrichten (siehe S. 10-4)
- **·** Daten übertragen

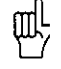

· Der Speicherplatz auf Disketten wird in Sektoren angegeben.

. An der Disketten Einheit FE401 kann die Baud Rate umgeschaltet werden.

**BROTHERN AND REAL PROPERTY AND A CONTRACT OF A SECOND PROPERTY AND RELEASED PROPERTY AND RELEASED** 

#### Fremdgeräte

Die TNC und Fremdgeräte müssen aneinander angepaßt werden

#### Fremdgerät an TNC anpassen

- PC: Software anpassen
- Drucker: Schalter einstellen (DIP-Schalter)

#### TNC an Fremdgerät anpassen

Anwenderparameter einstellen:

- <sup>l</sup>5020.0 bis 5210.0 für EXTl
- <sup>l</sup>5020.1 bis 5210.1 für EXT2

Die beiden Einstellungen können zum Beispiel an einen PC (z. B. EXTl) oder einen Drucker (EXT2) angepaßt werden.

## 10 MOD-Funktionen

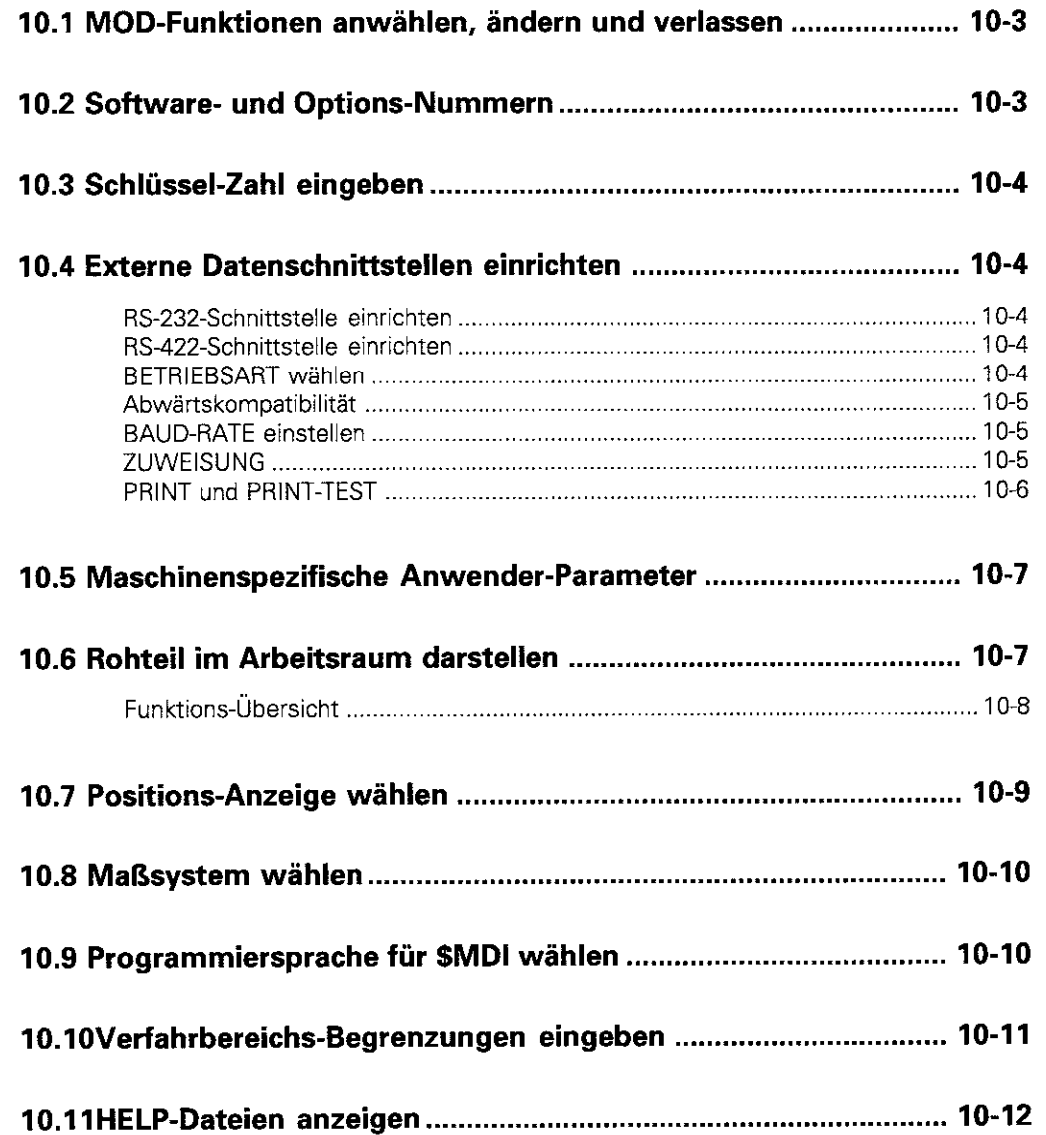

# 10

**GODIFIER**<br>SCIENCIS

Über die MOD-Funktionen stehen zusätzliche Anzeigen und Eingabemöglichkeiten zur Verfügung. Welche MOD.Funktionen zur Verfügung stehen, hängt von der angewählten Betriebsart ab.

Betriebsart PROGRAMM-EINSPEICHERN/EDITIE-REN:

- NC-Software Nummer anzeigen
- PLC-Software Nummer anzeigen
- Schlüsselzahl eingeben
- Schnittstelle einrichten
- Maschinenspezifische Anwenderparameter
- **·** Ggf. HELP-Dateien anzeigen

Betriebsart PROGRAMM-TEST:

- NC-Software-Nummer anzeigen
- PLC-Software-Nummer anzeigen
- Schlüsselzahl eingeben
- $\bullet$  Schnittstelle einrichten
- **Grafische Darstellung des Rohteils im Arbeits**raum der Maschine
- <sup>l</sup>Maschinenspezifische Anwenderparameter
- Ggf. HELP-Dateien

Alle übrigen Betriebsarten:

**•** Positions-Anzeige wählen • Maß-Einheit (mm/inch) festlegen Programmier-Sprache festlegen • Verfahrbereichs-Begrenzung setzen

• Nullpunkte anzeigen **·** Ggf. HELP-Dateien anzeigen

NC-Software - Nummer anzeigen • PLC-Software - Nummer anzeigen

• Kennziffern für vorhandene Optionen anzeigen

PROGRAMMLAUF<br>SATZFOLGE PROGRAMM-EINSPEICHERN/EDITIEREN SCHLUESSEL-ZAHL NC : SOFTWARE-NUMMER 259930 07R PLC: SOFTWARE-NUMMER 252499 01 RS 232<br>RS 422 **USER HELP** END  $0 - \pi$ POPONETER

Abb. 10.1: MOD.Funktionen im PROGRAMMEIN-SPEICHERN/EDITIEREN

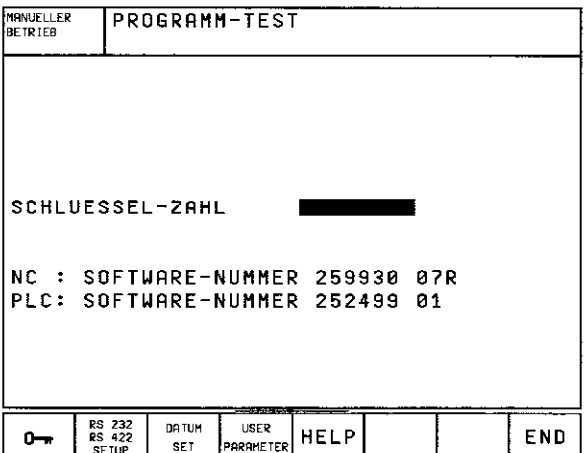

Abb. 10.2: MOD.FunktionenimPROGRAMM-TEST

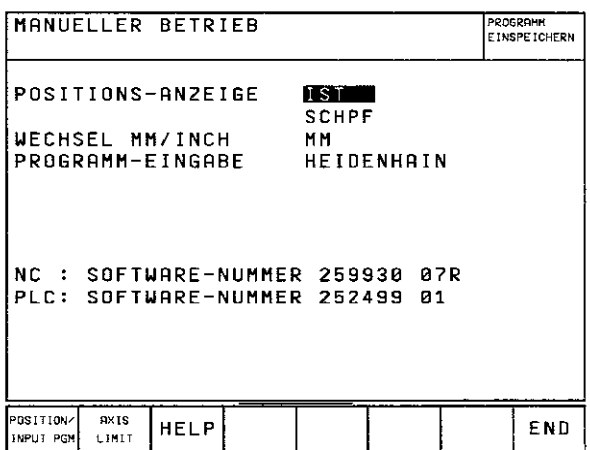

Abb. 10.3: MOD-Funktionen ineiner Maschinen-Betriebsart

## 10.1 MOD-Funktionen anwählen, ändern und verlassen

#### MOD-Funktionen anwählen

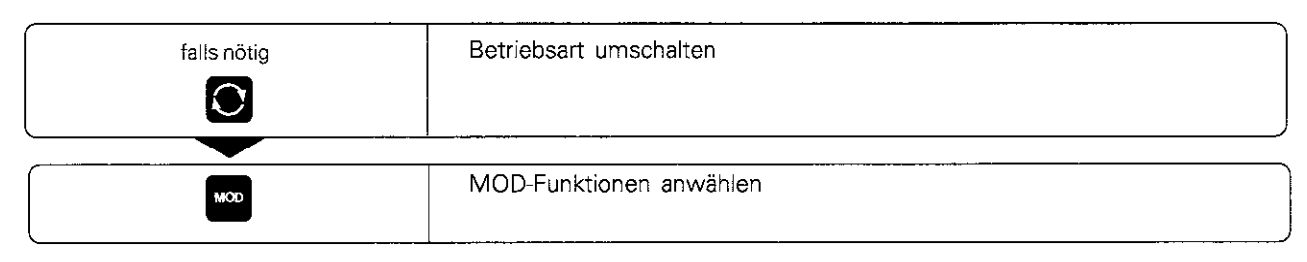

#### MOD-Funktion ändern

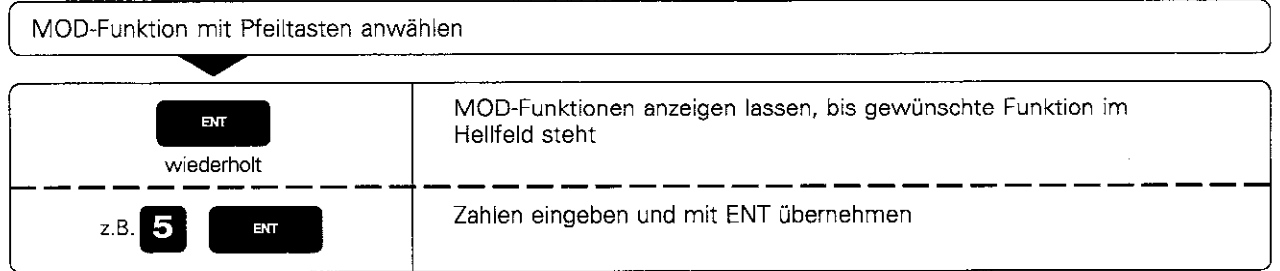

#### MOD-Funktionen verlassen

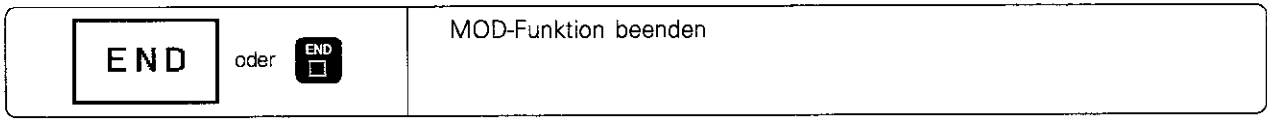

## 10.2 Software- und Options-Nummern

Die Software-Nummern von NC und PLC stehen nach Anwahl der MOD-Funktionen im TNC-Bildschirm. Direkt darunter stehen die Nummern für vorhandene Optionen (OPT:) (nur für Klartext-Dialog):

- **•** Option Digitalisieren **OPT:** 1
- Option Digitalisieren und messender Taster OPT: 11

## 10.3 Schlüssel-Zahl eingeben

Die TNC benötigt für die folgenden Funktionen Schlüsselzahlen:

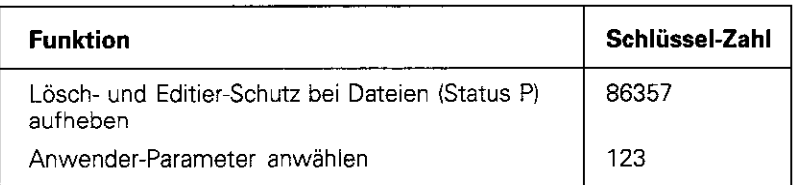

## 10.4 Externe Datenschnittstellen einrichten

Zum Einrichten der externen Daten-Schnittstellen stellt die TNC ein Bildschirm-Menü zur Verfügung, nachdem der Softkey RS 232- / RS 422 -SETUP gedrückt wurde. In diesem Menü wird eingegeben:

- BETRIEBSART des externen Geräts: FE1, FE2, ME, EXT1, EXT2, LSVZ
- BAUD-RATE Datenübertragungs-Geschwindigkeit 110 bis 38400 bd
- ZUWEISUNG Zuweisung der Schnittstellen RS-232 oder RS-422 an die Betriebsarten
- PRINT Ausgabe von Digitalisier-Daten: RS-232, RS-422 oder FILE

#### RS-232~Schnittstelle einrichten

Betriebsart und Baud-Raten werden für die RS-232.Schnittstelle links im Bildschirm eingetragen.

#### RS-422-Schnittstelle einrichten

Betriebsart und Baud-Raten werden für die RS-422.Schnittstelle rechts im Bildschirm eingetragen.

#### BETRIEBSART wählen

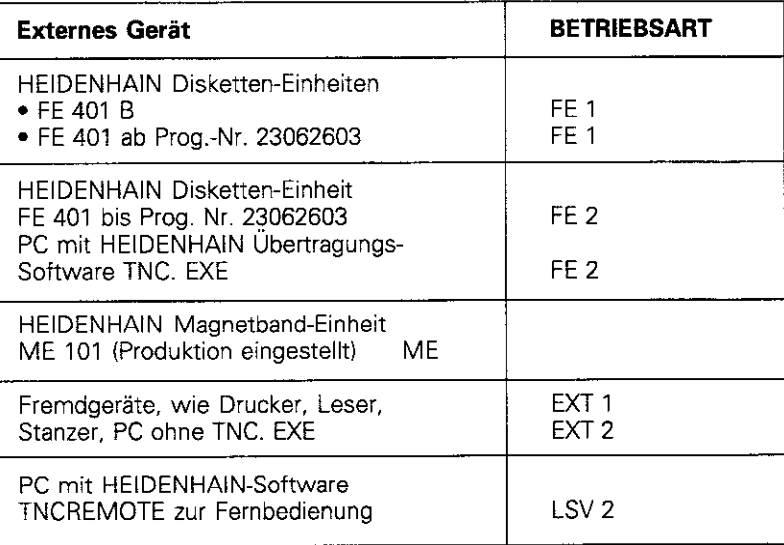

ΦŲ

Die HEIDENHAIN Magnetband-Einheit ME 101 (BETRIEBSART ME) kann nur in der TNC Betriebsart PROGRAMM EINSPEICHERN/EDITIEREN eingesetzt werden. ,,...,,...,, ,,..,,,,,, j>ili:ii:jii~i .,,, .,.,,. .,.,,.,. ,, ..,.,.,,

#### Abwärtskompatibilität

Für Programme, die über eine der externen Datenschnittstellen übertragen werden, läßt sich die Genauigkeit der Angaben im Programm auf 0.1um oder 1um einstellen.

Bei der Einstellung 1um werden alle Angaben nur mit 3 Nachkommastellen im metrischen Maßsystem übertragen (4 Nachkommastellen im Zollsystem).

So wird die Abwärtskompatibilität der TNC 425 zu früheren Software-Versionen und anderen TNCs unterstützt.

#### Eingabe

Die Genauigkeit der übertragenen Daten wird mit einem Softkey in der Betriebsart PROGRAMM-EINSPEICHERN/EDITIEREN angewählt

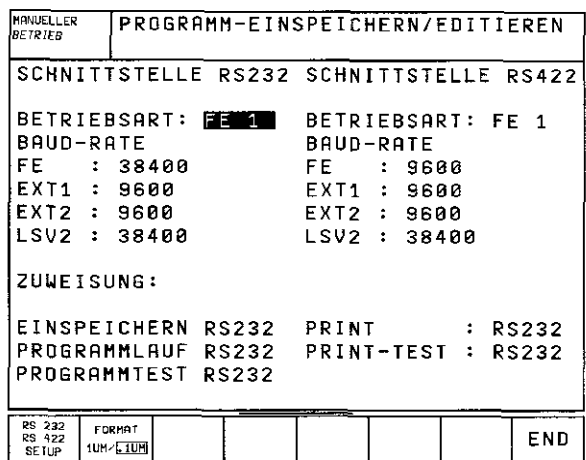

Abb. 10.4: Softkey FORMAT 1um / 0,1um für die Abwärtskompatibilität.

#### BAUD-RATE einstellen

Die BAUD-RATE (Datenübertragungs-Geschwindigkeit) ist zwischen 110 und 38400 Baud wählbar.

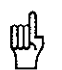

· Die BAUD-RATE der ME101 beträgt 2400 Baud.

· Es darf nicht gleichzeitig über eine Schnittstelle mit 19200 Baud und über die andere mit 38400 Baud übertragen werden.

#### ZUWEISUNG

Mit dieser Funktion wird bestimmt, welche Schnittstelle (RS-232 oder RS-422) in den aufgeführten TNC-Betriebsarten zur externen Datenübertragung genutzt wird.

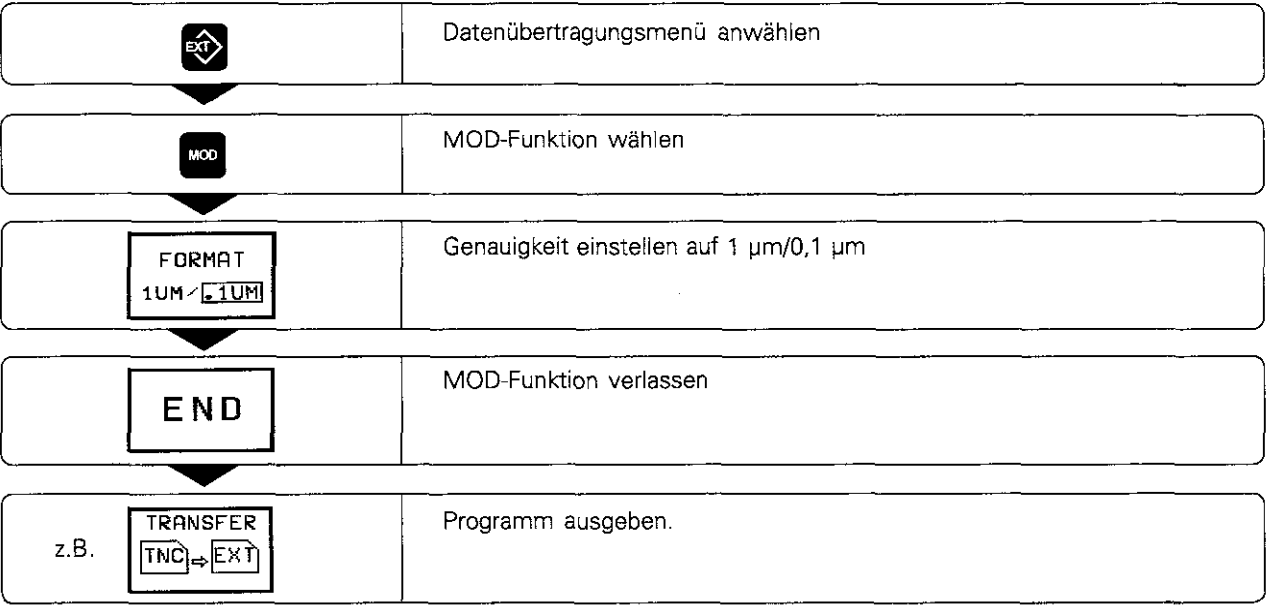

#### 10.4 Externe Datenschnittstellen einrichten

#### PRINT und PRINT-TEST

Mit den Funktionen PRINT und PRINT-TEST wird festgelegt, wohin Daten von der TNC übertragen werden. Anwendungen:

- Werte mit der Q-Parameter-Funktion FN15 ausgeben
- Digitalisier-Daten ausgeben

Von der TNC-Betriebsart hängt ab, ob die Funktion PRINT oder PRINT-TEST benutzt wird:

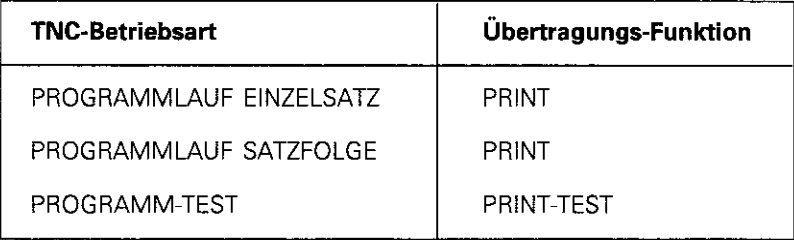

PRINT und PRINT-TEST können wie folgt eingestellt werden:

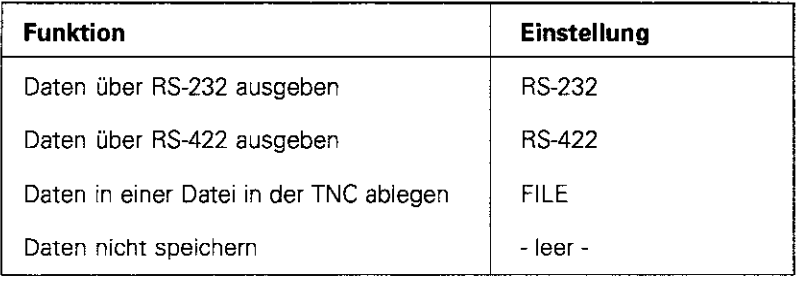

#### Dateien in der TNC (Einstellung FILE)

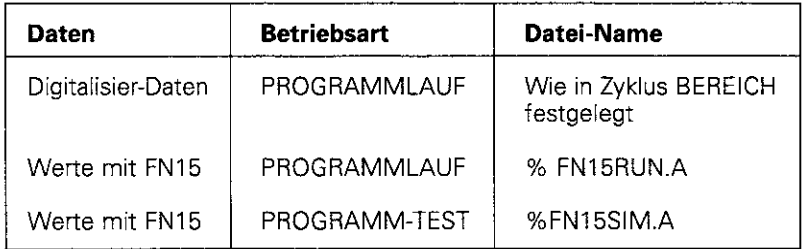

Die Einstellungen werden geändert, indem die zu ändernde Einstellung ins Hellfeld getippt und die ENT-Taste betätigt wird.

## 10.5 Maschinenspezifische Anwender-Parameter

Der Maschinen-Hersteller kann bis zu 16 USER PARAMETER mit Funktionen belegen. Nähere Informationen finden sich im Maschinen-Handbuch.

## 10.6 Rohteil im Arbeitsraum darstellen

über den Softkey DATUM SET kann die Lage des Rohteils im Arbeitsraum der Maschine grafisch überprüft und die Arbeitsraum-Uberwachung in der Betriebsart Programm-Test aktiviert werden.

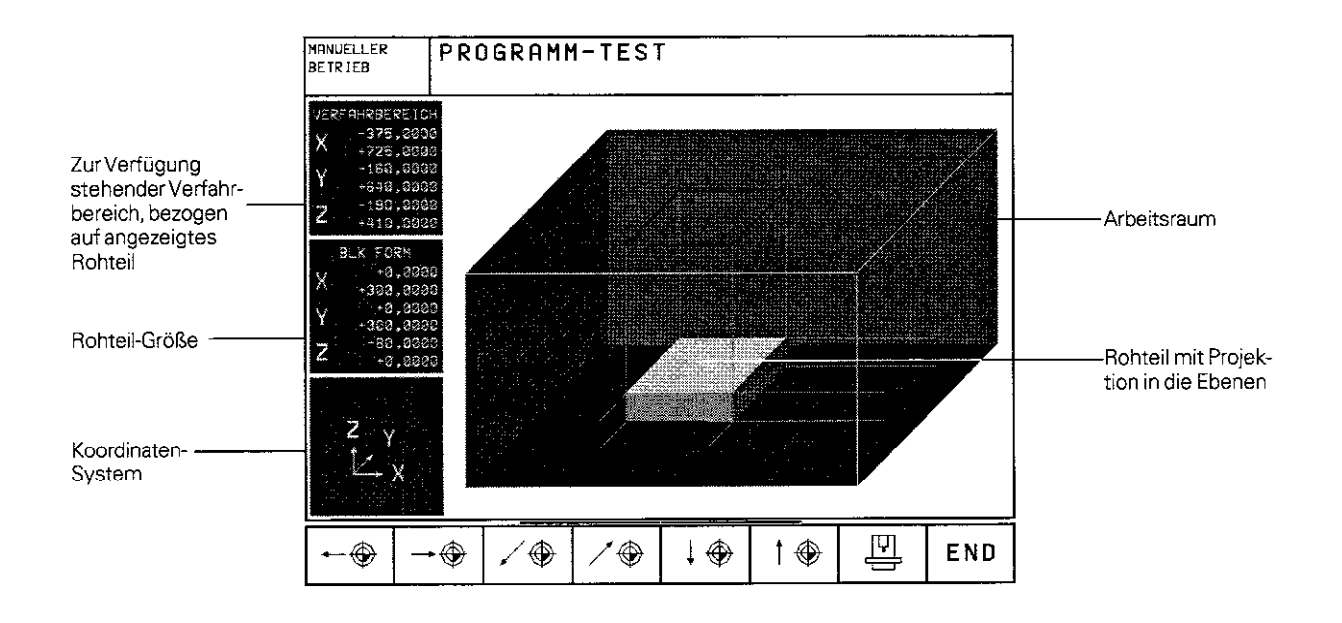

## Funktions-Übersicht

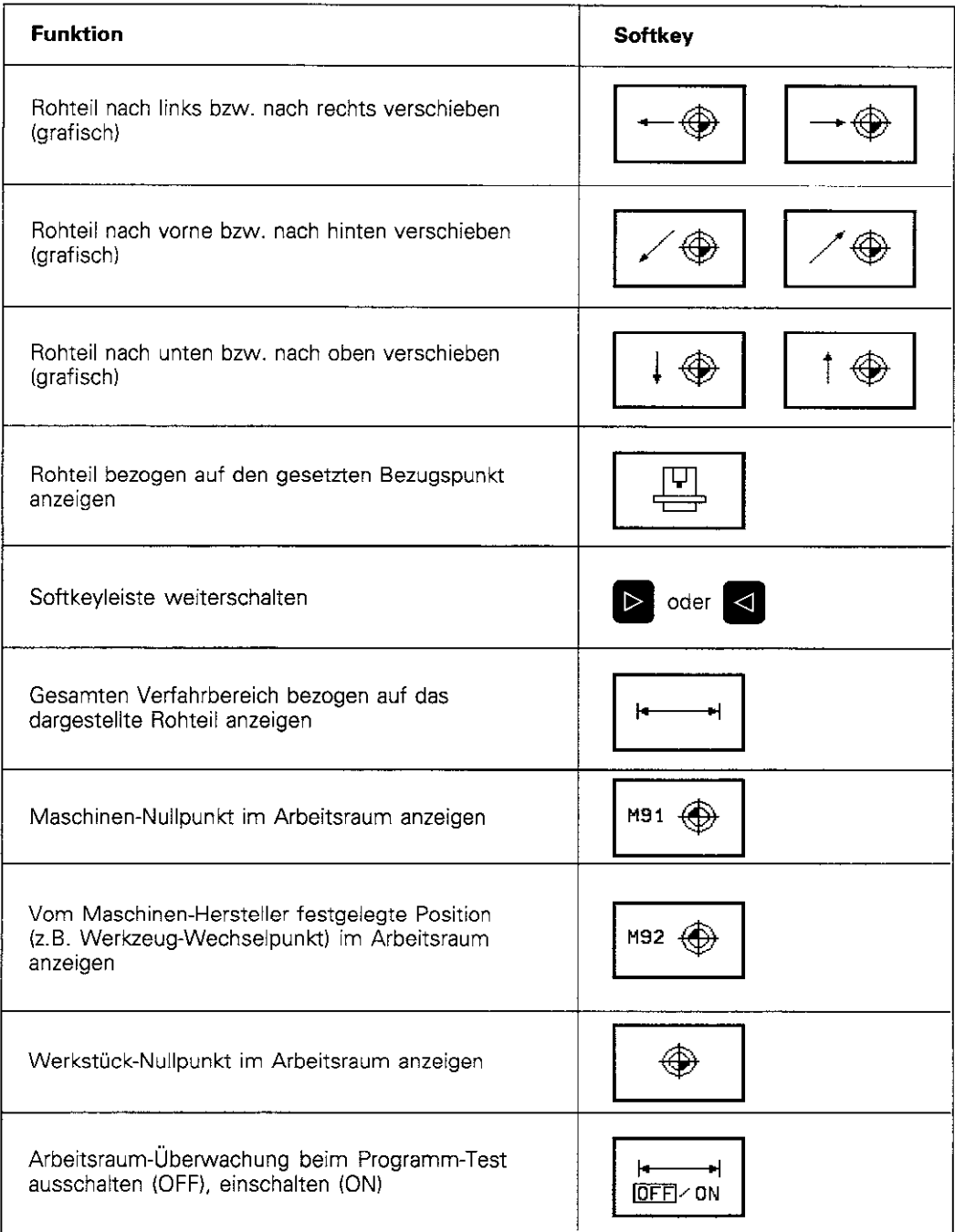

## 10.7 Positions-Anzeige wählen

In Abb. 10.5 sind die Positionen wie folgt gekennzeichnet:

- Ausgangs-Position @
- Ziel-Position des Werkzeugs (2)
- $\bullet$  Werkstück-Nullpunkt  $@$
- Maßstab-Nullpunkt @

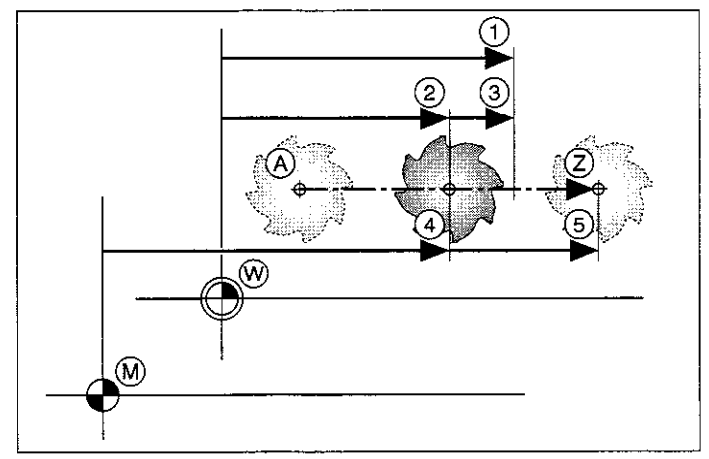

Abb. 10.5: Charakteristische Positionen an Werkstück und Maßstab

Die TNC-Positions-Anzeigen können folgende Koordinaten enthalten:

- Soll-Position; von der TNC momentan vorgegebener Wert @ SOLL
- **•** Ist-Position; auf der sich das Werkzeug gerade befindet @ IST
- Schleppfehler; Differenz zwischen Soll- und Ist-Position @ ,,......,............................,,,..................................... SCHPF
- Referenz-Position; Ist-Position bezogen auf den Maßstab-Nullpunkt @ REF
- Restweg zur programmierten Position; Differenz zwischen Ist- und Ziel-Position @ REST'&

Mit der MOD.Funktion POSITIONS-ANZEIGE (siehe Abb. 10.3) können für die Status-Anzeige und die zusätzliche Status-Anzeige unterschiedliche Koordinaten-Darstellungen angewählt werden:

- <sup>l</sup>POSITIONS-ANZEIGE in der Status-Anzeige: obere Darstellungsart
- . POSITIONS-ANZEIGE in der zusätzlichen Status-Anzeige: untere Darstellungsart

## 10.8 Maßsystem wählen

Diese MOD-Funktion legt fest, ob Koordinaten in mm oder Inch (Zoll-System) angezeigt werden.

- Metrisches Maßsystem: z.B.  $X = 15,789$  (mm) MOD.Funktion WECHSEL MM/INCH MM Anzeige mit 3 Stellen nach dem Komma
- Zoll-System:  $z.B. X = 0.6216$  (inch) MOD-Funktion WECHSEL MM/INCH INCH Anzeige mit 4 Stellen nach dem Komma

## 10.9 Programmiersprache für \$MDI wählen

Für die Datei \$MDI wird mit der MOD-Funktion PROGRAMM-EINGABE zwischen HEIDENHAIN-Klartext-Dialog und DIN/ISO-Programmierung umgeschaltet:

- **SMDI.H im Klartext-Dialog programmieren:** PROGRAMM-EINGABE: HEIDENHAIN
- $\bullet$  -smdl.i gemäß DIN/ISO programmiere PROGRAMM-EINGABE: ISO

## 10.10 Verfahrbereichs-Begrenzungen eingeben

Innerhalb des maximalen Verfahrbereichs kann der tatsächlich nutzbare Verfahrweg für die Koordinatenachsen zusätzlich eingeschränkt werden.

Anwendungsbeispiel: Teilapparat gegen Kollisionen sichern

Der maximale Verfahrbereich ist durch Software-Endschalter begrenzt Der tatsächlich nutzbare Verfahrweg wird mit der

MOD.Funktion AXIS LIMIT eingeschränkt. Dabei werden die Maximalwerte in positiver und negativer Richtung der Achsen bezogen auf den Maßstab-Nullpunkt eingegeben.

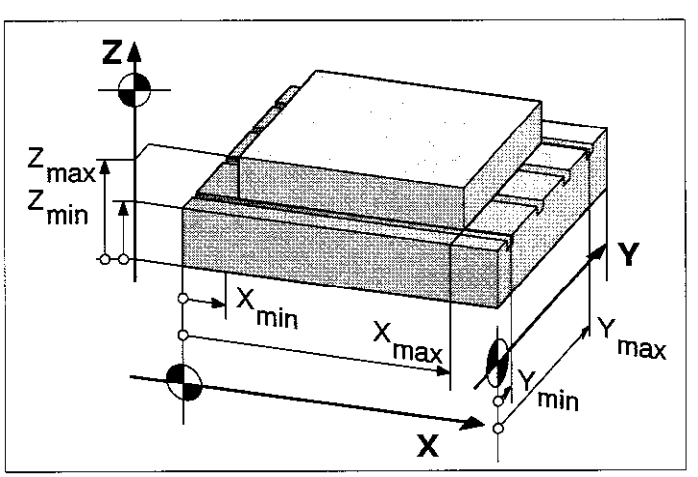

Abb. 10.6 Veriahrbereichs-Begrenzungenam Werkstück

#### Arbeiten ohne Verfahrbereichs-Begrenzung

Für Koordinatenachsen, die ohne Veriahrbereichs-Begrenzungen verfahren werden sollen. wird der maximale Verfahrweg der TNC (+/- 99 999,999 mm) als AXIS LIMIT eingegeben.

#### Maximalen Verfahrbereich ermitteln und eingeben

POSITIONS-ANZEIGE REF anwählen v Gewünschte positive und negative End-Positionen der X-. Y- und Z-Achse anfahren - Werte mit Vorzeichen notieren - MOD.Funktionen anwählen MOD m Notierte Werte für die Achsen als BEGRENZUNGEN eingeben AXIS l LIMIT MOD.Funktion verlassen END

呐

· Werkzeug Radius-Korrekturen werden bei Verfahrbereichs-Begrenzungen nicht berücksichtigt.

· Verfahrbereichs-Begrenzungen und Software-Endschalter werden berücksichtigt, nachdern die Referenz-Punkte überfahren sind.

#### Nullpunkt-Anzeige

Die im Bildschirm links unten angezeigten Werte sind die manuell gesetzten Bezugspunkte bezogen auf den Maschinen-Nullpunkt. Sie können im Bildschirm-Menü nicht verändert werden.

## 10.11 HELP-Dateien anzeigen

HELP-Dateien (Hilfe-Dateien) sollen den Bediener in Situationen unierstützen, in denen festgelegte Handlungsweisen, z.B. das Freifahren der Maschine nach einer Stromunterbrechung, erforderlich sind. Auch Zusatz-Funktionen lassen sich in einer HELP-Datei dokumentieren, wodurch ggf. das Suchen im Bedienungs-Handbuch entfällt.

Die HELP-Dateien sind nicht an jeder Maschine verfügbar. Nähere Informationen erteilt der Maschinen-Hersteller.

#### HELP-DATEIEN wählen

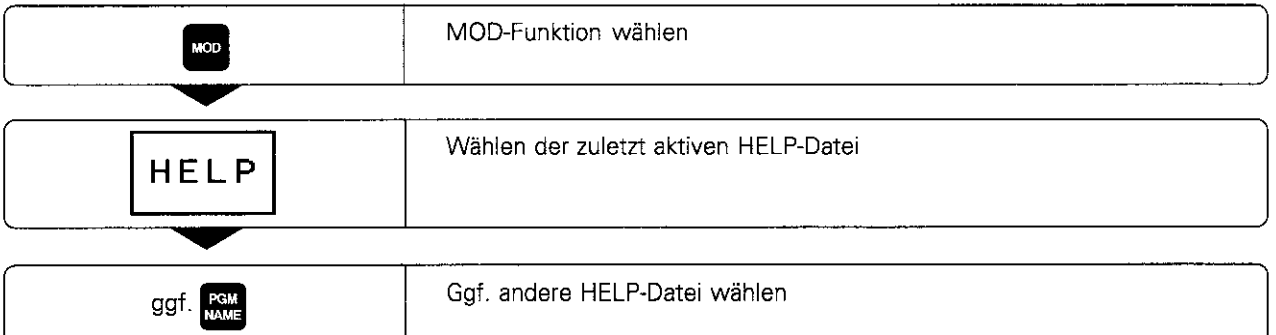

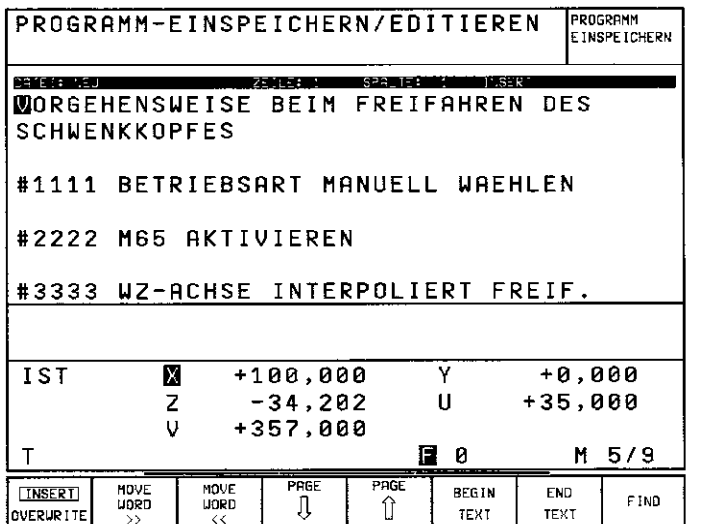

Abb. 10.7: HELP-Datei in einer Maschinen-Betriebsan

## 11 Tabellen, Übersichten, Diagramme

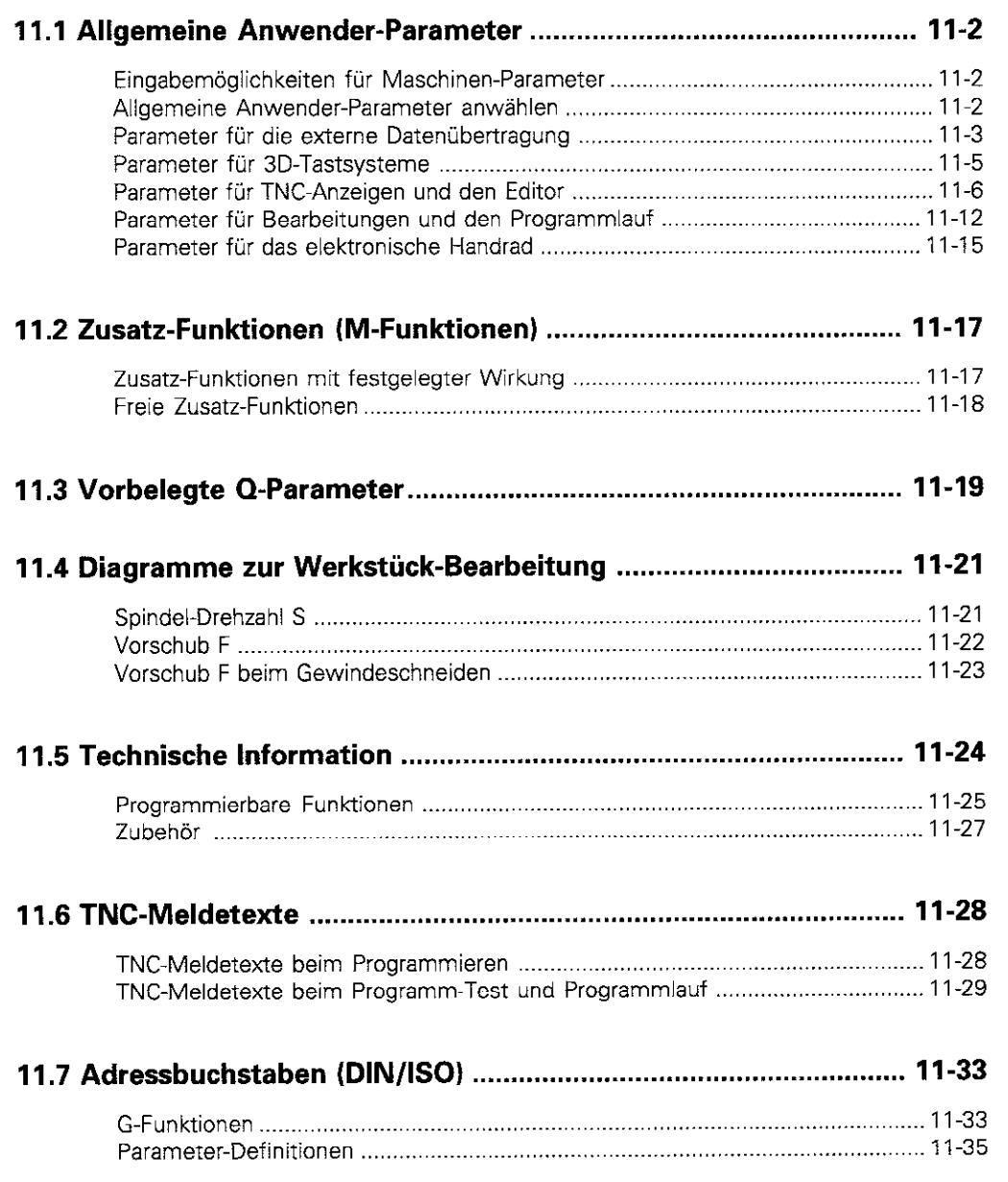

**Palotic Listers in Piage 11** 

Allgemeine Anwender-Parametern sind Maschinen-Parameter, die das Verhalten der TNC beeinflussen. Eingestellt werden beispielsweise

- Dialogsprache
- Schnittstellen-Verhalten
- Verfahr-Geschwindigkeiten
- Ablauf von Bearbeitungen
- Wirkung der Overrides

#### Eingabemöglichkeiten für Maschinen-Parameter

Maschinen-Parameter lassen sich beliebig programmieren als

- Dezimal-Zahlen:
- Nur den Zahlenwert eingeben Dual-/Binärzahlen:
- Vor den Zahlenwert ein % (Prozent-Zeichen) eingeben
- <sup>l</sup>Hexadezimal-Zahlen: Vor den Zahlenwert ein \$ (Dollar-Zeichen) eingeben

#### Beispiel:

Anstelle der Dezimal-Zahl 27 läßt sich auch die Binär-Zahl % 11011 oder die Hexadezimal-Zahl \$1B eingeben.

Die einzelnen Maschinen-Parameter dürfen gleichzeitig in den verschiedenen Zahlensystemen angegeben sein.

#### Allgemeine Anwender-Parameter anwählen

Allgemeine Anwender-Parameter werden mit der Schlüssel-Lahl 123 in den MOD.Funktionen angewählt.

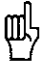

elimmaiseusesserveesenduvanaliitid In den MOD-Funktionen stehen auch maschinenspezifische Anwender-Parameter (USER PARAMETER) zur Verfügung.

#### Parameter für die externe Datenübertragung

#### TNC-Schnittstellen EXT1 (5020.0) und EXT2 (5020.1) an externes Gerät anpassen: Datenformat und Ubertragungsstopp

Eingabewert: Zahl zwischen 0 und 255 Der Eingabewert ergibt sich aus der Summe der Einzelwerte in der Spalte Wert.

#### MP5020...

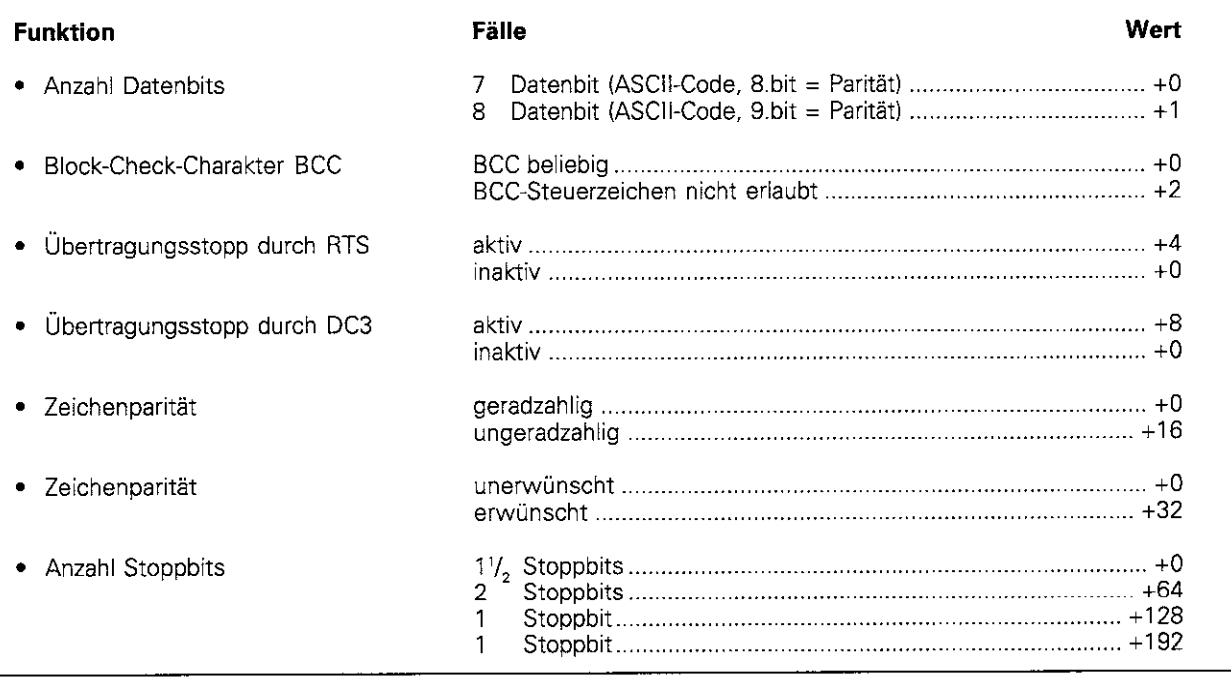

#### Seispiel

TNC-Schnittstelle EXTZ (MP5020.1) auf externes Fremdgerät mit folgender Einstellung anpassen: 8 Datenbit, BCC beliebig, Ubertragungsstopp durch DC3, geradzahlige Zeichenparität, Zeichenparität erwünscht, 2 Stoppbits

Eingabewert: 1+0+8+0+32+64 = 105 für MP5020.1 eingeben

#### Schnittstellen-Typ für EXT1 (5030.0) und EXT2 (5030.1) festlegen:

MP5030.

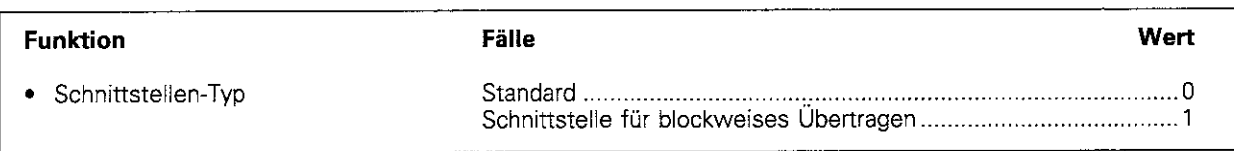

#### Steuerzeichen für externe Datenübertragung definieren

Mit den Maschinen-Parametern MP5200 bis 5210 werden ASCII-Zeichen als Steuerzeichen für die externe Datenübertragung festgelegt. Zuordnung zu den Schnittstellen:

EXT 1 MP-Endung .O  $MP-Endung$  .1

Eingabewerte: ASCII-Zeichen 0...127

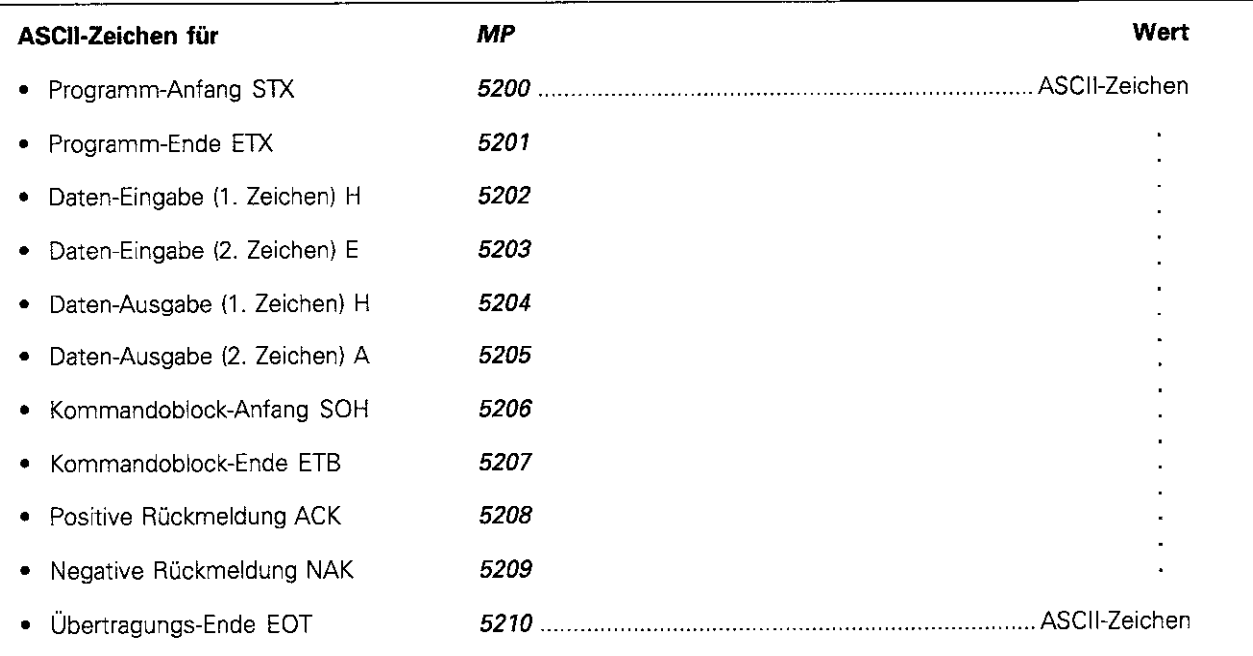

#### Parameter für 3D-Tastsysteme

Signalübertragung des Tastsystems festlegen MP6010

## Funktion Welt

. Kabel-Übertragung ,,....,.,,............................................,......,,............,,,............................................................. 0 . Infrarot-Übertragung ................ 1

#### Fahrverhalten des Tastsystems festlegen

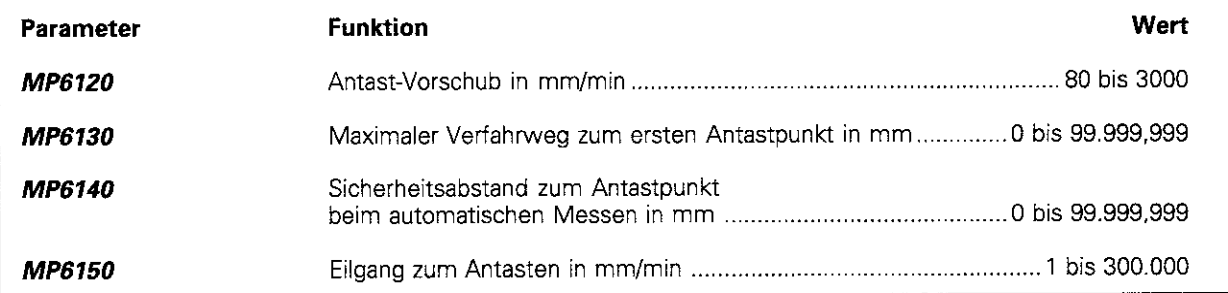

#### M-Funktion für 180"-Drehung des 3D-Tastsystems

Mit einer Drehung wird der Mittenversatz des Taststifts kompensiert Der Maschinen-Hersteller legt die Nummer der M-Funktion fest, die die Drehung auslöst.

#### MP6160

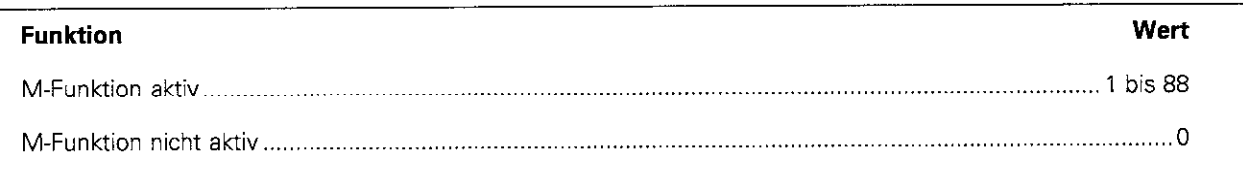

#### Reservierte Maschinen-Parameter

Die folgenden Maschinen-Parameter werden noch für das messende Tastsystem von HEIDENHAIN mit Funktionen belegt. Die Bedeutung wird zu einem späteren Zeitpunkt bekanntgegeben.

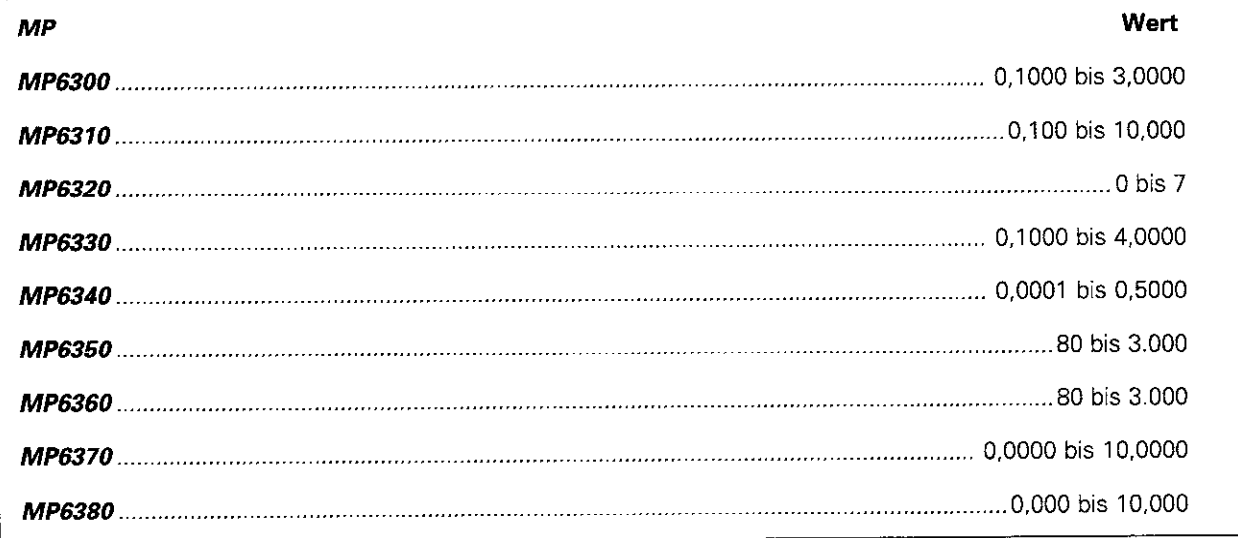

#### Parameter für TNC-Anzeigen und den Editor

#### Programmierplatz einrichten MP7210

## Funktion Wert <sup>l</sup>INC mit Maschine ,...,,................................................,......,,,,,,......,,,..,............................................................ 0 <sup>l</sup>TNC als Programmierplatz mit aktiver PLC ,,.........,......................................,,.,.............,,,,,..,...,...................... 1 <sup>l</sup>TNC als Pragrammierplatz mit inaktiver PLC 2

## Anzeige STROMUNTERBRECHUNG automatisch quittieren

#### MP7212

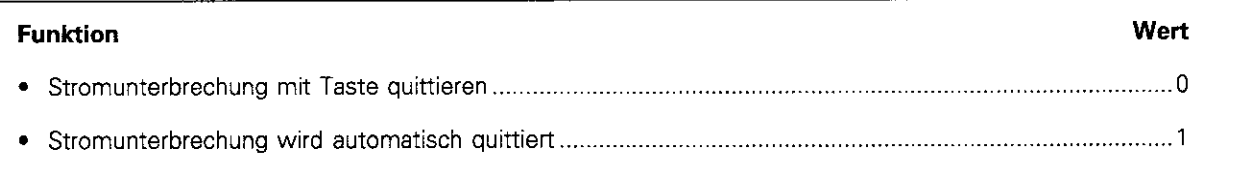

#### Satznummern-Schrittweite bei DIN/ISO-Programmierung wählen

MP7220

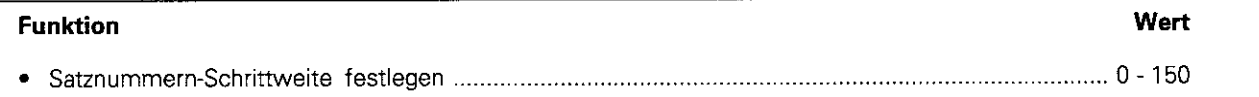

#### Länge der Datei-Namen festlegen

MP7222

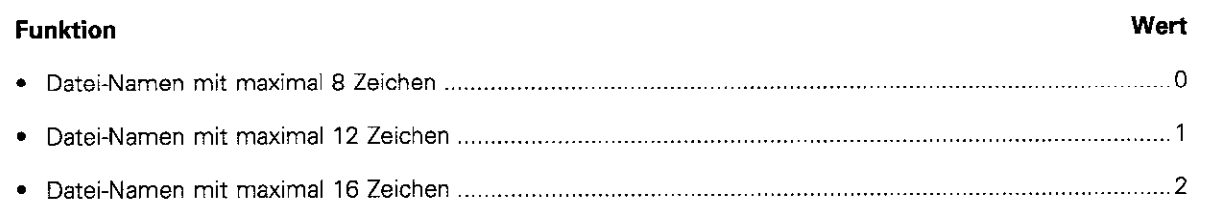

#### Datei-Verwaltung für Datei-Typen sperren

Eingabewert: Zahl zwischen 0 und 63 (Summe der Einzelwerte in Spalte Wert)

Soll die Datei-Verwaltung für den entsprechenden Datei-Typ nicht gesperrt werden, wird statt des aufgeführten Wertes der Wert 0 addiert.

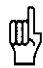

Wird die Dateiverwaltung für vorhandene Dateien gesperrt, werden diese gelöscht

#### MP7224.0

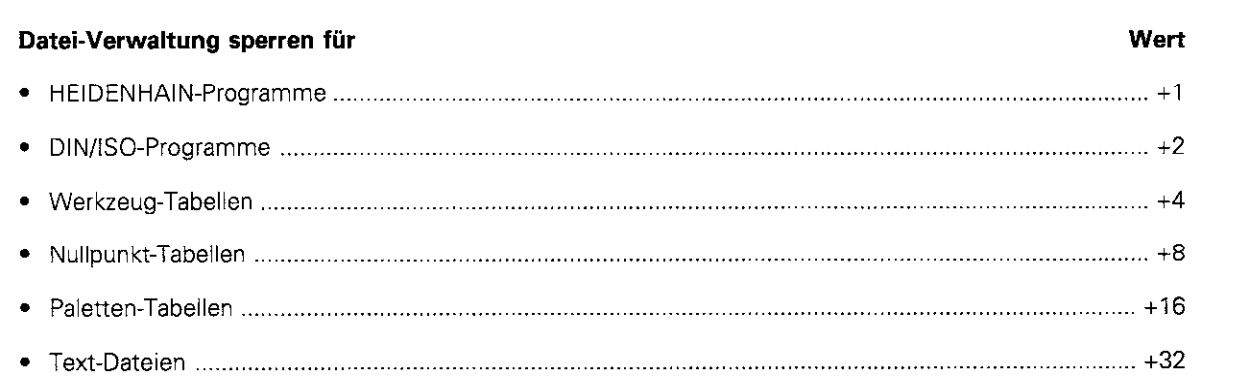

#### Editor für Datei-Typen sperren

Eingabewert: Zahl zwischen 0 und 63 (Summe der Einzelwerte in Spalte Wert) Editor für einen Datei-Typ nicht sperren:  $Wert = 0$ 

#### MP7224.1

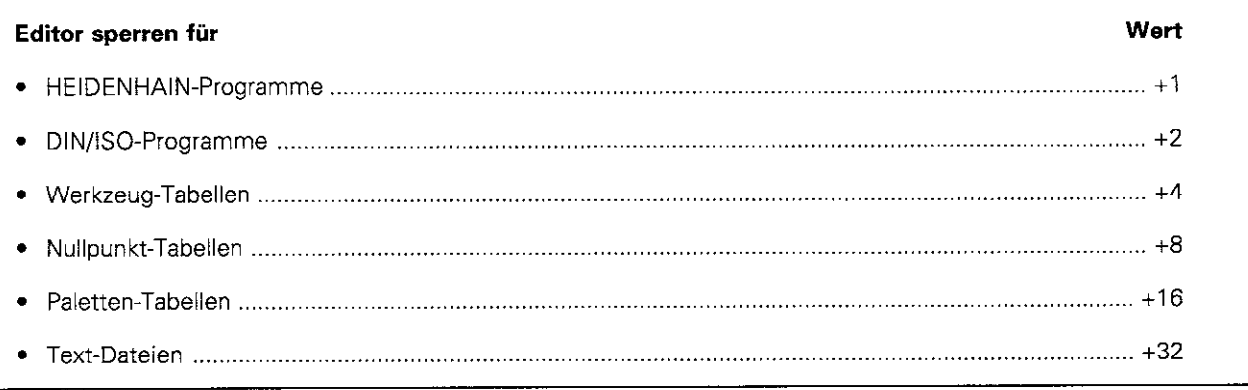
## Tabellen aktivieren

Tabelle nicht aktivieren: Wert = 0

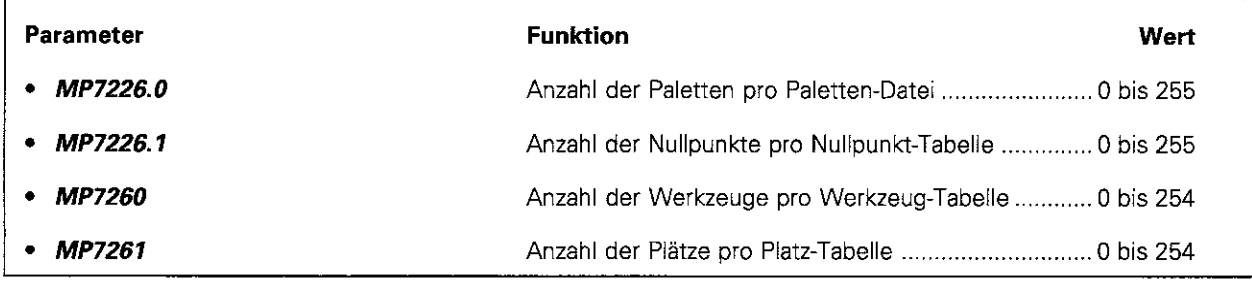

## Werkzeug- und Platz-Tabelle aufbauen

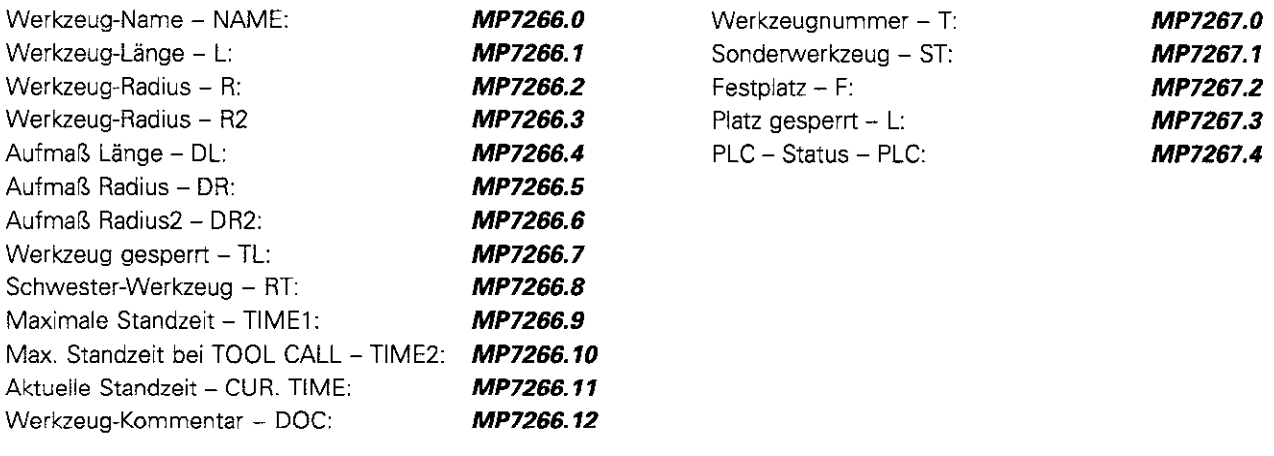

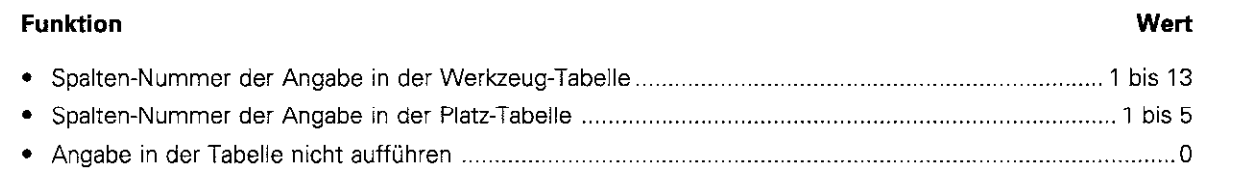

## Dialogsprache umschalten

## MP7230

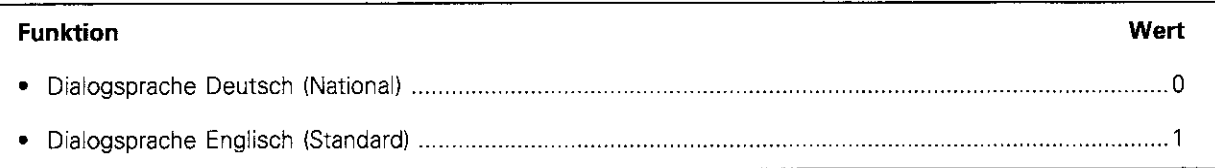

## Hersteller-Zyklen schützen

Programme, die als Programm-Namen die Nummer eines Hersteller-Zyklus haben, können nicht editiert werden.

## MP7240

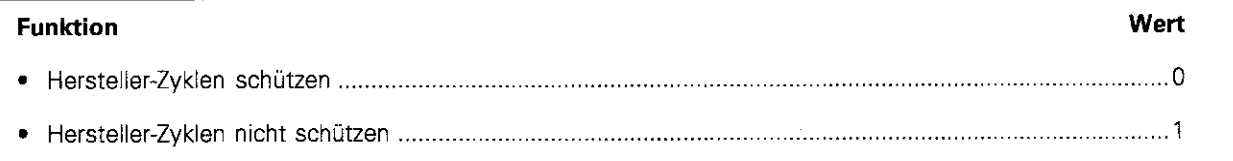

## Vorschub-Anzeige in Betriebsart MANUELLER BETRIEB

### MP7270

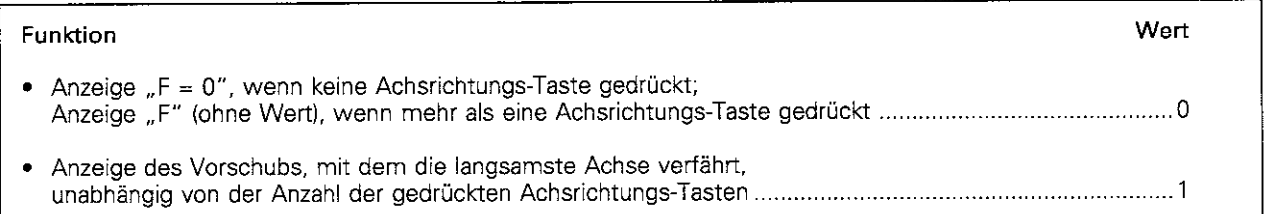

## Dezimalzeichen

## MP7280

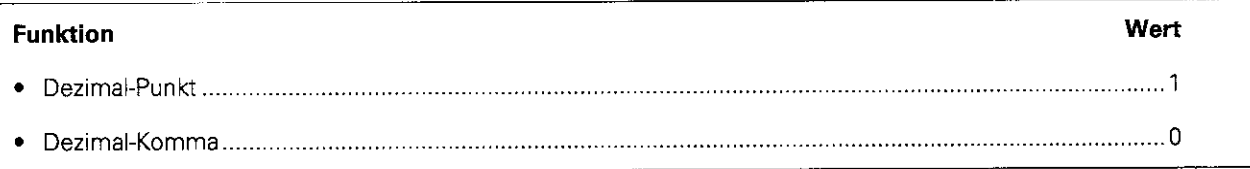

## Werkzeug-Länge in Koordinaten-Anzeige

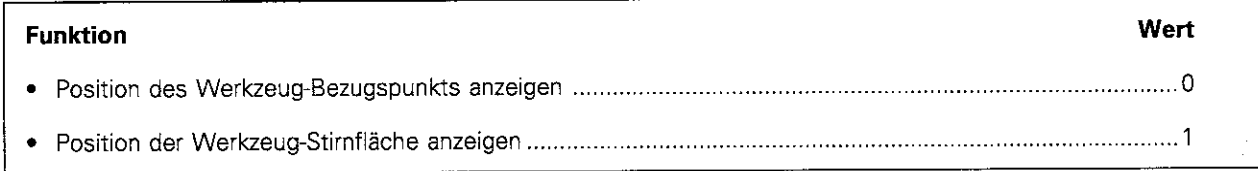

## Anzeigeschritte für Koordinatenachsen

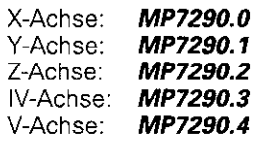

## MP7290

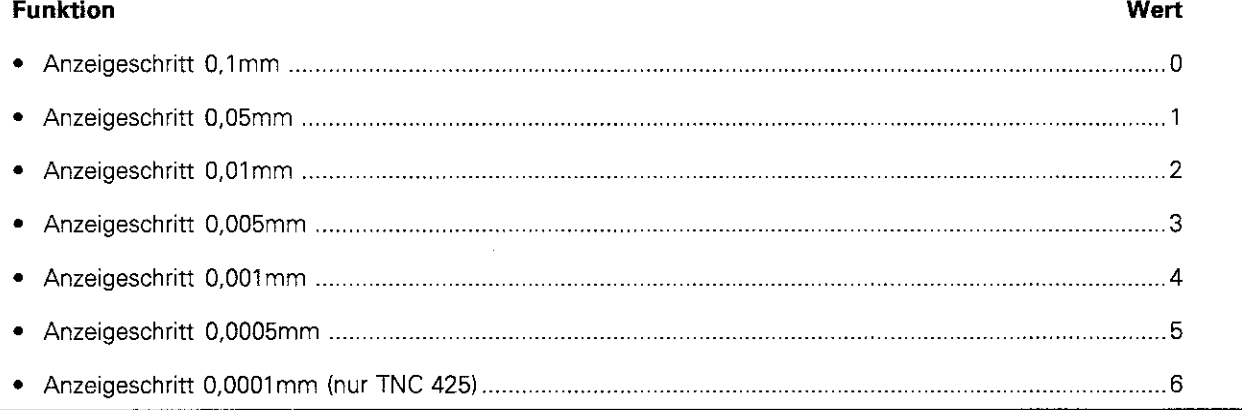

## Bezugspunkt-Setzen sperren

Eingabewert: Zahl zwischen 0 und 31 (Summe aus Spalte Wert)

Soll das Bezugspunkt-Setzen für eine Achse nicht gesperrt werden, so ist für diese Achse als Wert 0 zu addieren. Ist das Bezugspunkt-Setzen für alle Achsen gesperrt. zeigt die TNC den Softkey DATUM SET in der Betriebsart MANUELLER BETRIEB nicht an.

## MP7295

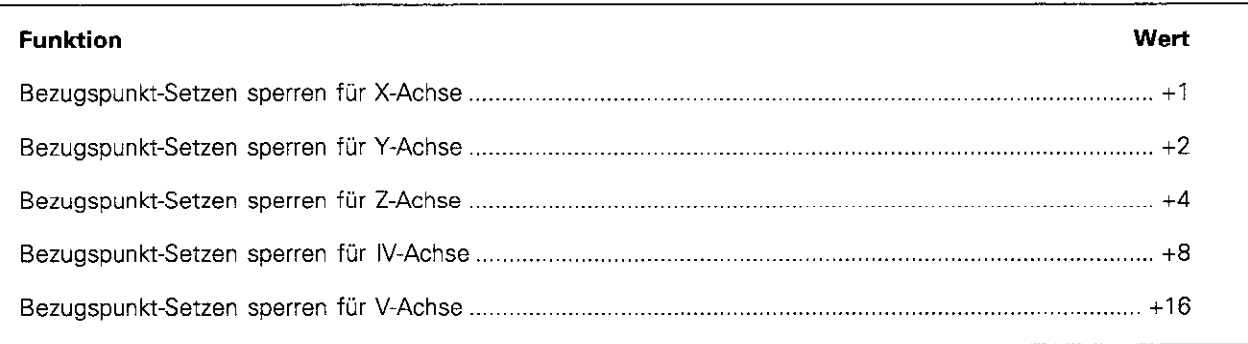

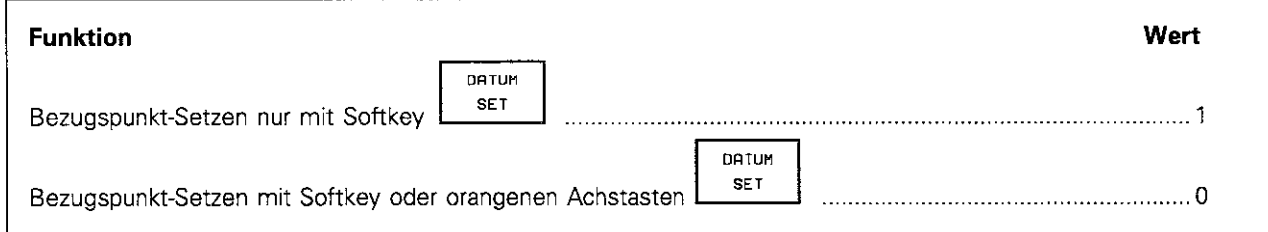

## Status-Anzeige, Q-Parameter und Werkzeug-Daten nach Programmlauf löschen

Die Status-Anzeige und die Q-Parameter lassen sich zum Programm-Ende (durch PGM END -Satz, M2 oder M30) löschen.

## MP7300

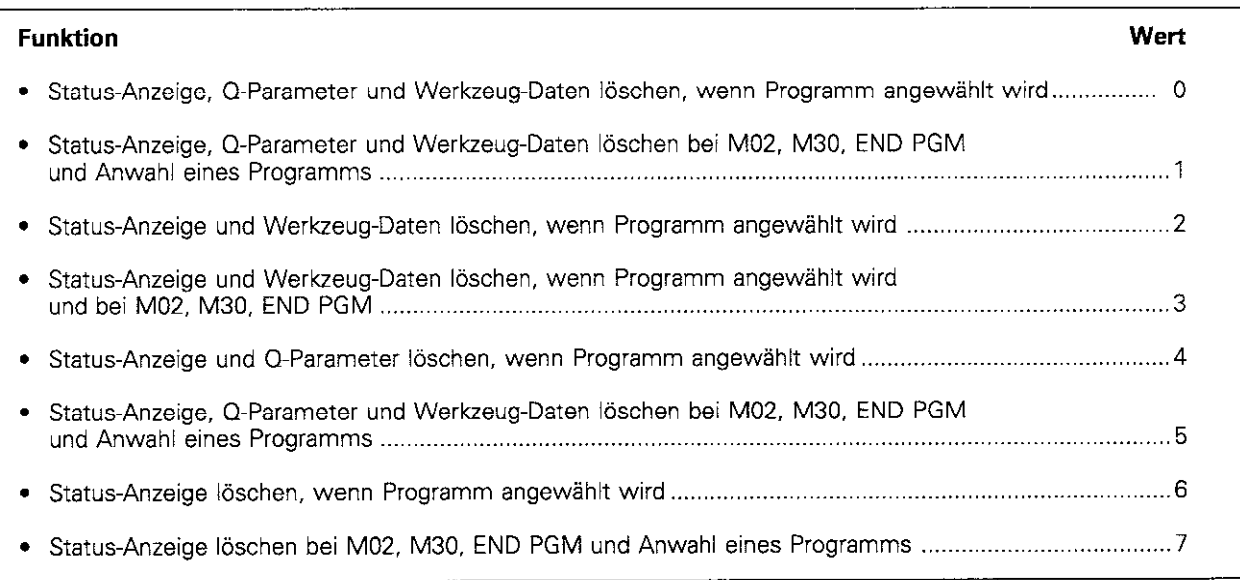

## Grafische Darstellung wählen

Eingabewert: 0 bis 15 (Summe aus Spalte Wert)

## MP7310

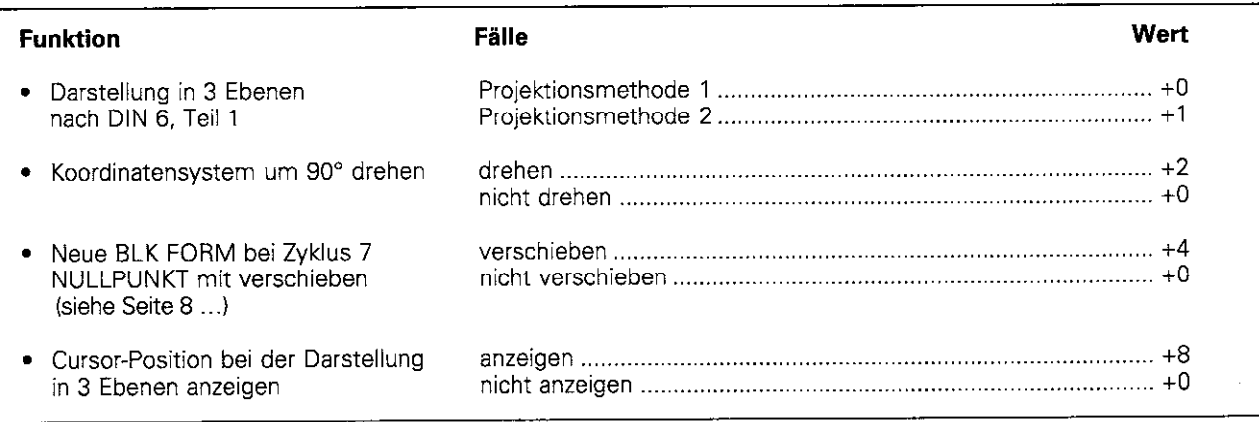

## Grafische Simulation ohne programmierte Werkzeug-Achse

Eingabewerte beliebig - aber sinnvoll - festlegen

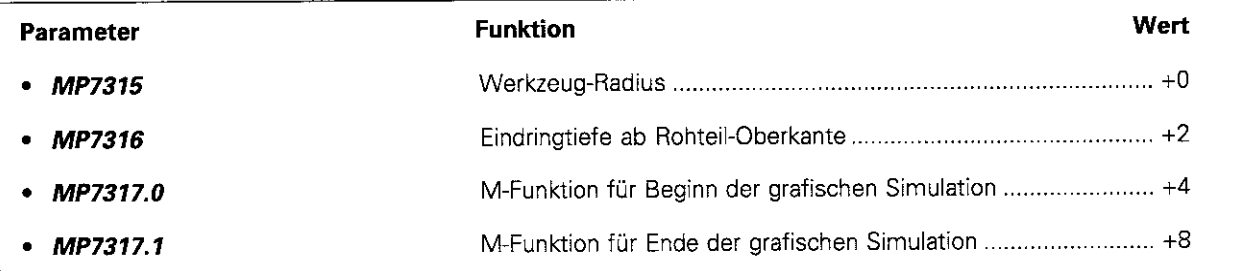

## Parameter für Bearbeitungen und den Programmlauf

## Spindelorientierung bei Zyklus G85 Gewindebohren ohne Ausgleichsfutter MP7160

## Funktion Wert <sup>l</sup>Spindelorientierung am Beginn des Zyklus G85 .,,,,........................................................................................ 0

<sup>l</sup>Keine Spindelorientierung am Beginn des Zyklus G85 1

## Größe des NC-Speichers für blockweises Übertragen

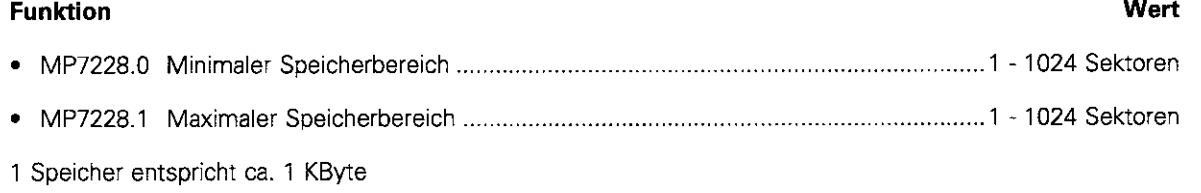

## Wirkung von Zyklus G72 MASSFAKTOR MP74 10

# Funktion Wert <sup>l</sup>MASSFAKTOR in 3 Achsen wirksam . . . . . . . . . . . . . . . . . . . . . . . . . . . . . . . . . . . . . . . . . . . . . . . . . . . . . . . . . . . . . . . . . . . . . . . . 0 <sup>l</sup>MASSFAKTOR in Bearbeitungsebene wirksam ..,,,.,,,.,.,,,,,.,,...........................,......,....................................... 1

## Werkzeug-Korrektur-Daten im G55-Satz

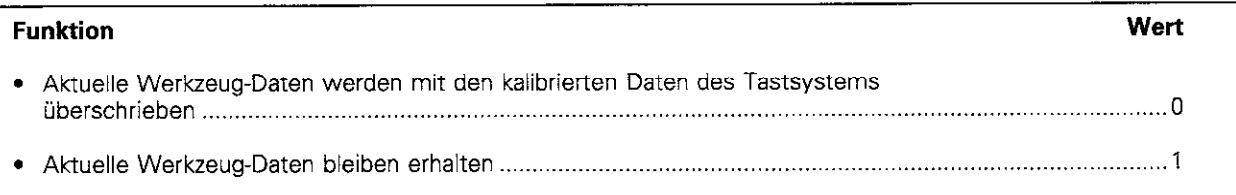

## Verhalten von Bearbeitungszyklen

Dieser allgemeine Anwender-Parameter legt die Bearbeitung von Taschen fest. Eingabewert: Zahl zwischen 0 und 15 (Summe der Einzelwerte

in Spalte Wert)

## MP7420

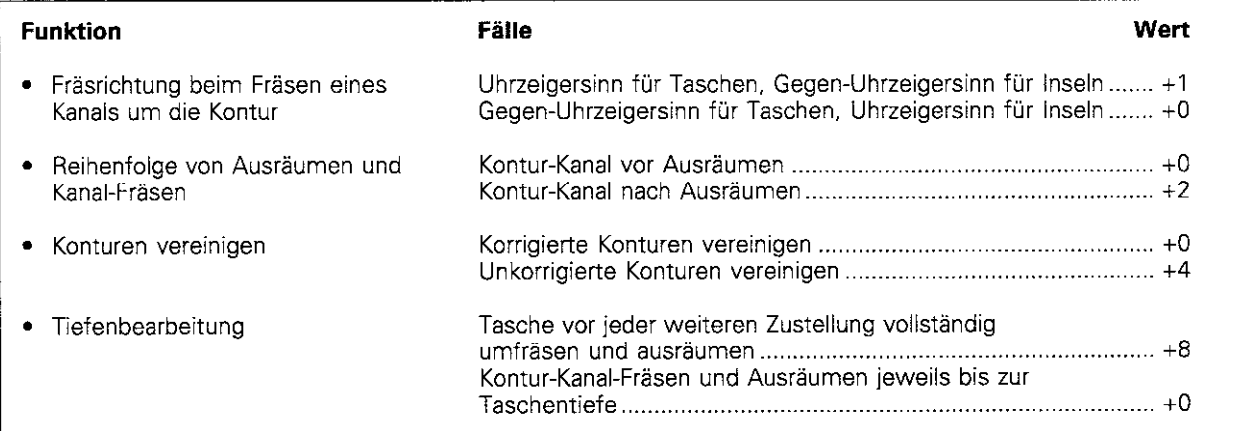

## Überlappung beim Taschenfräsen

Betrag der überlappung bei Taschen-Bearbeitungen: Produkt aus MP7430 mal Werkzeugradius

## MP7430

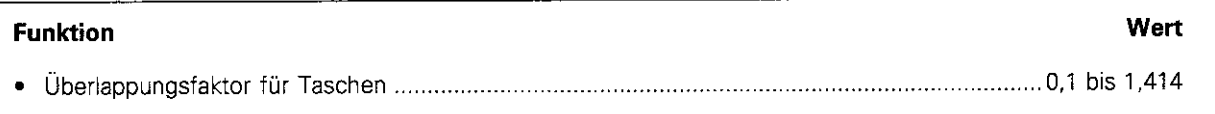

## Kreisbahn-Toleranz eingeben

Der Parameter bestimmt, um welchen Betrag der programmierte Kreisbahn-Endpunkt von der perfekten Kreisbahn entfernt liegen darf

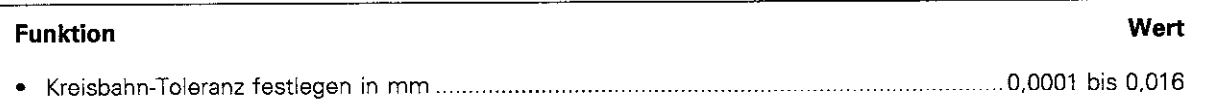

## Verhalten von M-Funktionen festlegen

Eingabewert: 0 bis 31 (Summe aus Spalte Wert)

### MP7440

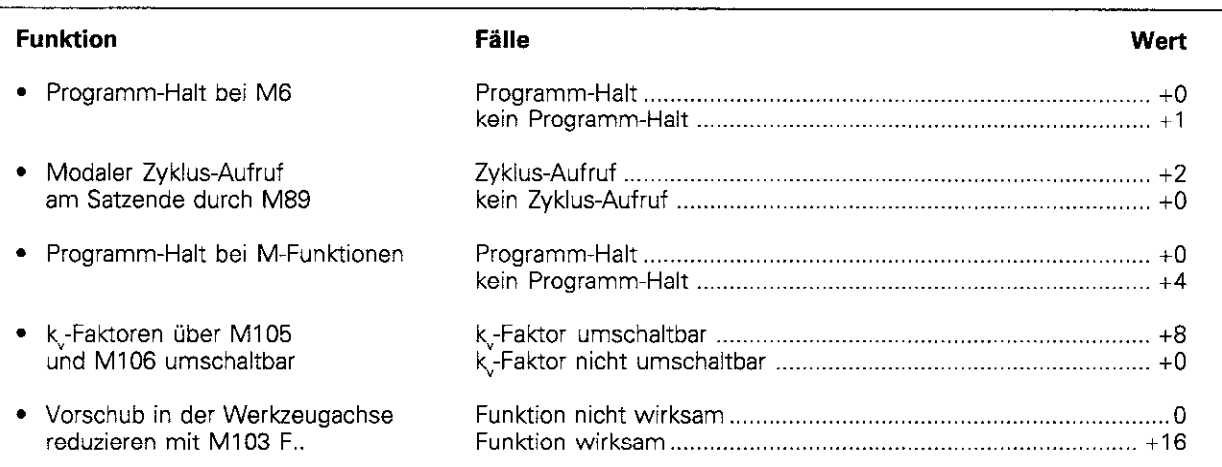

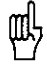

## Die k-Faktoren werden vom Maschinen-Hersteller festgelegt. Er gibt hierzu nähere Informationen.

## Sicherheitsgrenze für die Bearbeitung von Ecken mit konstanter Bahngeschwindigkeit

Winkel, der noch mit konstanter Bahngeschwindigkeit gefahren wird (Ecke mit RO, Innen-Ecke auch radiuskorrigiert). Nicht im Betrieb mit Schleppabstand und Geschwindigkeits-Versteucrung.

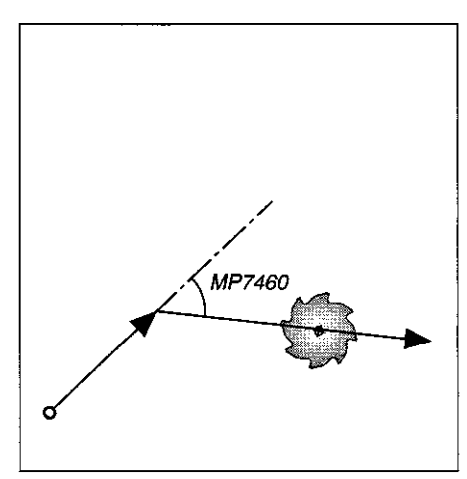

#### Abb. 11.1: Winkel, der noch mit konstanter Bahngeschwindigkeitgefahrenwird

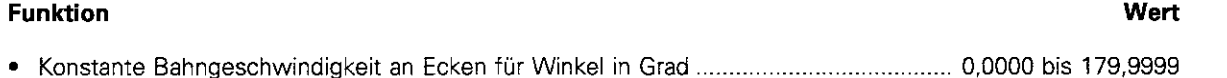

## Bezugspunkt-System für Nullpunkte aus Nullpunkt-Tabelle

## MP7475

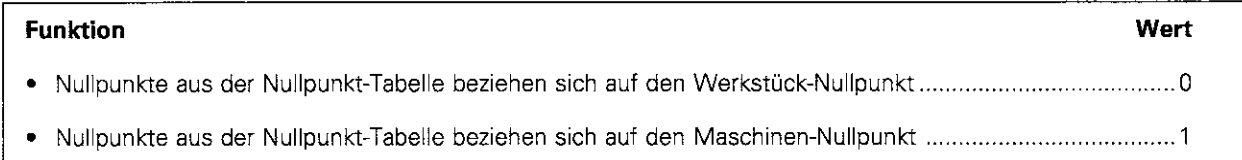

## Parameter für das elektronische Handrad

## Handräder anmelden

Eingabewert: Zahl zwischen 0 und 5

## MP7640

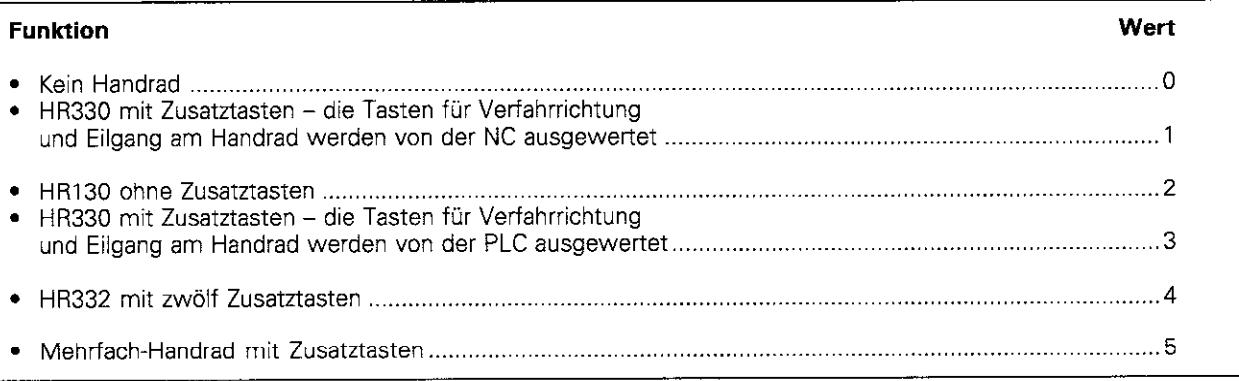

## Unterteilungsfaktor festlegen

## MP764 1

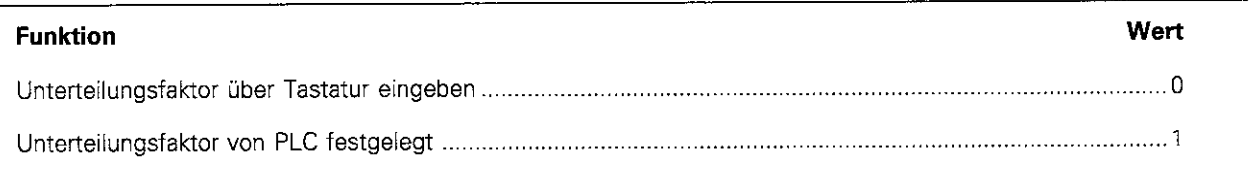

## Handrad initialisieren

Dieser Maschinen-Parameter reserviert 8 Byte, mit denen sich ein Handrad initialisieren läßt.

Eingabewerte: Zahlen zwischen 0 und 255

## MP7615.x (MP7645.0 bis MP7645.7)

## Funktion

Die Funktion der einzelnen Maschinen-Parameter für das Handrad legt der Maschinen-Hersteller fest.

## 11.2 Zusatz-Funktionen (M-Funktionen)

## Zusatz-Funktionen mit festgelegter Wirkung

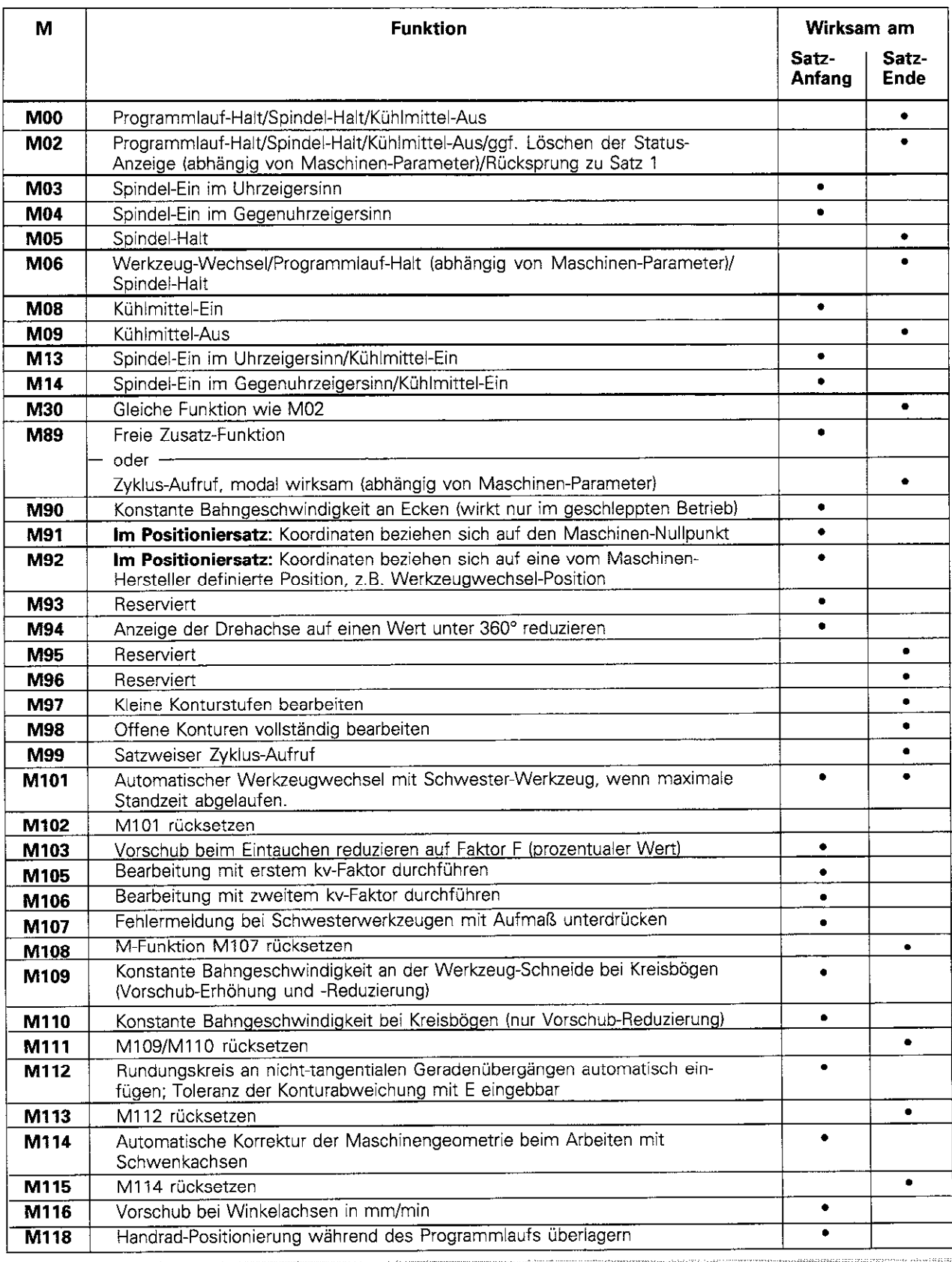

we

11.2 Zusatz-Funktionen (M-Funktionen)

## Freie Zusatz-Funktionen

Freie Zusatz-Funktionen werden vom Maschinen-Hersteller bestimmt. Sie sind im Maschinen-Handbuch beschrieben.

## Wirksamkeit freier Zusatz-Funktionen

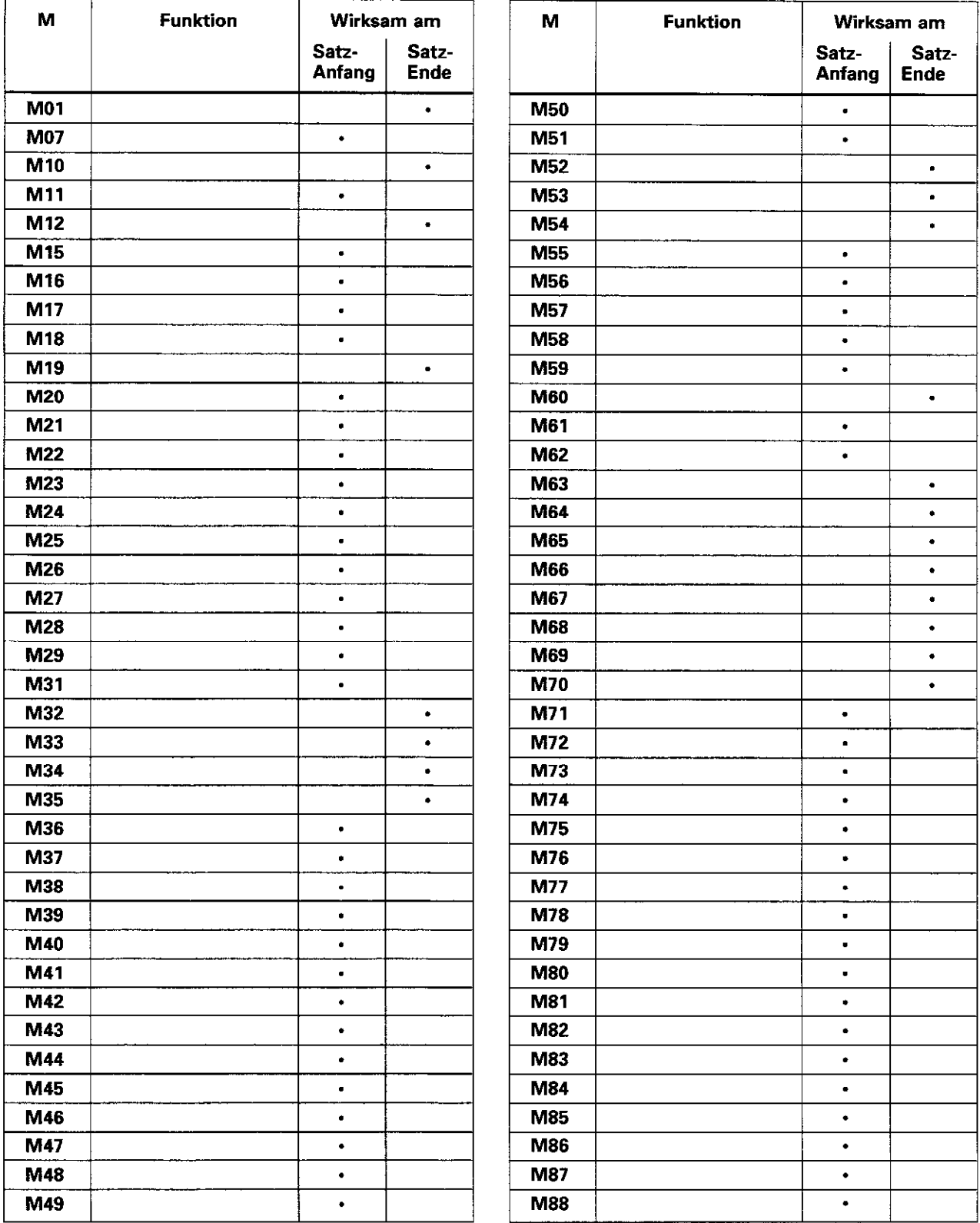

## 11.3 Vorbelegte Q-Parameter

Die Q-Parameter QIOO bis Ql13 werden von der TNC mit Werten belegt. Den Q-Parametern werden zugewiesen:

- <sup>l</sup>Werte aus der PLC
- Angaben zu Werkzeug und Spindel
- **Angaben zum Betriebszustand usw.**

## Werte aus der PLC: 0100 bis Q107

Die TNC benutzt die Parameter 0100 bis Q107. um Werte aus der PLC in ein NC-Programm zu übernehmen

## Werkzeug-Radius: 0108

Der aktuelle Wert des Werkzeug-Radius wird 0108 zugewiesen.

## Werkzeug-Achse: Q109

Der Wert des Parameters Ql09 hängt von der aktuellen Werkzeug-Achse ab.

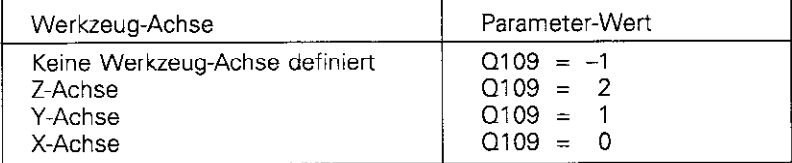

## Spindel-Zustand: Q110

Der Wert des Parameters Ql IO hängt von der zuletzt programmierten M-Funktion für die Spindel ab.

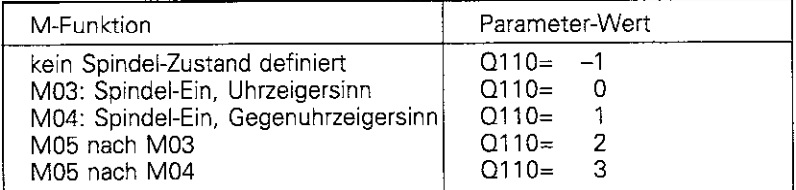

## Kühlmittel-Versorgung: Q111

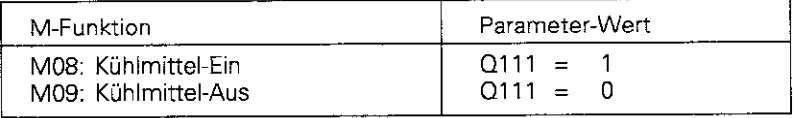

## 11.3 Vorbelegte Q-Parameter

## überlappungsfaktor: 0112

Der Überlappungsfaktor beim Taschenfräsen (MP7430) wird Q112 zugewiesen.

## Maßangaben im Programm: Q113

Der Wert des Parameters 0113 hängt bei Verschachtelungen mit PGM CALL von den Maßangaben des Programms ab. das als erstes andere Programme ruft

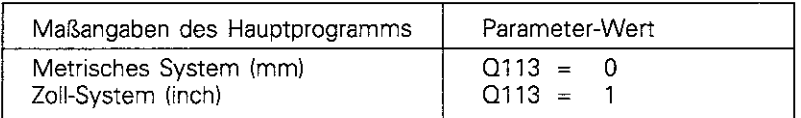

## Werkzeug-Länge: Q114

Der aktuelle Wert der Werkzeug-Länge wird Ql14 zugewiesen.

## Koordinaten nach Antasten während des Programmlaufs

Die Parameter Q115 bis Q119 enthalten nach einer programmierten Messung mit dem 3D-Tastsystem die Koordinaten der Spindelposition zum Antast-Zeitpunkt. Länge des Taststifts und Radius der Tastkugel werden für diese

Koordinaten nicht berücksichtigt.

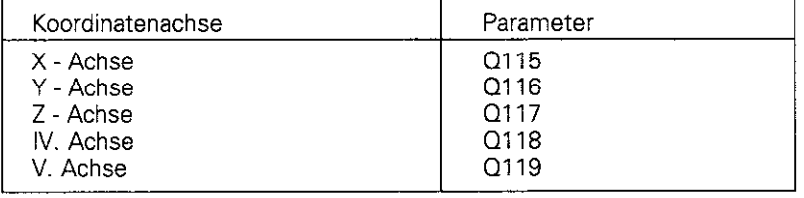

## 11.4 Diagramme zur Werkstück-Bearbeitung

## Spindel-Drehzahl S

Die Spindeldrehzahl S wird aus dem Werkzeug-Radius R und der Schnittgeschwindigkeit V ermittelt:

$$
S = \frac{V}{2 \cdot R \cdot \pi}
$$

## Einheiten:

S in 1/min V in m/min

R in mm

Aus dem Diagramm wird die Spindeldrehzahl direkt abgelesen

## Beispiel:

Werkzeug-Radius  $R = 15$  mm Schnittgeschwindigkeit  $V = 50$  m/min Spindel-Drehzahl  $S = 500$  1/min (errechnet S = 530 Umin)

## Werkzeug Radius

R Imml

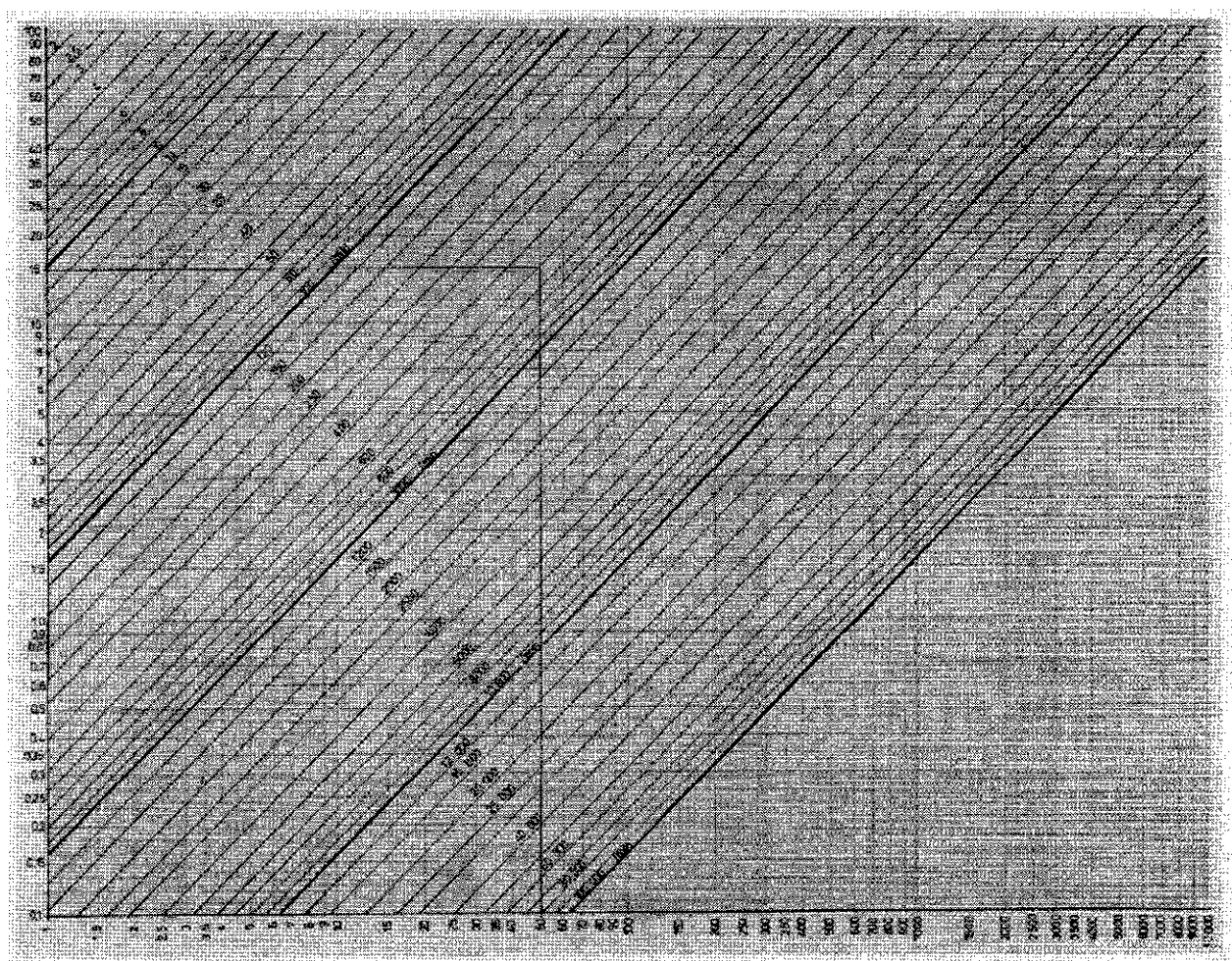

## 11.4 Diagramme zur Werkstück-Bearbeitung

## Vorschub F

Der Vorschub F des Werkzeugs wird aus der Schneidenzahl n des Werkzeugs, der zulässigen Spandicke d pro Schneide und der Spindel-Drehzahl S ermittelt:

 $F = n \cdot d \cdot S$ 

## Einheiten:

- F in mm/min
- d in mm
- $1/m$ in

Der aus dem Diagramm abgelesene Vorschub muß mit der Schneidenzahl multipliziert werden.

## Beispiel:

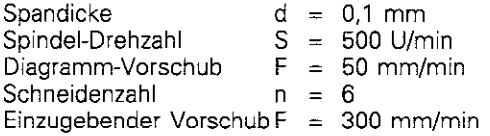

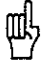

Das Diagramm liefert Richtwerte: Ihm liegt zugrunde: • Zustellung der Werkzeug-Achse aus dem Vollen = 0,5 · R oder<br>• Seitliche Zustellung = 0,25 · R Tiefenzustellung - R

Spandicke d lmml

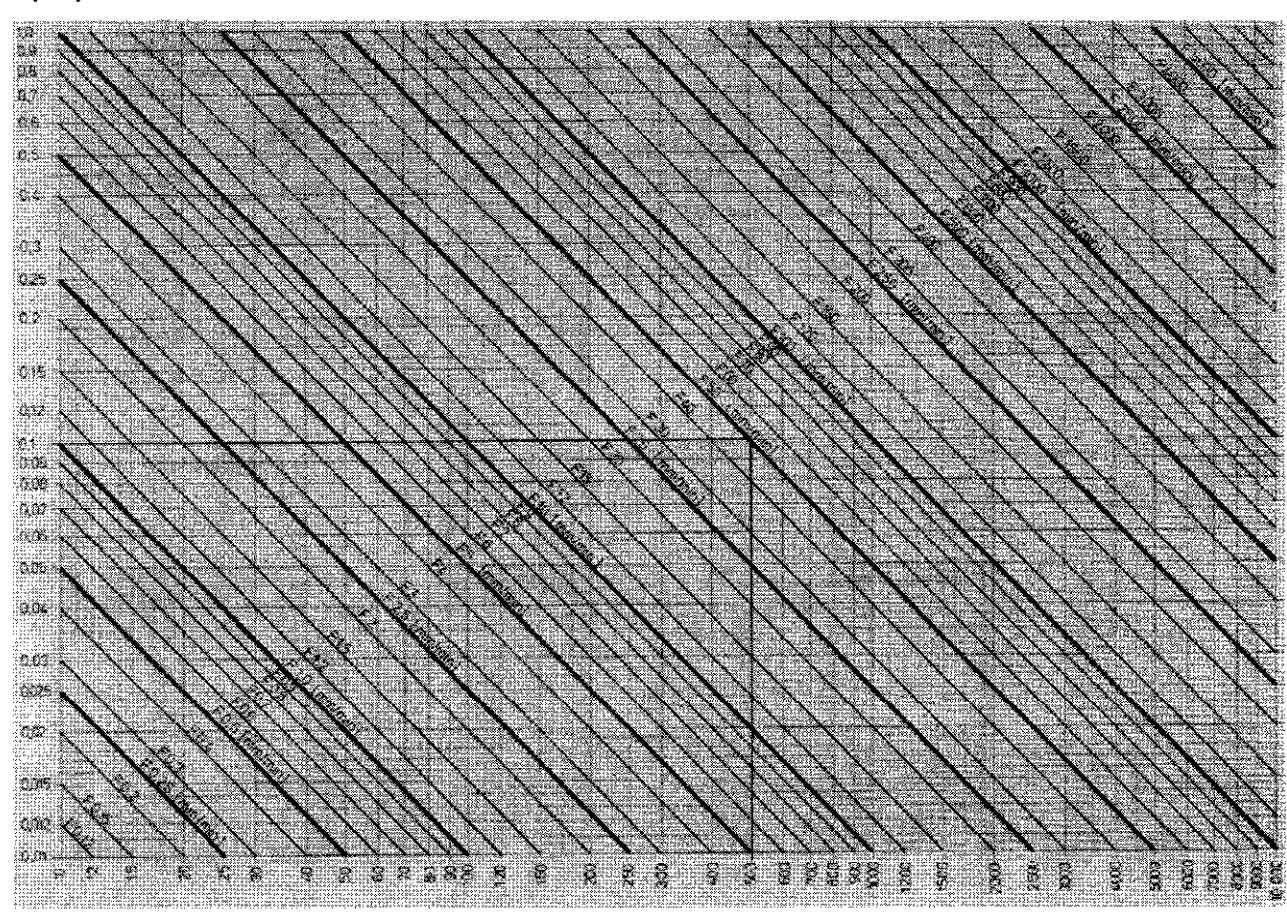

Spindeldrehzahl S IU/minl 11.4 Diagramme zur Werkstück-Bearbeitung

## Vorschub F beim Gewindeschneiden

Der Vorschub beim Gewindeschneiden F wird aus der Steigung des Gewindes p und der Spindel-Drehzahl ermittelt:

 $F = p \cdot S$ 

### Einheiten:

- F in mm/min
- p in mm/1<br>S in 1/mm
- $in$  1/mm

Aus dem Diagramm wird der Vorschub beim Gewindeschneiden direkt abgelesen.

## Beispiel:

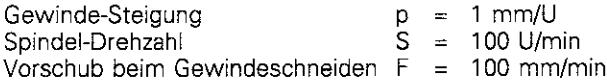

Steigung p [mm/U]

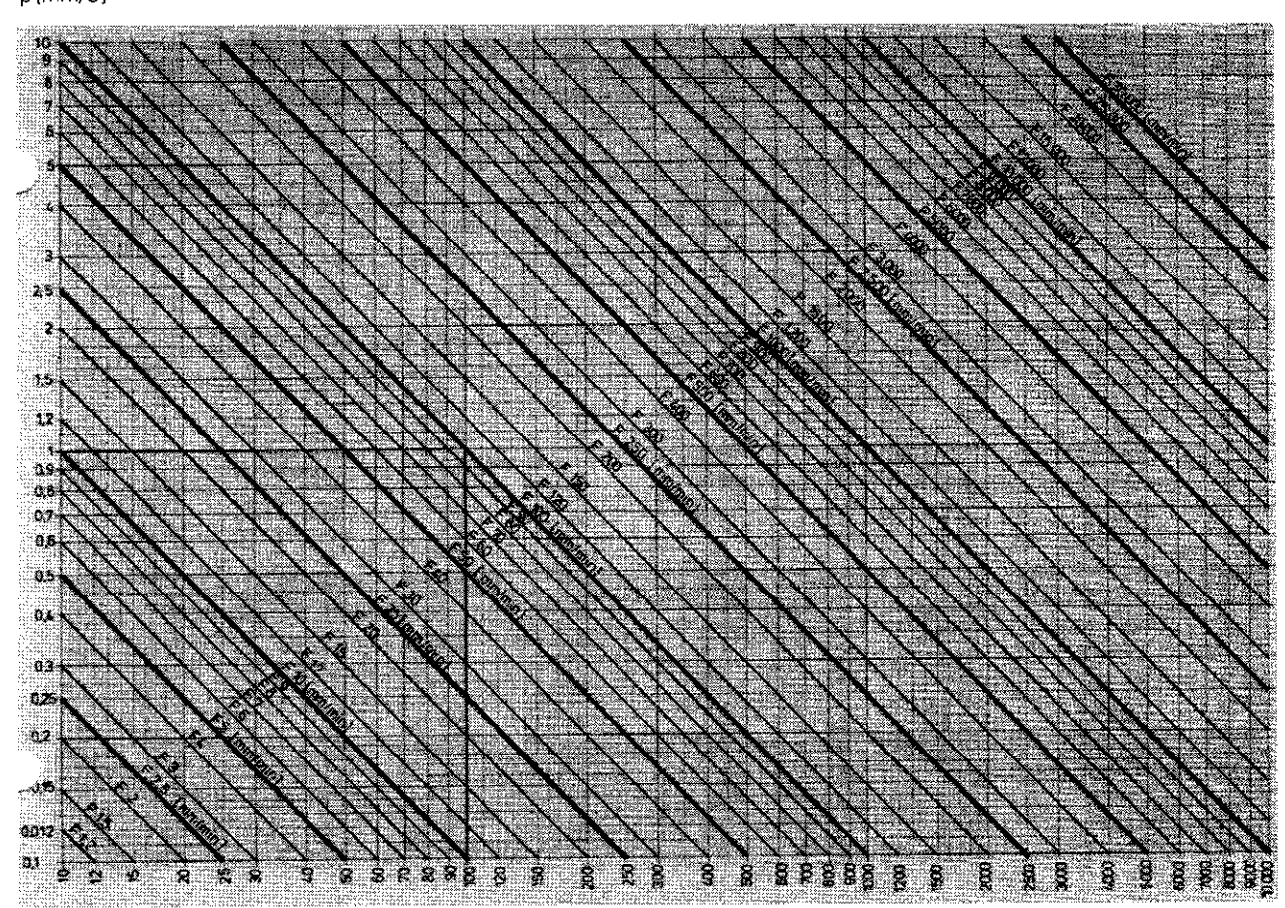

Spindeldrehzahl S [U/min]

## 11.5 Technische Information

## Kurzbeschreibung

Bahnsteuerung mit digitaler Geschwindigkeits-Regelung für Maschinen mit bis zu 5 Achsen, zusätzlich Spindel-Orientierung

## Komponenten

Logik-Einheit, Bedienfeld, Farbbildschirm mit Softkeys

## Datenschnittstellen

V.24 / RS-232-C V.11 / RS-422 Erweiterte Datenschnittstelle mit LSV-Z-Protokoll zum externen Bedienen der TNC über die Datenschnittstelle mit HEIDENHAIN-Software TNC REMOTE.

## Gleichzeitig verfahrende Achsen bei Konturelementen

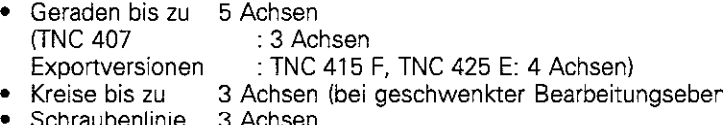

<sup>l</sup>Schraubenlinie 3 Achsen

## Parallelbetrieb

zum Editieren, während die TNC ein Bearbeitungsprogramm ausführt (bei TNC 407 ohne Grafik)

## Grafische Darstellungen

Programmier-Grafik Test-Grafik Programmlauf-Grafik (nicht TNC 407)

## Datei-Typen

- HEIDENHAIN-Klartext-Dialog und DIN/ISO-Programme
- <sup>l</sup>Werkzeug-, Nullpunkt-Tabellen, Paletten-Dateien
- Text- und System-Dateien

## Programm-Speicher

- batterie-gepuffert für bis zu 100 Dateien
- Größe 256 kbyte (TNC 407: 128 kbyte)

## Werkzeug-Definitionen

**•** bis zu 254 Werkzeuge im Programm oder in Tabellen

## ,Look Ahead"

- Definiertes Verrunden von unstetigen Konturübergängen (z.B. bei 3D-Formen)
- Kollisionsbetrachtung mit dem SL-Zyklus für offene Konturen
- Vorausberechnung der Geometrie zur Vorschubanpassung

11.5 Technische Information

## Programmierbare Funktionen

### Konturelemente

Gerade, Fase. Kreisbahn, Kreismittelpunkt, Kreisradius, tangential anschließende Kreisbahn, Ecken-Runden, Geraden und Kreisbahnen zum Anfahren und Verlassen der Kontur

## Freie Kontur-Programmierung

für alle Konturelemente, für die keine NC-gerechte Bemaßung vorliegt

### Dreidimensionale Radiuskorrektur (nicht TNC 407)

Zur nachtäglichen Änderung von Werkzeug-Daten ohne das Programm erneut berechnen zu müssen

## Programm-Sprünge

Unterprogramm, Programmteil-Wiederholung, Hauptprogramm als Unterprogramm

## Bearbeitungs-Zyklen

Tief- und Gewindebohren (auch mit geregelter Spindel). Gewindeschneiden, Rechteck- und Kreistasche fräsen, Nut fräsen, beliebige Taschen und Inseln bearbeiten, Zylinder-Mantel-lnterpolation

## Koordinaten-Umrechnungen

Nullpunkt-Verschiebung. Spiegeln, Drehung, Massfaktor. Bearbeitungsebene schwenken (nicht TNC 407)

### 3D-Tastsystem-Einsatz

Antastfunktionen zum Messen und Bezugspunkt-Setzen, Digitalisieren von 3D-Formen (Option)

## Mathematische Funktionen

Grundrechenarten +,  $-$ ,  $*$  und  $\div$ , Dreiecksberechnungen sin, cos, tan, arcsin, arccos arctan Wurzel aus Werten ( $\sqrt{a}$ ) und Quadratsummen ( $\sqrt{a^2 + b^2}$ ) Quadrieren von Werten (SQ) Potenzieren von Werten (^) Negativen Wert bilden (NEG) Absoluten Wert bilden (ABS) Ganze Zahl bilden (INT) Vorkommastellen abschneiden (FRAC) Vergleiche größer, kleiner, gleich, ungleich

## TNC-Daten

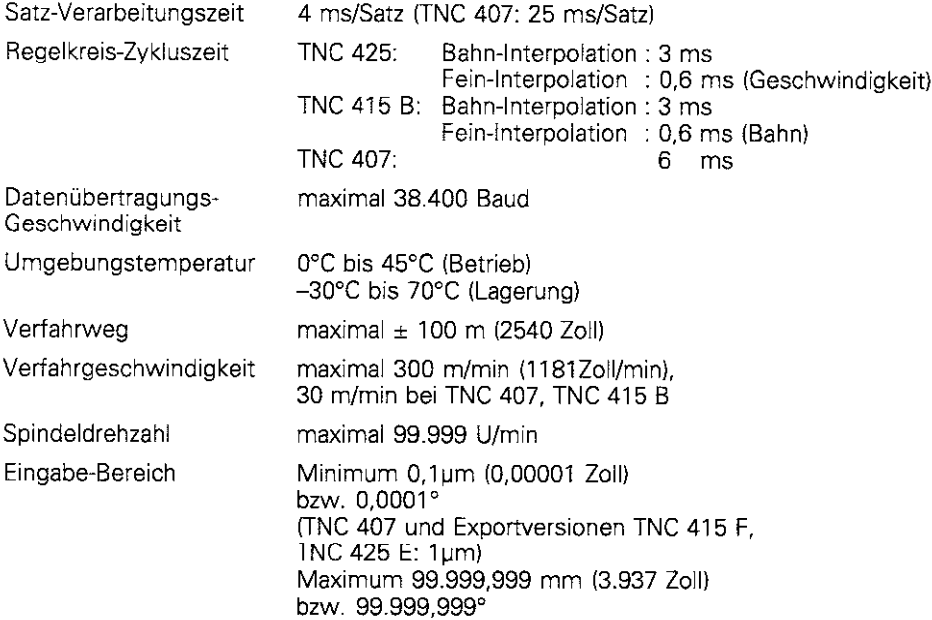

## 11.5 Technische Information

## Zubehör

## Disketten-Einheit FE 401

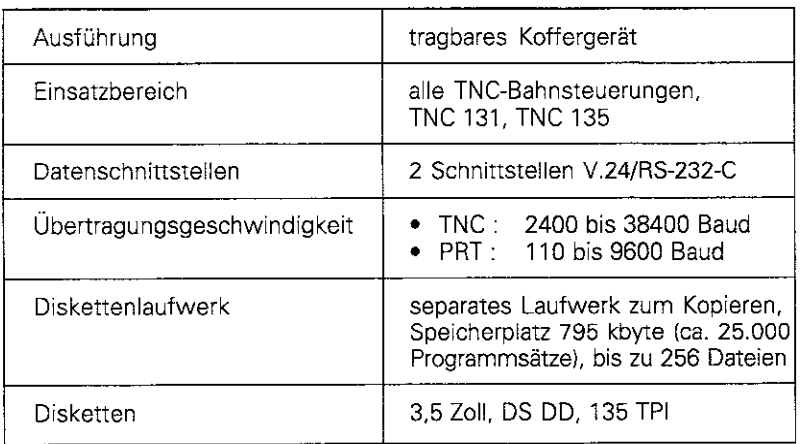

## Schaltende JD-Tastsysteme

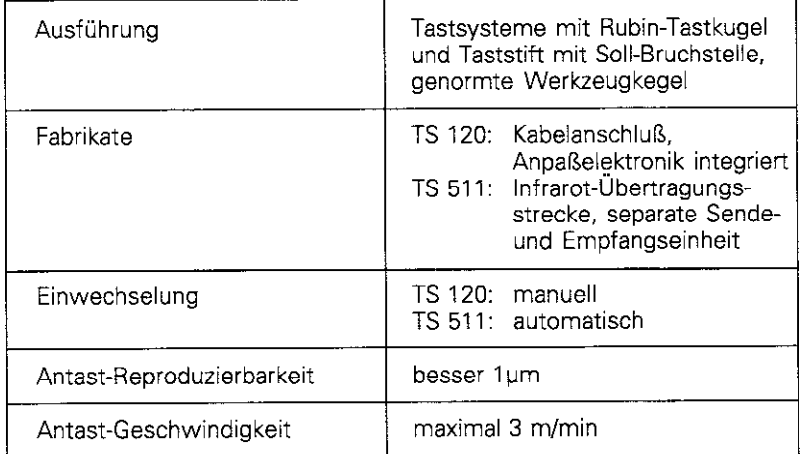

## Elektronische Handräder

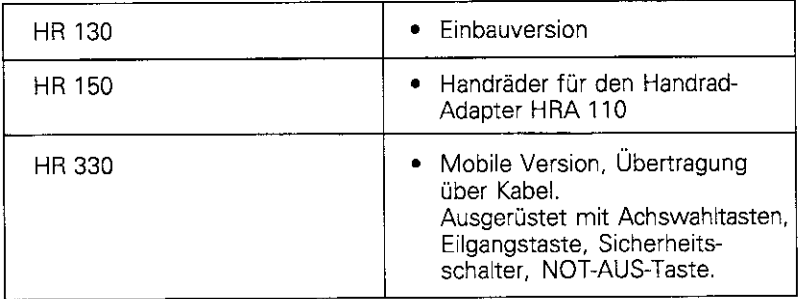

## 11.6 TNC-Meldetexte

Die TNC erzeugt die Meldetexte automatisch. Sie stehen unter anderem zur Verfügung bei

- falschen Eingaben
- **·** logischen Fehlern im Programm
- **•** nicht ausführbaren Konturelementen
- <sup>l</sup>unvorschriftsmäßigem Tastsystem-Einsatz

Einige besonders häufig vorkommende TNC-Meldetexte stehen in den folgenden Ubersichten.

Ein Meldetext, der die Nummer eines Programmsatzes enthält, wurde durch diesen Satz oder einen vorhergegangenen verursacht. TNC-Meldetexte werden mit der Taste CE gelöscht, nachdem ihre Ursache beseitigt ist.

## TNC-Meldetexte beim Programmieren

## **EINGABE WEITERER PGM UNMOECLICII**

Alte Dateien löschen, um weitere Dateien einzugeben

## **EINGABEWERT FALSGH**

- Label-Nummer korrekt eingeben
- **Eingabegrenzen beachten**

## **EXT. AUS-/EINGABE NICHT BEREIT**

Verbindung zu externem Gerät korrekt herstellen

## **LABEL-NUMMER BELEGT**

Label-Nummern nur jeweils einmal vergeben

## SPRUNG AUF LABEL 0 NICHT ERLAUBT

L 0.0 nicht programmieren

- 11 Tabellen, Ubersichten. Diagramme
- 11.6 TNC-Meldetexte

## TNC-Meldetexte beim Programm-Test und Programmlauf

## **ACHSE DOPPELT PROGRAMMIERT**

Für Positionierungen Koordinaten jeder Achse nur einmal eingeben

## **AKTUELLER SATZ NICHT ANGEWÄHLT**

Vor Programm-Test oder Programmlauf Programm-Anfang mit GOTO 0 anwählen

## **ANTASTPUNKT NIGHT ERREICHBAR**

3D-Tatsystem näher am Antastpunkt vorpositionieren

## **ARITHMETIKFEHLER**

Berechnungen mit nicht erlaubten Werten

- <sup>l</sup>Werte innerhalb der Bereichsgrenzen definieren
- Antast-Positionen für das 3D-Tastsystem eindeutig auseinanderliegend wählen
- <sup>l</sup>Berechnungen müssen mathematisch korrekt durchführbar sein

## **BAHN-KORR FALSCH BEENDET**

Werkzeug-Radius-Korrektur nicht in einem Satz mit Kreisbahn-Position aufheben

## **BAHN-KORR FALSCH BEGONNEN**

- Gleiche Radius-Korrektur vor und nach einem G24- und G25-Satz eingeben
- <sup>l</sup>Werkzeug-Radius-Korrektur nicht in einem Satz mit Kreisbahn-Position beginnen

## **CYCL UNVOLLSTAENDIG**

- Zyklen mit allen Angaben in der festgelegten Reihenfolge definieren
- <sup>l</sup>Umrechnungszyklen nicht aufrufen
- <sup>l</sup>Vor einem Zyklus-Aufruf den Zyklus definieren
- Zusteiltiefe ungleich 0 eingeben

## **DEFINITION BLK FORM FEHLERHAFT**

- <sup>l</sup>MIN- und MA%Punkt entsprechend Vorschrift programmieren
- Seitenverhältnis kleiner als 200:1 wählen

## 11.6 TNC-Meldetexte

## **EBENE FALSCH DEFINIERT**

- Werkzeug-Achse bei aktiver Grunddrehung nicht ändern
- Hauptachsen für Kreisbahnen korrekt definieren
- Beide Hauptachsen für I,J (J,K oder I,K) definieren

## **FALSCHE ACHSE PROGRAMMIERT**

- <sup>l</sup>Gesperrte Achsen nicht programmieren
- Rechteck-Tasche und Nut in der Bearbeitungsebene ausführen
- Drehachsen nicht spiegeln
- <sup>l</sup>Fasenlänge positiv eingeben

#### FALSCHE DREHZAHL ii: ,: .\$ : I/ ., ,. ,. :.,::.: .,........... .:, . . . i .,..,:::..... ,:.:.::.., ,....,,. .::: ii iii ,.::,,, ., 1

Drehzahl innerhalb der Bereichsgrenzen programmieren

## **FASE NICHT ERLAUBT**

Fase zwischen zwei Geradensätze mit gleicher Radius-Korrektur einfügen

., ,: ..,.... ::.: ..,.... r,i,iii,a-zii,ii:~~.~~~~~~~~~~~~~~~~~~~~~~~~~~~~~~~:~~~~~~~~~~~~~~~~~~~~~~,~~~: "-";ic; i/?

; :::. y,.,:':'::.. :i ., .,,., .,.. .,..... ,.,, . . . . . . . . . :. ..\_ ,.., ,,. .::..,

,.... ,.,, ", .,,,.,..,, ,,..,.. ,,, i ,......., ,.....,...,...,,., :,::. ..2.:.:.. i:i:iii:i:: ,,:.:::.i::.::l:::::,,., . . . . >. :,::,:,:,.,

.: ;'::;.:::.;. ::::: /:/ilz:./: L:::::,::::,:)1.,:::.::;;:,~,:~~~:~~:~~~~~~~: '."" ...' "."..'..... ,..:::..j:.i::://ii ..: ',.::.:::":"'.~i;;:..;:.::::...::.::::~.:~:~,~,:~.:.:.::::,~~~ i:i/i:i:jii ,..

.., .:, i::.::,:::iiii .,.:::..:. .I:/:il//:/://i:ii:iiii/i/:i :..

..,. .,.,.... ,,,.

## **KEINE AENDERUNG AM LAUFENDEN PGM**

Programm nicht editieren, während es übertragen oder ausgeführt wird

## **KREIS-ENDPUNKT FALSCH**

- Anschlußkreis vollständig eingeben
- <sup>l</sup>Bahn-Endpunkte auf Kreisbahn liegend programmieren

## **KREISMITTELPUNKT FEHLT** 1; .-I;~iili;i~~~~~~~~~~~~~~~~~~~,~~~~~~~~~~~~~,~~~~ ::::ill:l:ili;i;:3+ : ,;

- <sup>l</sup>Kreismittelpunkt mit I,J (JK, IK) definieren
- Pol mit I,J (JK, IK) definieren

## **LABEL-NR. NICHT VORHANDEN**

Nur gesetzte Label-Nummern aufrufen

## PGM-ABSCHNITT NICHT DARSTELLBAR

- <sup>l</sup>Fräserradius kleiner wählen
- <sup>l</sup>4D- und SD-Bewegungen werden nicht grafisch simuliert
- l Werkzeug-Achse für Simulation gleich der Achse in der Rohteil-Definition eingeben

,, ., ,,.,,,,,. ..,

.hl:ii:::.:illljiil:iil:i: zi:,./:i/il:iii/ll j:i:,:,..:l:.i/i::/j: ,:/ili:. ;i/::::: .: ,.

.,.

### 11.6 TNC-Meldetexte

## RADIUSKORREKTUR UNDEFINIERT

Im ersten Sub-Programm zu Zyklus G37 KONTUR die Radiuskorrektur G41 oder G42 eingeben

### **RUNDUNG NICHT ERLAUBT**

Tangential anschließende Kreise und Rundungs-Kreise korrekt eingeben

## GROBER POSITIONIER-FEHEER

Die INC überwacht Positionen und Bewegungen. Weicht die Ist-Position zu stark von der Soll-Position ab, so wird diese Fehlermeldung blinkend ausgegeben. Zur Behebung des Fehlers END-Taste einige Sekunden gedrückt halten

## **RUNDUNGS-RADIUS ZU GROSS**

Rundungs-Kreise müssen zwischen Kontur-Elemente passen

## **TASTE OHNE FUNKTION**

Diese Meldung kommt immer dann. wenn eine Taste betätigt wird. die für den aktuellen Dialog nicht benötigt wird

## **TASTSTIFT AUSGELENKT**

Taststift vor dem ersten Antasten ohne Werkstück-Berührung vorpositionieren

## **TASTSYSTEM NICHT BEREIT**

- Sende- und Empfangsfenster (TS 511) auf Empfangseinheit einstellen
- Tastsystem auf Betriebsbereitschaft prüfen

## **UNDEFINIERTER PROGRAMMSTART**

- Im Programm nur mit G99-Satz beginnen
- Programm nach Unterbrechung nicht mit anschließender Kreisbahn oder Pol-Übernahme neu starten
- Erster Verfahrsatz im Programm mit G00 G40 G90 programmieren

## 11 Tabellen, Ubersichten, Diagramme

## 11.6 TNC-Meldetexte

## **VORSCHUB FEHLT**

Vorschub für G01-Satz eingeben

## **VORZEICHEN FALSCH**

Vorzeichen für Zyklus-Parameter vorschriftsgemäß eingeben

## **WERKZEUG-RADIUS ZU GROSS**

Werkzeug-Radius so wählen, daß

- <sup>l</sup>er innerhalb der vorgegebenen Grenzen liegt
- Konturelemente sich berechnen und ausführen lassen

## **WINKEL-BEZUG FEHLT**

- <sup>l</sup>Kreisbahnen und -Endpunkte eindeutig definieren
- l Bei Polarkoordinaten-Angaben Polarkoordinaten-Winkel korrekt definieren

## **ZU HOHE VERSCHACHTELUNG**

- Unterprogramme mit G98 L0 abschließen
- Ln,0 für Unterprogramm-Aufruf programmieren
- Ln,m für Programmteil-Wiederholungen programmieren
- <sup>l</sup>Unterprogramme dürfen sich nicht selbst aufrufen
- Unterprogramme maximal 8-fach verschachteln
- Hauptprogramme als Unterprogramme maximal 4-fach verschachteln

## 11.7 Adressbuchstaben (DIN/ISO)

## G-Funktionen

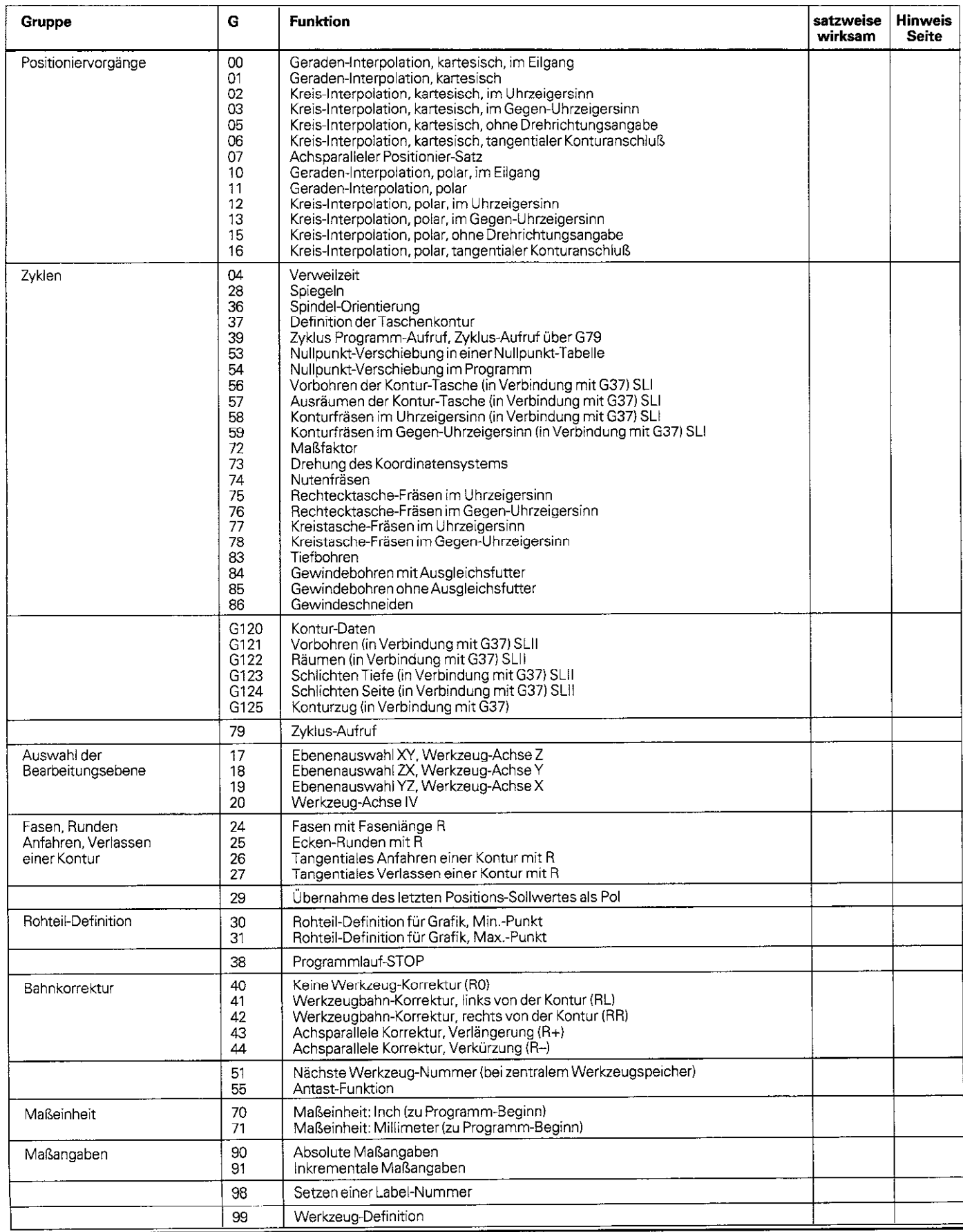

## 11.7 Adressbuchstaben (DIN/ISO)

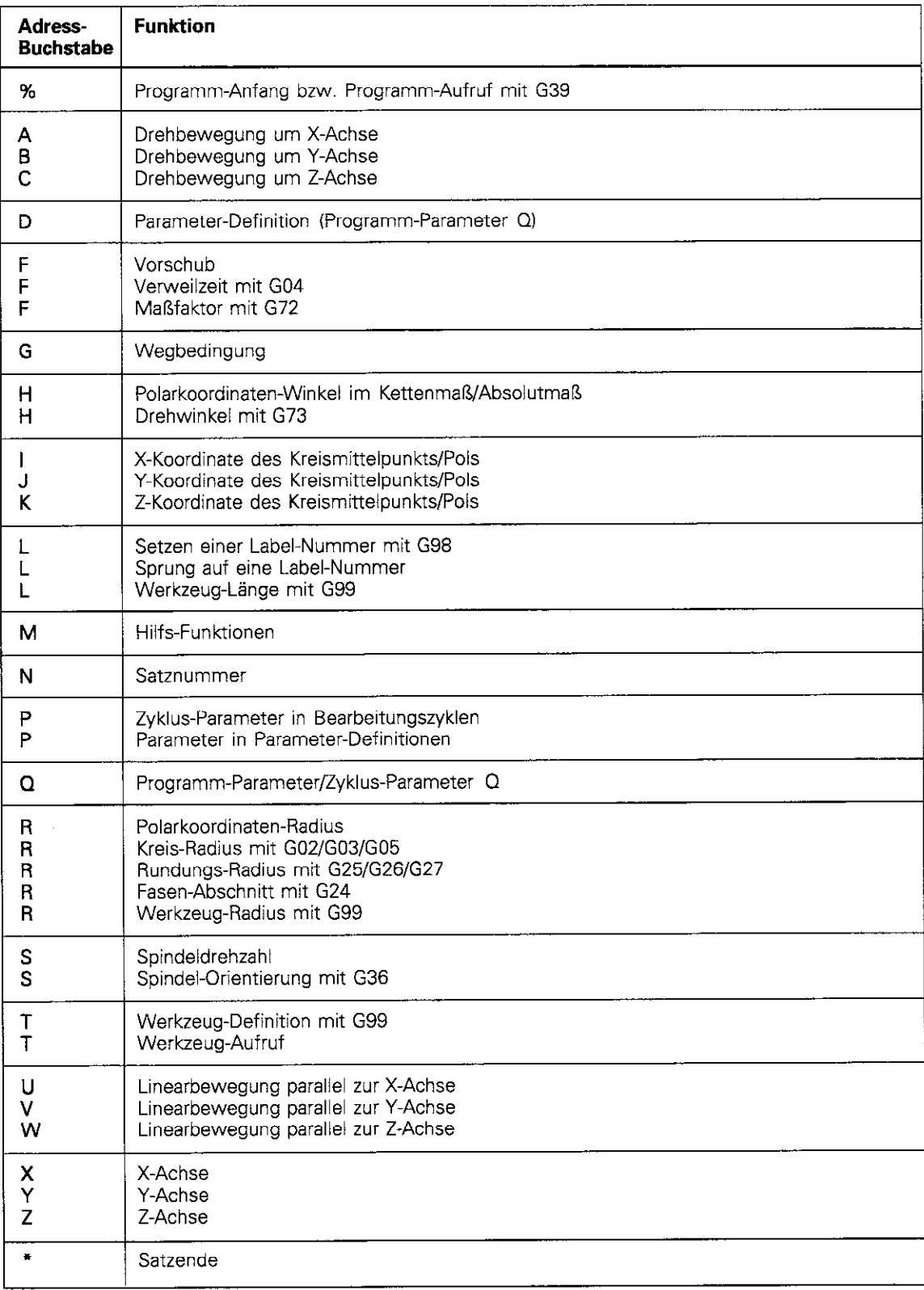

11.7 Adress-Buchstaben (DIN/ISO)

## Parameter-Definitionen

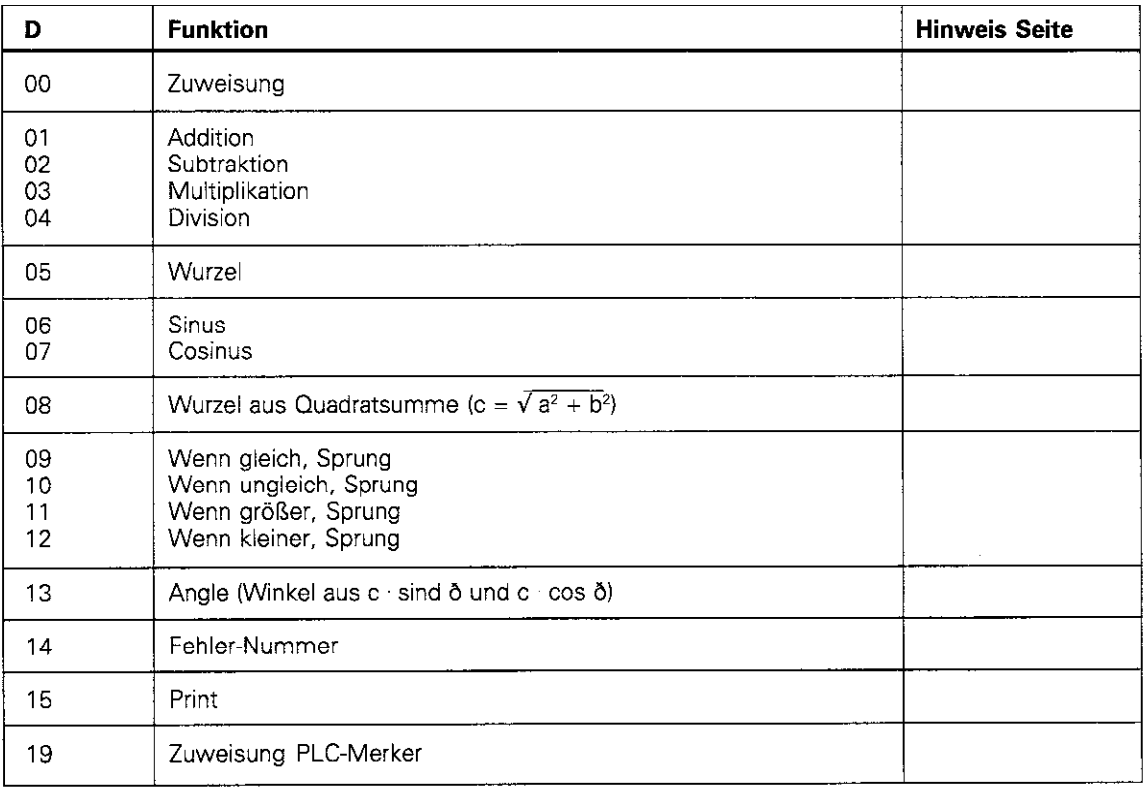

 $\bar{\beta}$ 

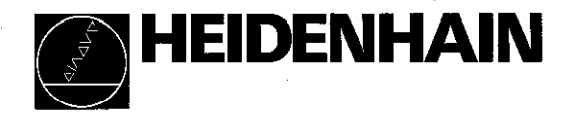

 $\frac{1}{2}$ 

 $\ddot{\phantom{a}}$ 

**DR. JOHANNES HEIDENHAIN Gmb<del>i</del><br>**Dr.-Johannes-Heidenhain-Straße 5 D-83301 Tramreut. Deutschland ☎ (08669)31-0 E4(08669) 5061

 $\mathcal{L}$ 

## **Programmier-Hilfe**

#### Konturzyklen:

Programm-Aufbau bei Bearbeitung mit mehreren Werkzeugen

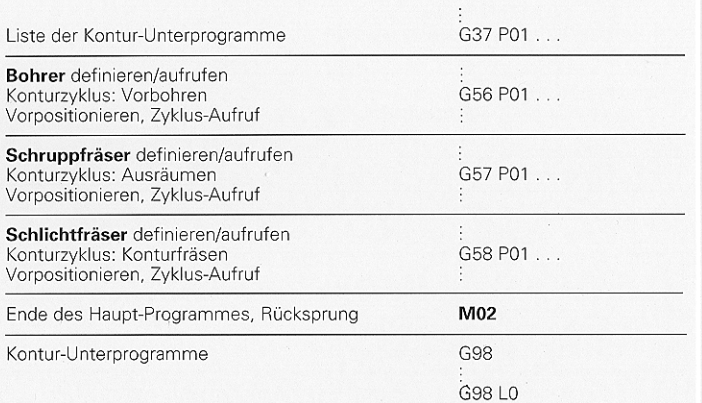

#### Radiuskorrektur der Kontur-Unterprogramme:

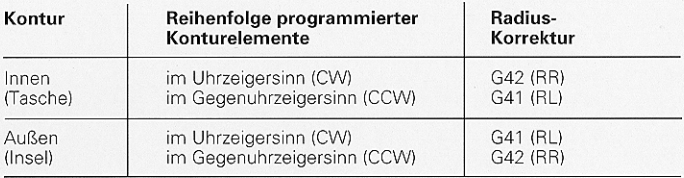

#### Koordinaten-Umrechnungen:

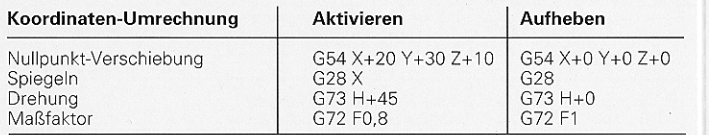

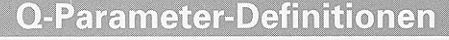

D

08

09

 $10$ 

11

 $12$ 

13  $14$ 

15

19

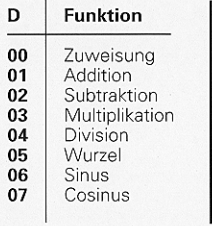

## **Funktion** Wurzel aus Quadratsumme  $c = \sqrt{a^2 + b^2}$ Venn gleich, Sprung auf Label-Nummer<br>Wenn gleich, Sprung auf Label-Nummer<br>Wenn größer, Sprung auf Label-Nummer Wenn kleiner, Sprung auf Label-Nummer<br>Angle (Winkel aus c  $\cdot$  sin  $\alpha$  und c  $\cdot$  cos  $\alpha$ ) Fehler-Nummer Print Zuweisung PLC

## **Adressen**

 $\rightarrow$ 

 $\overline{A}$ 

 $\, {\bf B}$ 

 $\mathbf{C}$ 

D F

F

F

 $H$ 

 $H$ 

J

К

 $\blacksquare$  $\mathbf{L}$  $\mathbf{L}$ 

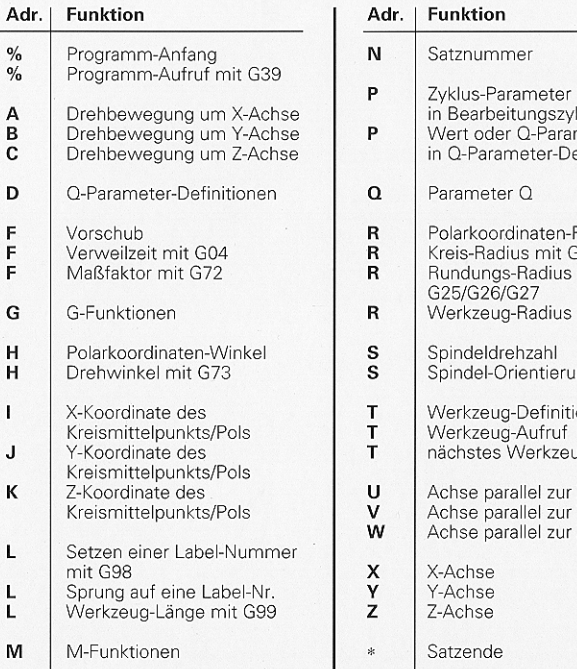

## Programm-Schema: Fräsen

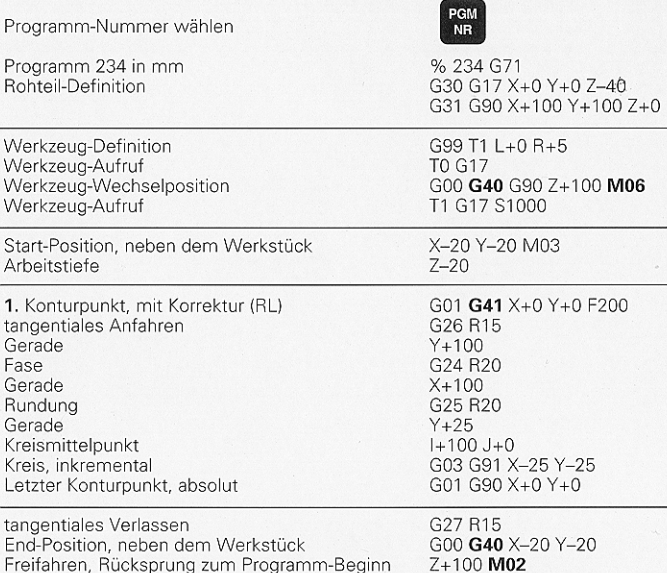

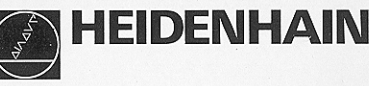

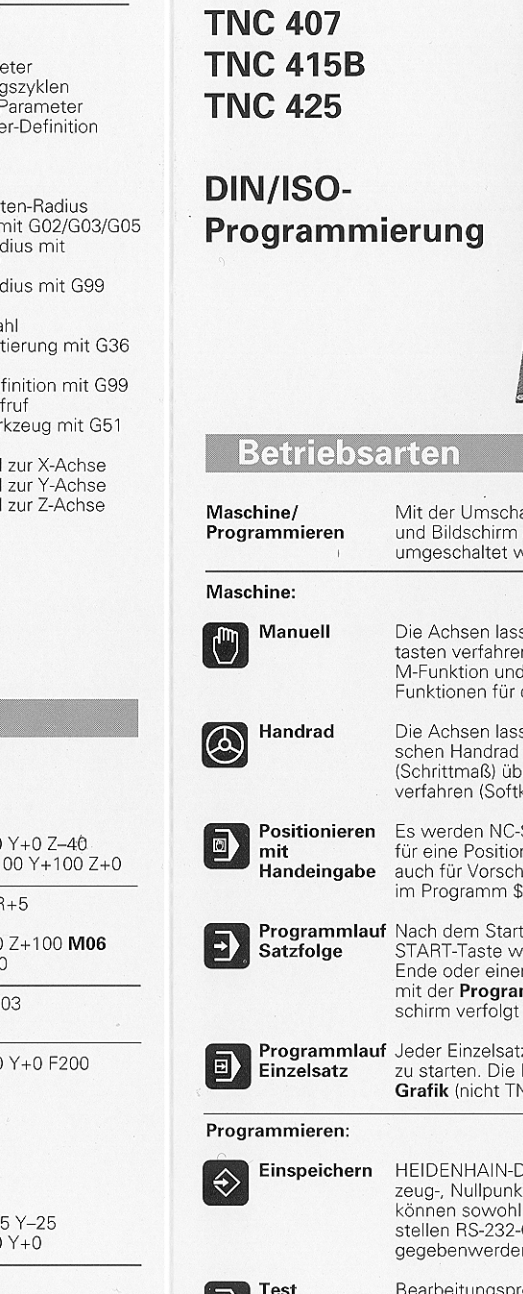

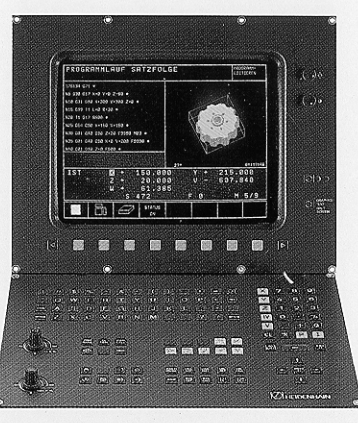

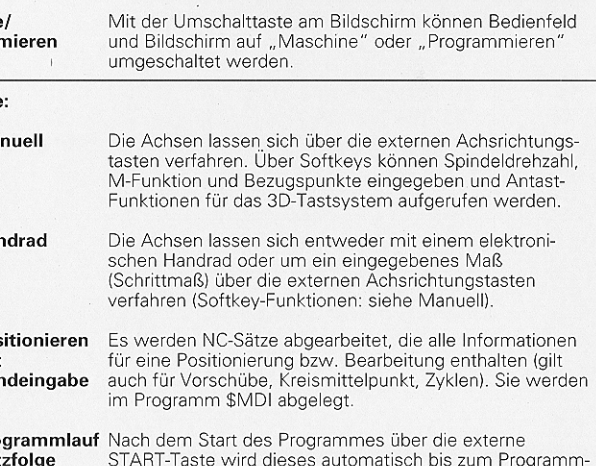

m STOP ausgeführt. Die Bearbeitung kann mmlauf-Grafik (nicht TNC 407) am Bildwerden.

z ist separat mit der externen START-Taste Bearbeitung kann mit der Programmlauf NC 407) am Bildschirm verfolgt werden.

Dialog und DIN/ISO Programme, Werkkt-, Paletten-Tabellen sowie Text-Dateien editiert als auch über die Datenschnitt-C oder RS-422 eingelesen und ausn.

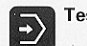

beitungsprogramme können mit der Test-Grafik vor der Bearbeitung auf Fehler überprüft werden.

## **G-Funktionen**

#### Werkzeug-Bewegungen

- G00 Geraden-Interpolation, kartesisch, im Eilgang
- Geraden-Interpolation, kartesisch  $G<sub>01</sub>$
- G02
- Kreis-Interpolation, kartesisch, im Uhrzeigersinn<br>Kreis-Interpolation, kartesisch, im Gegenuhrzeigersinn G03
- Kreis-Interpolation, kartesisch, ohne Drehrichtungsangabe  $G05$
- Kreis-Interpolation, kartesisch, tangentialer Konturanschluß G06
- \* G07 Achsparalleler Positionier-Satz
- G10 Geraden-Interpolation, polar, im Eilgang
- G11 Geraden-Interpolation, polar
- G12 Kreis-Interpolation, polar, im Uhrzeigersinn
- G13 Kreis-Interpolation, polar, im Gegenuhrzeigersinn
- G15 Kreis-Interpolation, polar, ohne Drehrichtungsangabe
- G16 Kreis-Interpolation, polar, tangentialer Konturanschluß

#### Fase/Rundung/Kontur anfahren/verlassen

- \* G24 Fasen mit Fasenlänge R
- \* G25 Ecken-Runden mit Radius R
- \* G26 Weiches (tangentiales) Anfahren einer Kontur mit Radius R
- \* G27 Weiches (tangentiales) Verlassen einer Kontur mit Radius R

#### **Werkzeug-Definition**

\* G99 Mit Werkzeug-NummerT, Länge L, Radius R

#### Werkzeug-Radiuskorrektur

- G40 Keine Werkzeug-Radiuskorrektur
- Werkzeug-Bahnorrektur, links von der Kontur  $G41$
- $G42$ Werkzeug-Bahnkorrektur, rechts von der Kontur
- G43 Achsparallele Korrektur für G07, Verlängerung
- G44 Achsparallele Korrektur für G07, Verkürzung

#### Rohteil-Definition für Grafik

- G30 (G17/G18/G19) Minimal-Punkt
- G31 (G90/G91) Maximal-Punkt

#### Einfachere Bearbeitungszyklen

- G83 Tiefbohren
- G84 Gewindebohren mit Ausgleichsfutter
- G85 Gewindebohren ohne Ausgleichsfutter
- G86 Gewindeschneiden
- G74 Nutenfräsen
- Rechtecktaschen-Fräsen im Uhrzeigersinn G75
- Rechtecktaschen-Fräsen im Gegenuhrzeigersinn G76
- Kreistaschen-Fräsen im Uhrzeigersinn G77 Kreistaschen-Fräsen im Gegenuhrzeigersinn G78

### **SL-Zyklen Gruppe 1**

- G37 Kontur, Definition der Teilkontur-Unterprogramm-Nummern
- Vorbohren G56
- G57 Ausräumen (Schruppen)
- Konturfräsen im Uhrzeigersinn (Schlichten) G58
- Konturfräsen im Gegenuhrzeigersinn (Schlichten) G59

\*) Satzweise wirksame Funktion

## **G-Funktionen**

#### **SL-Zyklen Gruppe 2**

- G37 Kontur, Definition der Teilkontur-Unterprogramm-Nummern
- G120 Kontur-Daten festlegen (gültig für G121 bis G124)
- G121 Vorbohren
- G122 Kontur parallel räumen (Schruppen)<br>G123 Tiefen-Schlichten
- 
- G124 Seiten-Schlichten
- G125 Kontur-Zug (offene Kontur bearbeiten)

#### Zyklen zur Koordinaten-Umrechnung

- Nullpunkt-Verschiebung aus Nullpunkt-Tabellen G53
- G54 Nullpunkt-Verschiebung im Programm
- G28 Spiegeln der Kontur
- G73 Drehung des Koordinatensystems
- G72 Maßfaktor, Kontur verkleinern/vergrößern

#### Sonder-Zvklen

- \* G04 Verweilzeit mit F Sekunden
- G36 Spindel-Orientierung
- \* G39 Programm-Aufruf

#### Bearbeitungs-Ebene festlegen

- Ebene X/Y, Werkzeug-Achse Z G17
- G18 Ebene Z/X, Werkzeug-Achse Y
- G19 Ebene Y/Z, Werkzeug-Achse X
- G20 Werkzeug-Achse IV

#### Maßangaben

- G90 Maßangaben absolut
- G91 Maßangaben inkremental

#### **Maßeinheit**

- G70 Maßeinheit inch (am Programm-Anfang festlegen)
- G71 Maßeinheit Millimeter (am Programm-Anfang festlegen)

#### **Sonstige G-Funktionen**

- $G29$ Letzten Positions-Sollwert als Pol (Kreismittelpunkt)
- G38 Programmlauf-STOP
- Werkzeug-Vorauswahl (bei zentralem Werkzeug-Speicher)  $\ast$  G51
- Programmierbare Antast-Funktion G55
- \* G79 Zyklus-Aufruf
- \* G98 Label-Nummer setzen

\*) Satzweise wirksame Funktion

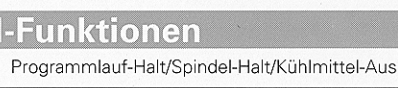

- M02 Programmlauf-Halt/Spindel-Halt/Kühlmittel-Aus ggf. Status-Anzeige löschen Rücksprung zu Satz 1
- M03 Spindel-Ein im Uhrzeigersinn
- M04 Spindel-Ein im Gegenuhrzeigersinn
- M05 Spindel-Halt

**M00** 

- M06 Werkzeug-Wechsel ggf. Spindel-Halt/Programmlauf-Halt
- M08 Kühlmittel-Ein
- M09 Kühlmittel-Aus
- M13 Spindel-Ein im Uhrzeigersinn/Kühlmittel-Ein
- M14 Spindel-Ein im Gegenuhrzeigersinn/Kühlmittel-Ein
- M30 Wie M02

M91

M92

M93

M94

M95

M96

M97

M98

M101

M102

M103

M104

M105

M106

M107

M108

M109 M110

M111

M112

M113 M114

M115

- M89 Freie Zusatz-Funktion oder
- Zyklus-Aufruf, modal wirksam M99 Zyklus-Aufruf, satzweise wirksam
- 

den Maschinen-Nullpunkt

Reserviert

Reserviert

Reserviert

Reserviert

M101 rücksetzen

M107 rücksetzen

M112 rücksetzen

Schwenkachsen

M114 rücksetzer

M116 Vorschub bei Winkelachsen in mm/min

einen maschinenfesten Punkt

M90 Konstante Bahngeschwindigkeit bei Innenecken und bei unkorrigierten Ecken

Bahnkorrektur-Ende, satzweise wirksam

wenn maximale Standzeit abgelaufen.

(bei blockweisem Übertragen)

Bearbeitung mit erstem k -Faktor durchführen

bei Kreisbögen (nur Vorschub-Reduzierung)

Bearbeitung mit zweitem k-Faktor durchführen

Koordinaten im Positioniersatz beziehen sich auf

Koordinaten im Positioniersatz beziehen sich auf

Anzeige der Drehachse auf einen Wert unter 360° reduzieren

Automatischer Werkzeugwechsel mit Schwester-Werkzeug,

Reserviert Vorschub beim Eintauchen reduzieren auf Faktor F

Konstante Bahngeschwindigkeit an der Werkzeug-Schneide<br>bei Kreisbögen (Vorschub-Erhöhung und - Reduzierung)<br>Konstante Bahngeschwindigkeit an der Werkzeug-Schneide

M118 Handrad-Positionierung während dse Programmlaufs überlagern

Fehlermeldung bei Schwesterwerkzeugen mit Aufmaß unterdrücken

Vorschub bezieht sich auf die Mittelpunktsbahn (Standardverhalten)

Rundungskreis zwischen zwei Geraden einfügen, Toleranz T eingebbar

Automatische korrekturen der Maschinengeometrie beim Arbeiten mit

Bahnkorrektur bei Außenecken: Schnittpunkt statt Übergangskreis